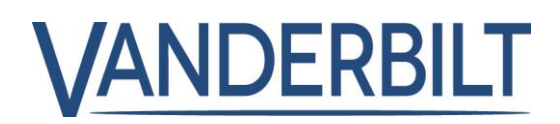

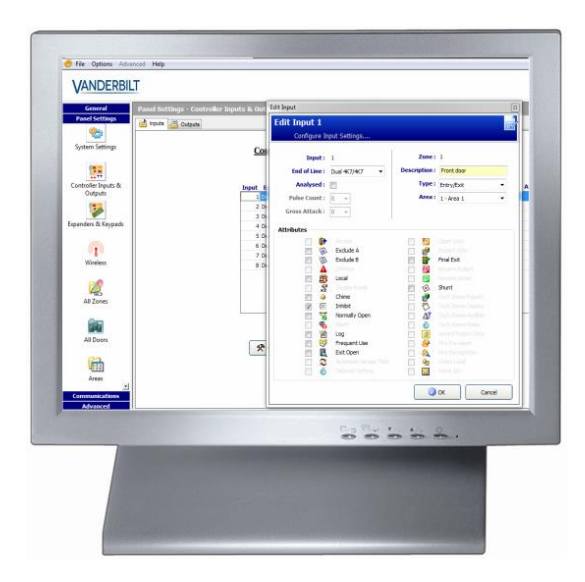

# SPCS310 SPC Pro Programming Tool

3.6

A6V10216081 A6V10216081

# Copyright

Especificaciones técnicas y disponibilidad sujetas a modificación sin previo aviso. © Copyright Vanderbilt

El fabricante se reserva todos los derechos sobre este documento y el asunto en él tratado. Al aceptar este documento, el receptor reconoce estos derechos y se compromete a no publicar el documento ni el asunto en él tratado ya sea total o parcialmente, y a no ponerlo a disposición de terceros sin la previa autorización por escrito del fabricante ni a usarlo para otros fines que no sean los establecidos al entregarle el documento.

Edition: 01.10.2015

Documento ID: A6V10216081

2

# Contenido

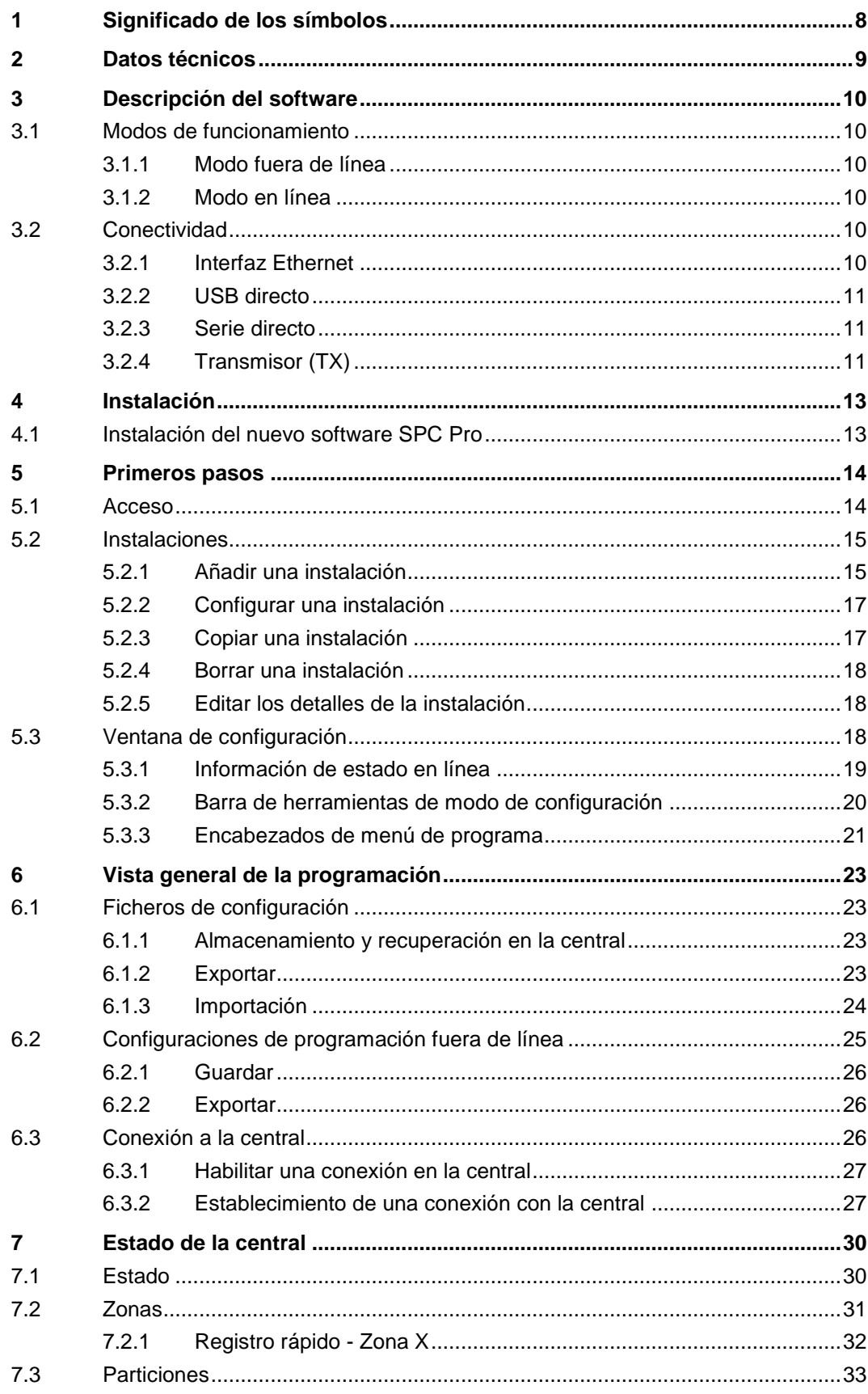

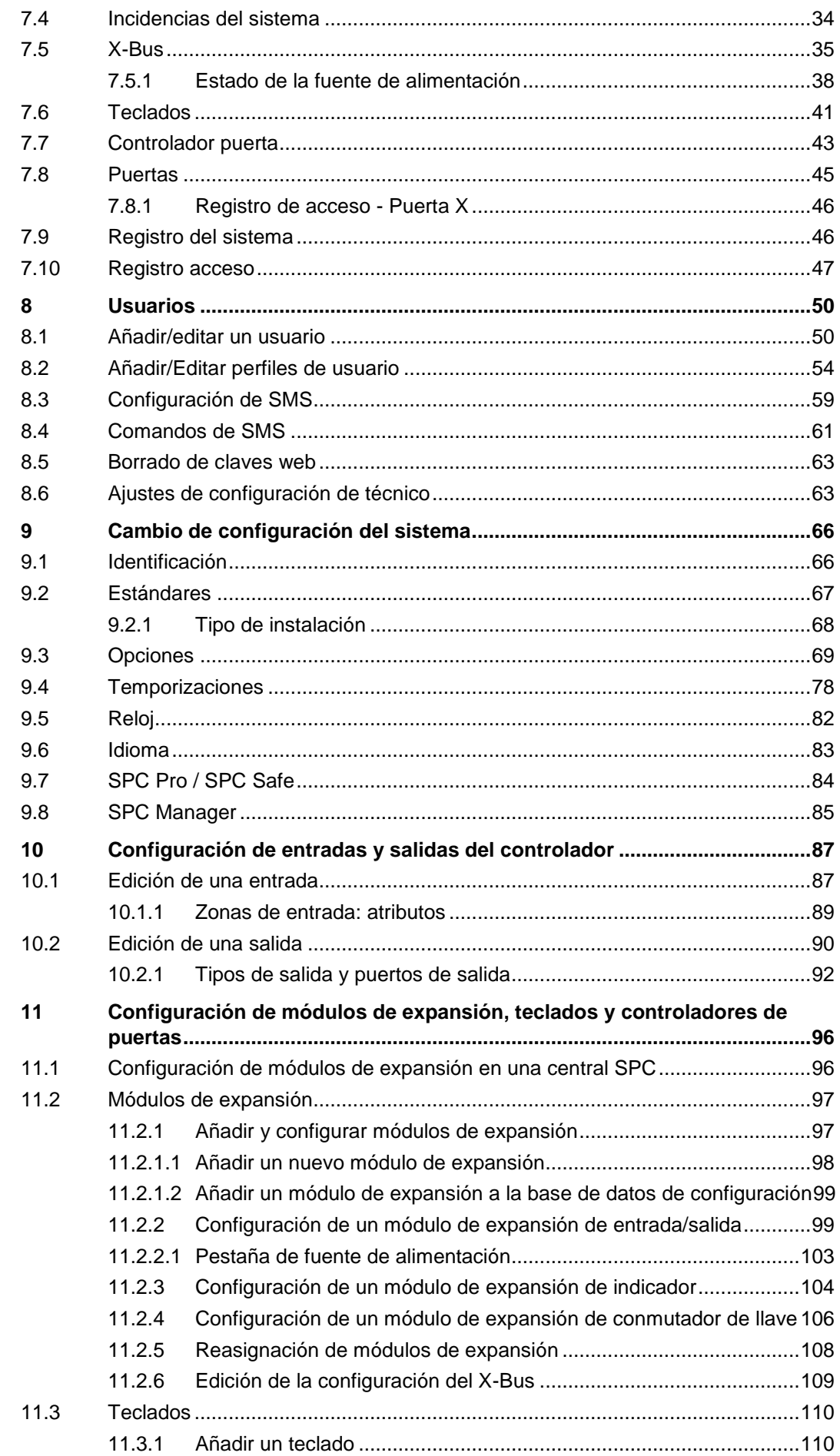

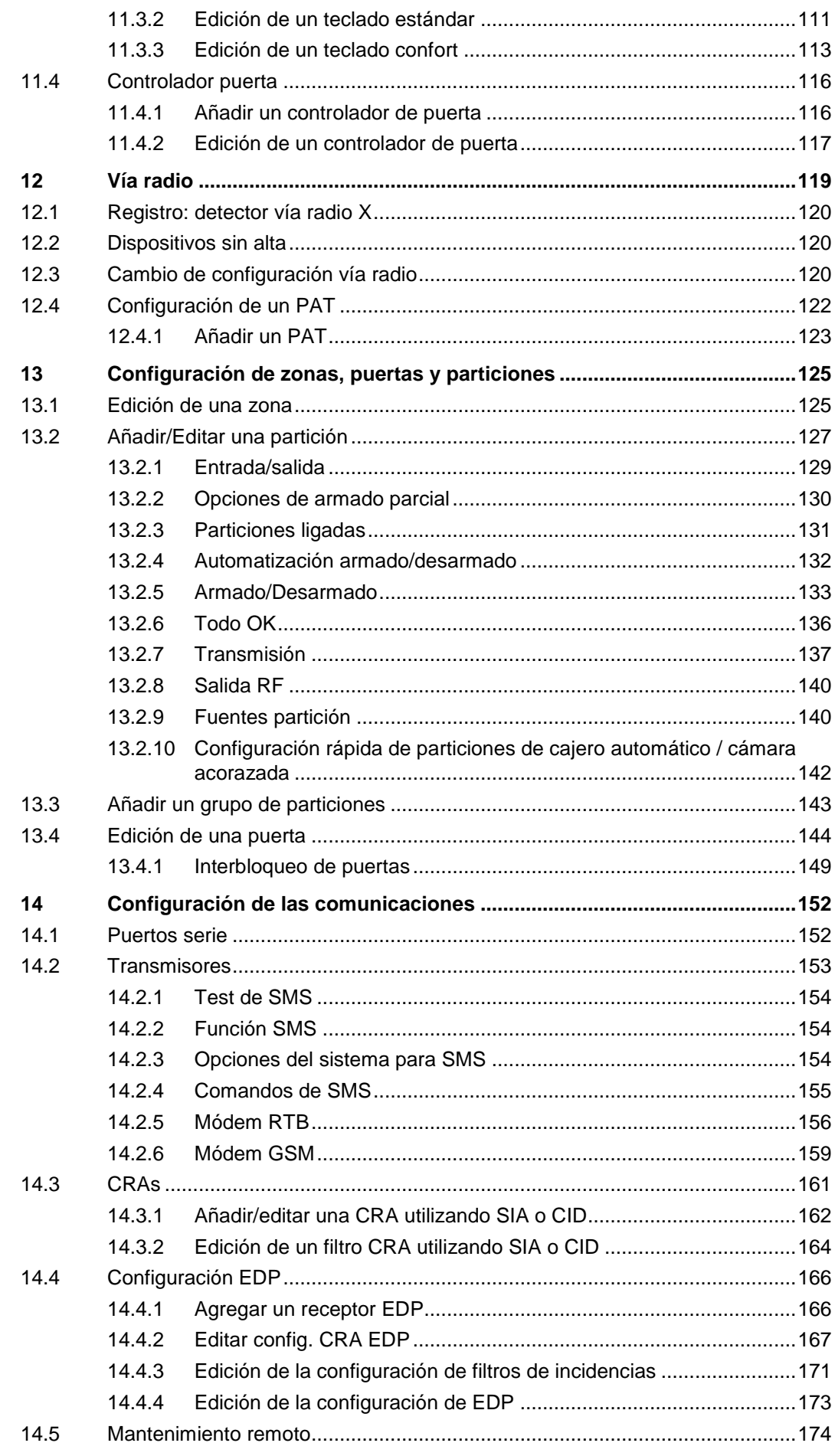

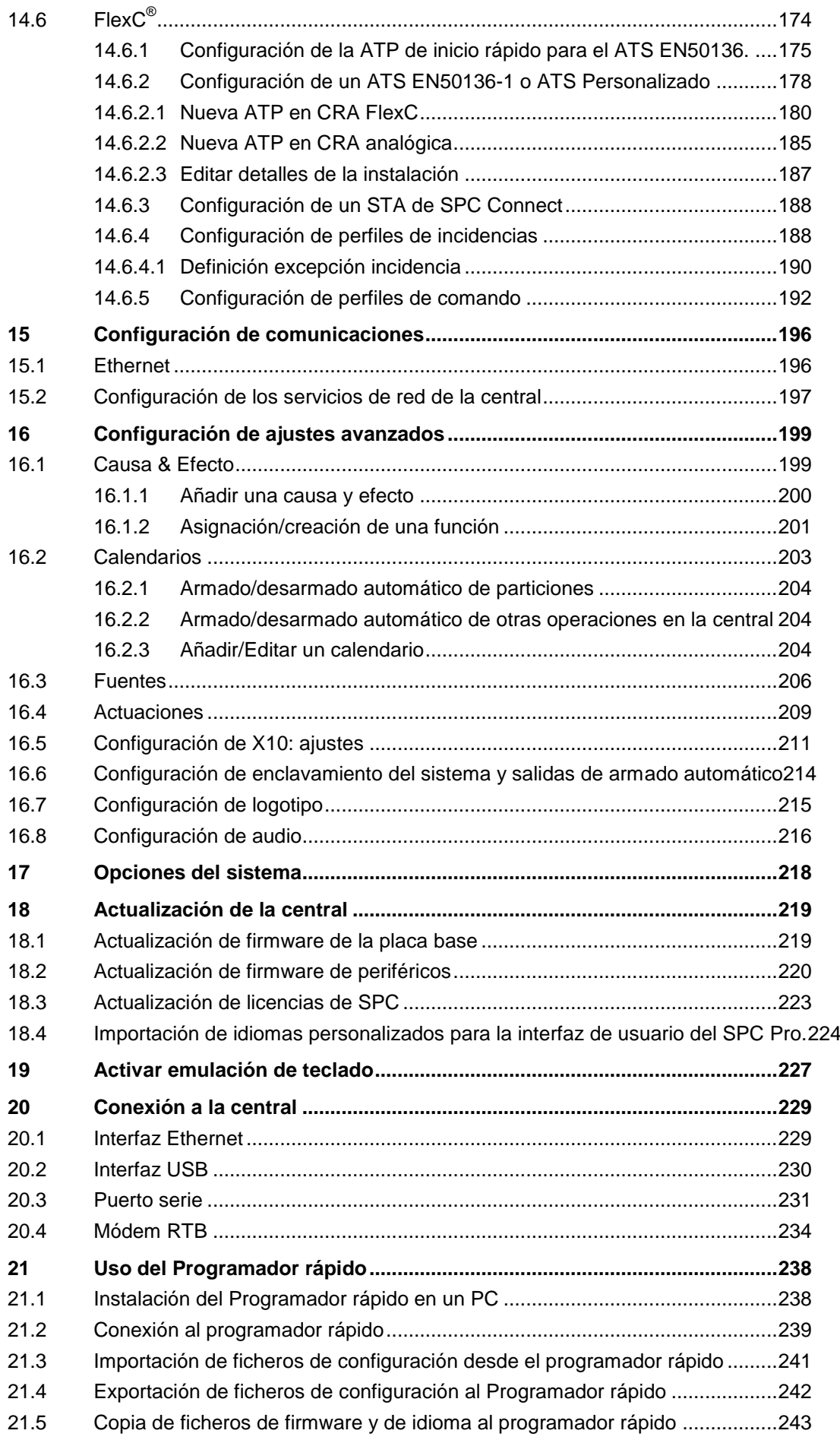

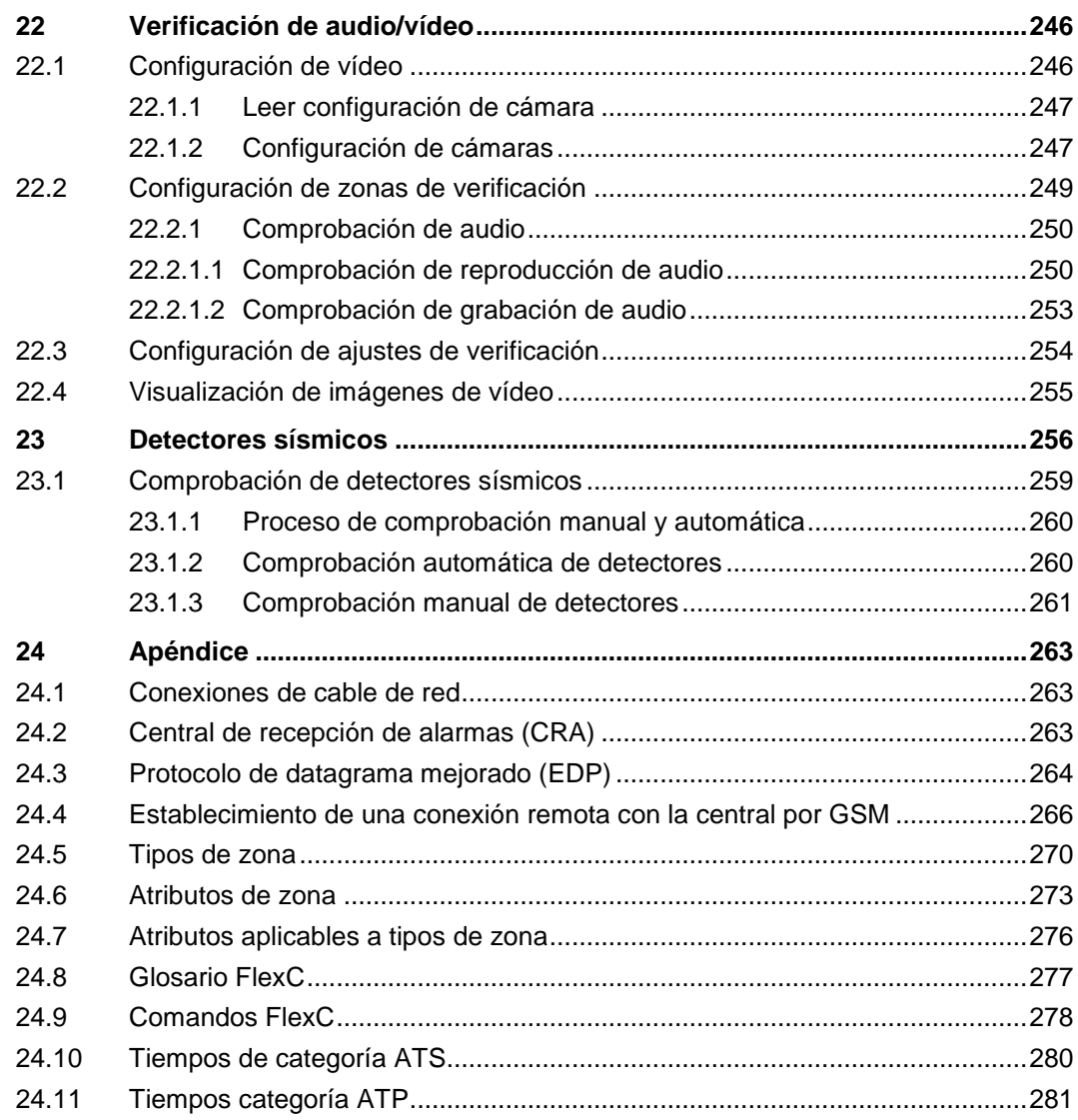

# <span id="page-7-0"></span>1 Significado de los símbolos

En el documento hay varios símbolos:

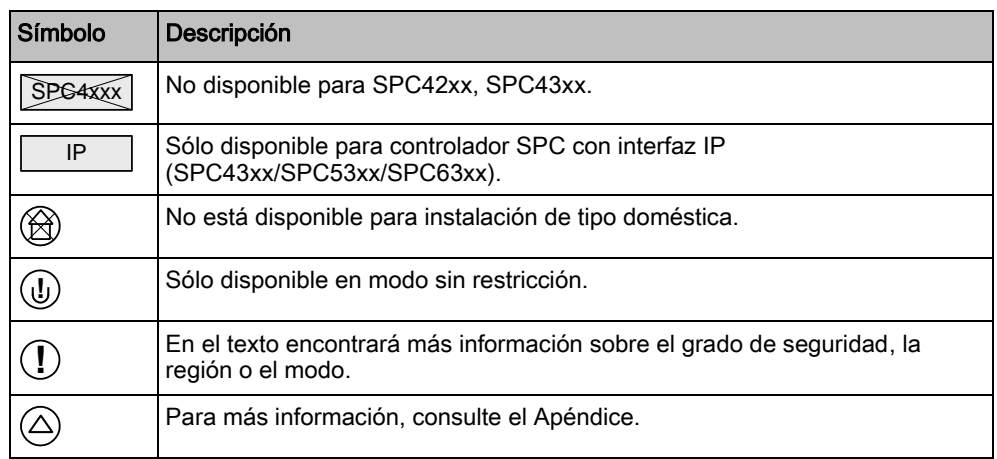

# <span id="page-8-0"></span>2 Datos técnicos

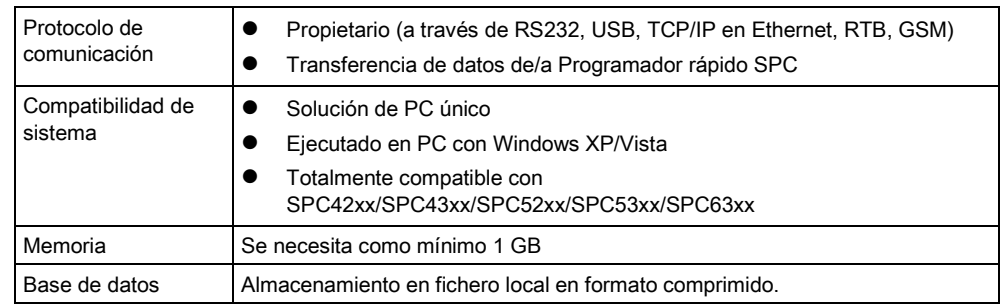

# <span id="page-9-0"></span>3 Descripción del software

El SPC Pro es una aplicación de software para PC que proporciona al usuario la capacidad de programar y configurar sistemas SPC en una conexión local o remota. También proporciona todas las funciones de programación a las que se puede acceder a través de la interfaz de navegador integrada en SPC.

# <span id="page-9-1"></span>3.1 Modos de funcionamiento

SPC Pro proporciona al usuario la capacidad de crear múltiples perfiles de instalación. Cada perfil consta del nombre de la instalación, la identificación y los detalles de la conexión que se mostrarán en la página de instalación de SPC Pro. Una vez que se ha creado un perfil de instalación, se puede configurar entrando en el modo de configuración. En este modo, se pueden configurar todas las funciones de programación (zonas, salidas, contadores, etc.) de forma pertinente y guardarlas.

### <span id="page-9-2"></span>3.1.1 Modo fuera de línea

Puede crear perfiles de instalación, así como editar o borrar los perfiles existentes sin conectarse en ningún momento a una instalación. En este modo de funcionamiento, todas las instalaciones se pueden configurar fuera de línea y la configuración se puede guardar para futuras descargas, si es necesario.

Si SPC Pro no está conectado a ninguna central, se mostrará el icono

barra de herramientas del modo de configuración [→ [20\]](#page-19-0).

El texto offline aparecerá en la parte superior de cada ventana de programación para recordarle que aún no se ha conectado a ningún sitio de instalación. Mientras esté fuera de línea, todos los botones de actualización de estado estarán deshabilitados.

### <span id="page-9-3"></span>3.1.2 Modo en línea

Al entrar en el modo de configuración en una instalación existente, se presenta la opción de conectarse a una central. En este modo se establece una conexión directa a la central, lo que permite leer y configurar todas las funciones de programación de la instalación seleccionada.

Si SPC Pro está conectado a alguna central, se mostrará el icono

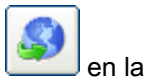

barra de herramientas del modo de configuración [→ [20\]](#page-19-0).

El texto online aparecerá en la parte superior de cada ventana de programación para recordarle que está conectado a un sitio de instalación. Mientras esté en línea, se habilitarán los botones de programación de actualización y de estado (como inhibición de zona, anulación, etc.).

# <span id="page-9-4"></span>3.2 Conectividad

El SPC Pro se puede conectar al controlador SPC a través de las siguientes interfaces.

### <span id="page-9-5"></span>3.2.1 Interfaz Ethernet

IP

Su PC debe tener una tarjeta de red Ethernet para conectarse localmente a través de una red de área local (LAN), remotamente a través de una red de área extensa (WAN), o bien directamente al puerto Ethernet del controlador mediante un cable cruzado.

Para obtener información más detallada sobre cómo conectarse al controlador mediante una conexión IP, [consulte la página \[➙](#page-228-1) [229\]](#page-228-1).

### <span id="page-10-0"></span>3.2.2 USB directo

Se admite una conexión directa al controlador a través del puerto USB del PC. Los controladores USB SPCdeben estar instalados en el ordenador. Estos controladores se encuentran en el CD SPC.

Para obtener información más detallada sobre cómo conectarse al controlador mediante una conexión USB, [consulte la página \[➙](#page-229-0) [230\]](#page-229-0).

#### <span id="page-10-1"></span>3.2.3 Serie directo

SPC Pro admite una conexión directa desde el puerto serie del PC al puerto serie del controlador SPC.

Para obtener información más detallada sobre cómo conectarse al controlador mediante una conexión de serie, [consulte la página \[➙](#page-230-0) [231\]](#page-230-0).

## <span id="page-10-2"></span>3.2.4 Transmisor (TX)

También se admite una conexión remota al controlador a través de un módem RTB o GSM. Para establecer una conexión, el ordenador debe tener un módem RTB/GSM en funcionamiento. Para establecer una conexión RTB, el módem debe estar conectado a una línea RTB en funcionamiento. El controlador remoto también debe tener un módem RTB/GSM instalado y configurado para responder las llamadas entrantes.

Para obtener información más detallada sobre cómo conectarse remotamente al controlador, consulte la [página \[➙](#page-233-0) [234\]](#page-233-0).

Conectividad

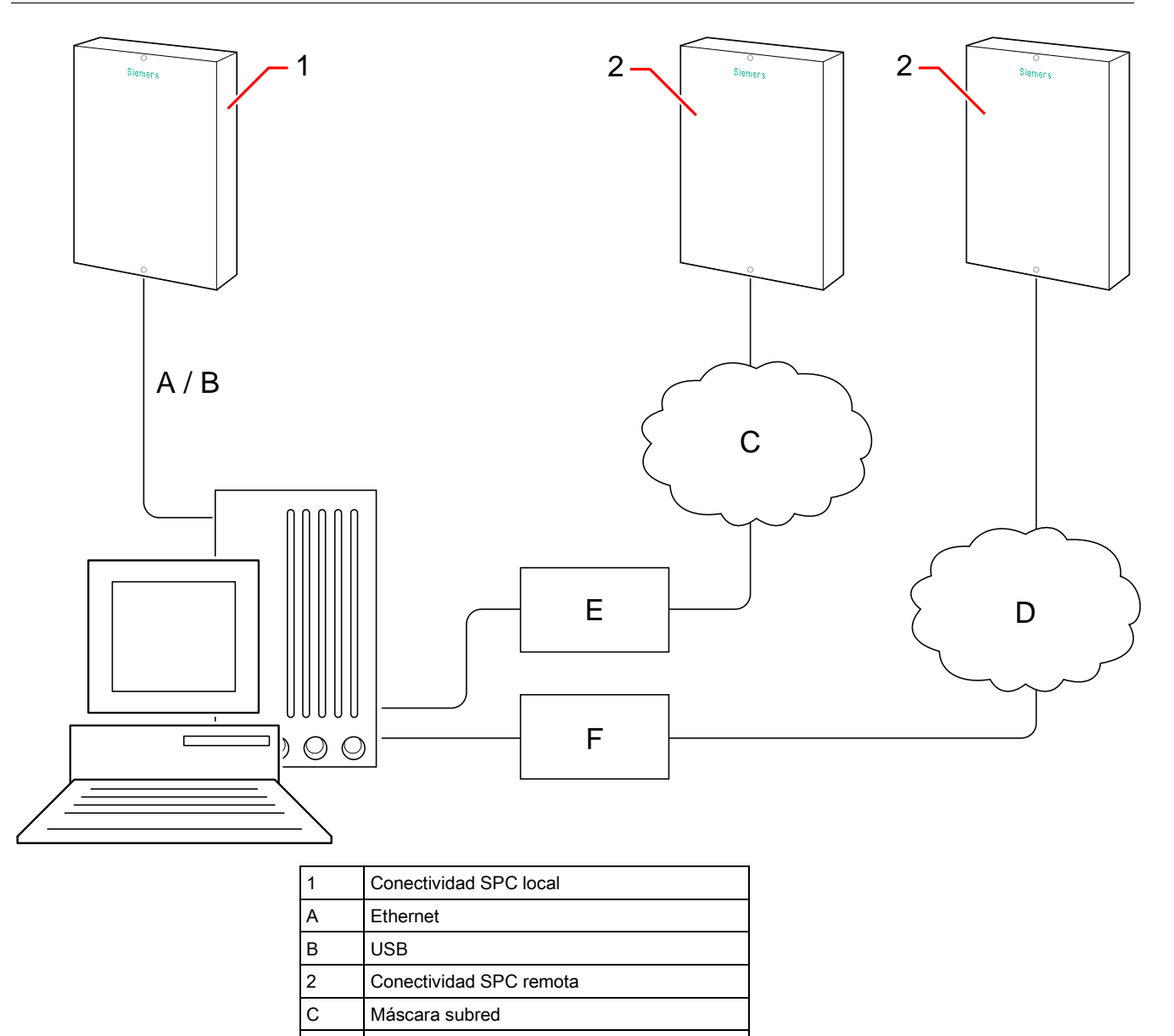

D Red RTB / GSM

E Router

F Transmisor (TX)

# 4 Instalación

## 4.1 Instalación del nuevo software SPC Pro

<span id="page-12-1"></span><span id="page-12-0"></span>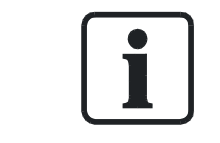

#### **A** ADVERTENCIA

Antes de instalar la última versión de SPC Pro, debe desinstalar las versiones anteriores.

La última versión disponible del programa de instalación de SPC Pro se encuentra en el CD del SPC que viene con la central.

- 1. Haga clic en setup.exe.
	- $\Rightarrow$  Aparece el asistente de instalación.
- 2. Haga clic en Next (siguiente).
- 3. Introduzca un nombre de usuario y un nombre de empresa.
- 4. Haga clic en Next (siguiente).
	- $\Rightarrow$  Aparecerá la siguiente ventana:

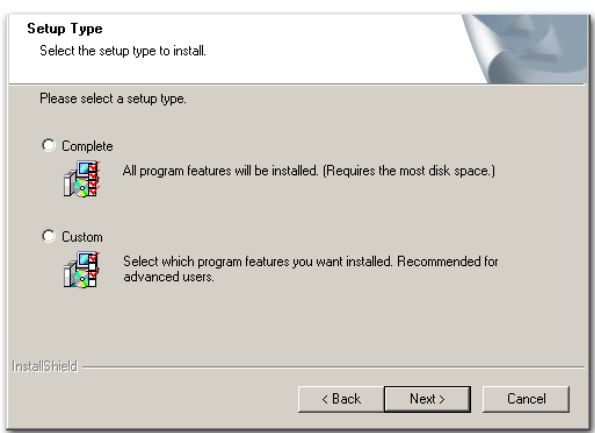

- 5. Seleccione el tipo de instalación.
- 6. Haga clic en Next (siguiente).
- 7. Haga clic en Install (instalar).
	- El SPC Pro se instalará.
- 8. Haga clic en Finish (finalizar).

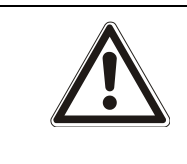

#### **A** ADVERTENCIA

Si utiliza el mantenimiento remoto del SPC con Windows 7 (32 bits y 64 bits) o Windows Vista, debe instalar SPC Pro y el mantenimiento remoto en una carpeta que no sea Archivos de Programa ni ProgramFiles(x86).

 $\mathbf i$ 

 $\mathbf{i}$ 

# 5 Primeros pasos

# <span id="page-13-1"></span><span id="page-13-0"></span>5.1 Acceso

- 1. Haga clic en el icono SPC Pro en la barra del menú de programas de Windows.
	- $\Rightarrow$  Aparecerá la siguiente ventana:

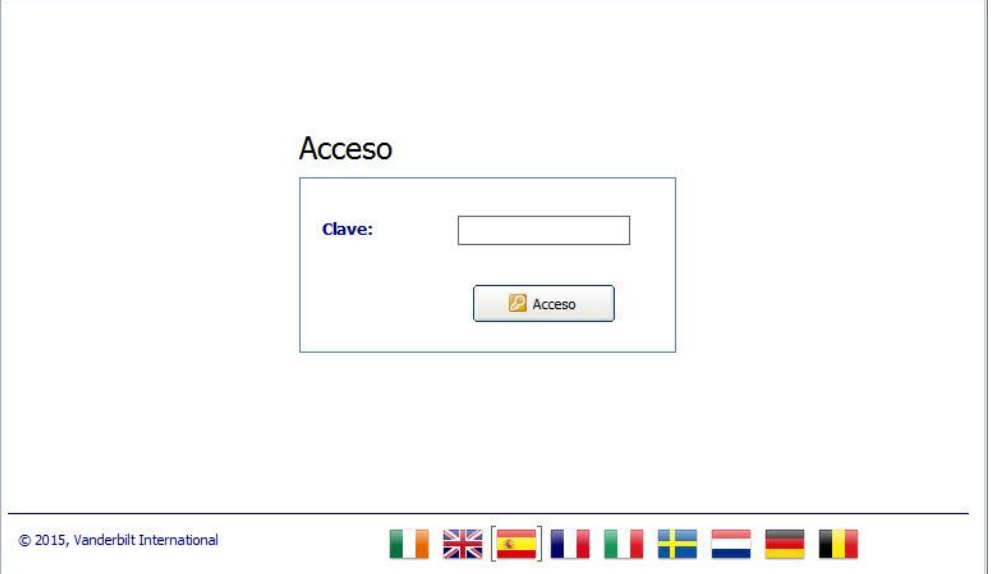

2. Para cambiar el idioma, haga clic en la bandera correspondiente.

Con las banderas de idioma solo se cambia el idioma utilizado en la aplicación. Para cambiar el idioma de los teclados, la interfaz Web y los registros de incidencias, consulte la [página \[➙](#page-82-1) [83\]](#page-82-1). Tenga en cuenta que, si cambia el idioma del sistema desde SPC Pro, el idioma del registro del sistema solo se actualizará tras desconectarse y volverse a conectar a la central.

3. Introduzca la clave por defecto (1111) en el campo Clave.

La clave para iniciar sesión en la aplicación no tiene nada que ver con la que se utiliza para conectarse a la central (consulte la página).

- 4. Haga clic en el botón Login (inicio de sesión).
	- $\Rightarrow$  Se mostrará la siguiente ventana.
	- $\Rightarrow$  La ventana muestra una lista de todos los perfiles de instalación creados en el sistema.

14

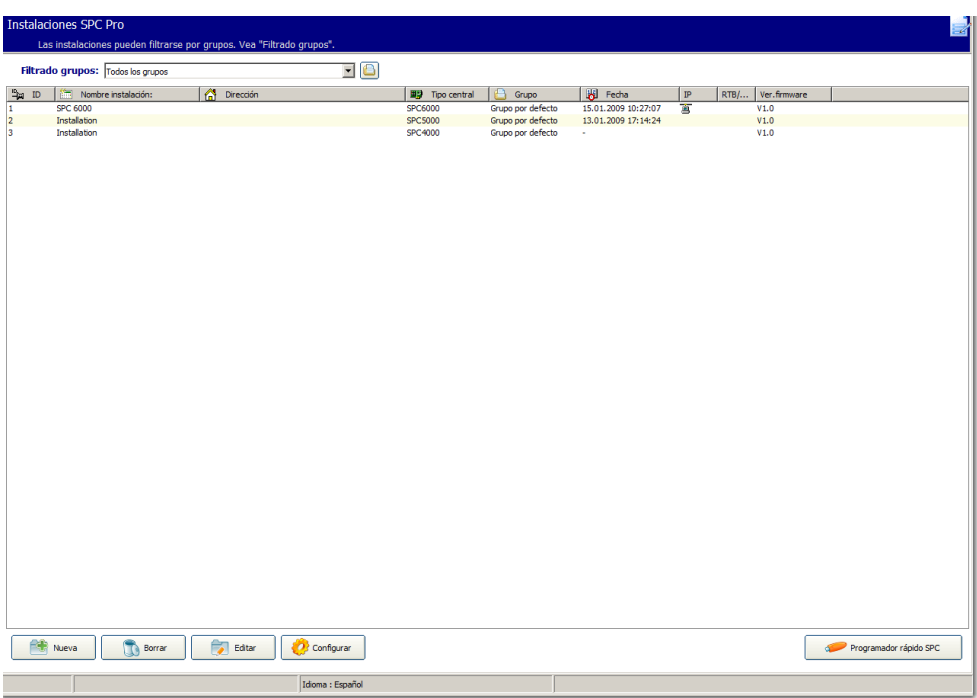

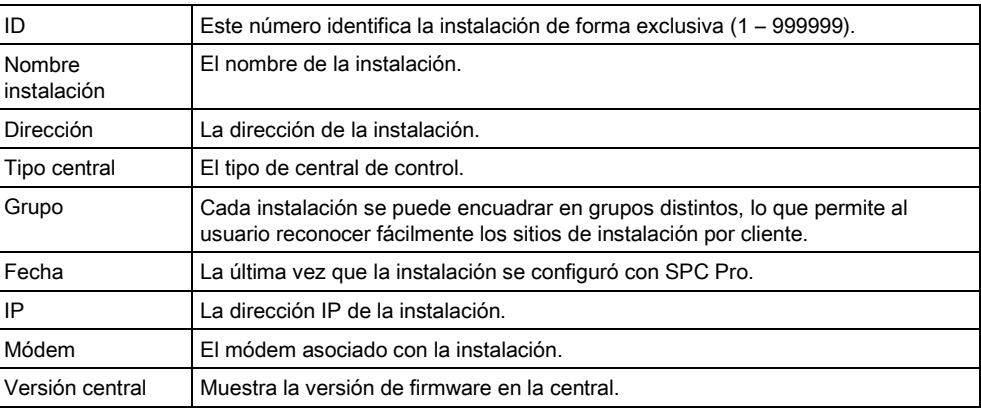

<span id="page-14-0"></span> $\mathbf i$ 

 $\mathbf i$ 

Al entrar por primera vez en esta página, la lista estará vacía, y se le solicitará que cree un perfil de instalación para proceder (consulte la página [→ [15\]](#page-14-1)).

# 5.2 Instalaciones

### <span id="page-14-1"></span>5.2.1 Añadir una instalación

Antes de poder establecer una conexión, se debe habilitar una conexión de SPC Pro en la programación del técnico en la central (consulte la [página \[➙](#page-26-2) [27\]](#page-26-2)).

- 1. Haga clic en el botón Nueva.
	- $\Rightarrow$  Se mostrará la siguiente ventana.
- 2. Configure los campos tal como se describe en la siguiente tabla.
- 3. Haga clic en OK.

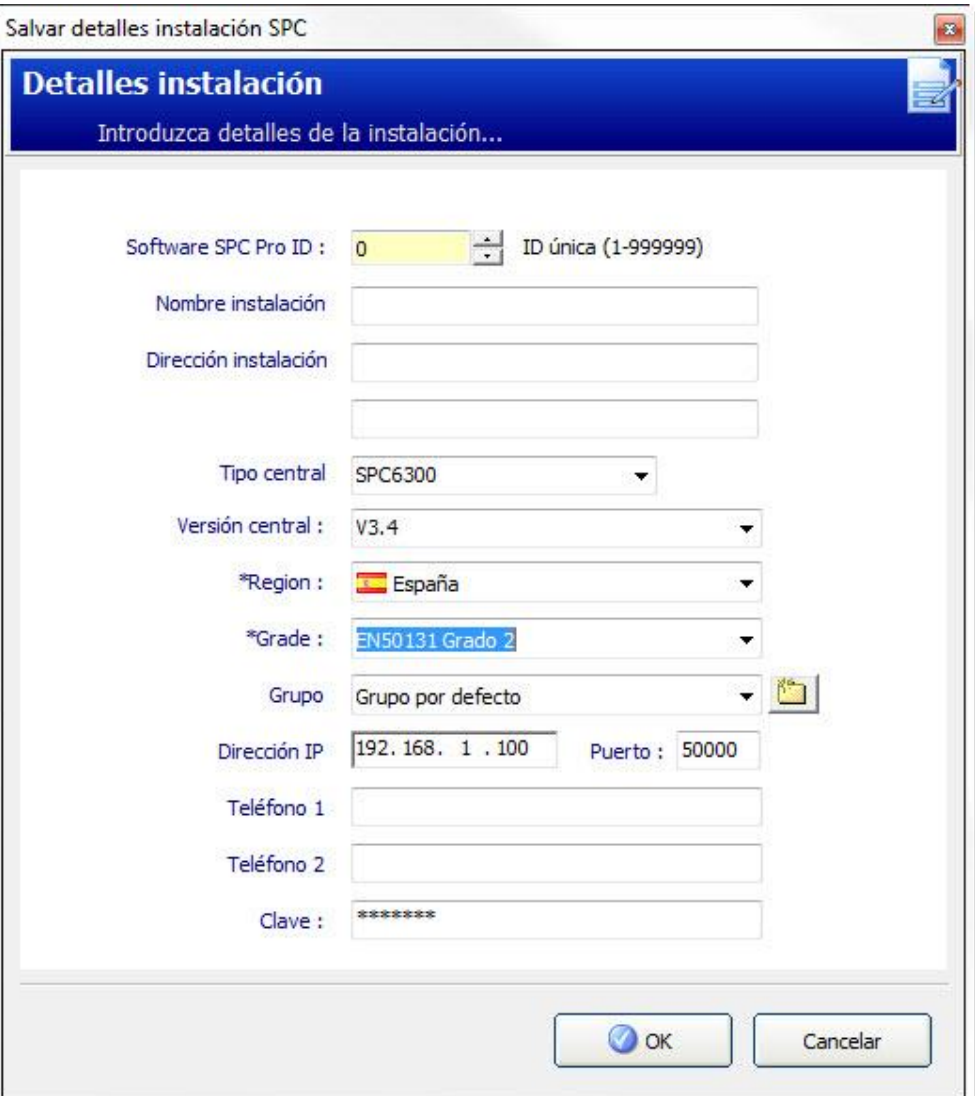

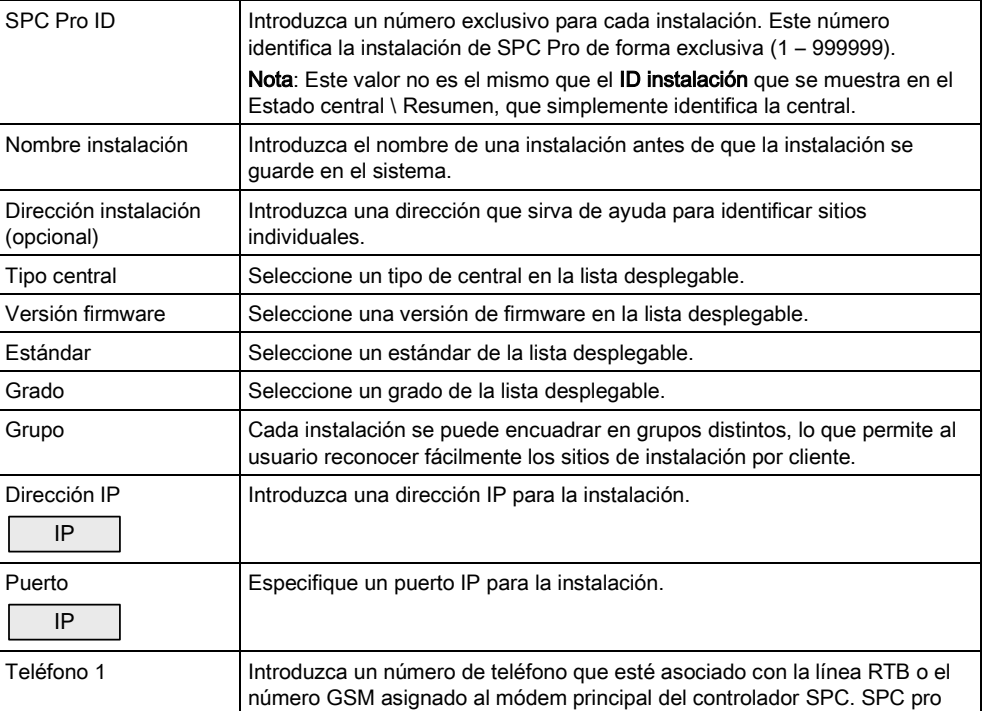

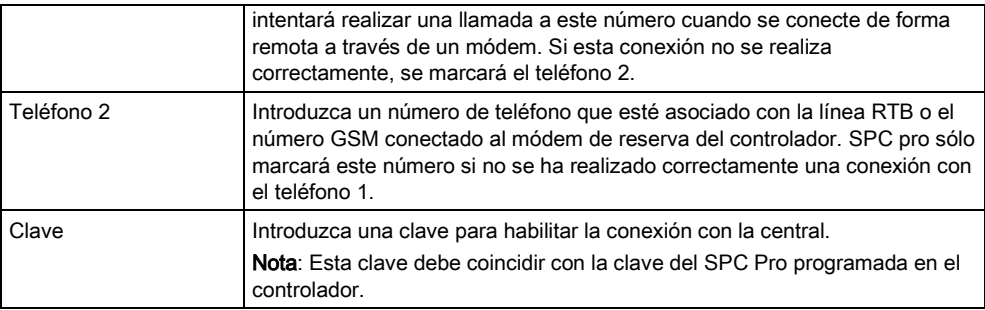

#### Fecha

Además de los parámetros de instalación básicos, se muestra un campo de Fecha.

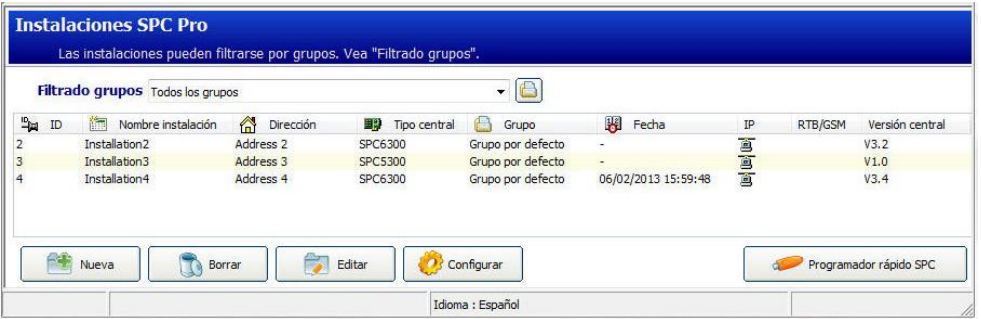

Este campo muestra los siguientes elementos:

- La última vez que una configuración de instalación se cargó desde una central, o se guardó en ella.
- La última vez que una configuración de instalación se guardó localmente en el PC.

Los campos de fecha que se muestran en blanco (–) indican que estas instalaciones se añadieron al sistema sin configurar o sin enviar a ninguna central (es decir, sólo se configuraron y guardaron los detalles básicos de la inicialización del sitio).

<span id="page-16-0"></span> $\mathbf i$ 

Aunque SPC Pro permite añadir un gran número de instalaciones (1 – 999999), sólo es posible conectarse a una instalación cada vez. Cualquier intento de conectarse simultáneamente a más de una configuración se rechazará.

#### 5.2.2 Configurar una instalación

- 1. Haga clic en una de las instalaciones de la lista.
- 2. Haga clic en el botón Configurar.
- $\Rightarrow$  Se mostrará la ventana de configuración [ $\rightarrow$  [18\]](#page-17-2).

#### <span id="page-16-1"></span>5.2.3 Copiar una instalación

Los perfiles de instalación se pueden copiar y editar para crear un nuevo perfil. Este es un método muy práctico para crear múltiples perfiles similares.

- 1. Haga clic sobre un perfil existente.
- 2. Haga clic con el botón derecho del ratón y seleccione Copiar/Crear nueva instalación en el menú desplegable.
- $\Rightarrow$  Se muestra la ventana Detalles instalación para editar.

### 5.2.4 Borrar una instalación

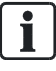

<span id="page-17-0"></span>5

Es aconsejable anotar los detalles de las instalaciones que esté a punto de borrar. Una vez que una instalación se ha borrado de SPC

Pro, toda la información de dicha instalación es imposible de recuperar. Cuando se borra una instalación, también se borra el número de identificación de la misma. Este número se puede volver a utilizar para otra instalación.

- 1. Haga clic en una de las instalaciones de la lista.
- 2. Haga clic en el botón Borrar.
	- $\Rightarrow$  Se mostrará el siguiente mensaje:

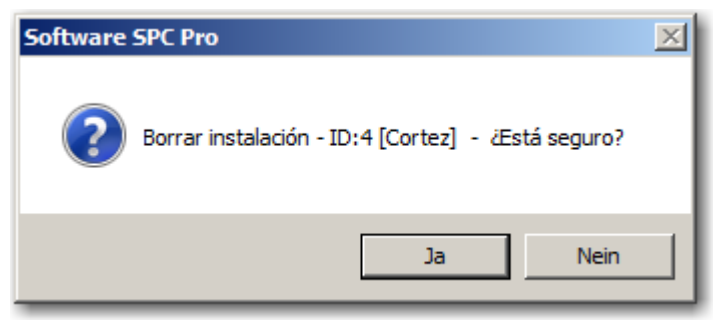

- 3. Haga clic en Sí.
- La instalación queda borrada.

#### <span id="page-17-1"></span>5.2.5 Editar los detalles de la instalación

- 1. Haga clic en una de las instalaciones de la lista.
- 2. Haga clic en el botón Editar.
	- $\Rightarrow$  Se muestra la ventana Editar detalles de la instalación. La ventana Editar detalles de la instalación es idéntica a la nueva ventana de Detalles instalación, excepto en que no es posible editar el Estándar o el Grado de una instalación ya existente en SPC Pro.
- 3. Introduzca los nuevos datos.
- 4. Haga clic en Salvar nueva configuración.

## <span id="page-17-2"></span>5.3 Ventana de configuración

Una vez que una instalación se ha añadido a SPC Pro se puede configurar según sea necesario en la siguiente ventana:

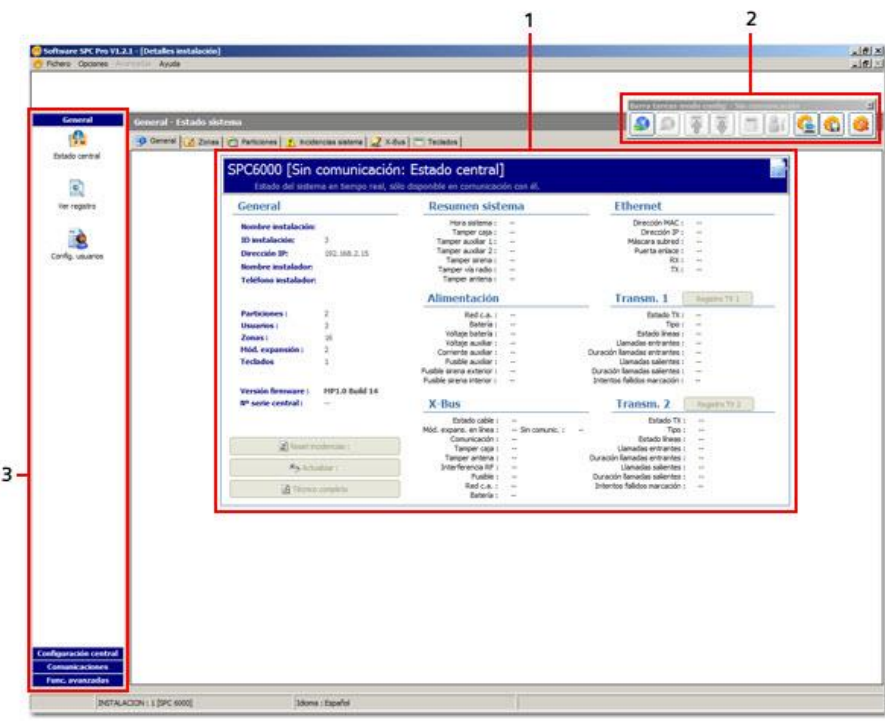

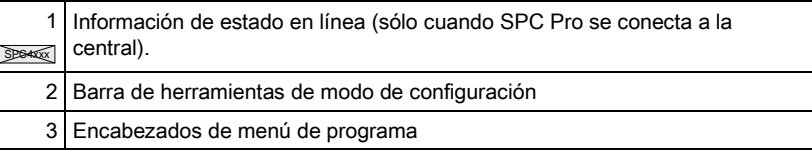

# <span id="page-18-0"></span>5.3.1 Información de estado en línea

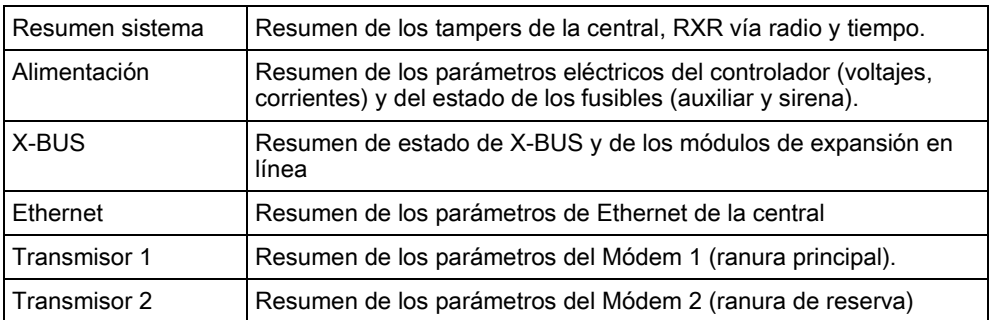

## <span id="page-19-0"></span>5.3.2 Barra de herramientas de modo de configuración

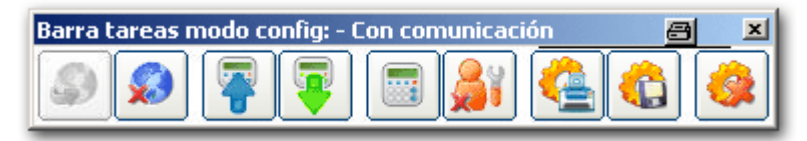

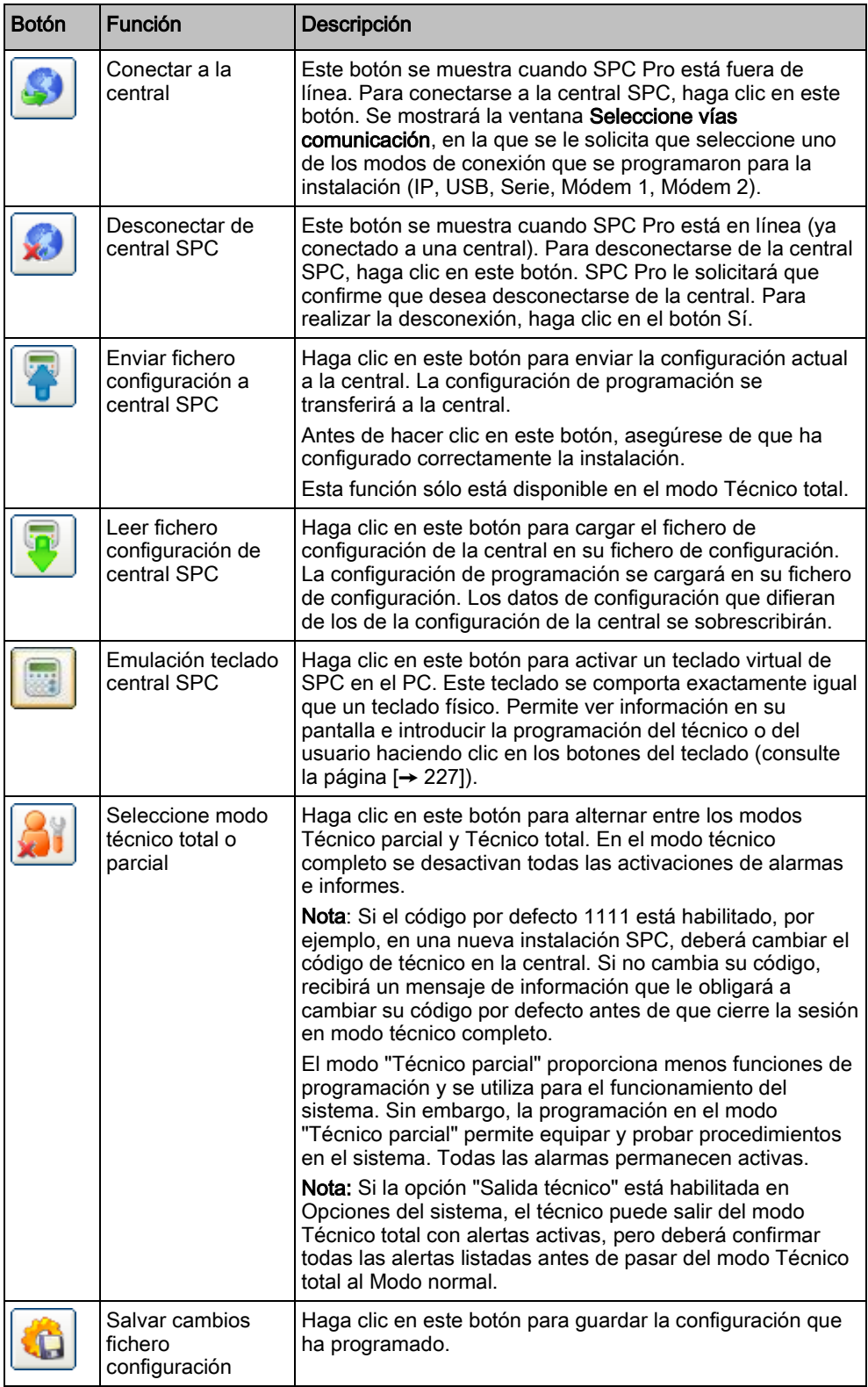

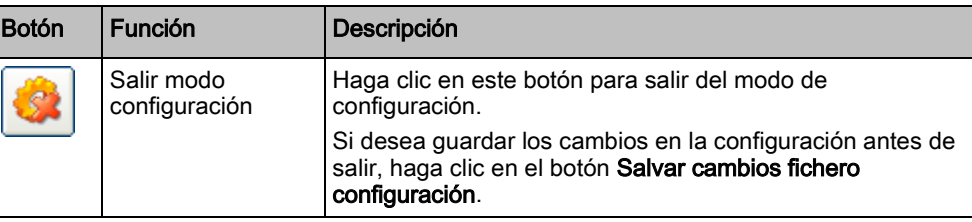

# <span id="page-20-0"></span>5.3.3 Encabezados de menú de programa

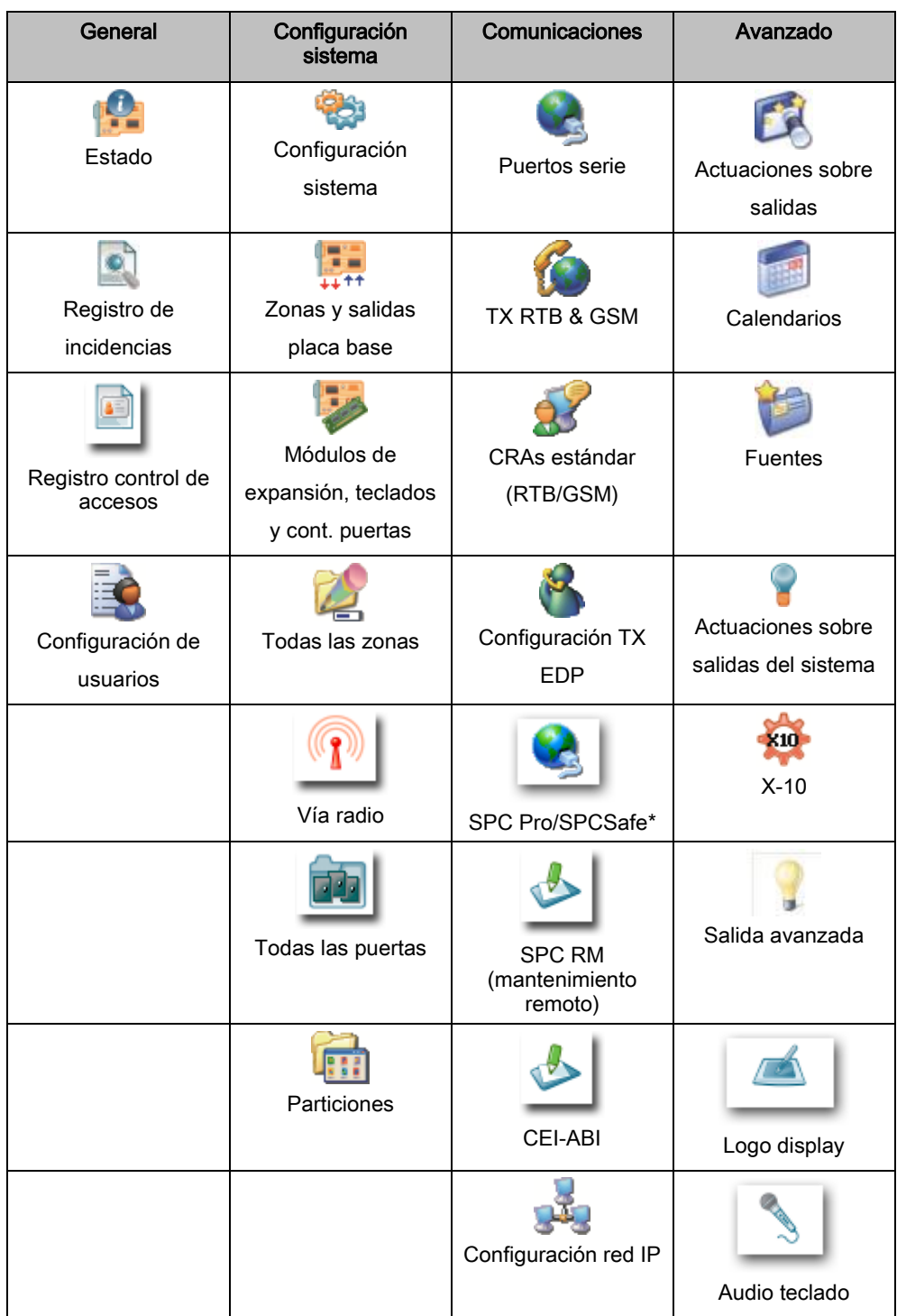

\* véase manual de configuración de mantenimiento remoto del SPC y de SPC Safe.

# 6 Vista general de la programación

# <span id="page-22-1"></span><span id="page-22-0"></span>6.1 Ficheros de configuración

#### <span id="page-22-2"></span>6.1.1 Almacenamiento y recuperación en la central

Los datos de programación se intercambian entre SPC Pro y la central por medio de un fichero de configuración. Al cargar o descargar un fichero de configuración en la central, se envían o se reciben TODOS los valores de configuración. Por consiguiente, es importante que compruebe todos los datos de configuración (no sólo los que ve actualmente) antes de enviar cualquier fichero a la central.

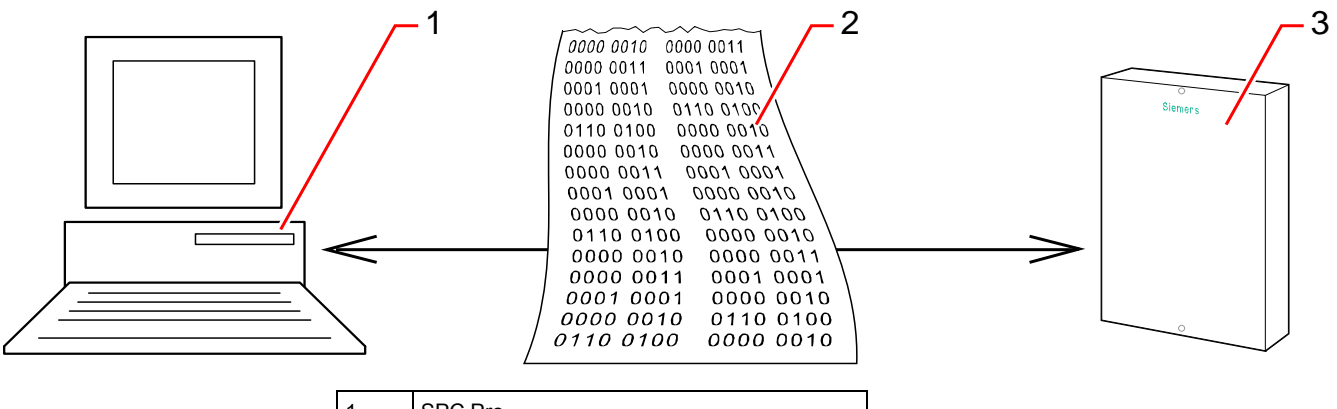

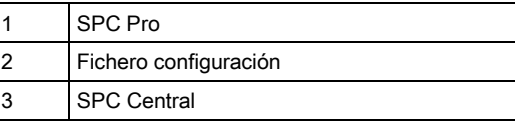

Todos los archivos de configuración se almacenan con una marca de fecha y hora. Cuando SPC Pro se conecta a la central, se realiza una comprobación para determinar si el fichero de configuración del ordenador tiene la misma marca de fecha y hora que el de la central. [Consulte la página \[➙](#page-217-1) [218\]](#page-217-1).

Si ambas marcas coinciden, los datos de configuración de SPC Pro y de la central serán idénticos (vea la siguiente nota). Si no coinciden, se muestra un mensaje de advertencia que le informa de que los datos de la configuración local no son los mismos que los de la configuración de la central SPC.

<span id="page-22-3"></span>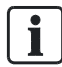

Al cargar los valores de configuración de la central y guardarlos en un fichero del PC (sin realizar ningún cambio), se modificará la marca de fecha y hora. Si intenta volver a guardar el mismo fichero de configuración en la central sin modificarlo, recibirá un mensaje de advertencia al respecto.

## 6.1.2 Exportar

Los ficheros de configuración de SPC (.cfg) contienen toda la información de configuración de una central en un formato portátil que se puede almacenar, adjuntar a un correo electrónico o volver a importar en SPC Pro para editarlo o descargarlo. Tanto el explorador incorporado en la central como el Programador rápido almacenan y recuperan la información de configuración en este formato.

- 1. Abra la ventana Instalaciones SPC Pro.
- 2. Seleccione la instalación que desea exportar.
- 3. Haga clic con el botón derecho.

Ficheros de configuración

6

- 4. Seleccione Exportar Instalación a fichero.
	- $\Rightarrow$  Se mostrará la siguiente ventana:

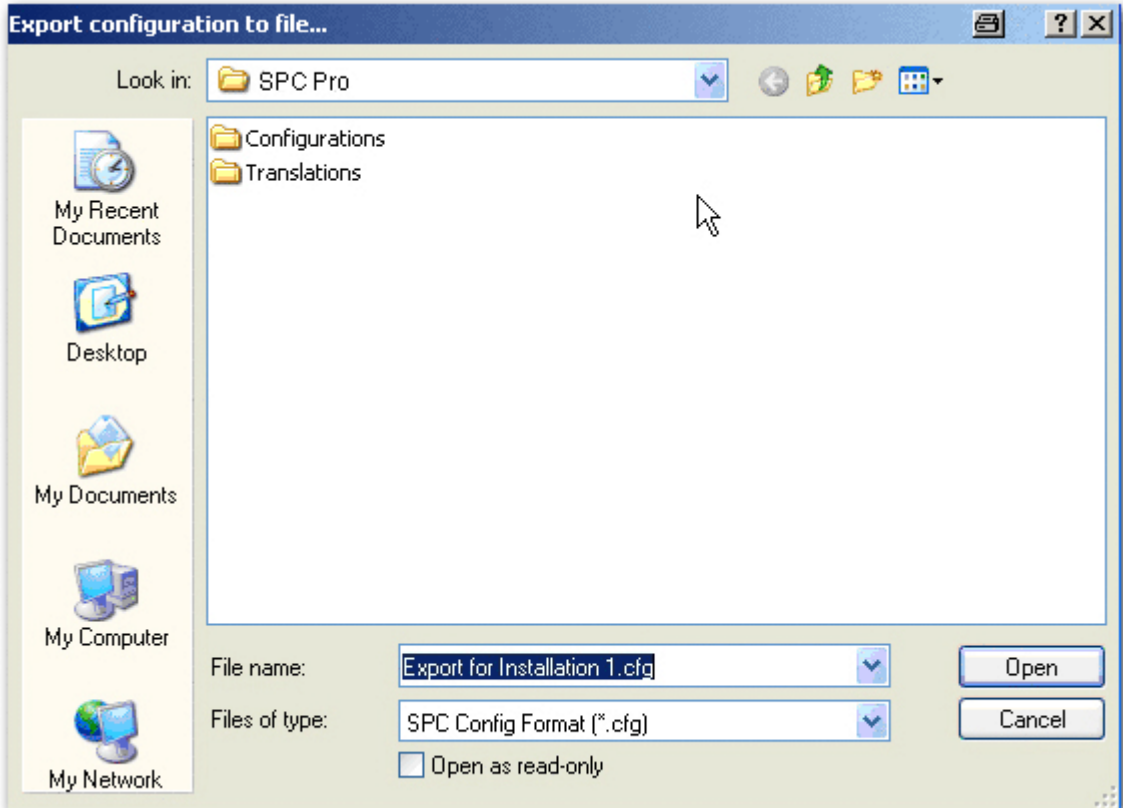

- 5. Introduzca el nombre del fichero.
- 6. Haga clic en Salvar.

## <span id="page-23-0"></span>6.1.3 Importación

- 1. Abra la ventana Instalaciones SPC Pro.
- 2. Seleccione el menú Fichero > Importar Instalación desde fichero.
	- $\Rightarrow$  Se mostrará la siguiente ventana:

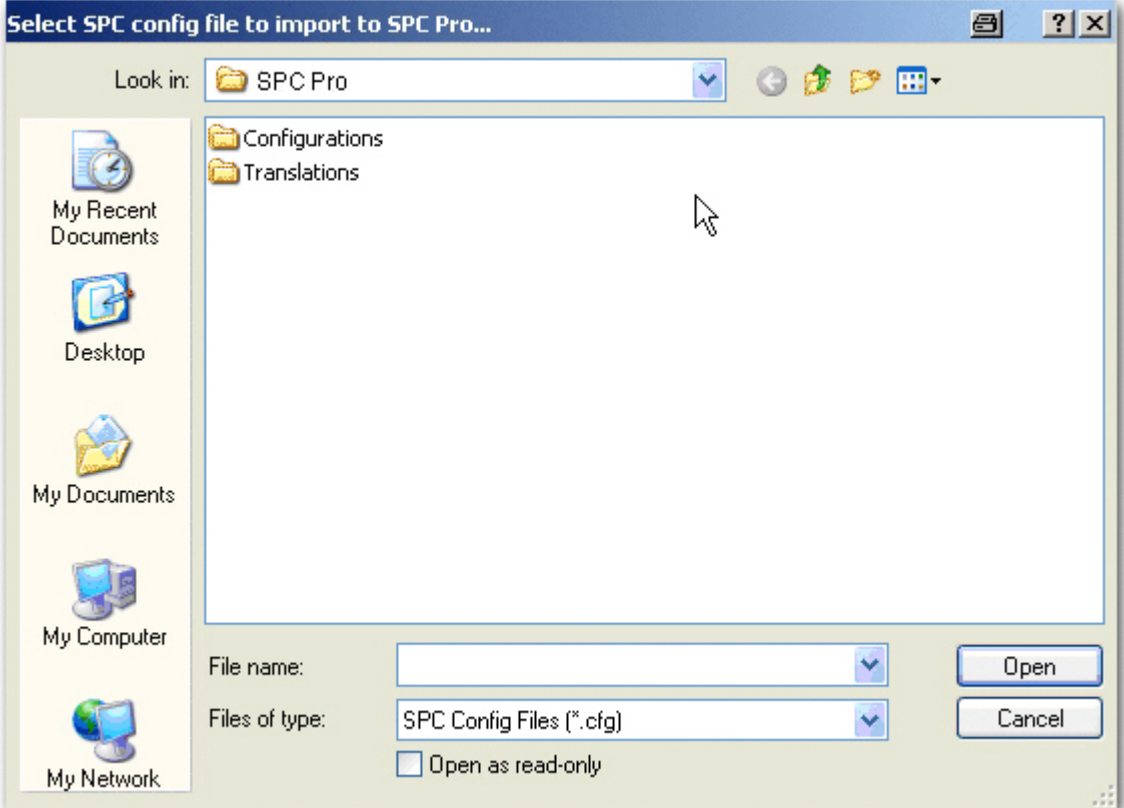

- 3. Seleccione el archivo .cfg.
- 4. Haga clic en Abrir.

# <span id="page-24-0"></span>6.2 Configuraciones de programación fuera de línea

SPC Pro brinda al usuario la posibilidad de crear, configurar y almacenar ficheros de configuración sin conectarse a ninguna central SPC. En este modo de funcionamiento se puede crear y configurar una instalación, según sea necesario, y almacenar dicha configuración hasta que se necesite una conexión a una instalación real.

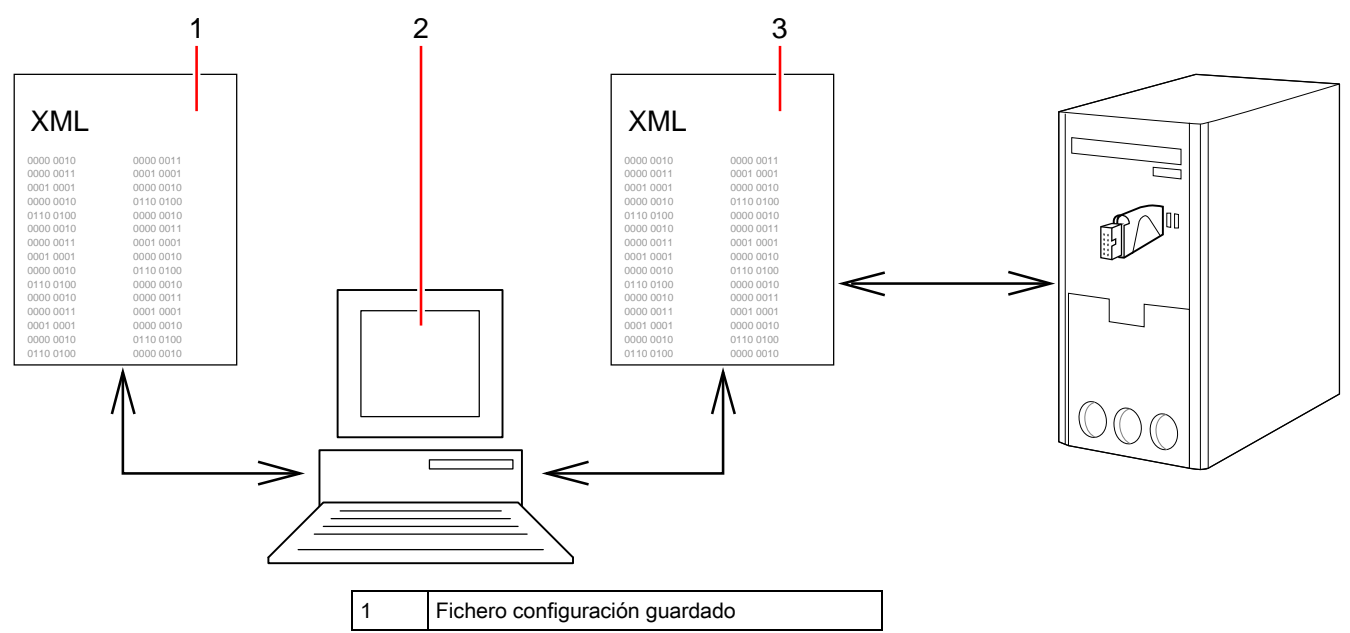

<span id="page-25-0"></span>Conexión a la central

6

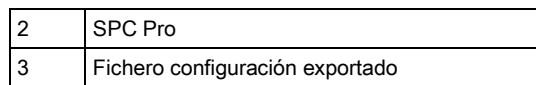

### 6.2.1 Guardar

- Haga clic en el botón Salvar cambios fichero configuración en la barra de herramientas del modo de configuración.
- $\Rightarrow$  El archivo se guarda localmente en el disco duro y se carga automáticamente al acceder a la configuración a través de SPC Pro.

#### <span id="page-25-1"></span>6.2.2 Exportar

Las configuraciones de instalación se pueden exportar en un formato portátil para su uso por un dispositivo de Programador rápido o para enviarlas por correo electrónico a sitios remotos, etc.

Estos ficheros de configuración se pueden guardar directamente en el disco duro con un nombre programable, con el fin de facilitar el acceso. Para cargar estos ficheros en SPC Pro, utilice la opción Importar configuración.

<span id="page-25-2"></span>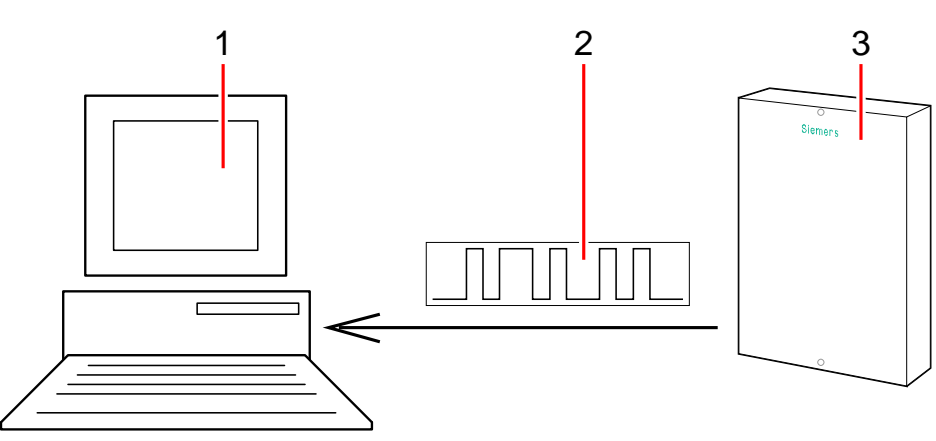

## 6.3 Conexión a la central

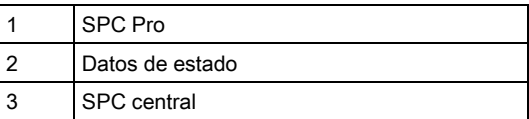

- 1. Conexión a una instalación de destino.
- 2. Seleccione la configuración de instalación local en SPC Pro.
- 3. Entre en el modo de configuración.
- 4. Conéctese a la central a través de uno de los modos de conexión ([consulte la](#page-9-4)  [página \[➙](#page-9-4) [10\]](#page-9-4)).

Tras conectarse con éxito a la central, se envía la siguiente información de estado desde la central a SPC Pro:

- Versión firmware
- Marca de fecha y hora del archivo de configuración
- Vista general del hardware: estado del módem, estado del receptor vía radio, alimentación, tampers del sistema
- X-BUSvariable
- Estado de Ethernet
- Estado de incidencias del sistema
- Estado de zona
- Estado de particiones
- Estado de puerta

Esta información de estado proporciona al usuario una visión general de los datos de configuración esenciales de la central sin tener que cargar toda la configuración desde la central.

SPC Pro no le permitirá conectarse a ninguna versión del firmware de la central que no sea compatible con él. Debe asegurarse de que tiene la versión correcta del firmware de SPC.

#### <span id="page-26-2"></span><span id="page-26-0"></span>6.3.1 Habilitar una conexión en la central

Para habilitar una conexión de SPC Pro a una central, se debe programar la central para que acepte conexiones.

- 1. Entre en el modo Técnico total desde un teclado conectado a la central.
- 2. Introduzca Técnico total.
- 3. Seleccione Utilidades.
- 4. Seleccione SPC Pro.
- 5. Seleccione Habilitar SPC Pro.
- 6. Seleccione Habilitado.
- 7. Seleccione Acceso técnico.
- 8. Seleccione Habilitado.
- 9. Seleccione Clave.
- 10. Programe la clave necesaria para las conexiones (clave por defecto: password).

#### <span id="page-26-1"></span>6.3.2 Establecimiento de una conexión con la central

- 1. Haga clic en el icono de la barra de herramientas del modo de configuración.
	- $\Rightarrow$  Se mostrará la siguiente ventana:

Conexión a la central

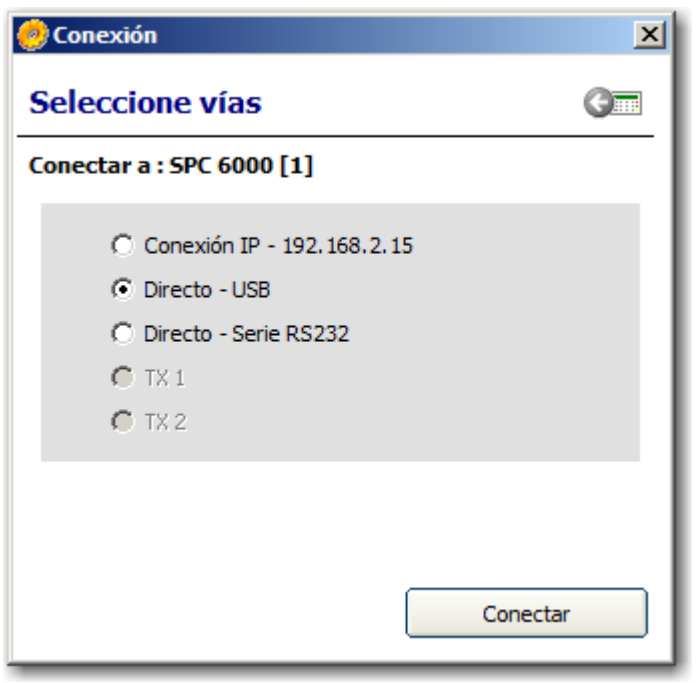

Sólo se mostrarán los modos de conexión que se programaron cuando se añadió o editó dicha instalación. Consulte la página [→ [15\]](#page-14-1).

- 2. Seleccione el modo de conexión apropiado.
- 3. Haga clic en Conectar.

#### Versión de firmware

SPC Pro leerá la información de estado al conectarse a la central y mostrará una advertencia si la versión del firmware detectada en la central no es compatible con SPC Pro.

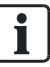

 $\mathbf i$ 

Si la versión del firmware de la central no es compatible con SPC Pro, póngase en contacto con Vanderbilt para solicitar la última actualización del firmware de la central, indicando el número de versión de su programa X Pro.

#### Sincronización del archivo de configuración

Si la información de configuración detectada en la central no coincide con la configuración programada en SPC Pro, se mostrará la siguiente ventana:

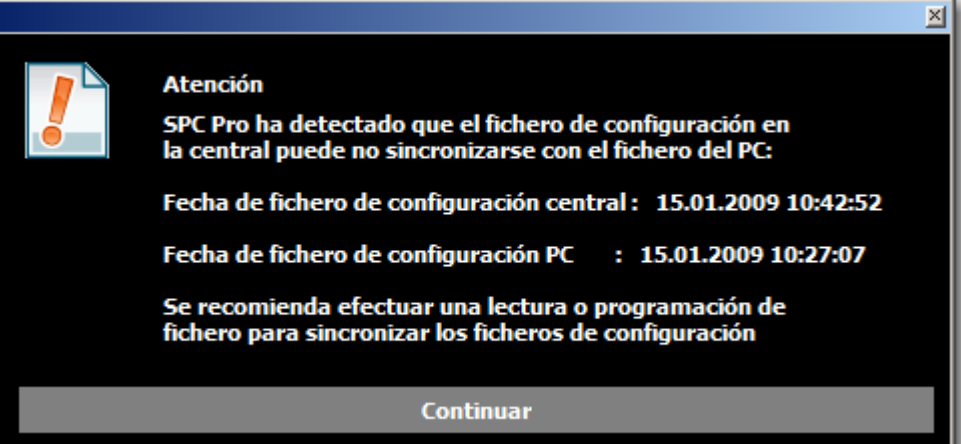

Antes de poder enviar o recibir datos de configuración, debe sincronizar el fichero de configuración del PC con el de la central. Para ello, puede sobrescribir uno con el otro.

Vanderbilt recomienda obtener el fichero de configuración de la central ANTES de enviar los cambios en la configuración a la central. Así se asegura de que ANTES de realizar cualquier cambio en la configuración, está trabajando con una copia exacta de la configuración de instalación actual.

Para sincronizar los ficheros de configuración del PC y de la central:

- 1. Haga clic en el botón Continuar.
- 2. Haga clic en una de las siguientes opciones:
	- Leer fichero configuración desde la central: se cargan las configuraciones de la central, desde la central al PC.
	- Enviar fichero configuración a central SPC: se descargan las configuraciones de la central en la central.

#### Leer fichero configuración desde la central

Todos los cambios de configuración hechos desde un teclado del emplazamiento mientras SPC Pro esté conectado se sobrescribirán al enviar el fichero de configuración a la central.

Si no ha cargado la configuración desde la central, es aconsejable que lo haga. A continuación, puede programar los cambios en la configuración sobre la información descargada. Cuando haya terminado de realizar cambios, envíela a la central. En la central sólo se cambian los valores de configuración que haya modificado.

#### Enviar fichero configuración a central SPC

i.

Existe la posibilidad de que desee enviar el fichero de configuración a la central sin cargar en ningún momento los datos de configuración desde la central. En ese caso es importante que tenga un conocimiento exacto y exhaustivo de la configuración de la central antes de enviar el fichero de configuración.SPC Pro no permitirá enviar información de la configuración de los módulos de expansión que no coincida con la información de la configuración real de los módulos de expansión de la central. Consulte la página [→ [96\]](#page-95-1).

# 7 Estado de la central

# <span id="page-29-1"></span><span id="page-29-0"></span>7.1 Estado

Esta página muestra el estado y un resumen de los principales componentes de SPC, incluyendo el sistema, alimentación, X-BUS y comunicaciones.

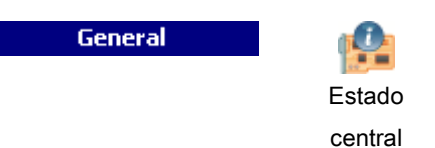

- 1. Haga clic en la pestaña General.
- 2. Consulte las tablas a continuación para obtener más información.

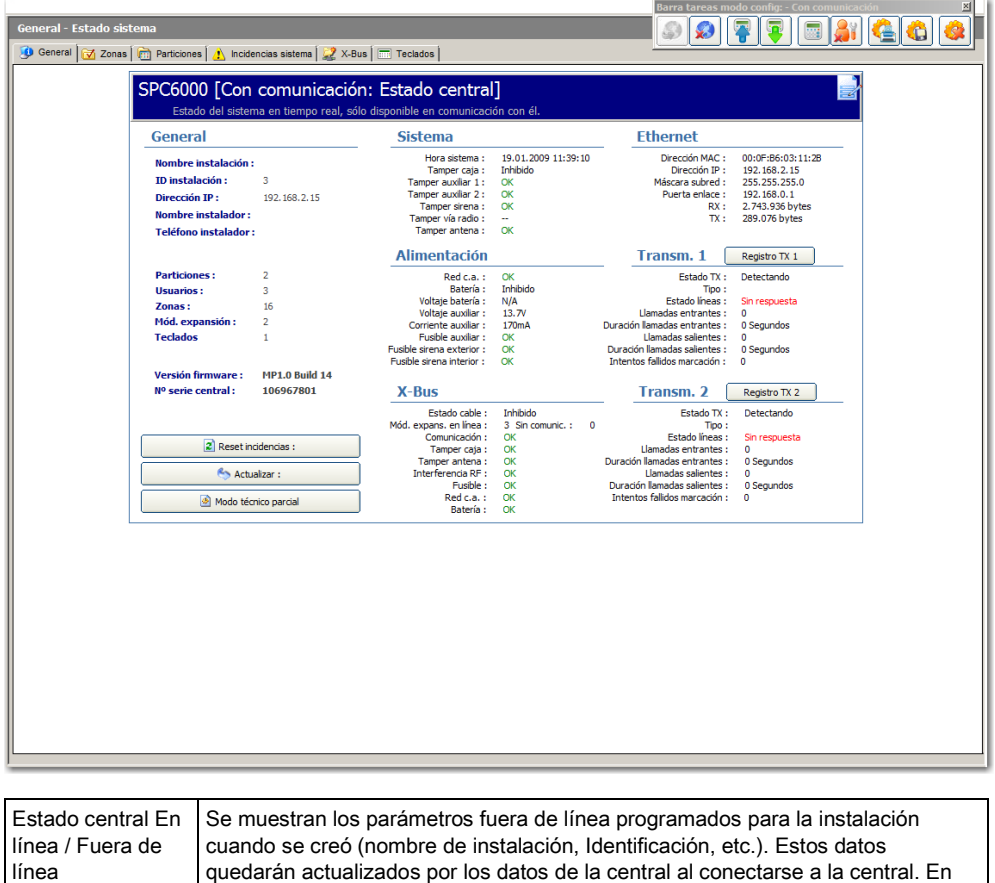

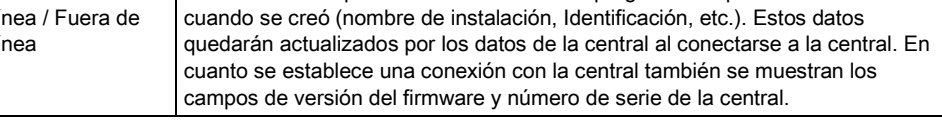

#### Se pueden realizar las siguientes acciones

Las siguientes acciones solo son posibles si se ha establecido una conexión.

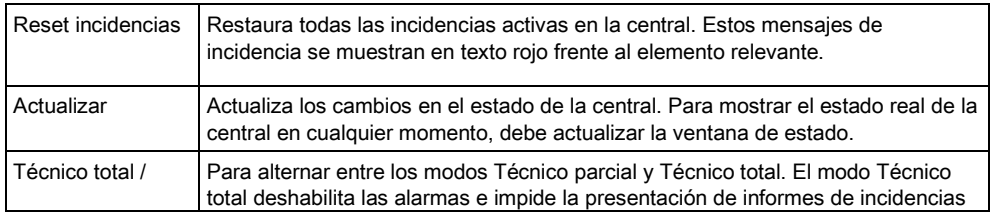

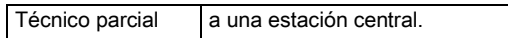

# <span id="page-30-0"></span>7.2 Zonas

Para ver la configuración, consulte la página [→ [125\]](#page-124-1).

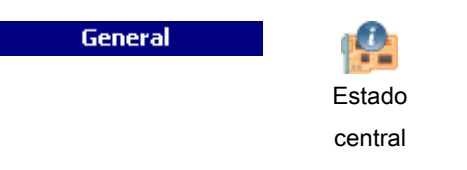

- 1. Haga clic en la pestaña Zonas.
- 2. Consulte las tablas a continuación para obtener más información.

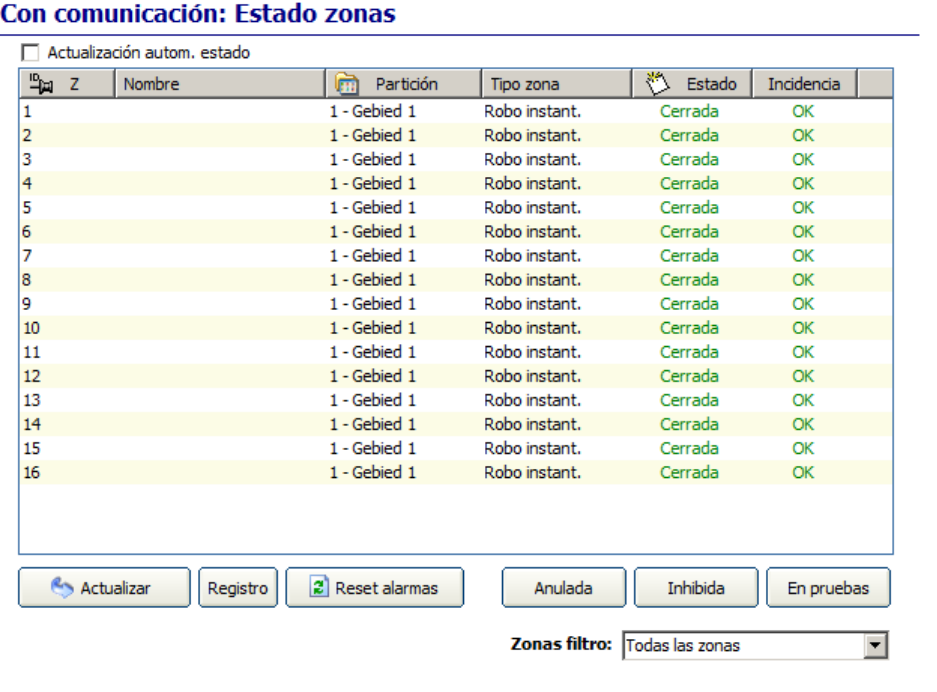

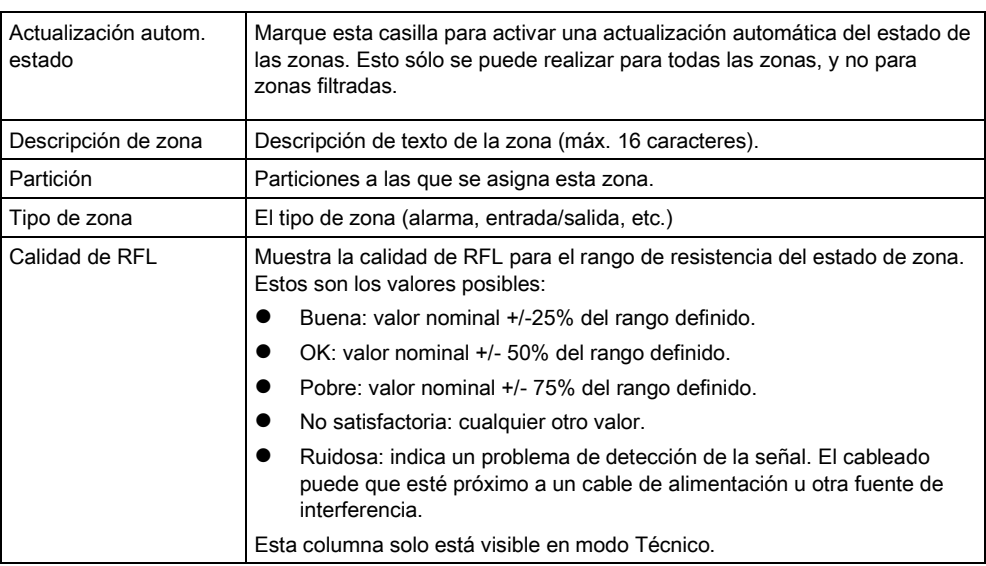

Zonas

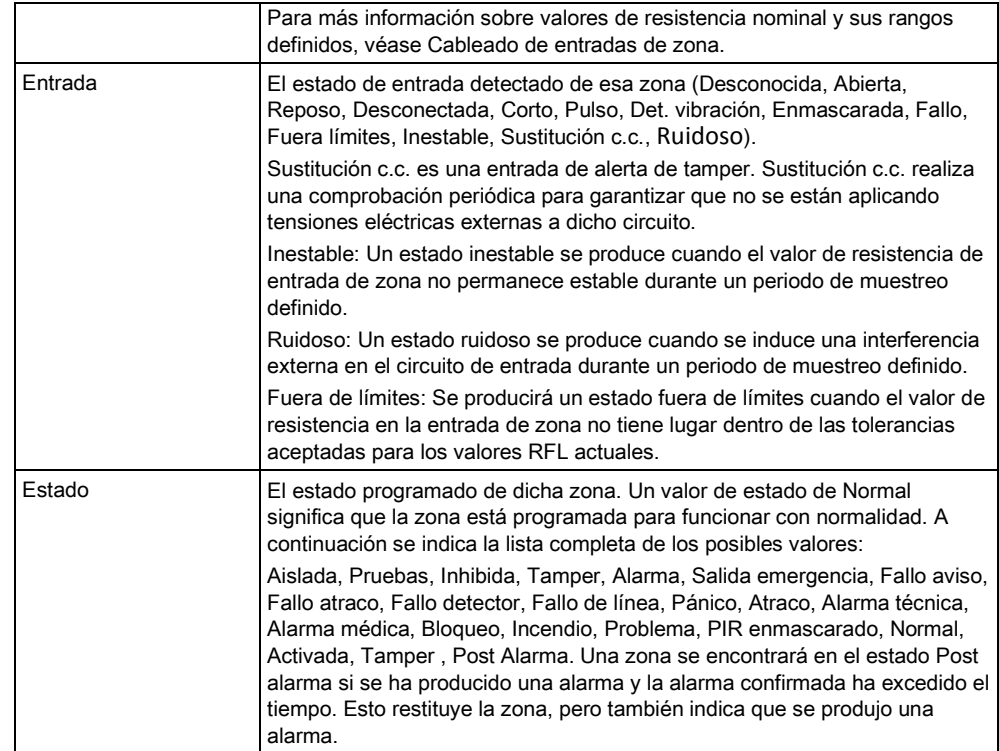

#### Se pueden realizar las siguientes acciones

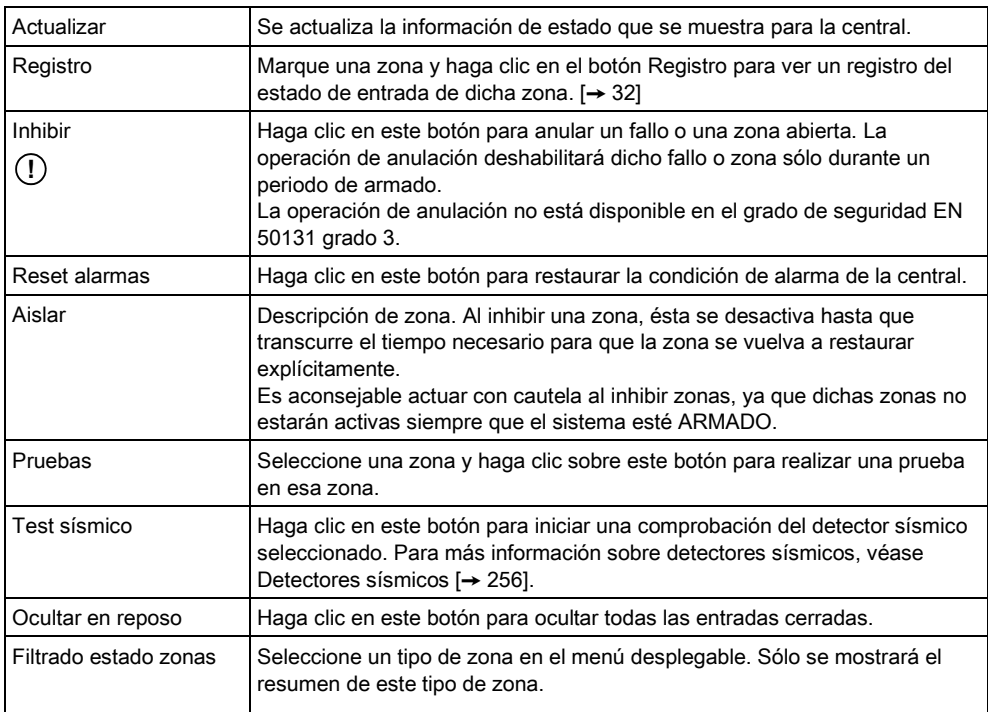

## <span id="page-31-0"></span>7.2.1 Registro rápido - Zona X

Para ver un registro rápido del estado de entrada de una zona:

- 1. Seleccione la zona.
- 2. Haga clic en el botón Registro.

 $\Rightarrow$  Se mostrará la siguiente ventana:

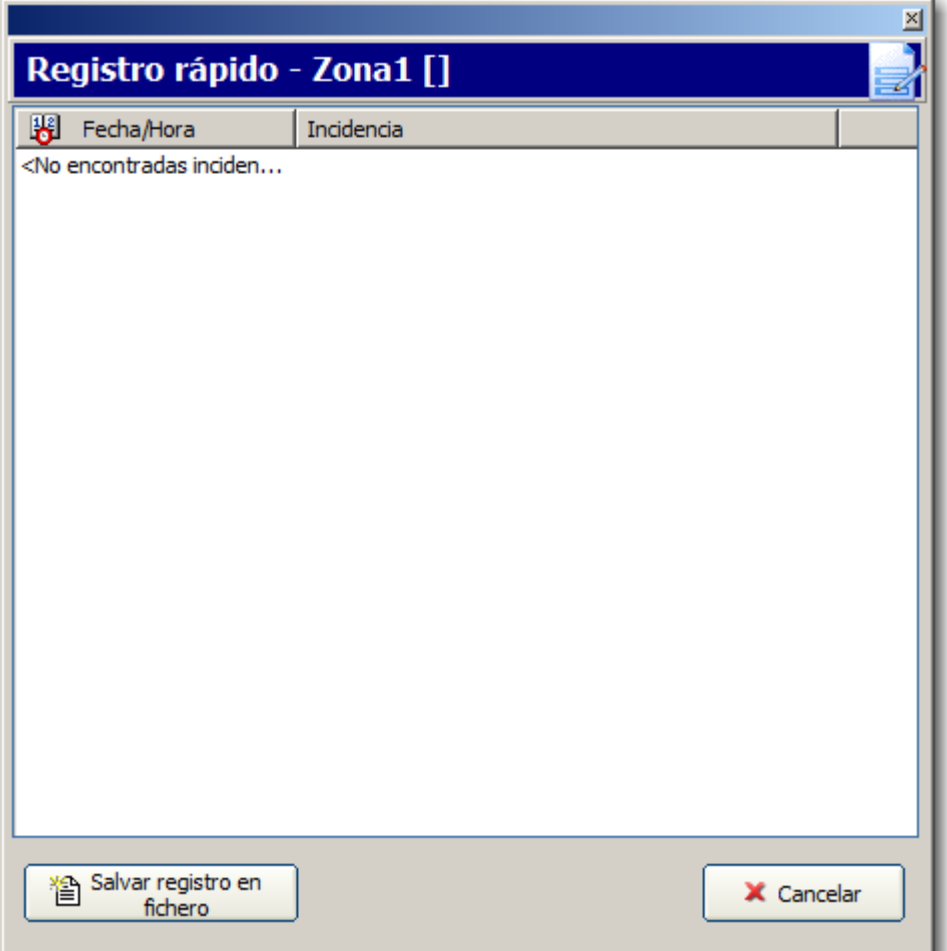

<span id="page-32-0"></span>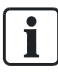

La incidencia más reciente se muestra en la parte inferior de la lista.

## 7.3 Particiones

Aquí se muestran todas las particiones definidas en el sistema y su estado. Para ver la configuración, consulte la página [→ [127\]](#page-126-0).

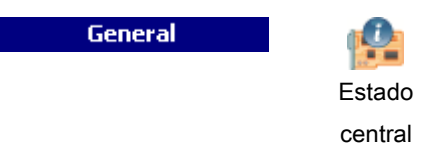

1. Haga clic en la pestaña Particiones.

 $\Rightarrow$  Se mostrará la siguiente ventana.

- 2. Consulte la tabla a continuación para obtener más información.
- 3. Haga clic en Actualizar.

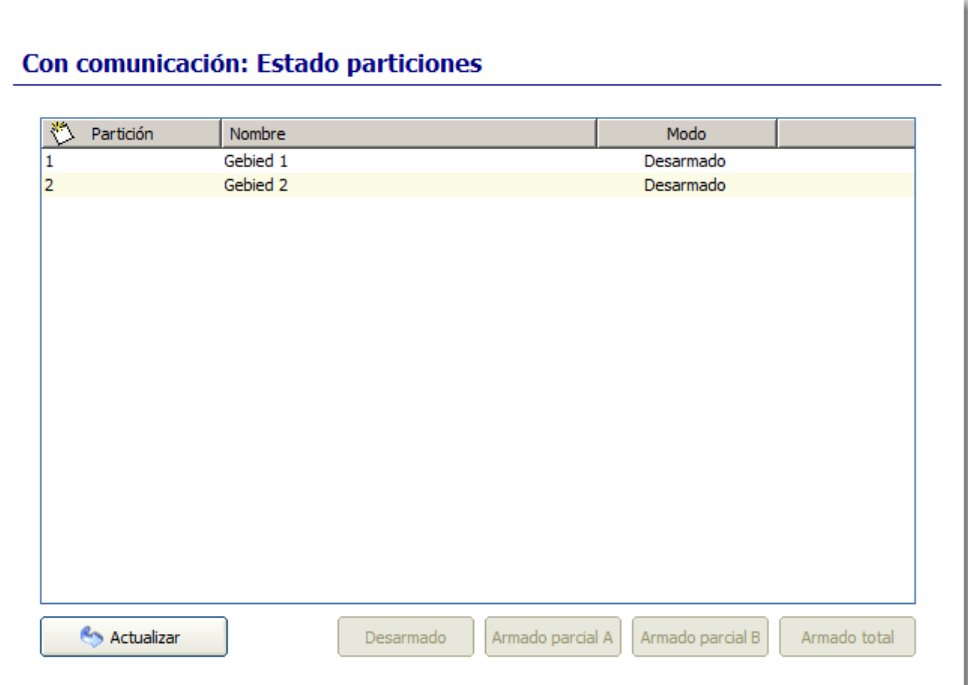

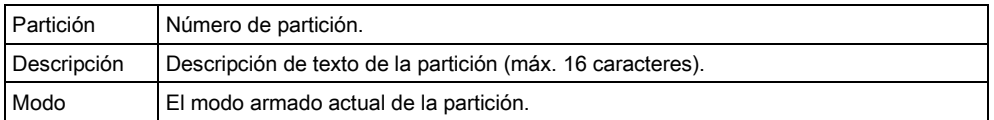

Para cambiar el modo de la partición:

- 1. Haga clic en el botón **Modo técnico parcial** de la barra de herramientas del modo de configuración.
- 2. Seleccione una partición de la lista.
- 3. Seleccione un modo para esta partición haciendo clic en el botón correspondiente (Desarmado, Armado parcial A, Armado parcial B, Armado total).

## <span id="page-33-0"></span>7.4 Incidencias del sistema

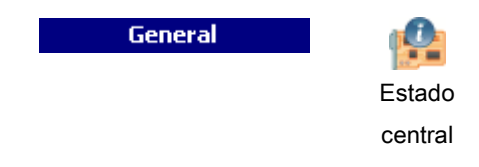

- 1. Haga clic en la pestaña Incidenciasdel sistema.
- 2. Consulte las tablas a continuación para obtener más información.

#### Con comunicación: Lista incidencias sistema

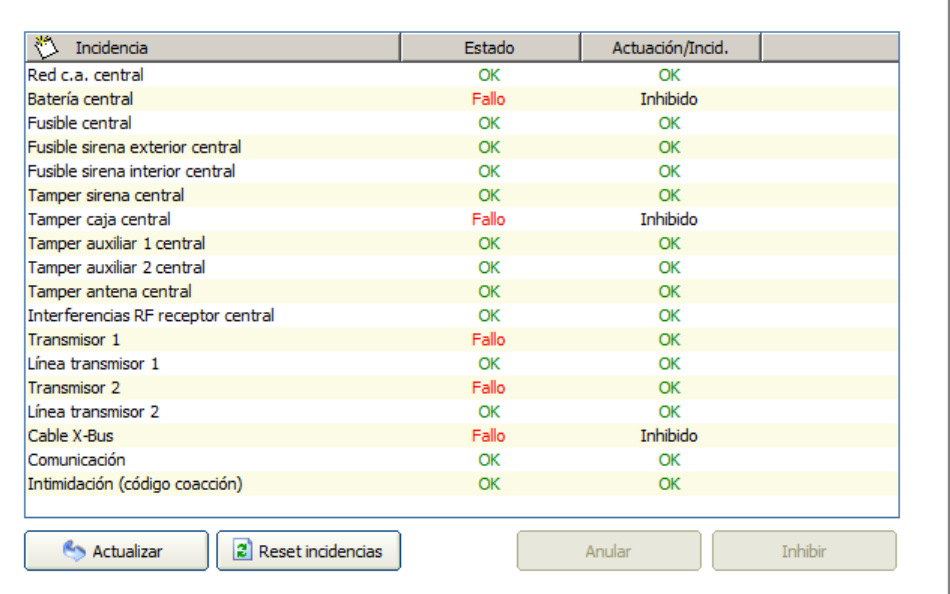

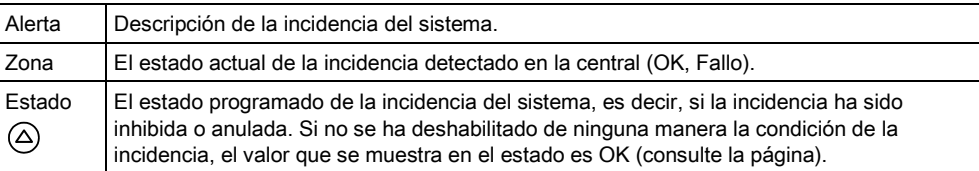

#### Se pueden realizar las siguientes acciones

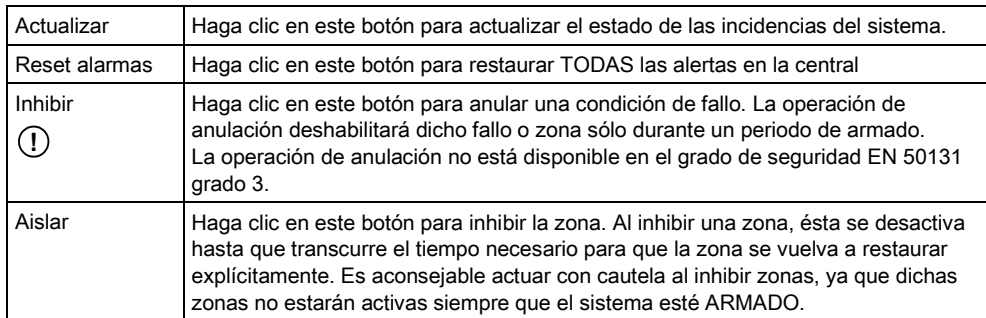

## <span id="page-34-0"></span>7.5 X-Bus

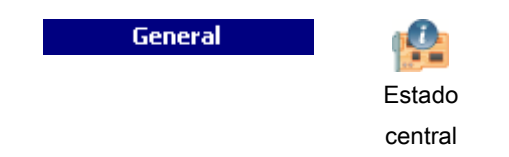

- 1. Haga clic en la pestaña X-BUS.
- 2. Consulte las tablas a continuación para obtener más información.

Con comunicación: Estado X-Bus ID mód.exp. Nombre Config. cabl. Tipo Firmware Coms. Estado | F.a Canal 2: Posición 1 Mód.exp.E/S [8 Entrada / 2... 1.06 06MAY08 En línea  $\overline{\alpha}$ Īη ŀ Canal 2: Posición 2 Mód.exp.E/S [8 Salida] 1.05 17JAN08 En línea  $\alpha$ In  $\vert \cdot \vert$ Fallo cable : Entre [Controlador - Canal 1] y [Controlador - Canal 2]  $\leftrightarrow$  Actualizar Config. cabl.

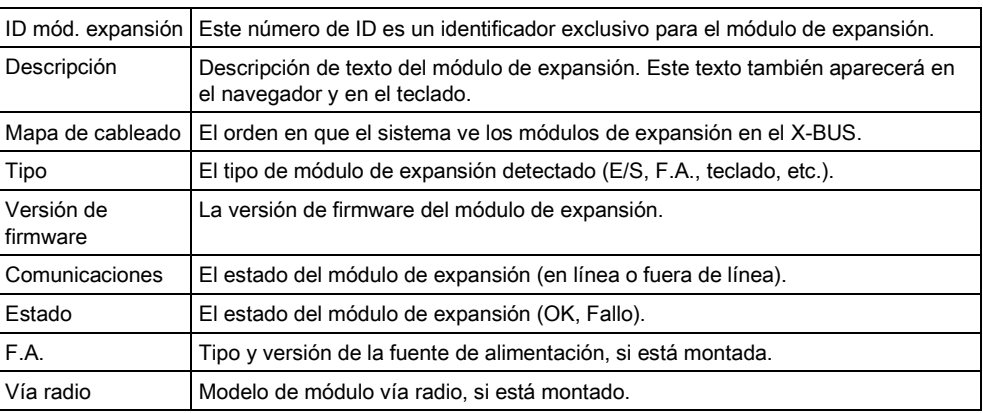

#### Se pueden realizar las siguientes acciones

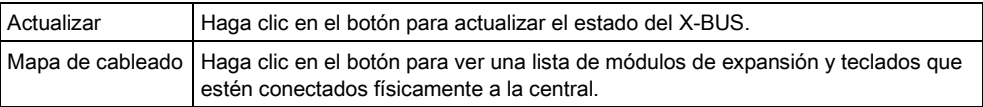

 $\mathbf i$ 

La primera vez que se conecte a la central se mostrará esta información, que le proporciona una exhaustiva visión general de la configuración del X-BUS sin que tenga que cargar el fichero de configuración desde la central. Esta información es especialmente útil si va a intentar añadir o configurar módulos de expansión en una central. Consulte la [página](#page-95-1) [→ [96\]](#page-95-1).

#### Estado de los módulos de expansión

Para ver el estado en línea de un módulo de expansión conectado al X-BUS:

- 1. Haga clic en un módulo de expansión de la lista.
- 2. Consulte las tablas a continuación para obtener más información.
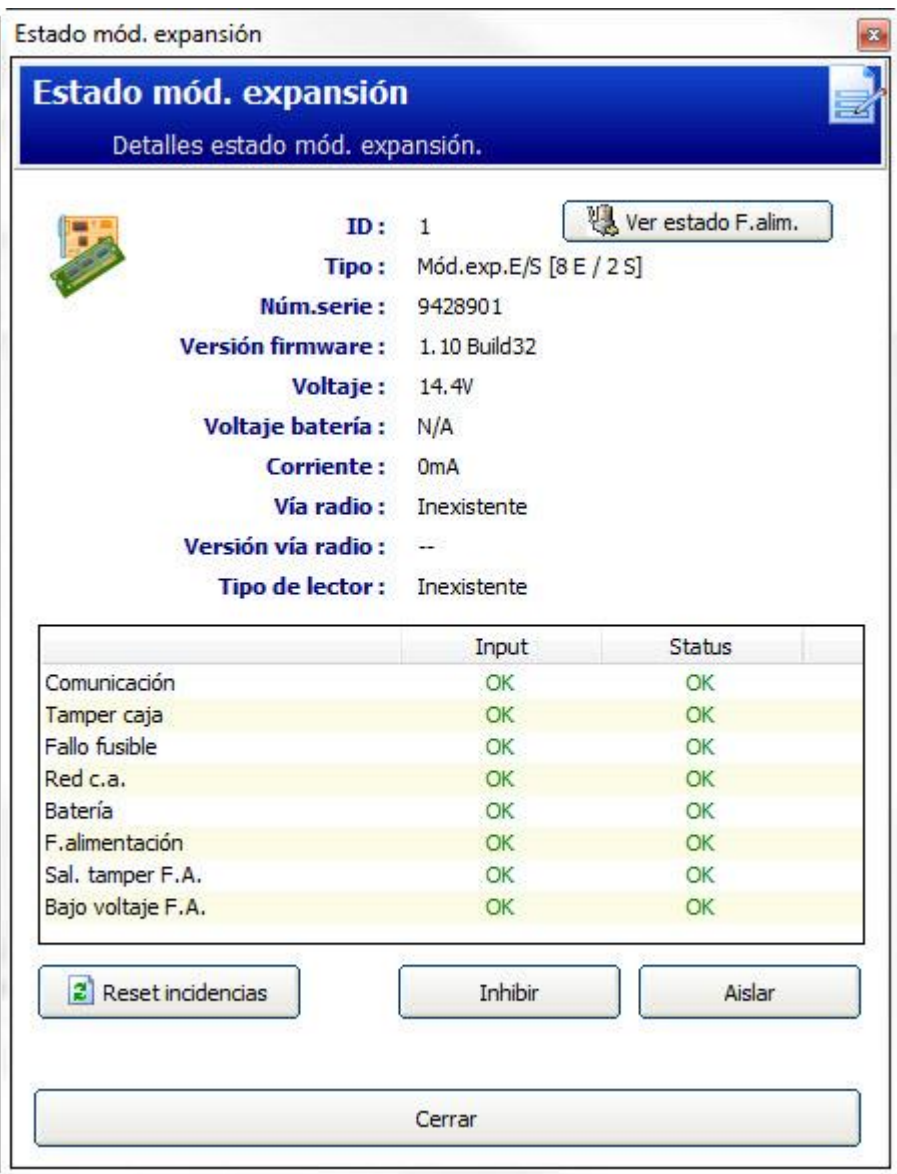

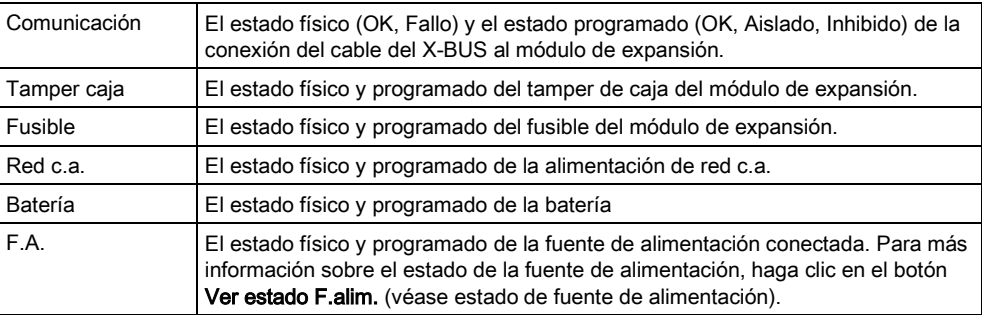

## Se pueden realizar las siguientes acciones

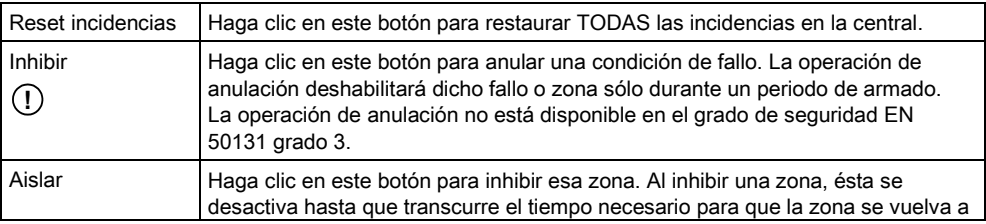

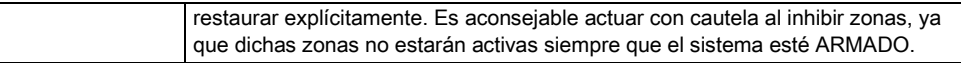

 $\mathbf i$ 

Los datos de estado de los módulos de expansión variarán en función del tipo de módulo de expansión seleccionado, es decir, la ventana que se muestra indica el estado físico y programado de un número de parámetros de un módulo de expansión.

### 7.5.1 Estado de la fuente de alimentación

La ventana Estado de la fuente de alimentación muestra detalles sobre el estado actual de la fuente de alimentación y sus salidas, además de sobre el estado de cualquiera de las baterías conectadas.

Son compatibles los siguientes tipos de fuentes de alimentación:

- Fuente de alimentación inteligente SPCP 332/333 (indicada como F.A. intelig.)
- Fuente de alimentación inteligente SPCP 355

#### Estado de la fuente de alimentación inteligente

En la siguiente imagen se muestra el estado de la fuente de alimentación inteligente:

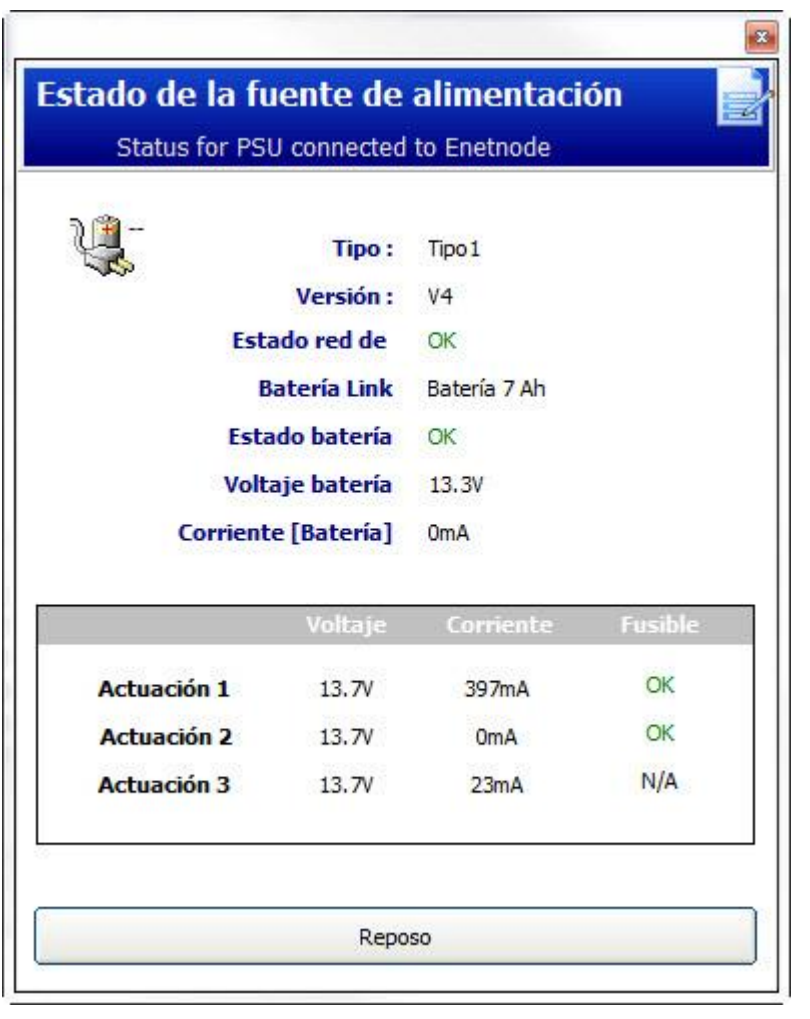

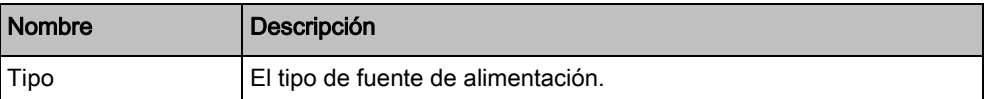

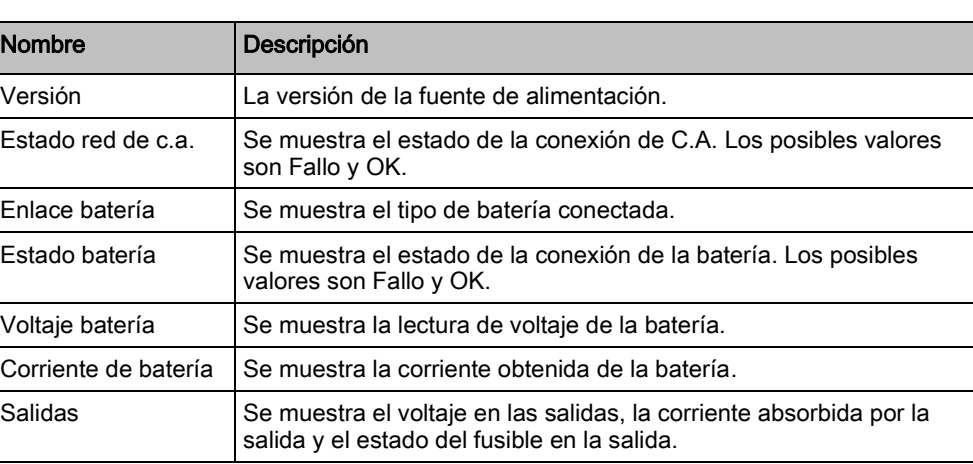

### Estado de la fuente de alimentación inteligente SPCP355

En la siguiente imagen se muestra el estado de la fuente de alimentación SPCP355.

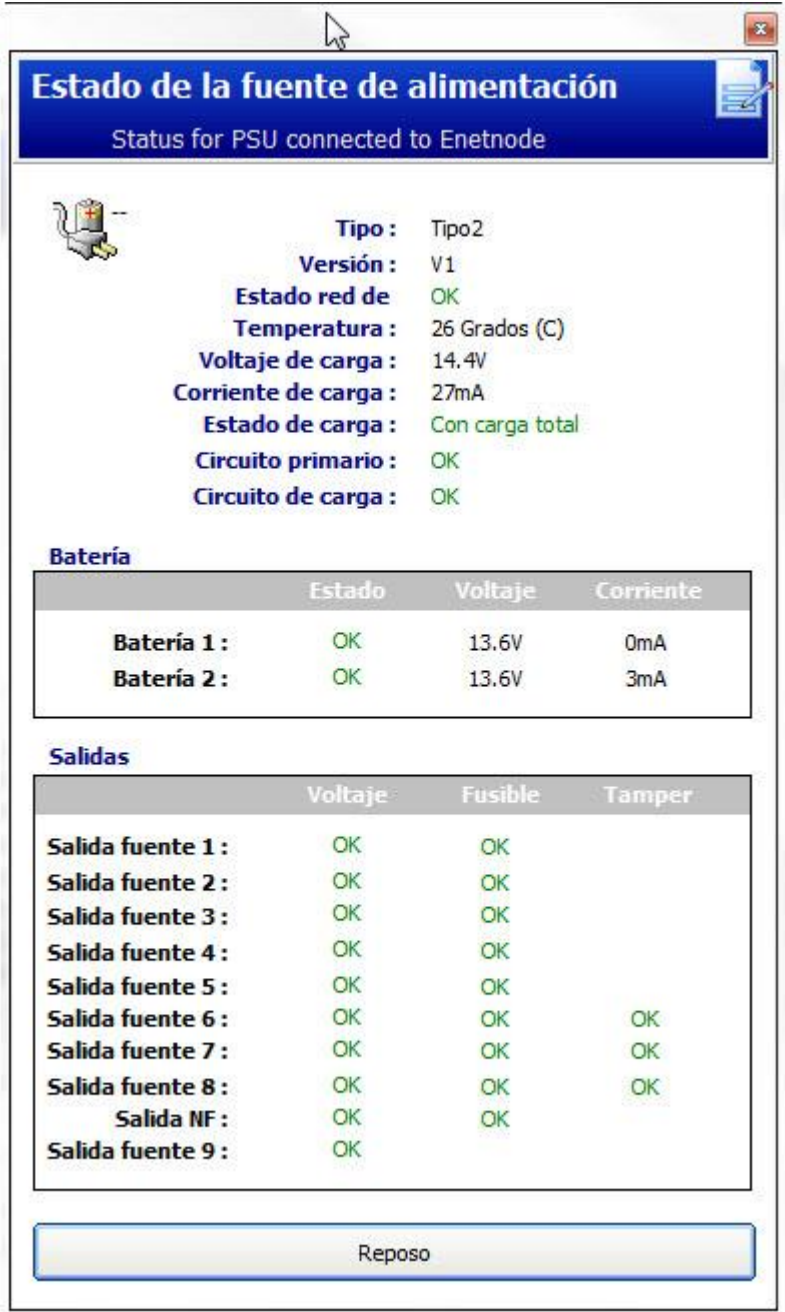

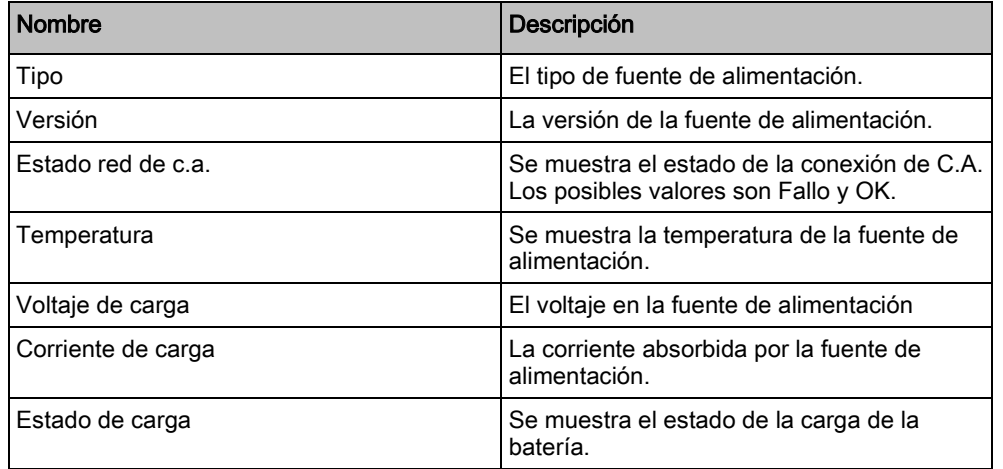

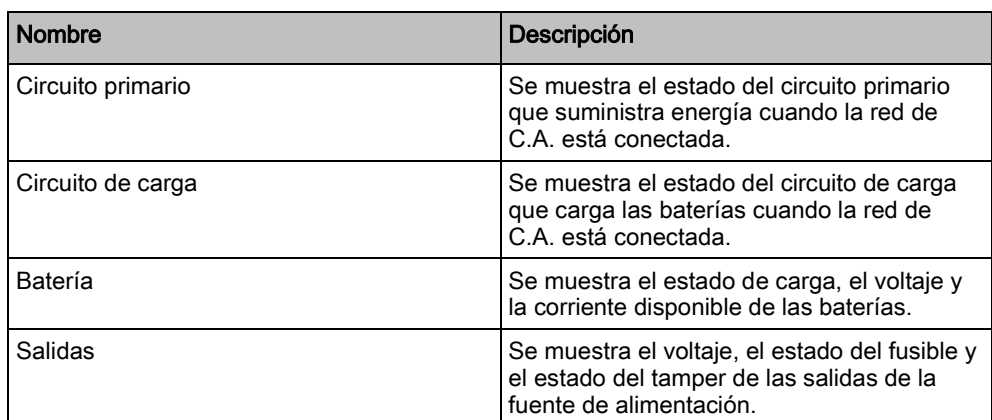

# <span id="page-40-0"></span>7.6 Teclados

Para ver la configuración, consulte la página.

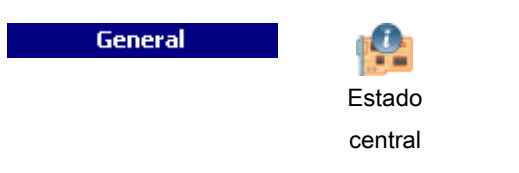

- 1. Haga clic en la pestaña Teclado.
- 2. Consulte las tablas a continuación para obtener más información.

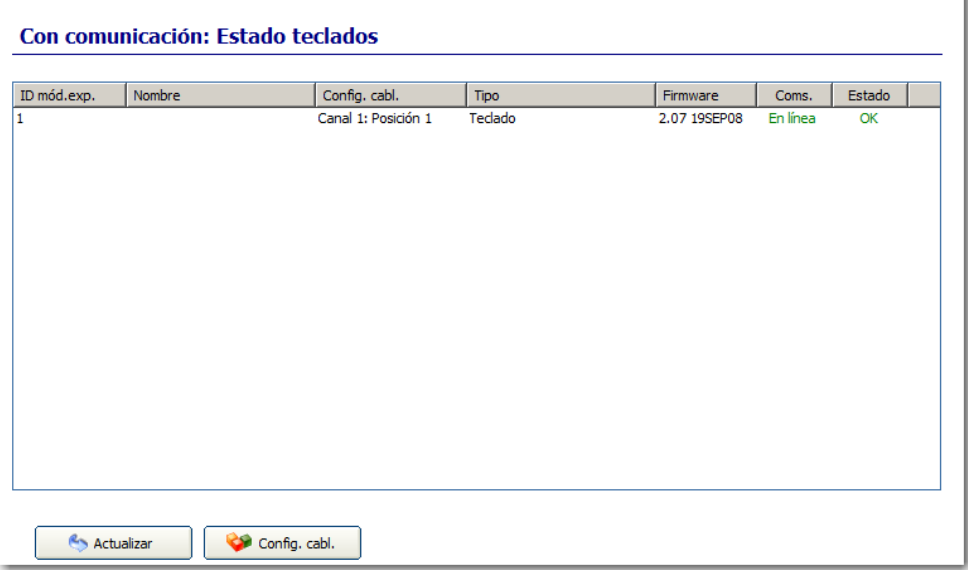

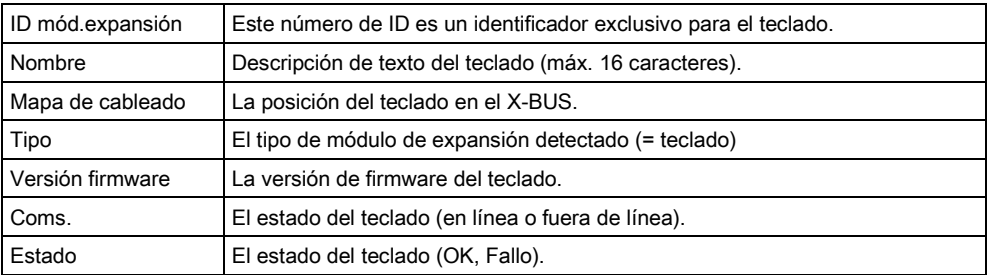

### Se pueden realizar las siguientes acciones

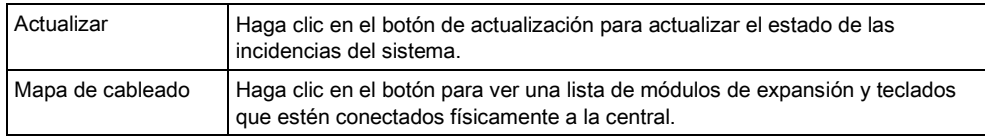

#### Estado del teclado

Para ver el estado en línea de un teclado:

- 1. Haga clic en un teclado en la ventana Índice teclados en línea ([consulte la](#page-40-0)  página  $[\rightarrow 41]$  $[\rightarrow 41]$ ).
- 2. Consulte las tablas a continuación para obtener más información.

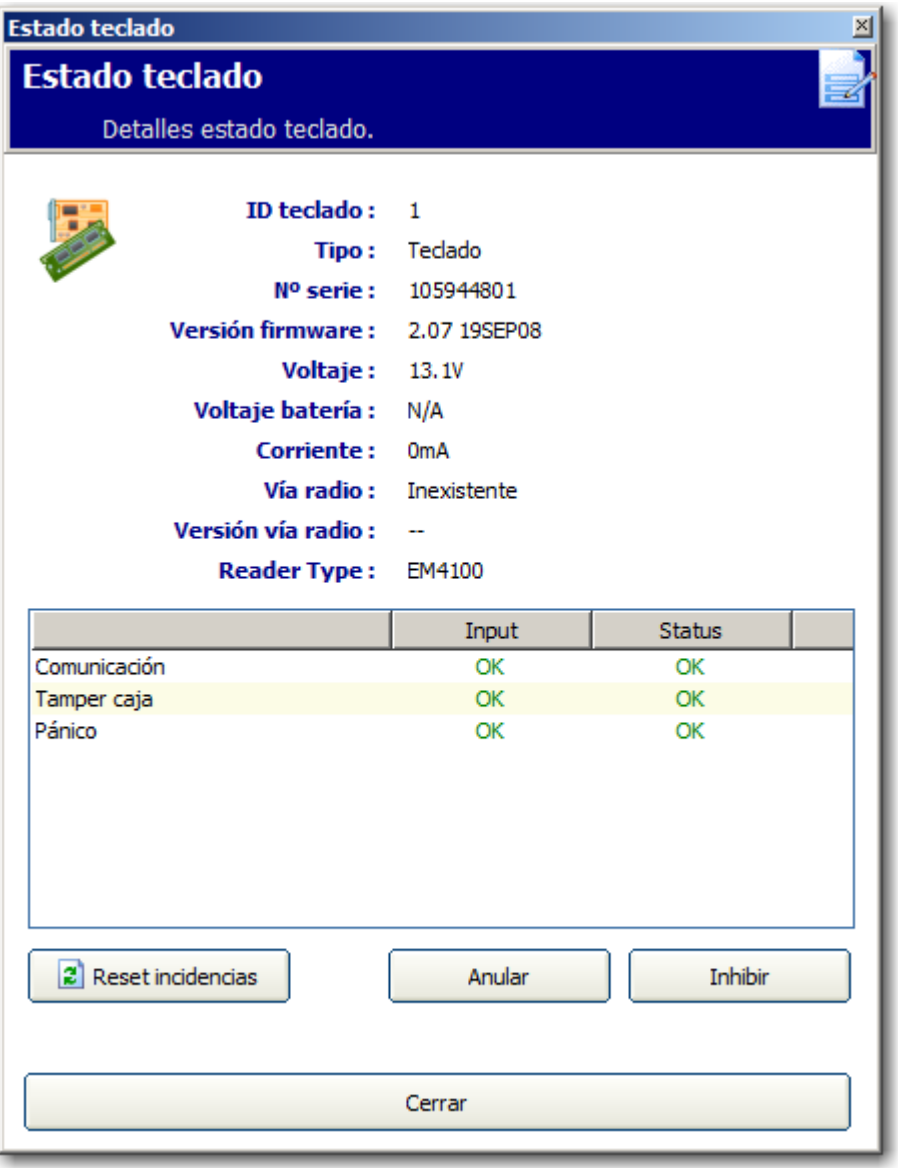

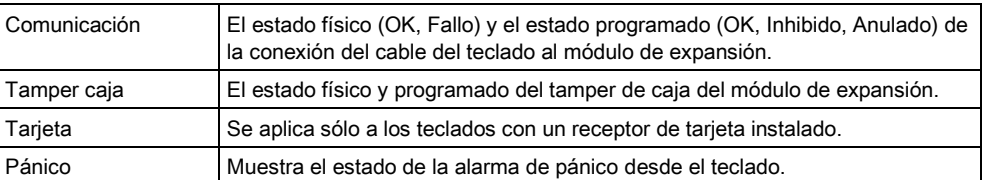

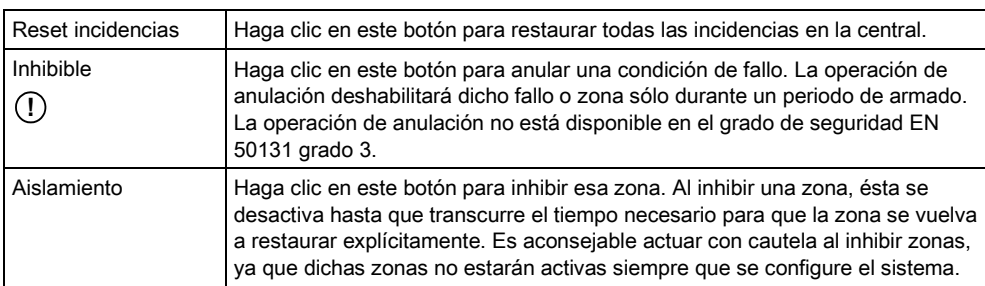

### Se pueden realizar las siguientes acciones

# 7.7 Controlador puerta

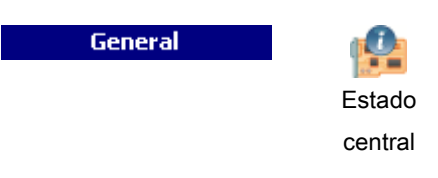

- 1. Haga clic en la pestaña Controladores puerta.
- 2. Consulte la tabla a continuación para obtener más información.

In linea Sommario Controllo Porta

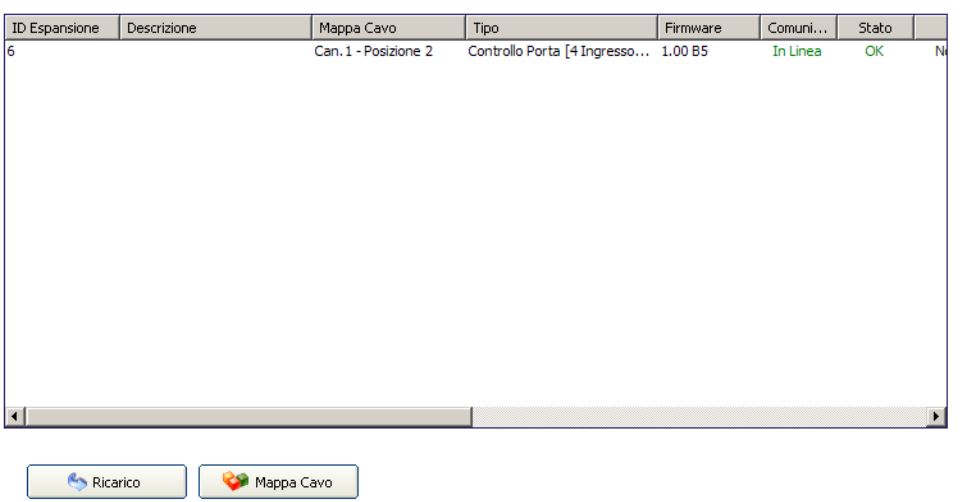

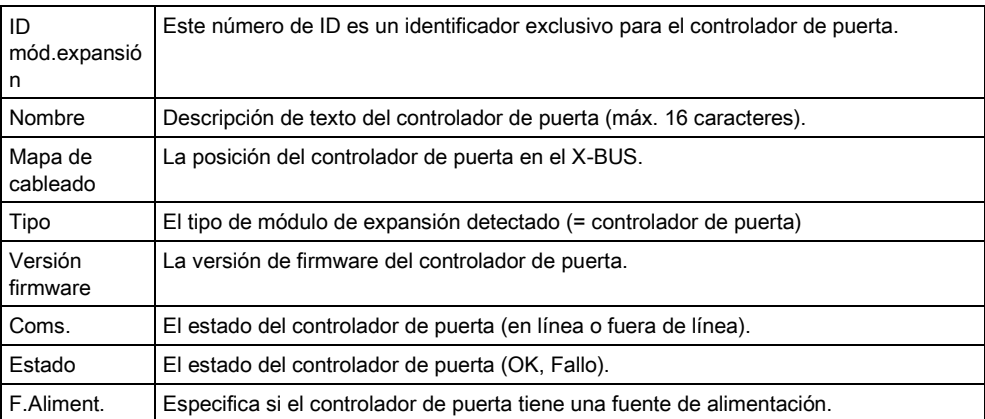

#### Se pueden realizar las siguientes acciones

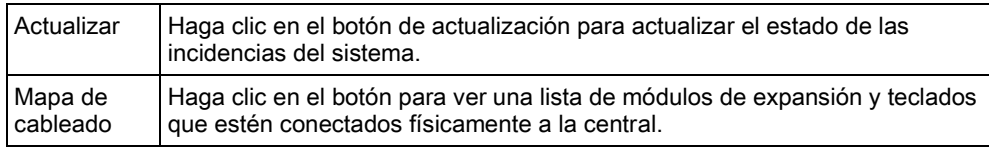

### Estado controlador puerta

Para ver el estado en línea de un controlador de puerta:

- 1. Haga clic en un controlador de la lista.
- 2. Consulte las tablas a continuación para obtener más información.

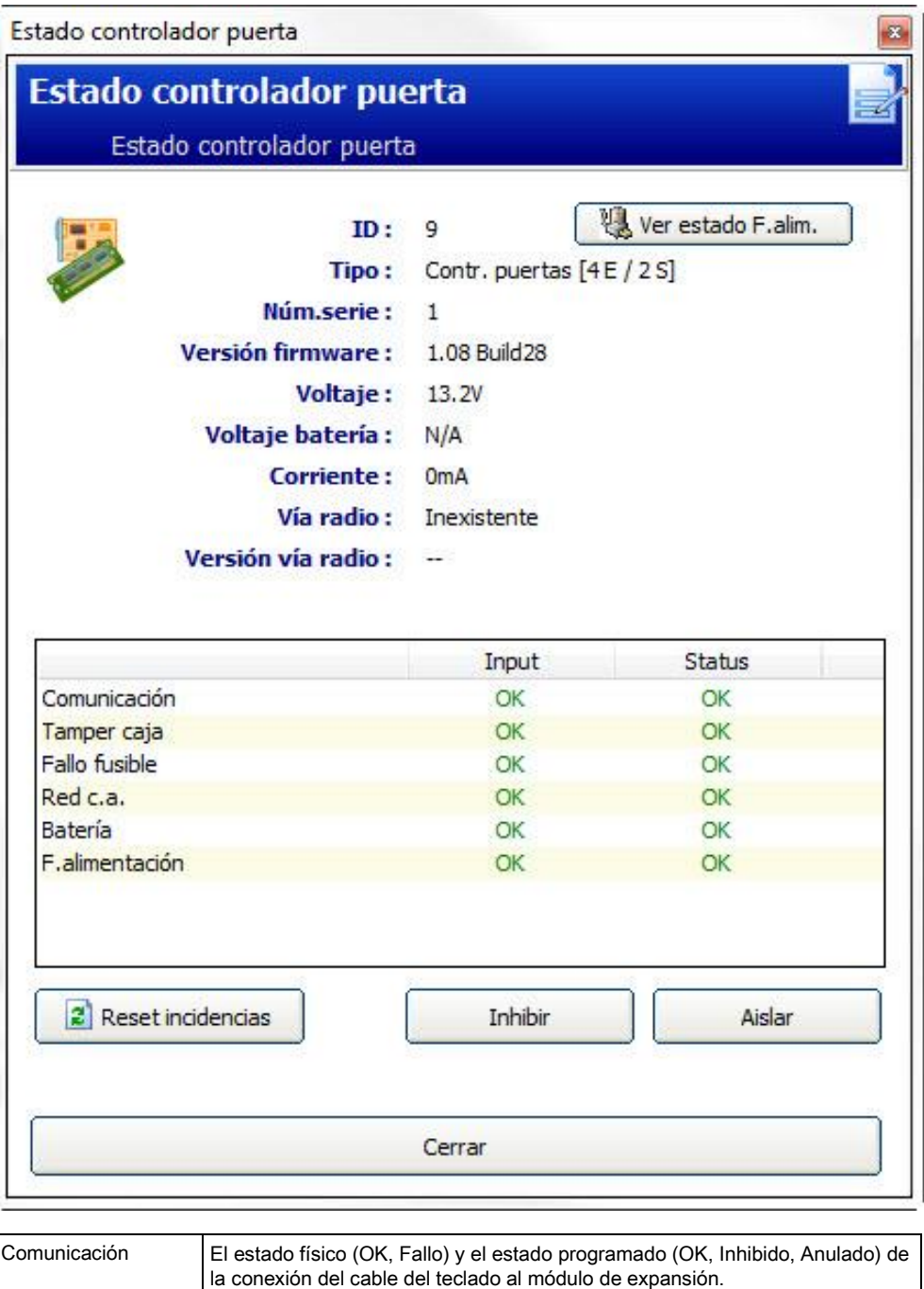

Tamper caja El estado físico y programado del tamper de caja del módulo de expansión.

Fallo fusible El estado físico y programado del fusible del controlador de la puerta.

#### Se pueden realizar las siguientes acciones

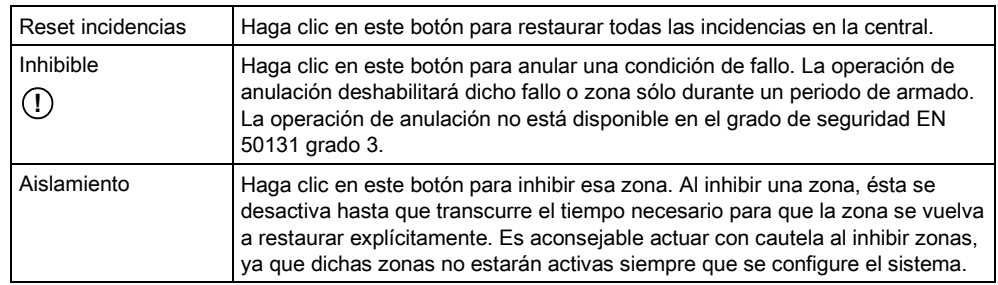

## 7.8 Puertas

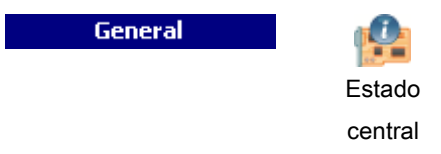

- 1. Haga clic en la pestaña Puertas.
- 2. Consulte las tablas a continuación para obtener más información.

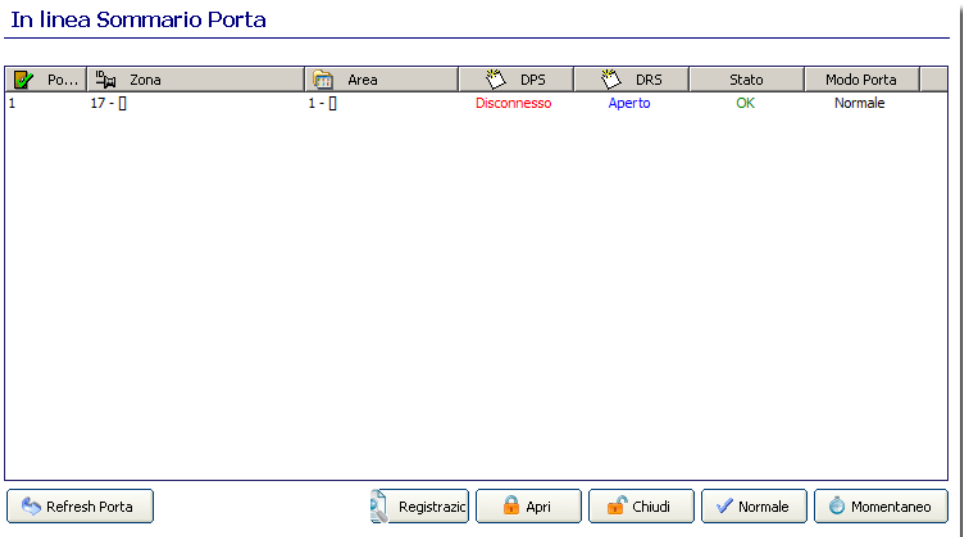

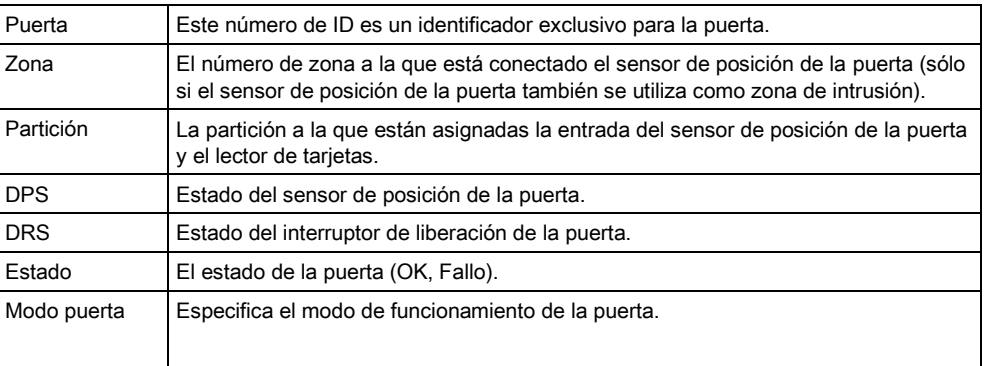

 $\mathbf i$ 

#### Se pueden realizar las siguientes acciones

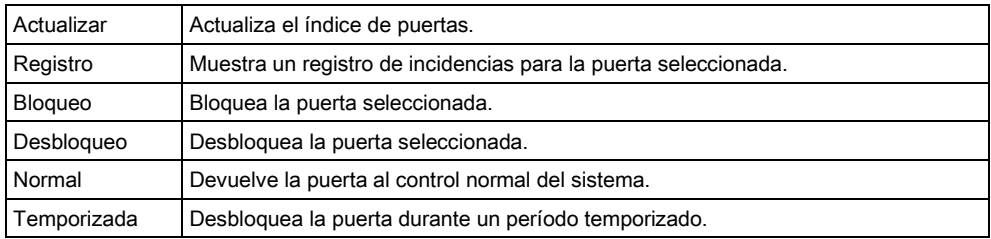

### 7.8.1 Registro de acceso - Puerta X

Para ver un registro rápido del estado de una puerta:

- SPC Pro está conectado a una central.
- 1. Haga clic en una puerta de la lista.
- 2. Haga clic en el botón Registro.

La incidencia más reciente se muestra en la parte inferior de la lista.

- 3. Haga clic en el botón Salvar registro en fichero para guardar el registro de incidencias actual en un fichero (p. ej. \*.txt).
- $\Rightarrow$  Este fichero de registro se puede ver tras desconectar de la central.

## 7.9 Registro del sistema

Este registro muestra todas las incidencias del sistema SPC.

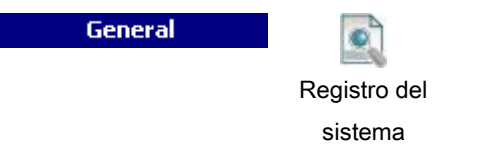

- $\triangleright$  SPC Pro está conectado a una central.
- Haga clic en la pestaña Registro del sistema.
	- $\Rightarrow$  Se mostrará la siguiente ventana:

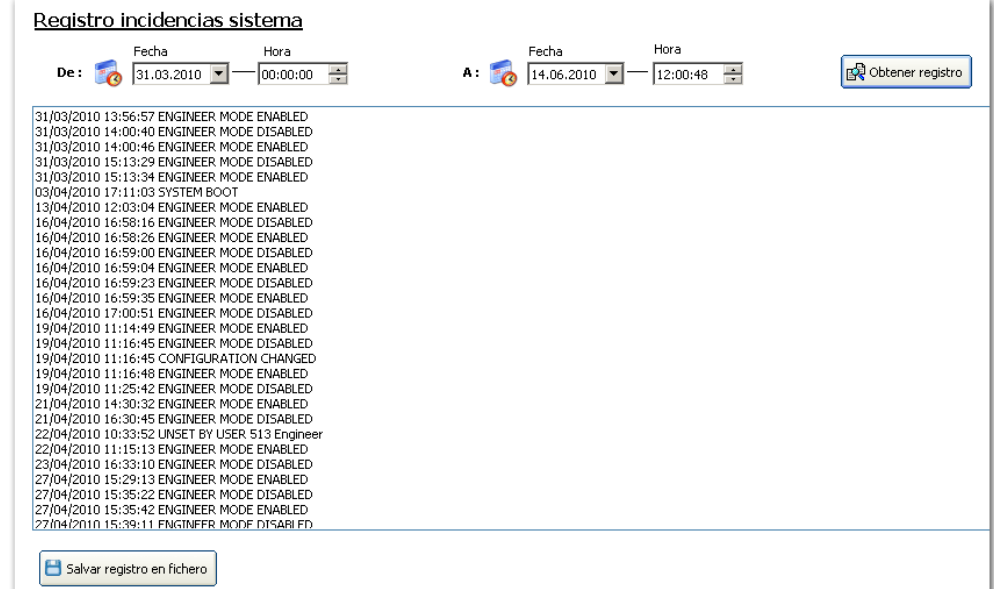

Para ver las incidencias que se han producido a lo largo de períodos específicos de tiempo:

- 1. Introduzca la fecha y hora de inicio del registro en el menú desplegable Desde: Fecha y hora.
- 2. Introduzca la fecha y hora de fin del registro en el menú desplegable Hasta: Fecha y hora.
- 3. Haga clic en el botón Obtener registro.
	- $\Rightarrow$  El registro de incidencias actual del sistema se descargará de la central.
	- $\Rightarrow$  El registro de incidencias del sistema que se incluya entre estas fechas y horas se mostrará en el siguiente orden: Fecha, hora, incidencia y descripción.

Con el fin de evitar que varias incidencias de una misma fuente llenen el registro, el sistema del SPC

, de acuerdo con las normas, sólo permite el registro de 3 activaciones de la misma zona en un periodo establecido.

- 4. Haga clic en el botón Salvar registro en fichero para guardar el registro de incidencias actual en un fichero (p. ej. "log.txt").
- $\Rightarrow$  Este fichero de registro se puede ver tras desconectar de la central.

Si utiliza el SPC Pro para cambiar el idioma del sistema en la central, el idioma del registro del sistema solo se actualizará tras desconectarse y volverse a conectar a la central.

## 7.10 Registro acceso

El registro recoge todas las incidencias de acceso del sistema SPC.

**General** 

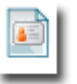

i.

Registro control de accesos

 $\triangleright$  SPC Pro está conectado a una central.

Ť.

Con el fin de evitar que varias incidencias de una misma fuente llenen el registro, el sistema SPC

, según los estándares, sólo permite el registro de 3 activaciones de la misma zona en un período establecido.

Haga clic en la pestaña Registro control de accesos.

 $\Rightarrow$  Se mostrará la siguiente ventana:

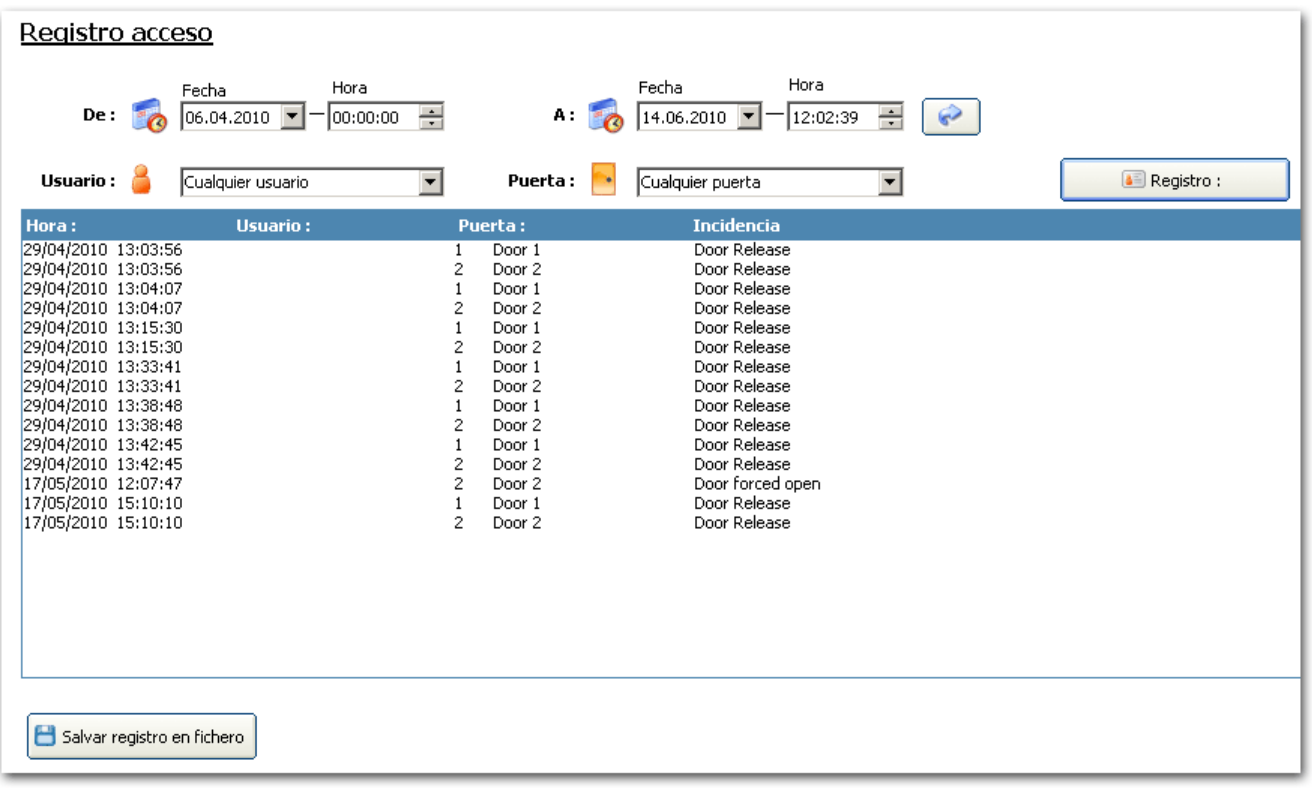

Para ver incidencias de acceso que se han producido en periodos de tiempo específicos:

- 1. Introduzca la fecha y hora de inicio del registro en el menú desplegable Desde: Fecha y hora.
- 2. Introduzca la fecha y hora de fin del registro en el menú desplegable Hasta: Fecha y hora.
- 3. Introduzca el nombre de usuario desde el menú desplegable del usuario.
- 4. Introduzca el nombre de la puerta desde el menú desplegable de puertas.
- 5. Haga clic en el botón Registro.
	- El registro de incidencias de acceso actual del sistema se descargará de la central.
	- $\Rightarrow$  El registro de incidencias de acceso del sistema entre estas fechas y horas se mostrará en el siguiente orden: Fecha, Hora, Usuario, Puerta e Incidencia.
- 6. Haga clic en el botón Salvar registro en fichero para guardar el registro de incidencias actual en un fichero (p. ej. .txt).

 $\Rightarrow$  Este fichero de registro se puede ver tras desconectar de la central.

# 8 Usuarios

La siguiente tabla muestra el número máximo de usuarios, los perfiles de usuario y los dispositivos de usuarios para la central:

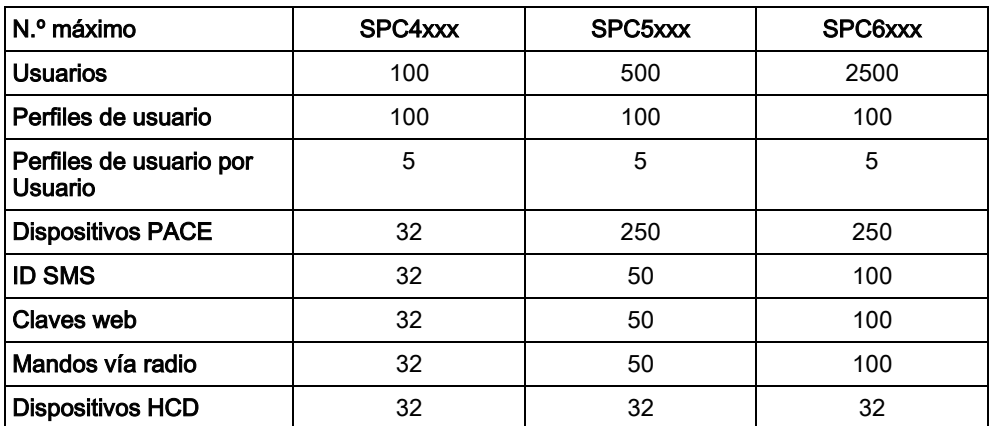

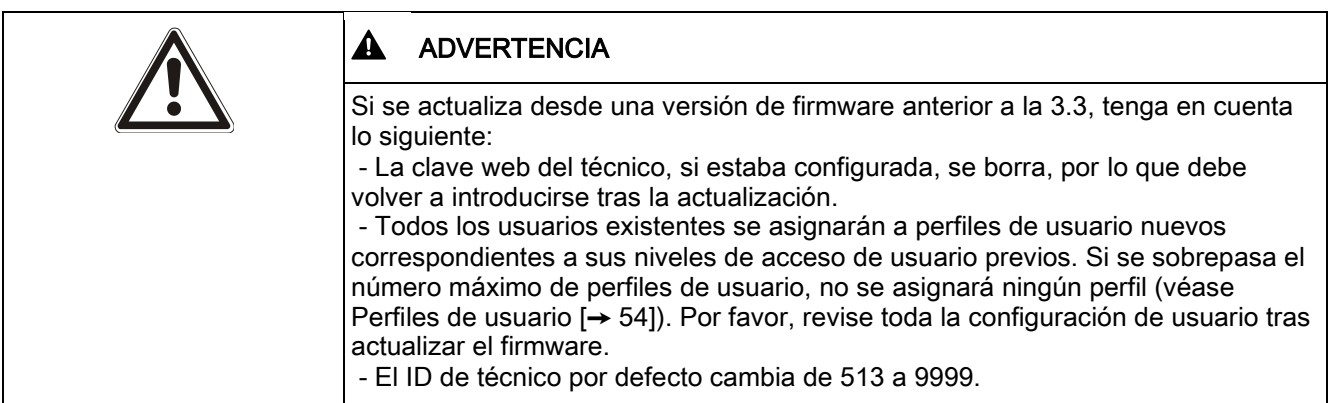

# 8.1 Añadir/editar un usuario

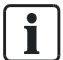

Para obtener información general sobre el número máximo de usuarios y el número máximo de particiones, consulte el Manual de instalación y configuración de la central SPC en cuestión.

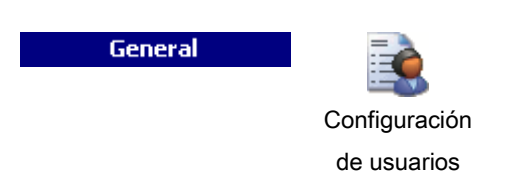

- 1. Haga clic en la pestaña Usuarios.
- 2. Consulte la tabla a continuación para obtener más información.

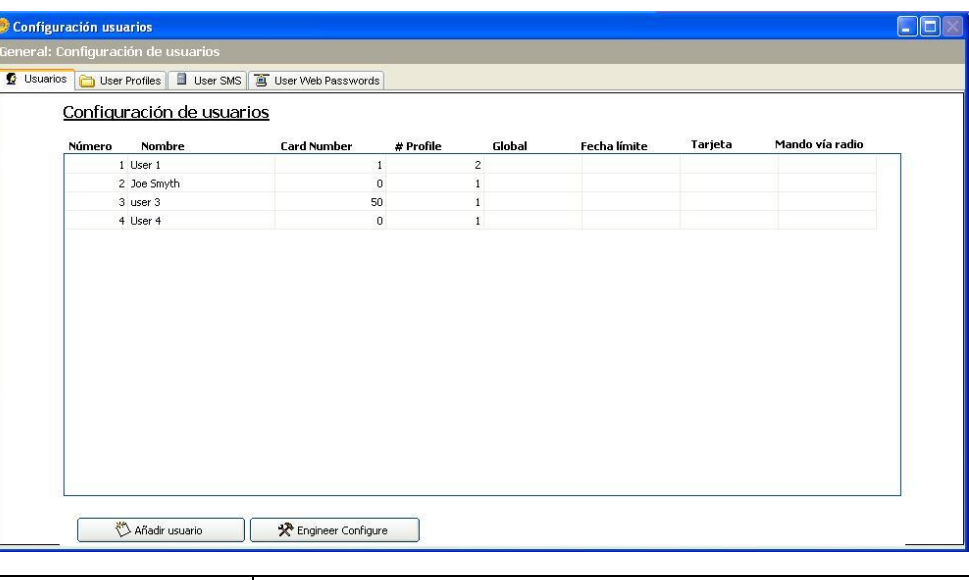

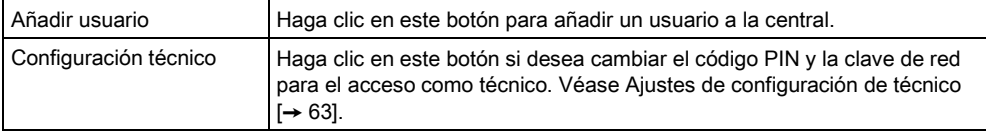

#### Añadir usuario

- 1. Haga clic en el botón Añadir usuario para añadir un usuario nuevo, O BIEN haga clic en uno de los usuarios de la lista de usuarios para editarlo.
- 2. Configure los campos tal como se describe en la siguiente tabla.

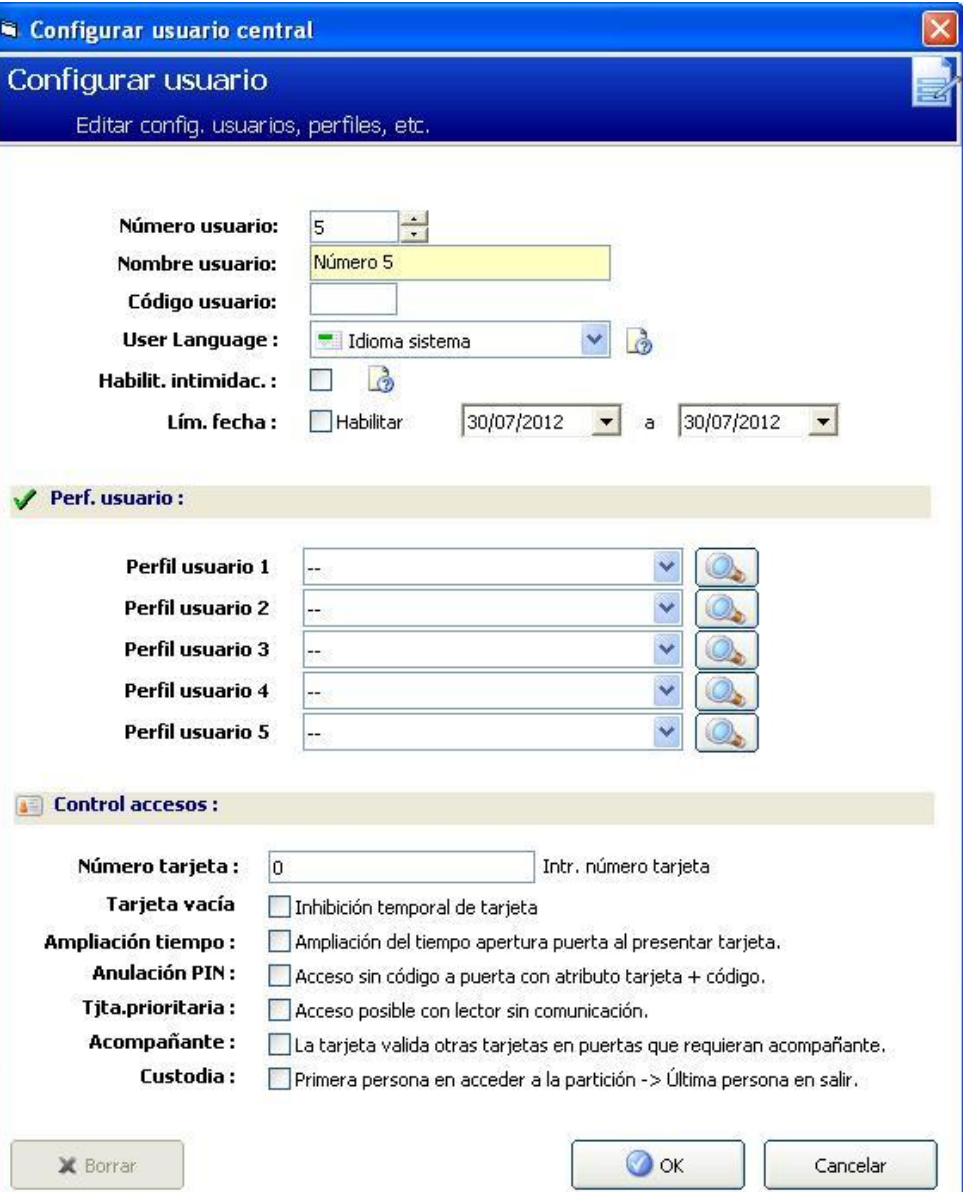

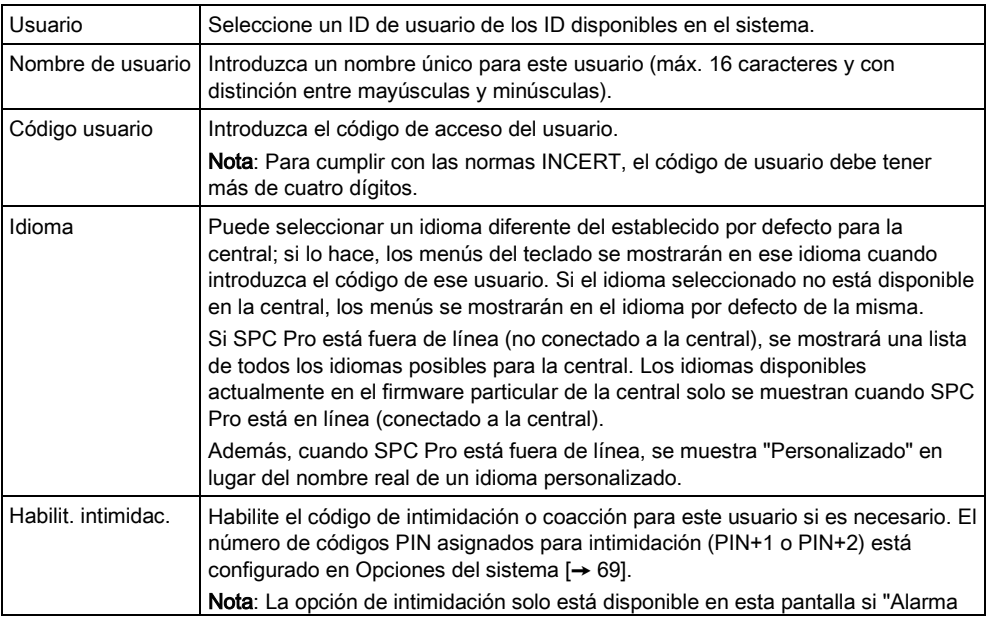

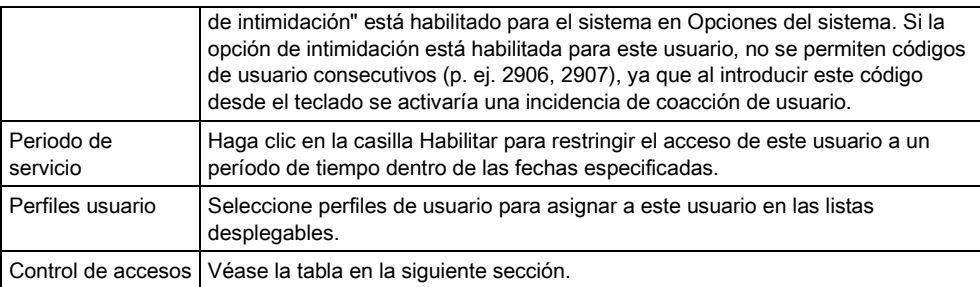

### Control de accesos

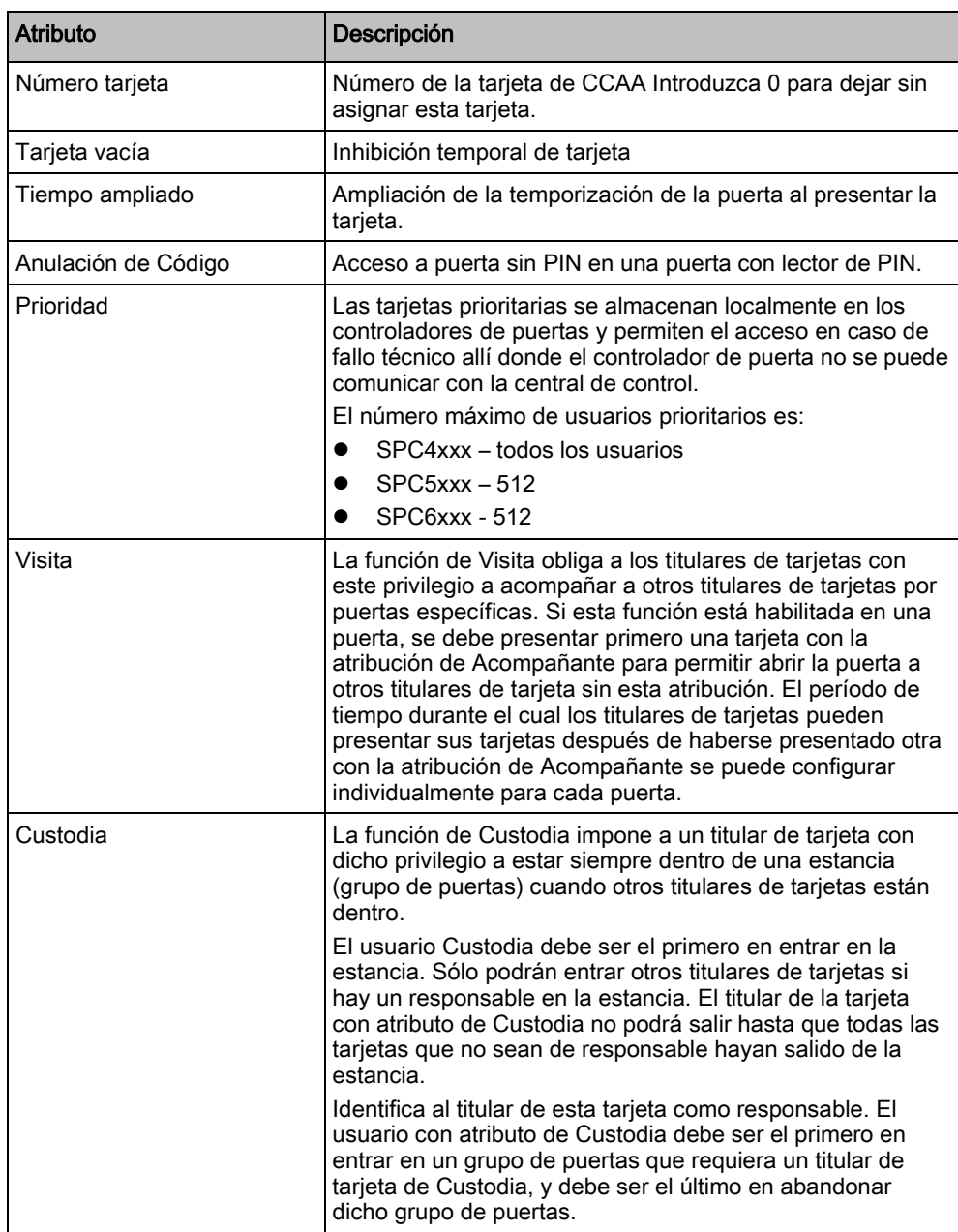

#### Ver también

[Configuración de SMS \[➙](#page-58-0) [59\]](#page-58-0)

# 8.2 Añadir/Editar perfiles de usuario

<span id="page-53-0"></span>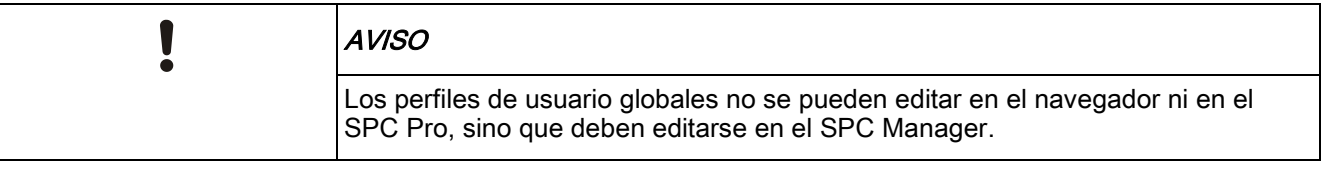

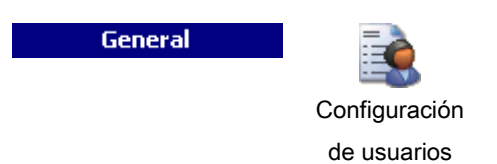

- 1. Haga clic en la pestaña Users Profiles (perfiles de usuarios).
	- $\Rightarrow$  Se muestra una lista de los perfiles de usuario existentes.

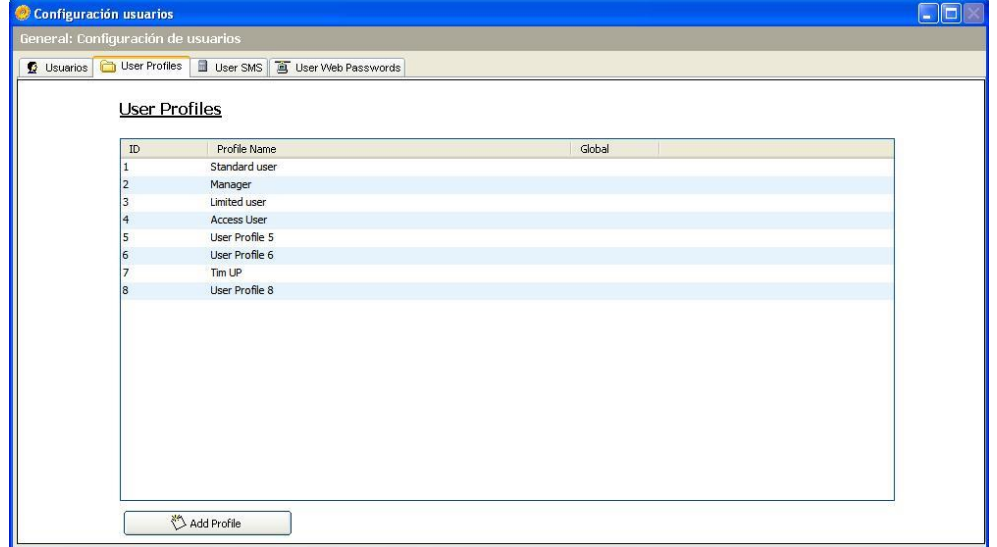

2. Seleccione Add Profile (añadir perfil) o haga clic en un perfil para editarlo.

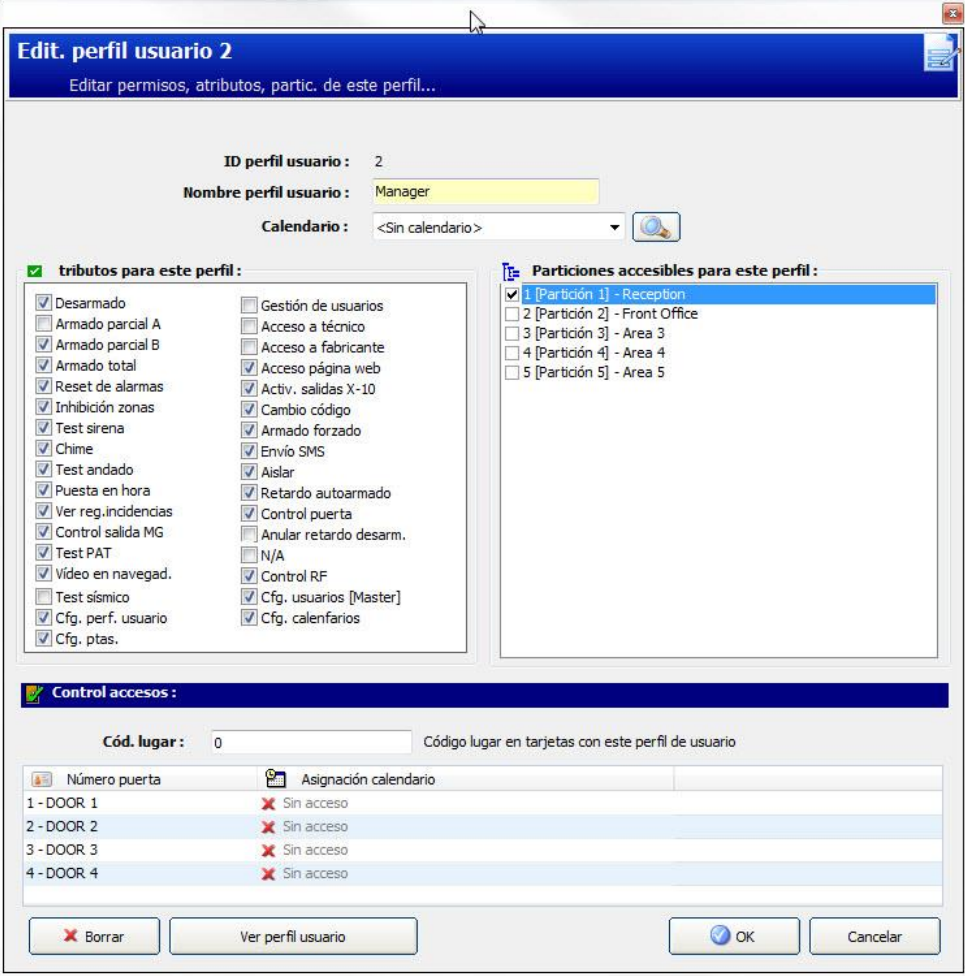

#### Configuración general

- 1. Introduzca un ID perfil de usuario que no se esté utilizando actualmente. Si introduce un ID de usuario que ya se haya utilizado, se mostrará el mensaje "ID no disponible".
- 2. Indique un Nombre del perfil de usuario (máximo 16 caracteres, diferenciando entre mayúsculas y minúsculas).
- 3. Seleccione todas las Particiones que serán controladas por este perfil de usuario.
- 4. Seleccione un Calendario para establecer las limitaciones temporales de este perfil en el sistema.

#### Derechos de usuario/central

 Seleccione los derechos de usuario requeridos que se asignarán a este perfil de usuario.

#### <span id="page-54-0"></span>Derechos de usuario

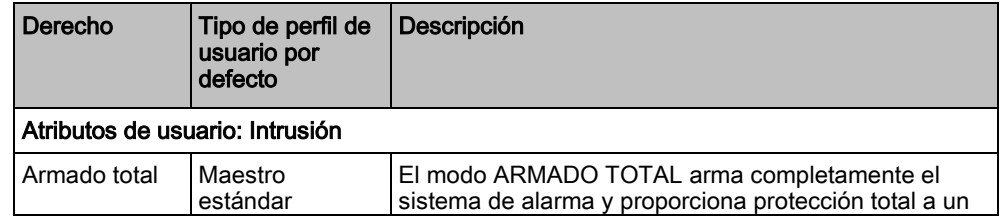

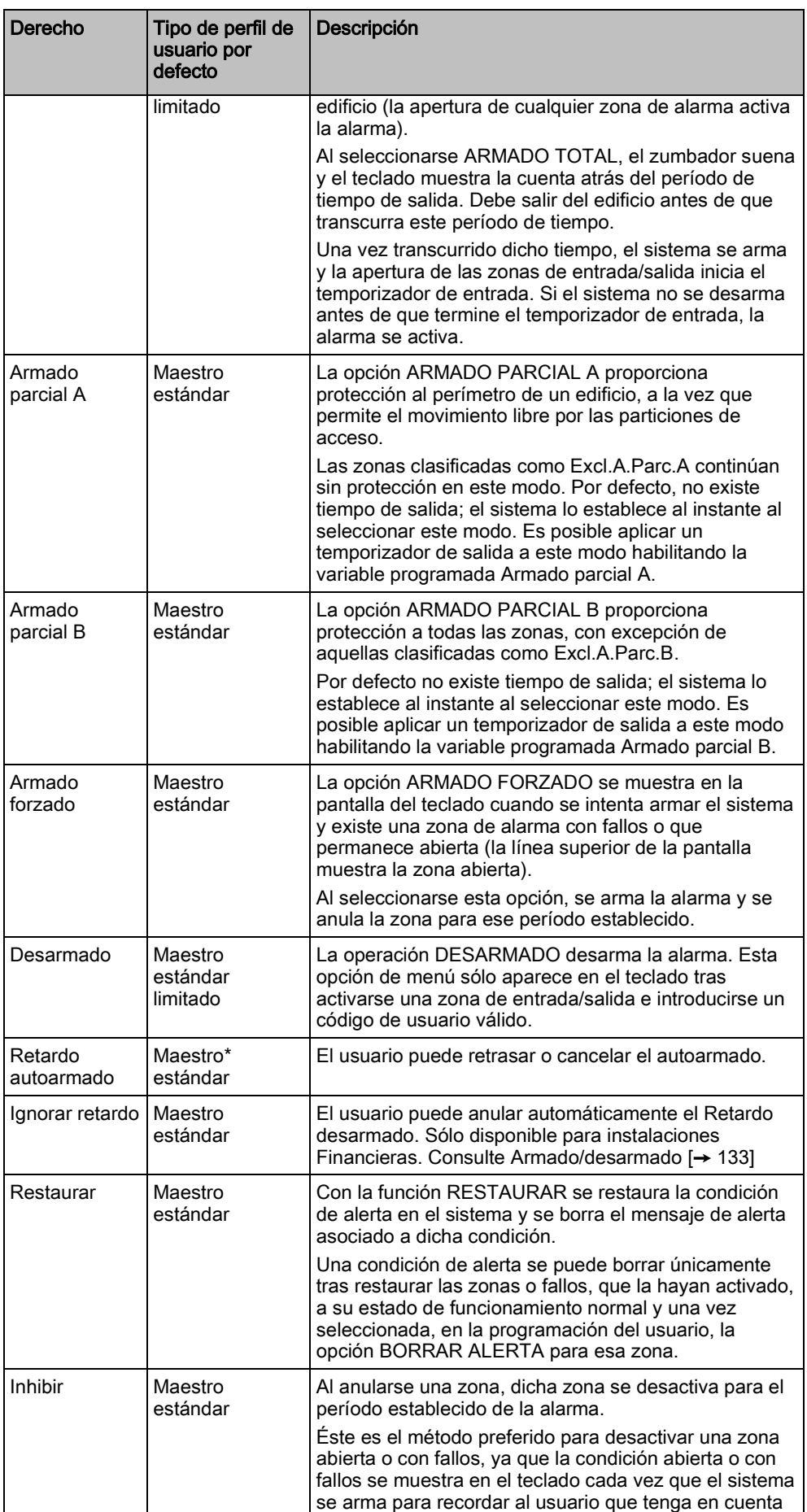

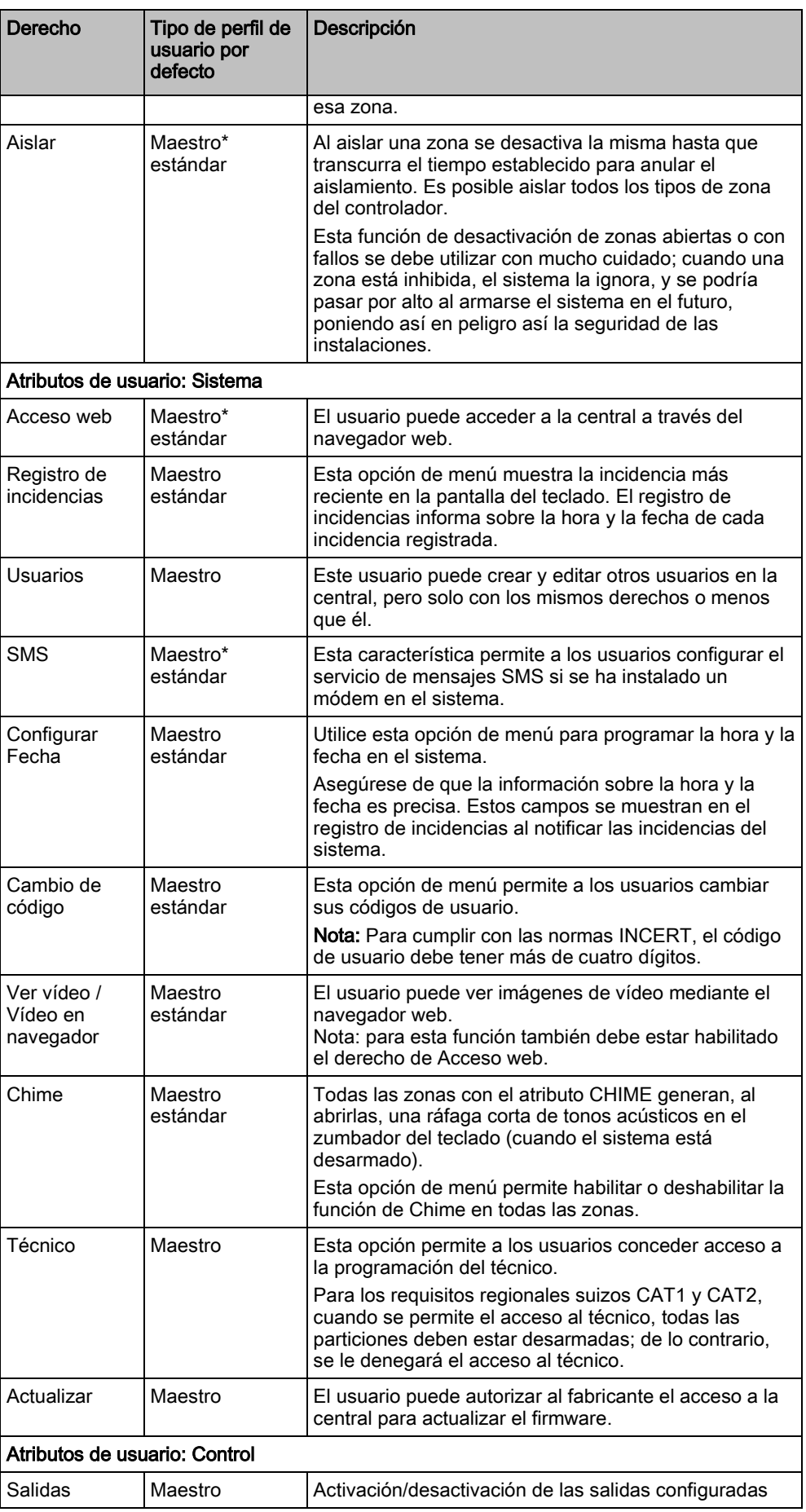

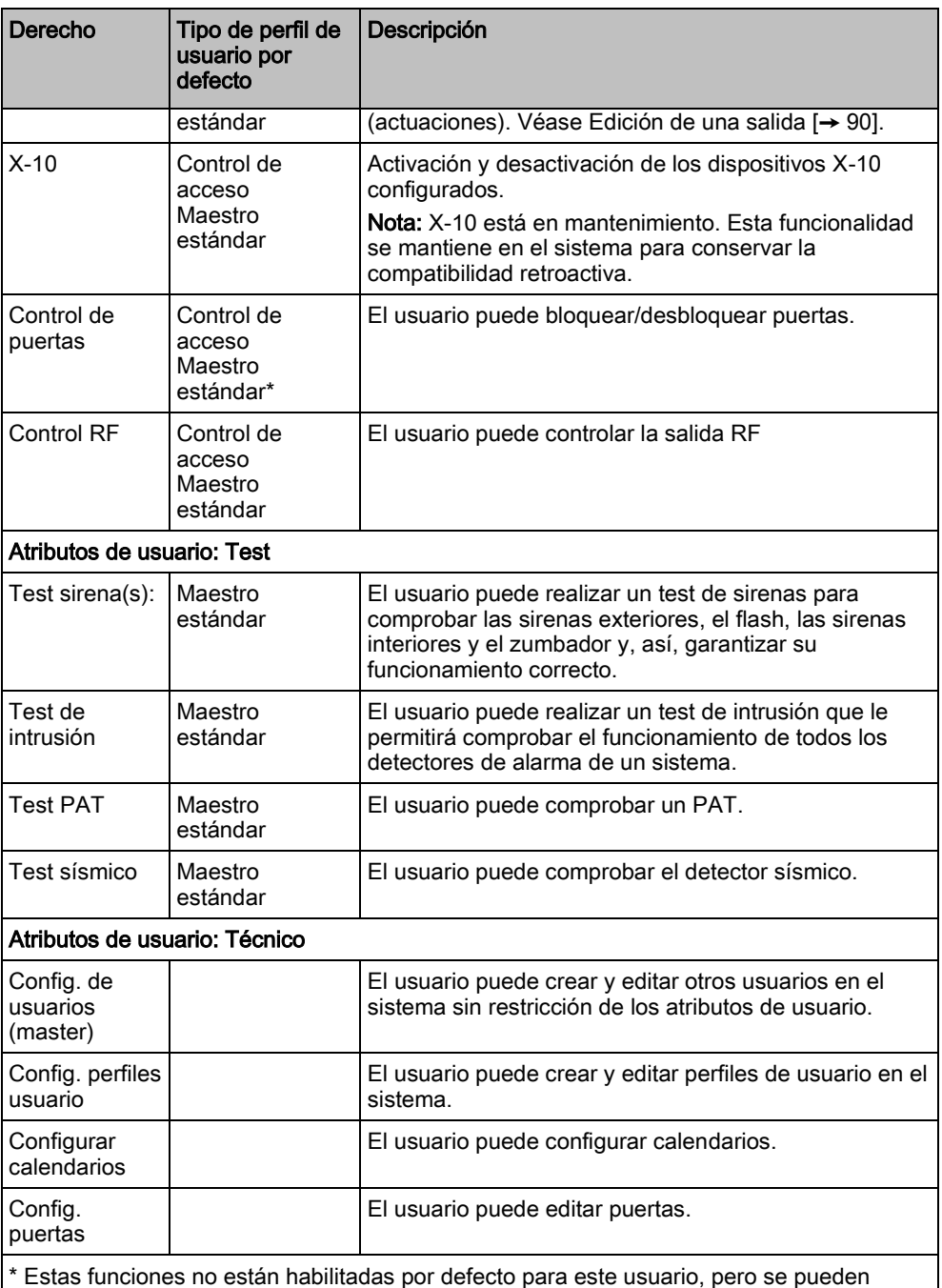

seleccionar.

#### Control de accesos

- 1. Introduzca un Código de lugar, si es necesario, para todas las tarjetas que usan este perfil de usuario. Consulte la sección correspondiente del apéndice en Lectores y formatos de tarjetas.
- 2. Seleccione los derechos de Acceso de este perfil de usuario para las puertas configuradas en el sistema. Las opciones son:
	- Sin acceso
	- 24 horas (es decir, sin límite de tiempo)
	- Calendario (si está configurado)

#### Usuarios

Haga clic en el botón Ver perfil usuario, en la parte inferior del cuadro de diálogo, para ver una lista de usuarios asignados a este perfil.

Puede crear un nuevo perfil de usuario basado en un perfil existente haciendo clic en Replicar. Se muestra una nueva página de Perfil de usuario.

#### Ver también

- **■** Añadir/Editar perfiles de usuario [→ [55\]](#page-54-0)
- [Añadir/Editar una partición \[➙](#page-126-0) [127\]](#page-126-0)

## <span id="page-58-0"></span>8.3 Configuración de SMS

El sistema SPC permite la mensajería remota (SMS) en sistemas que tengan un módem instalado.

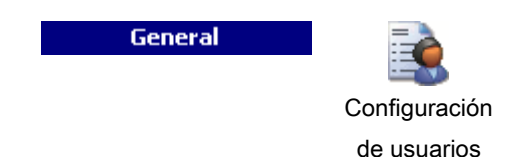

- $\triangleright$  Hay un módem instalado e identificado por el sistema.
- $\triangleright$  La función **Autentificación SMS** está activada. Consulte la página [ $\rightarrow$  [69\]](#page-68-0).
- 1. Seleccione la pestaña User SMS (Usuario SMS).
	- Al hacerlo, se muestra el ID de SMS del técnico y una lista de ID de SMS de usuarios con los correspondientes detalles de SMS.

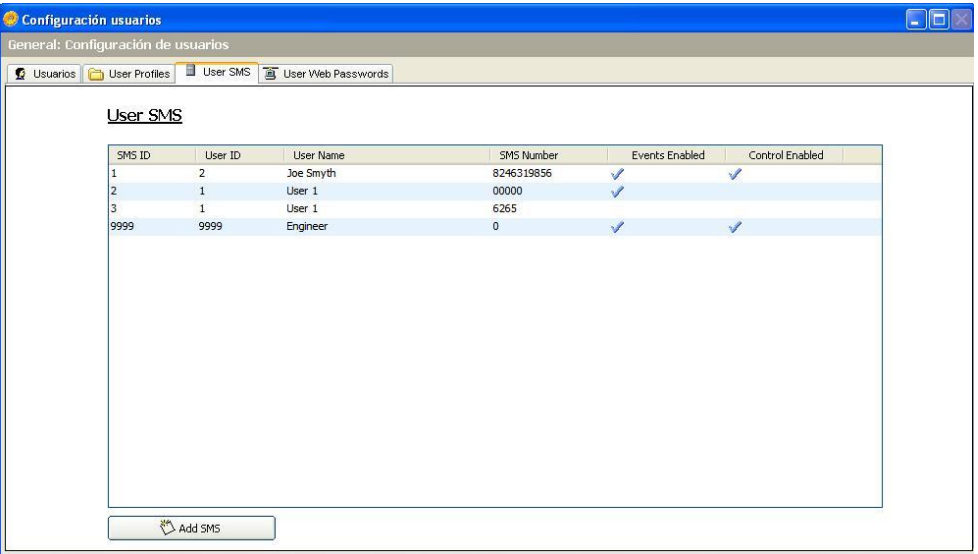

2. Haga clic en el botón Add SMS para añadir un nuevo ID de SMS, o haga clic en una entrada de SMS para editarla.

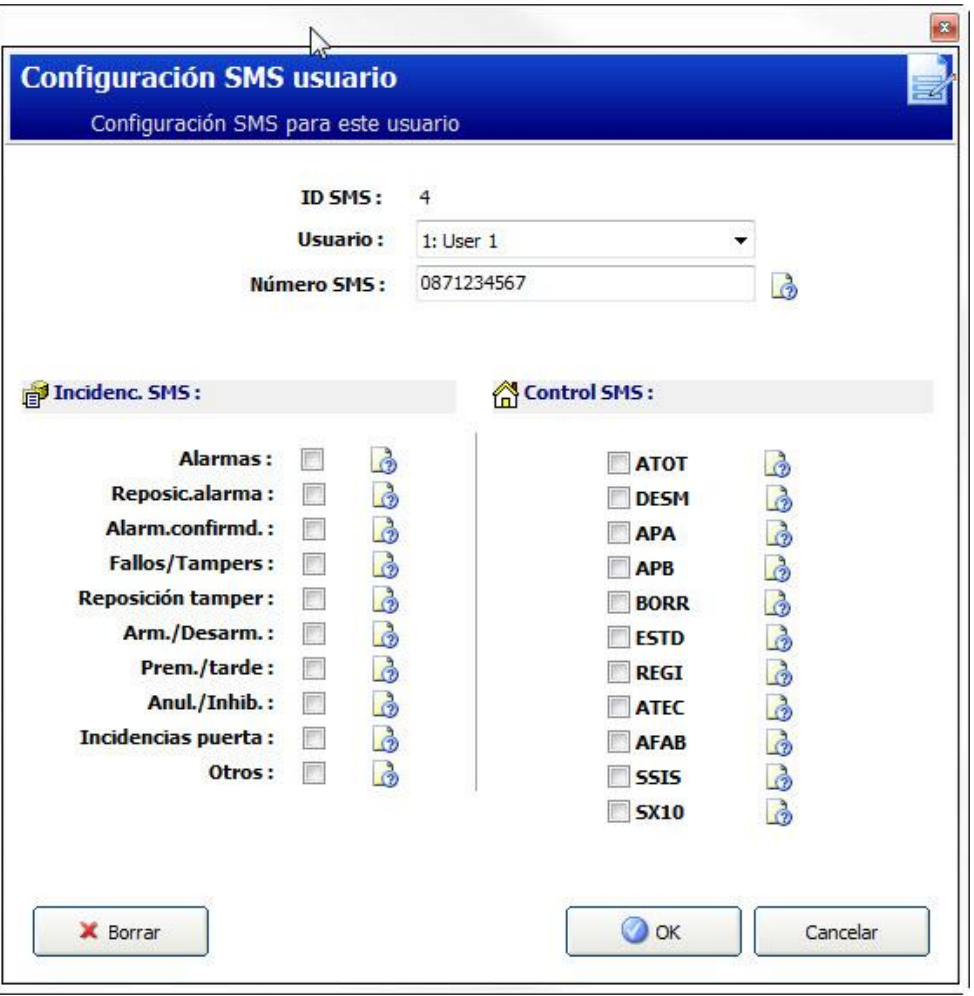

#### 3. Configure los detalles de SMS tal como se indica a continuación:

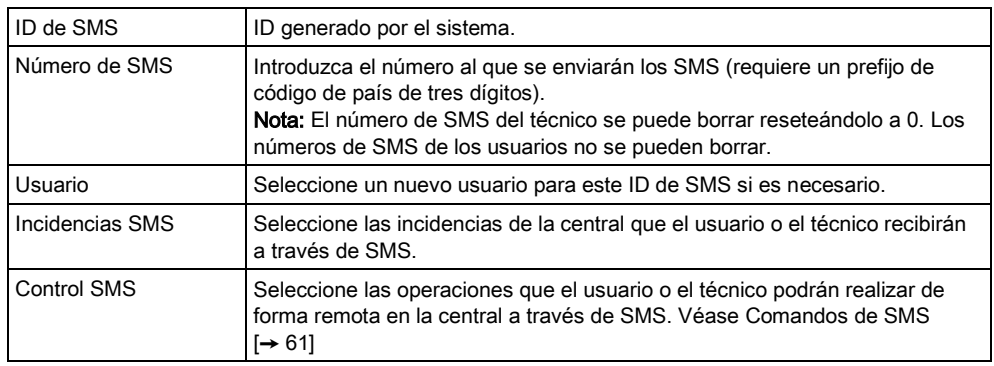

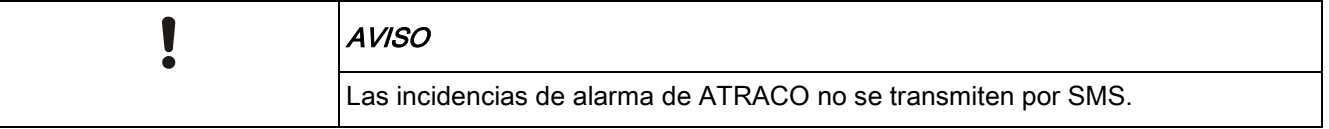

Si la línea telefónica está conectada a la red RTB a través de un PBX, debe insertarse el dígito de acceso a la línea adecuado antes del número de la parte a la que se llama. Asegúrese de que Identidad de Línea Llamante (CLI) esté activada en la línea seleccionada para realizar llamadas a la red SMS. Consulte al administrador de PBX para obtener más información.

# <span id="page-60-0"></span>8.4 Comandos de SMS

Una vez finalizada la configuración de SMS, pueden activarse sus funciones. Los comandos, dependiendo de la configuración de SMS, se envían mediante un código PIN o un identificador de llamada. El tipo de código PIN depende de lo que se haya configurado para Autentificación de SMS.

La tabla siguiente muestra todos los comandos de SMS disponibles. La acción y la respuesta posteriores también se indican.

Los comandos de SMS se envían en forma de texto al número de teléfono de la tarjeta SIM del controlador.

Para los comandos que usan un código PIN, el formato del texto es:

\*\*\*\*.comando o \*\*\*\* comando,

siendo \*\*\*\* el código PIN y "comando" el comando, es decir, el código PIN seguido de un espacio o un punto. Por ejemplo, el comando "ATOT" se introduce como: \*\*\*\* ATOT o \*\*\*\*.ATOT. También se puede utilizar la versión completa del comando, si aparece en la lista. Por ejemplo, \*\*\*\*.Armado total.

Si el usuario no dispone de derechos suficientes para ejecutar un comando, en el sistema se indica Acceso denegado.

Si está habilitado el ID de quien llama, y está configurado el número de SMS de la persona que envía el mensaje, no es necesario el prefijo del código.

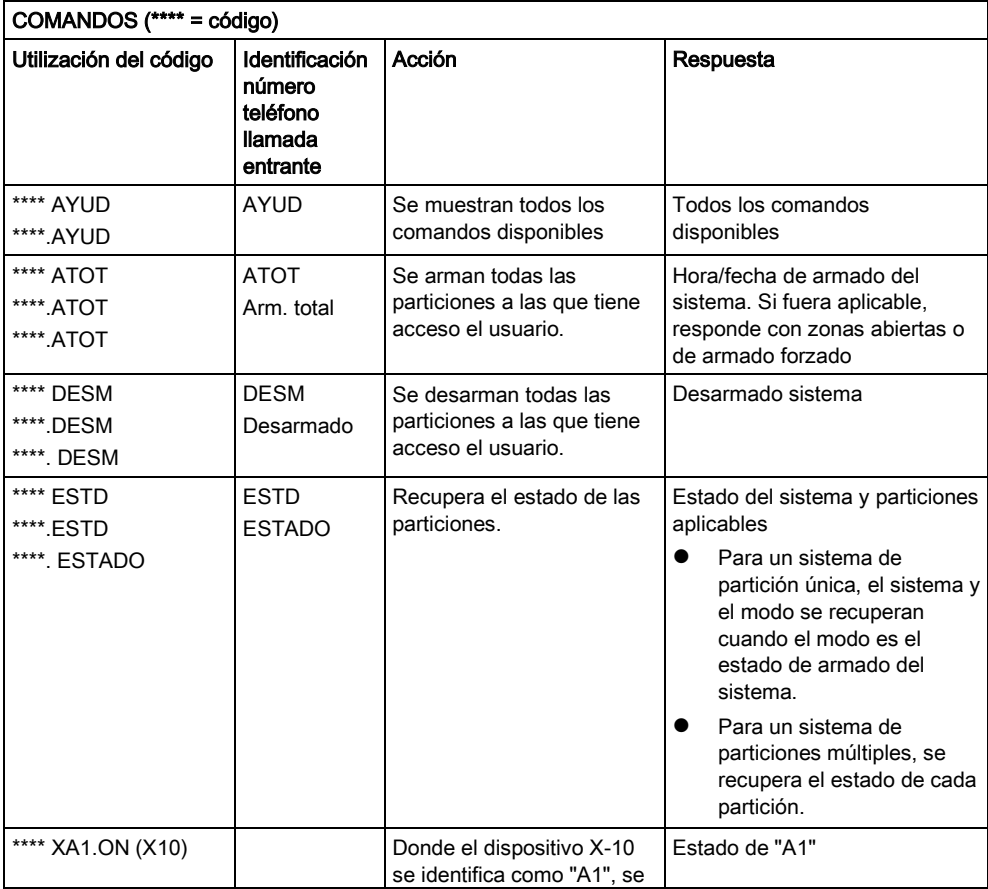

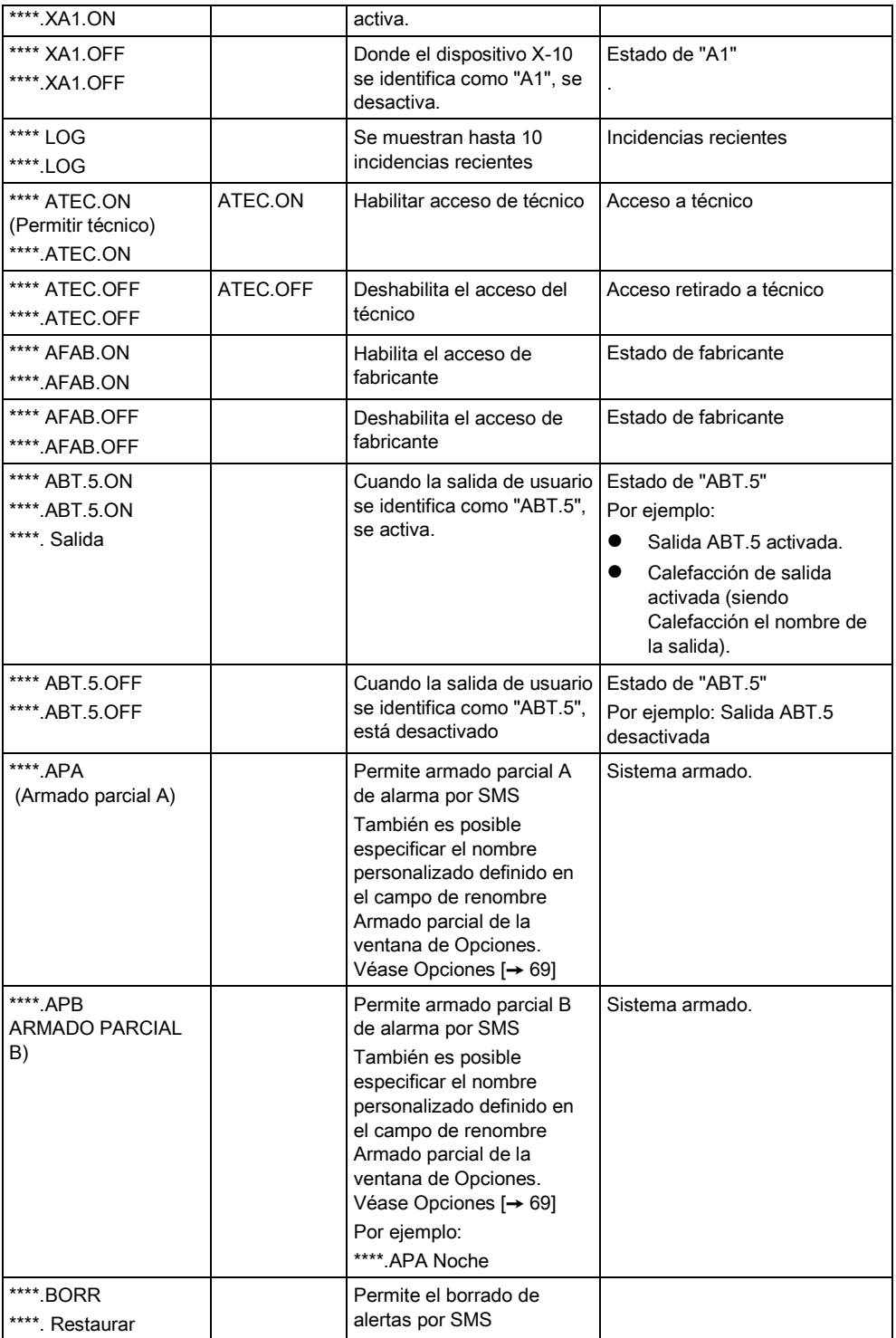

T

Para el reconocimiento de SMS, la identificación de la salida de usuario utiliza el formato ONNN, donde O se refiere a la salida de usuario y NNN son los espacios numéricos (no todos son necesarios). (Ejemplo: ABT.5 es la salida de usuario 5)

Para el reconocimiento de SMS, el dispositivo X-10 utiliza el formato: XYNN, donde X significa X-10; Y se refiere a la identidad alfabética y NN son los espacios numéricos disponibles. (Ejemplo: XA1)

El SMS funciona utilizando un protocolo estándar que se utiliza en teléfonos con SMS. Tenga en cuenta que algunos operadores RTB no ofrecen el servicio de SMS con RTB. Para que los SMS funcionen con RTB han de cumplirse los siguientes criterios:

- El ID de quien llama debe estar habilitado en la línea telefónica.
- La línea telefónica debe ser directa, no a través de PABX u otro equipo de comunicaciones.
- Tenga en cuenta también que la mayoría de proveedores de servicios sólo permiten los SMS a un teléfono registrado en el mismo país. (Esto se debe a problemas derivados de la facturación)

## 8.5 Borrado de claves web

En esta pantalla aparece una lista de claves de técnico y de cualquier otro usuario, así como la clave de técnico que se ha creado para acceder al navegador de Internet.

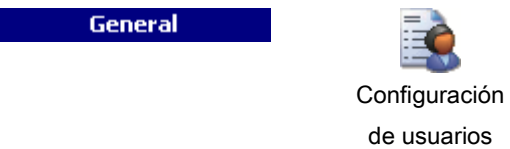

- 1. Seleccione la pestaña User Web Passwords (claves de usuarios web).
- 2. Haga clic en el botón Engineer Configure (configuración técnico).

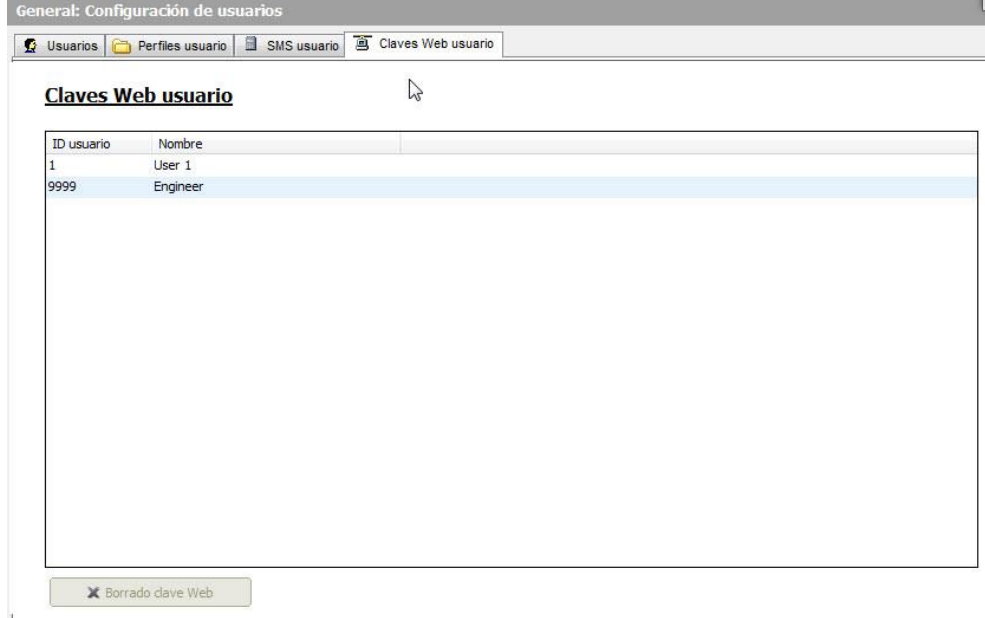

3. Haga clic en el botón Borrar clave web junto al técnico o el usuario para borrar la clave.

## <span id="page-62-0"></span>8.6 Ajustes de configuración de técnico

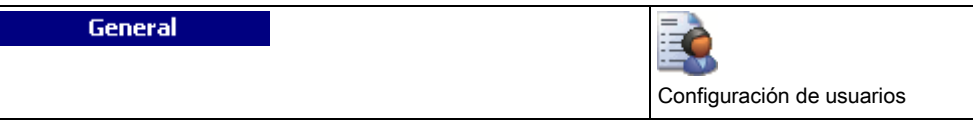

É

- 1. Seleccione la pestaña Usuarios.
- 2. Haga clic en el botón Engineer Configure (configuración técnico).

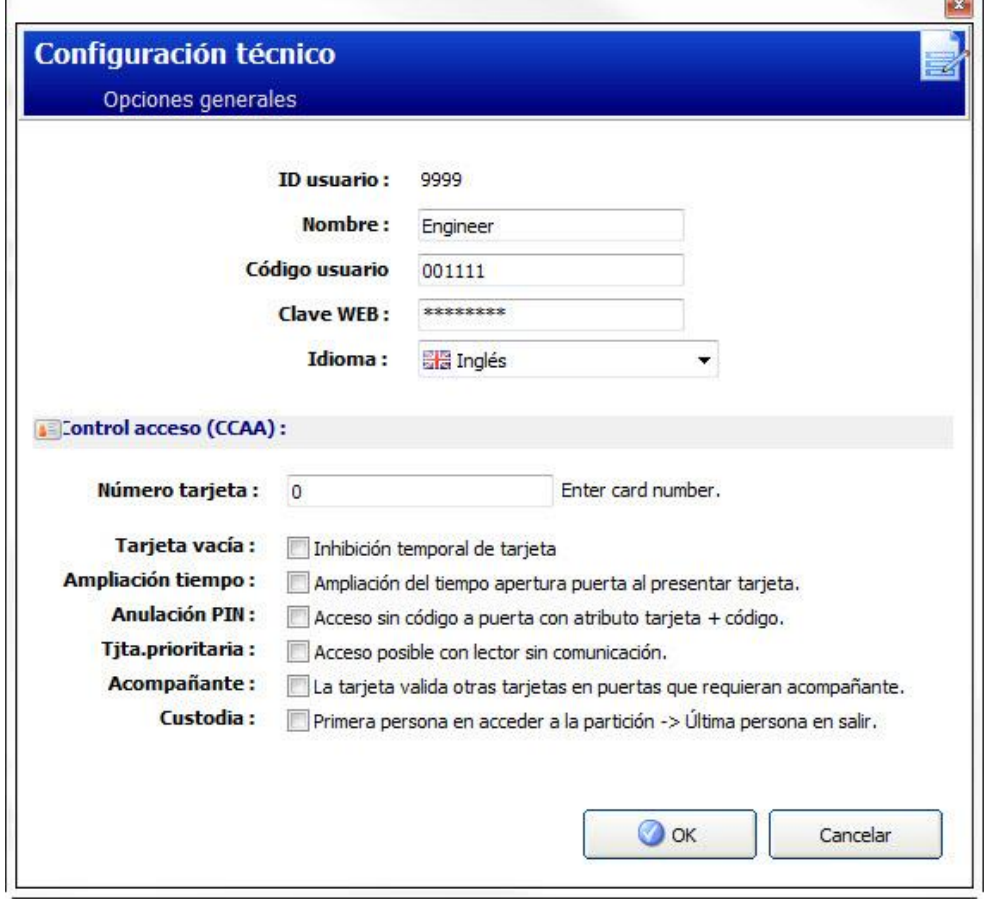

- 3. Edite el Nombre usuario del "Técnico" si es necesario.
- 4. Edite el Código usuario para el usuario Técnico.
- $\mathbf i$

 $\overline{\mathbf{i}}$ 

El número mínimo de dígitos necesario para este código depende de la configuración de seguridad del sistema o de la longitud programada para los dígitos PIN en el menú Config. central > Config. sistema > Opciones.

5. Cambie la Clave web para acceder al navegador de Internet (caracteres alfabéticos A-Z, dígitos numéricos 0-9). Esta clave distingue entre mayúsculas y minúsculas; así pues, compruebe si introduce caracteres en mayúsculas o en minúsculas en su nueva clave.

El nuevo código PIN y la nueva clave sólo funcionarán cuando el fichero de configuración se haya enviado a la central.

6. Haga clic en OK.

#### Control de accesos

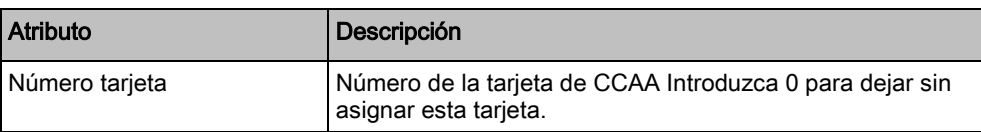

 $\overline{a}$ 

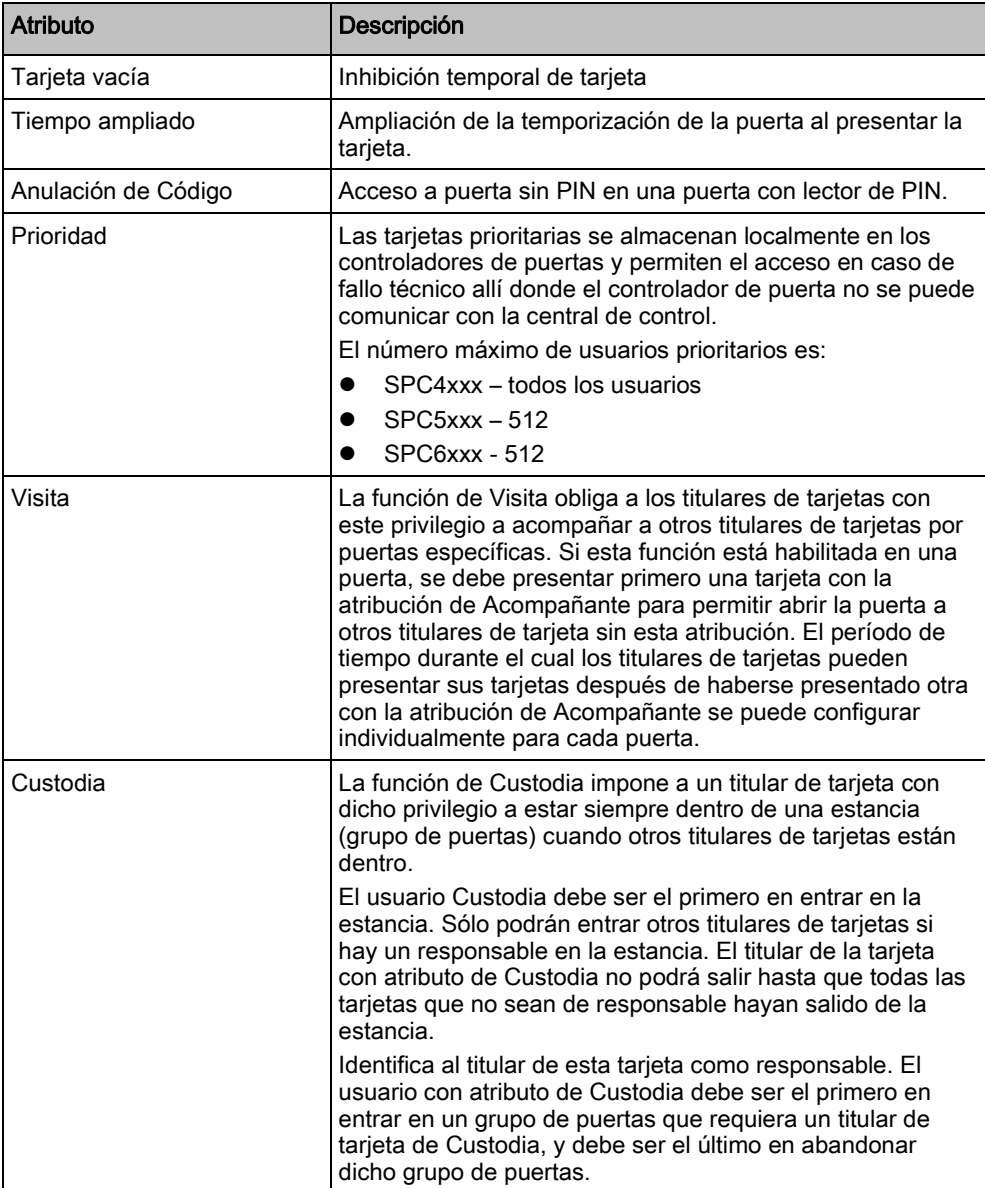

# 9 Cambio de configuración del sistema

# 9.1 Identificación

**Configuración central** 

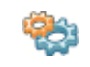

Configuración sistema

- 1. Seleccione la pestaña Identificación.
	- $\Rightarrow$  Se mostrará la siguiente ventana.
- 2. Configure los campos tal como se describe en la siguiente tabla.

#### Identificación del sistema

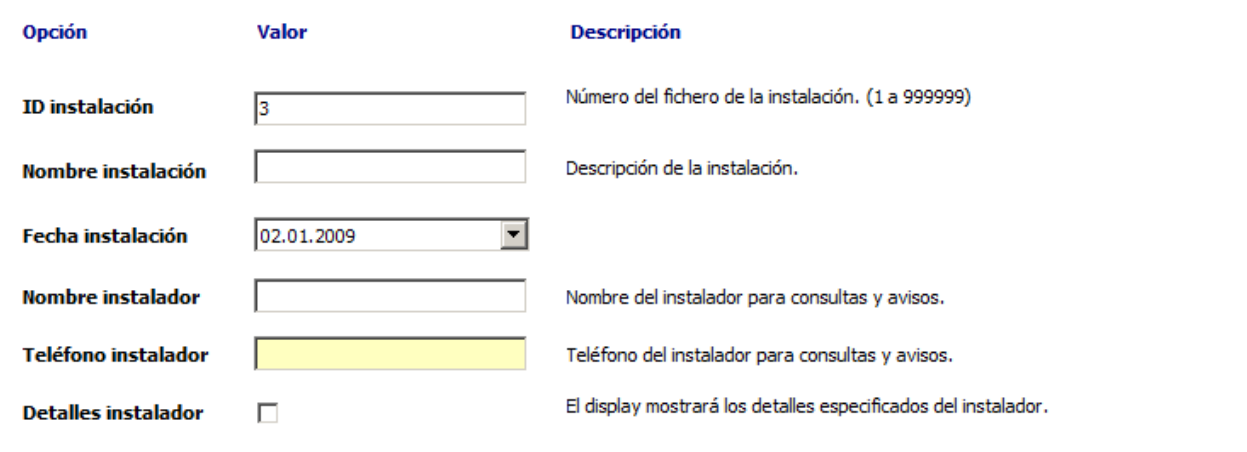

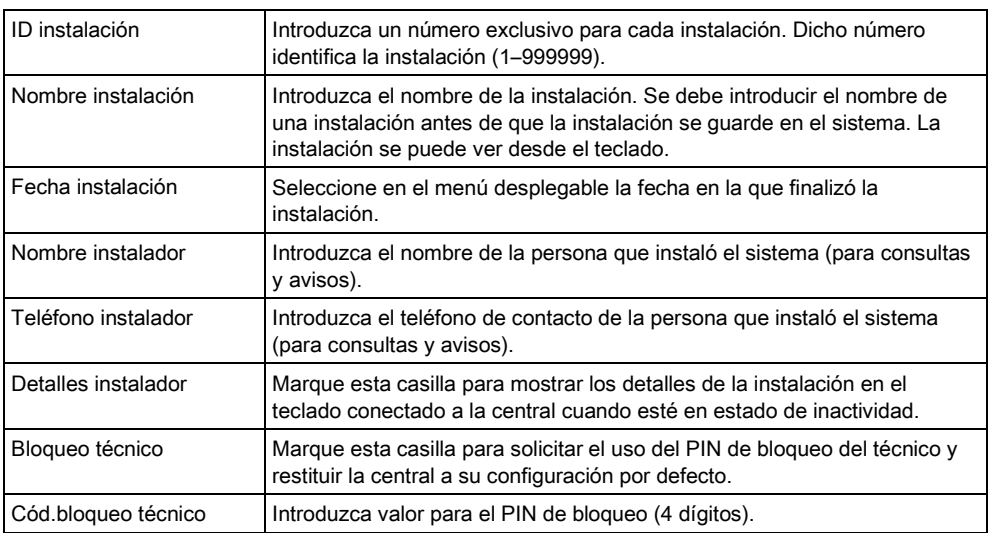

## 9.2 Estándares

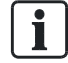

Todos los sistemas de alarma deben cumplir con los estándares de seguridad definidos. Cada estándar cuenta con unos requisitos de seguridad específicos para su aplicación en el mercado/país en el que se va a instalar el sistema de alarma.

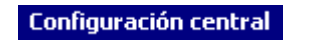

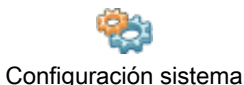

- **·** Seleccione la pestaña Estándares.
	- $\Rightarrow$  Se mostrará la siguiente ventana.

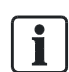

No es posible editar el estándar ni el grado en SPC Pro.

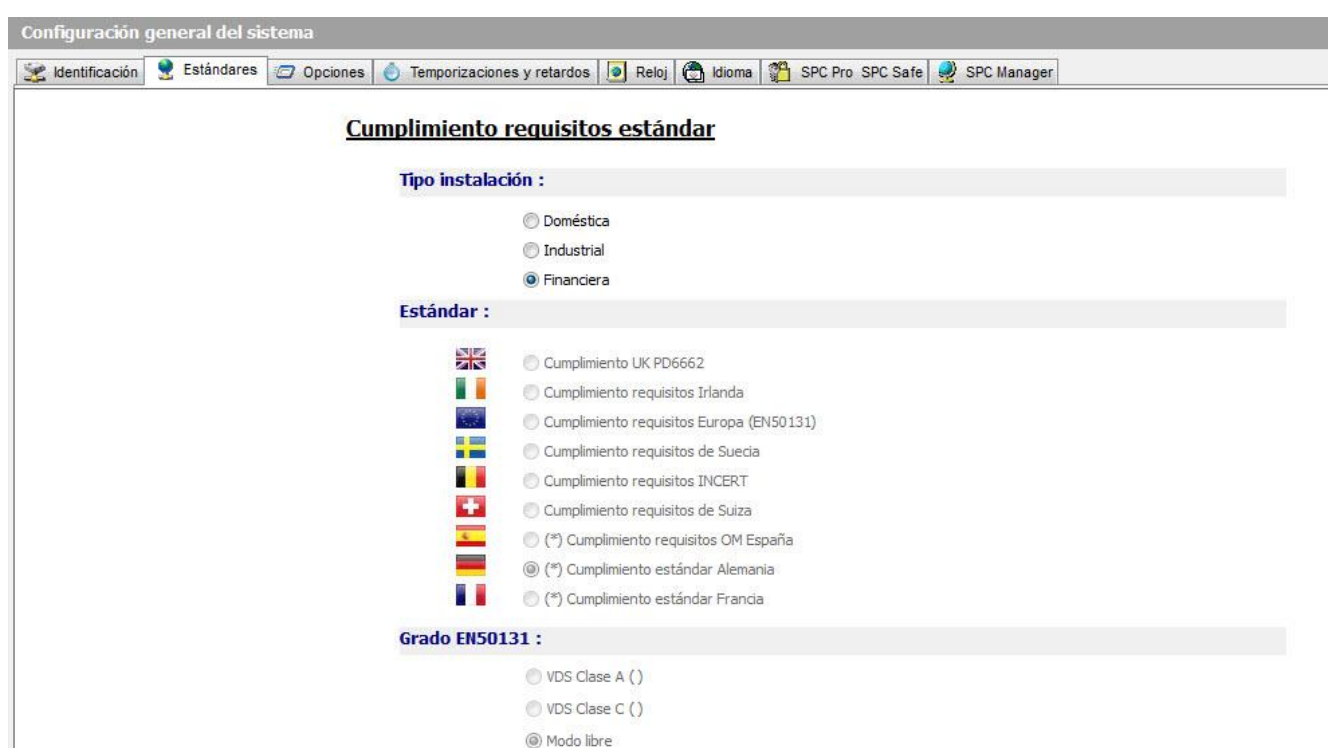

(\*) Con este estándar, se activarán los requisitos locales para verificación secuencial de alarmas en lugar de los empleados por la norma EN50131.

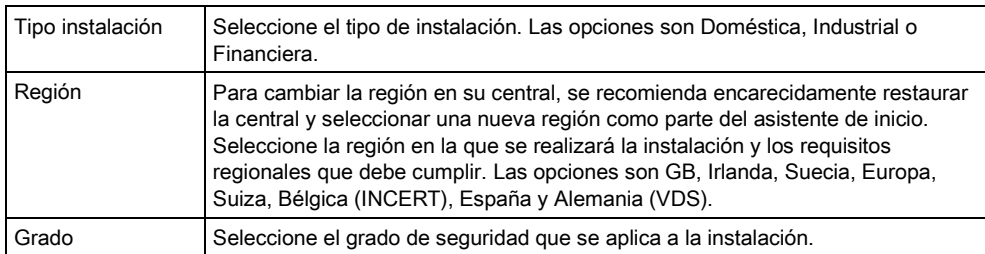

Estándares

9

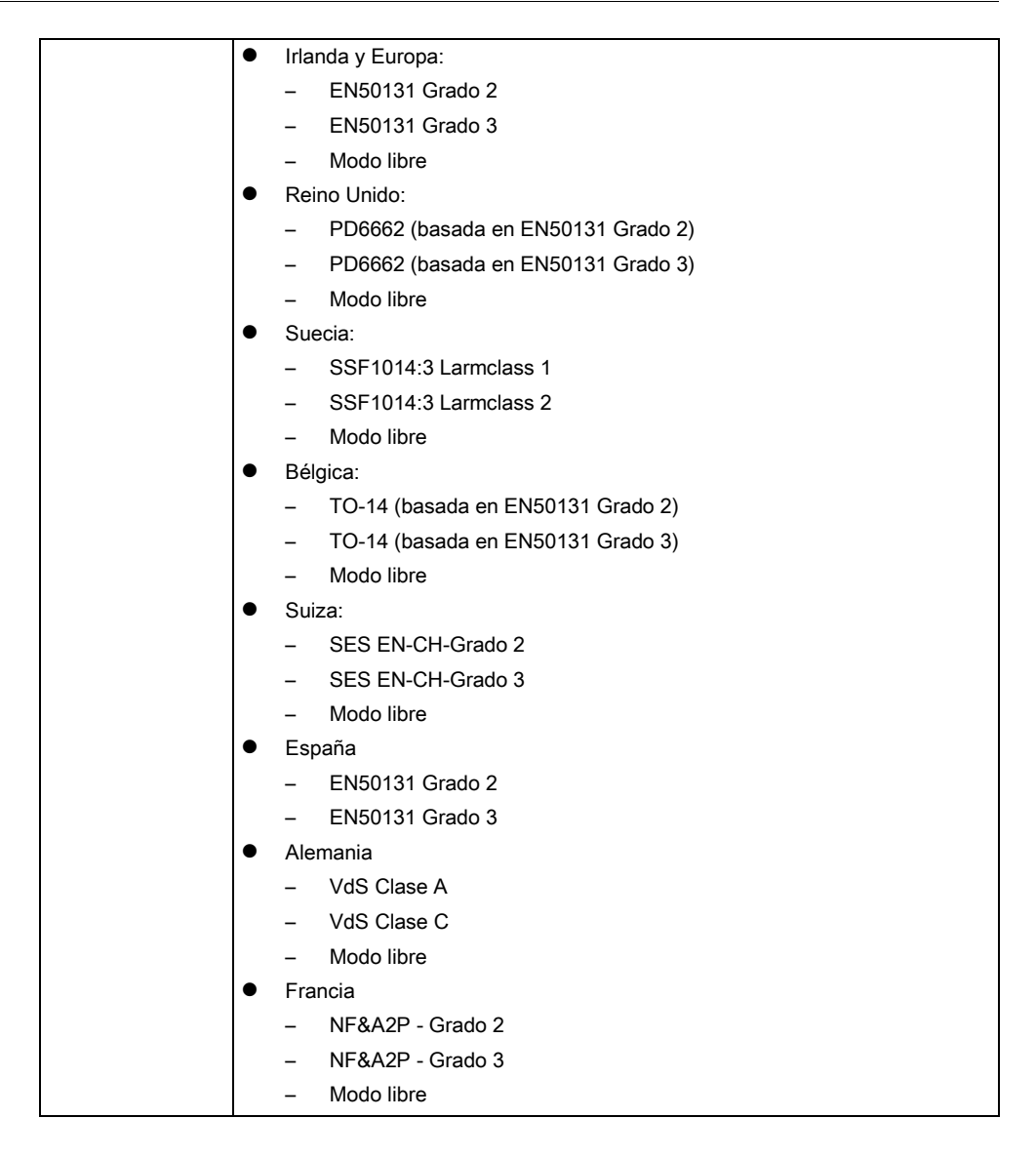

#### Grado libre

Si la opción de grado de seguridad es Modo libre, a la instalación no se le aplica ninguna restricción de seguridad aprobada a nivel regional. El modo libre permite a un técnico personalizar la instalación, modificando las opciones de política de seguridad, y configurar opciones adicionales que no cumplan con las normas regionales de seguridad seleccionadas.

Las opciones de configuración en modo libre aparecen indicadas en el presente

documento mediante el siguiente símbolo: **!**

Consulte [Opciones del sistema \[➙](#page-217-0) [218\]](#page-217-0) para más información sobre la configuración de políticas del sistema.

### 9.2.1 Tipo de instalación

El tipo de instalación determina el tipo de zonas que se pueden programar en la central y las opciones que se presentarán.

Puede escoger entre los siguientes tipos de instalación:

 Doméstica: Adecuado para instalaciones de residencias con una o más particiones y un número de zonas de alarma de pequeño a moderado. Las funciones de entrada y salida se pueden utilizar para la configuración del sistema.

- Comercial: Adecuado para instalaciones empresariales con varias particiones y un número elevado de zonas de alarma. Están disponibles las funciones de entrada y salida, como el calendario y el autoarmado.
- Financiera: Adecuado para bancos y otras instituciones financieras con cámaras acorazadas y cajeros automáticos.

## <span id="page-68-0"></span>9.3 Opciones

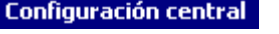

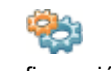

Configuración

sistema

- 1. Seleccione la pestaña Opciones.
- 2. Configure los campos tal como se describe en la siguiente tabla.

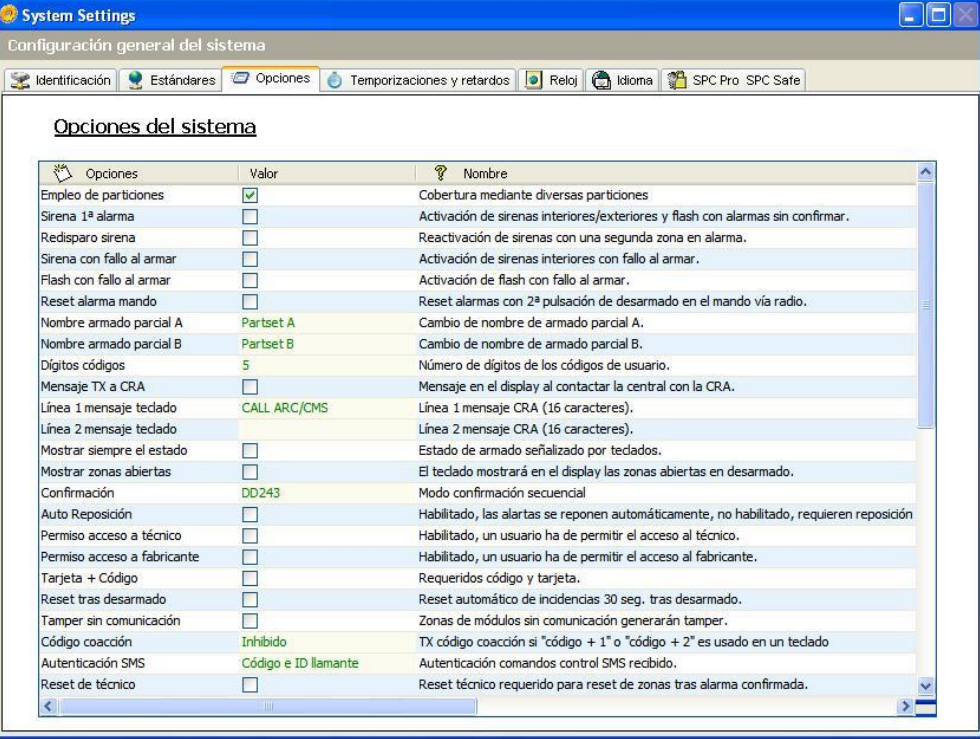

#### Opciones del sistema

Las opciones que se muestran varían en función del grado de seguridad del sistema.

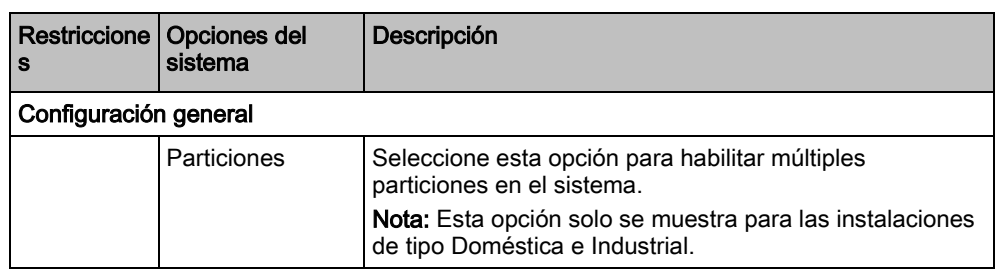

i.

Opciones

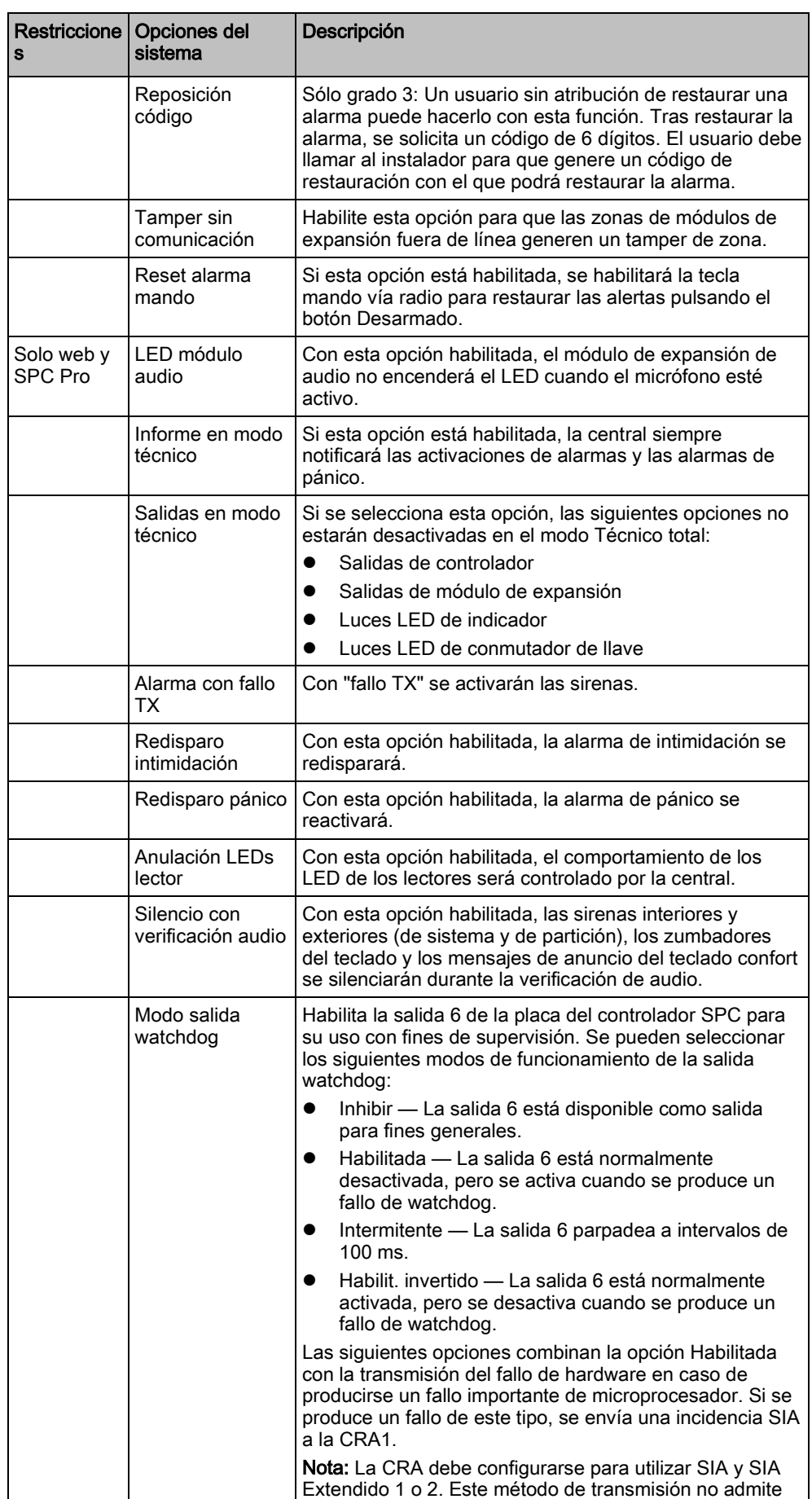

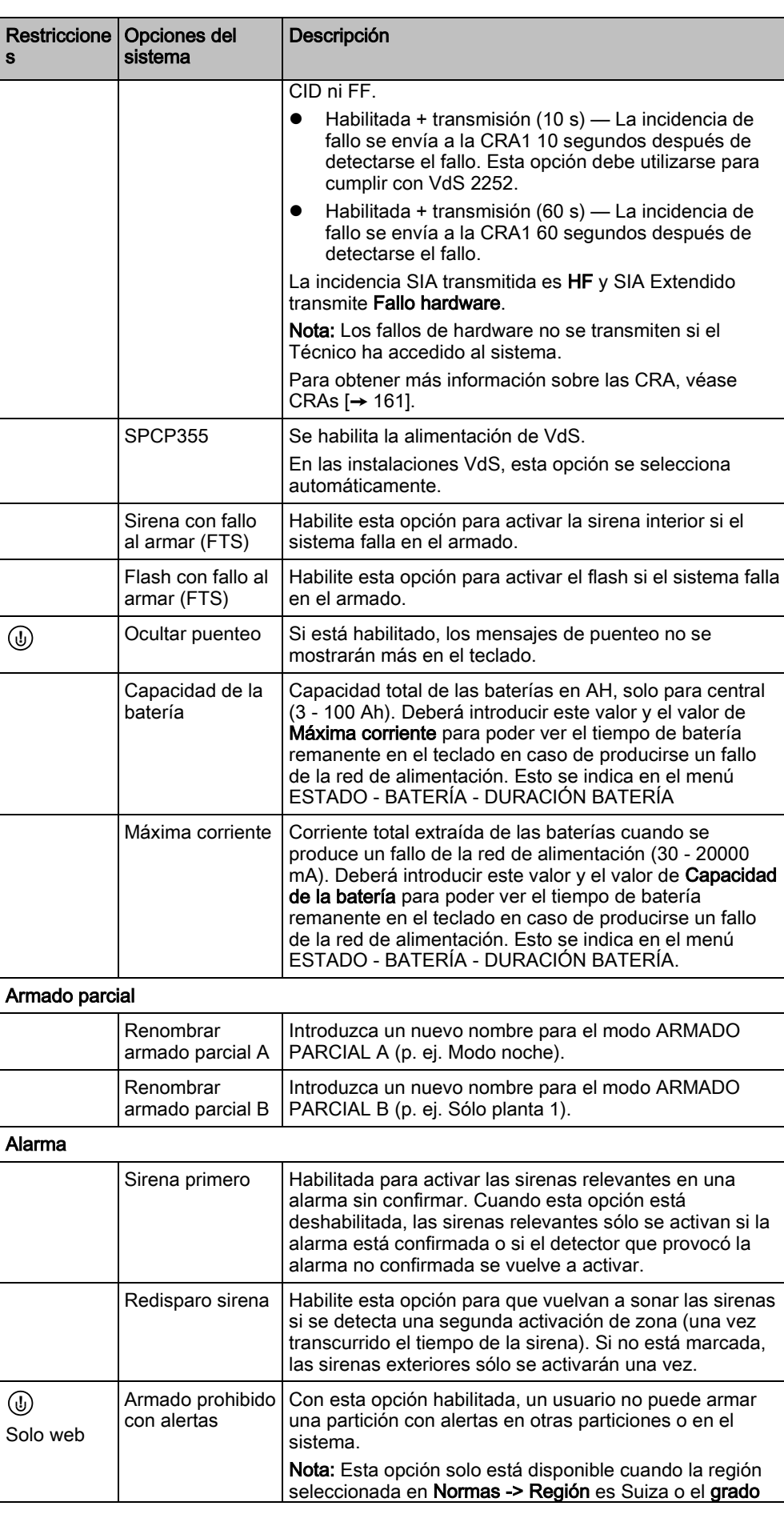

Opciones

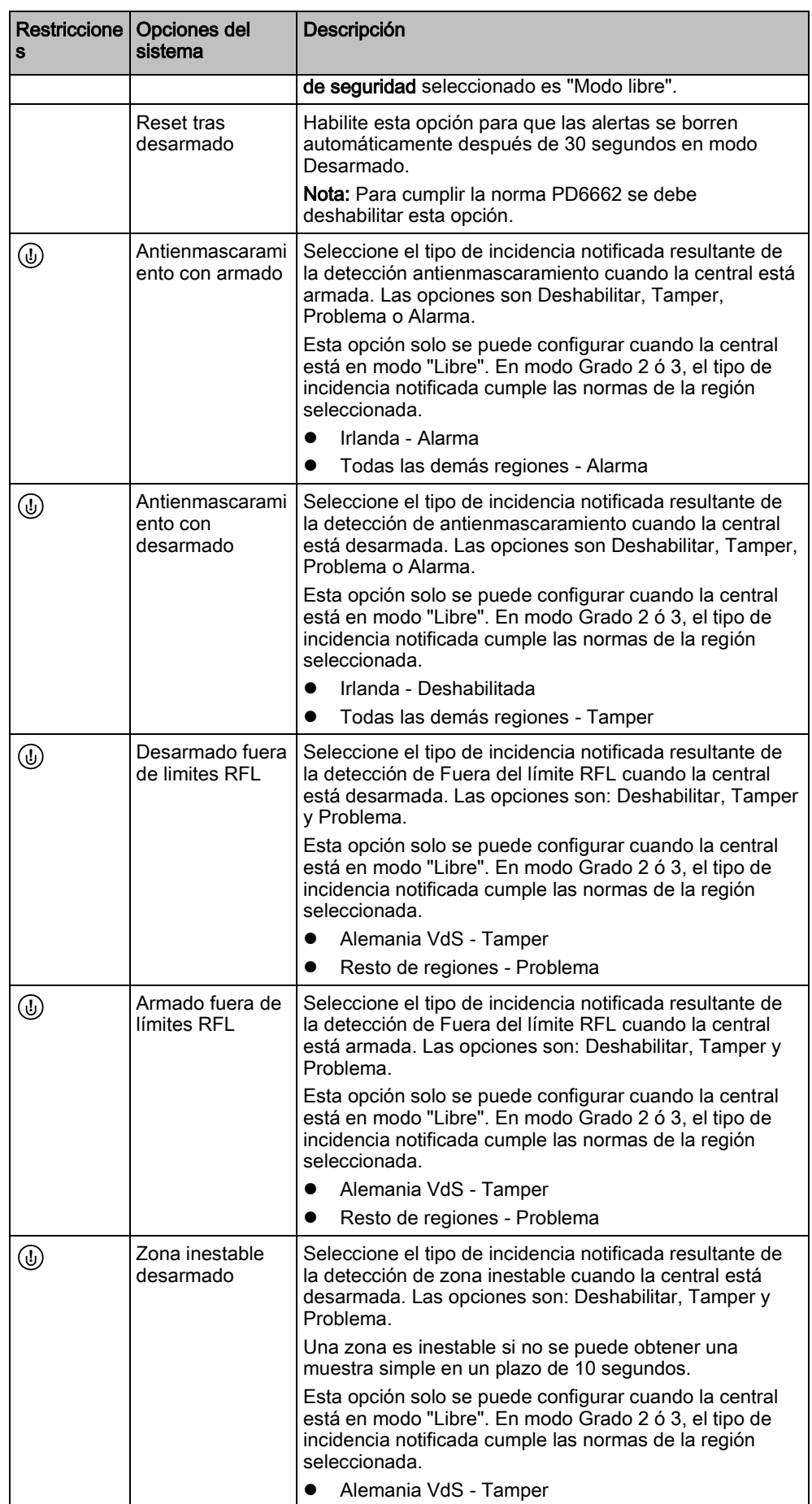
$\overline{\mathsf{e}}$ 

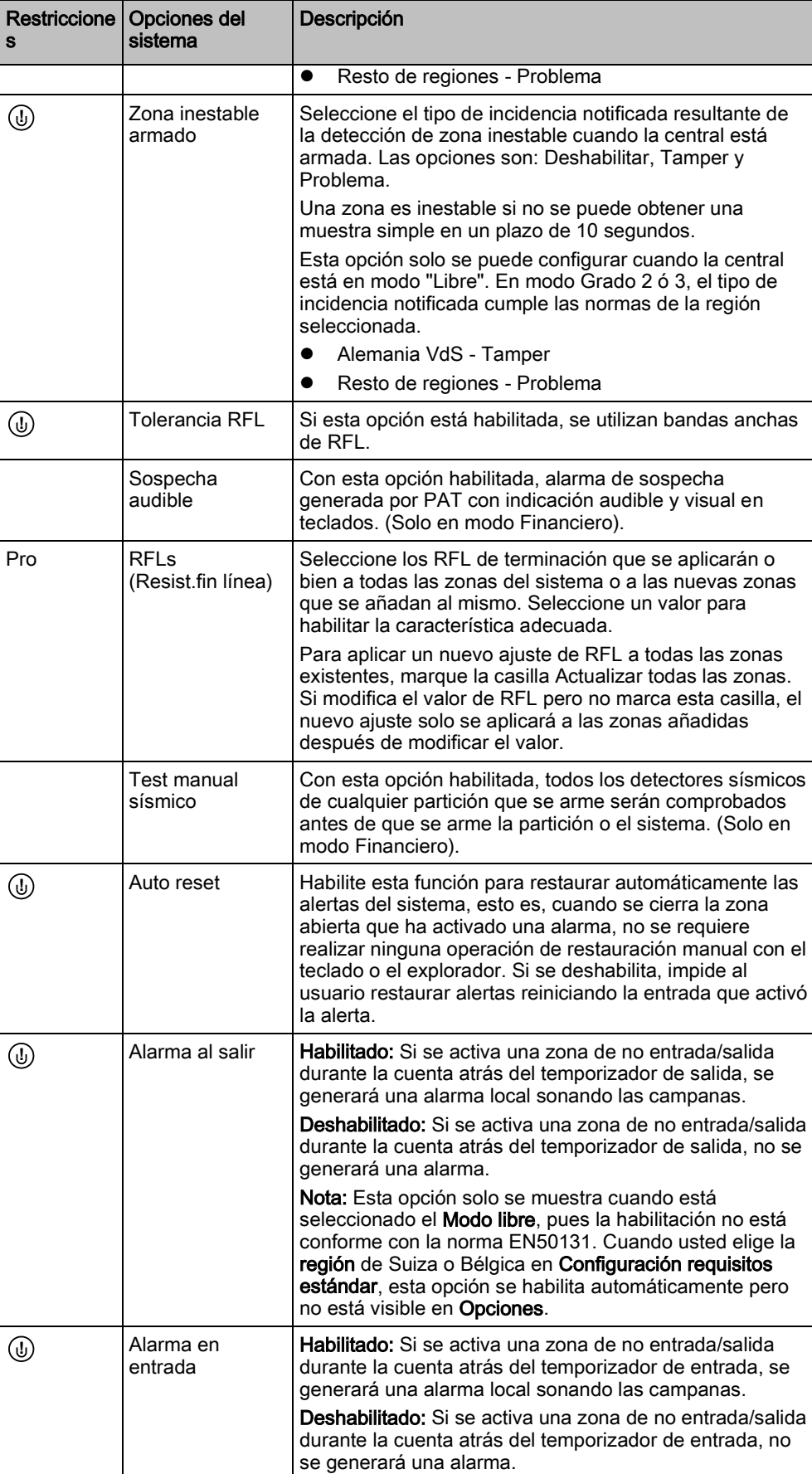

s

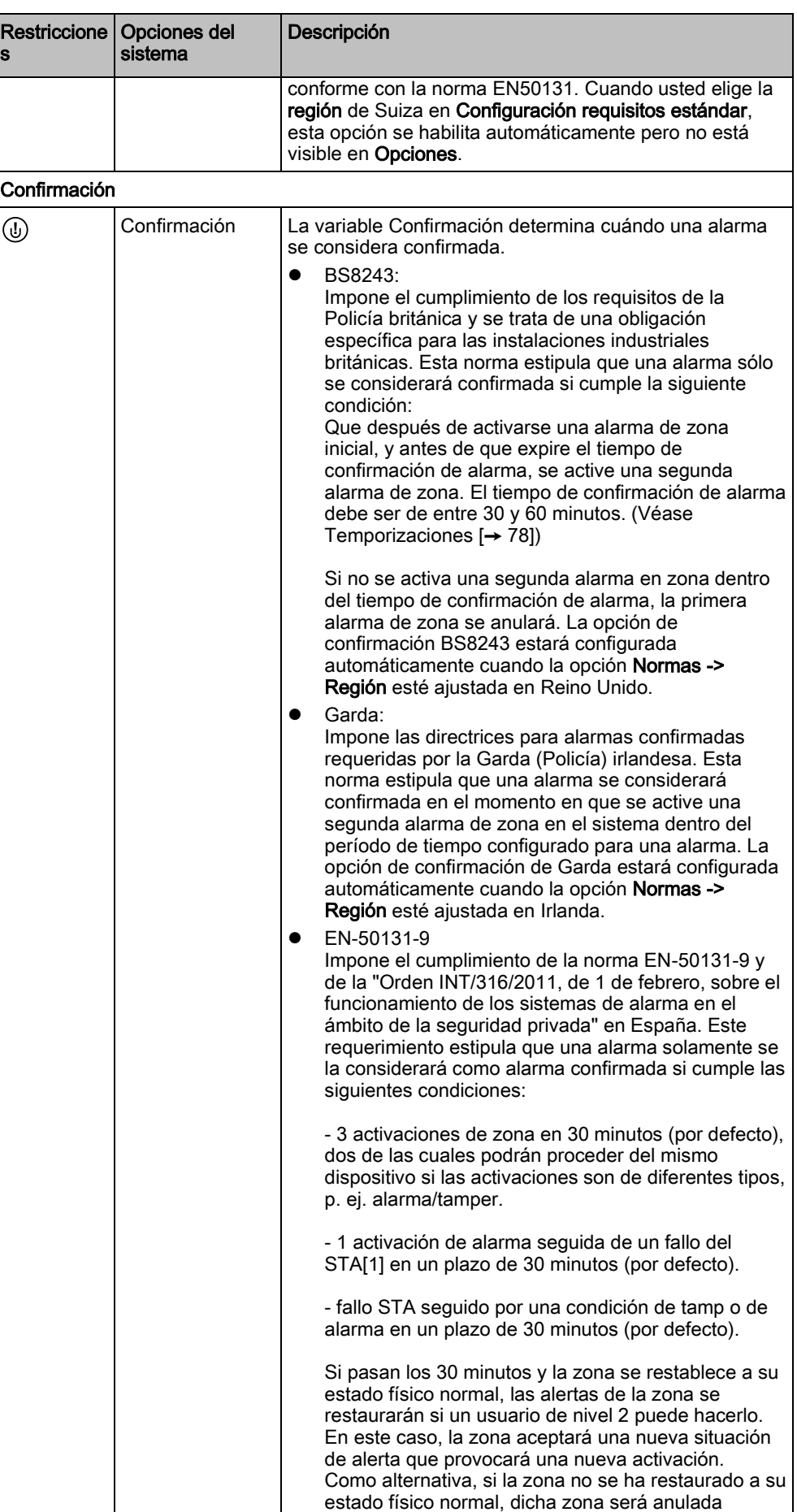

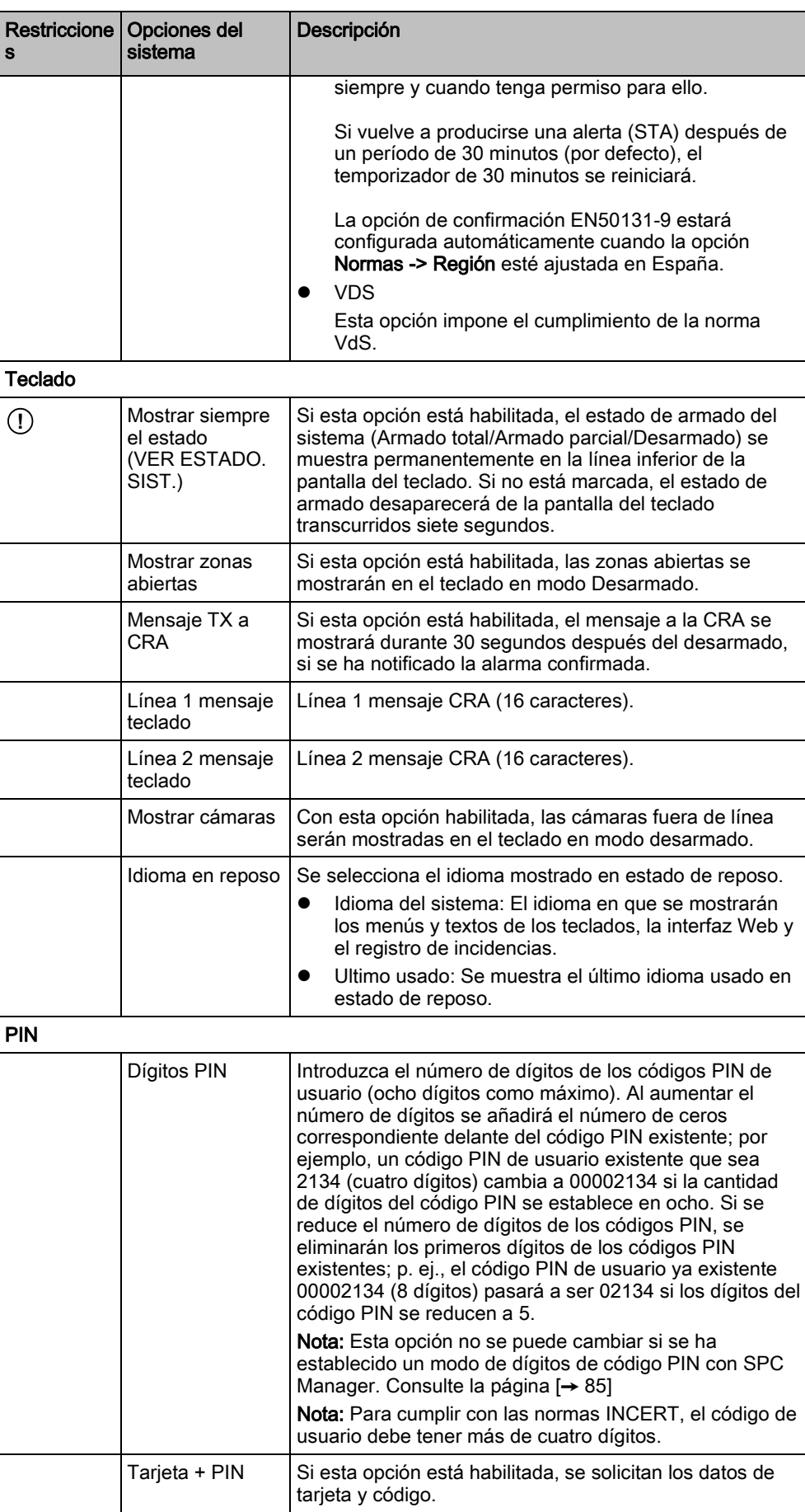

Opciones

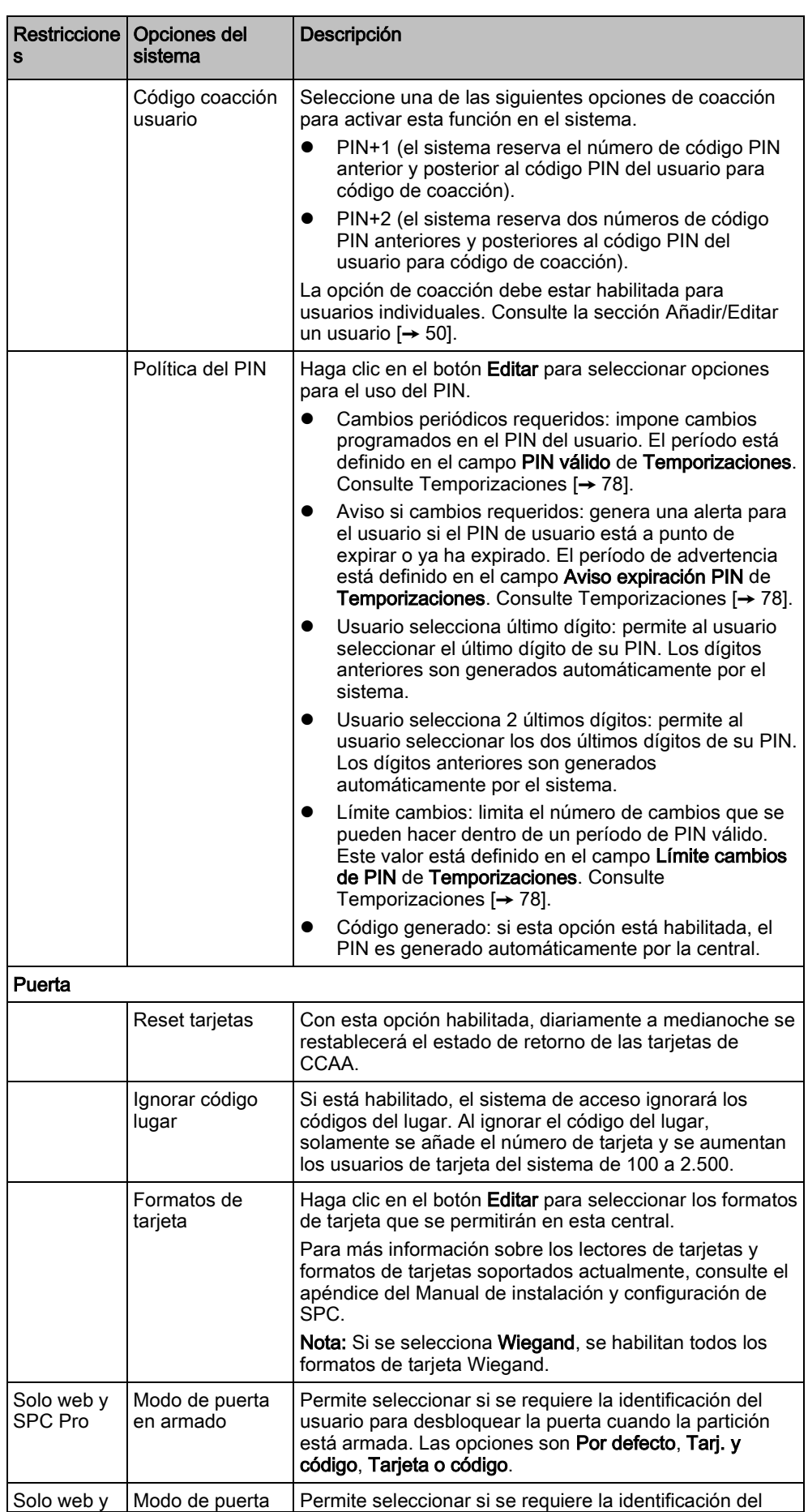

9

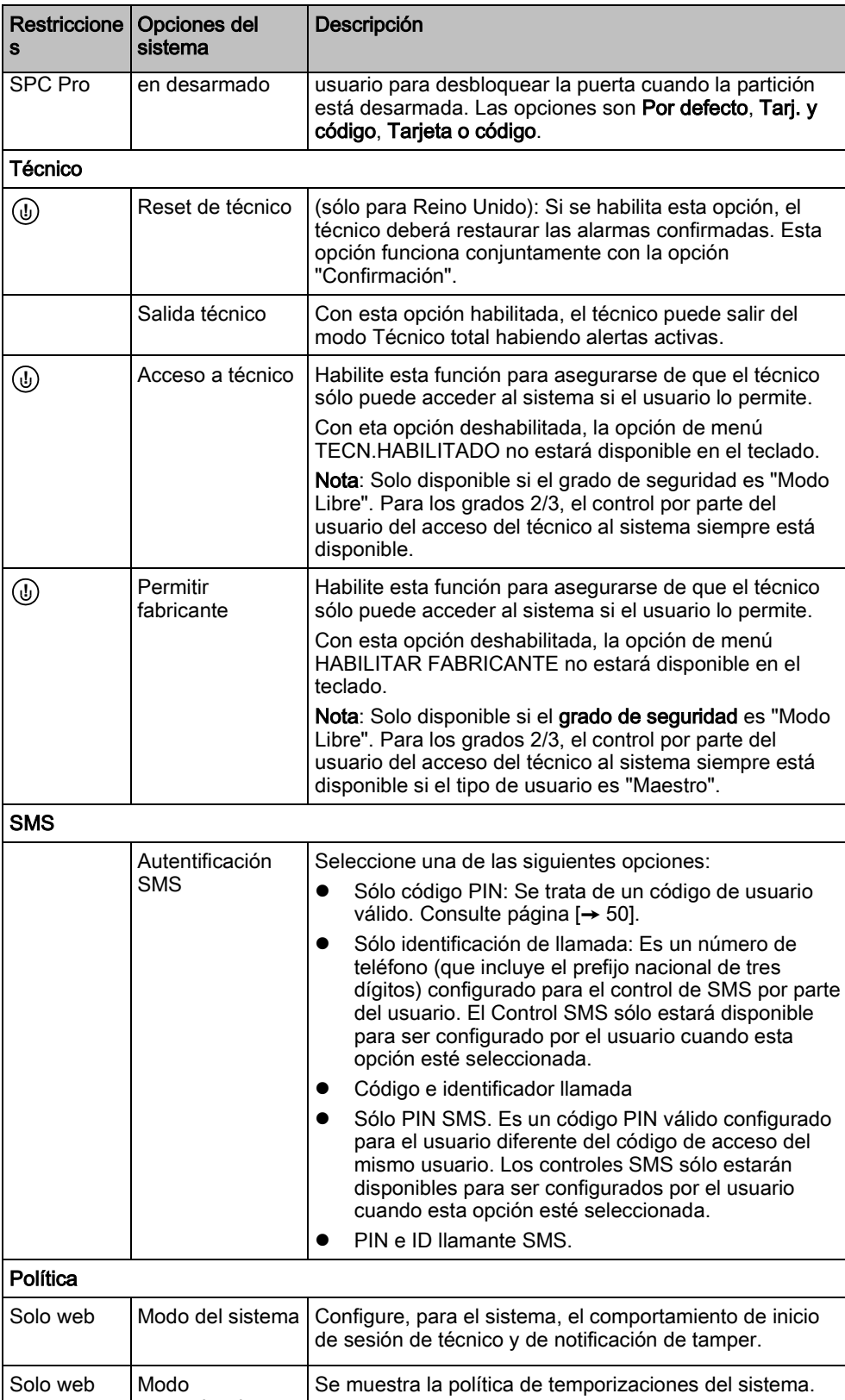

s

**!**

**!**

**!**

SMS

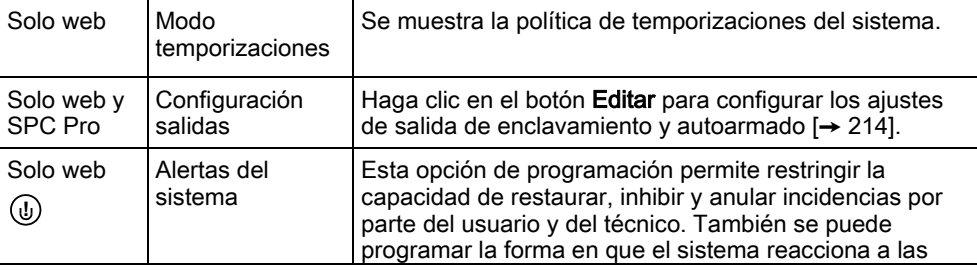

Temporizaciones

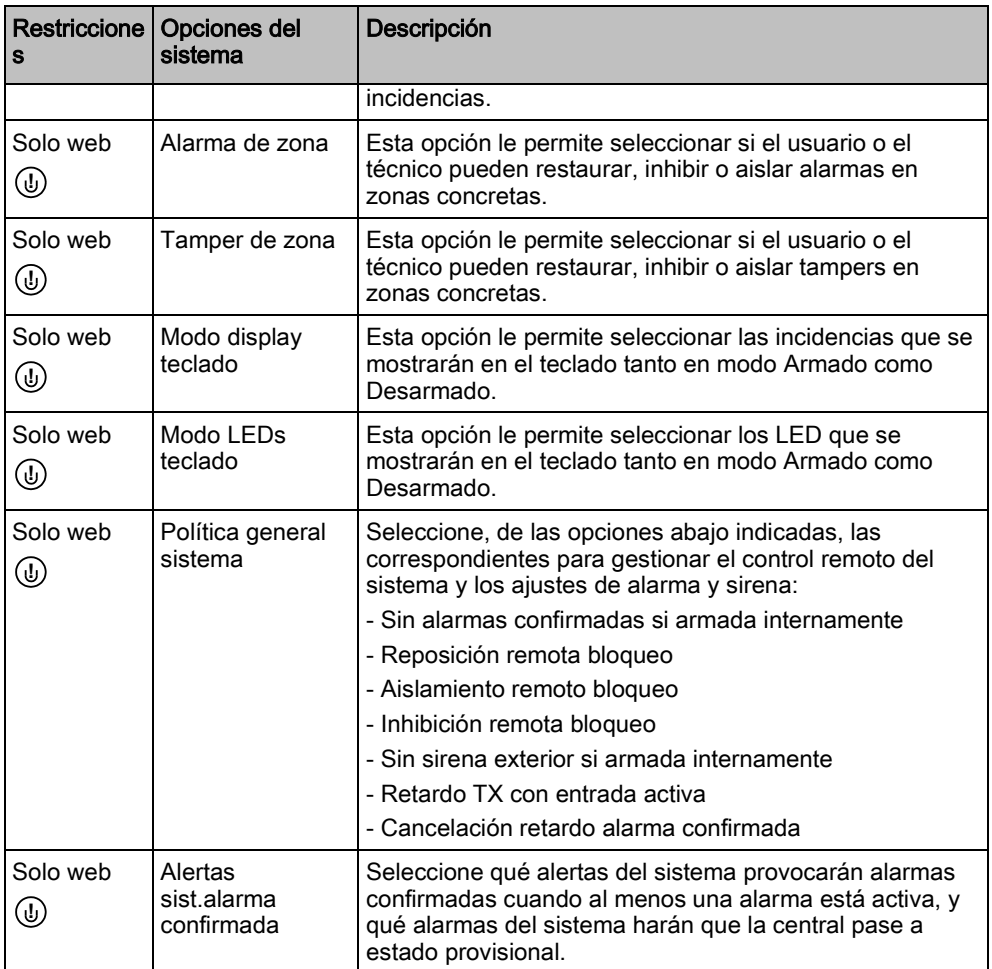

### Ver también

- Añadir/editar un usuario [→ [50\]](#page-49-0)
- [Añadir/Editar una partición \[➙](#page-126-0) [127\]](#page-126-0)

### <span id="page-77-0"></span>9.4 Temporizaciones

Esta ventana proporciona una visión general sobre los valores por defecto de los temporizadores identificados y su descripción.

Estos ajustes, que pueden variar dependiendo del grado de seguridad definido en el sistema, solo deben ser programados por un ingeniero instalador autorizado. Si se cambian los ajustes, el sistema SPC podría dejar de cumplir los estándares de seguridad. Al volver a establecer un grado de seguridad EN 50131 grado 2 ó 3, se sobrescribirá cualquier cambio realizado en esta página.

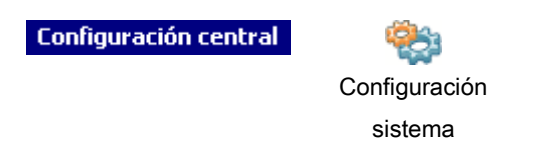

- 1. Seleccione la pestaña Temporizaciones.
	- $\Rightarrow$  Se mostrará la siguiente ventana.

i

- 2. Consulte la tabla a continuación para continuar con el proceso.
- 3. Haga clic en el valor del temporizador en la columna Valor.
- 4. Introduzca el nuevo valor.

### **Temporizaciones**

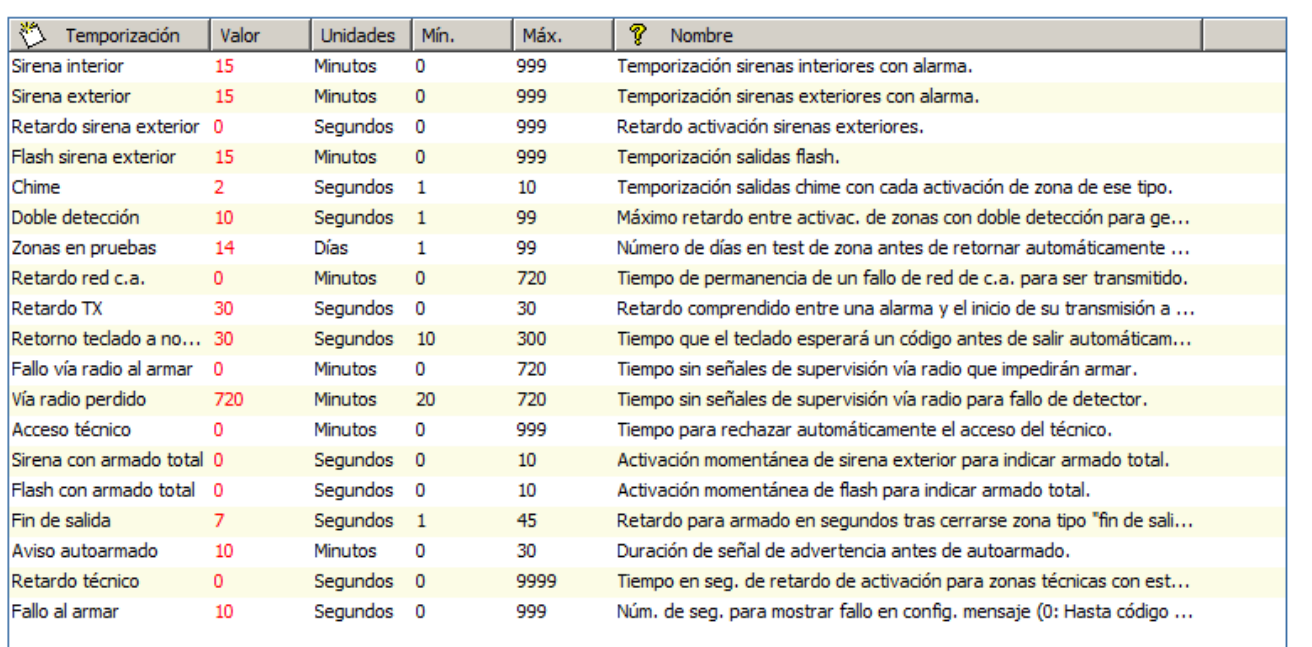

Click en valor a modificar. Observe que cada dato tiene un valor mínimo y máximo.

### **Temporizaciones**

Designación de las funciones en el siguiente orden:

- 1<sup>.a</sup> fila: Web/SPC Pro
- 2.a fila: Teclado

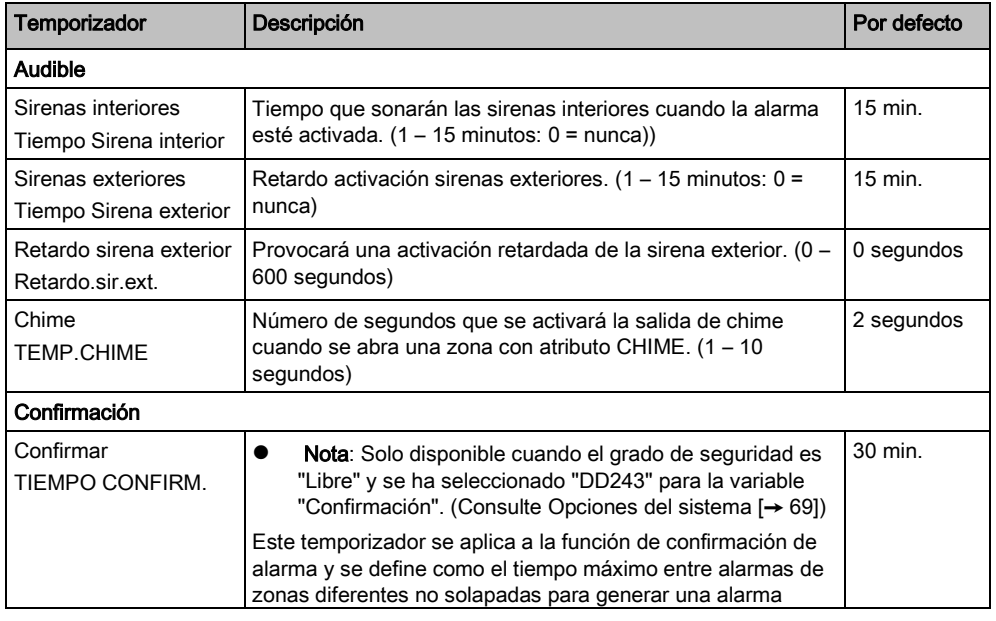

Temporizaciones

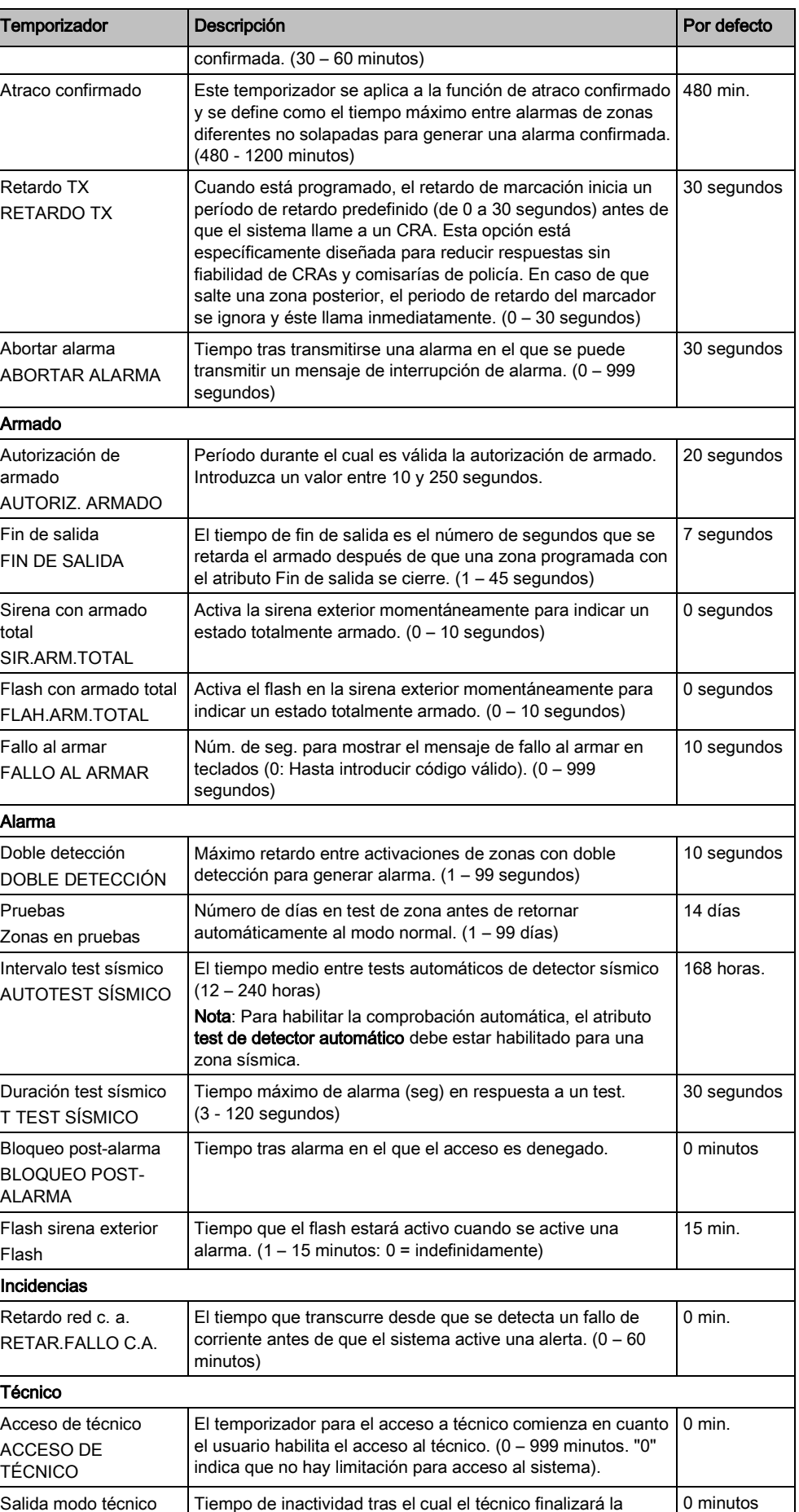

9

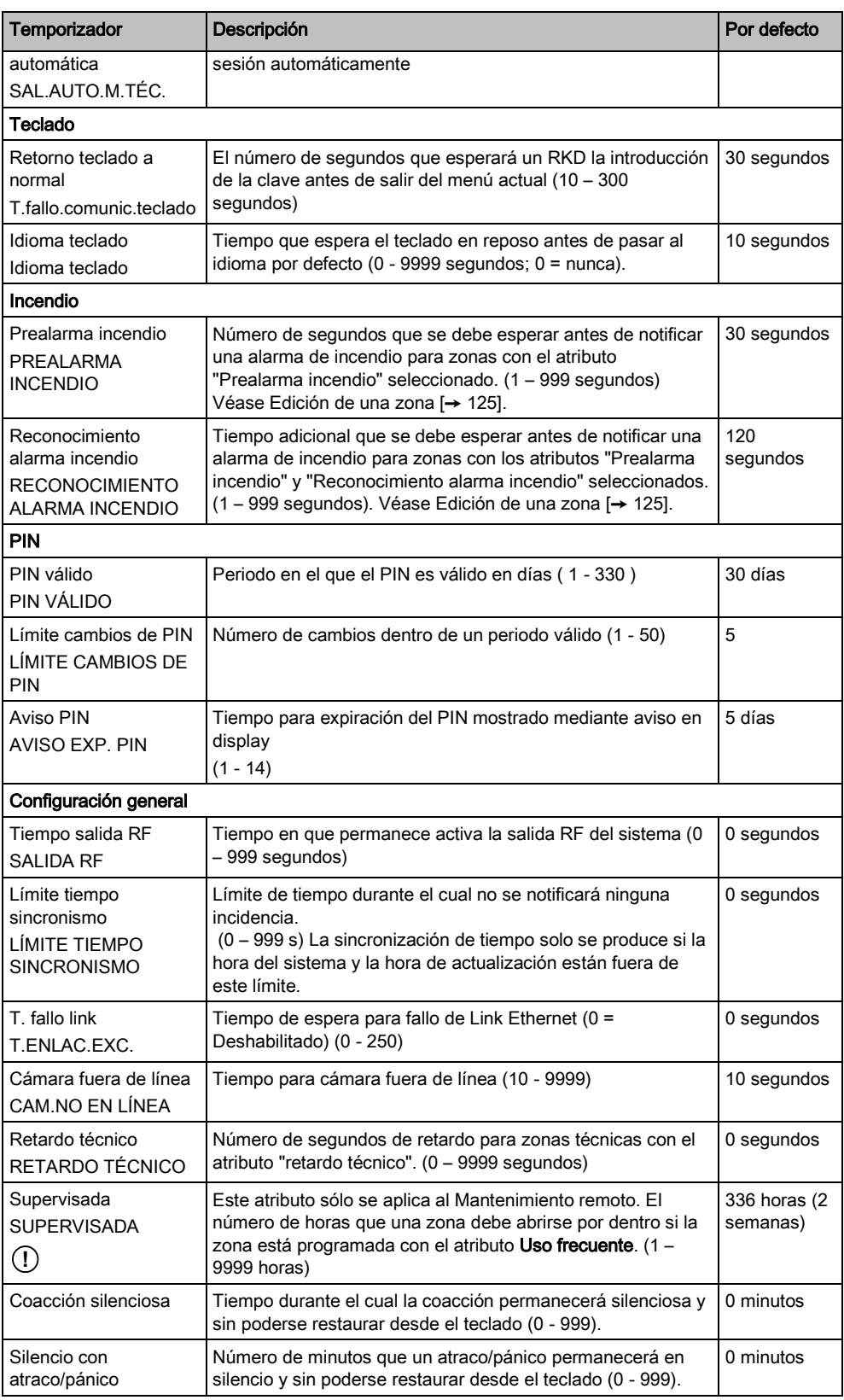

 $\overline{\mathbf{i}}$ 

Los tiempos por defecto dependen de la configuración del técnico. Los tiempos por defecto indicados pueden permitirse o no y dependen de la configuración que realice el técnico.

9

# 9.5 Reloj

Esta ventana le permite programar la fecha y hora en la central. El controlador incluye un Reloj de Tiempo Real (RTR) incorporado en la batería para conservar la información de hora y fecha en caso de fallo de la alimentación.

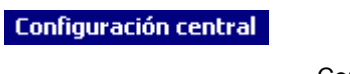

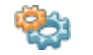

Configuración

sistema

- 1. Haga clic en la pestaña Reloj.
	- $\Rightarrow$  Se mostrará la siguiente ventana:

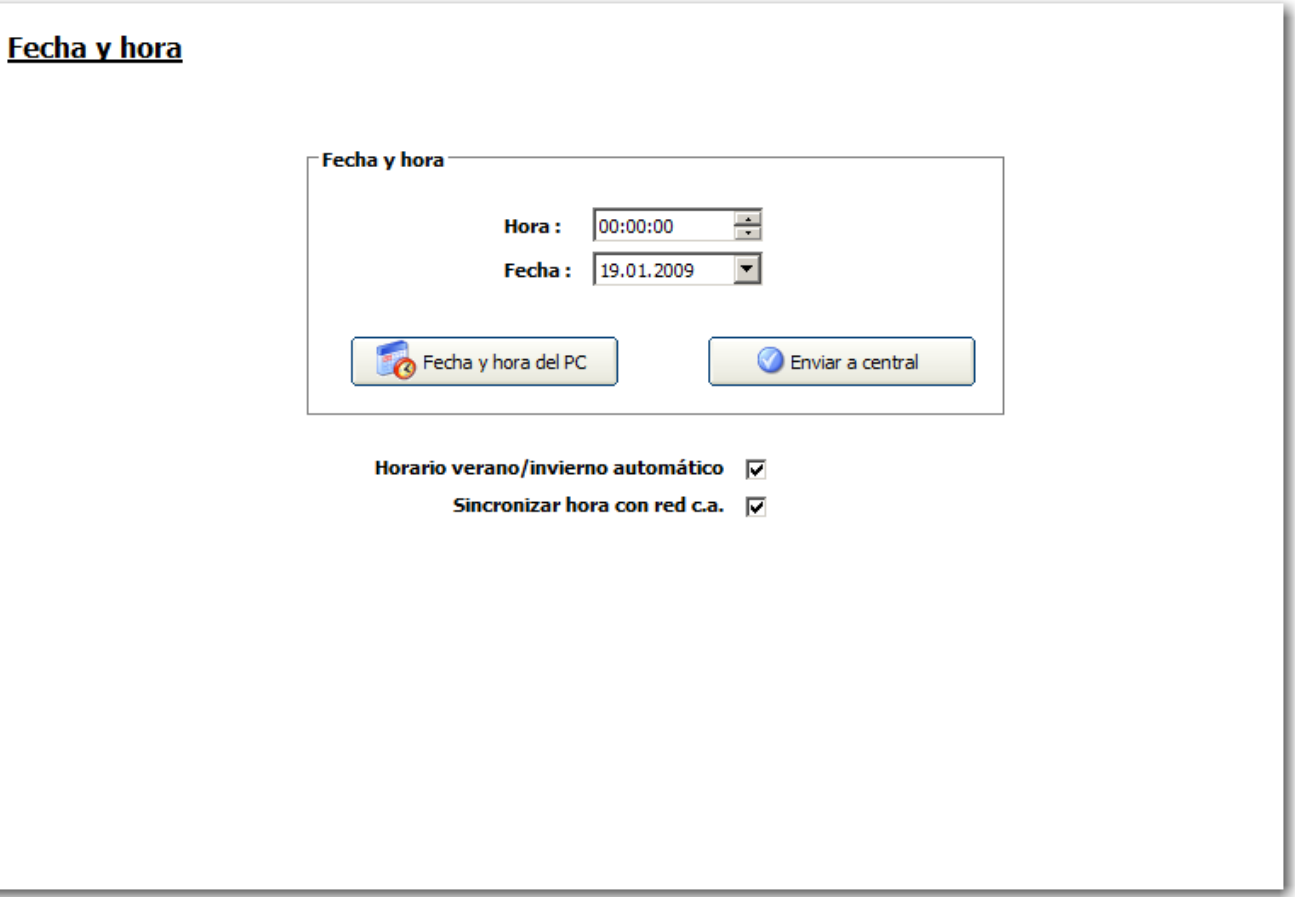

- 2. Seleccione la Hora y la Fecha en los menús desplegables. - O BIEN - Haga clic en el botón Fecha y hora del PC para recibir la fecha y hora del PC.
- 3. Haga clic en el botón Enviar a central para enviar la información de fecha y hora a la central
- 4. Configure los siguientes campos:

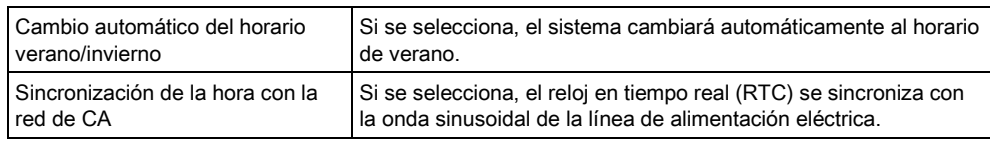

La fecha y hora seleccionadas se mostrarán en el teclado, la interfaz Web y el registro de incidencias.

# 9.6 Idioma

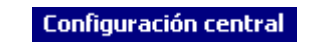

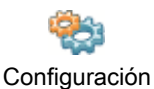

sistema

- 1. Haga clic en la pestaña Idioma.
	- Aparecerá la siguiente ventana:

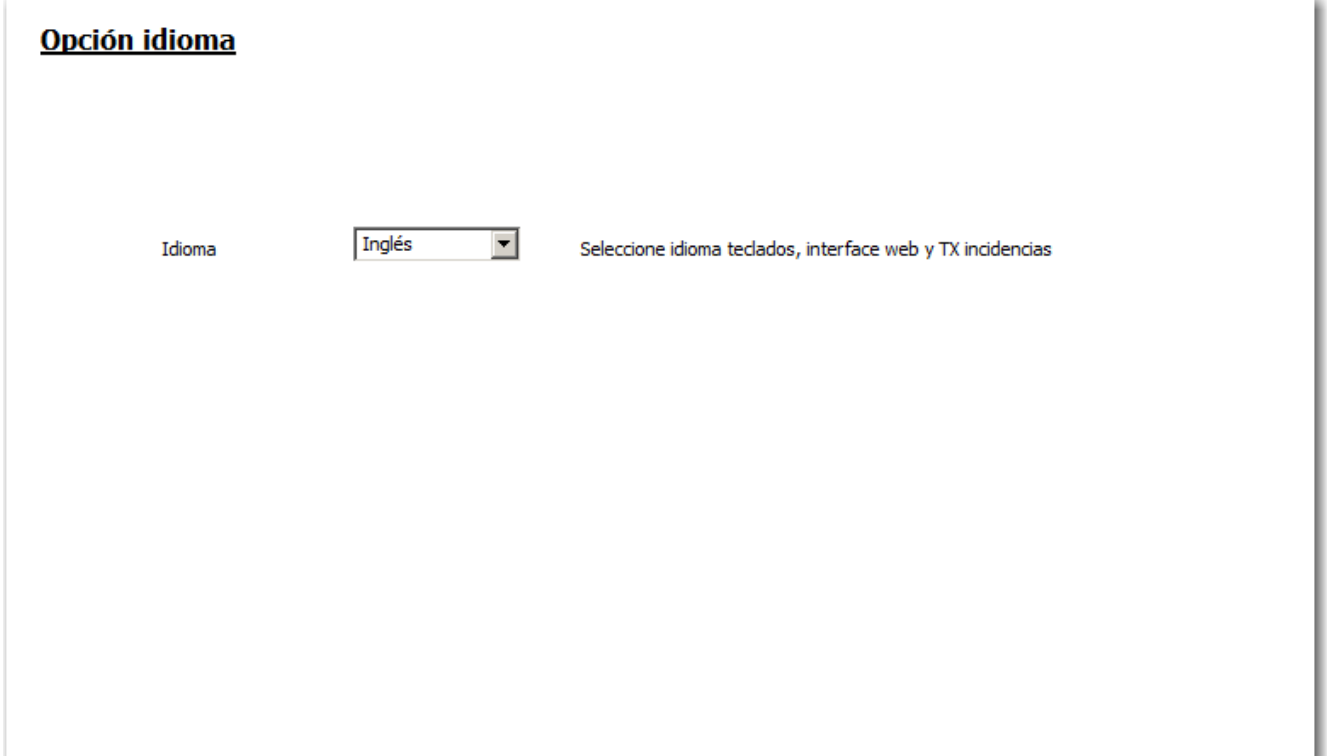

- 2. Seleccione un idioma en el menú desplegable.
- Los textos de los teclados, la interfaz Web y el registro de incidencias se mostrarán en el idioma seleccionado.

Los idiomas disponibles en la lista desplegable de **Idioma** dependen de los idiomas definidos en el sistema. Si no se ha conectado a su central y descargado el fichero de configuración, se mostrarán todos los idiomas. Si ha descargado la configuración de la central, en la lista desplegable de Idioma solo se mostrarán los idiomas disponibles en el sistema.

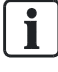

El idioma utilizado en los teclados y el navegador depende de la selección de idioma hecha para cada usuario. Por ejemplo, si el idioma del sistema está ajustado en francés, pero el idioma del usuario individual está ajustado en inglés, se utilizará el inglés tanto en los teclados como en el navegador para ese usuario, independientemente del idioma especificado para el sistema.

# 9.7 SPC Pro / SPC Safe

**Comunicaciones** 

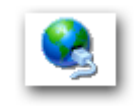

SPC Pro / SPC Safe

### SPC Pro

- 1. Haga clic en el botón SPC Pro / SPC Safe.
- 2. Configure los campos tal como se describe en la siguiente tabla.

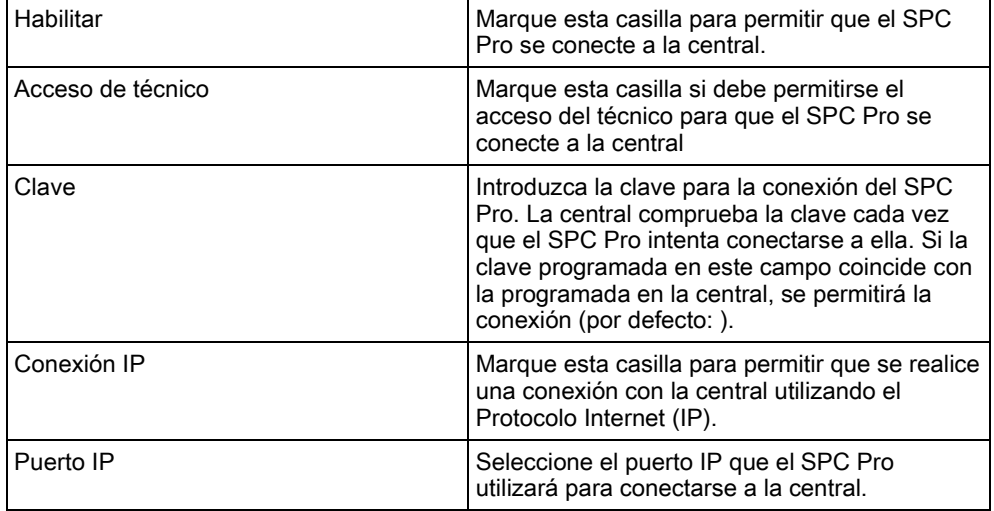

### SPC Safe

Para más información sobre la configuración de SPC Safe, consulte el Manual de instalación y configuración de SPCS410.

- 1. Haga clic en el botón Habilitar SPC Safe.
- 2. Configure los campos tal como se describe en la siguiente tabla.

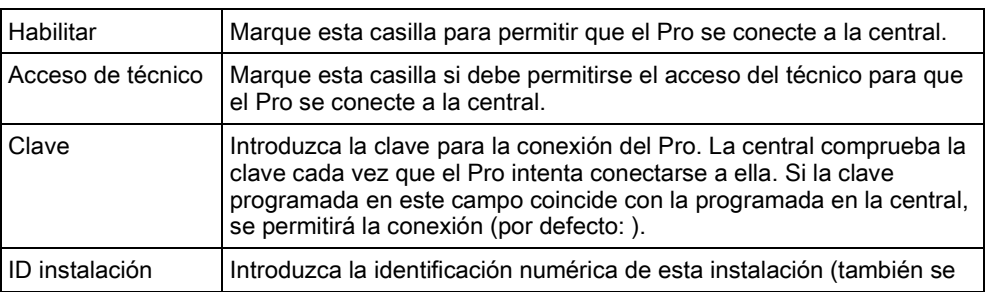

9

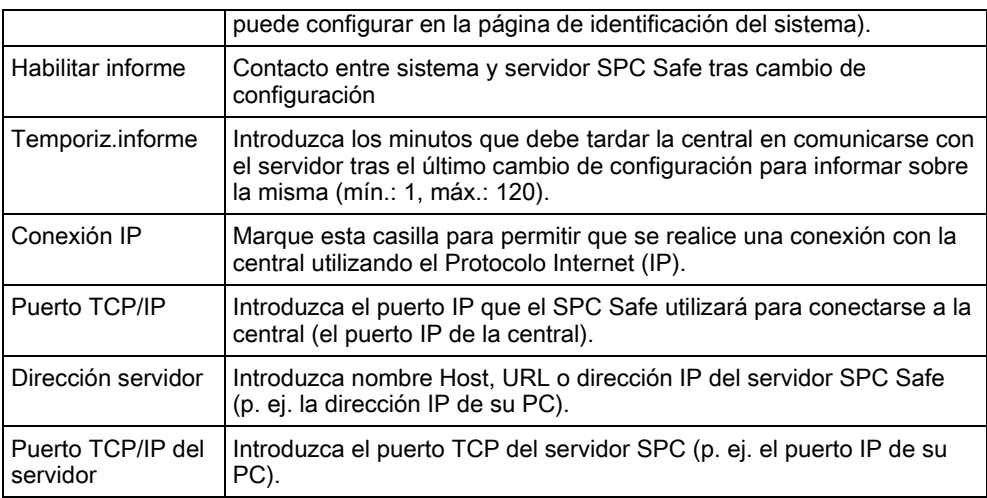

# <span id="page-84-0"></span>9.8 SPC Manager

La configuración del modo de SPC Manager determina el número de dígitos para códigos PIN de usuarios y, por lo tanto, el número de códigos PIN disponibles en un sistema global controlado por SPC Manager.

Modo41: código PIN de 4 dígitos, admite 1.000 usuarios globales

Modo51: código PIN de 5 dígitos, admite 10.000 usuarios globales

Modo61: código PIN de 6 dígitos, admite 100.000 usuarios globales

Modo71: código PIN de 7 dígitos, admite 1.000.000 de usuarios globales

Modo81: código PIN de 8 dígitos, admite 10.000.000 de usuarios globales

Cuando se configura un modo de SPC Manager, se añaden ceros adicionales delante de los códigos de usuario de 4 o 5 dígitos ya existentes, modificándose así el código PIN para uso global. Por ejemplo, si se utiliza el Modo71: Se selecciona un código PIN de 7 dígitos, se añaden 3 ceros a los códigos PIN de 4 dígitos; así el 2222 se convertirá en el 0002222.

Para configurar el modo SPC Manager:

**Configuración central** 

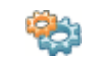

Configuración sistema

- 1. Seleccione la pestaña SPC Manager.
	- $\Rightarrow$  Aparecerá la siguiente ventana.

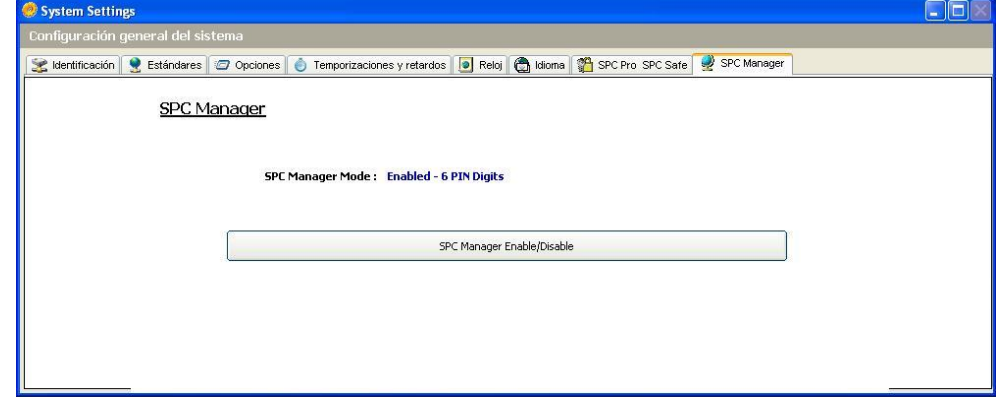

- 2. Haga clic en el botón SPC Manager Enable/Disable (habilitar/deshabilitar SPC Manager).
- 3. Seleccione el modo de usuario global de SPC Manager en la lista desplegable que aparece en el cuadro de diálogo.
- 4. Haga clic en OK.

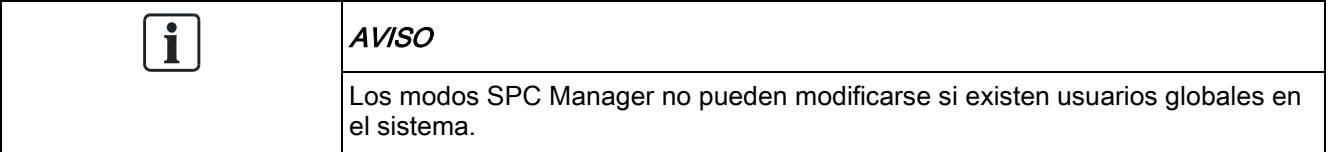

# 10 Configuración de entradas y salidas del controlador

## 10.1 Edición de una entrada

**Configuración central** 

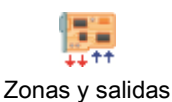

placa base

### 1. Haga clic en la pestaña Entradas.

 $\Rightarrow$  Se mostrará la siguiente ventana:

### **Entradas placa base**

i

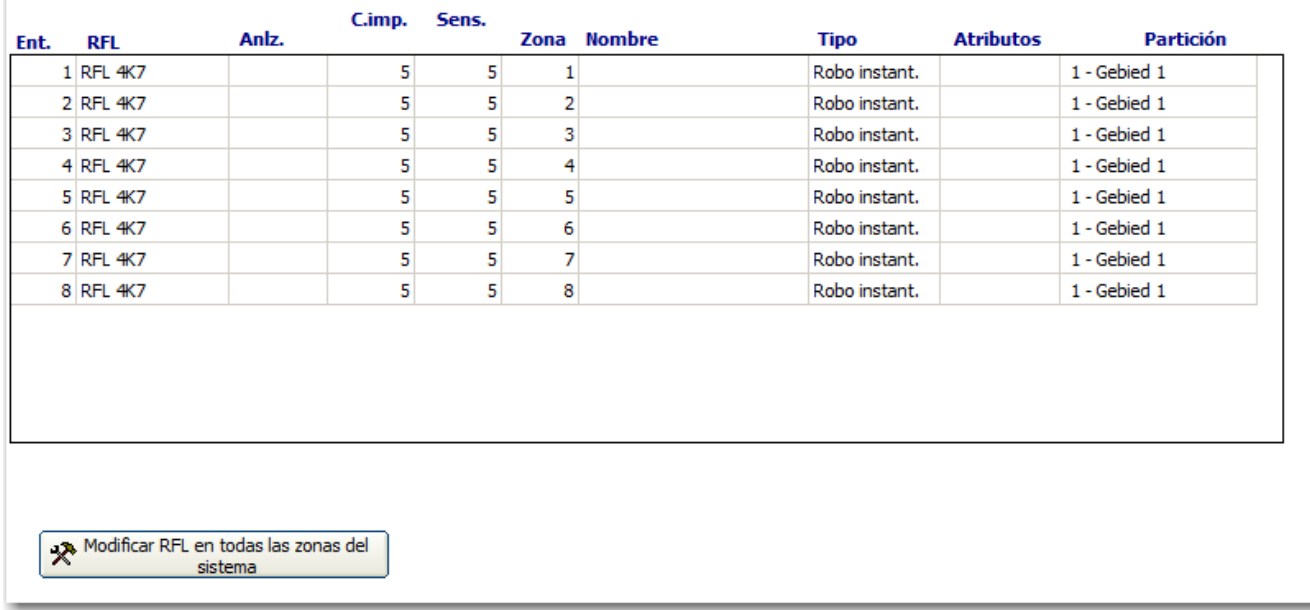

2. Haga clic en el botón para modificar la configuración de la resistencia RFL de todas las entradas (controlador y módulos de expansión).

Asegúrese de que la configuración programada de RFL coincide con la configuración real de RFL. Si no lo hace, puede que algunas zonas no funcionen correctamente.

- 3. Haga clic en una entrada de la lista.
	- $\Rightarrow$  Se mostrará la siguiente ventana.
- 4. Configure los campos tal como se describe en la siguiente tabla.
- 5. Haga clic en OK.

Edición de una entrada

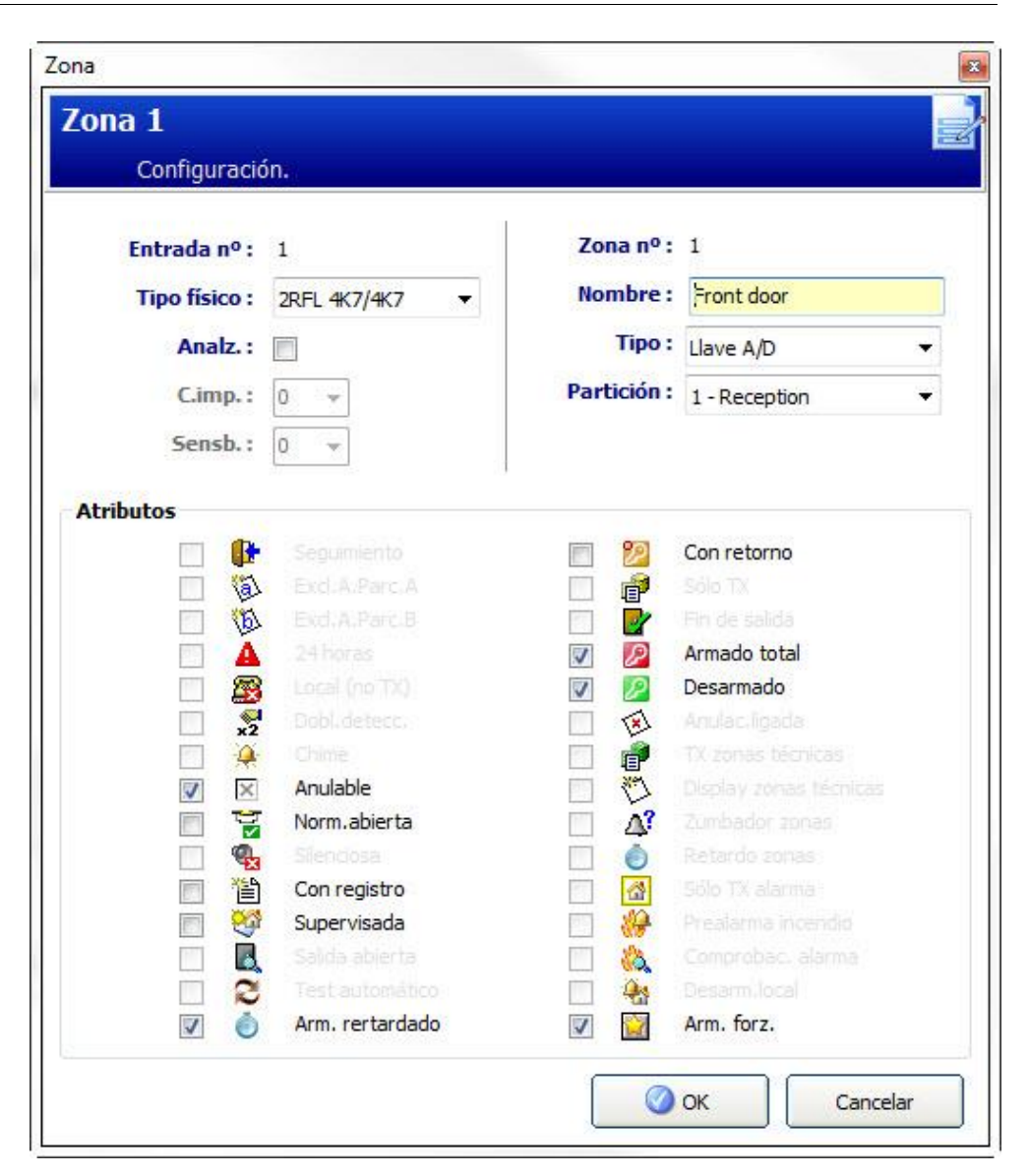

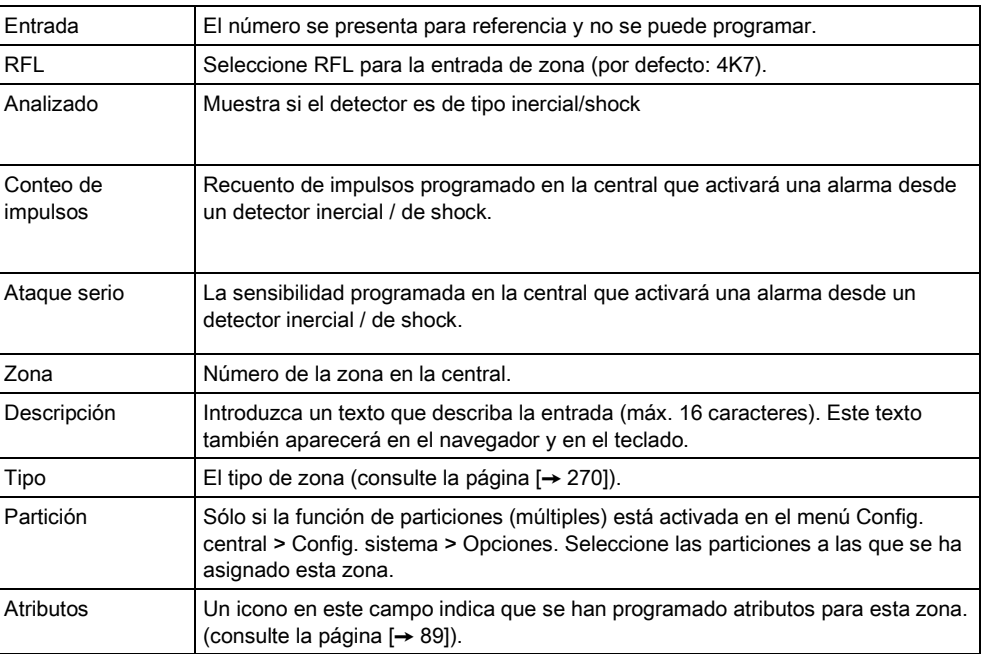

## <span id="page-88-0"></span>10.1.1 Zonas de entrada: atributos

Se puede asignar a cada zona del SPC un atributo que determine las propiedades de la misma.

Para asignar un atributo a una zona:

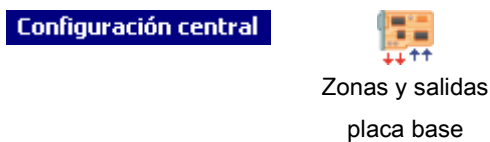

- 1. Haga clic en la pestaña Entradas.
- 2. Haga clic en una entrada de la lista.
	- $\Rightarrow$  Se mostrará la siguiente ventana:

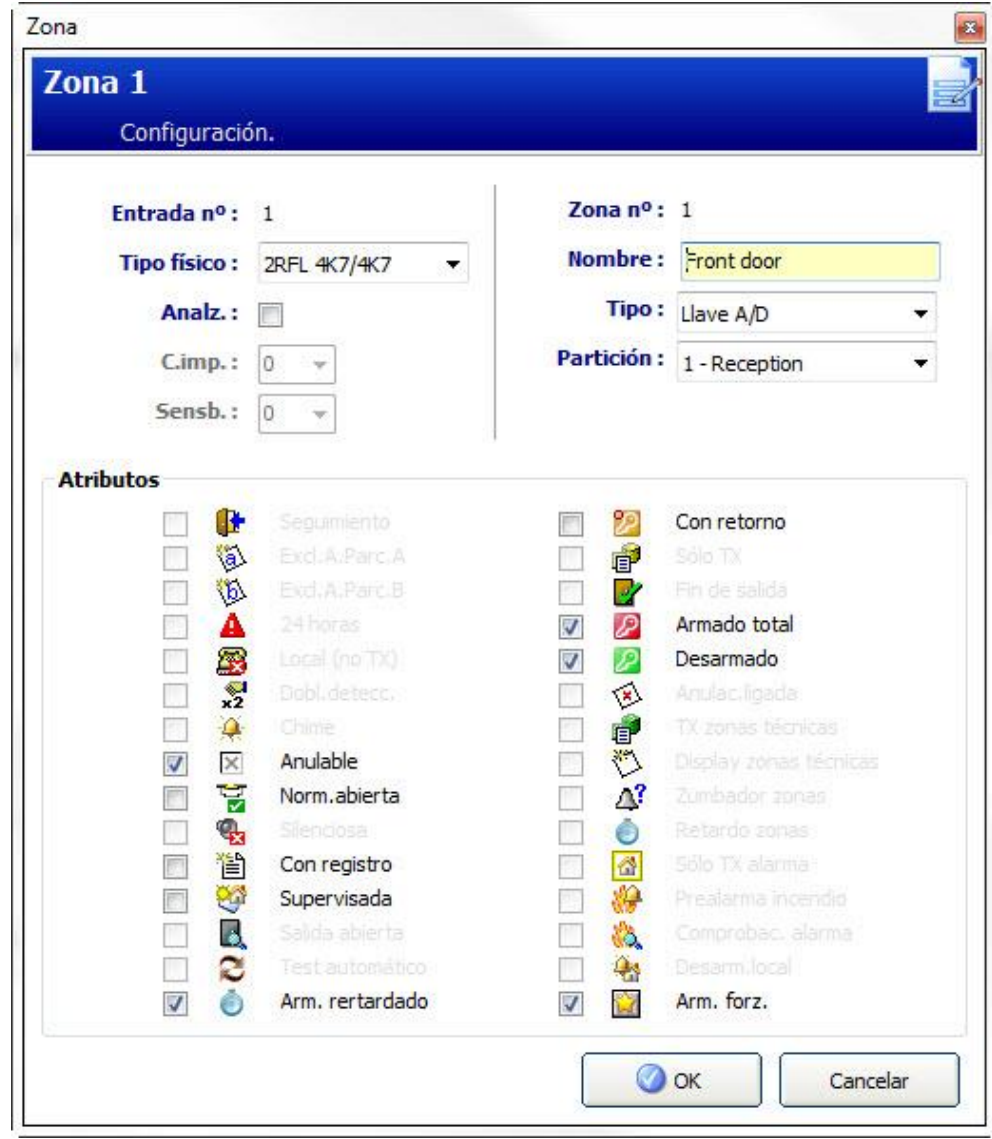

- 1. Marque la casilla junto al atributo preferido.
- 2. Haga clic en OK.

<span id="page-89-0"></span>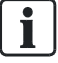

Los atributos que se presentan en esta página dependerán del tipo de zona seleccionada. Encontrará una lista de atributos asignables en la página [→ [276\]](#page-275-0).

## 10.2 Edición de una salida

**Configuración central** 

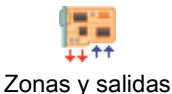

placa base

- 1. Haga clic en la pestaña Salidas.
	- $\Rightarrow$  Se mostrará la siguiente ventana:

### Salidas placa base

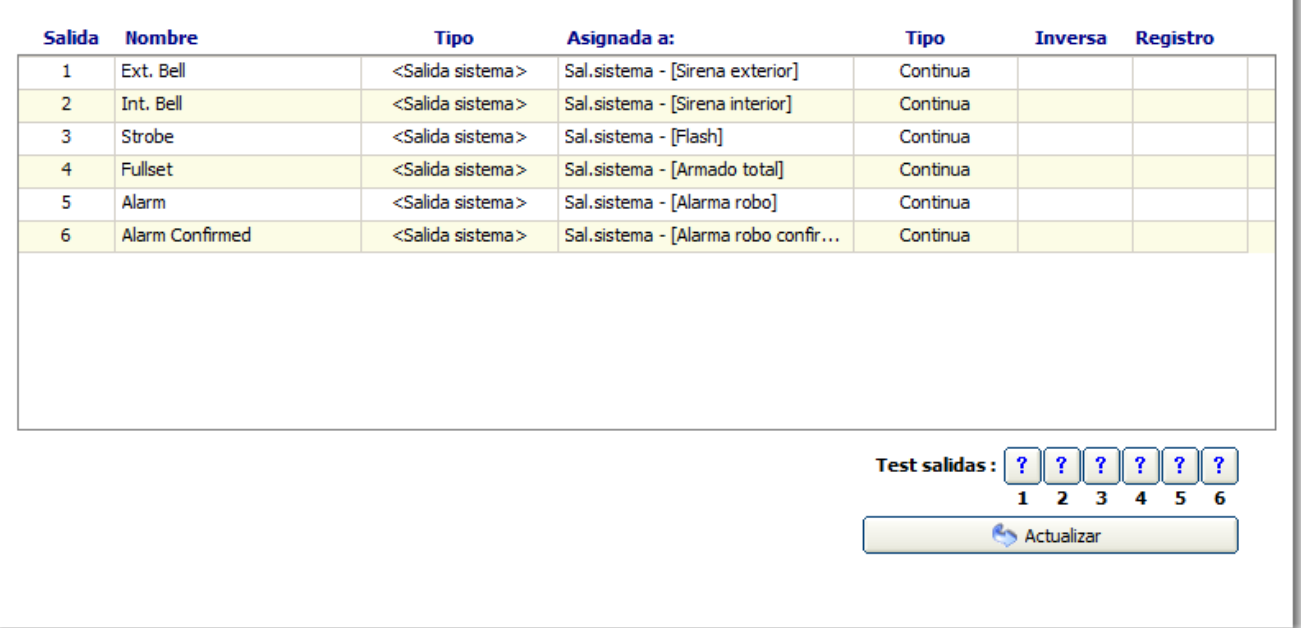

- 2. Haga clic en el botón Actualizar.
- 3. Haga clic en uno de los botones de Test salidas para comprobar si la salida está correctamente conectada (se encenderá una luz).

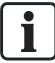

La función Test salidas sólo está disponible en el modo técnico completo.

- 4. Haga clic en una de las salidas de la lista.
	- $\Rightarrow$  Se mostrará la siguiente ventana.
- 5. Configure los campos tal como se describe en la siguiente tabla.
- 6. Haga clic en OK.

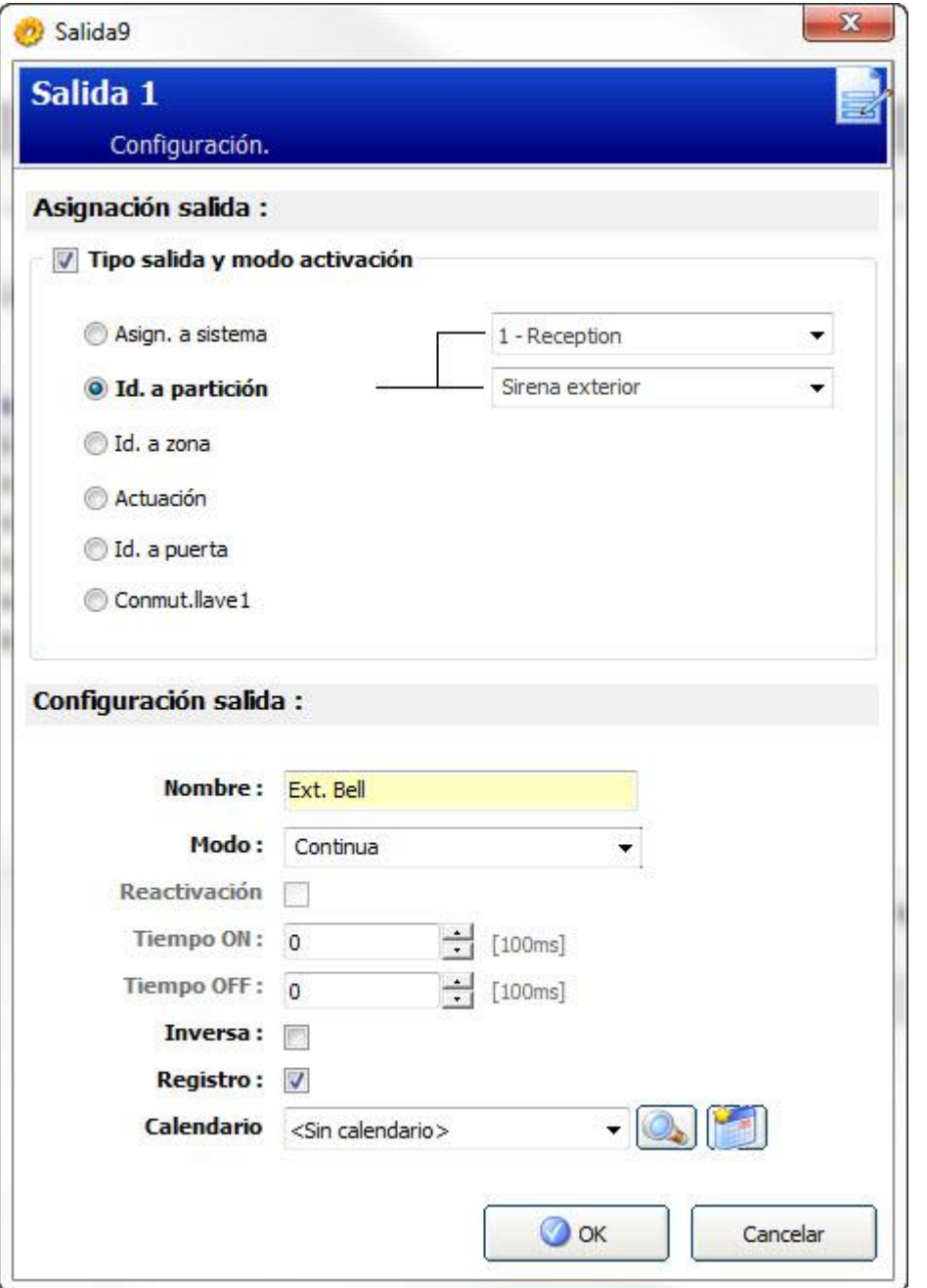

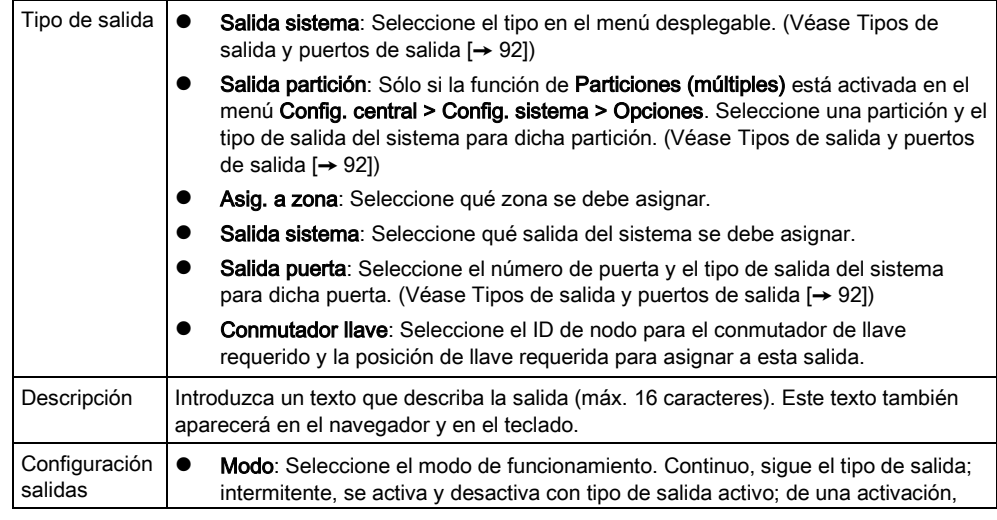

Edición de una salida

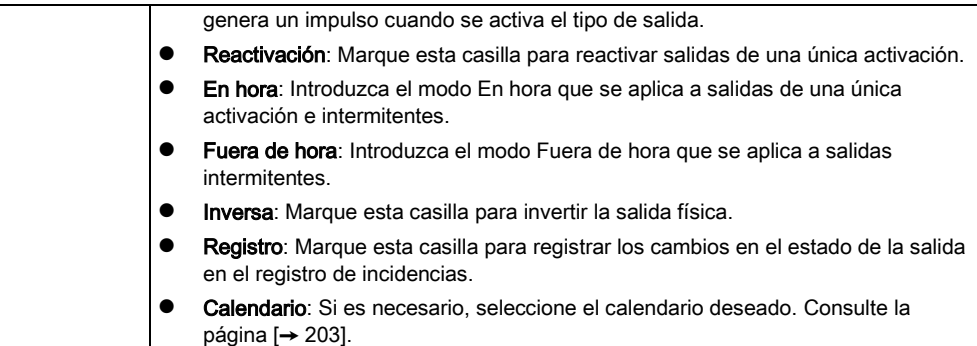

#### Ver también

[Calendarios \[➙](#page-202-0) [203\]](#page-202-0)

### <span id="page-91-0"></span>10.2.1 Tipos de salida y puertos de salida

Cada tipo de salida puede asignarse a uno de los seis puertos de salida físicos del controlador SPC o a una salida en uno de los módulos de expansión conectados. Los tipos de salida que no están asignados a salidas físicas funcionan como indicadores de incidencias en el sistema y pueden registrarse o informar sobre ello a estaciones centrales remotas si fuera necesario.

Todos los puertos de salida de los módulos de expansión son salidas de tipo relé de polo único (NA, COM, NC); por tanto, los dispositivos de salida pueden necesitar fuentes de alimentación externas para activarse si están conectados a salidas de módulos de expansión.

La activación de un tipo de salida concreto depende del tipo de zona (consulte la [página \[➙](#page-269-0) [270\]](#page-269-0)) o de condición de la alerta que provoca la activación. Si se definen varias particiones en el sistema, las salidas del SPC se agrupan en salidas del sistema y salidas de partición; las salidas del sistema se activan para indicar una incidencia que afecta a todo el sistema (como un fallo en la alimentación) mientras que las salidas de partición indican incidencias detectadas en una o más de las particiones definidas en el sistema. Cada partición cuenta con su propio conjunto de salidas de partición. Si una de ellas es una partición común para otras, sus salidas indicarán el estado de todas las particiones para las que es común, incluyendo su propio estado. Por ejemplo, si la partición 1 es común para las particiones 2 y 3, y Sirena Exterior está activada para la partición 2, la salida Sirena Exterior de la partición 1 también estará activada.

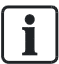

Algunos tipos de salida sólo pueden indicar incidencias que afectan a todo el sistema (no de particiones específicas). Consulte la tabla que figura continuación para obtener más información.

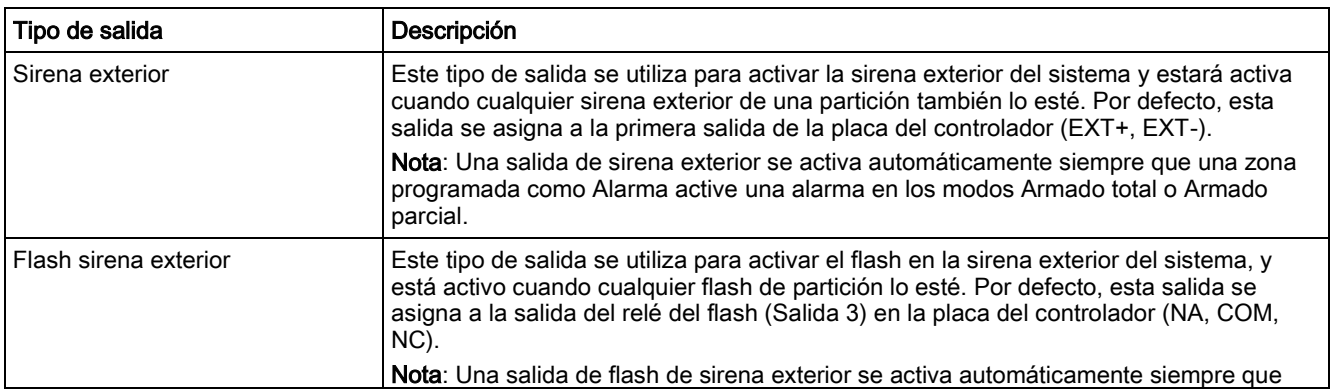

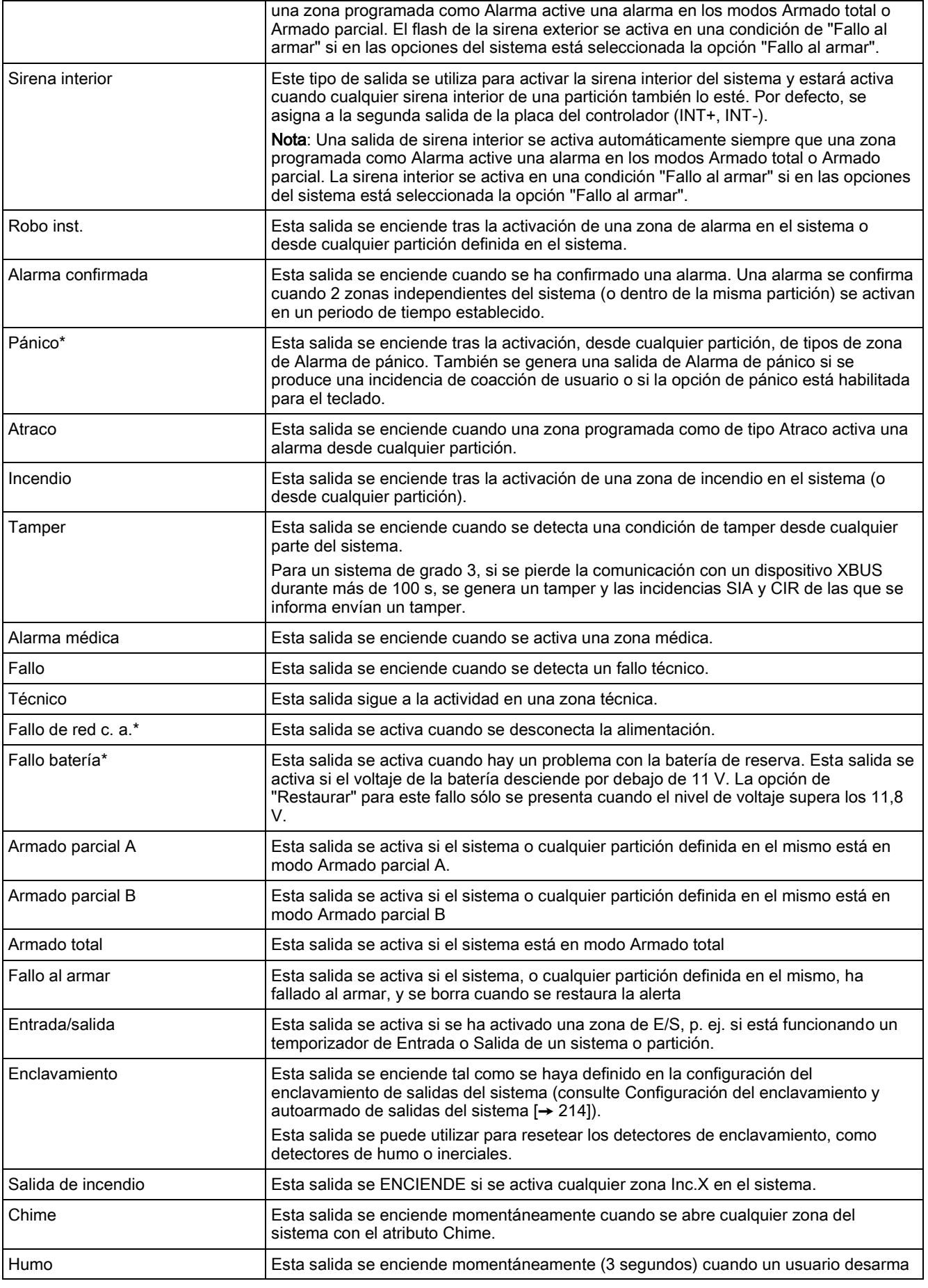

Edición de una salida

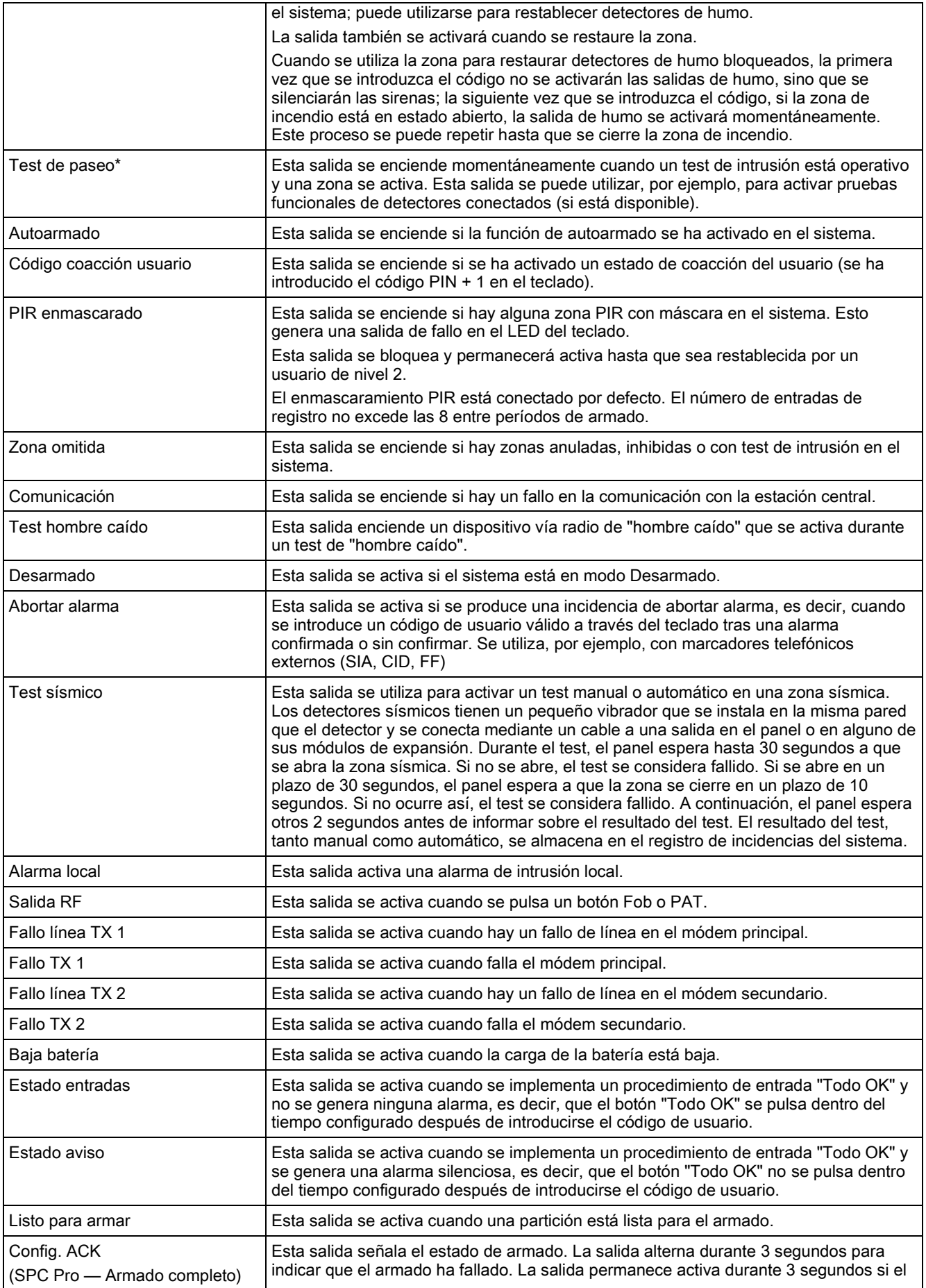

10

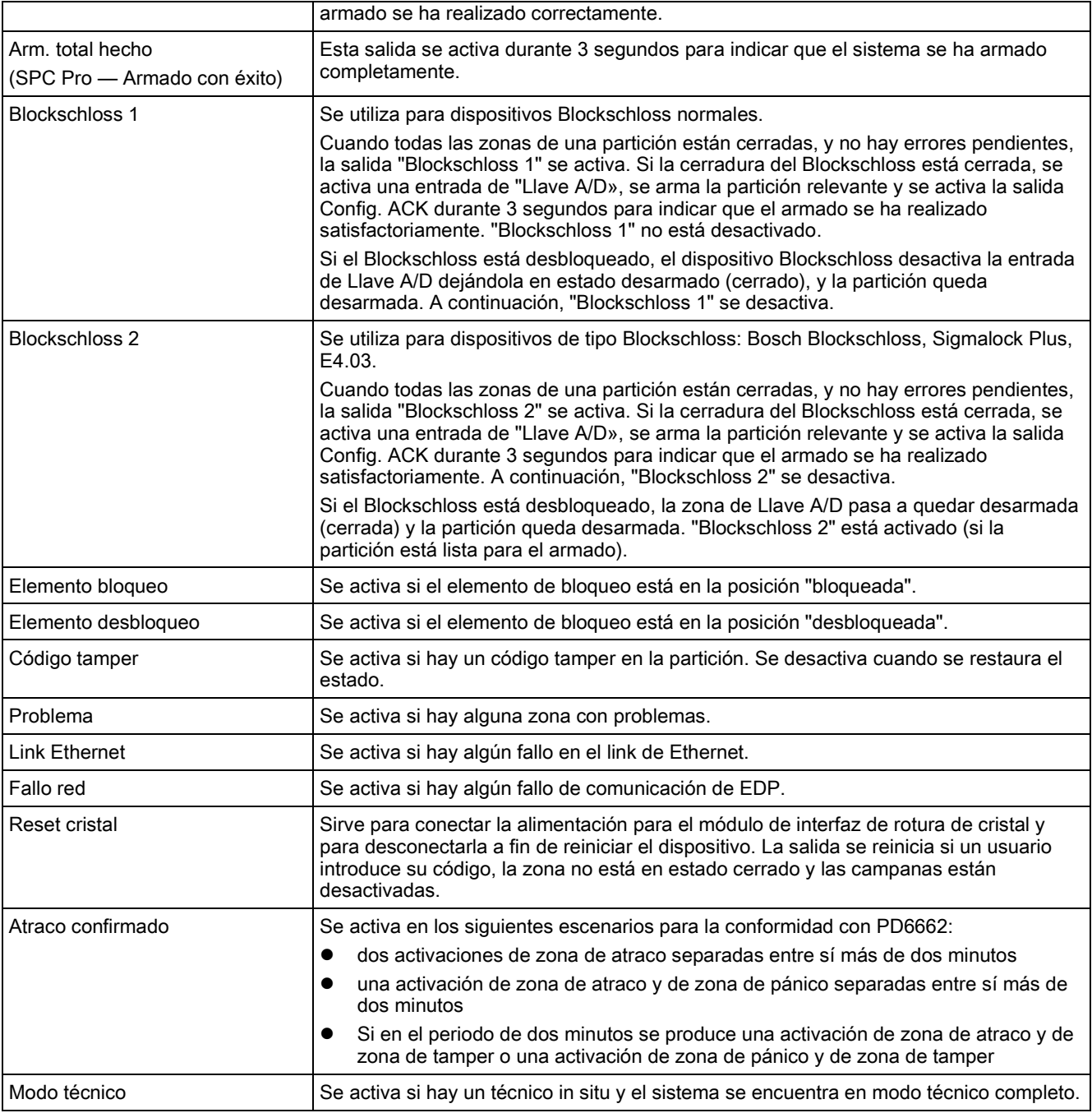

\*Este tipo de salida sólo puede indicar incidencias que afectan a todo el sistema (no específicas de particiones).

#### Ver también

 [Configuración de enclavamiento del sistema y salidas de](#page-213-0)  [armado automático \[➙](#page-213-0) [214\]](#page-213-0)

# 11 Configuración de módulos de expansión, teclados y controladores de puertas

## 11.1 Configuración de módulos de expansión en una central SPC

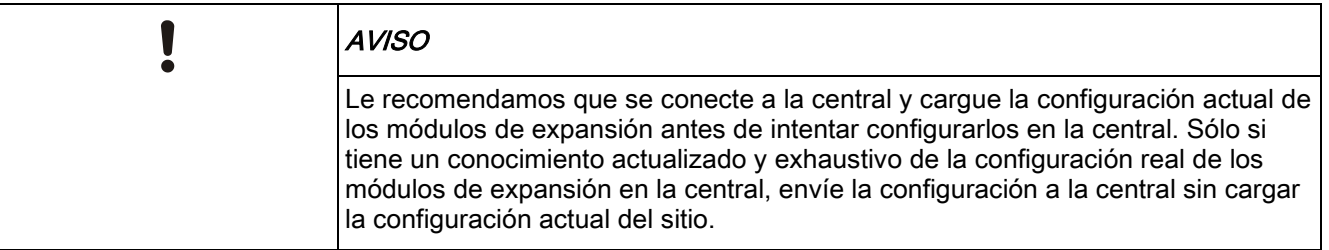

Al añadir o editar módulos de expansión, se aplican las siguientes reglas:

- SPC Pro NO permitirá enviar ningún fichero de configuración a la central si el número de módulos de expansión configurados no coincide con el número real de módulos de expansión detectados en la central. El número de módulos de expansión detectados en la central se muestra en la ventana de configuración ([consulte la página \[➙](#page-17-0) [18\]](#page-17-0)) al conectarse a la central.
- El SPC Pro NO permitirá enviar ningún fichero de configuración a la central si el tipo de módulos de expansión configurados no coincide con el tipo real de módulos de expansión detectados en el sistema (por ejemplo, si configura tres teclados y dos módulos de expansión de E/S en el SPC Pro, sólo podrá enviar dicha configuración a una central con tres módulos de expansión de E/S y dos teclados).

Para configurar los módulos de expansión en la central puede utilizar dos métodos:

### Leer fichero de configuración de central antes de configurar (recomendado)

Este es el método recomendado para añadir módulos de expansión a la central. Al conectar y cargar la configuración actual. [Consulte la página \[➙](#page-19-0) [20\]](#page-19-0).

El SPC Pro le mostrará una copia de la configuración actual de la central. En ese momento sabrá el número, tipo y orden de los módulos de expansión conectados al X-BUS de la central. Consulte la página [→ [97\]](#page-96-0).

Puede proceder a editar los módulos de expansión de la lista, según sea necesario, y enviar los cambios a la central.

### Enviar fichero de configuración a la central sin cargar

- 1. Antes de usar este método es esencial que tenga un conocimiento completo del número y tipo de módulos de expansión conectados a la central. Para enviar la configuración de los módulos de expansión a la central, siga estos pasos:
- 2. Al conectarse por primera vez a la central se muestran en la ventana de resumen Estado central - X-BUS el número y tipo de módulos de expansión detectados. Consulte la página [→ [35\]](#page-34-0).
- 3. Anote esta lista, detallando el número, tipo y orden de los módulos de expansión en el X-BUS.
- 4. Vaya a Config. central > Mód. expans. & teclados > Mód.expansión.

- 5. Añada el número y tipo apropiado de módulos de expansión que coincidan con la lista que aparece en la ventana de la central Estado – X-BUS.
- 6. A continuación, puede configurar estos módulos de expansión según sea necesario. [Consulte la página \[➙](#page-98-0) [99\]](#page-98-0).
- 7. Envíe sus cambios de configuración a la central.

# 11.2 Módulos de expansión

### <span id="page-96-0"></span>11.2.1 Añadir y configurar módulos de expansión

#### **Configuración central**

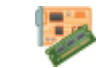

Mód. expans. & teclados

### 1. Haga clic en la pestaña Mód. expansión.

 $\Rightarrow$  Se mostrará la siguiente ventana.

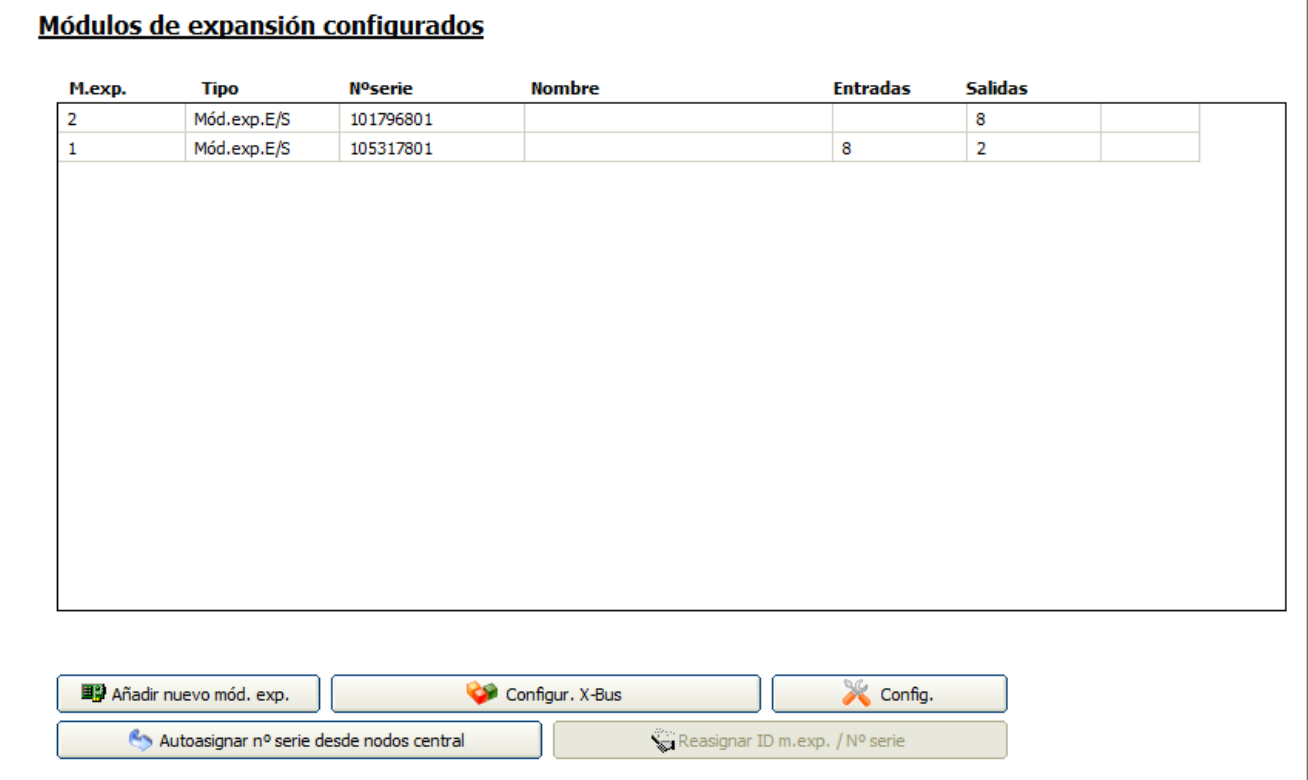

#### 2. Se muestra la siguiente información para cada módulo de expansión.

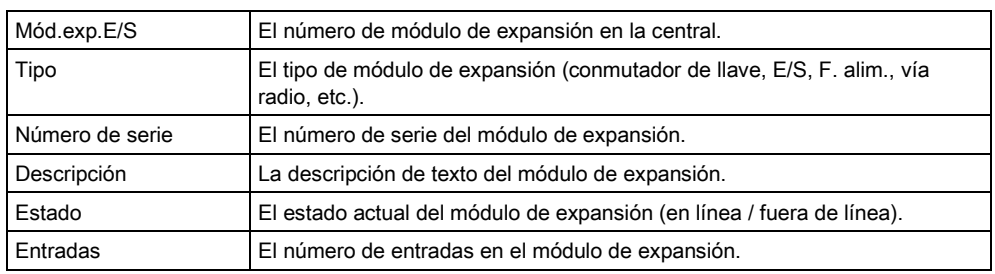

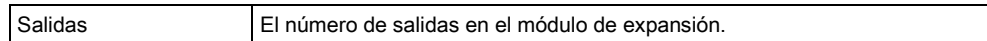

### Se pueden realizar las siguientes acciones

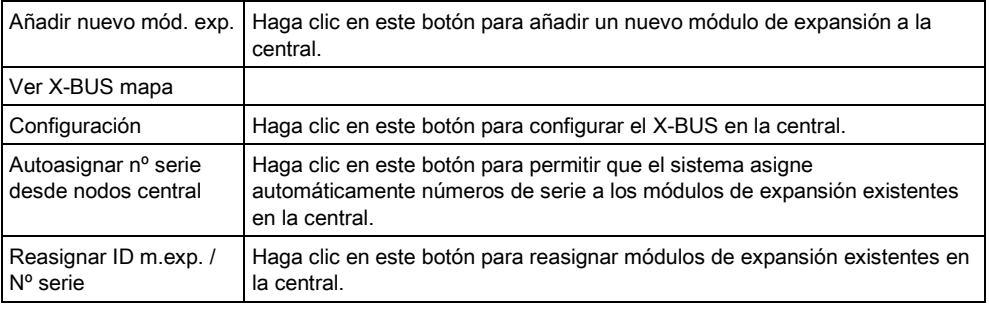

#### Ver también

- **■** X-Bus [→ [35\]](#page-34-0)
- Activar emulación de teclado  $[→ 227]$  $[→ 227]$

## 11.2.1.1 Añadir un nuevo módulo de expansión

### Añadir nuevo módulo de expansión

- 1. Haga clic en el botón Añadir nuevo mód. exp.
	- $\Rightarrow$  Se mostrará la siguiente ventana.

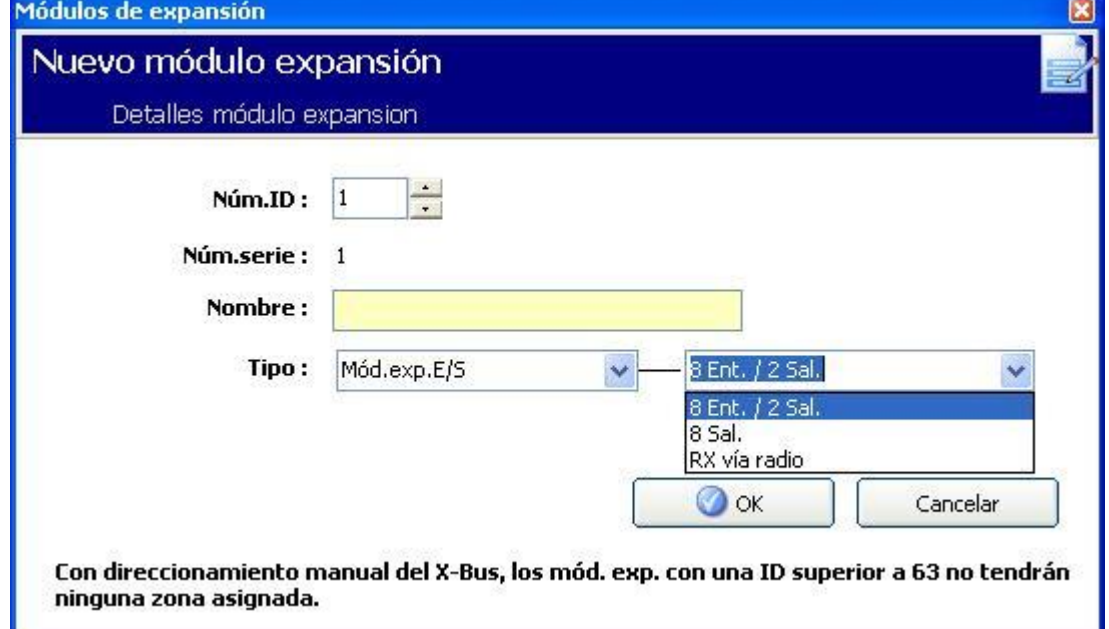

- 2. Configure los campos tal como se describe en la siguiente tabla.
- 3. Haga clic en OK.

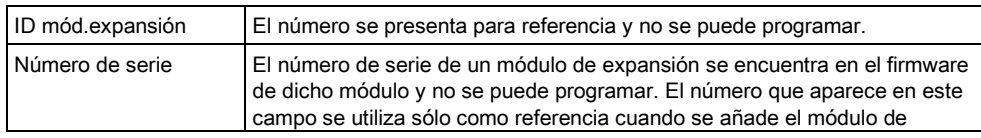

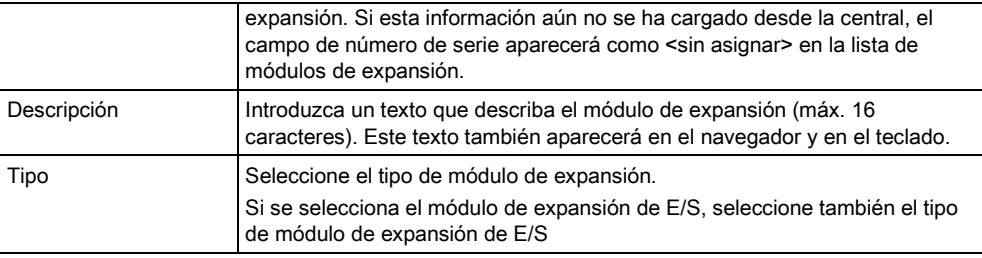

Sólo se pueden agregar nuevos módulos de expansión si se han conectado físicamente al X-BUS y se han agregado al fichero de configuración. Si los módulos de expansión se han conectado físicamente al X-BUS de la central en el emplazamiento, pero aún no se han agregado a la base de datos de configuración, se pueden agregar rápidamente al sistema con el SPC Pro siguiendo estos pasos:

# 11.2.1.2 Añadir un módulo de expansión a la base de datos de configuración

1. Conéctese a la central.

 $\mathbf i$ 

- 2. Compruebe la página de resumen del X-BUS. Consulte la página [→ [35\]](#page-34-0).
- 3. Todos los módulos de expansión recién conectados por cable se mostrarán con el estado de pendientes.
- 4. Haga clic en el teclado virtual. Consulte la página [→ [227\]](#page-226-0).
- 5. Entre en el modo de programación de técnico.
- 6. Seleccione TÉCNICO COMPLETO > MÓDULOS DE EXPANSIÓN > AÑADIR.
	- $\Rightarrow$  Los módulos de expansión se enumerarán en este menú.
- 7. Seleccione Añadir para añadir estos módulos de expansión a la base de datos.
- 8. Salga del teclado virtual.
- 9. Haga clic en Leer fichero configuración de central SPC.
- 10. Abra la lista de módulos de expansión.
- $\Rightarrow$  Se enumerarán los módulos de expansión añadidos recientemente, que se pueden configurar según sea necesario.

### <span id="page-98-0"></span>11.2.2 Configuración de un módulo de expansión de entrada/salida

**Configuración central** 

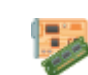

Mód. expans. & teclados

- 1. Haga clic en un módulo de expansión de la lista.
	- $\Rightarrow$  Se mostrará la siguiente ventana.

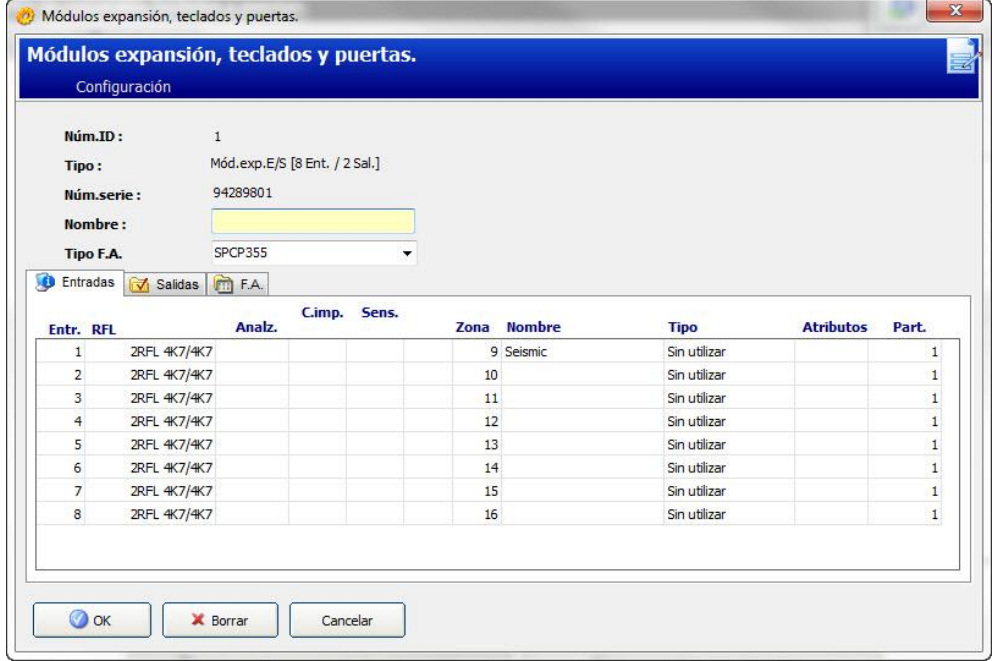

2. Introduzca la siguiente información para el módulo de expansión:

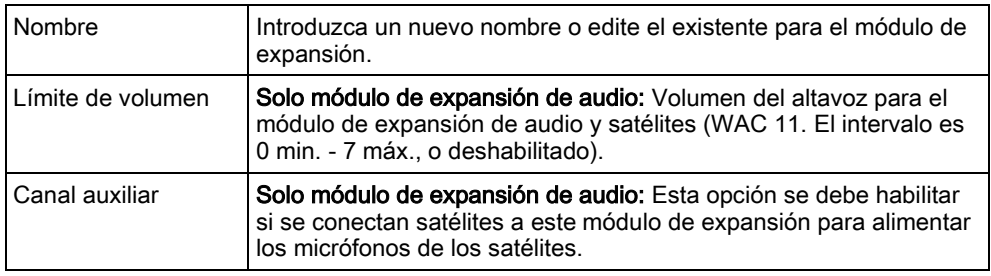

 $\bullet$  Introduzca información sobre Entrada y Salida tal como se detalla en las siguientes secciones.

### **Entradas**

- 1. Haga clic en una entrada de la lista.
	- $\Rightarrow$  Se mostrará la siguiente ventana.
- 2. Configure los campos tal como se describe en la siguiente tabla.
- 3. Haga clic en OK.

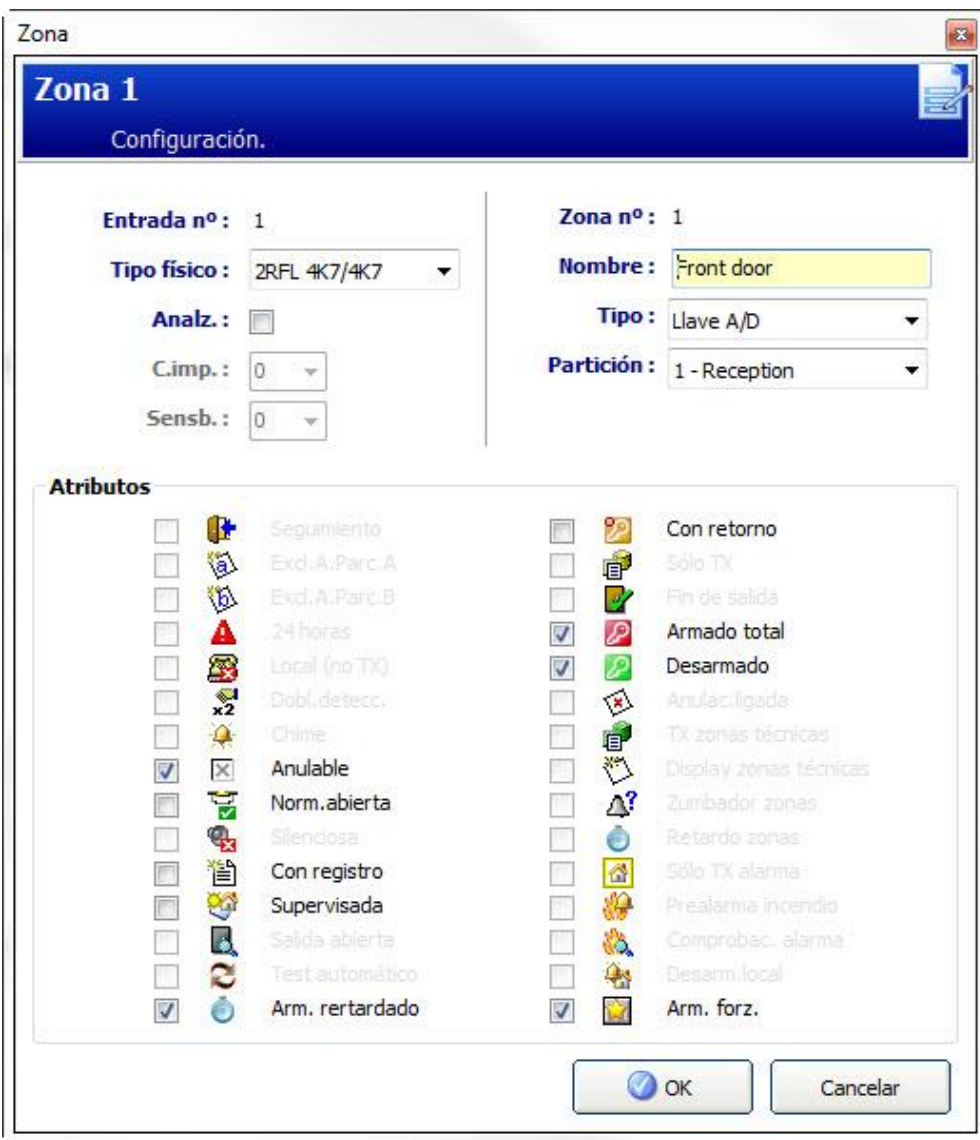

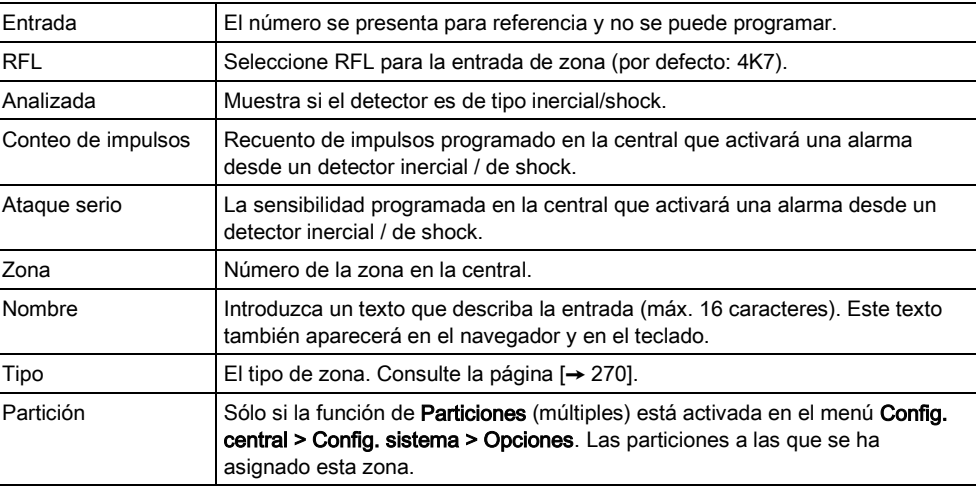

Un icono en este campo indica que se han programado atributos para esta zona. Consulte la [página \[➙](#page-272-0) [273\]](#page-272-0).

 $\overline{\mathbf{i}}$ 

### Salidas

- 1. Haga clic en la pestaña Salidas en la ventana Editar mód. expansión.
- 2. Haga clic en una de las salidas de la lista.
	- Se mostrará la siguiente ventana.
- 3. Consulte las tablas a continuación para obtener más información.

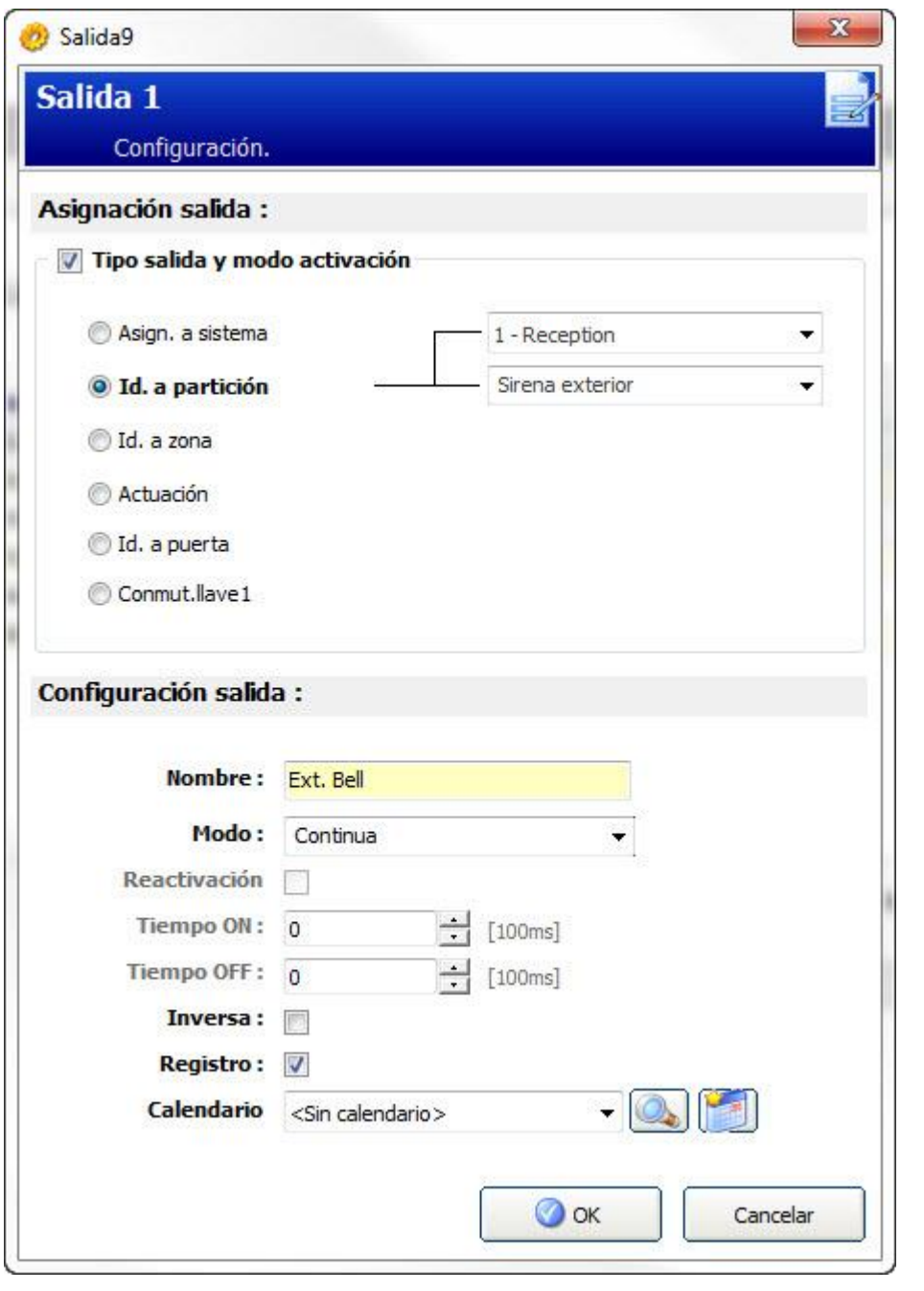

<span id="page-101-0"></span>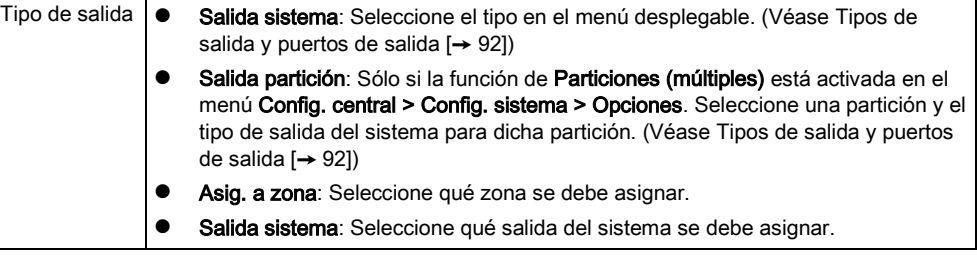

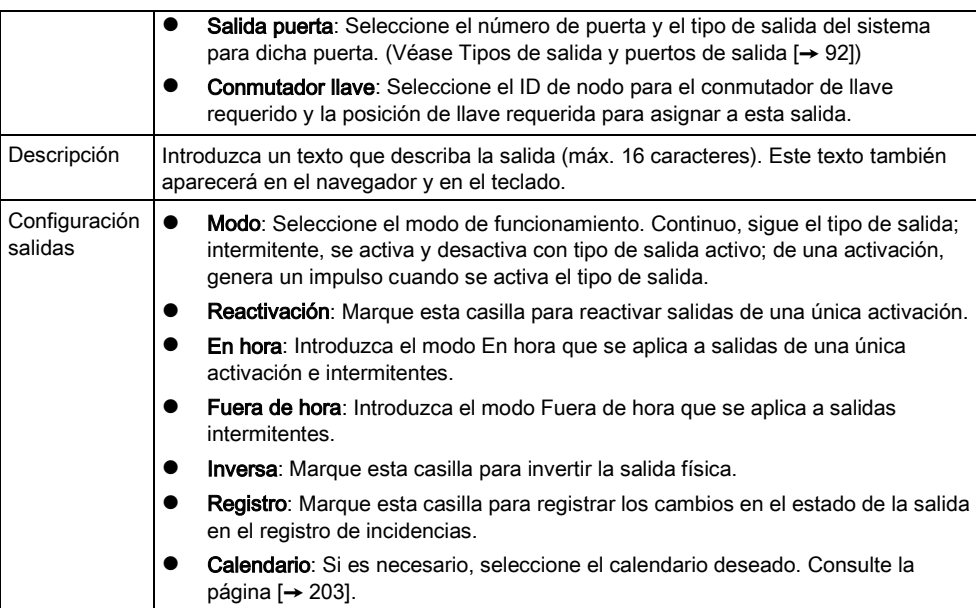

### Se pueden realizar las siguientes acciones

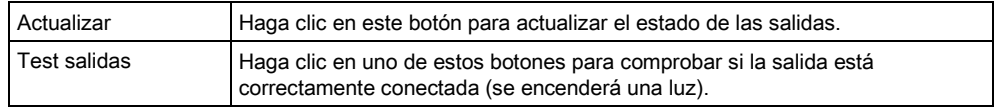

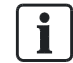

La función Test salidas sólo está disponible en el modo técnico completo.

#### Ver también

[Calendarios \[➙](#page-202-0) [203\]](#page-202-0)

### 11.2.2.1 Pestaña de fuente de alimentación

La pestaña de fuente de alimentación le permite configurar y comprobar las salidas para la fuente de alimentación inteligente SPCP355.

Nota: Esta pestaña solo está visible si se ha seleccionado la fuente de alimentación inteligente SPCP355 en la lista desplegable Tipo F.A.

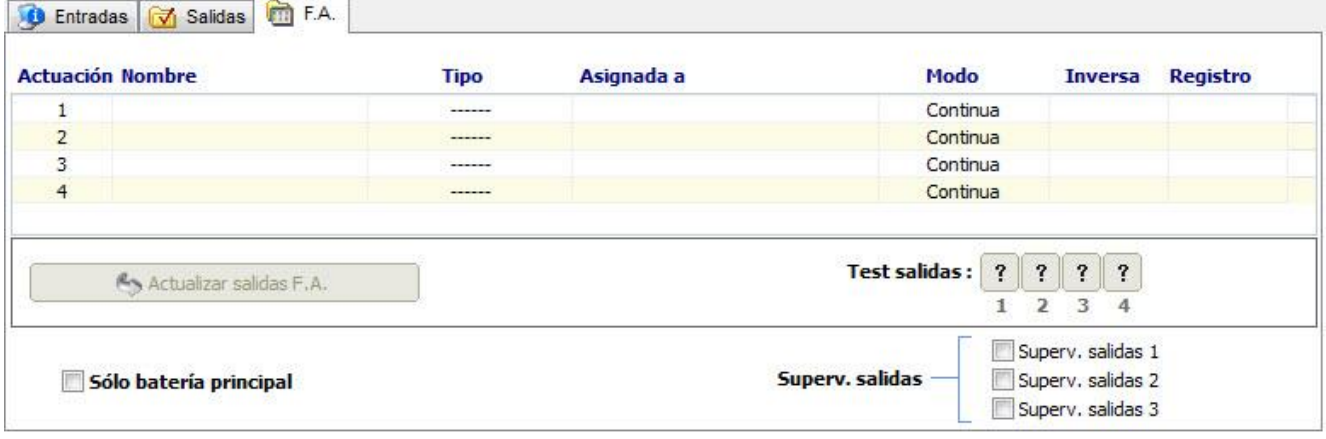

En la siguiente tabla se muestra una lista de los distintos campos de la pestaña F.A. (fuente de alimentación):

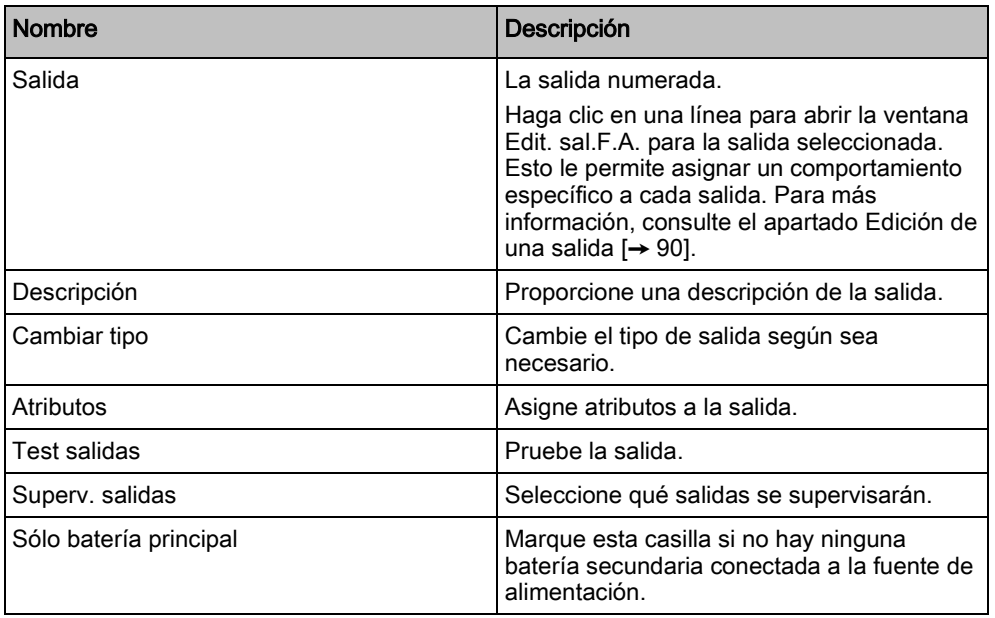

### 11.2.3 Configuración de un módulo de expansión de indicador

Hay dos modos de configuración posibles para el módulo de expansión de indicación:

- $\bullet$  Modo ligado
- Modo flexible

**Configuración central** 

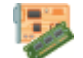

Módulos de expansión, teclados y cont. puertas

- Añada un nuevo módulo de expansión de indicador o haga clic en un indicador ya existente.
- $\Rightarrow$  El siguiente cuadro de diálogo se muestra para la configuración de Modo ligado.

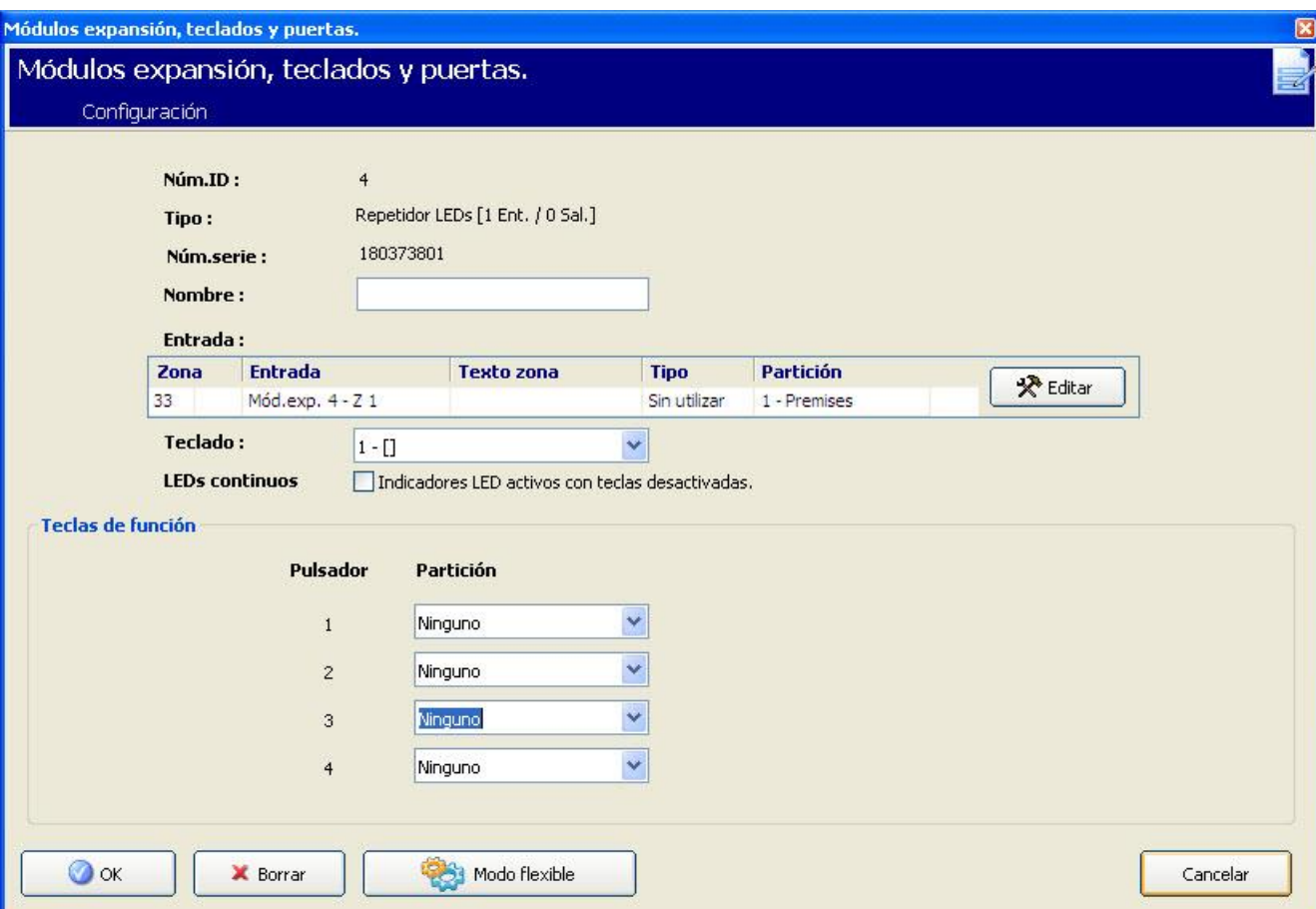

### Modo ligado

- 1. Introduzca una descripción.
- 2. Seleccione si el módulo indicador debe estar limitado a un código válido introducido en un teclado.
- 3. Seleccione las particiones que se deberán controlar mediante las cuatro teclas de función.
- 4. Configure la entrada.

### Modo flexible

- 1. Haga clic en el botón Modo flexible.
- 2. Configure los campos tal como se describe en las siguientes tablas.
- 3. Configure la entrada.

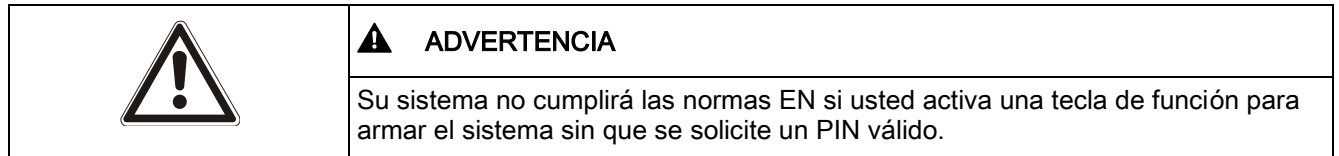

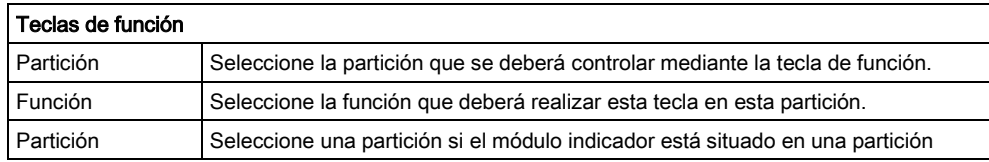

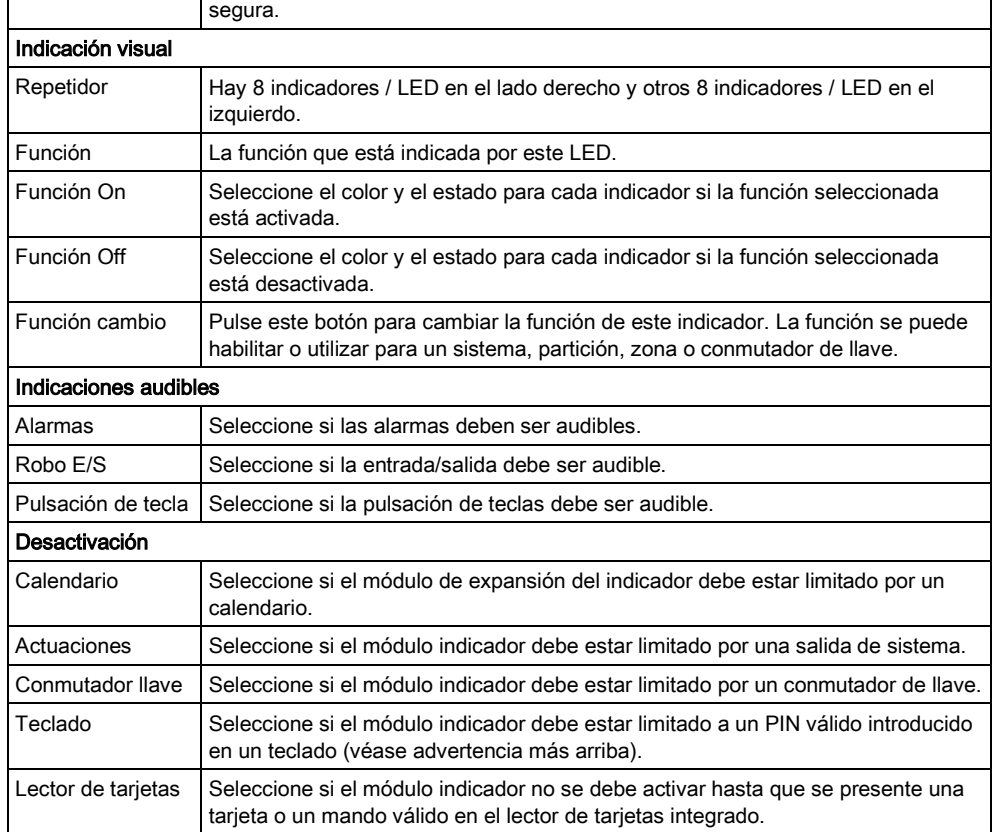

## 11.2.4 Configuración de un módulo de expansión de conmutador de llave

- Haga clic en el conmutador de llave de la lista de módulos de expansión configurados.
	- Aparecerá el siguiente cuadro de diálogo:

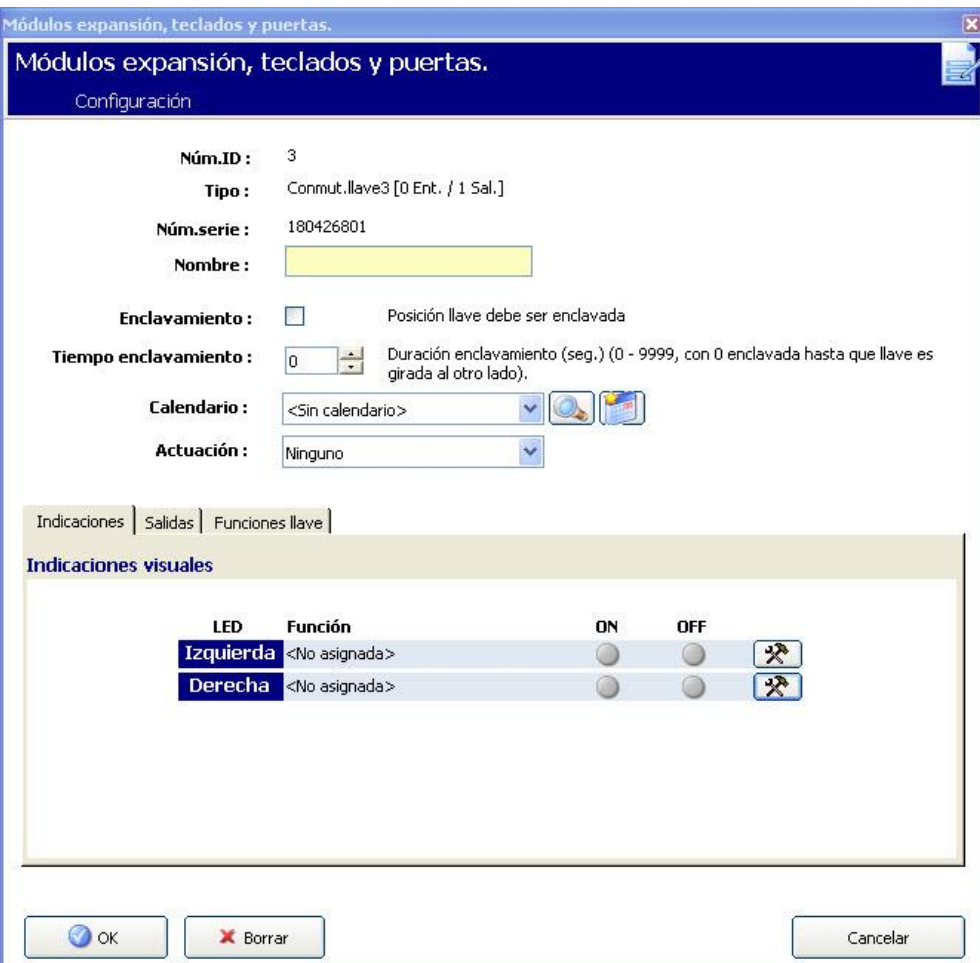

Configure los campos tal como se describe en las siguientes tablas.

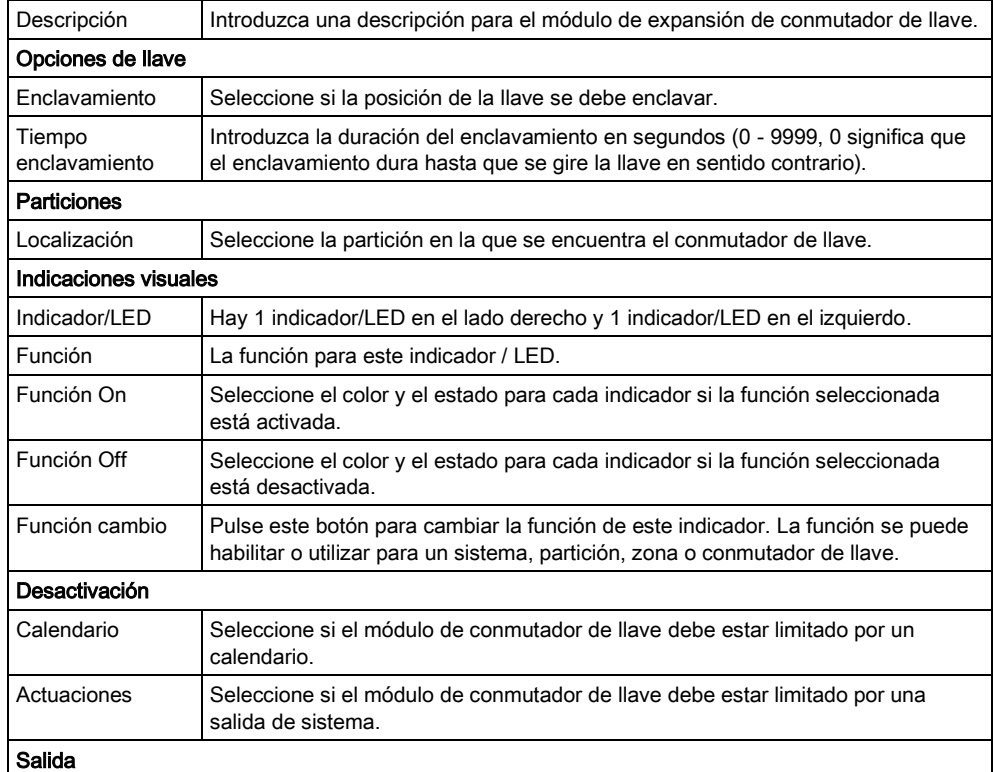

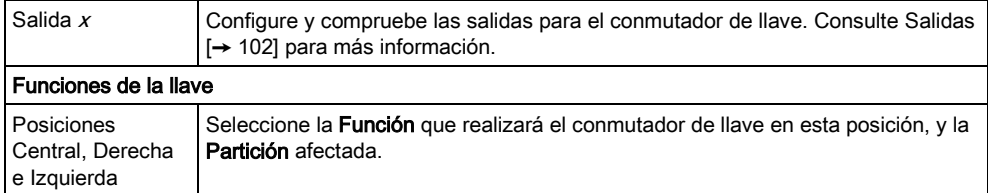

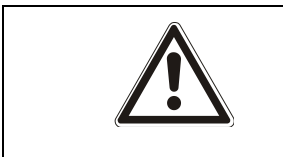

### **A** ADVERTENCIA

Su sistema no cumplirá las normas EN si usted activa una función de conmutador de llave para armar el sistema sin que se solicite un PIN válido.

## 11.2.5 Reasignación de módulos de expansión

**Configuración central** 

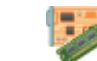

Mód. expans. & teclados

El orden en que los módulos de expansión se enumeran e identifican en el X-BUS se realiza durante la instalación inicial de la central, o bien cuando se realiza un arranque en frío de la central.

Para reasignar un módulo de expansión a una ubicación diferente en el X-BUS:

- 1. Haga clic en el botón Reasignar mód.exp. en la ventana Módulos de expansión configurados.
- 2. Seleccione el módulo de expansión que desee reasignar mediante las flechas hacia arriba y hacia abajo que se encuentran en la parte derecha de la ventana.
- 3. Haga clic en el botón Reasignar ahora.
	- $\Rightarrow$  Se mostrará un mensaje emergente que le informará de que el módulo de expansión se reasignará.
- 4. Haga clic en SÍ.
- $\Rightarrow$  Se muestra la ventana de la lista de módulos de expansión configurados con el nuevo orden de los módulos de expansión.

La reasignación de módulos de expansión le permite mezclar y hacer coincidir los identificadores de los módulos de expansión para ajustarse a la incorporación o sustitución física de un módulo de expansión (en otras palabras, un instalador puede haber conectado físicamente un módulo de expansión de E/S entre los módulos de expansión existentes con los identificadores 1 y 2. El nuevo módulo de expansión puede ser el sexto módulo de expansión del X-BUS que proporciona un patrón de identificador de 1, 2, 6, 3, 4, 5. Reasignando los identificadores de los módulos de expansión para que coincidan con el orden físico de los módulos de expansión en la central, puede hacer un seguimiento de la configuración real. La ventaja de esto es la siguiente:

- Puede que desee volver a ordenar los módulos de expansión del mismo tipo para que coincidan correctamente con la programación de la central (es decir, es posible que la configuración del tercer módulo de expansión de E/S, del fichero de configuración, necesite enviarse al segundo módulo de expansión de E/S de la central).
- Si realiza un arranque en frío del sistema, los datos de configuración de todos los demás módulos de expansión no se perderán ni se sobrescribirán, ya que
los números de los módulos de expansión coinciden con el orden físico de dichos módulos.

## 11.2.6 Edición de la configuración del X-Bus

Configuración central

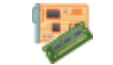

Mód. expans. & teclados

- 1. Haga clic en el botón Configuración en la ventana Módulos de expansión configurados.
- 2. Configure los campos tal como se describe en la siguiente tabla.
- 3. Haga clic en OK.

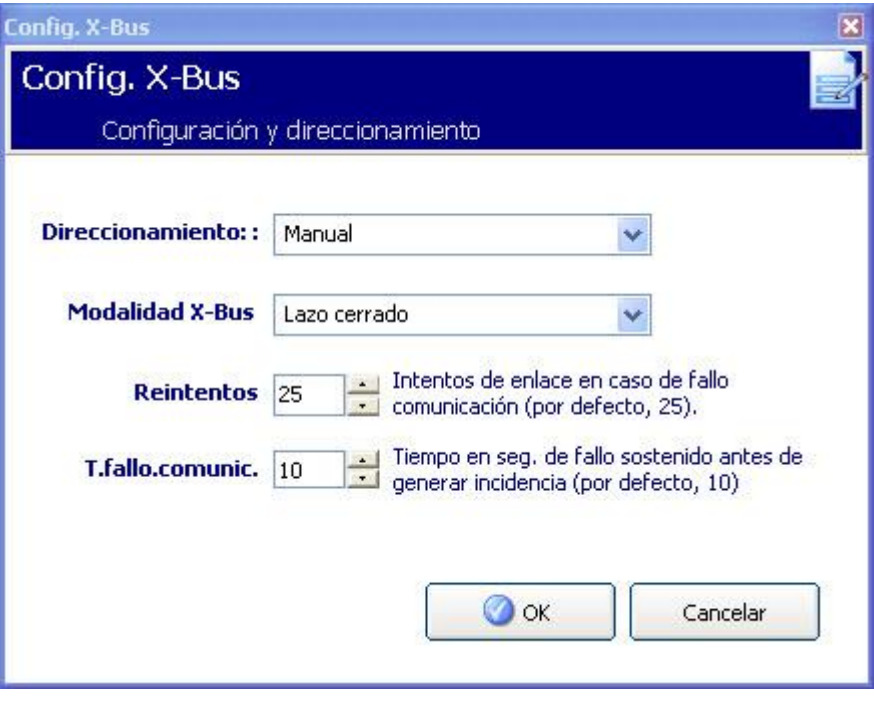

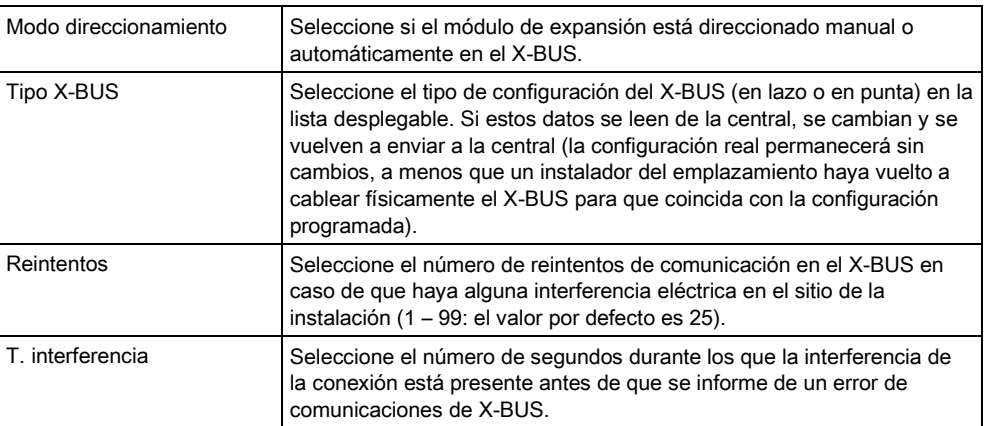

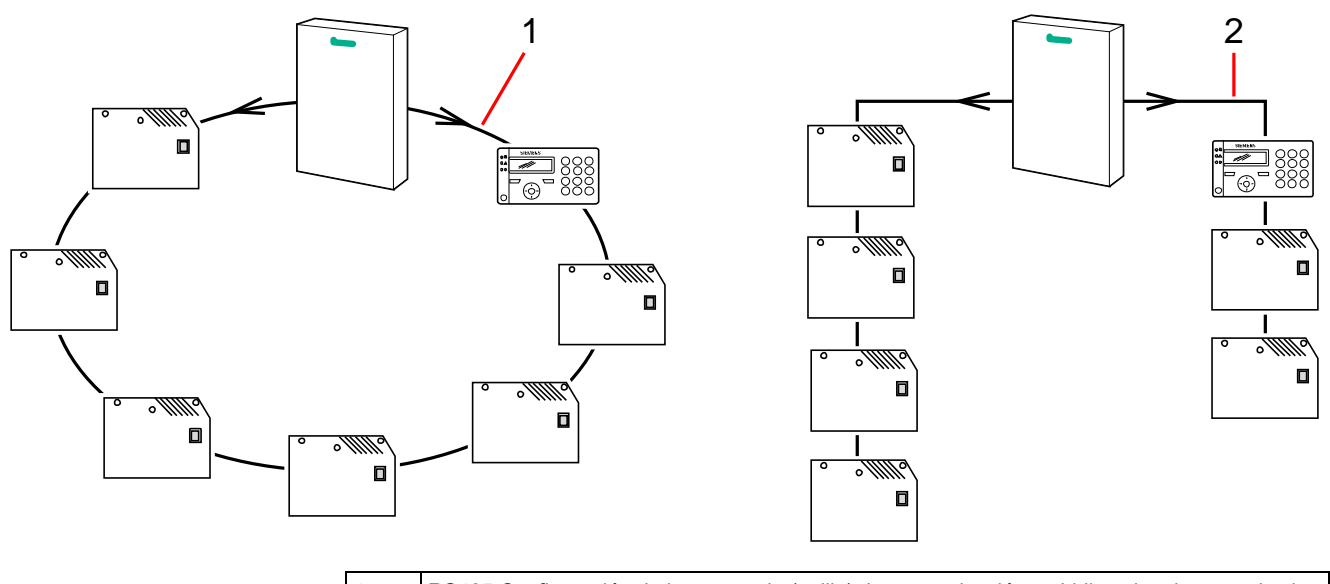

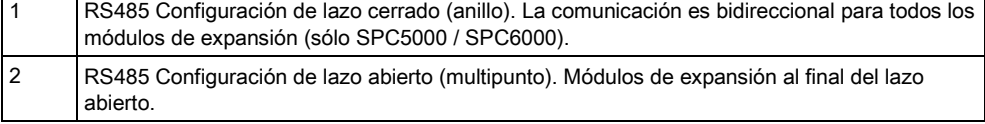

 $\overline{\mathbf{i}}$ 

Es aconsejable conocer la configuración física de la instalación antes de programar estos ajustes y enviarlos a la central. Las características eléctricas de una instalación pueden requerir que se realice algún ajuste de los reintentos del X-BUS y de los parámetros de tiempo de configuración para poder ofrece un rendimiento óptimo.

# 11.3 Teclados

11.3.1 Añadir un teclado

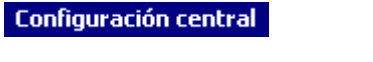

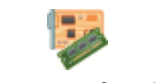

Mód. expans. & teclados

- 1. Haga clic en la pestaña Teclado.
- 2. Haga clic en el botón Añadir nuevo teclado.
	- $\Rightarrow$  Se mostrará la siguiente ventana:

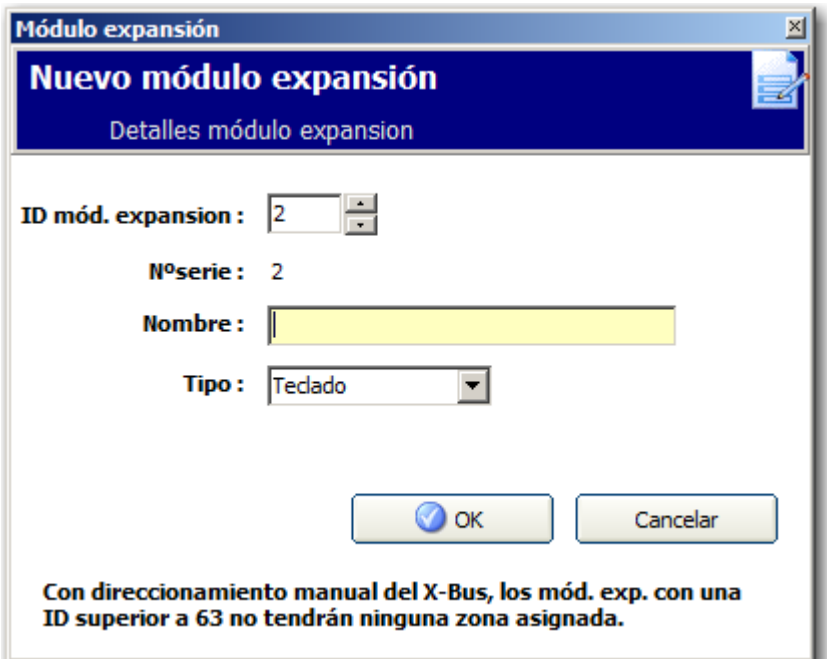

3. Configure los siguientes campos y haga clic en OK.

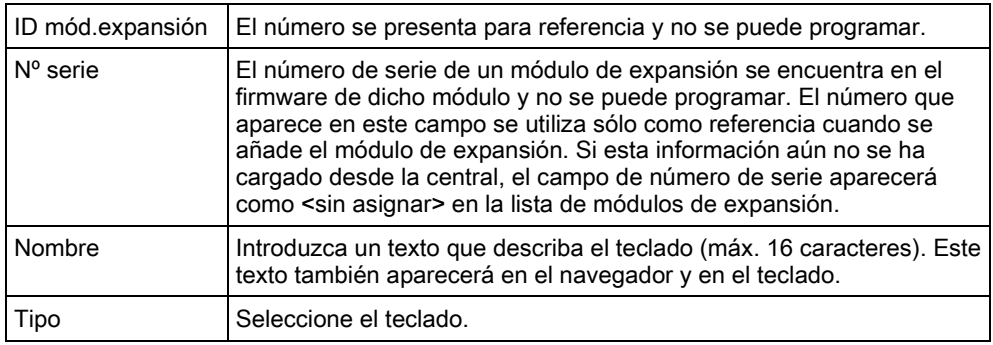

### 11.3.2 Edición de un teclado estándar

**Configuración central** 

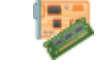

Módulos de expansión, teclados y cont. puertas

- 1. Haga clic en los parámetros de identificación del teclado estándar.
- 2. Configure los campos tal como se describe en la siguiente tabla.

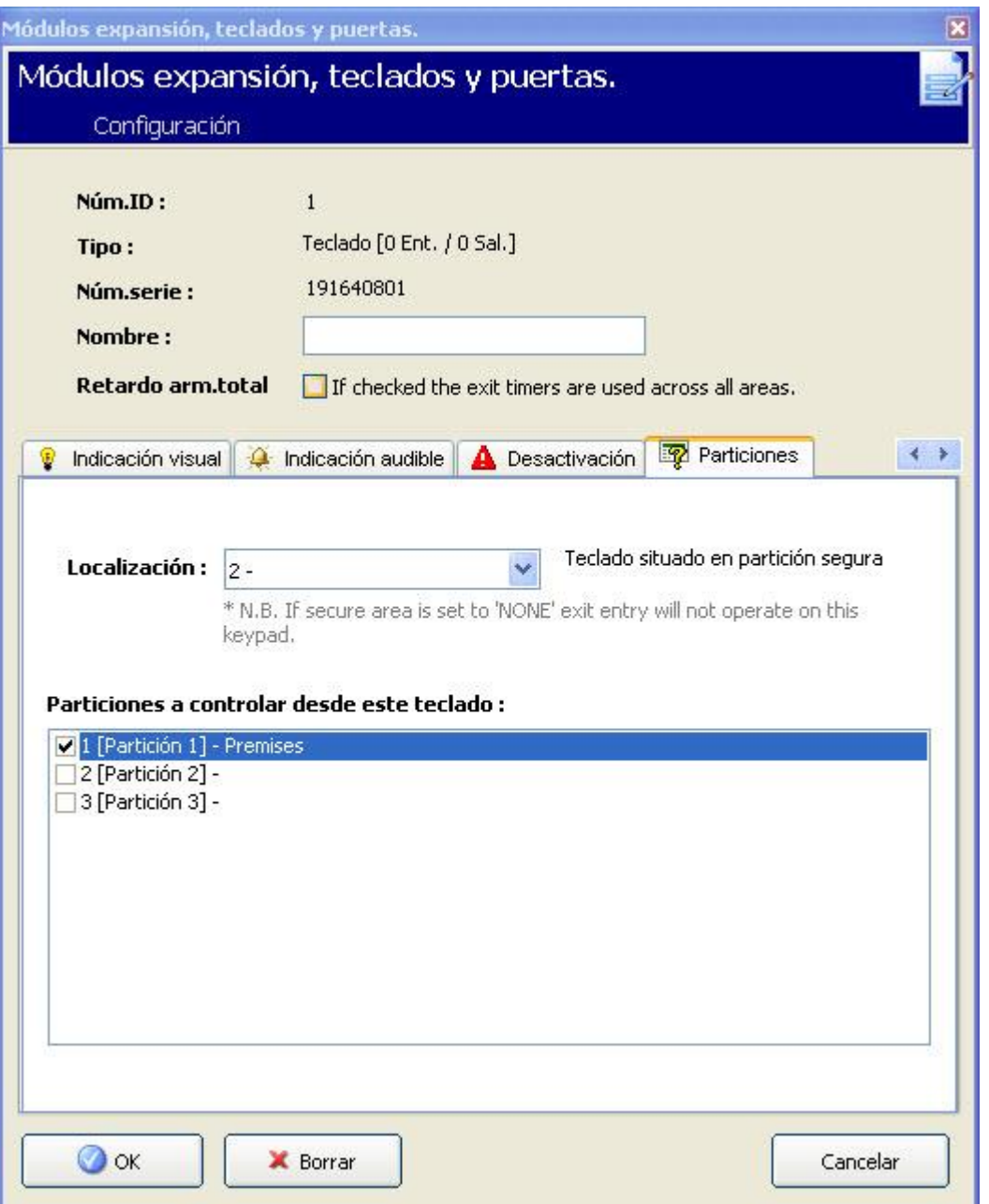

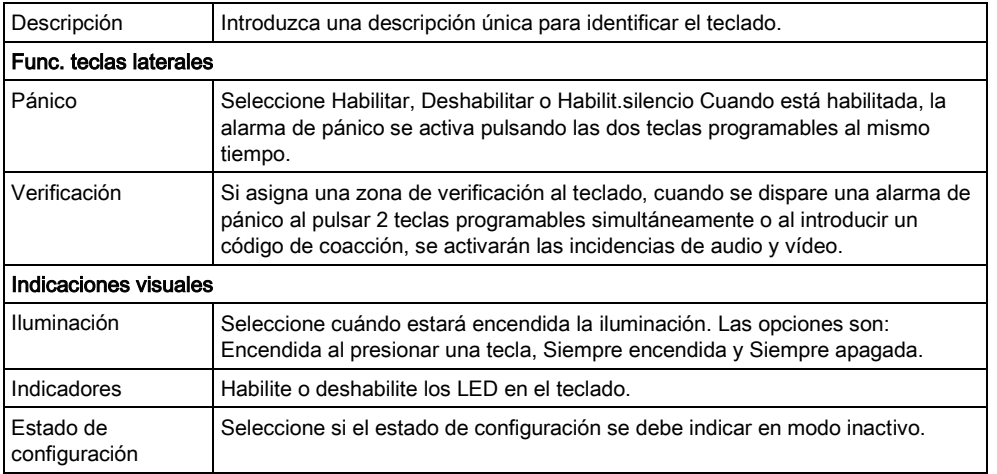

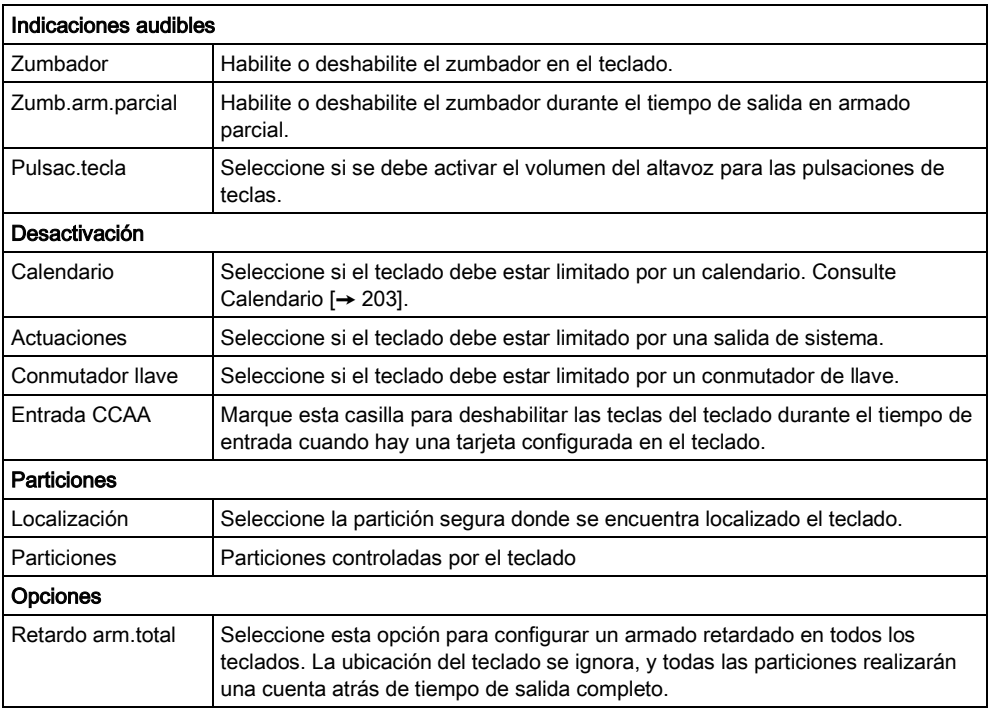

 $\overline{\mathbf{i}}$ AVISO Solo se debe asignar una partición a un teclado si el teclado se encuentra dentro de la partición asignada, y si se ha definido una ruta de entrada/salida. Si se asigna una partición, cuando se arma o se desarma esa partición en particular, se utilizan los temporizadores de entrada y salida (siempre y cuando estén configurados). También quedan disponibles otras funciones relacionadas con rutas de entrada/salida. Si no hay ninguna partición asignada, la partición se arma o se desarma inmediatamente y otras funciones de entrada/salida dejan de estar disponibles.

#### Ver también

[Calendarios \[➙](#page-202-0) [203\]](#page-202-0)

#### 11.3.3 Edición de un teclado confort

**Configuración central** 

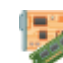

Módulos de expansión, teclados y cont. puertas

- 1. Haga clic en uno de los parámetros de identificación del teclado confort.
- 2. Configure los campos tal como se describe en la siguiente tabla.

11

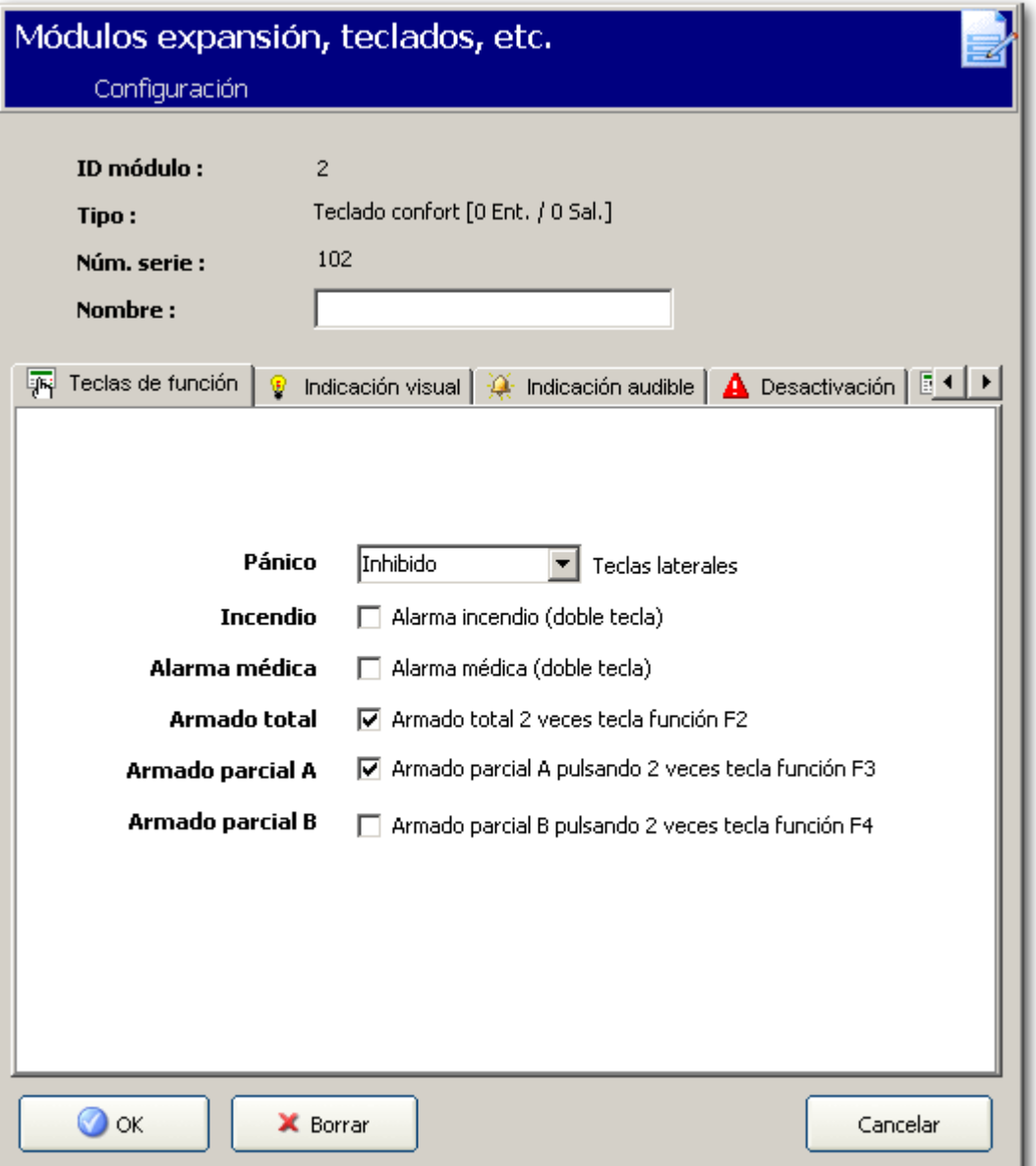

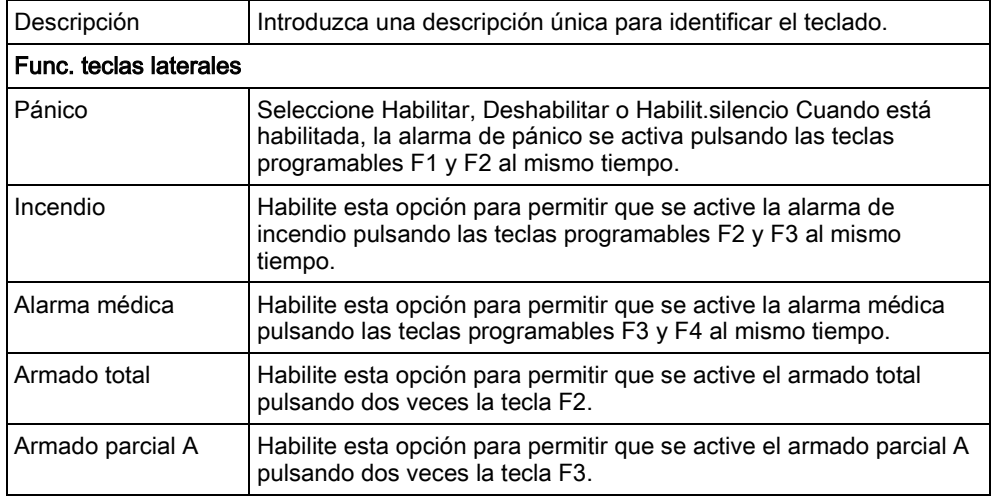

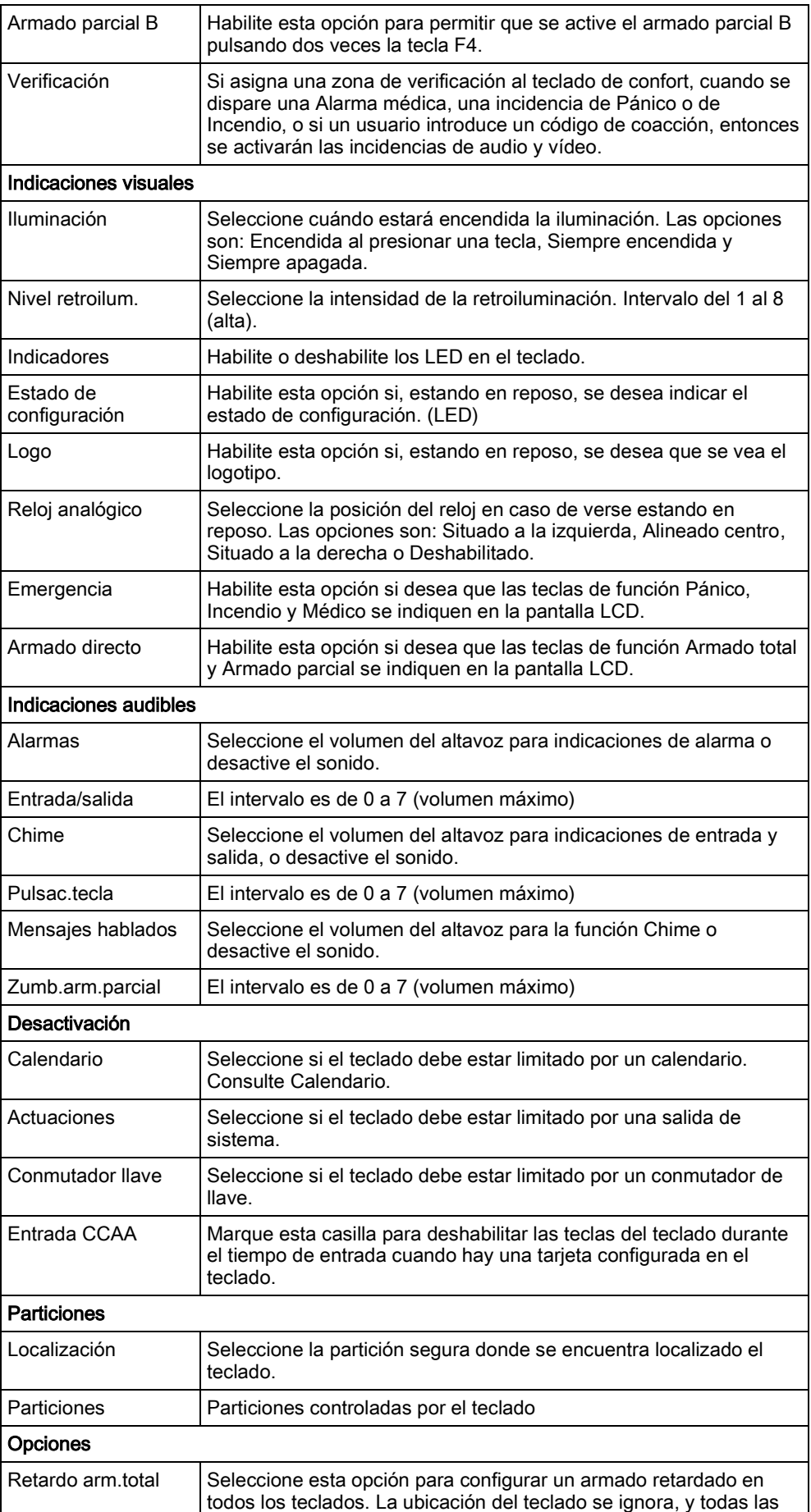

11

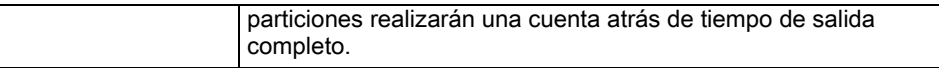

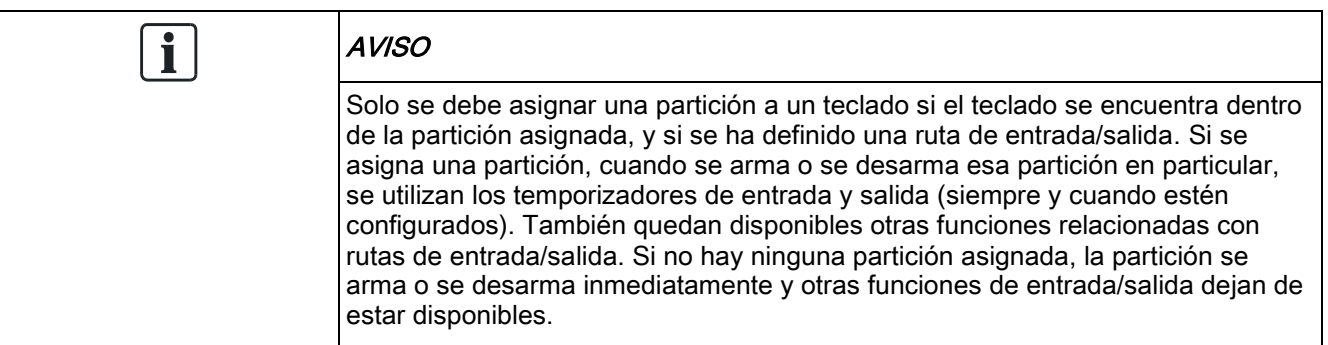

# 11.4 Controlador puerta

Para obtener información general sobre controladores de puertas, consulte el Manual de instalación y configuración del SPC42xx/43xx/52xx/53xx/62xx/63xx.

### 11.4.1 Añadir un controlador de puerta

**Configuración central** 

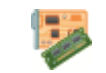

Mód. expans. & teclados

- 1. Haga clic en la pestaña Controladores puerta.
- 2. Haga clic en el botón Añadir controladores nueva puerta.
- 3. Consulte la tabla a continuación para obtener más información.

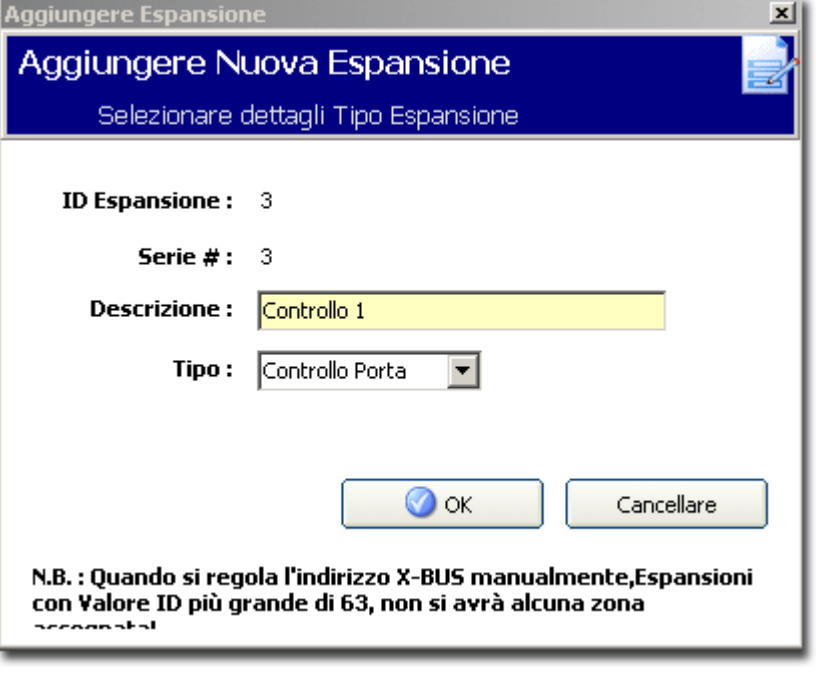

ID mód.expansión | El número se presenta para referencia y no se puede programar.

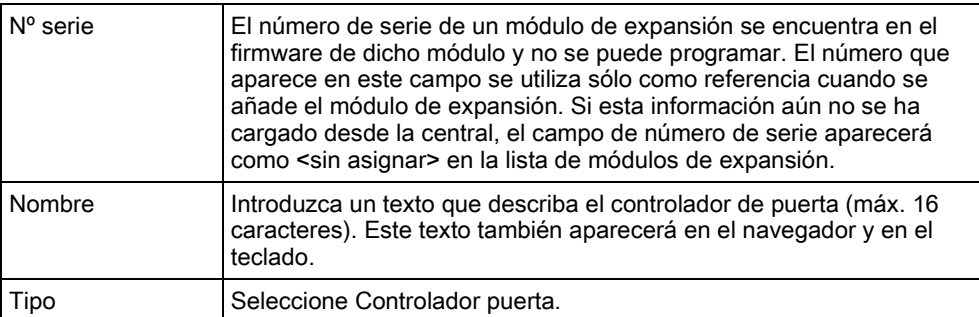

## 11.4.2 Edición de un controlador de puerta

Configuración central

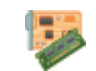

Módulos de expansión, teclados y cont. puertas

- 1. Haga clic en un controlador de la lista.
- 2. Configure los campos tal como se describe en la siguiente tabla.
- 3. Haga clic en OK.

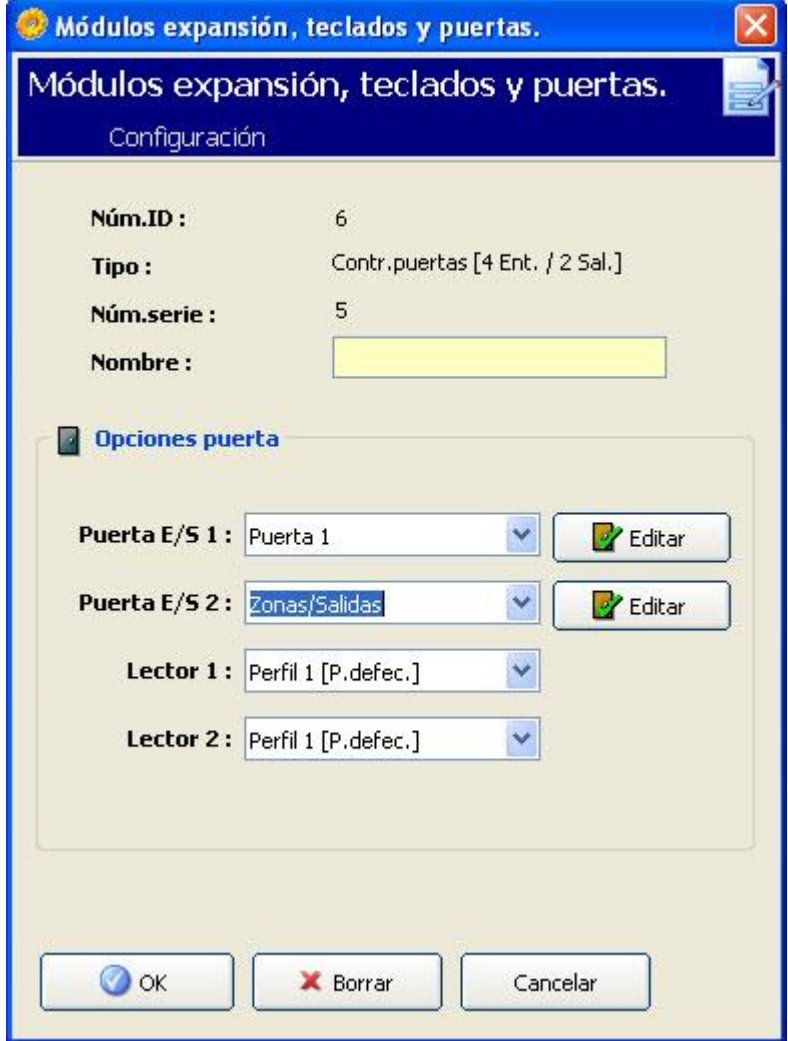

11

 $\mathbf i$ 

Para darles nombre e identificarlos:

En una configuración de lazo, cada módulo de expansión se numera de forma consecutiva desde el primero (conectado a 1A 1B en el controlador SPC) al último (conectado a 2A 2B en el controlador).

Ejemplo para SPC63xx: Cuando están numerados del 1 al 63, se asignan zonas a los módulos de expansión (en grupos de 8) en identidades consecutivas de 1 a 512 (el número más alto en la identificación de zona es 512). Por tanto, cualquier módulo de expansión designado o identificado por un número superior a 63 no tiene zonas asignadas.

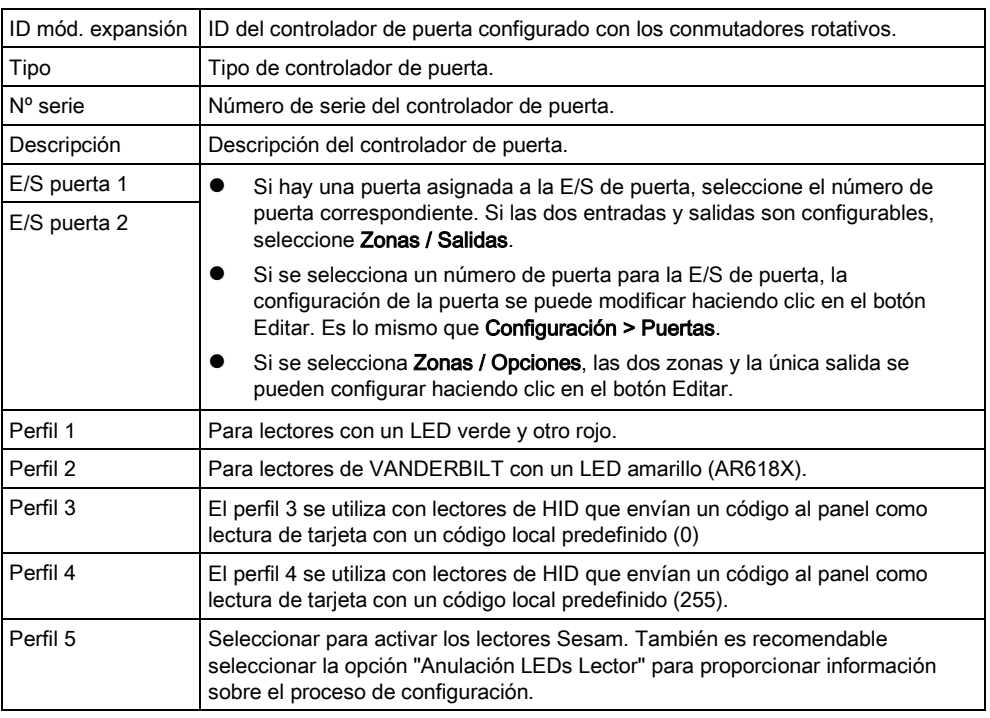

#### Edición de zonas/salidas para una E/S de puerta

- 1. Seleccione una zona/salida para la E/S de puerta.
- 2. Haga clic en el botón Editar.
- 3. Las dos entradas y la salida pertenecientes a esta E/S de puerta se pueden configurar como entradas y salidas de puerta normales. Consulte la [página](#page-143-0)   $[\rightarrow 144]$ .
- 4. Para utilizar las entradas, estas deben estar asignadas a un número de zona.

# 12 Vía radio

La detección mediante detectores vía radio (868 MHz) en la central SPC se realiza mediante módulos receptores vía radio que pueden venir montados de fábrica en el teclado, o instalando un módulo de expansión vía radio.

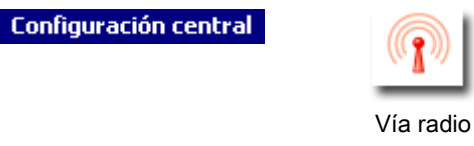

- 1. Haga clic en la pestaña Lista.
- 2. Consulte la tabla a continuación para obtener más información.

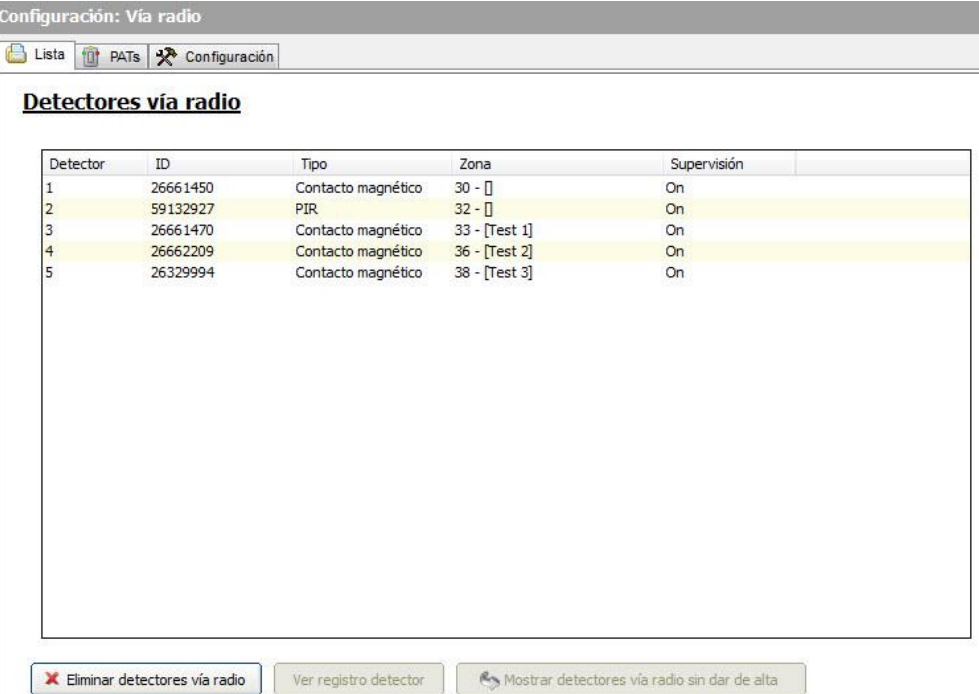

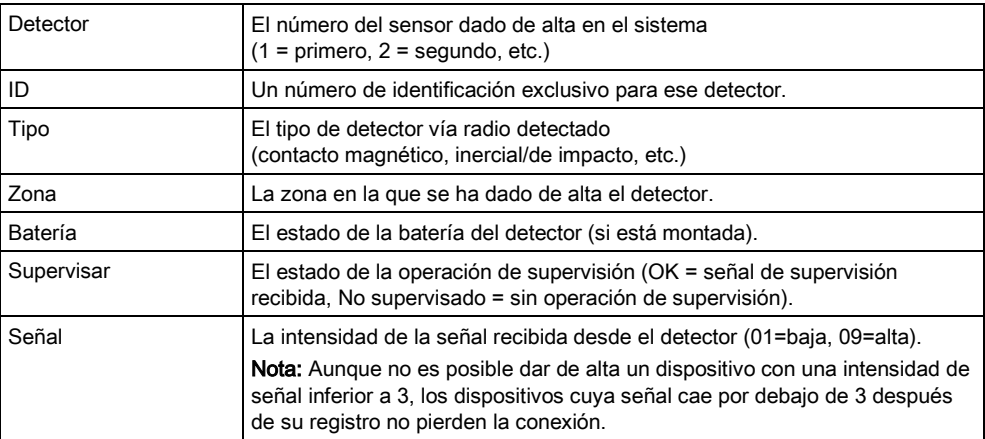

#### Se pueden realizar las siguientes acciones

Eliminar detectores vía Haga clic en este botón para eliminar de la central los detectores vía radio

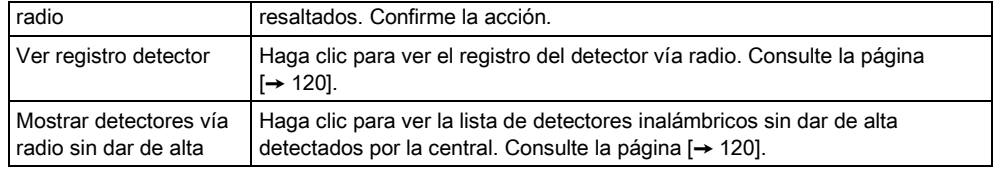

## <span id="page-119-0"></span>12.1 Registro: detector vía radio X

Para ver un registro rápido de las incidencias de un detector vía radio:

- 1. Seleccione un detector vía radio.
- 2. Haga clic en el botón Ver registro detector.
- 3. Consulte la tabla a continuación para obtener más información.

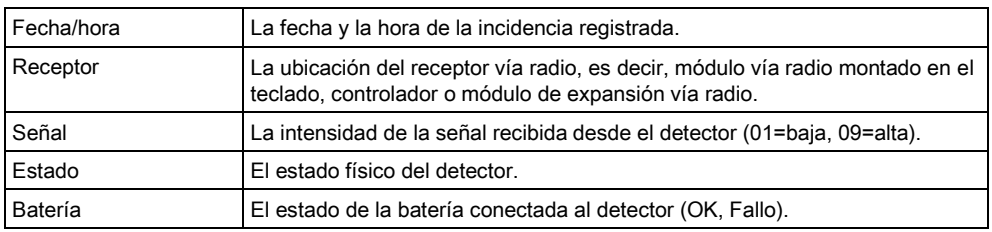

## <span id="page-119-1"></span>12.2 Dispositivos sin alta

Para ver una lista de todos los dispositivos vía radio que han sido detectados en la central pero aún no han sido dados de alta:

- 1. Haga clic en el botón Mostrar detectores vía radio sin dar de alta.
- 2. Consulte la tabla a continuación para obtener más información.

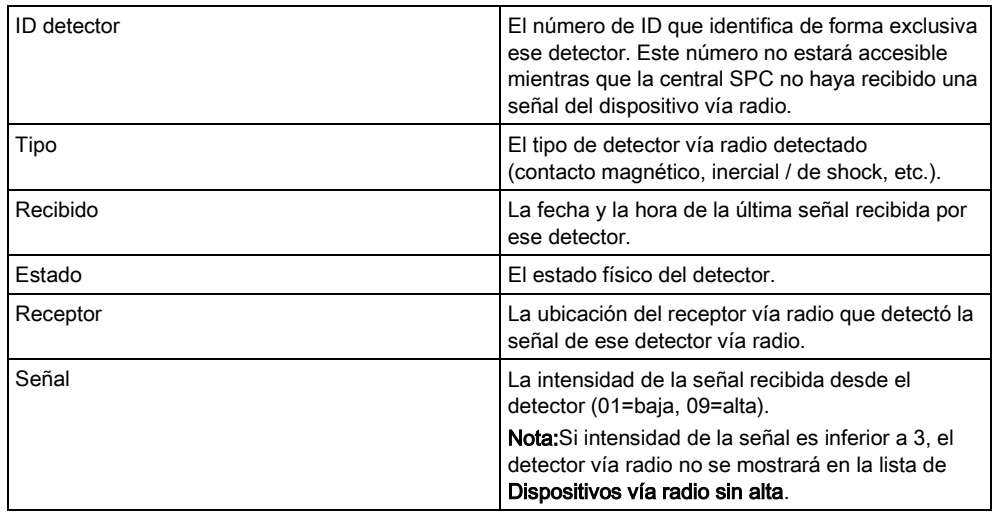

## <span id="page-119-2"></span>12.3 Cambio de configuración vía radio

1. Haga clic en la pestaña Configuración para ver la página de Configuración vía radio.

12

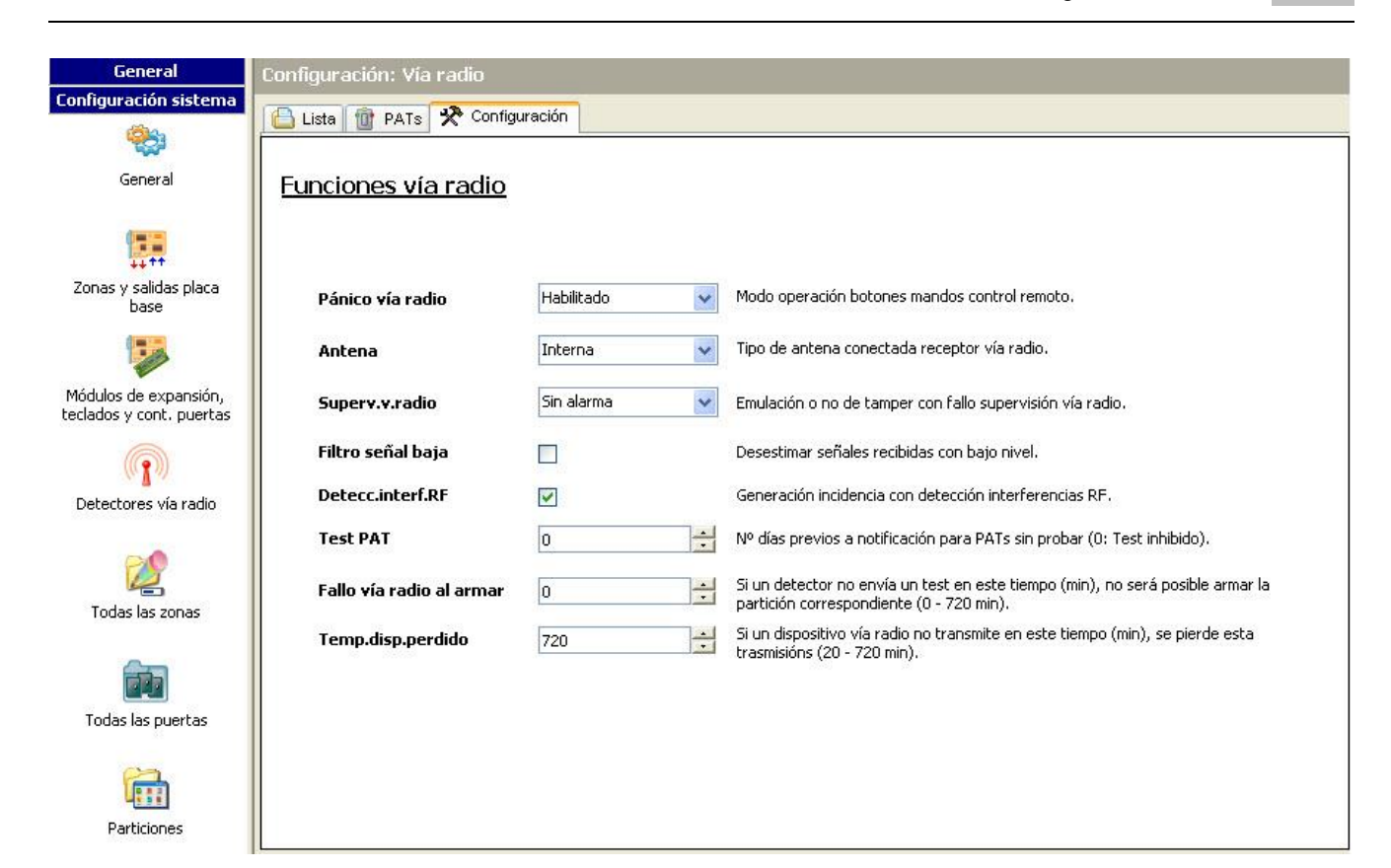

#### 2. Consulte la tabla a continuación para obtener más información.

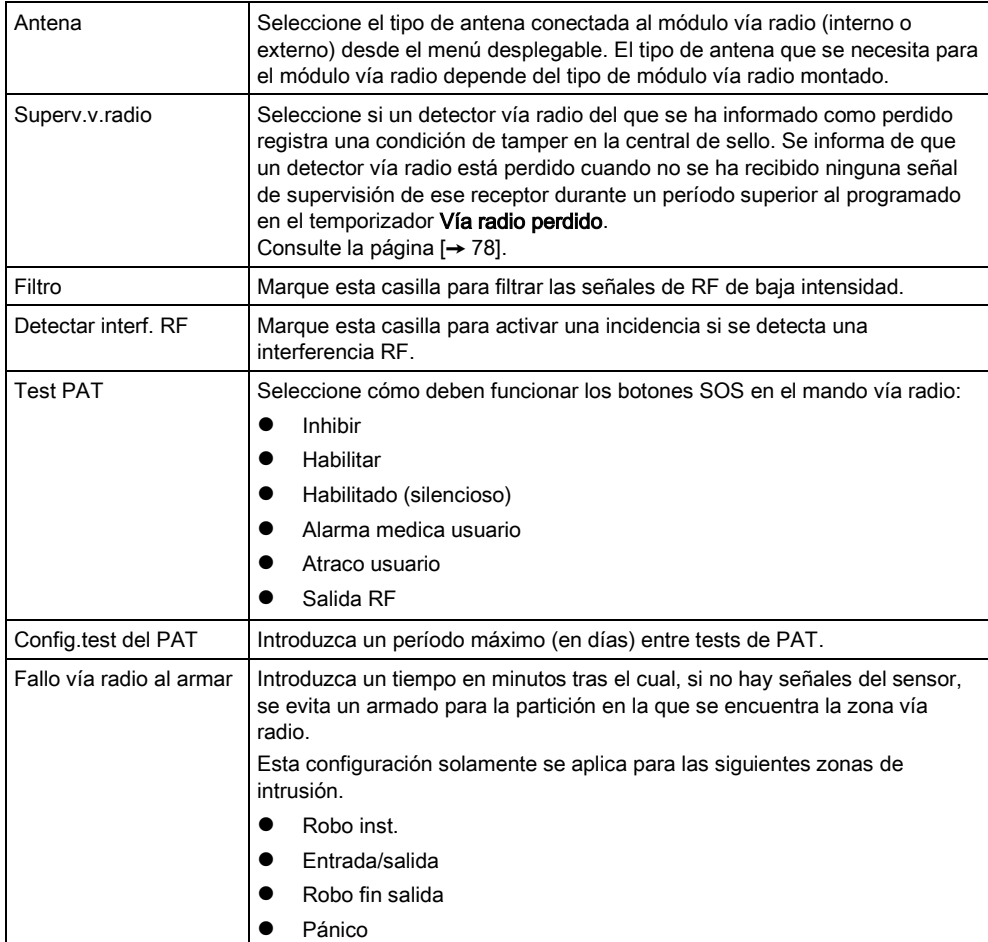

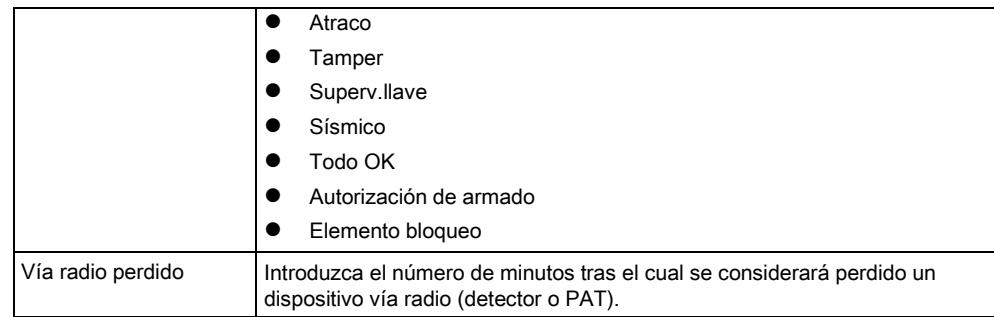

# 12.4 Configuración de un PAT

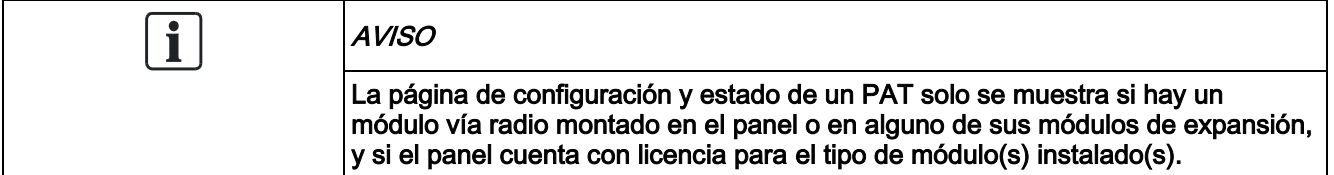

Un PAT no se asigna a un usuario. Normalmente, un PAT es compartido por varias personas, como por ejemplo guardas de seguridad que trabajan por turnos; como alternativa, los PAT pueden estar situados de forma permanente en una superficie, como por ejemplo debajo de un escritorio o detrás de una caja registradora.

Se permite un máximo de 128 PAT por panel.

Para configurar un PAT con SPC Pro, seleccione Configuración / vía radio y a continuación la pestaña PAT.

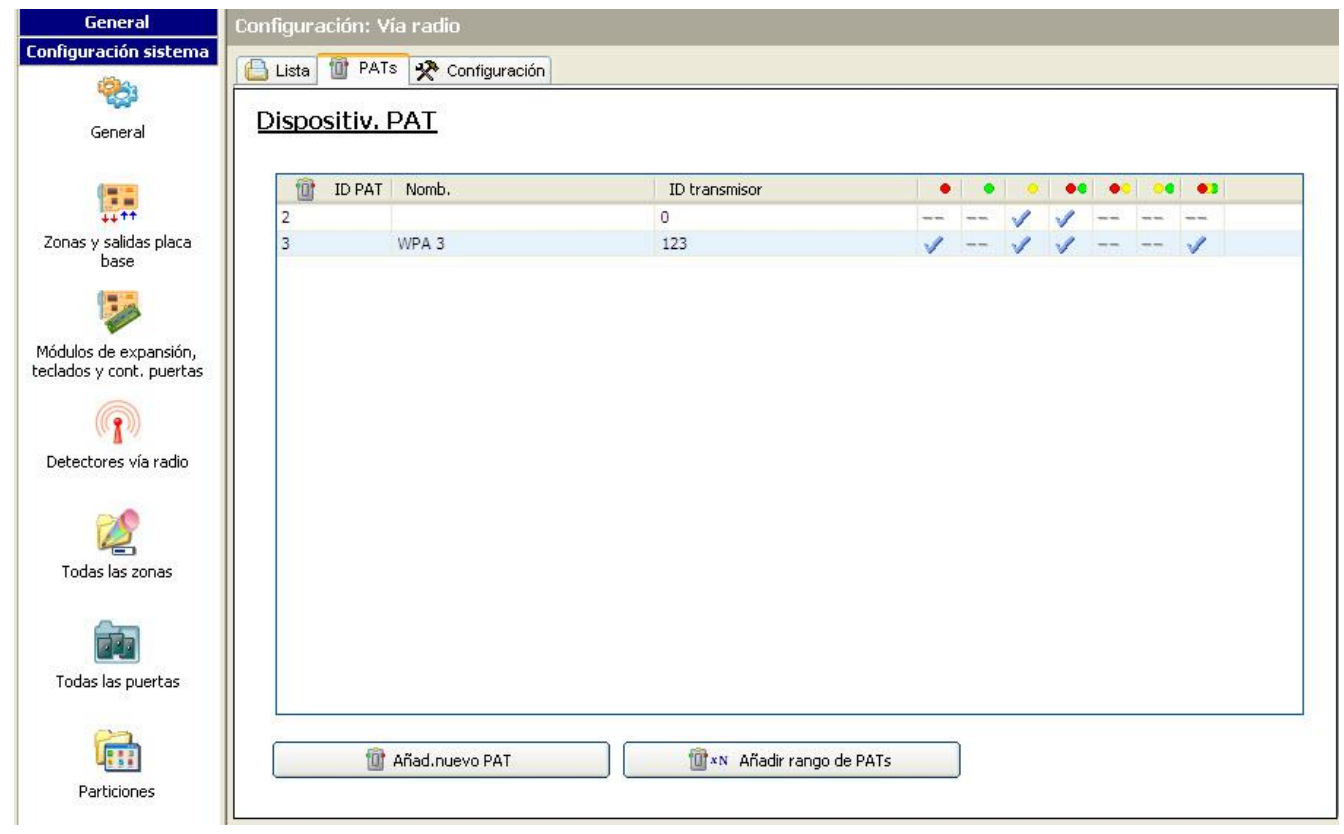

Todos los PAT configurados están listados con su ID correspondiente. En esta página también se indica cualquier otra combinación de teclas para el PAT. Haga clic en Añadir nuevo PAT para añadir y configurar un PAT.

Haga clic en Añadir rango de PAT para añadir y configurar un rango de PAT.

### 12.4.1 Añadir un PAT

Para añadir un PAT al sistema:

- $\bullet$  Haga clic en el botón Añadir nuevo PAT en la página principal de Dispositivos PAT.
- Aparece la página de configuración de dispositivos PAT para el nuevo PAT.

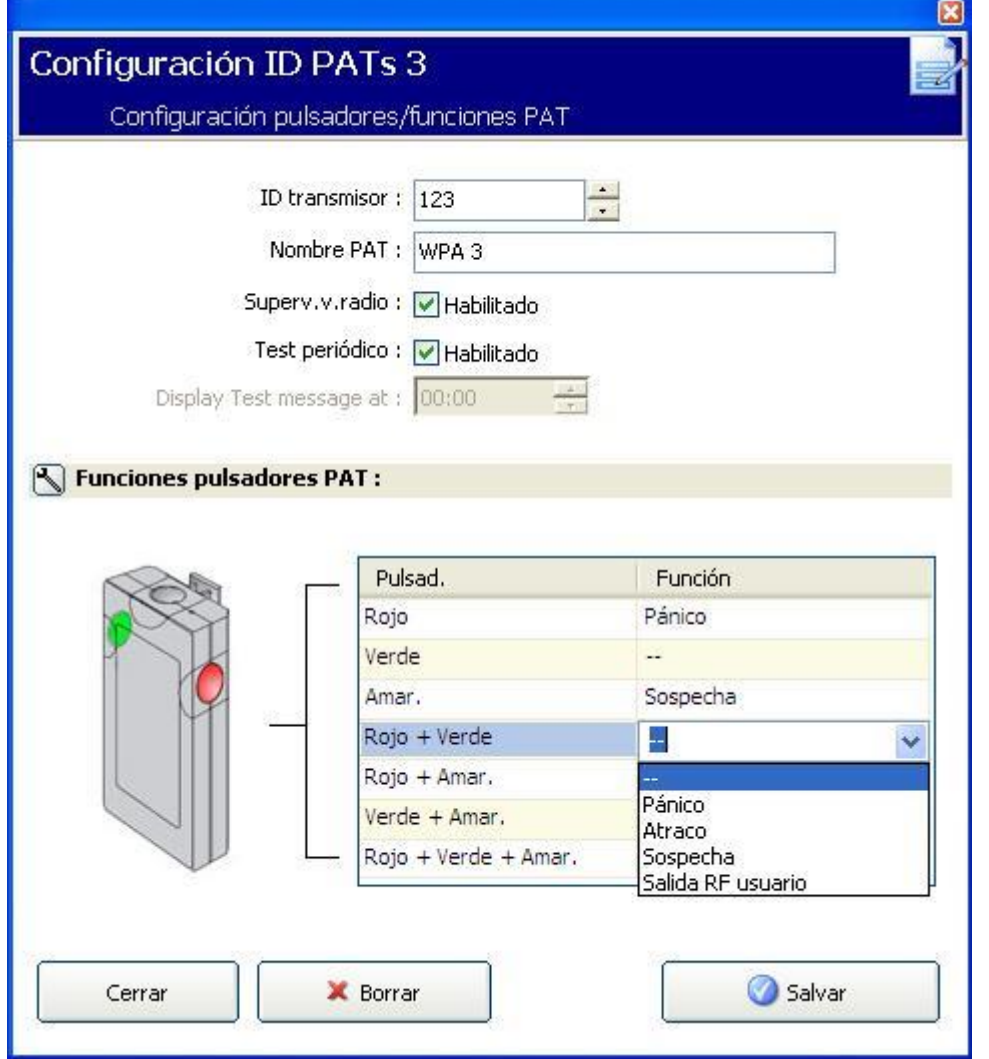

#### Configure el PAT con los siguientes detalles:

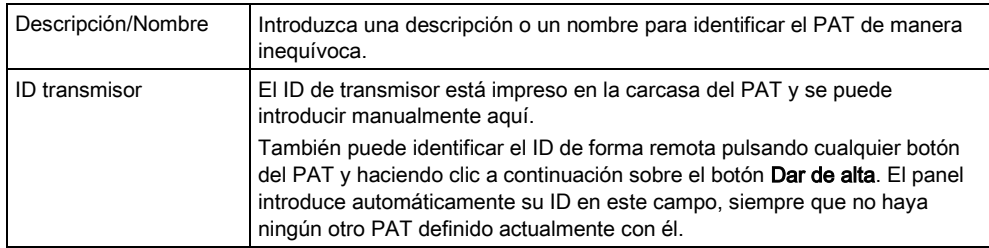

 $\mathbf{r}$ 

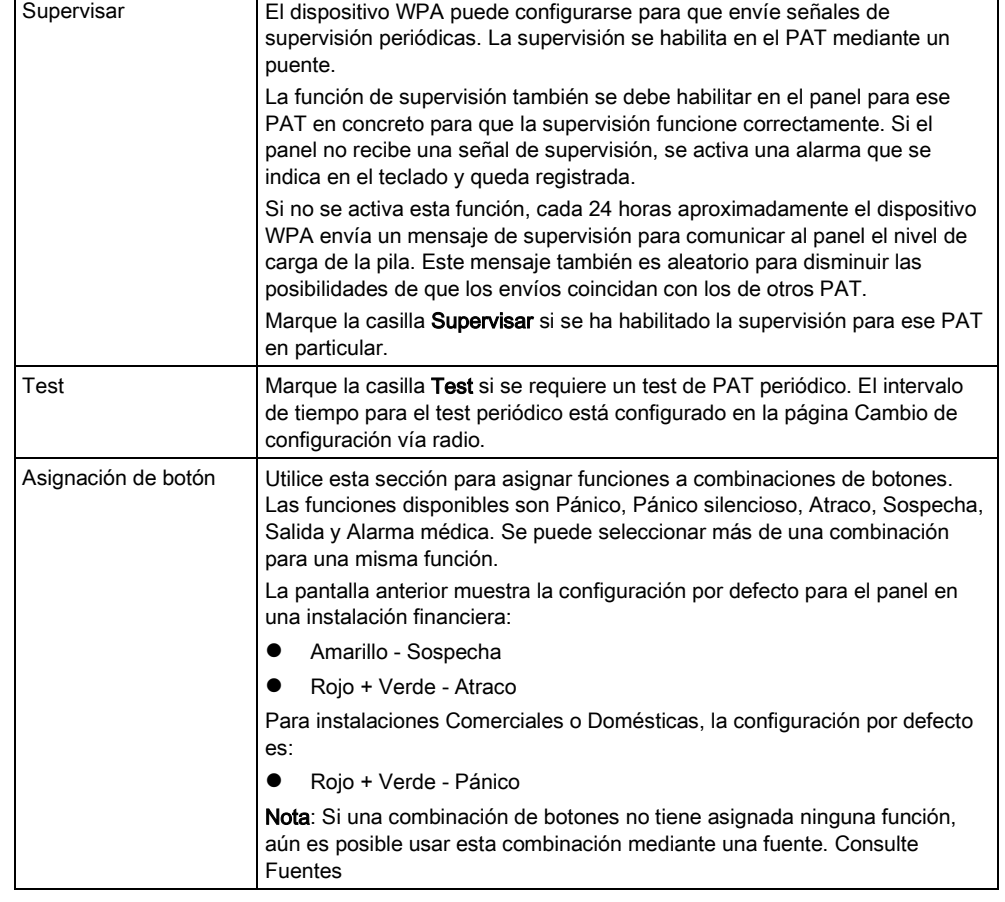

Haga clic en el botón Salvar para guardar la configuración.

#### Ver también

[Cambio de configuración vía radio \[➙](#page-119-2) [120\]](#page-119-2)

# 13 Configuración de zonas, puertas y particiones

## <span id="page-124-0"></span>13.1 Edición de una zona

Las acciones del técnico y usuario incluyen Registro, Inhibir/Restaurar y Pruebas/Normal para cada zona según permiten los Grados de seguridad EN 50131 grados 2 y 3.

**Configuración central** 

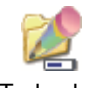

Todas las

zonas

1. Haga clic en la pestaña Lista.

 $\Rightarrow$  Se mostrará la siguiente ventana:

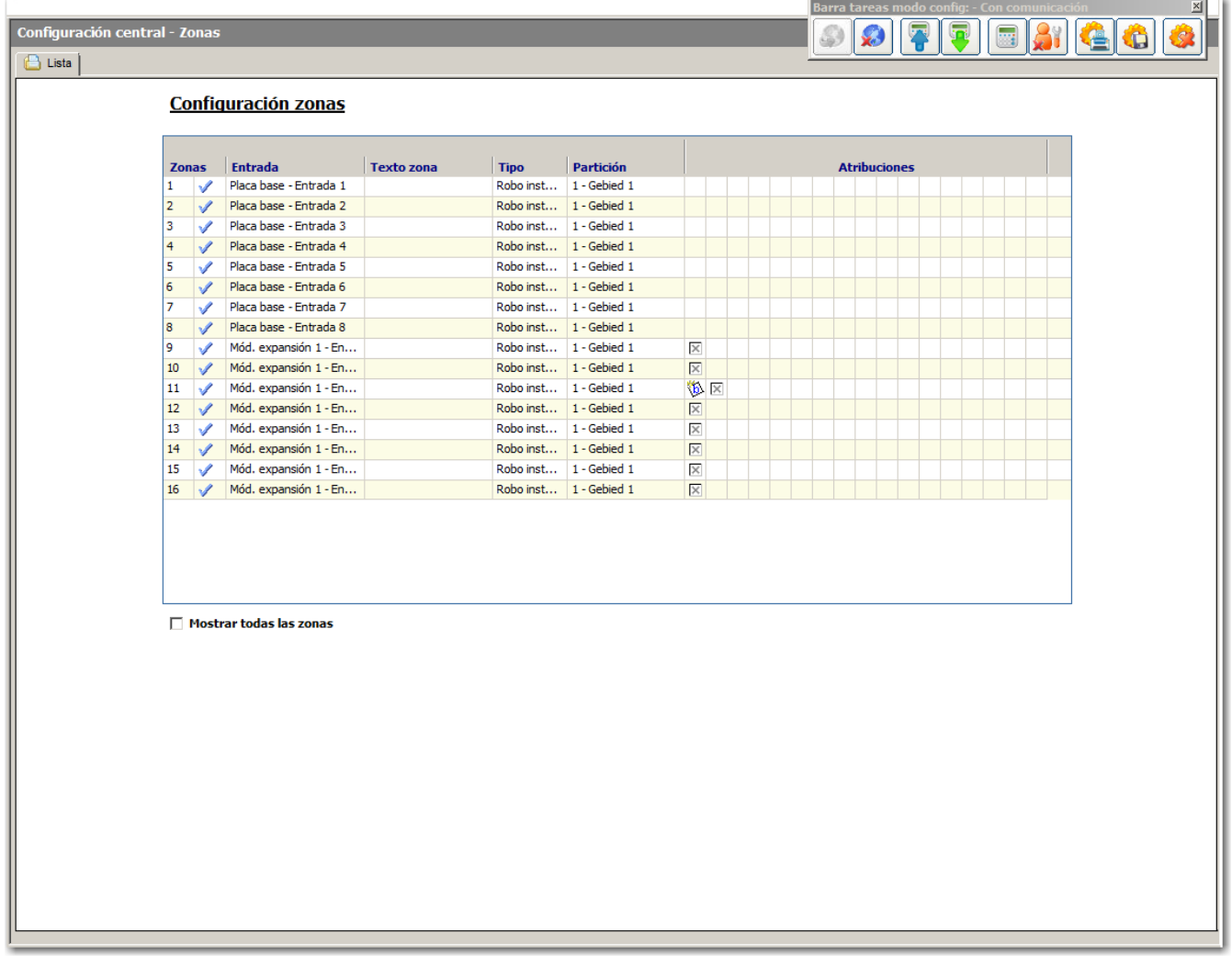

- 2. Haga clic en una zona de la lista.
	- $\Rightarrow$  Se mostrará la siguiente ventana.
- 3. Configure los campos tal como se describe en la siguiente tabla.
- 4. Haga clic en OK.

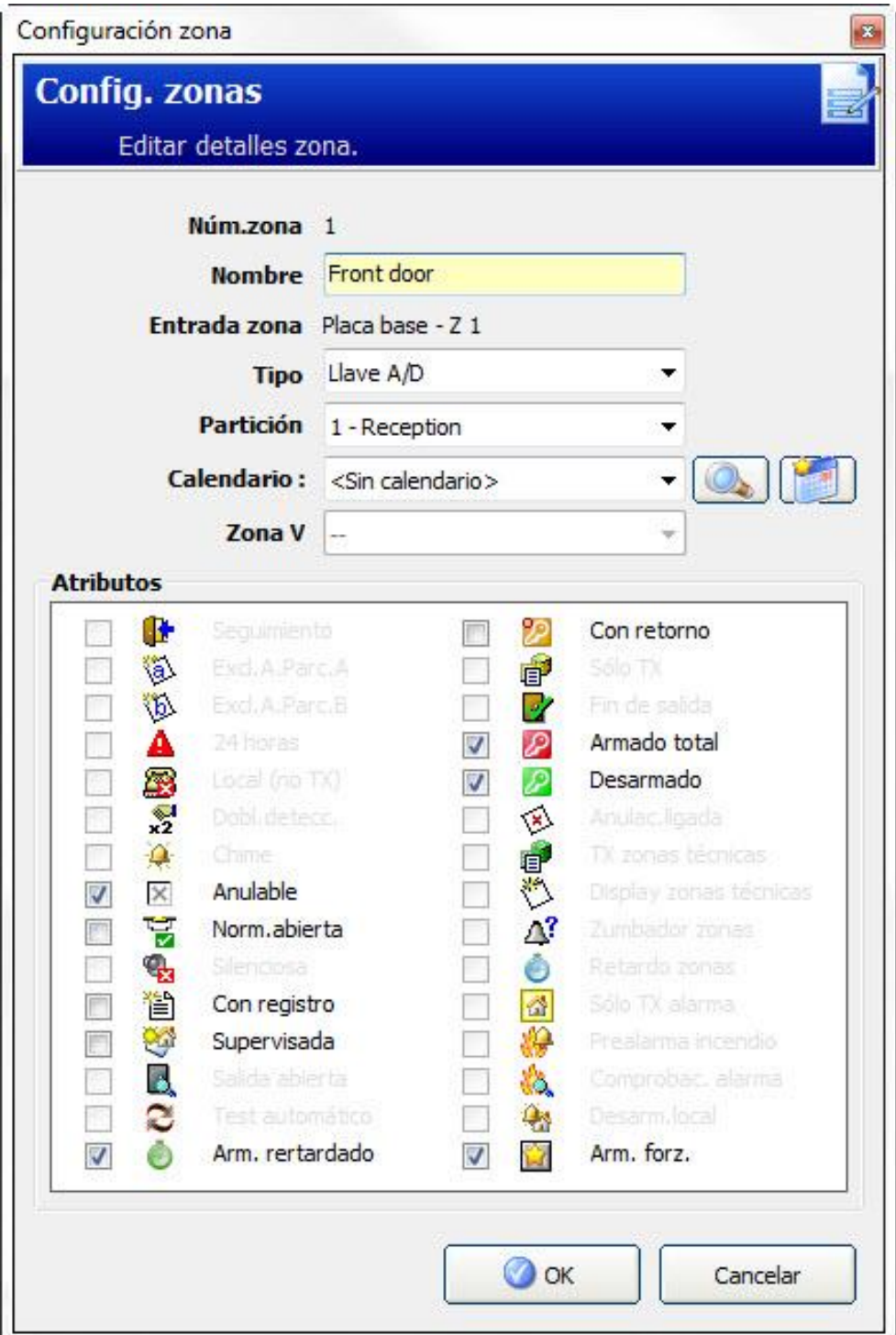

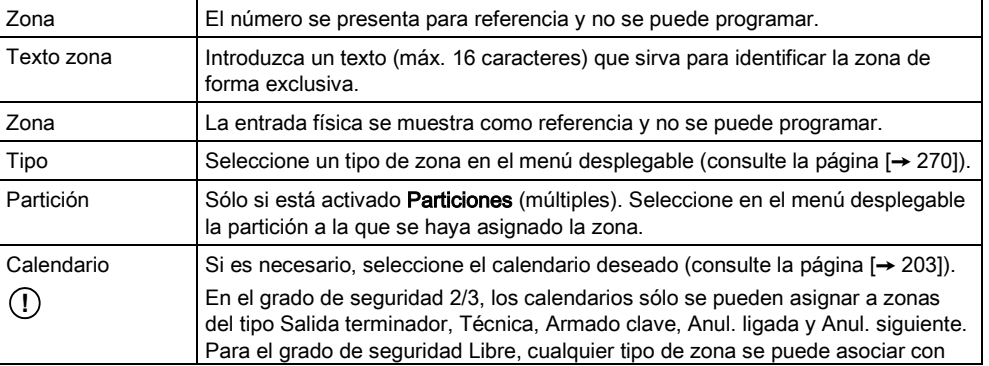

13

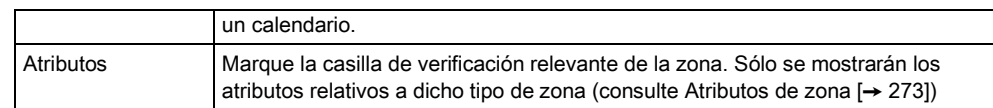

# <span id="page-126-0"></span>13.2 Añadir/Editar una partición

**Configuración central** 

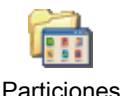

- $\triangleright$  Sólo si está activado **Particiones** (múltiples).
- 1. Haga clic en la pestaña Lista.
	- $\Rightarrow$  Se mostrará la siguiente ventana:

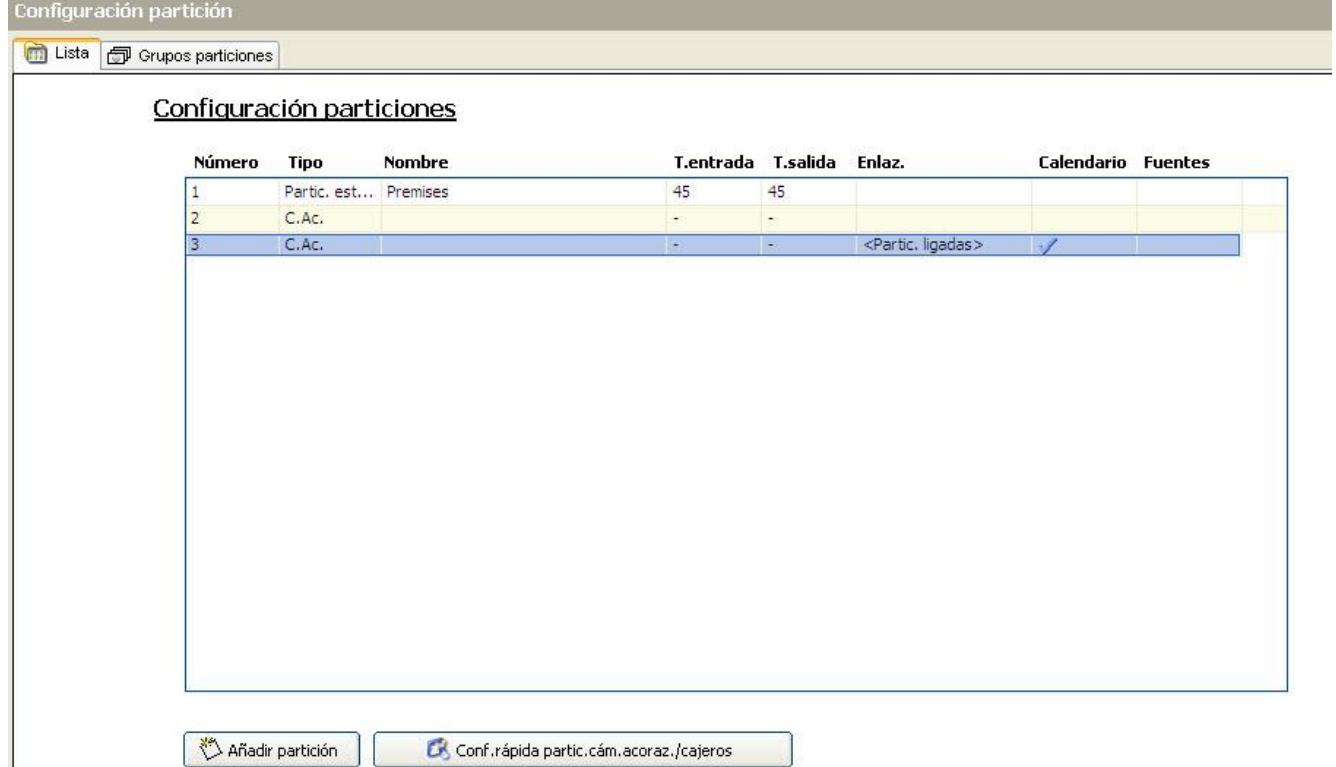

- 2. El botón [Configuración rápida de particiones de cajero automático / cámara](#page-141-0)  [acorazada \[➙](#page-141-0) [142\]](#page-141-0) proporciona un acceso directo para añadir particiones múltiples de cajeros automáticos y cámaras acorazadas con ajustes de configuración por defecto.
- 3. Haga clic en el botón Añadir partición para añadir una partición, o bien haga clic en una partición de la lista para editarla.
	- $\Rightarrow$  Se mostrará la siguiente ventana.

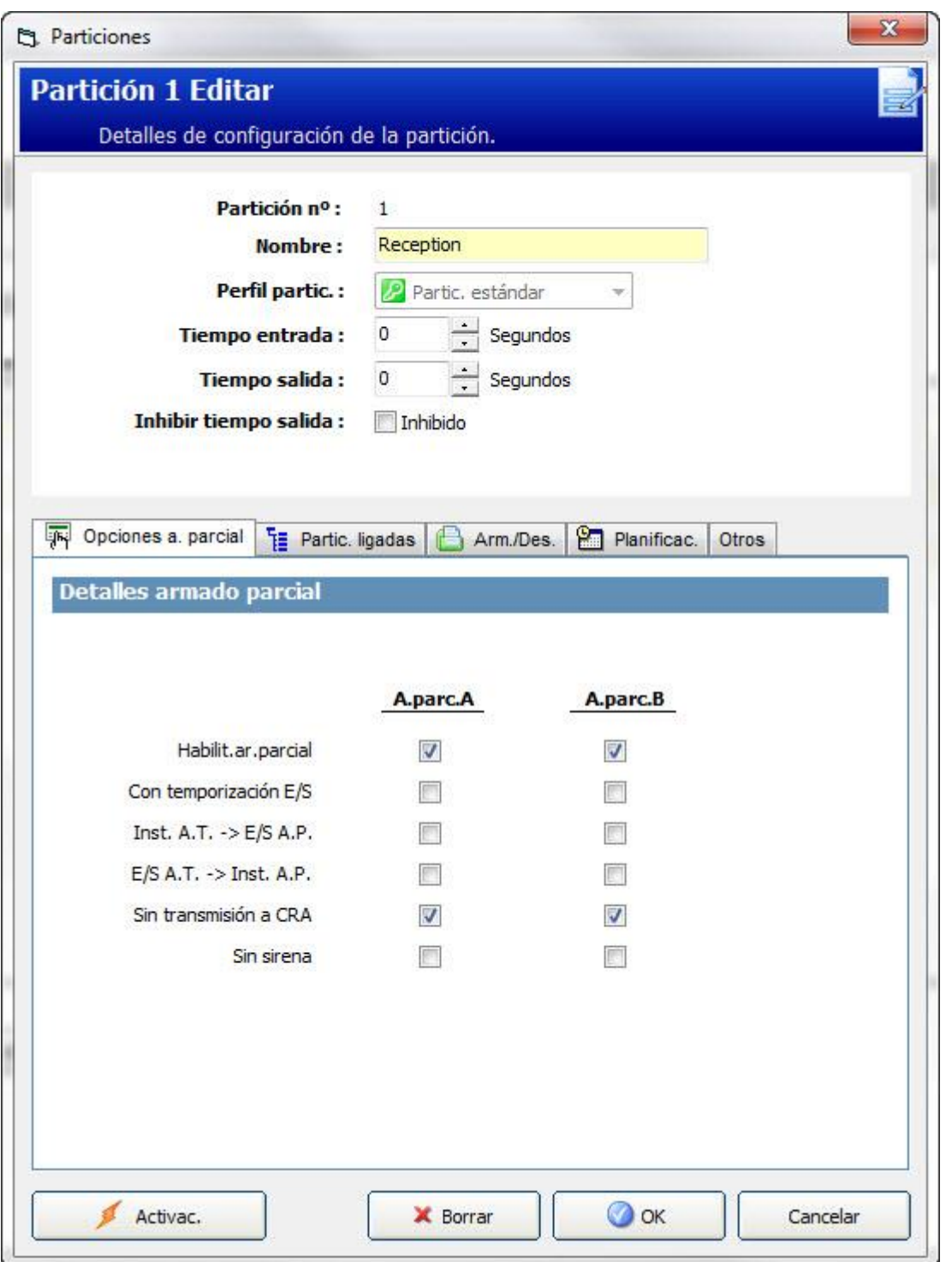

- 4. Introduzca una descripción única para identificar la partición.
- 5. Seleccione el tipo de partición entre las siguientes opciones:
	- Estándar adecuado para la mayoría de particiones.
	- Cajero automático proporciona configuración y ajustes predeterminados relevantes para cajeros automáticos.
	- Cámara acorazada proporciona configuración y ajustes predeterminados relevantes para cámaras acorazadas
	- Avanzado proporciona configuración para todas las particiones (Estándar, Cajero automático y Cámara acorazada).

 Configure los ajustes para cada tipo de instalación como se indica en las siguientes secciones:

<span id="page-128-0"></span>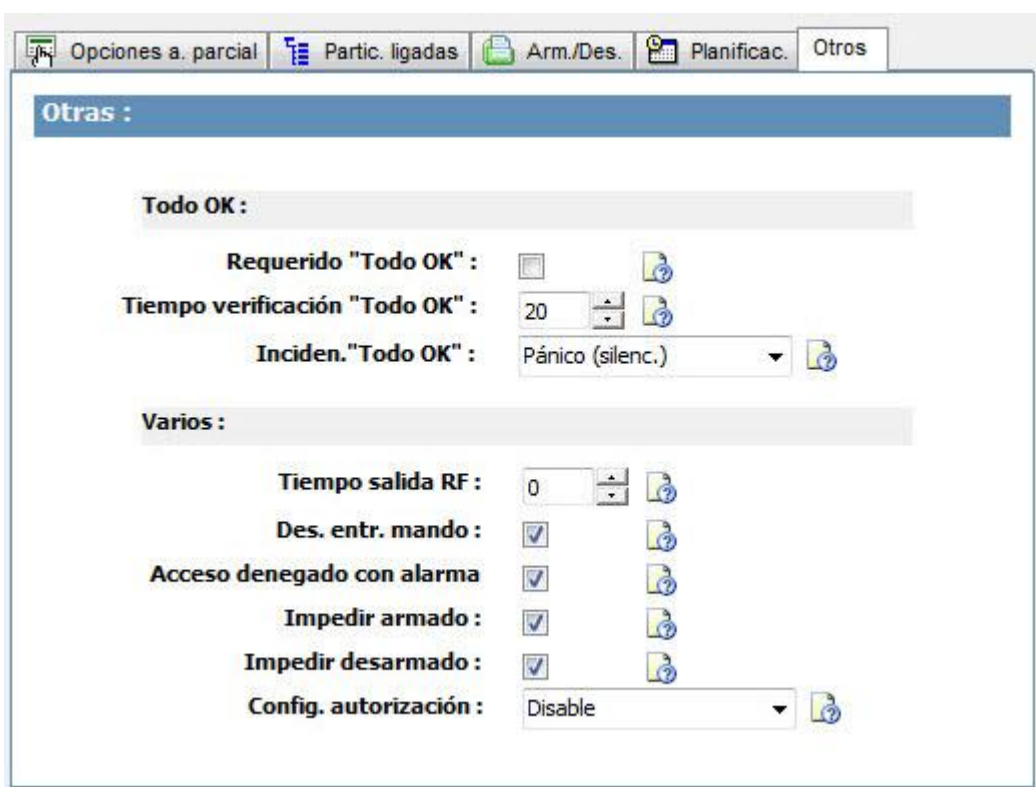

### 13.2.1 Entrada/salida

Configure los siguientes ajustes de entrada/salida:

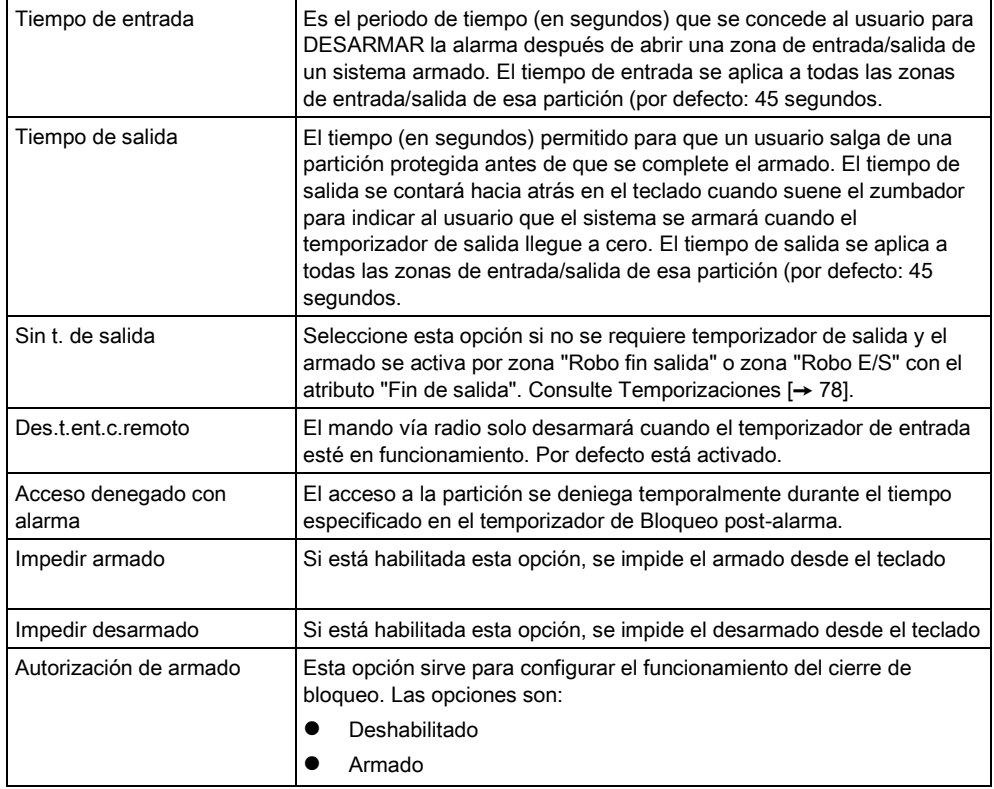

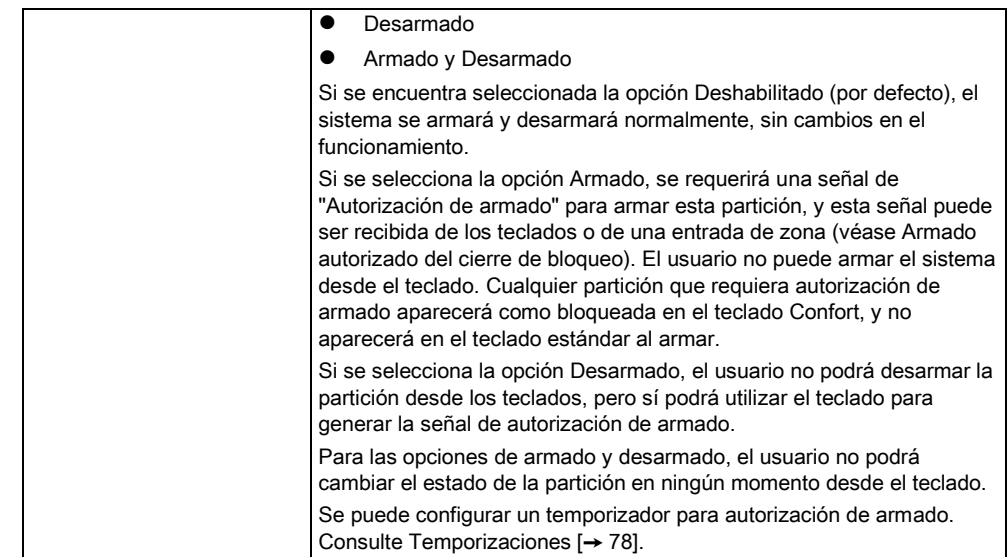

## 13.2.2 Opciones de armado parcial

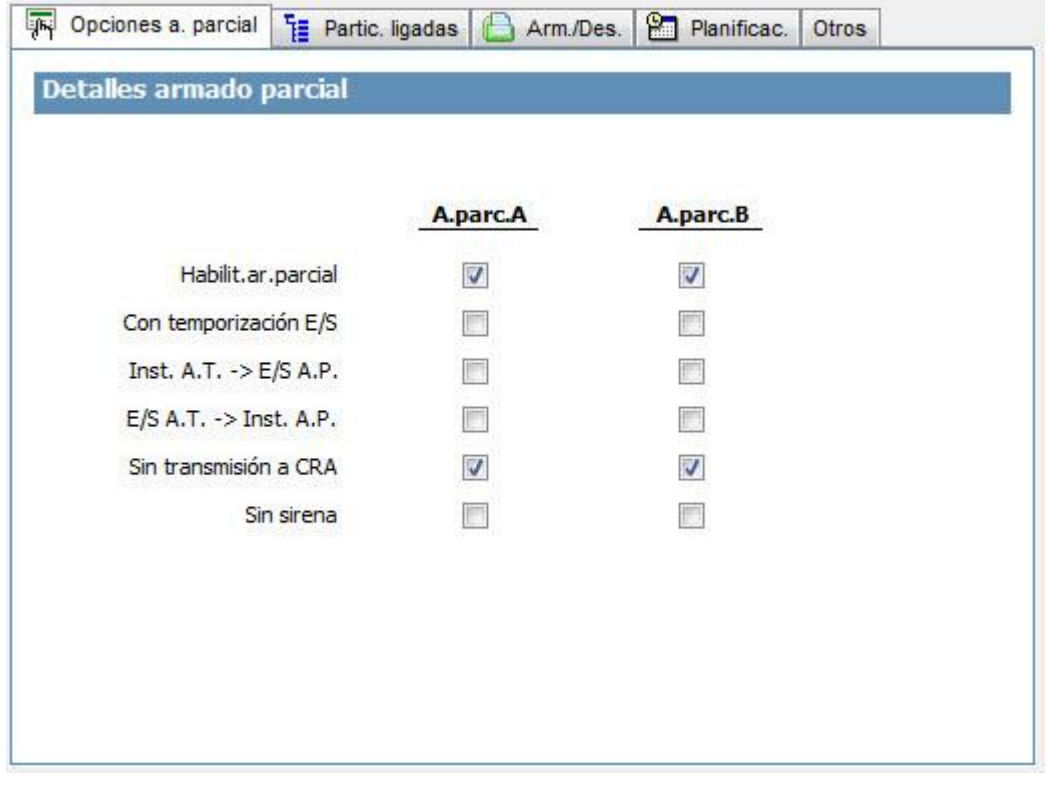

Configure el funcionamiento de zonas en particular para los modos Armado parcial A y Armado parcial B tal como se detalla a continuación:

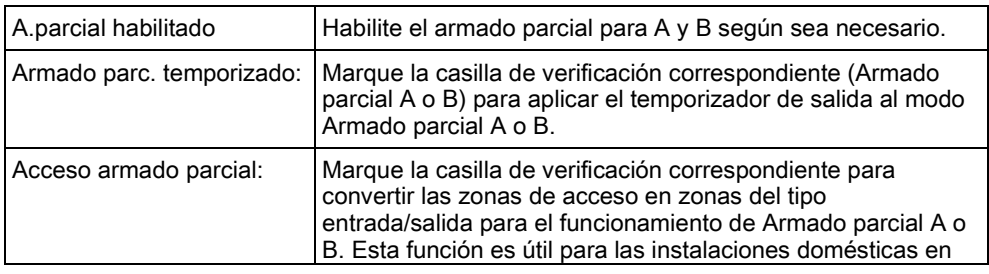

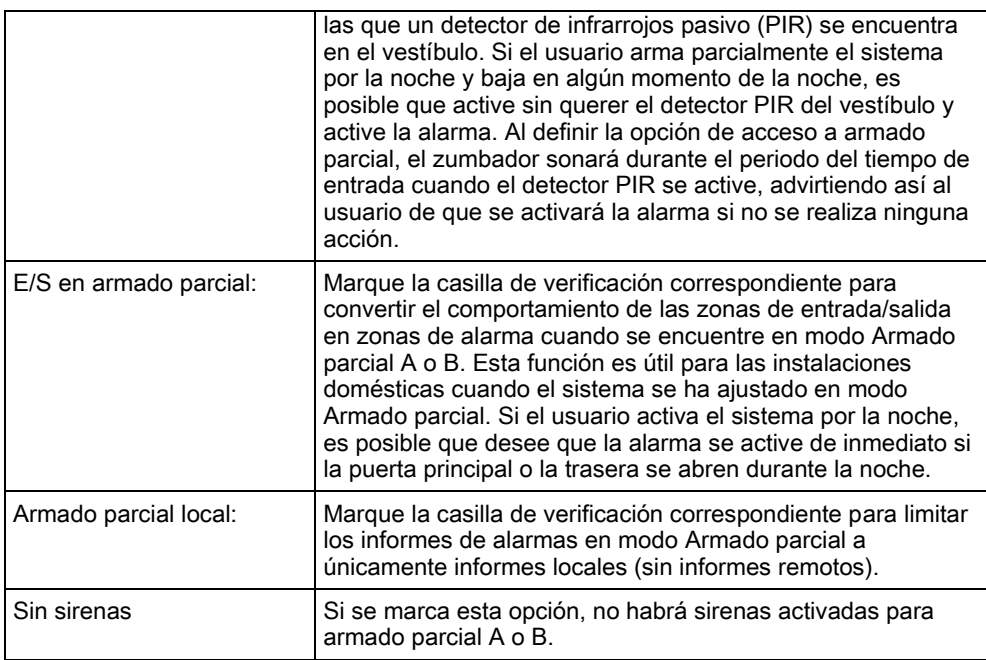

# 13.2.3 Particiones ligadas

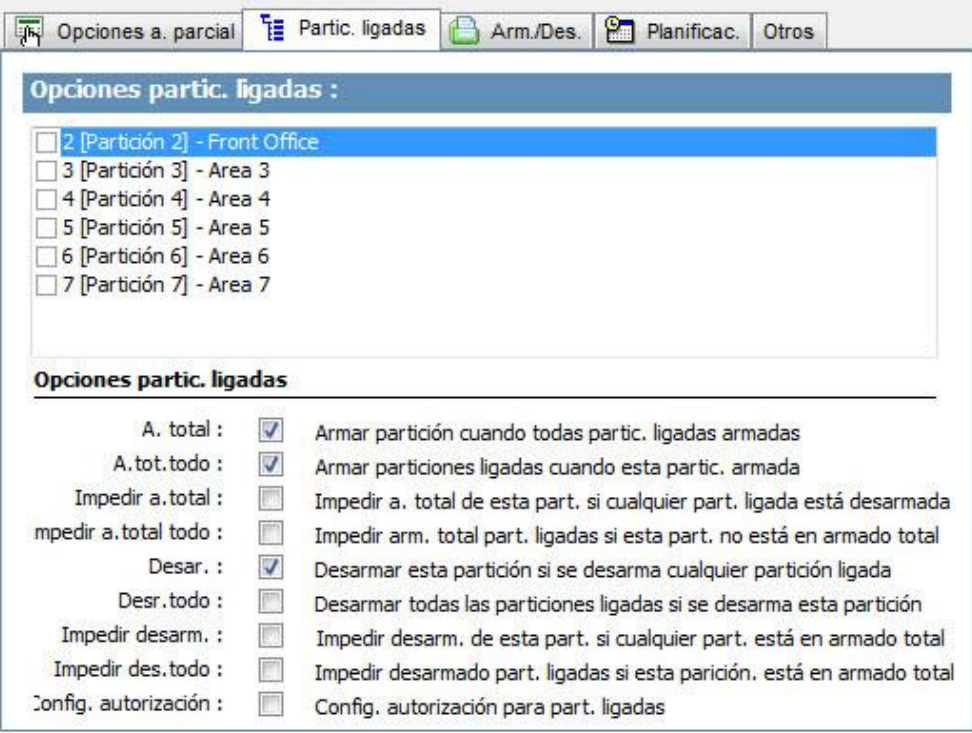

#### Esta sección le permite ligar particiones para operaciones de armado y desarmado:

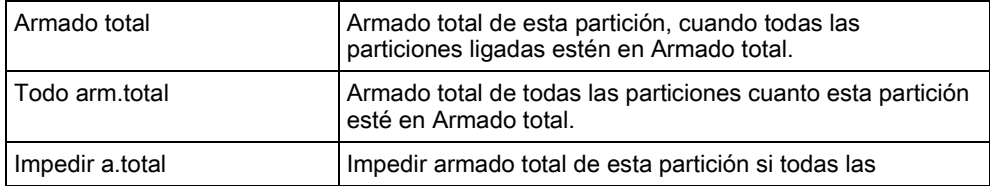

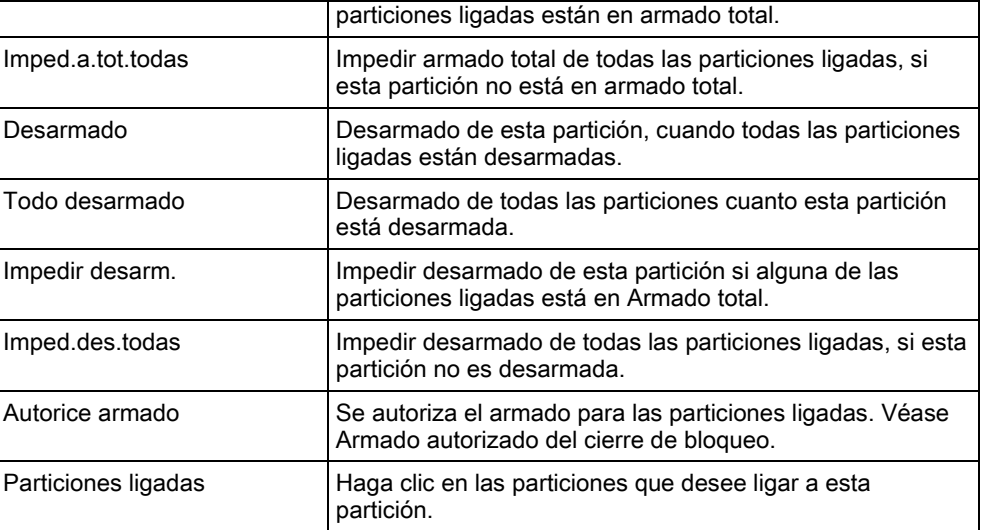

## <span id="page-131-0"></span>13.2.4 Automatización armado/desarmado

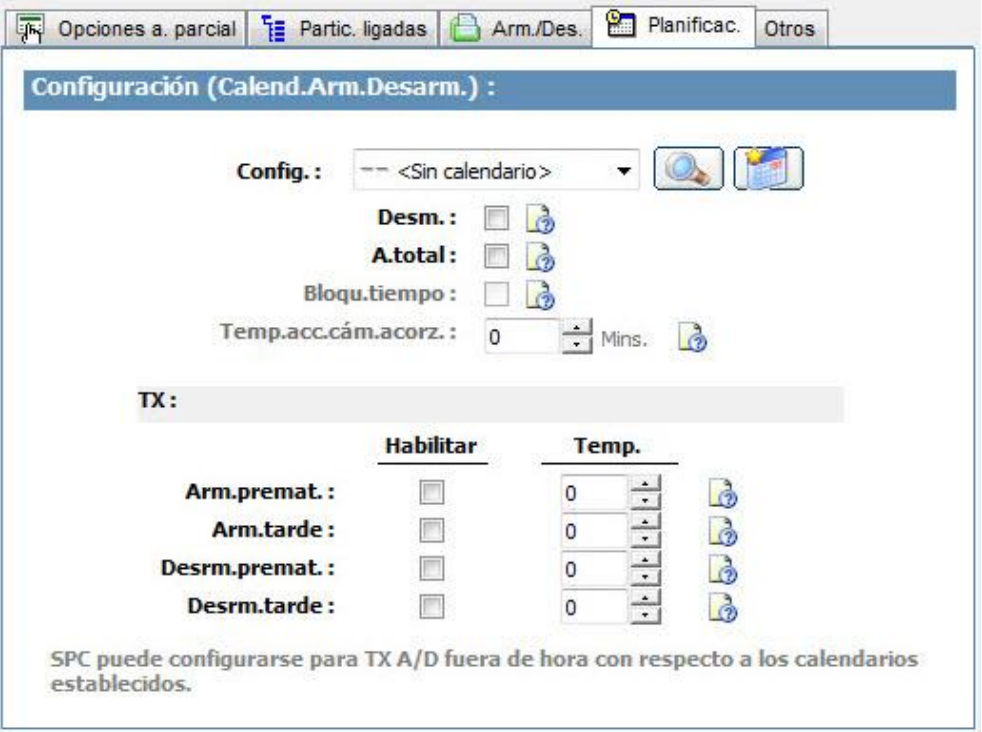

Configure la planificación con los siguientes ajustes:

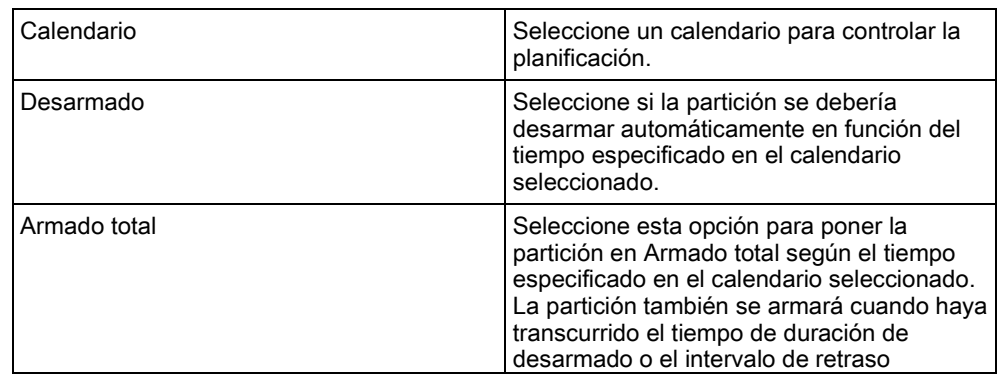

13

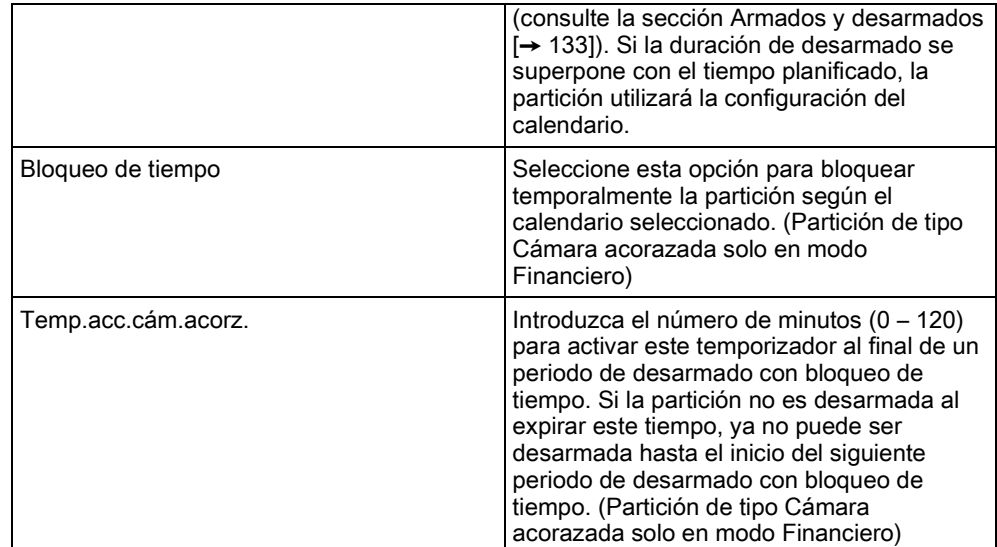

## <span id="page-132-0"></span>13.2.5 Armado/Desarmado

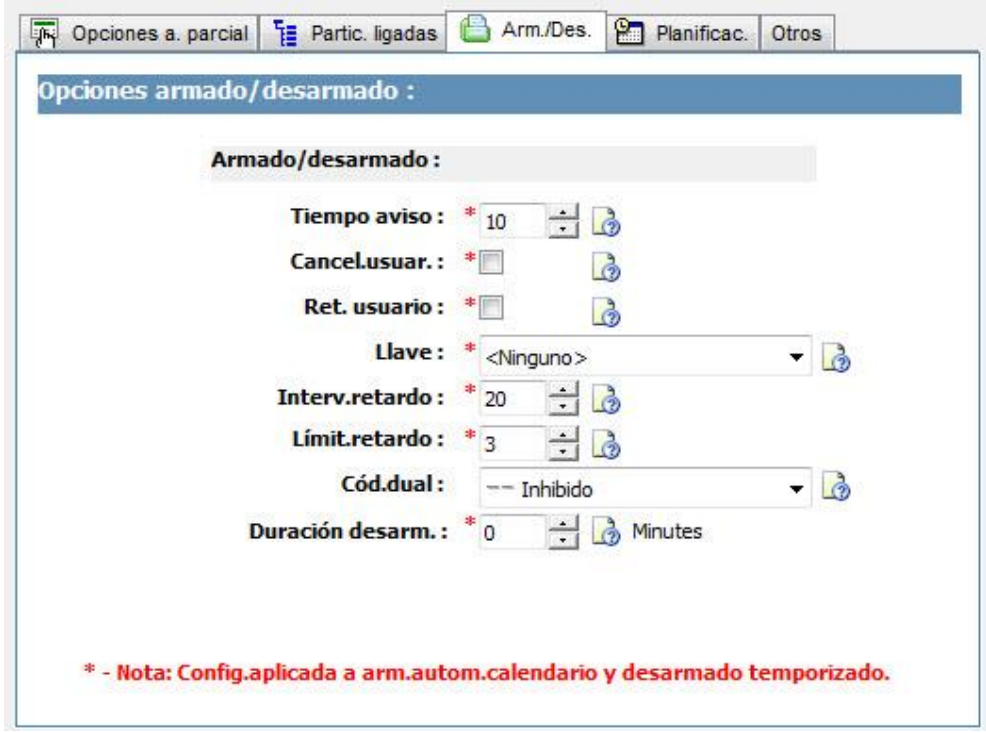

Los siguientes parámetros (a excepción del parámetro Interrelacionado) solo son relevantes en los siguientes casos:

- Hay un calendario seleccionado (consulte [Automatización armado/desarma](#page-131-0)do  $[\rightarrow 132]$ , o
- **Está habilitada la opción Duración desarm.** (tiene un valor mayor de cero), o
- Se cumplen las dos condiciones indicadas.

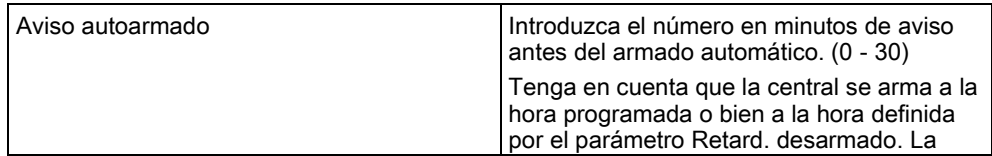

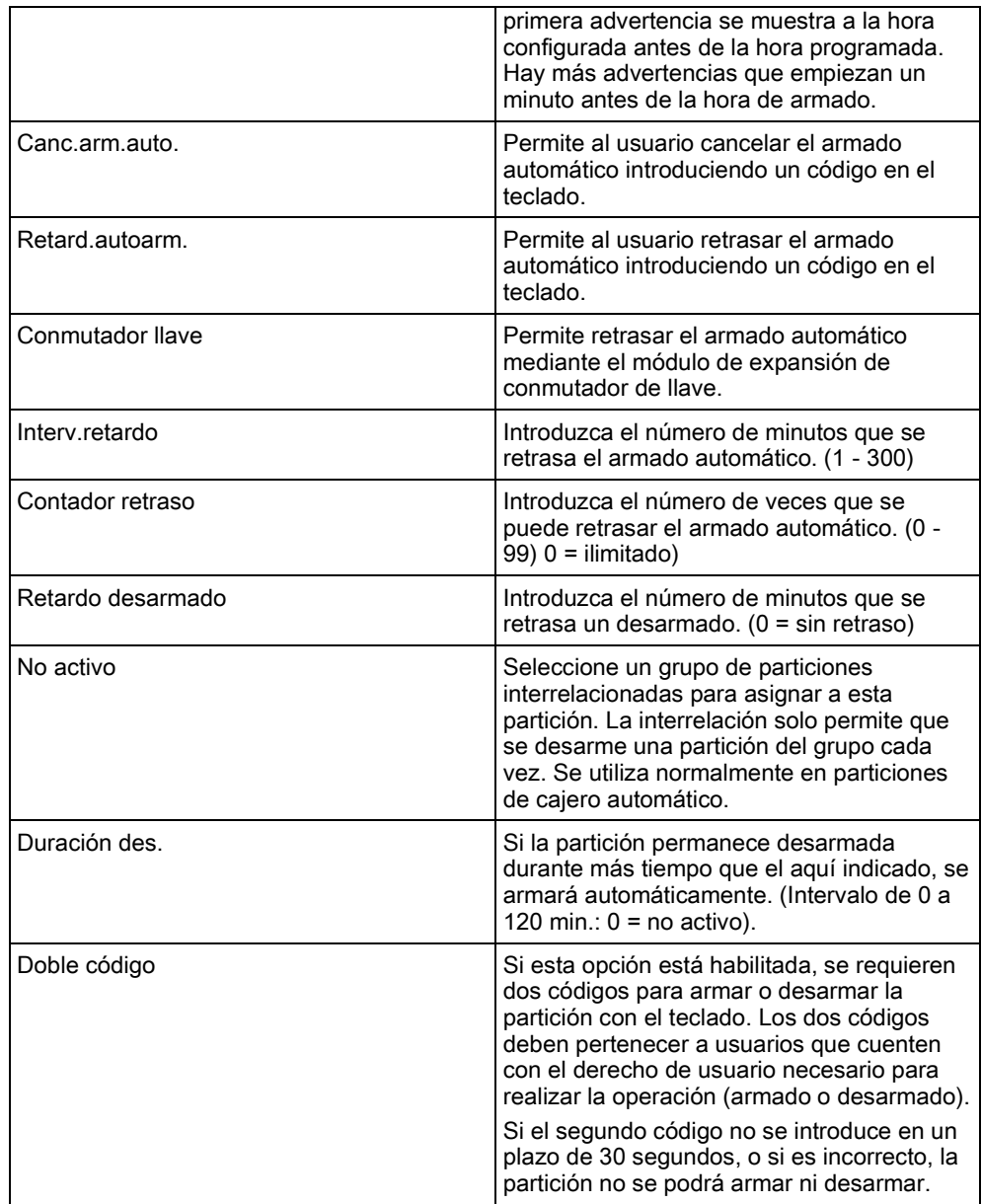

#### Soporte para trabajo fuera de horario

Un ejemplo del uso de parámetros de armado y desarmado se da en situaciones en las hay que trabajar hasta más tarde del horario habitual, cuando se ha configurado un calendario para el armado automático de instalaciones a una hora concreta pero es posible que una parte del personal tenga que trabajar más allá del horario y el armado automático tenga que retrasarse.

Cada retardo se determina por la cantidad configurada en el parámetro Interv.retardo, y el parámetro Contador retraso determina el número de veces que se puede retrasar ese armado. Un usuario necesita el valor correcto en Retard.autoarm. para utilizar esta función.

Hay tres formas de retrasar el armado:

- 1. Introduciendo el código en el teclado. En el teclado estándar hay una opción de menú llamada RETARDO. La función de retardo se maneja con los botones que hay en la parte superior del teclado confort.
- 2. Mediante el conmutador de llave. Si se gira la llave a la derecha, el armado del sistema se retrasa durante el

tiempo que esté configurado, siempre y cuando no se haya sobrepasado el número máximo de veces que se puede retrasar el armado (Contador retraso). Si se gira la llave a la izquierda, se establece un retardo de tres minutos (no configurable). Esto se puede hacer independientemente de cuántas veces se haya retrasado el armado.

3. Utilizando un mando vía radio, un PAT o un botón que active el disparador de Retardo autoarmado. (Consulte la página 172).

#### Desarmado temporal

Para permitir que el sistema se desarme temporalmente durante un período de tiempo especificado por un calendario, se deben configurar los tres parámetros siguientes:

1. Calendario

Debe haber un calendario configurado y seleccionado para esta partición.

2. Bloqueo tiempo

Esta casilla debe estar marcada para que la partición se pueda desarmar solo cuando el calendario configurado lo permita.

#### 3. Duración desarm.

Este parámetro se debe ajustar con un valor mayor de cero para establecer un límite superior para el tiempo que estará desarmada la partición.

La siguiente pantalla muestra estos parámetros configurados con los ajustes correspondientes:

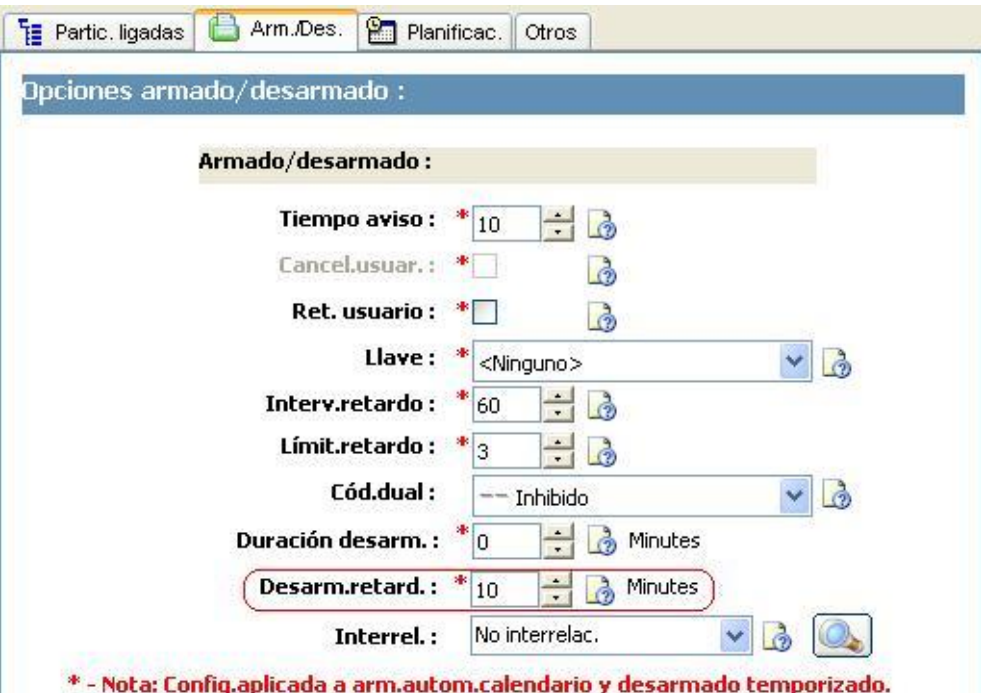

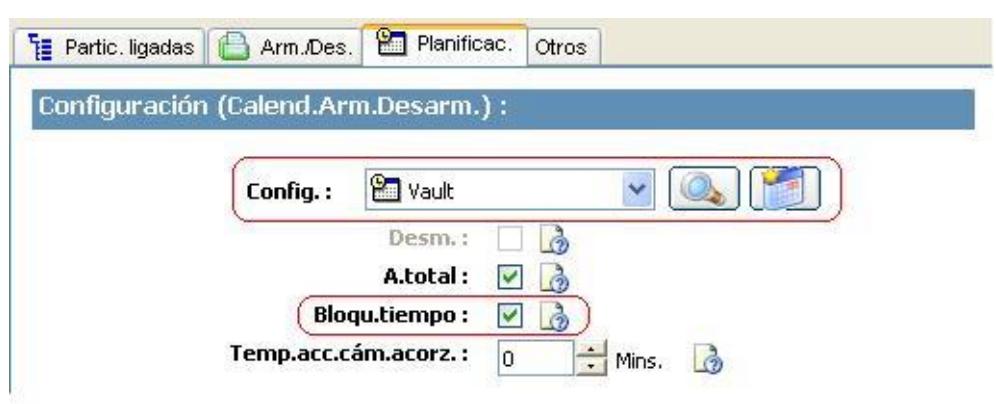

# 13.2.6 Todo OK

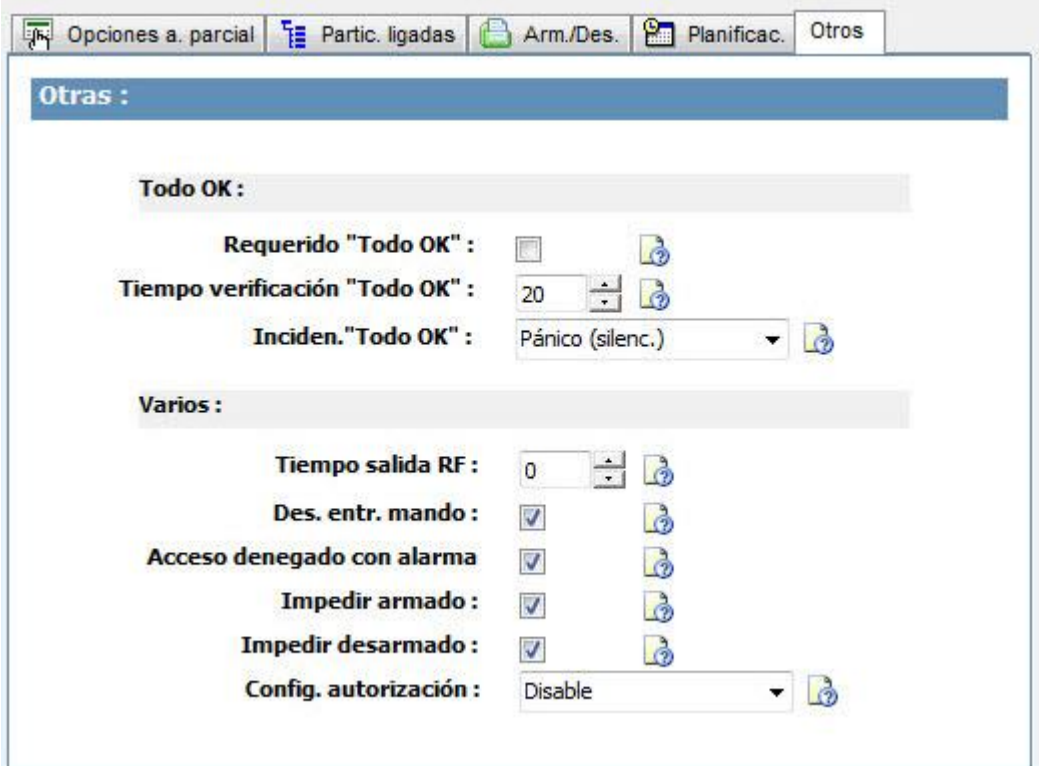

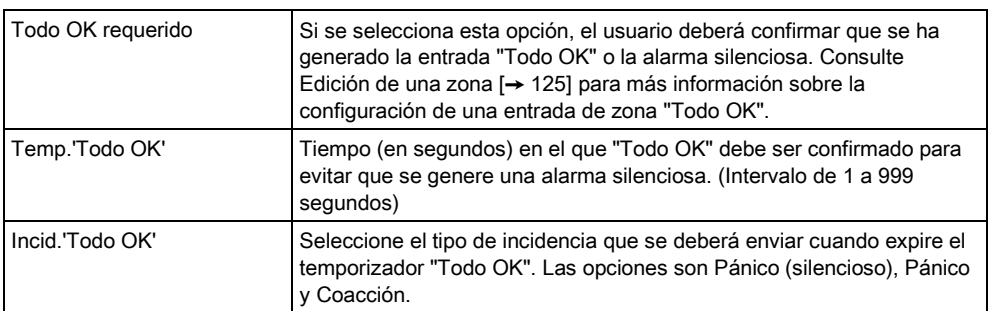

136

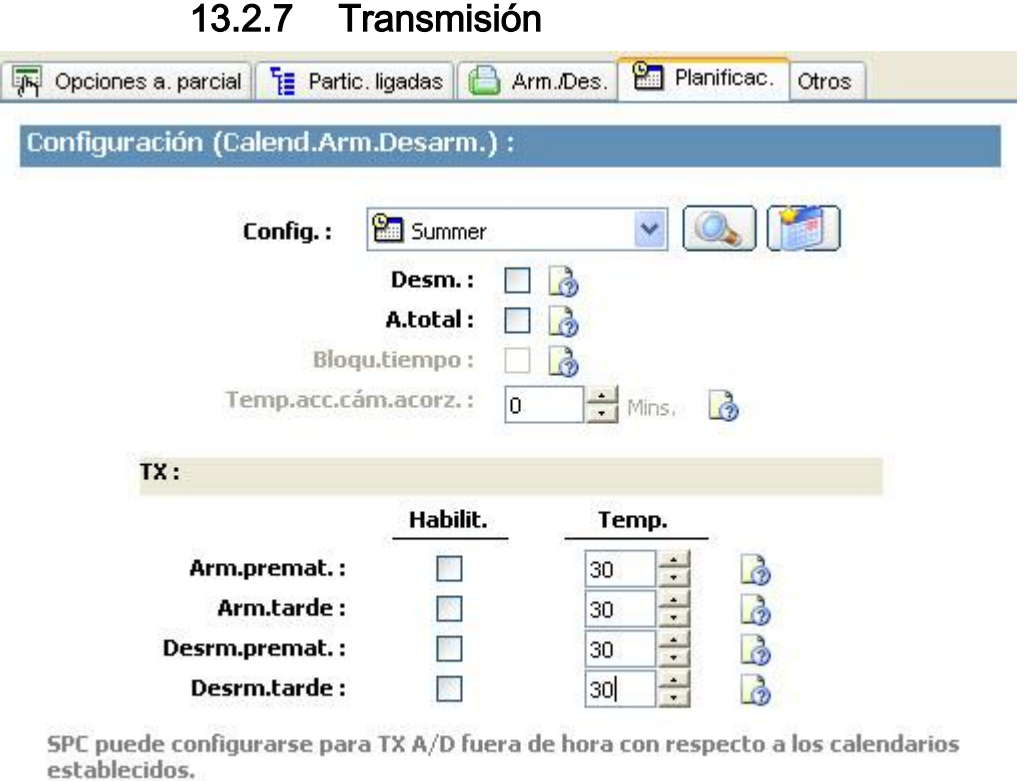

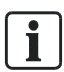

Los ajustes de la configuración de transmisión solo son aplicables a particiones estándar en instalaciones comerciales y financieras, y solo son relevantes si se ha seleccionado un calendario. (Consulte la sección [Automatización](#page-131-0)  [armado/desarmado \[➙](#page-131-0) [132\]](#page-131-0))

Esta configuración permite enviar una transmisión al centro de control o al personal responsable si el panel está armado o desarmado fuera de las horas del calendario planificado.

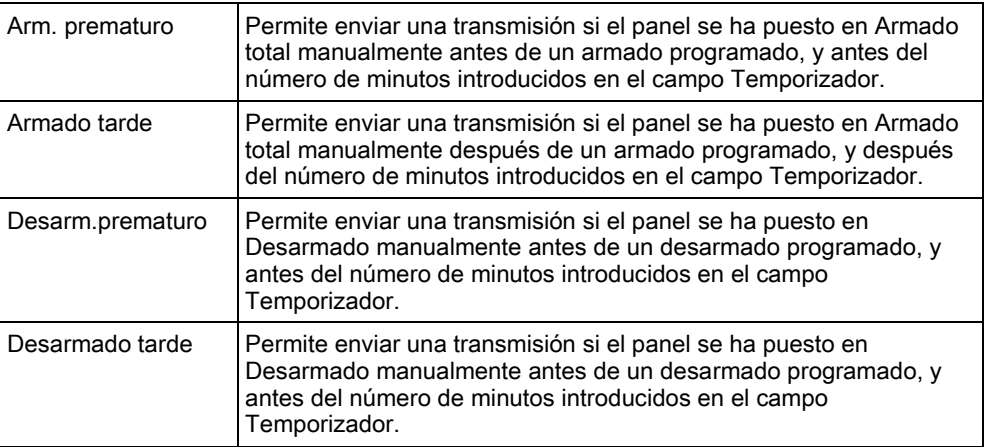

La transmisión se realiza por SMS, o bien se envía a la CRA a través de SIA e ID de contacto. Las incidencias también se guardan en el registro del sistema.

Solo se transmitirán las incidencias configuradas para transmisión tardía o prematura correspondientes a la partición.

La transmisión de incidencias también debe estar habilitada para una CRA o SMS, tal como se describe en las siguientes secciones.

#### Habilitación de transmisión de armado/desarmado irregular para una CRA

Para configurar la transmisión de incidencias a una CRA, seleccione Comunicaciones>CRA para que aparezca la página de filtros de la CRA.

**Comunicaciones** 

 $\epsilon$ 

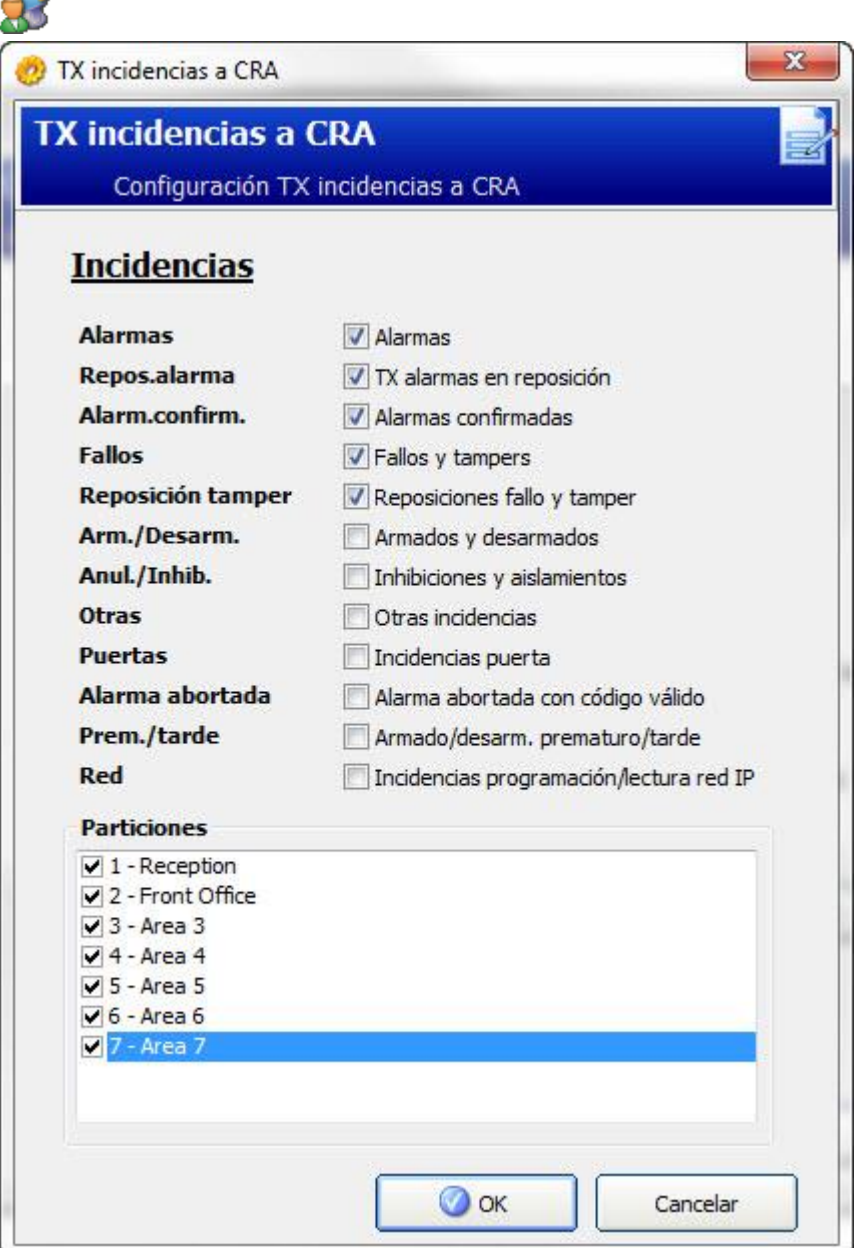

El parámetro de armado/desarmado Prematuro/tarde está habilitado para transmitir cualquier armado o desarmado que difiera de la planificación.

#### Habilitación de transmisión de armado/desarmado irregular para SMS

Para la configuración de técnico, seleccione General>Config. usuarios:

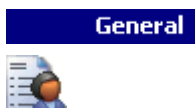

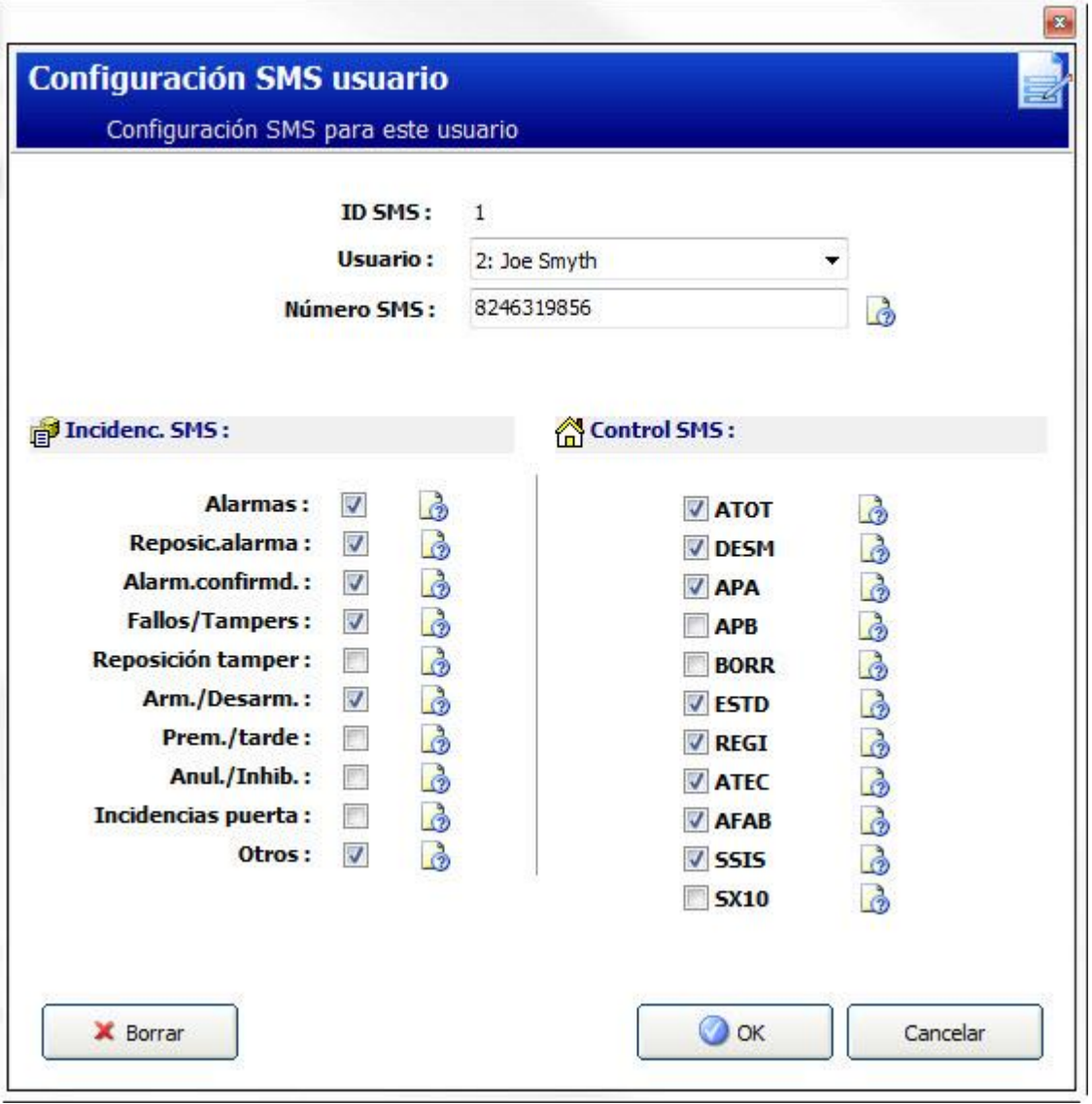

Habilite Prematuro/tarde para transmitir cualquier armado o desarmado que difiera de la planificación.

### 13.2.8 Salida RF

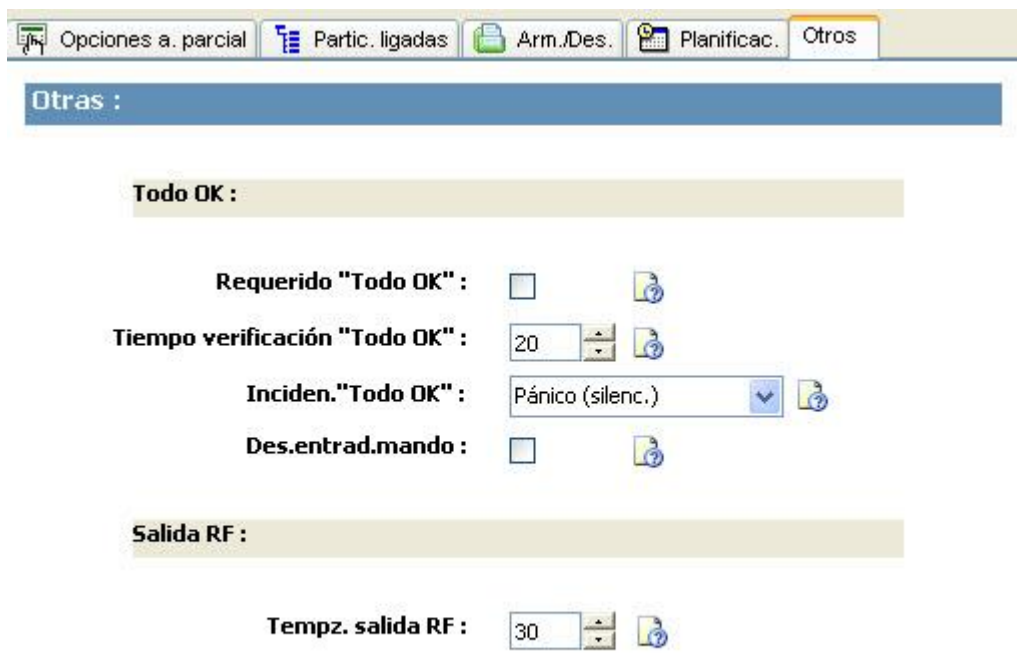

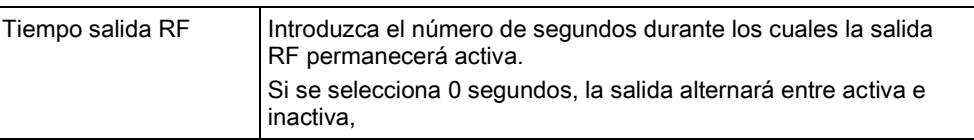

El resto de opciones se describen en [Entrada/salida \[➙](#page-128-0) [129\]](#page-128-0) para SPC Pro.

### 13.2.9 Fuentes partición

- Haga clic en el botón Fuentes en la página de configuración de partición para configurar fuentes para esta partición.
- Se muestra la página de configuración de fuentes de partición.

 $\overline{\mathbf{i}}$ 

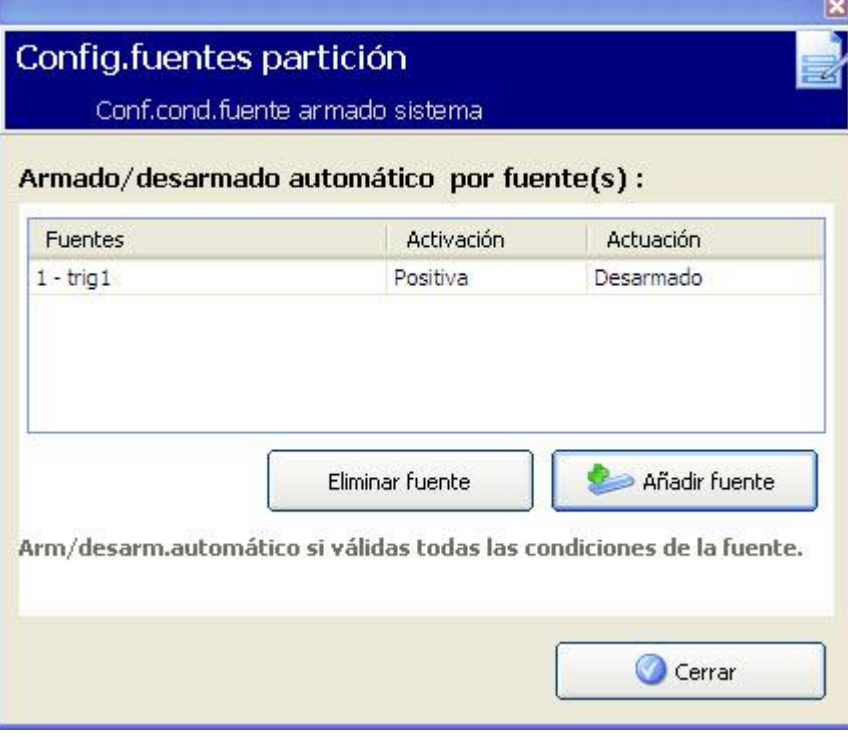

- 1. Haga clic en una fuente para editar las condiciones de la misma.
- 2. Haga clic en el botón Añadir para añadir una nueva fuente para la partición.
- Se muestra la página de fuente de la acción de la partición.

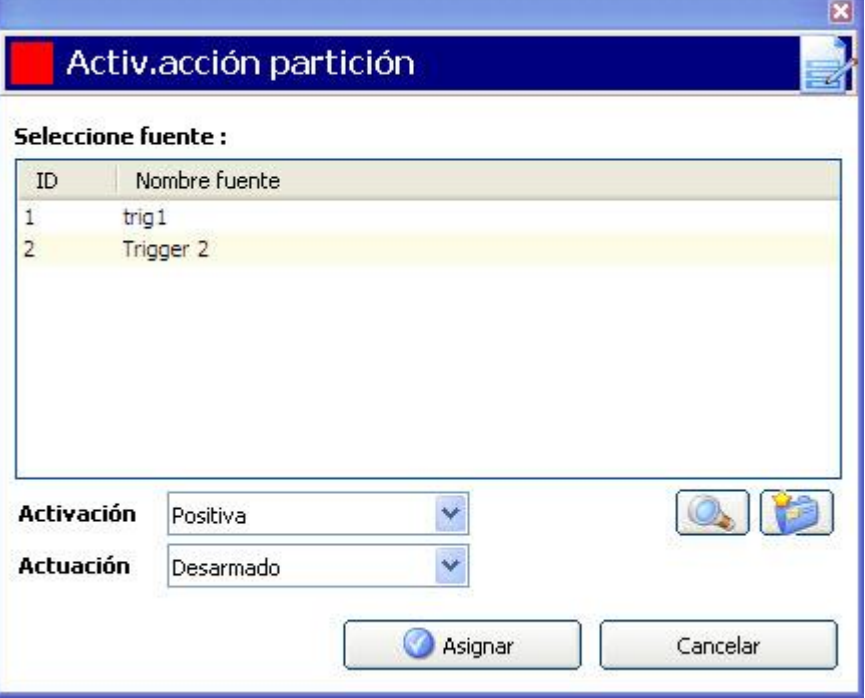

Seleccione una fuente y haga clic en el botón Asignar para asignar la fuente a la partición.

Se pueden añadir nuevas fuentes al sistema, o se pueden ver o editar fuentes ya existentes mediante los siguientes botones:

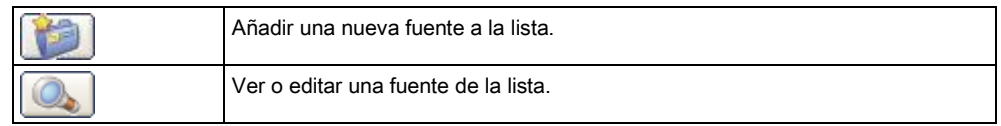

Configure la fuente para la partición mediante los siguientes parámetros:

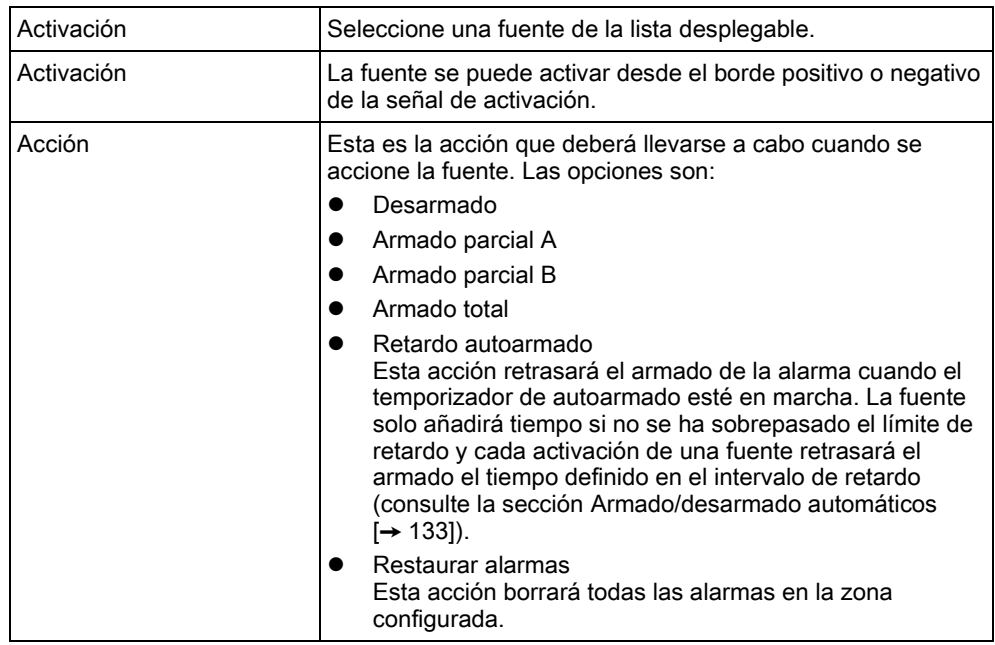

Nota: las fuentes no se pueden configurar desde un teclado.

#### Ver también

[Fuentes \[➙](#page-205-0) [206\]](#page-205-0)

### <span id="page-141-0"></span>13.2.10 Configuración rápida de particiones de cajero automático / cámara acorazada

Cuando se hace clic sobre el botón Configuración rápida de particiones de cajero automático / cámara acorazada, se muestra la siguiente página:

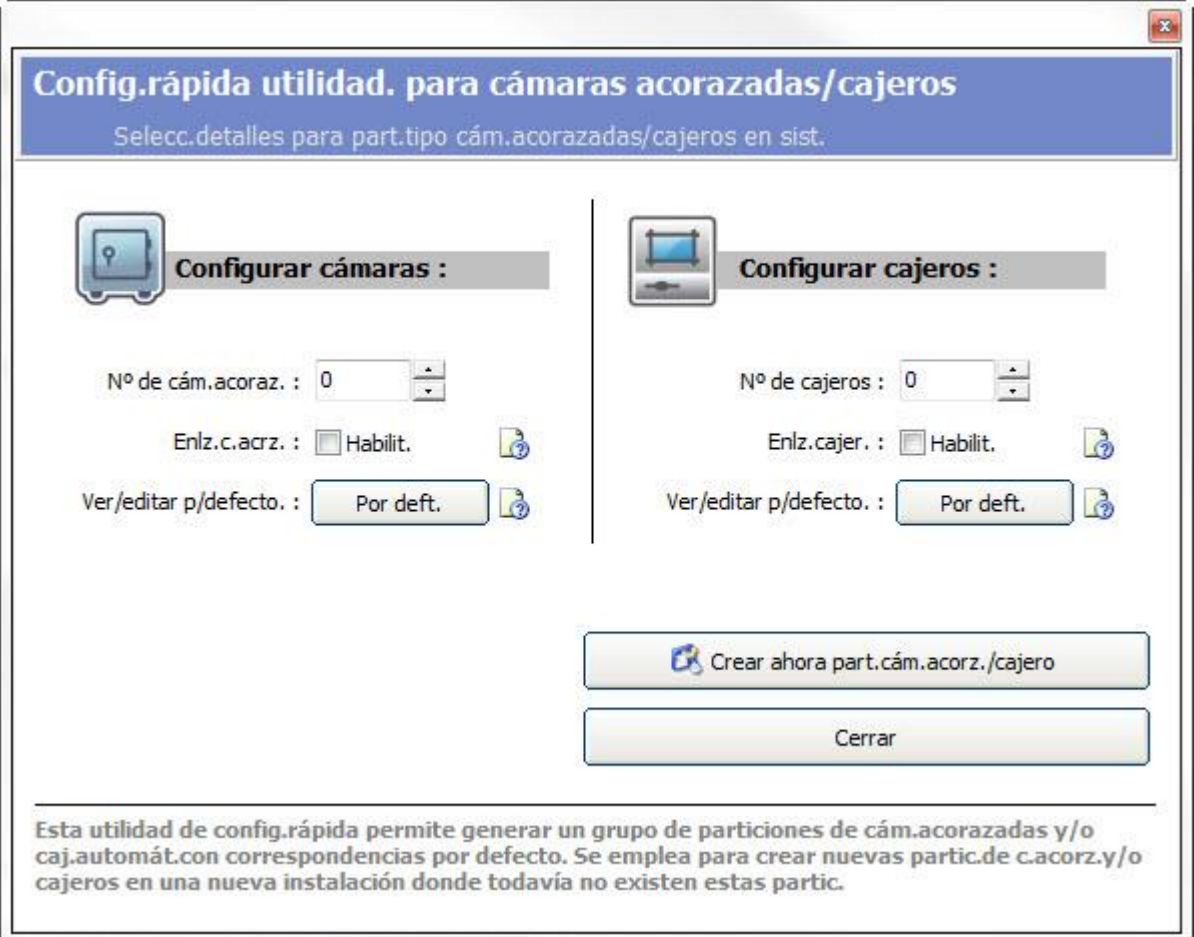

Para particiones de cámara acorazada y cajero automático:

- 1. Introduzca el número de particiones de cámara acorazada / cajero automático que se vayan a configurar.
- 2. Marque la casilla Enlz.c.acrz./Enlz.cajer. si desea que todas las particiones de cámara acorazada o cajero automático queden enlazadas.
- 3. Haga clic en el botón Por deft. si desea editar los valores configurados por defecto para las particiones de cámara acorazada / cajero automático. (Para más información sobre la configuración de particiones, consulte [Añadir/Editar](#page-126-0)  [una partición \[➙](#page-126-0) [127\]](#page-126-0))
- 4. Haga clic en el botón Crear ahora part.cám.acor./cajero para crear el número especificado de particiones de cámara acorazada / cajero automático.

## 13.3 Añadir un grupo de particiones

Puede utilizar grupos de particiones para configurar varias particiones. Así pues, no es necesario realizar la configuración para cada partición.

- $\triangleright$  Sólo si está activada la opción **Particiones** (múltiples).
- 1. Seleccione la pestaña Grupos partición.
- 2. Haga clic en el botón Añadir grupo particiones.

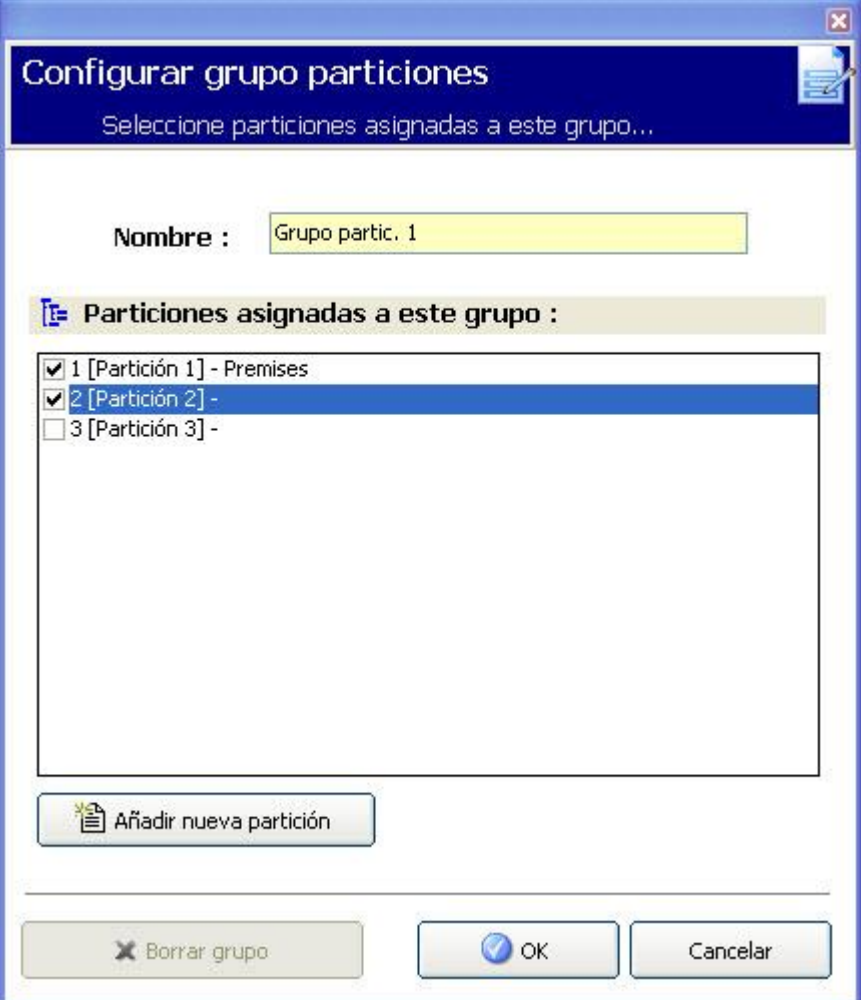

- 1. Introduzca una descripción para el grupo.
- 2. Seleccione las particiones que desee asignar a este grupo.
- 3. Haga clic en OK.
- 4. Haga clic en Añadir nueva partición para configurar una partición nueva que se añadirá al grupo.

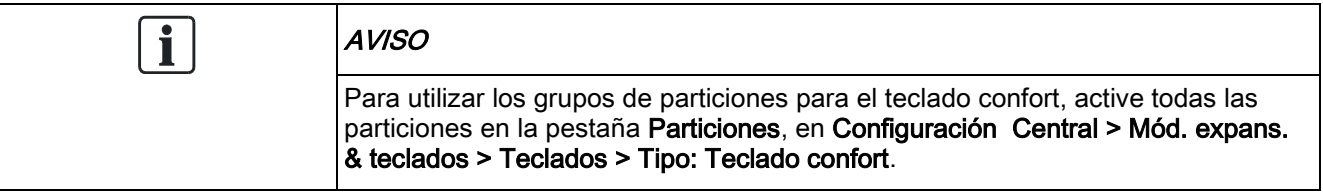

# <span id="page-143-0"></span>13.4 Edición de una puerta

**Configuración central** 

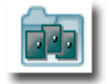

Todas las
#### puertas

- 1. Haga clic en la pestaña Lista.
- 2. Haga clic en una puerta de la lista.

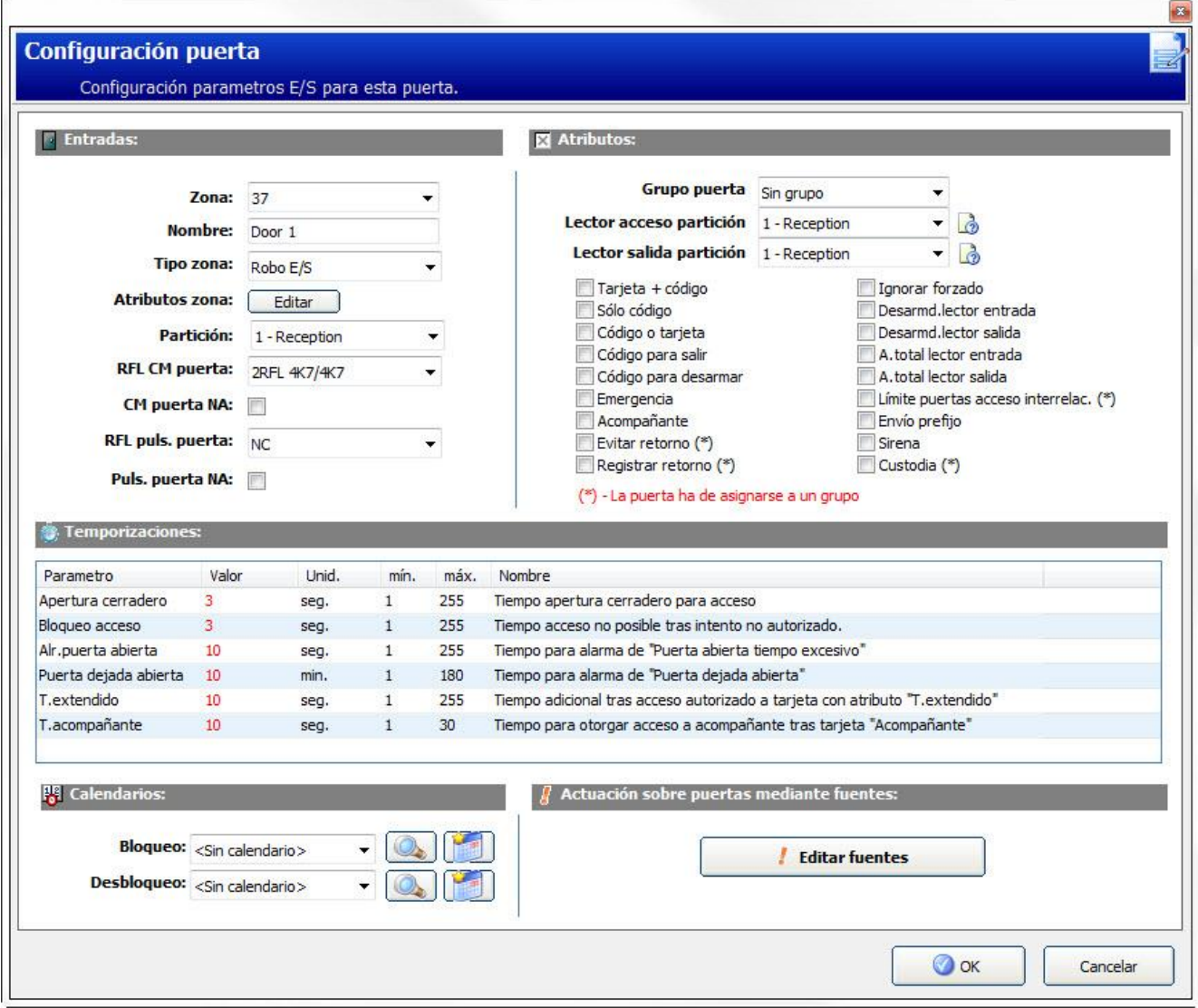

- 3. Configure los campos tal como se describe en las siguientes tablas.
- 4. Haga clic en OK.

#### Entradas de puerta

Cada puerta tiene 2 entradas con funcionalidad predefinida. Estas dos entradas, el sensor de posición de la puerta y el interruptor de liberación de la puerta se pueden configurar.

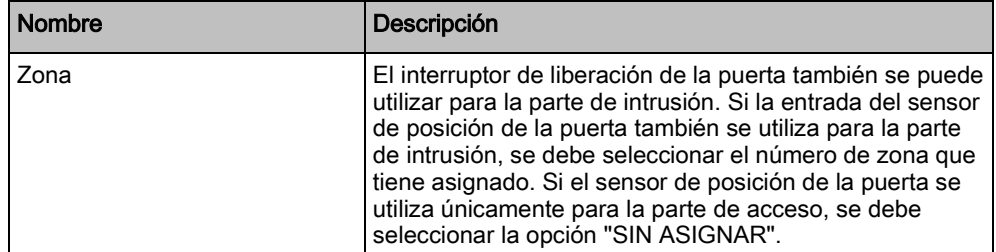

Edición de una puerta

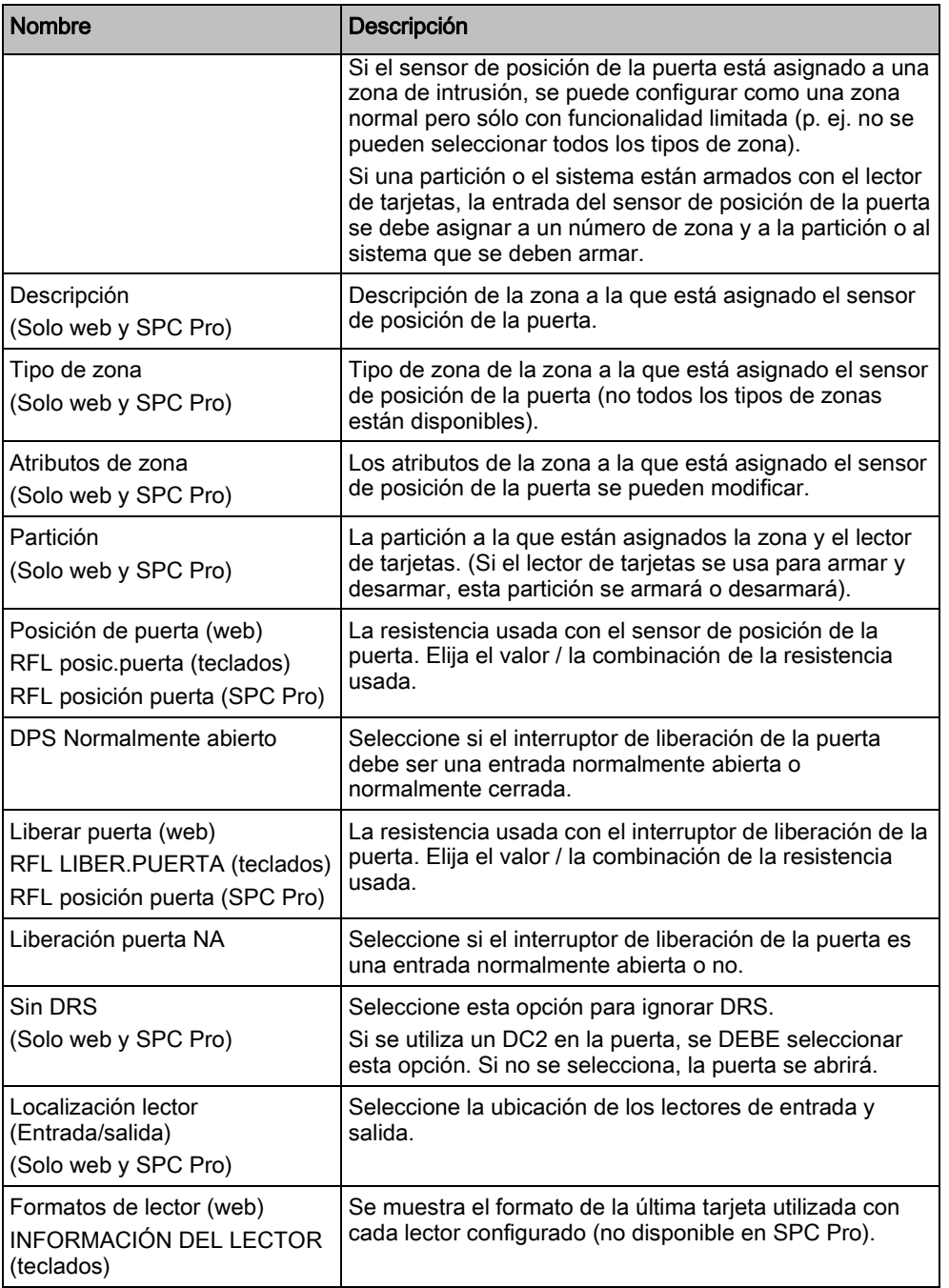

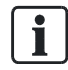

Todos los números de zona libres se pueden asignar a las zonas, pero la asignación no es fija. Si se asigna el número "9" a una zona, dicha zona y un módulo de expansión de entrada con la dirección "1" se conectan al X-Bus (que está utilizando los números de zona 9-16). La zona asignada desde el controlador de dos puertas se desplazará al siguiente número de zona libre. La configuración se adaptará consecuentemente.

### Atributos de puerta

# i

Si no hay ningún atributo activado, se puede usar una tarjeta válida.

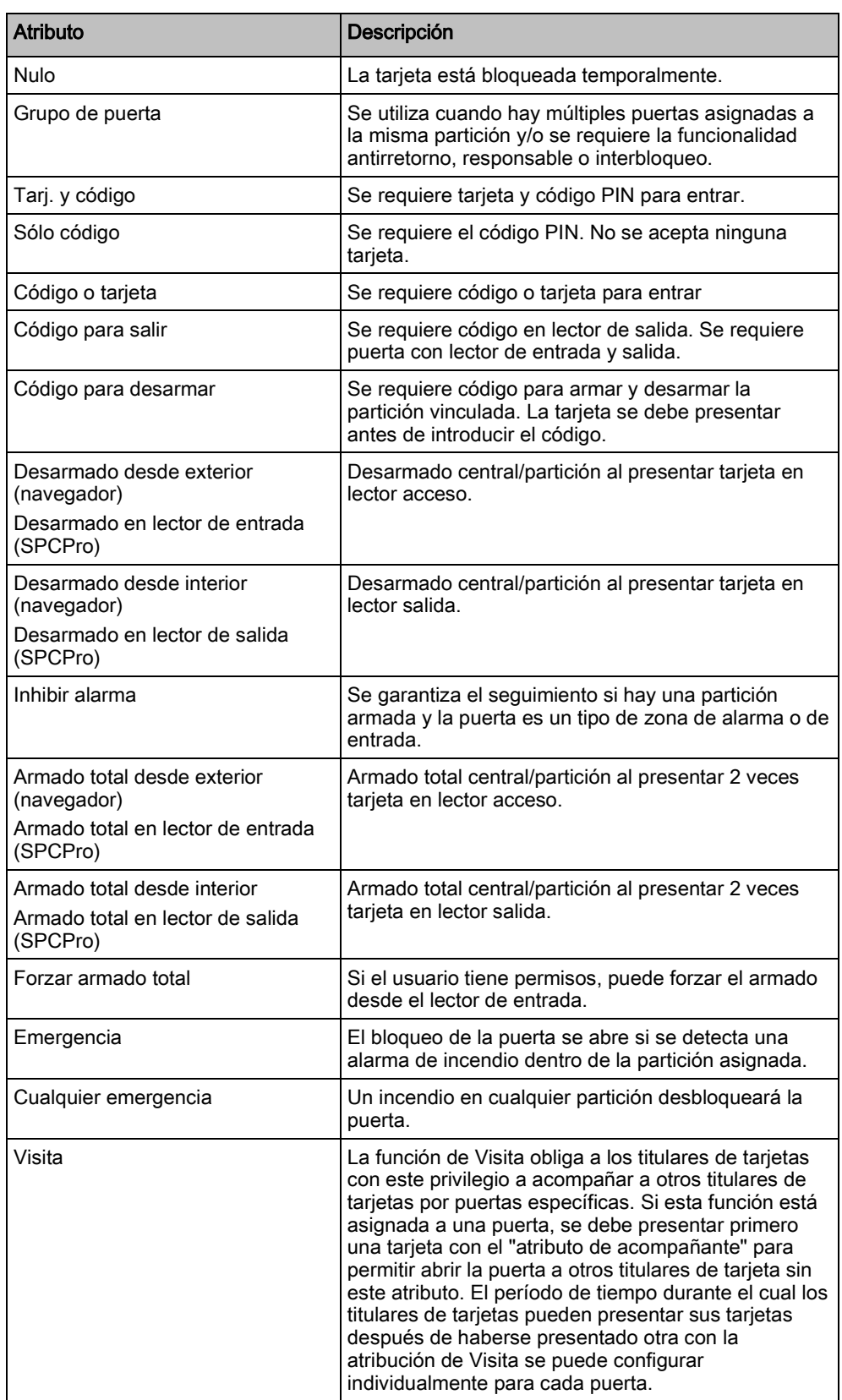

Edición de una puerta

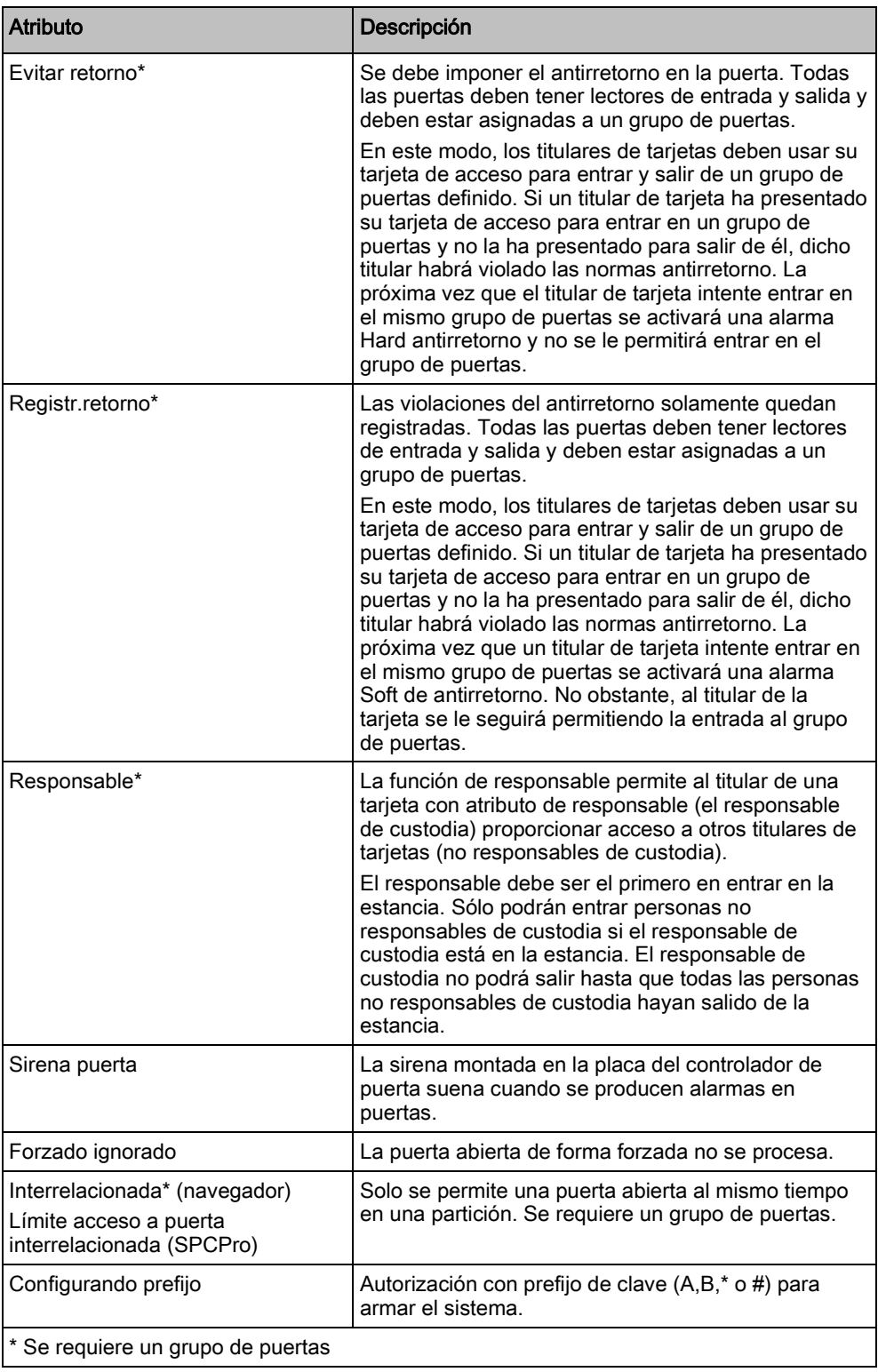

### Temporizadores puerta

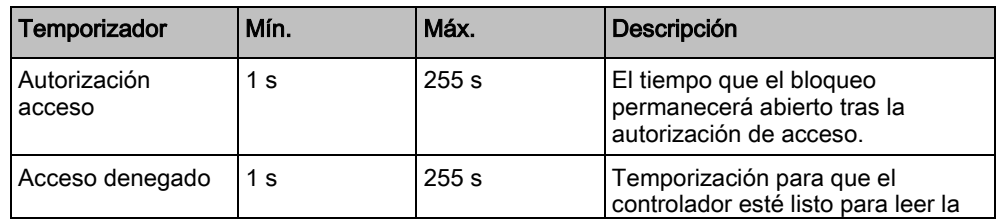

Edición de una puerta

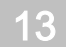

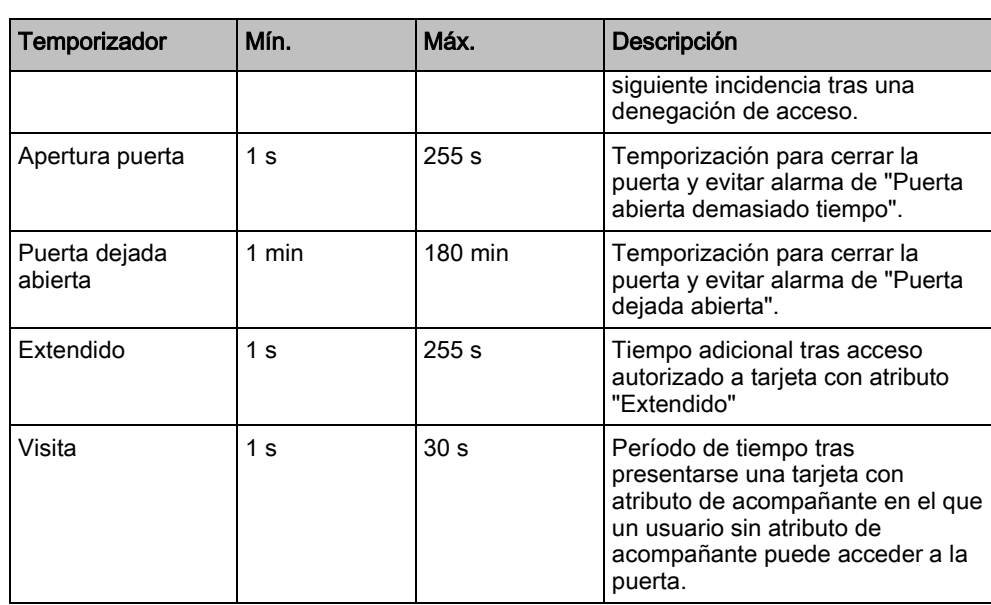

#### Calendario de puerta

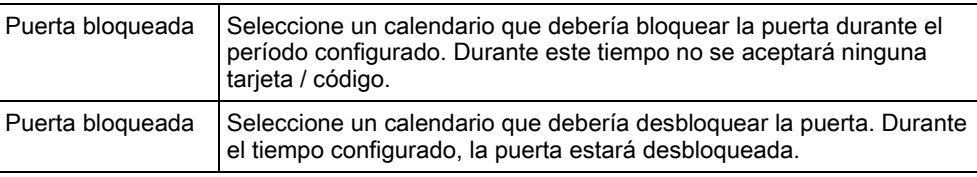

#### Actuaciones puerta

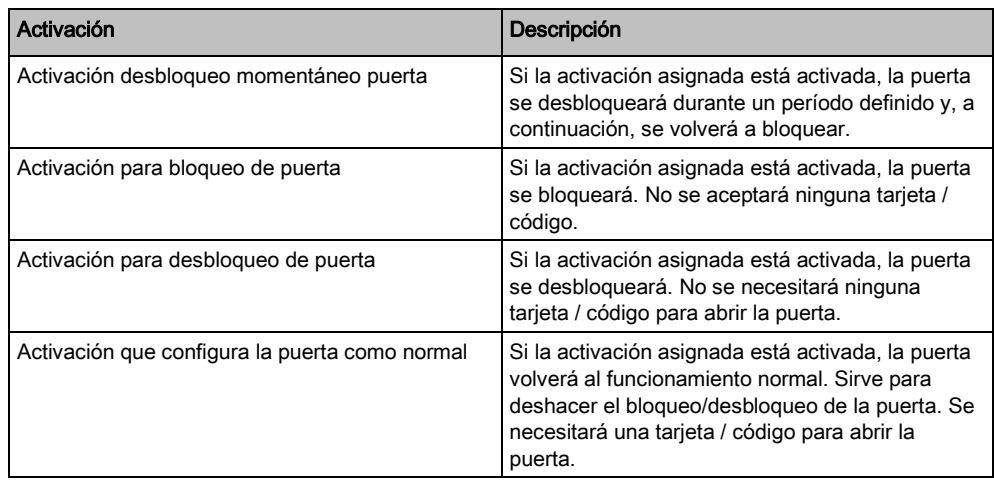

### 13.4.1 Interbloqueo de puertas

La función de interbloqueo de puertas impide que las puertas restantes de un grupo interrelacionado se abran si alguna puerta del grupo está abierta.

A continuación vemos algunos ejemplos de cómo se utiliza esta función:

 En sistemas de entrada de dos puertas como las que se emplean en bancos y otros edificios. Normalmente se pulsan botones o se utilizan tarjetas para entrar, y unos LED rojos y verdes indican si la puerta se puede abrir o no.

 En puertas de acceso a particiones técnicas de cajero automático. Normalmente, todas las puertas de cajeros automáticos, además de la puerta que da acceso a la partición, estarían interbloqueadas.

Para crear un bloqueo de puerta:

- 1. Crear un grupo de puertas. Véase Edición de una puerta [→ [144\]](#page-143-0).
- 2. Ajuste el atributo Interbloqueo para las puertas requeridas en el grupo. Véase [Edición de una puerta \[➙](#page-143-0) [144\]](#page-143-0).
- 3. Configure una salida de puerta para el funcionamiento del interbloqueo de puertas. Esta salida estará activa para todas las puertas del grupo interrelacionado cada vez que una puerta perteneciente al grupo esté abierta, incluyendo la propia puerta abierta.

Esta salida podría estar conectada, por ejemplo, a un LED o una luz roja para indicar que la puerta no se ha podido abrir y, si se invierte, se podría conectar a un LED o una luz verde.

Para configurar una salida para interbloqueo de puertas.

Configuración central

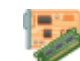

Módulos de expansión, teclados y cont. puertas

- 1. Seleccione un módulo de expansión de la lista.
- 2. Haga clic en la pestaña Salida para configurar la salida de este módulo de expansión.
- 3. Seleccione Salida puerta y la puerta requerida, e Interrelacionado como tipo de salida.

150

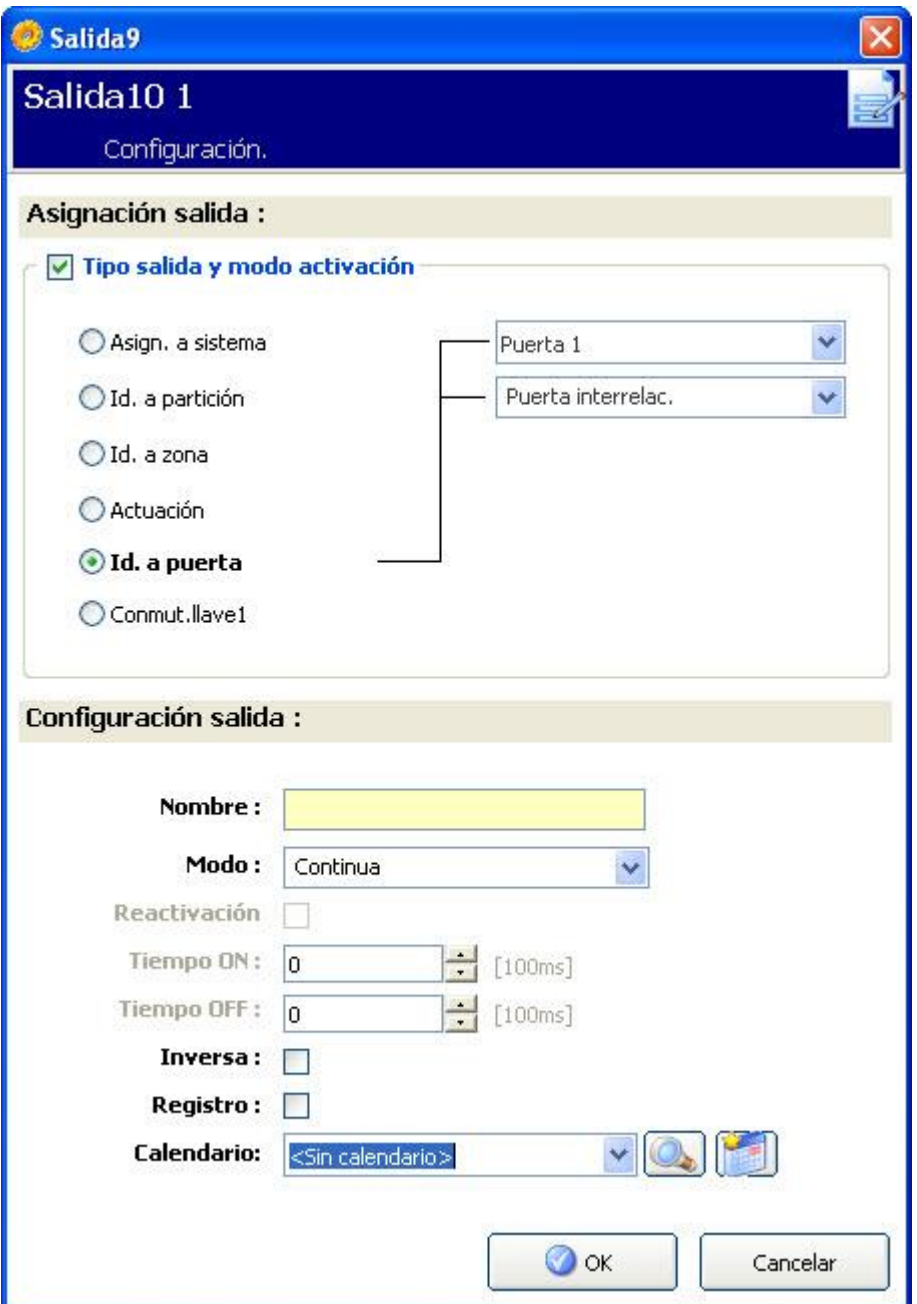

14

# 14 Configuración de las comunicaciones

# 14.1 Puertos serie

El controlador SPC ofrece 2 puertos de serie (RS232) que proporcionan la siguiente funcionalidad:

- X10: el Puerto serie 1 es una interfaz dedicada compatible con el protocolo X10. Este protocolo permite el uso de los cables de alimentación existentes de un edificio para transmitir información de control a dispositivos X10, ofreciendo la posibilidad de activar y controlar estos dispositivos a través de la interfaz de programación del controlador SPC.
- Registro de incidencias: la interfaz del Puerto serie 2 ofrece la posibilidad de conectarse a un puerto serie en un PC o una impresora. Con esta conexión, un programa del terminal puede configurarse para recibir un registro de incidencias del sistema o incidencias de acceso del controlador SPC.
- Información del sistema: el Puerto serie 2 también proporciona una interfaz a través de un programa del terminal que permite la ejecución de una serie de comandos para preguntar al controlador sobre información específica del sistema. Esta ventaja sólo está disponible como herramienta para fines de depuración e información y sólo deben utilizarla instaladores experimentados.

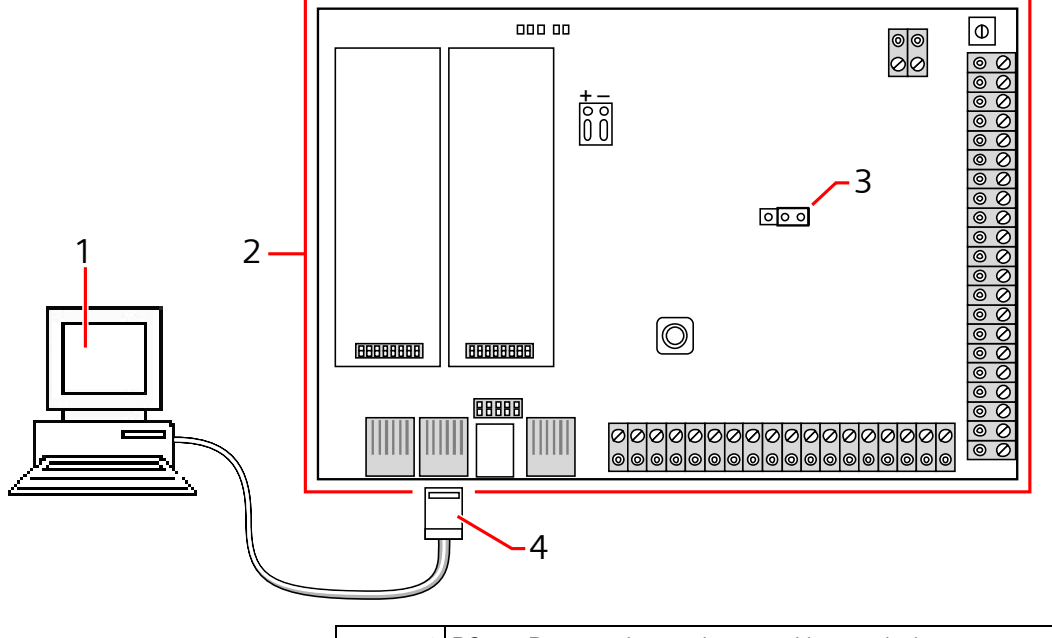

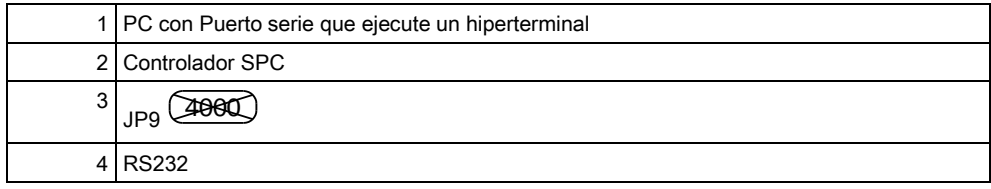

Para configurar puertos serie:

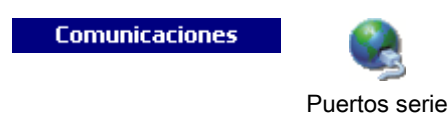

- Haga clic en la pestaña Configuración.
	- $\Rightarrow$  Se mostrará la siguiente ventana:

La configuración mostrada dependerá del tipo de conexión para la que se utilicen los puertos. La configuración se describe en las siguientes secciones:

### 14.2 Transmisores

La central SPC proporciona dos conectores de interfaz de módem incorporados (principal y backup) que le permiten instalar un módem RTB o GMS en el sistema.

Tras un retorno a la configuración predeterminada de fábrica, durante el proceso de configuración inicial del sistema con el teclado, el panel detecta si hay un módem principal o de reserva instalado y, en ese caso, muestra el tipo de módem y lo(s) habilita automáticamente con la configuración por defecto. En esta fase no se permite ninguna otra configuración de módem.

Para programar el/los módem(s):

Nota: Se debe instalar e identificar un módem. (Consulte la sección Instalación de módulos complementarios)

**Comunicaciones** 

i.

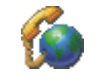

Haga clic en Habilitado y configure los módems.

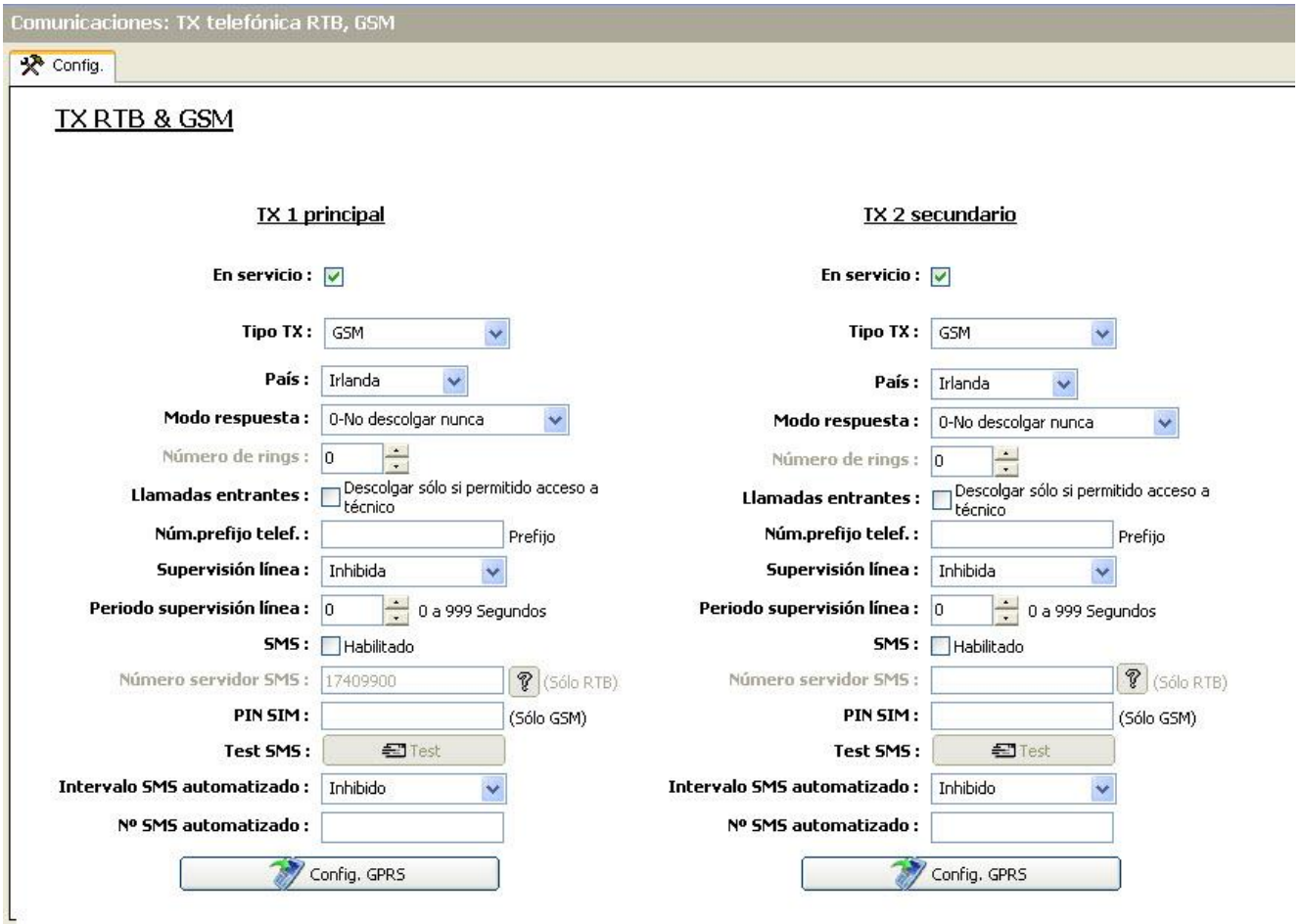

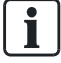

 $\mathbf i$ 

La detección y configuración de SMS no está disponible a menos que los módems estén configurados y habilitados.

### 14.2.1 Test de SMS

Una vez activada la función SIM para el módem, se puede realizar un test con el número del receptor que se desee incluyendo un mensaje escrito.

- 1. Introduzca el número de teléfono móvil (incluido el prefijo nacional de tres dígitos) en el campo del número y un mensaje corto de texto en el cuadro del mensaje.
- 2. Haga clic en Enviar SMS y compruebe que el mensaje se haya recibido en el teléfono móvil.

El test de SMS se realiza únicamente con el fin de asegurarse de que la función SMS funciona correctamente. Debe utilizarse un mensaje corto de texto con caracteres alfanuméricos (A-Z) para probar esta función.

El SMS funciona utilizando un protocolo estándar que se utiliza en teléfonos con SMS. Tenga en cuenta que algunos operadores RTB no ofrecen el servicio de SMS con RTB. Para que los SMS funcionen con RTB han de cumplirse los siguientes criterios:

- El ID de quien llama debe estar habilitado en la línea telefónica.
- La línea telefónica debe ser directa, no a través de PABX u otro equipo de comunicaciones.
- Tenga en cuenta también que la mayoría de proveedores de servicios sólo permiten los SMS a un teléfono registrado en el mismo país (esto se debe a problemas derivados de la facturación).

# 14.2.2 Función SMS

El controlador SPC permite la mensajería remota (SMS) en sistemas que tengan un módem instalado. Una vez instalado el módem, se necesitan las siguientes configuraciones para la función SMS:

- Módem habilitado para SMS. Consulte la página.
- Autentificación SMS. Consulte la página.
- Control SMS técnico. Consulte la página.
- Control SMS usuario. Consulte la página.

Dependiendo de las configuraciones, las funciones incluyen estas posibilidades de SMS:

- Notificación de incidencias. Consulte la página.
- Comandos remotos (los usuarios deben asignarse seleccionando comandos remotos). Consulte la página.

### 14.2.3 Opciones del sistema para SMS

Una vez instalado un módem y habilitada la función SMS, el sistema SPC debe utilizar la autentificación de SMS para las operaciones con SMS.

- 1. Seleccione Configuración > Sistema > Opciones sistema.
- 2. Seleccione la opción deseada del menú desplegable Autentificación SMS:
- Sólo código: Se trata de un código de usuario válido. Consulte la página.

- Sólo identificación de llamada: Es el número de teléfono (incluyendo el prefijo nacional de tres dígitos) configurado para el control de SMS por parte del usuario. El Control de SMS sólo estará disponible para ser configurado por el usuario cuando esta opción esté seleccionada.
- Código e identificador llamada
- Sólo código PIN el SMS: Es un código PIN válido configurado para el usuario diferente del código de acceso de dicho usuario. Consulte la página. El Control SMS sólo estará disponible para ser configurado por el usuario cuando esta opción esté seleccionada.
- Sólo código SMS e identificación de llamada

# 14.2.4 Comandos de SMS

Una vez finalizada la configuración de SMS, pueden activarse sus funciones. Los comandos, en función de la configuración de SMS, se envían utilizando un código o el ID de quien llama. El tipo de código depende de lo establecido en cuanto a la autentificación de SMS. Para más información sobre la autentificación de SMS, consulte la página [· 136]).

La tabla siguiente muestra todos los comandos de SMS disponibles. La acción y la respuesta posteriores también se indican.

Los comandos de SMS se envían en forma de texto al número de teléfono de la tarjeta SIM del controlador.

Para los comandos que utilicen un código, el formato del texto es el código seguido de un espacio o punto. Donde \*\*\*\* es el código y "comando" es el comando: \*\*\*\*.comando o \*\*\*\* comando.

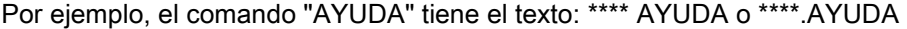

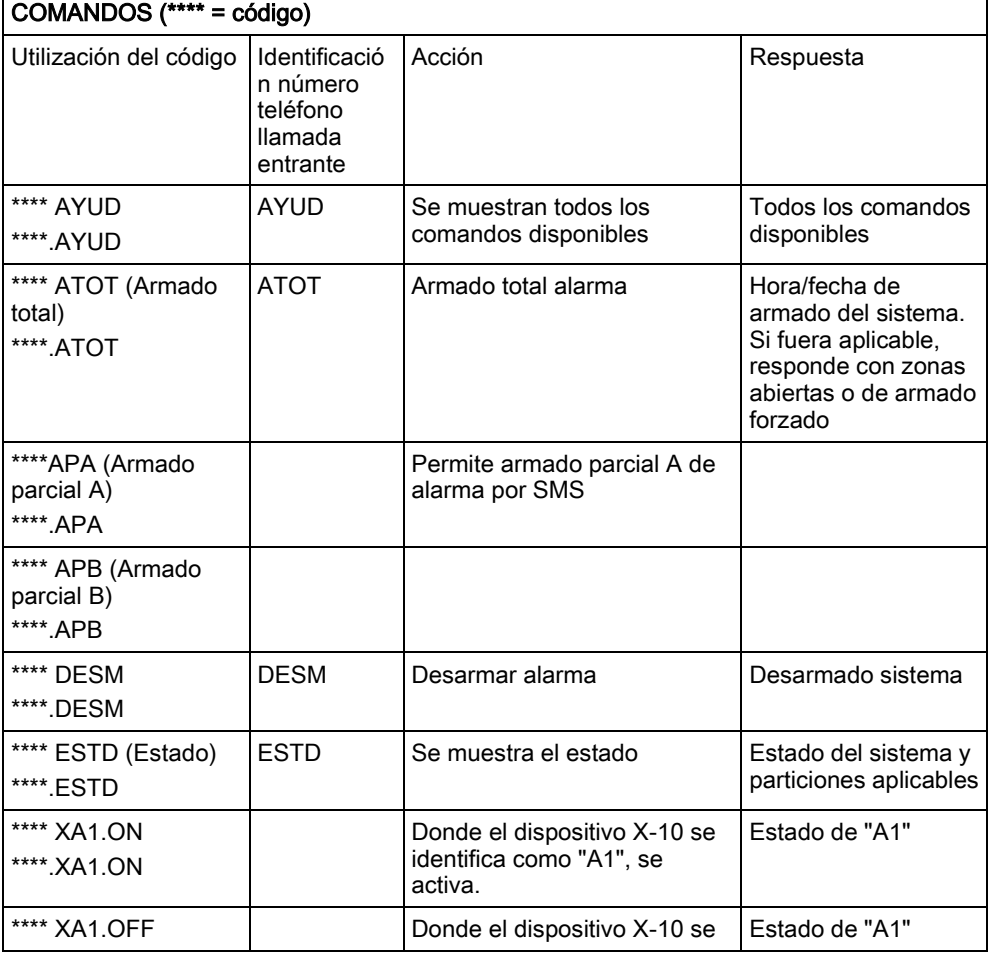

**Transmisores** 

 $\mathbf{i}$ 

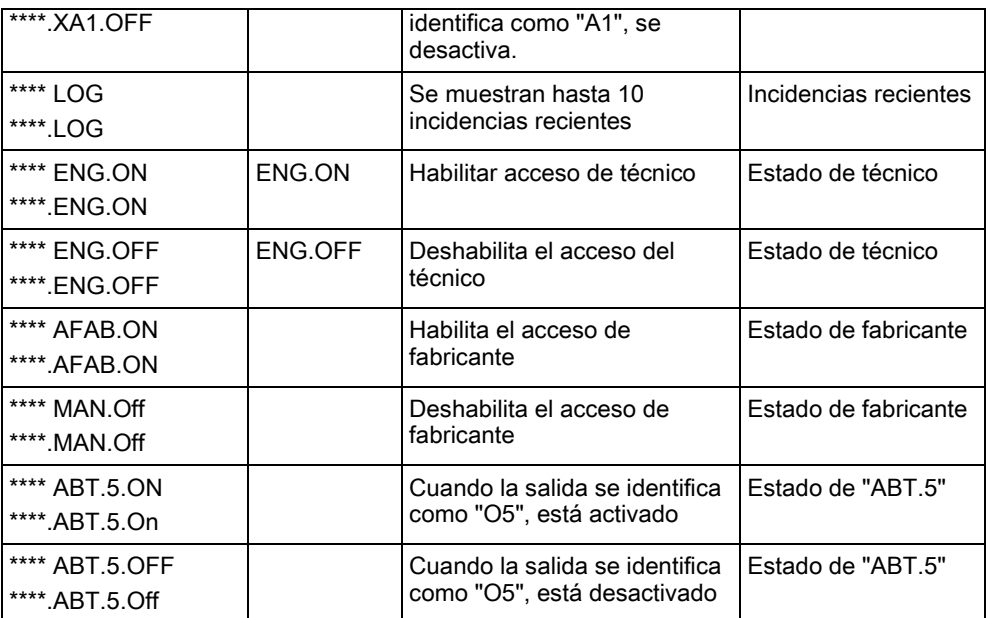

Para el reconocimiento de SMS, la identificación de la salida utiliza el formato ONNN, donde O se refiere a la salida y NNN son los espacios numéricos, de los cuales no todos son necesarios. Ejemplo: O5 para Salida 5.

Para el reconocimiento de SMS, el dispositivo X-10 utiliza el formato: XYNN, donde X significa X-10; Y se refiere a la identidad alfabética y NN son los espacios numéricos disponibles. Ejemplo: XA1.

# 14.2.5 Módem RTB

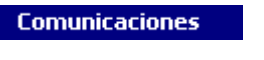

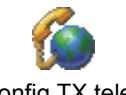

Config.TX telef.

- 1. Haga clic en la pestaña Configuración.
- 2. Configure los campos tal como se describe en la siguiente tabla.

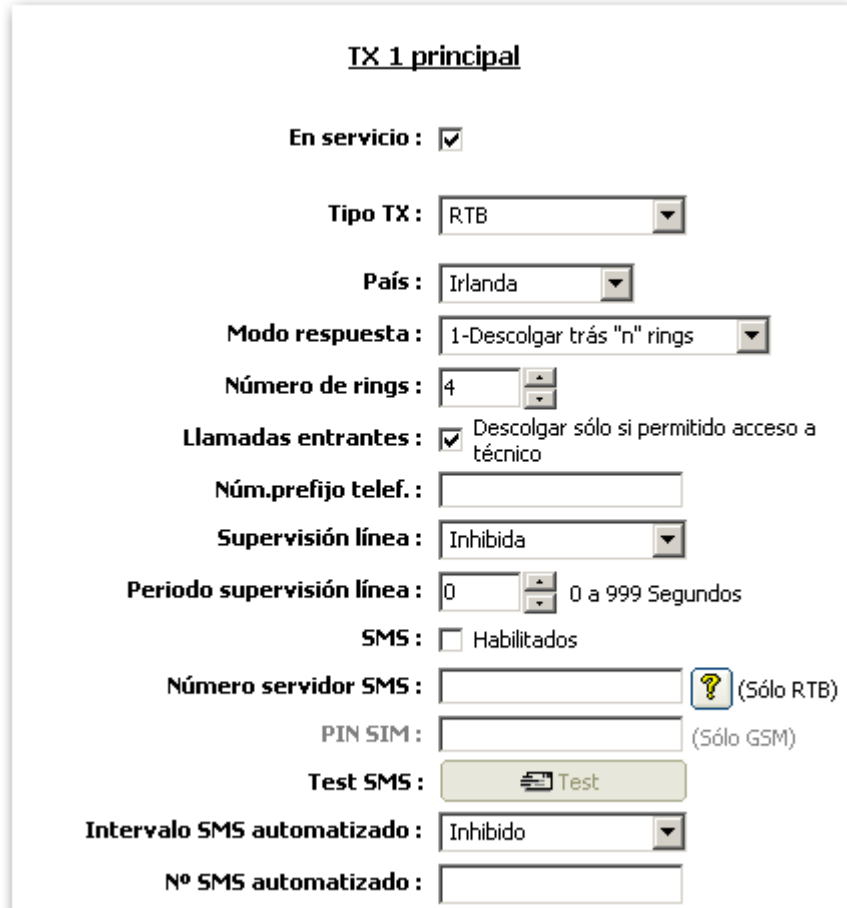

# Configuración módem

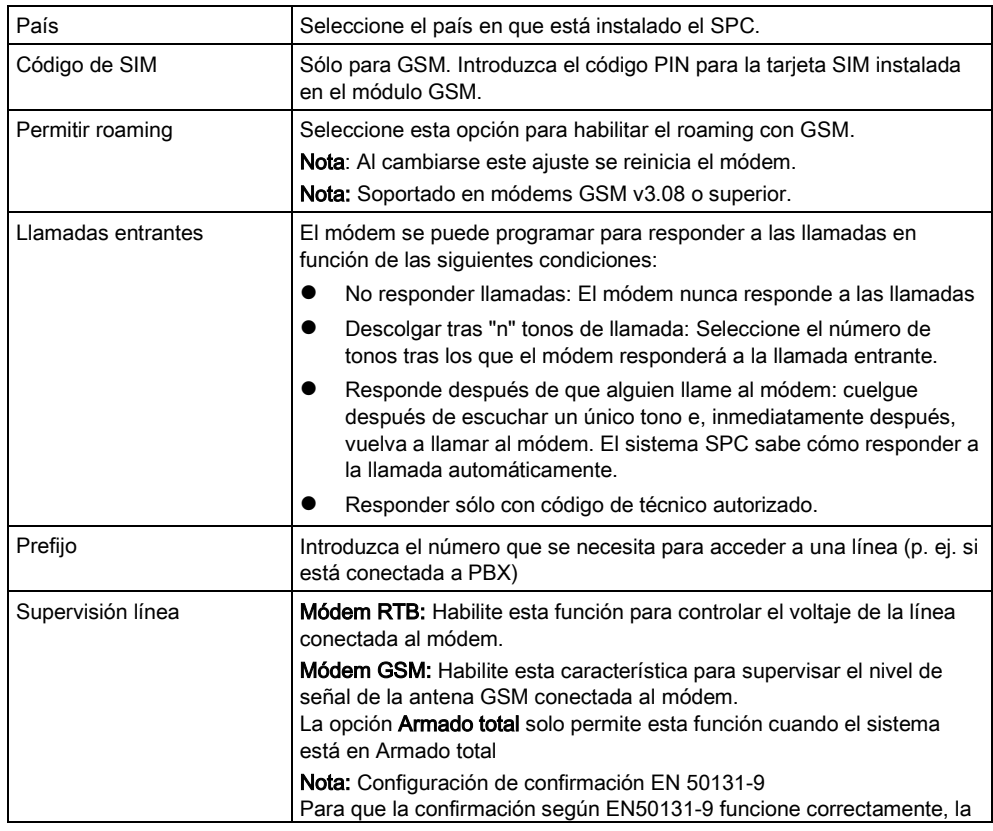

**Transmisores** 

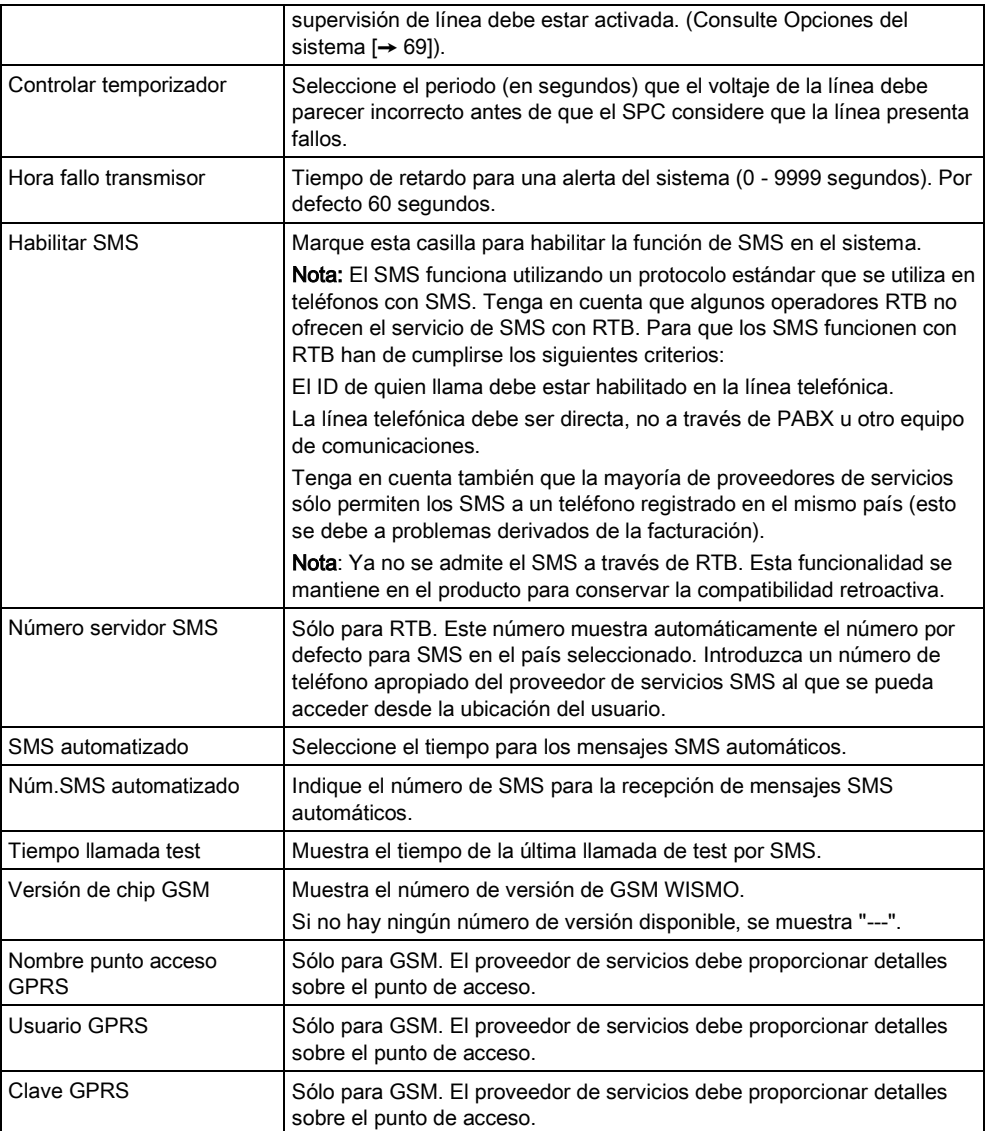

Haga clic en el botón Test SMS para enviar un mensaje corto de texto con el fin de probar el sistema.

Nota: El test de SMS se realiza únicamente con el fin de asegurarse de que la función SMS funciona correctamente. Debe utilizarse un mensaje corto de texto con caracteres alfanuméricos (A-Z) para probar esta función.

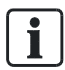

El test de SMS se realiza únicamente con el fin de asegurarse de que la función SMS funciona correctamente. Debe utilizarse un mensaje corto de texto con caracteres alfanuméricos (A-Z) para probar esta función.

Cuando se utiliza la opción de mensaje SMS en una línea RTB, es necesario programar el número de teléfono del proveedor del servicio SMS que funciona en la partición en la que está instalado el SPC. El sistema SPC marca automáticamente este número para ponerse en contacto con el servidor de SMS siempre que la función SMS esté activada. DEBE activarse la identidad de la línea llamante en la línea RTB para que este parámetro funcione. Cada país contará con su propio proveedor de servicios SMS con un número de teléfono exclusivo.

Esta función no está disponible en todos los países. Póngase en contacto con su proveedor local para más información (apoyo de función, proveedor de servicios recomendado).

Compruebe con los proveedores de servicios específicos del país la disponibilidad del servicio y el número de servidor SMS. Algunos servidores SMS pueden contar con requisitos técnicos adicionales necesarios para un funcionamiento correcto del servicio. Verifique estos requisitos en profundidad con su proveedor de servicios SMS local.

# 14.2.6 Módem GSM

 $\mathbf i$ 

**Comunicaciones** 

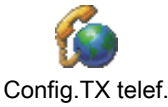

- $\triangleright$  Debe haber un módem GSM instalado y funcionando correctamente.
- 1. Haga clic en la pestaña Configuración.
- 2. Configure los campos tal como se describe en la siguiente tabla.

14

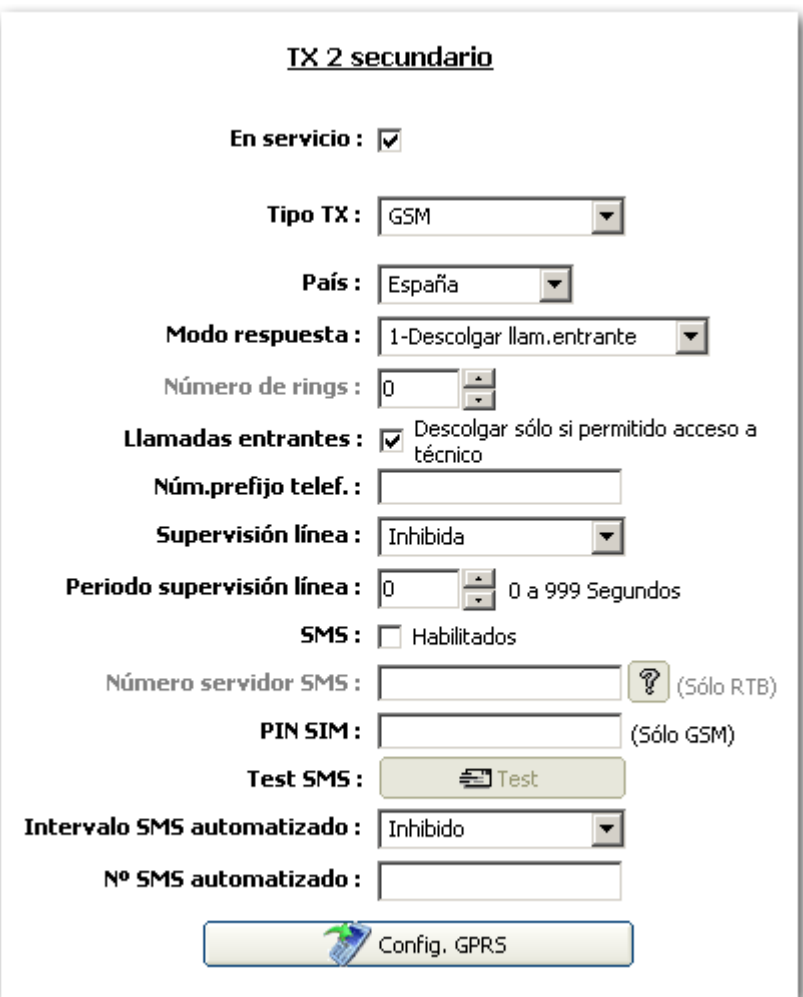

# Configuración módem

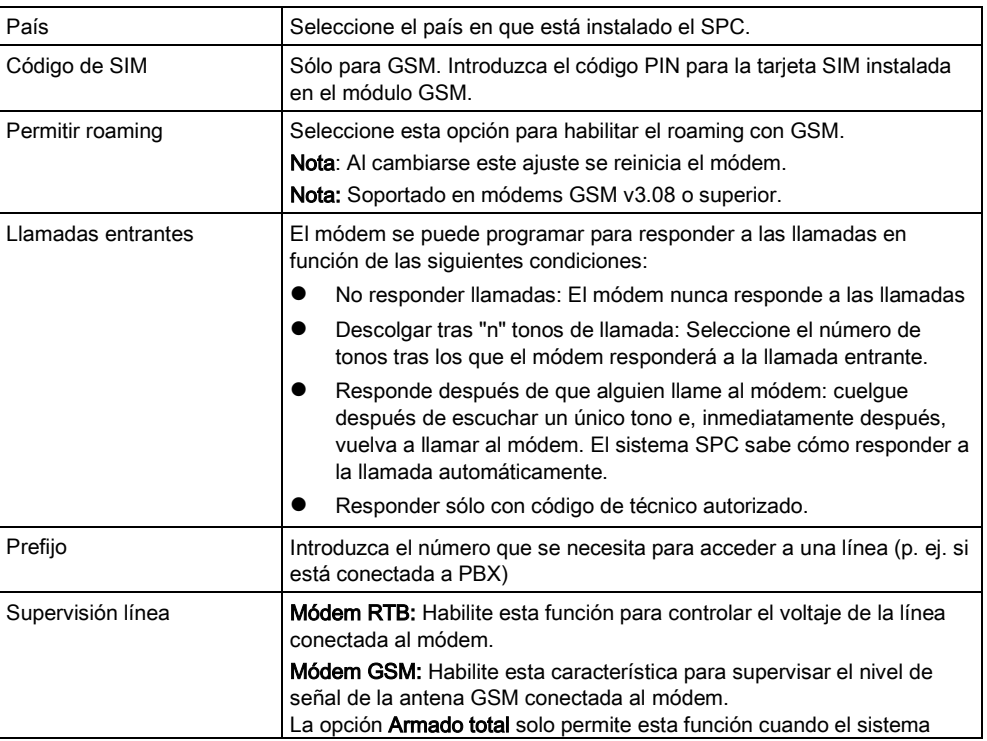

160

14

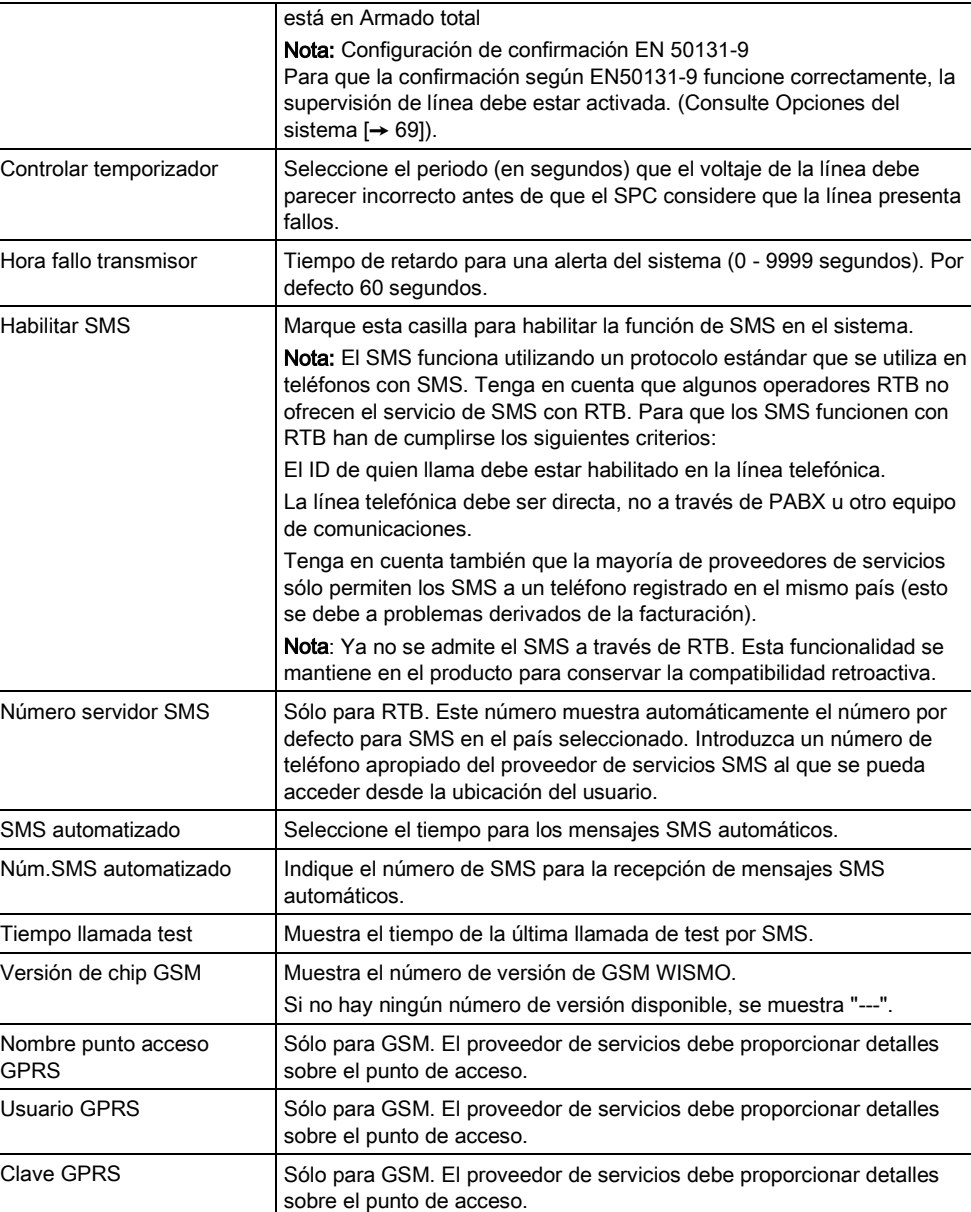

Haga clic en el botón Test SMS para enviar un mensaje corto de texto con el fin de probar el sistema.

Nota: El test de SMS se realiza únicamente con el fin de asegurarse de que la función SMS funciona correctamente. Debe utilizarse un mensaje corto de texto con caracteres alfanuméricos (A-Z) para probar esta función.

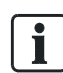

El test de SMS se realiza únicamente con el fin de asegurarse de que la función SMS funciona correctamente. Debe utilizarse un mensaje corto de texto con caracteres alfanuméricos (A-Z) para probar esta función.

# 14.3 CRAs

La central SPC ofrece la posibilidad de comunicar información a una estación receptora remota cuando tiene lugar una incidencia de alarma específica.

Estas CRAs se deben configurar en la central para permitir el funcionamiento de esta comunicación remota.

# 14.3.1 Añadir/editar una CRA utilizando SIA o CID

**Comunicaciones** 

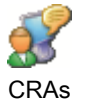

- Debe haber un módem RTB o GSM instalado y funcionando correctamente.
- 1. Haga clic en la pestaña Lista.
	- $\Rightarrow$  Se mostrará la siguiente ventana:

#### **CRAs configuradas**

14

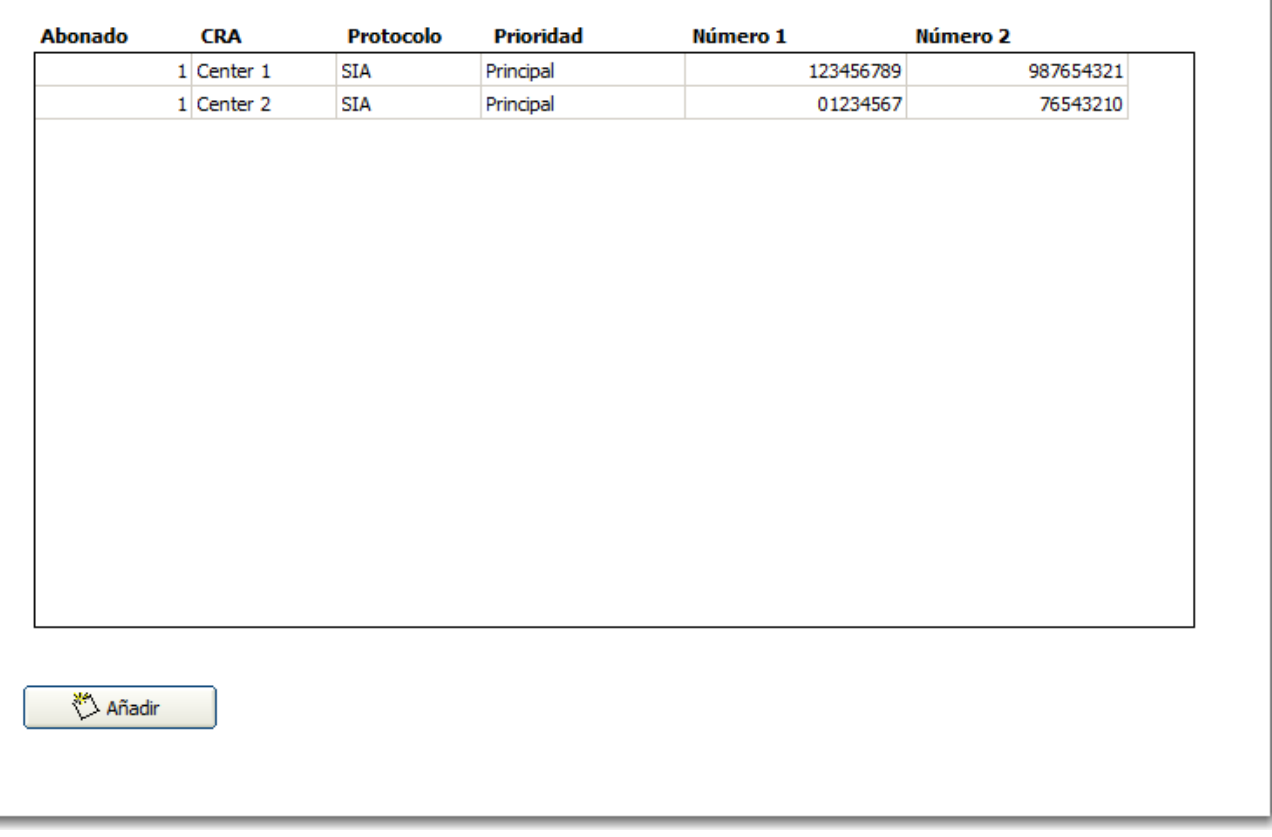

- 2. Haga clic en el botón Añadir, O BIEN en alguna de las CRA de la lista.
	- $\Rightarrow$  Se mostrará la siguiente ventana.
- 3. Configure los campos tal como se describe en la siguiente tabla.

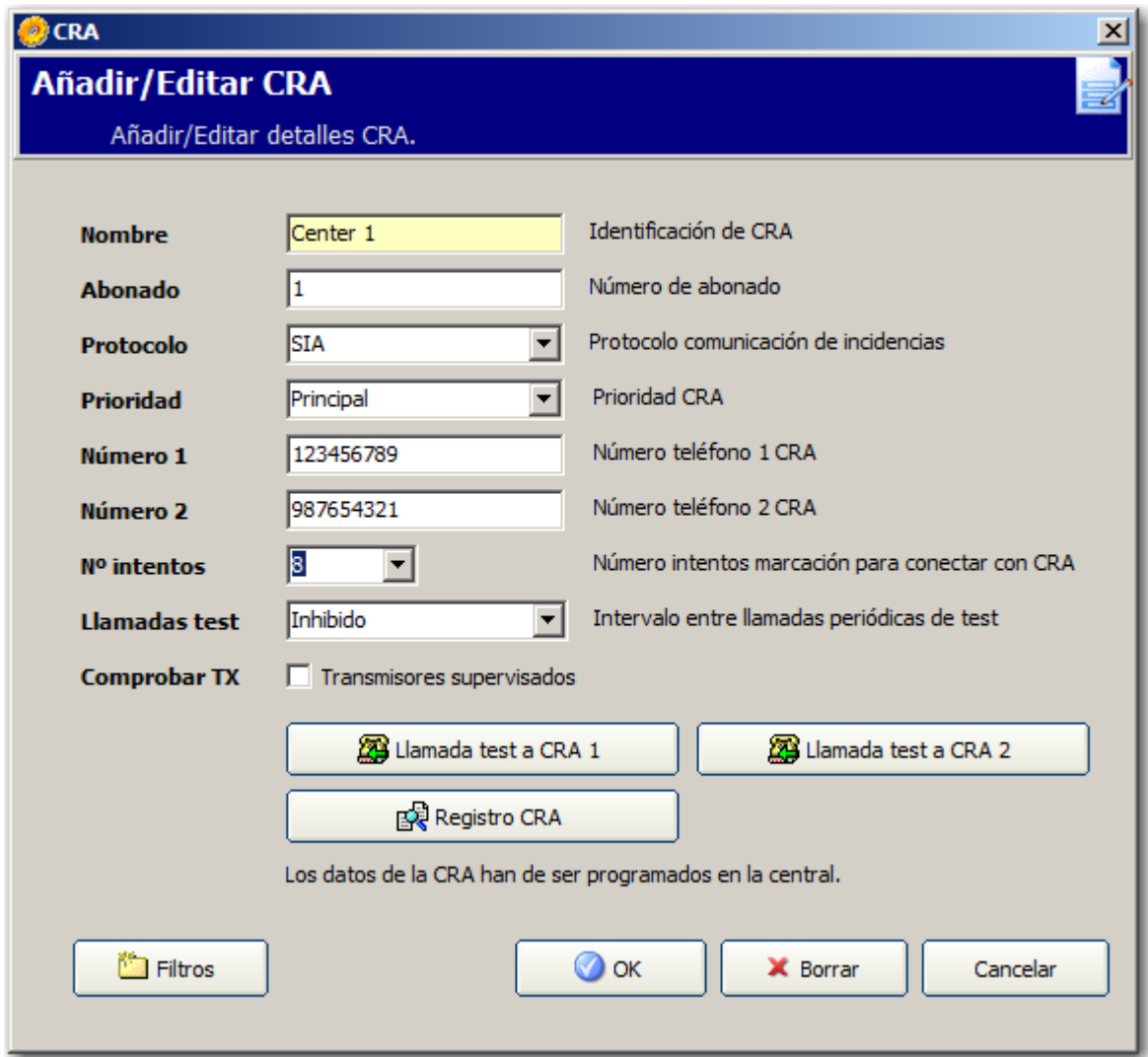

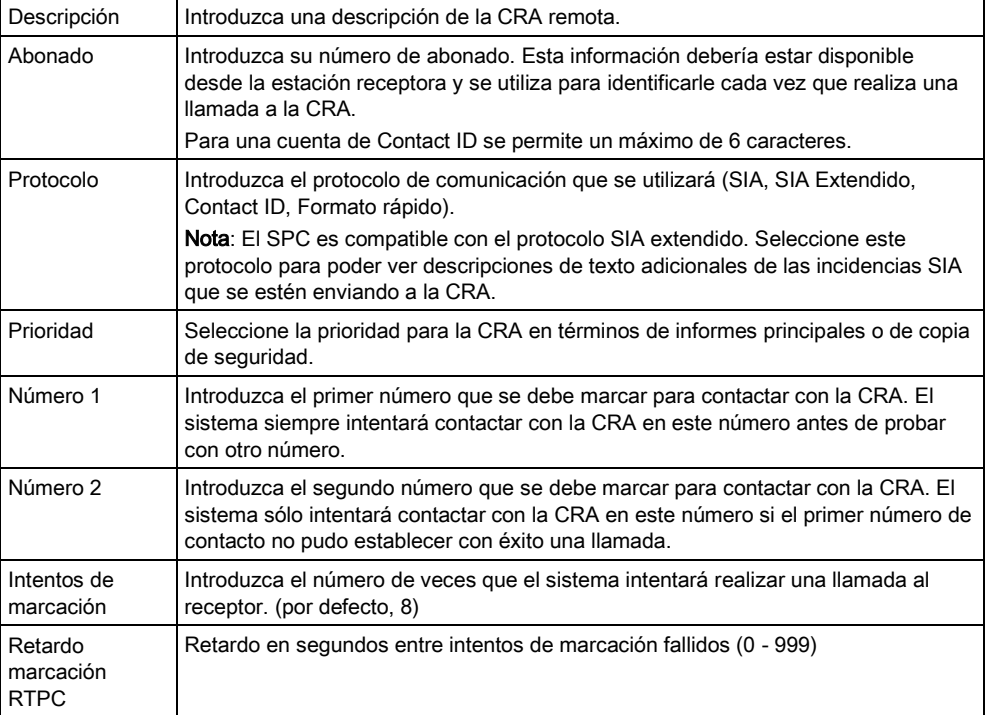

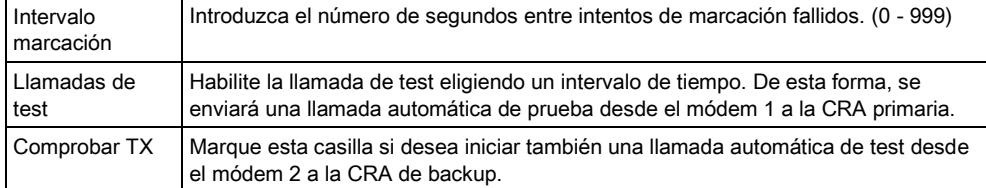

- 1. Haga clic en el botón Llamada test a CRA 1 o 2 para enviar manualmente una llamada de test desde el módem 1 o módem 2 a la CRA primaria.
- 2. Haga clic en el botón Registro CRA para recibir un fichero de registro. Se mostrará un registro de todas las llamadas de prueba automáticas y manuales.
- 3. Haga clic en el botón OK para introducir estos detalles en el sistema.
	- Se mostrará una lista de las cuentas de CRA configuradas en la lista CRAs configuradas.

### 14.3.2 Edición de un filtro CRA utilizando SIA o CID

Para configurar las incidencias del SPC que activará la llamada a la CRA:

**Comunicaciones** 

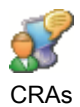

- Haga clic en el botón Filtros en la ventana Añadir/Editar CRA.
	- Se mostrará la siguiente ventana:

14

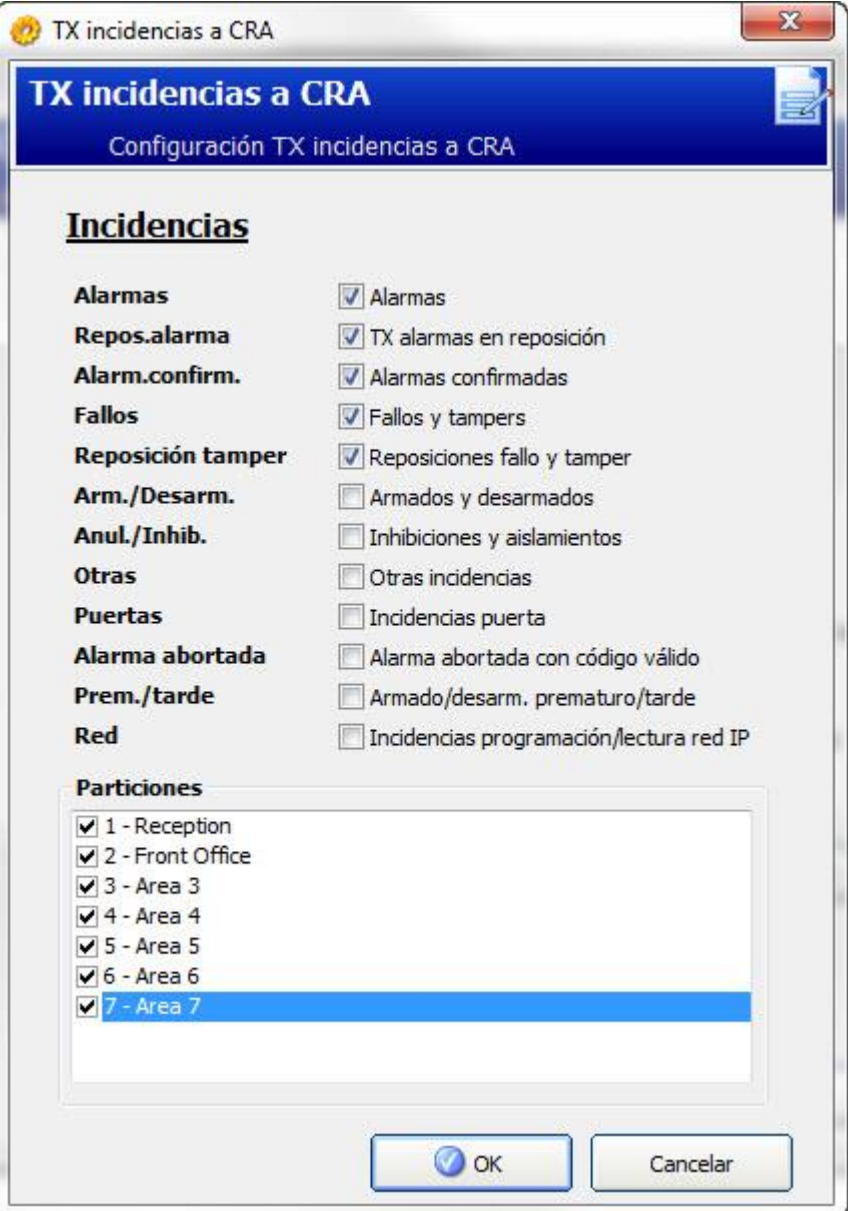

**•** Configure los siguientes campos y haga clic en OK:

Marque alguna de las siguientes casillas si desea iniciar una llamada remota a la CRA para notificarle una incidencia en particular.

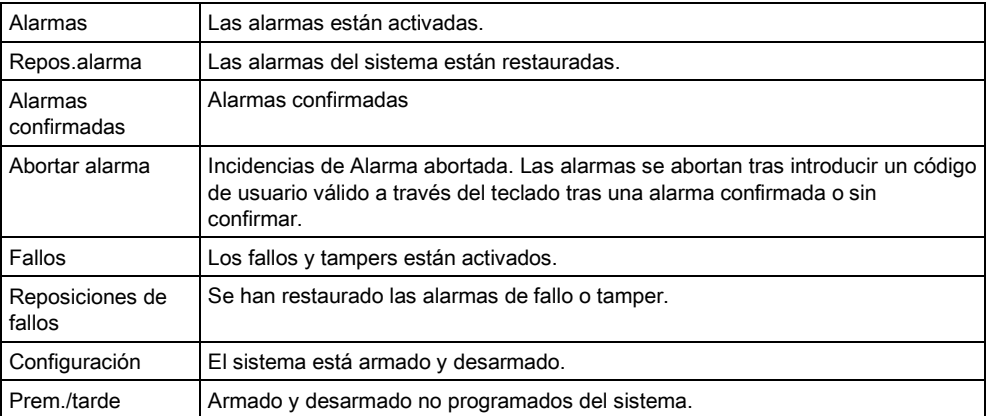

Configuración EDP

 $\mathbf i$ 

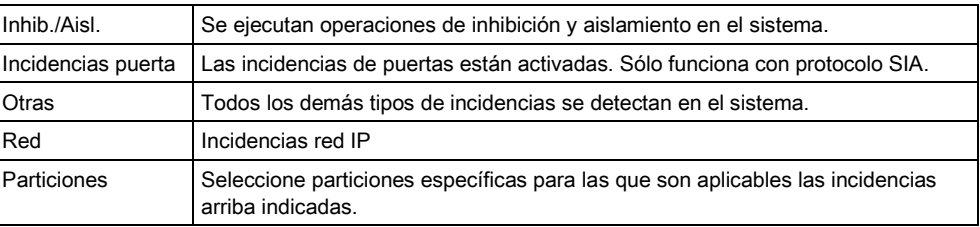

Si se agrega un Centro de recepción de alarmas (CRA) para cada área definida en el sistema y se programa cada una para que informe a su propio receptor CRA independiente, el sistema puede asimilarse a uno de tipo múltiple ya que se asigna un alto grado de autonomía a cada área.

# 14.4 Configuración EDP

IP

El sistema ofrece la posibilidad de transmitir información al servidor Com del SPC de forma remota utilizando el propio protocolo de Vanderbilt, el Protocolo de datagrama mejorado (EDP - Enhanced Datagram Protocol). Configurando correctamente el receptor EDP en el sistema, puede programarse para realizar llamadas de datos automáticamente al servidor Com del SPC en una ubicación remota siempre que se produzcan incidencias como activaciones de alarmas, tampers o armados/desarmados. El técnico puede configurar el sistema para

realizar llamadas al servidor remoto a través de las rutas siguientes:

- RTB (se necesita un modem RTB)
- **GSM** (se necesita un módem GSM)
- Internet (interfaz Ethernet)

Si utiliza una red RTB, asegúrese de que el módem RTB esté instalado de forma adecuada y funcione correctamente, y de que haya una línea RTB conectada a los terminales A y B en el módem RTB.

Si utiliza una red GSM, asegúrese de que haya un módulo GSM instalado de forma adecuada y funcionando correctamente. Se puede establecer una conexión IP en Internet con un servidor mediante una dirección IP fija pública.

Si se necesita una conexión IP, asegúrese de que la interfaz Ethernet esté configurada correctamente (consulte la [página \[➙](#page-228-0) [229\]](#page-228-0)) y de que el acceso a Internet esté habilitado en el router.

### 14.4.1 Agregar un receptor EDP

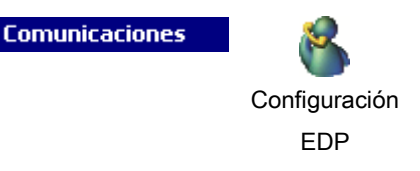

1. Haga clic en la pestaña Lista.

No se pueden agregar más de ocho receptores al sistema SPC.

- 2. Haga clic en el botón Agregar nuevo receptor.
	- $\Rightarrow$  Se mostrará la siguiente ventana.
- 3. Consulte la tabla a continuación para obtener más información.

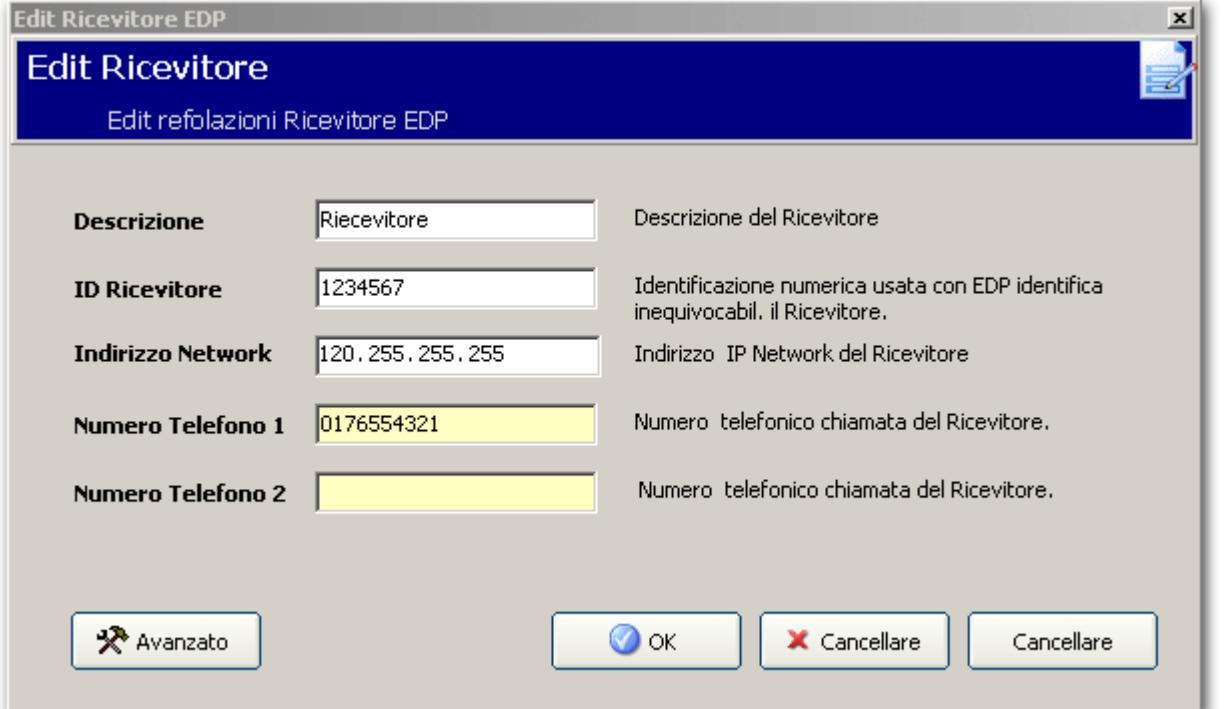

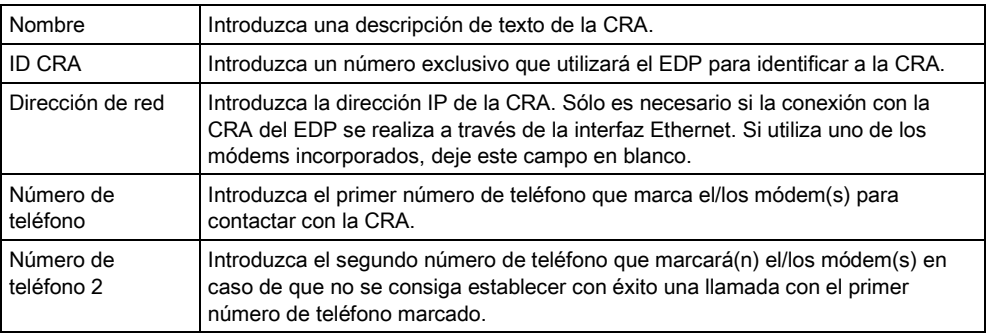

#### Ver también

■ Editar config. CRA EDP [→ [167\]](#page-166-0)

# <span id="page-166-0"></span>14.4.2 Editar config. CRA EDP

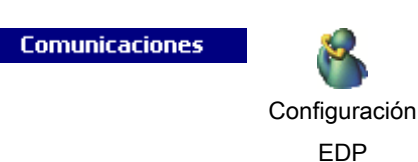

- 1. Haga clic en un receptor de la lista de Receptores EDP configurados.
	- Aparecerá la siguiente ventana.

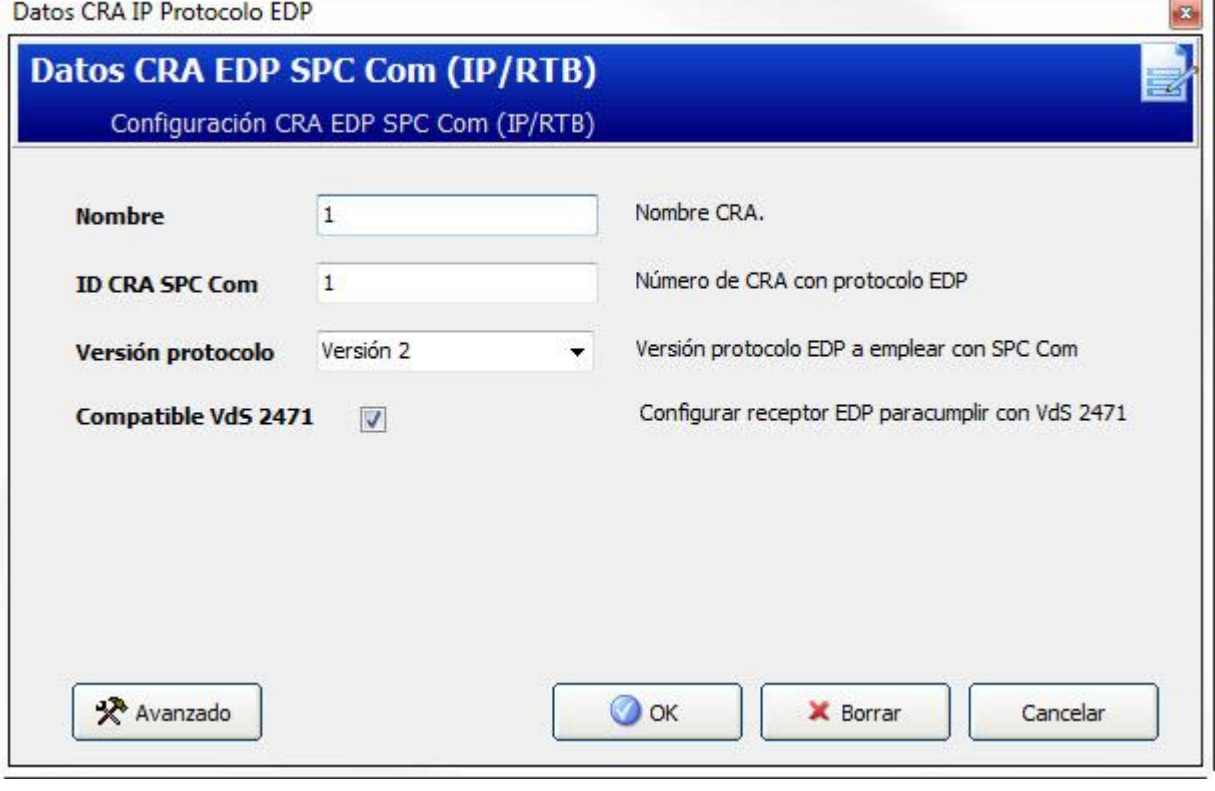

- 2. Configure los campos tal como se describe en la siguiente tabla.
- 3. Haga clic en el botón Avanzado para configurar ajustes más avanzados Aparecerá la siguiente ventana.

**Service** 

14

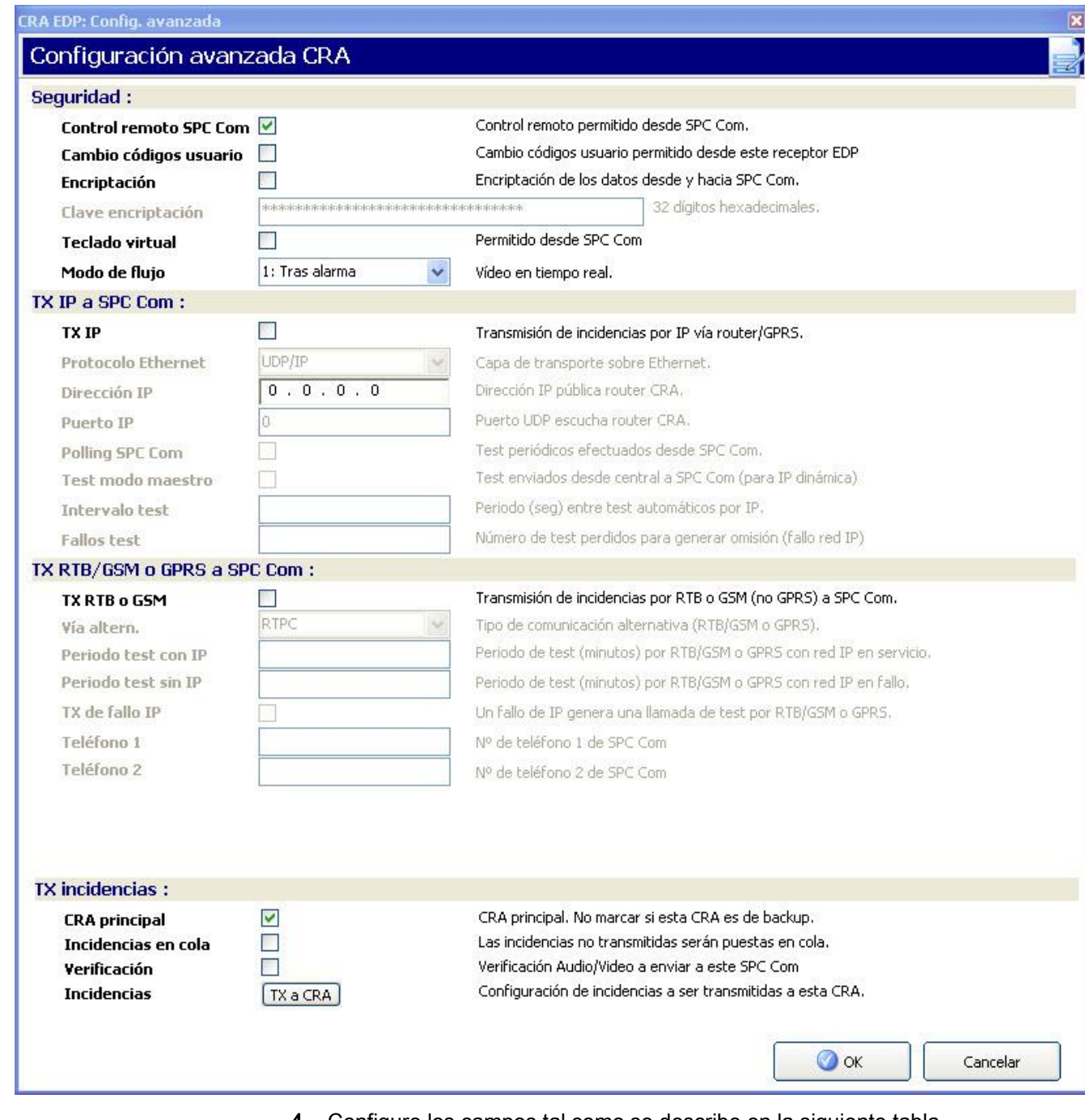

#### 4. Configure los campos tal como se describe en la siguiente tabla.

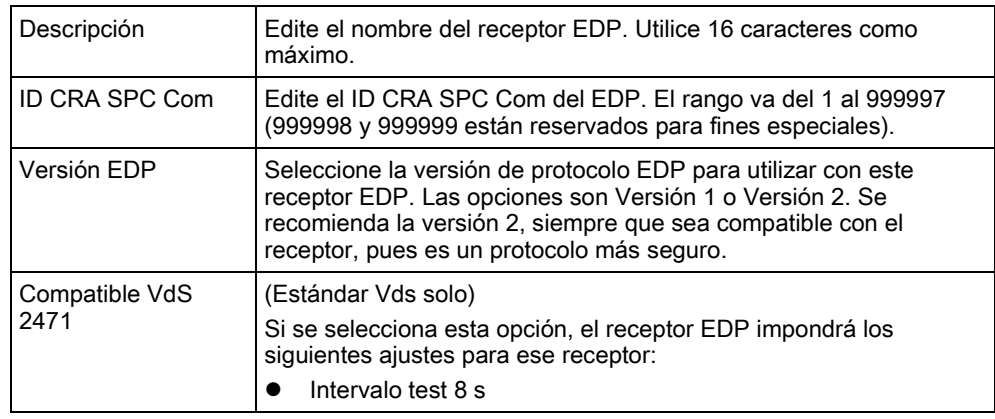

Configuración EDP

14

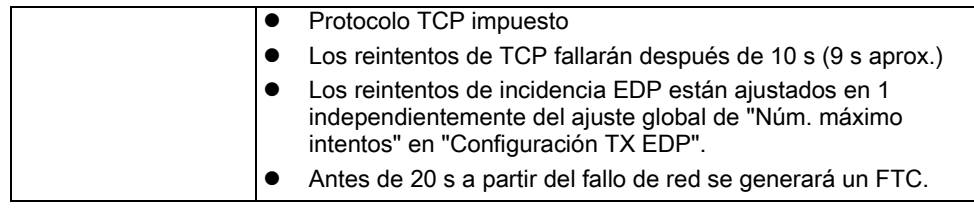

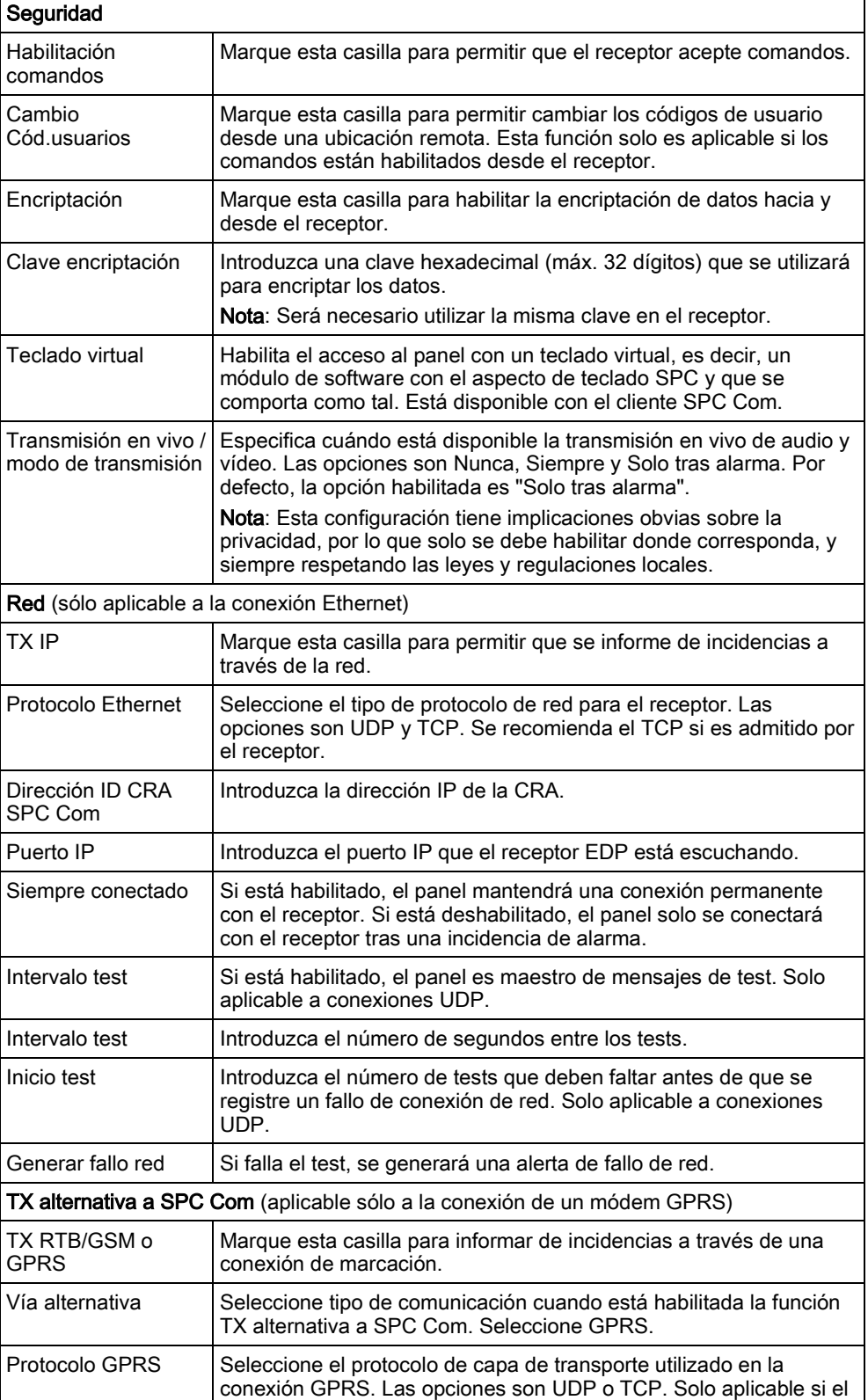

Configuración EDP

14

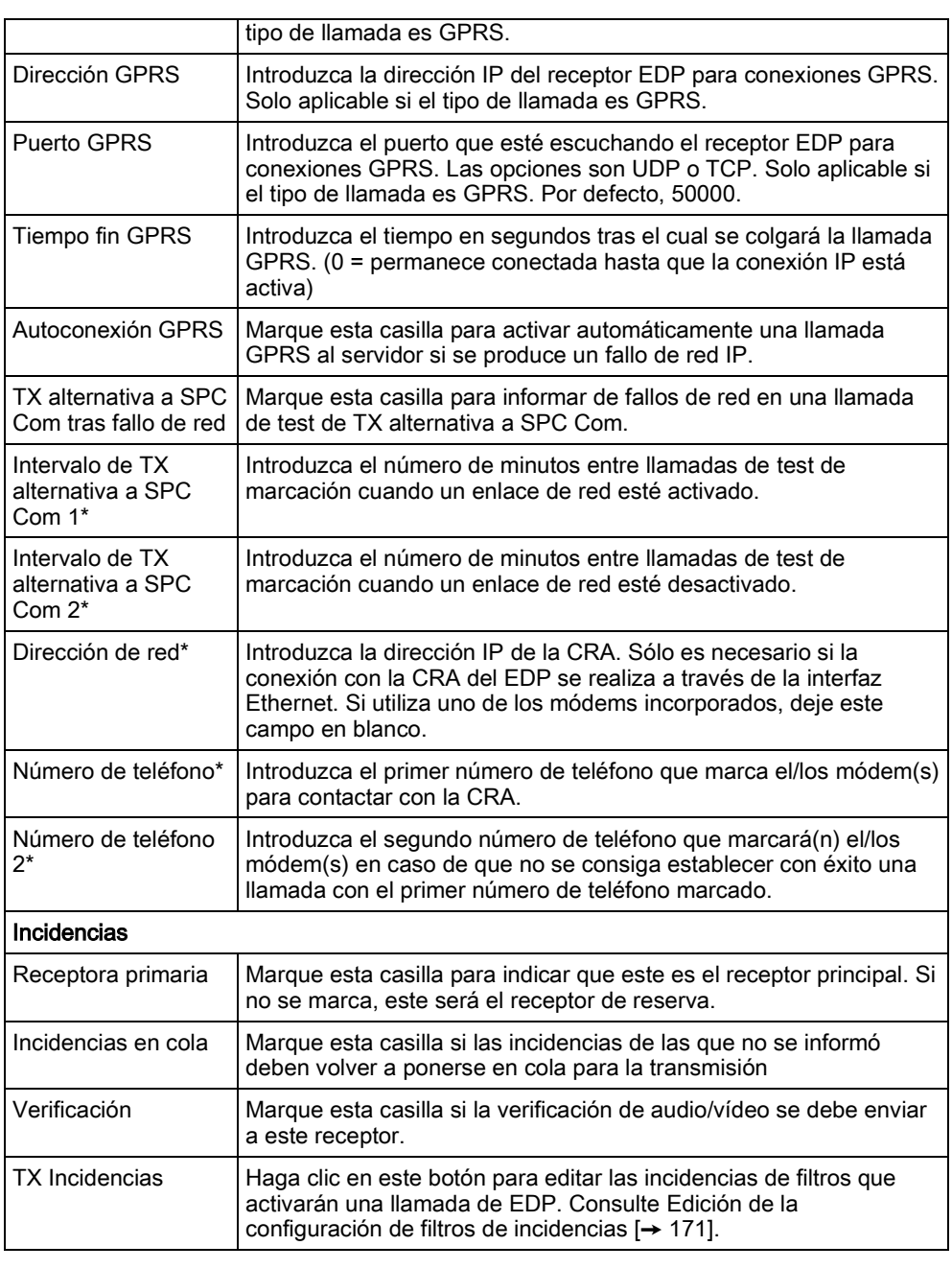

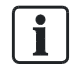

\* La marcación de EDP a través de RTB no está admitida en esta versión.

#### Ver también

[Configuración de SMS \[➙](#page-58-0) [59\]](#page-58-0)

# <span id="page-170-0"></span>14.4.3 Edición de la configuración de filtros de incidencias

**Comunicaciones** 

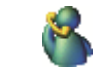

Configuración EDP

- 1. Haga clic en el botón Avanzada.
- 2. Haga clic en el botón Filtro.
	- $\Rightarrow$  Se mostrará la siguiente ventana.
- 3. Configure los campos tal como se describe en la siguiente tabla.

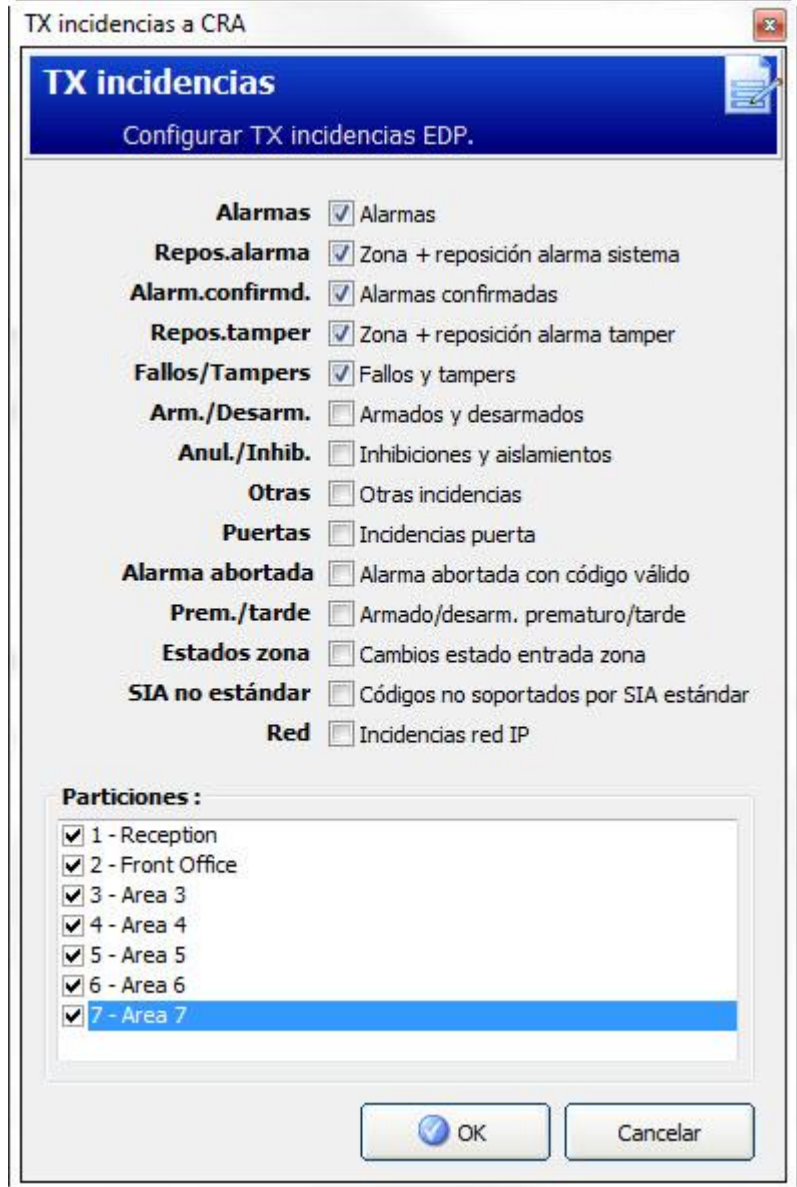

Marque alguna de las siguientes casillas si desea iniciar una llamada remota a un receptor EDP para notificarle una incidencia en particular.

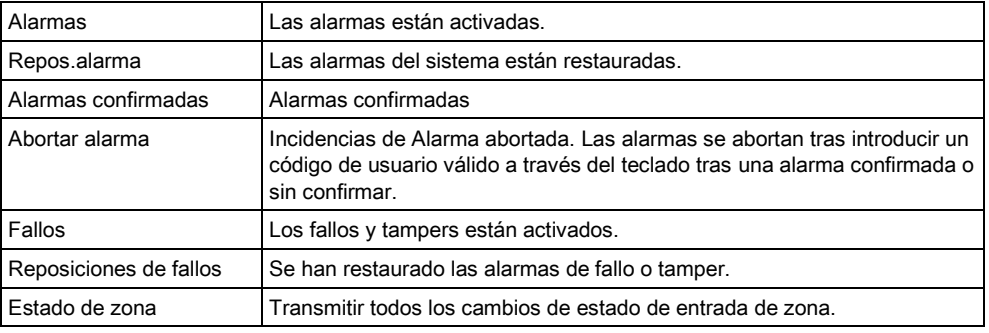

Configuración EDP

14

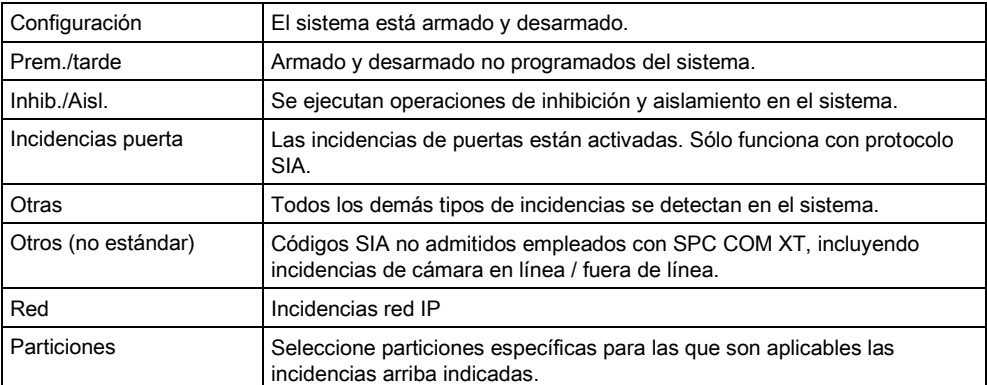

# 14.4.4 Edición de la configuración de EDP

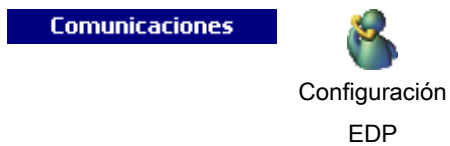

#### 1. Haga clic en la pestaña Configuración.

 $\Rightarrow$  Se mostrará la siguiente ventana.

2. Configure los campos tal como se describe en la siguiente tabla.

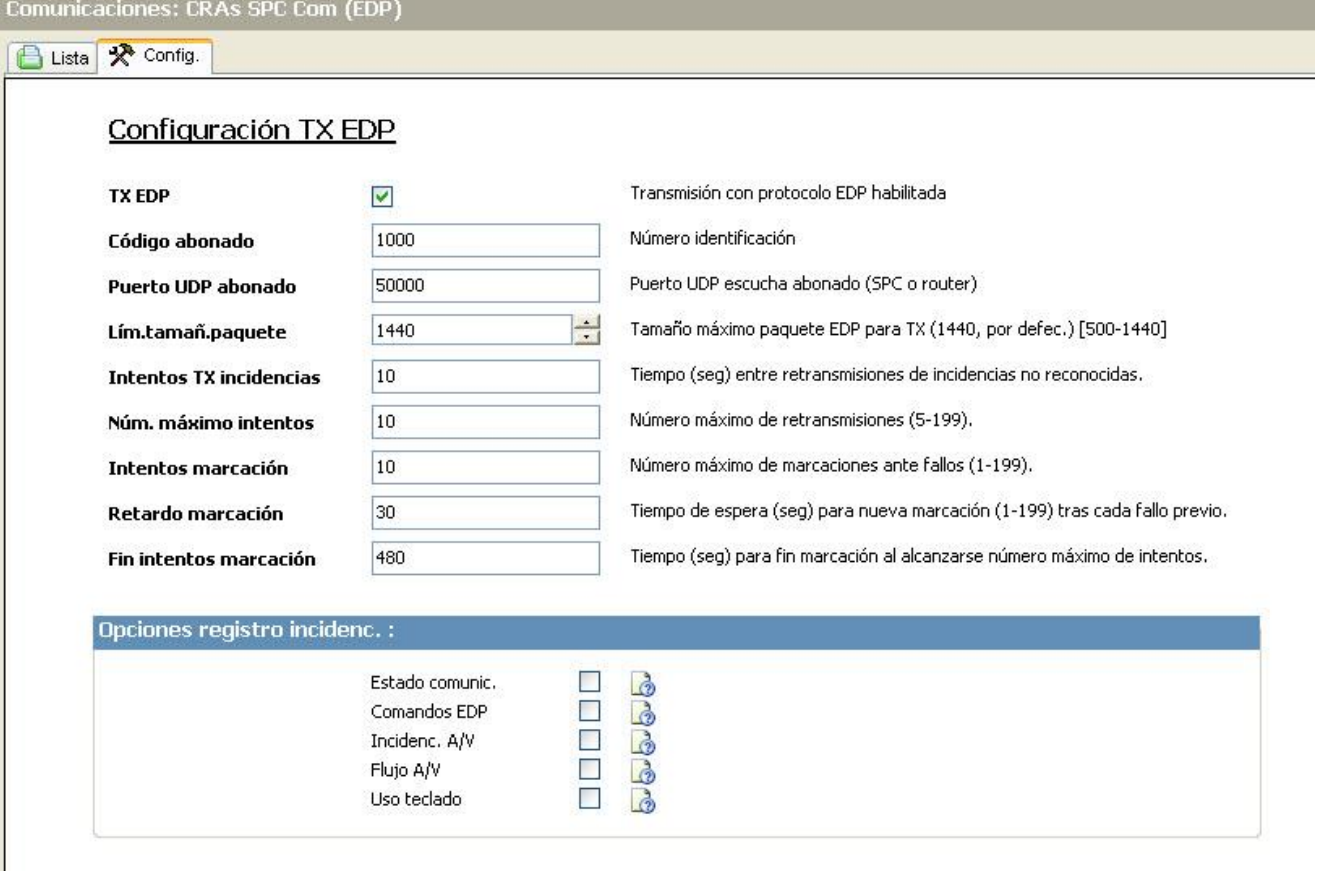

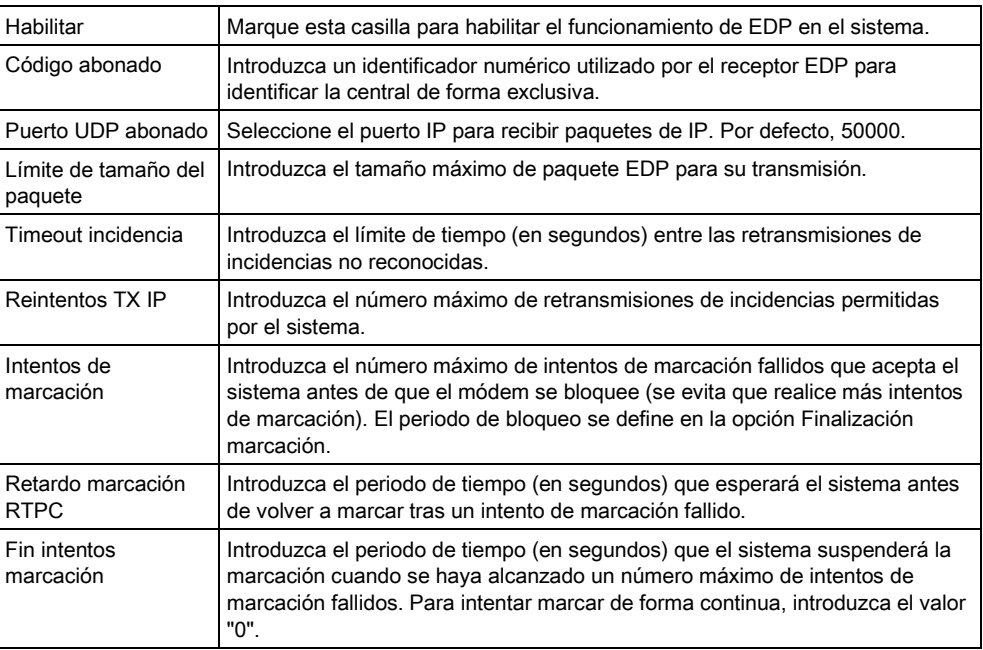

#### Opciones registro incidencias

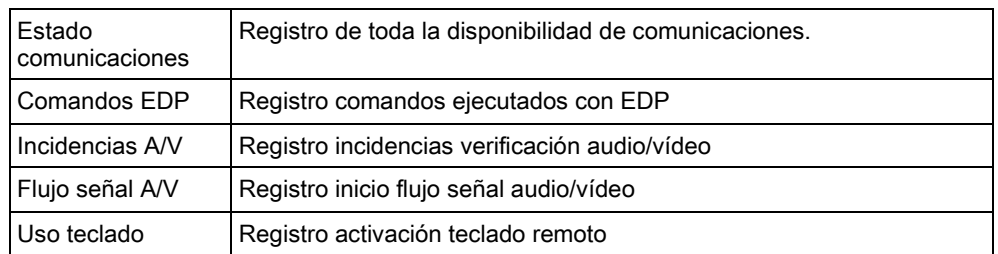

# 14.5 Mantenimiento remoto

Para más información, consulte el manual de configuración del mantenimiento remoto.

# 14.6 FlexC®

El protocolo flexible de comunicaciones seguras del SPC (FlexC) permite las comunicaciones para un Sistema de Transmisión de Alarmas (STA) de ruta individual o múltiple basado en Protocolo de Internet (IP). Un STA es un enlace de comunicaciones fiable entre un Transceptor de Instalaciones Supervisadas (SPT, p. ej. Ethernet integrada en la central SPC) y un Transceptor de Central de Recepción (RCT, p. ej. SPC Com XT o el servidor de SPC Connect, www.spcconnect.com). Un STA FlexC consta de una ruta de transmisión de alarmas (ATP) primaria y hasta nueve rutas de transmisión de alarmas (ATPs) de soporte. Este sistema permite:

- La transferencia bidireccional de datos entre el SPT, por ejemplo la central SPC a través de Ethernet, y el RCT, por ejemplo, el servidor SPC Com XT o el servidor SPC Connect, www.spcconnect.com.
- La supervisión de la comunicación de un STA completo y de varios ATP individuales.

Las centrales de intrusión SPC admiten FlexC a través de IP con cualquiera de las siguientes interfaces:

- **•** Ethernet
- Módem GSM con GPRS habilitado
- Módem RTB

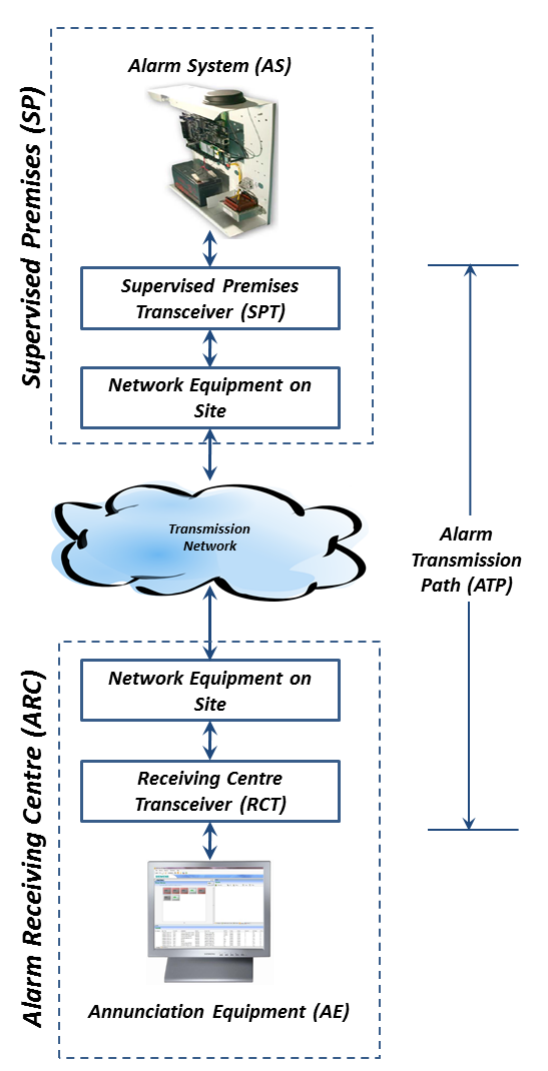

#### Ver también

- Configuración de la ATP de inicio rápido para el ATS [EN50136. \[➙](#page-174-0) [175\]](#page-174-0)
- **■** Configuración de perfiles de incidencias [→ [188\]](#page-187-0)
- [Definición excepción incidencia \[➙](#page-189-0) [190\]](#page-189-0)
- [Configuración de perfiles de comando \[➙](#page-191-0) [192\]](#page-191-0)
- [Configuración de un ATS EN50136](#page-177-0)-1 o ATS Personalizado  $[~\rightarrow~178]$  $[~\rightarrow~178]$

### <span id="page-174-0"></span>14.6.1 Configuración de la ATP de inicio rápido para el ATS EN50136.

FlexC ofrece las novedosas características siguientes que le permitirán poner en marcha FlexC con rapidez:

Pantalla de configuración de inicio rápido para un ATS con ruta simple según EN50136, ATS de doble ruta y ATS doble ruta y doble servidor

- Perfil comando por defecto (este no soporta verificación de audio y vídeo)
- FlexC Nombre usuario comando por defecto (FlexC) y Clave de comando (FlexC) para el control de la central desde el RCT (p. ej. SPC Com XT)
- Encriptación automática sin clave
- 1. Para configurar rápidamente una conexión FlexC entre una central y un RCT (p. ej. SPC Com XT), vaya a Comunicaciones - FlexC - ATS FlexC.
- 2. En Nuevo ATS EN50136-1, seleccione una de las siguientes opciones para mostrar la pantalla Configuración ATP:
- Nuevo ATS con ruta simple solo ATP primaria
- Nuevo ATS doble ruta ATPs primaria y de backup
- Nuevo ATS doble ruta y doble servidor ATPs primaria y de backup, servidores primario y de backup

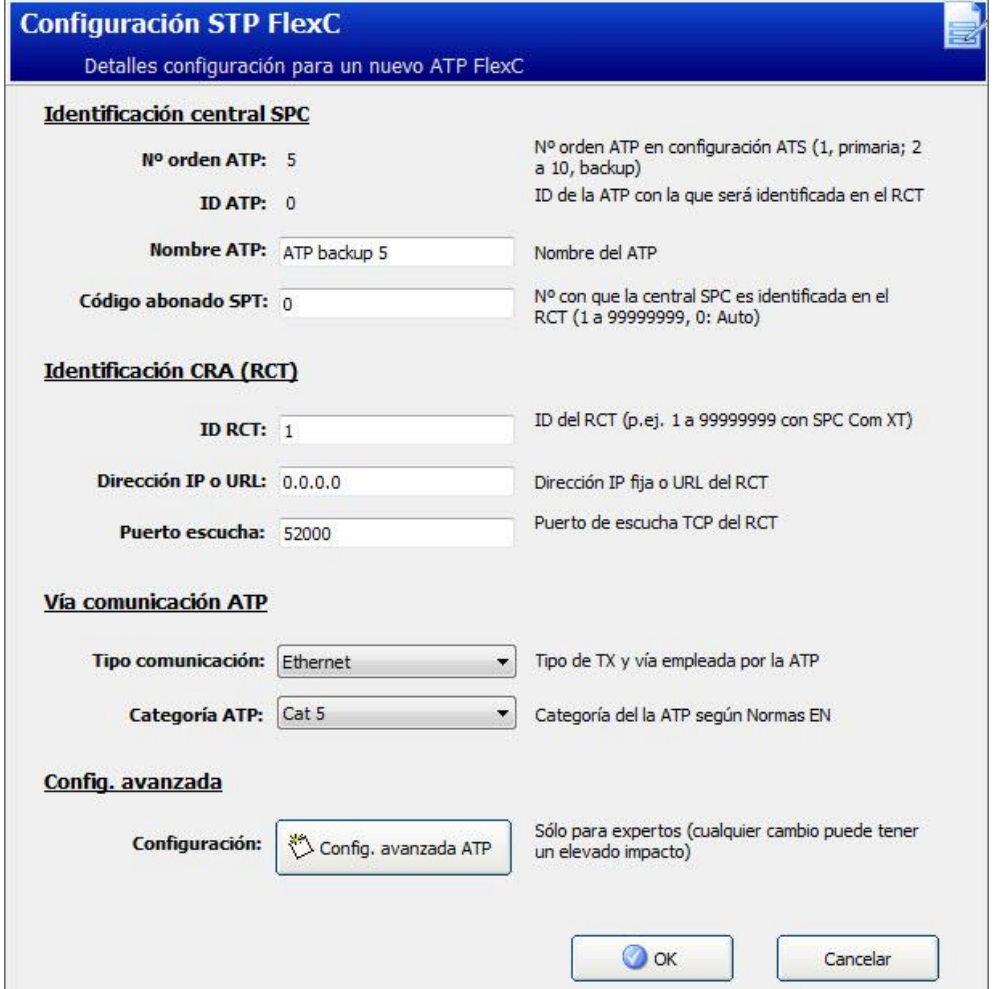

- 1. Complete los campos de la pantalla Configuración ATP ATS EN50136 que se muestran en la tabla de abajo. Como mínimo, deberá completar el campo Dirección IP o URL CRA FlexC para poder guardar. Si no introduce un Código abonado SPT, puede poner en servicio la central utilizando el ID registro ATS el cual se genera automáticamente cuando se pulsa Salvar. El operador del RCT deberá introducir este ID registro ATS, por ejemplo, en SPC Com XT.
- 2. Haga clic en Salvar. La pantalla Configuración ATS muestra el ID registro ATS y la ATP primaria o bien las ATP primario y de backup configuradas en la Tabla secuencia incidencias.
- 3. En la pantalla Configuración ATS, haga clic en Salvar para aceptar la configuración por defecto, por ejemplo el Perfil incidencia por defecto, el Perfil

comando por defecto (incluyendo el Nombre usuario comando FlexC y la Clave comando FlexC), y la Encriptación automática sin clave. Para cambiar la configuración, véase [Configuración de un ATS EN50136](#page-177-0)-1 o ATS [Personalizado](#page-177-0) [➙ [178\]](#page-177-0).

- 4. Haga clic en Atrás. El ATS se muestra en la tabla ATS configurado.
- 5. Haga clic en el botón Actualiz. ID de Registro para mostrar el ID de Registro en la tabla ATS.

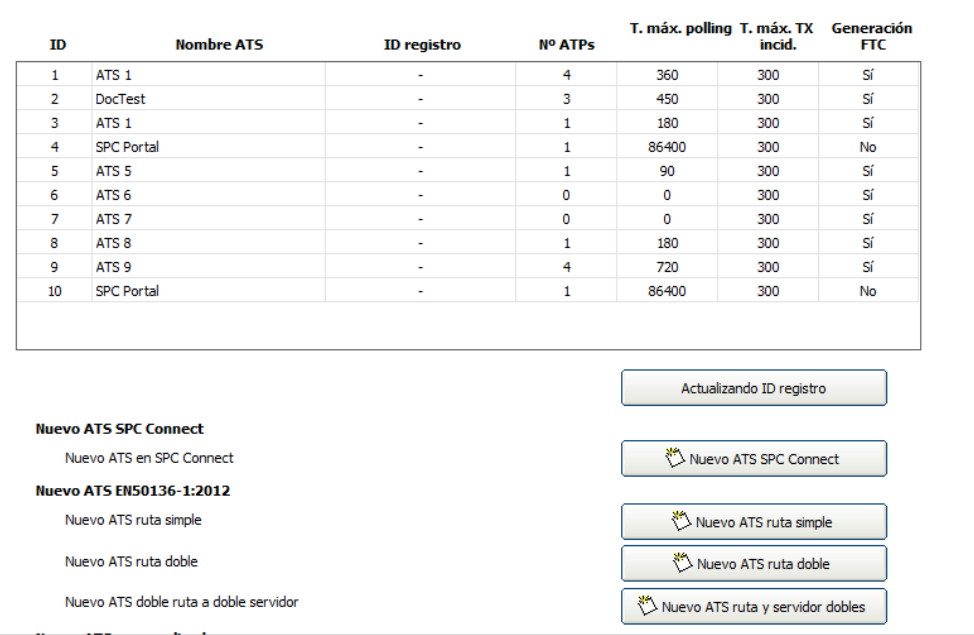

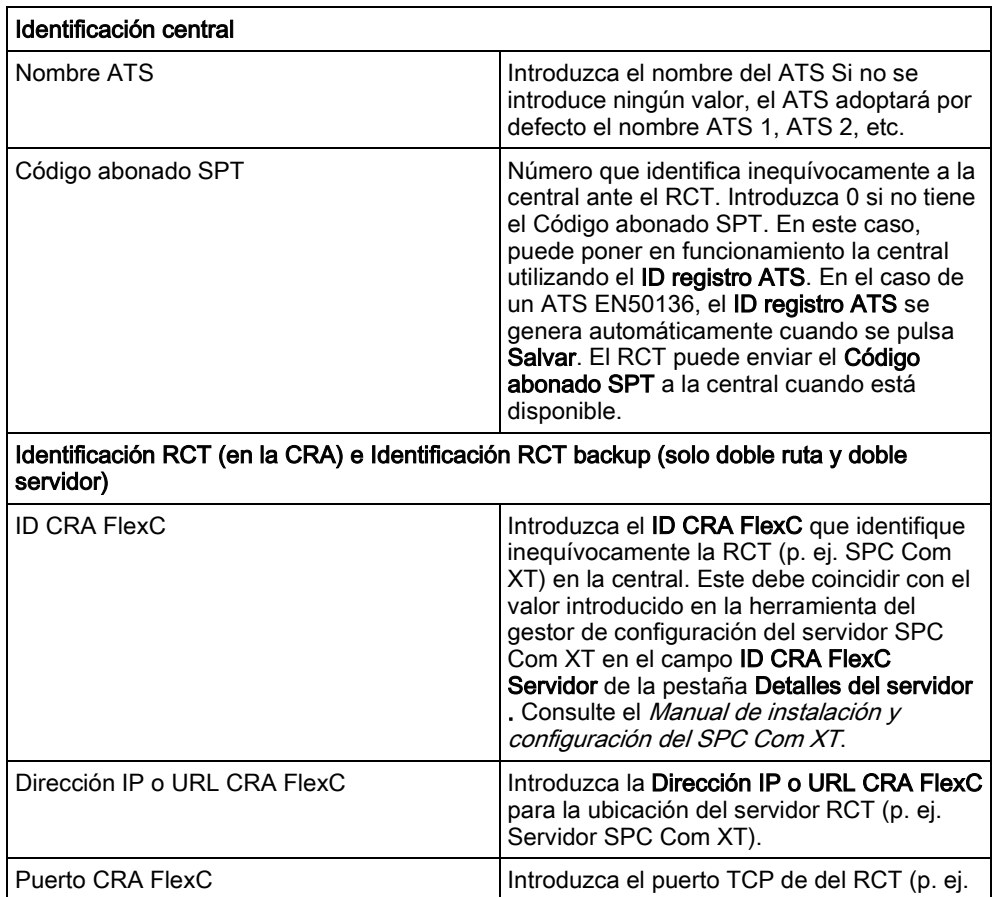

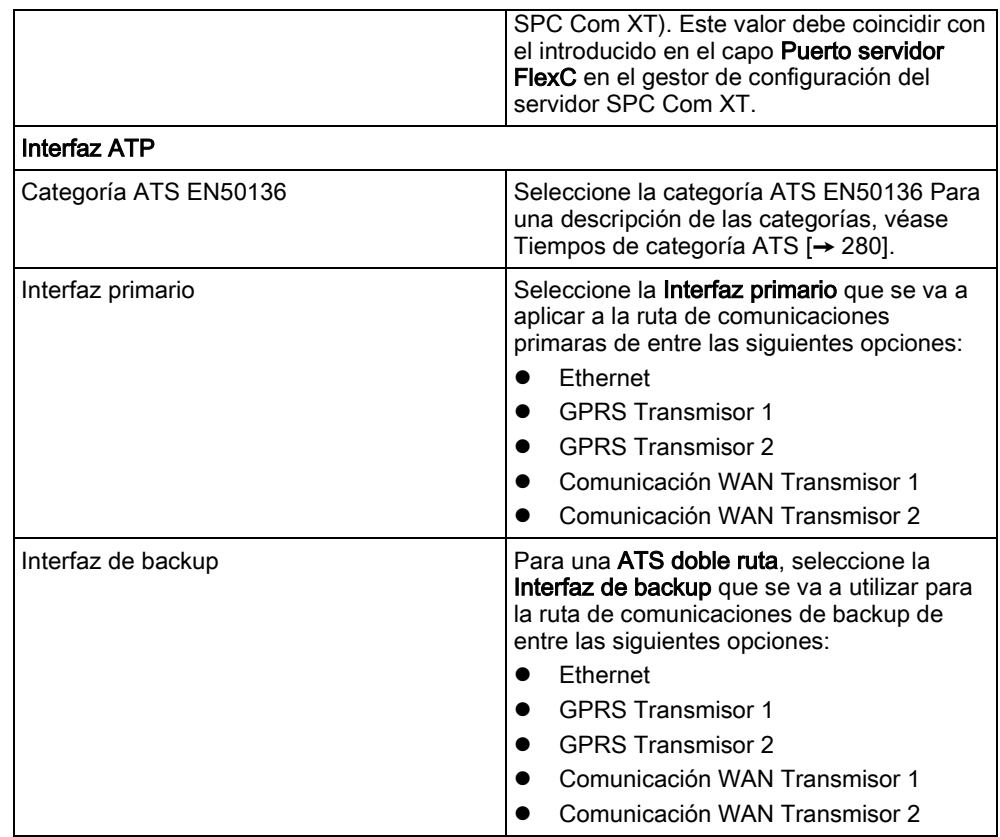

# <span id="page-177-0"></span>14.6.2 Configuración de un ATS EN50136-1 o ATS Personalizado

Un ATS está compuesto por una central de alarmas, por rutas de red y por un RCT (p. ej. SPC Com XT). Combina una o múltiples rutas entre una central SPC y un RCT. Puede añadir hasta 10 ATPs a un ATS.

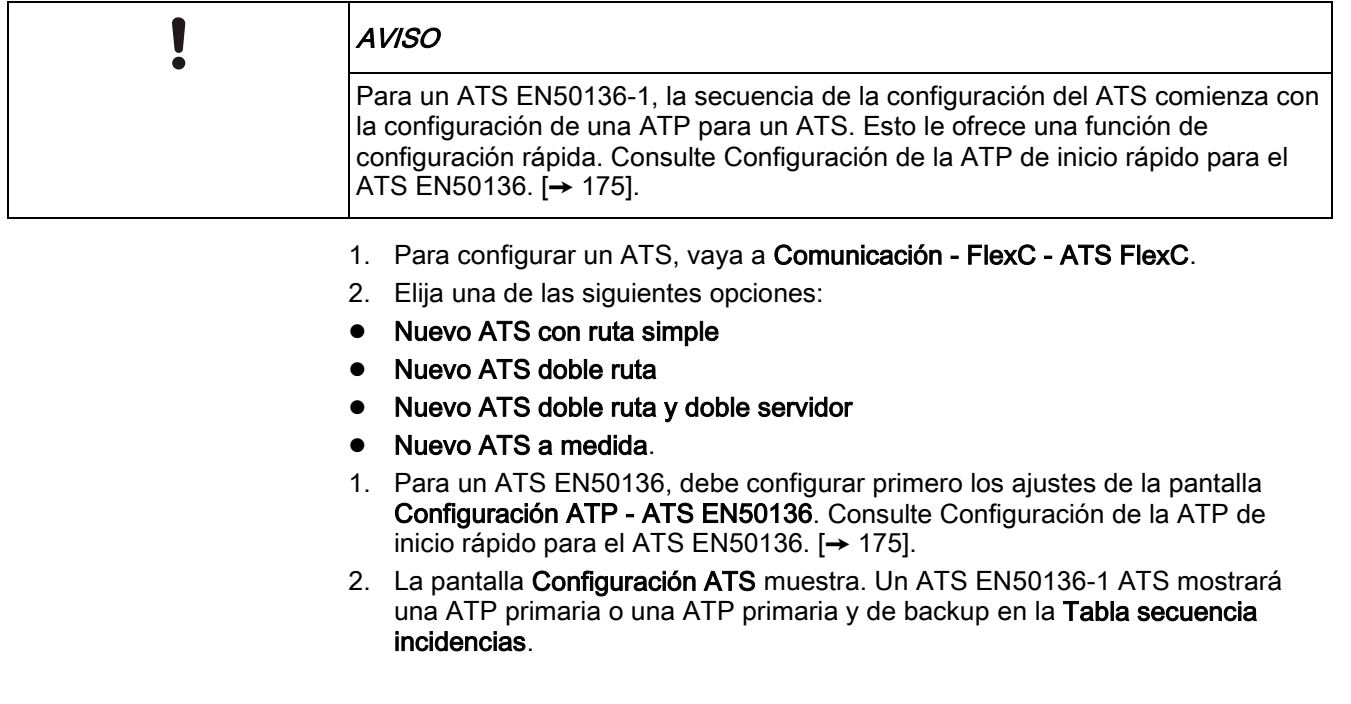

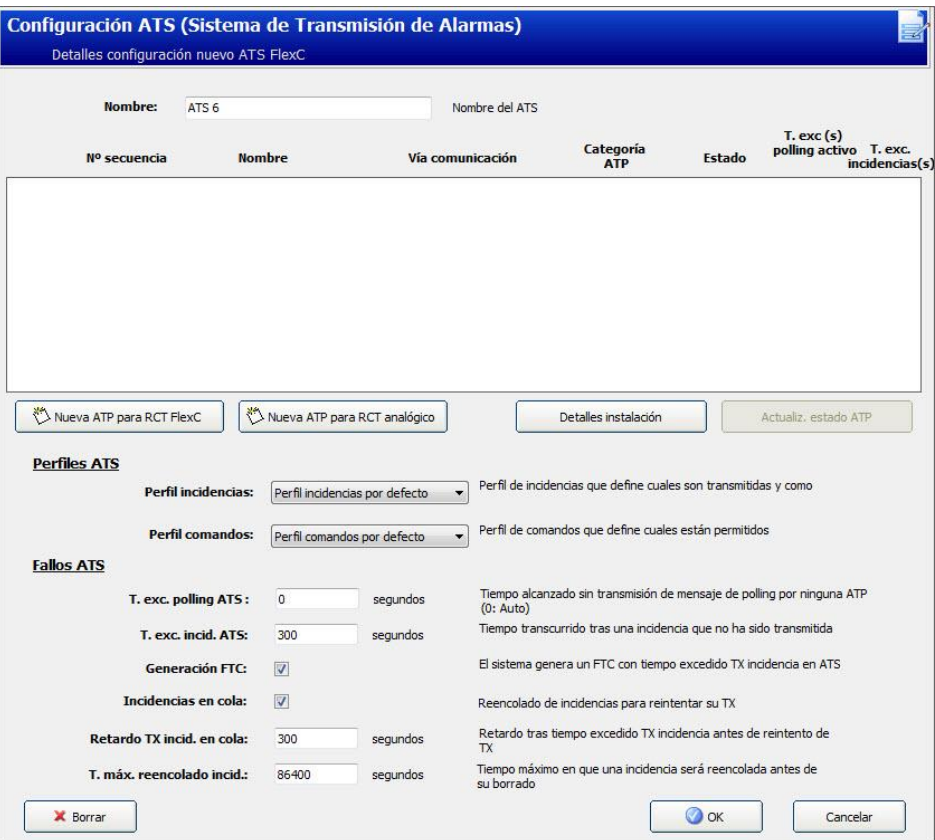

- 1. Introduzca un Nombre ATS para identificar el ATS. Si no se introduce ningún valor, el ATS adoptará por defecto el nombre ATS 1, ATS 2, etc.
- 2. Para añadir 1 ATP primaria y hasta 9 ATP de backup a una ATS, haga clic en Nueva ATP en CRA FlexC, consulte Nueva ATP en CRA FlexC [→ [180\]](#page-179-0), o haga clic en Nueva ATP en CRA analógica, consulteNueva ATP en CRA [analógica \[➙](#page-184-0) [185\]](#page-184-0).
- 3. Seccione un Perfil incidencia del menú desplegable. Para personalizar cómo se transmiten las incidencias en un ATS, consulte [Configuración de perfiles de](#page-187-0)  incidencias  $[\rightarrow 188]$  $[\rightarrow 188]$ .
- 4. Seleccione un Perfil comando del menú desplegable. Para personalizar los comandos habilitados para que un RCT controle una central, consulte Configuración de perfiles de comando [→ [192\]](#page-191-0).
- 5. Complete los campos de Fallo ATS tal como se muestran en la tabla de abajo.
- 6. Haga clic en el botón Editar detalles instalación para completar los ajustes que identifican la central al operador del RCT. Consulte [Editar detalles de la](#page-186-0)  [instalación \[➙](#page-186-0) [187\]](#page-186-0).
- 7. Haga clic en Salvar y en Atrás para regresar a la página Configuración ATS. El nuevo ATS se muestra en la tabla ATS configurado.
- 8. En el caso de contar con múltiples ATPs, puede emplear las flechas arriba y abajo de la Tabla secuencia incidencias para reordenar la secuencia de las ATP.

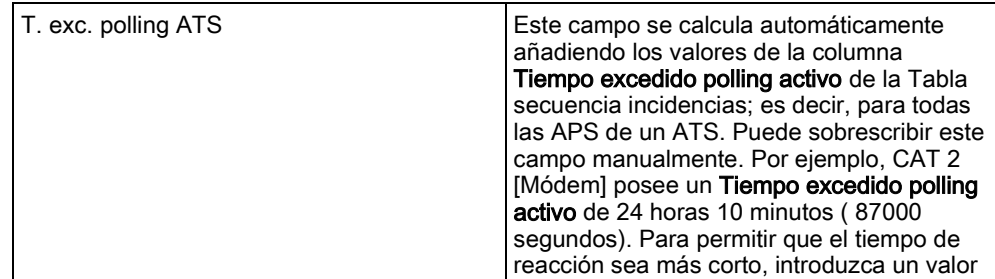

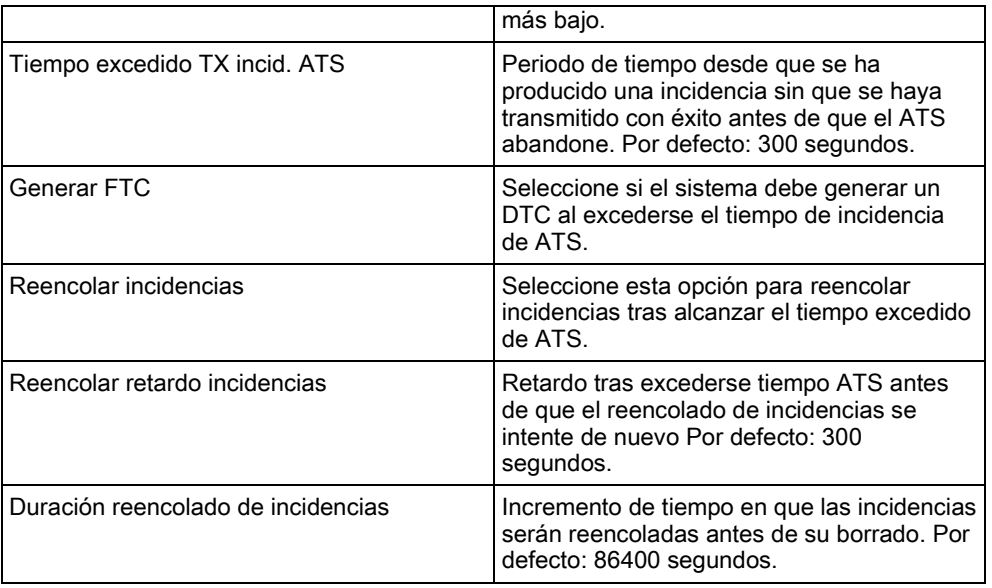

#### Ver también

[Tiempos de categoría ATS \[➙](#page-279-0) [280\]](#page-279-0)

# <span id="page-179-0"></span>14.6.2.1 Nueva ATP en CRA FlexC

Nueva ATP en CRA FlexC le permite configurar una ATP entre la central SPC y la CRA (p. ej. SPC Com XT) Puede configurar hasta 10 ATPs para cada ATS.

1. Haga clic en el botón Nueva ATP en CRA FlexC.
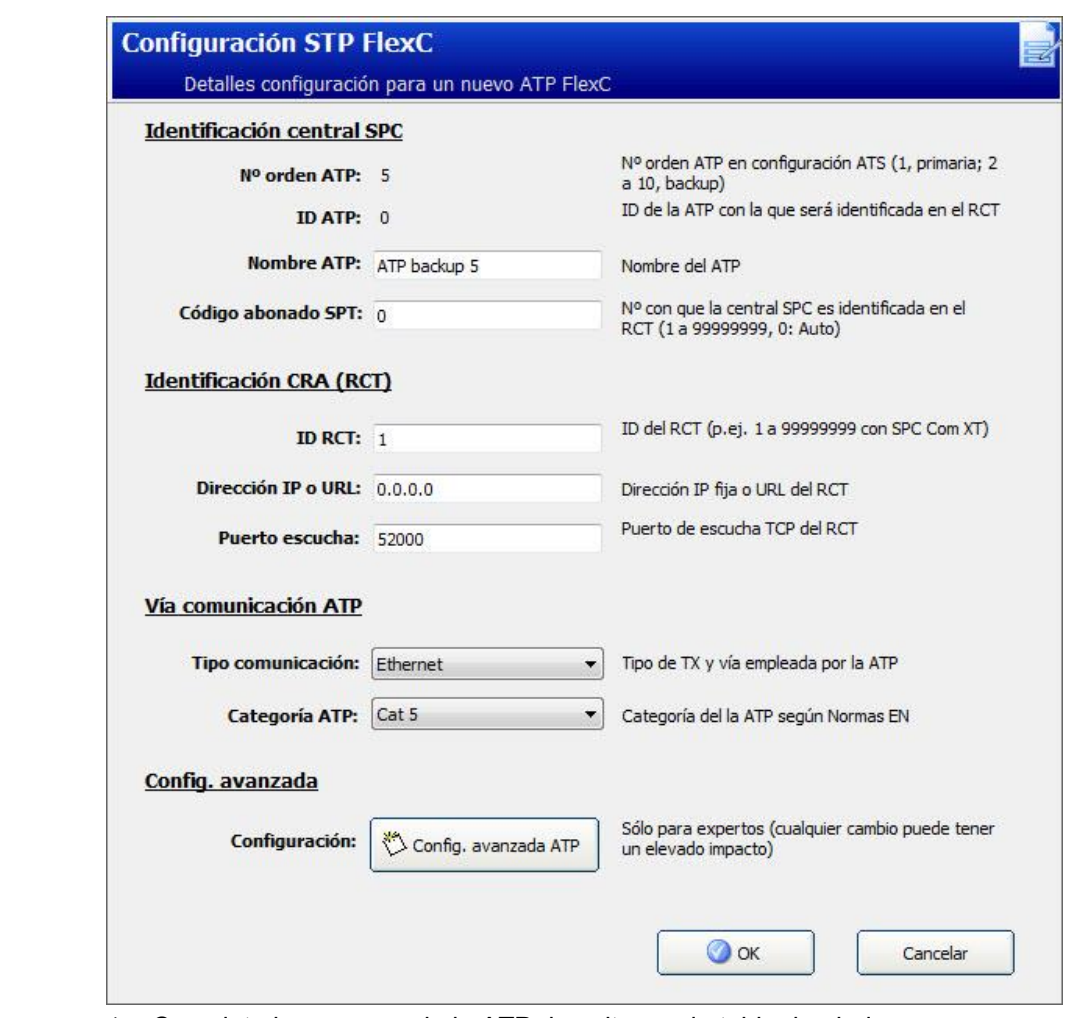

- 1. Complete los campos de la ATP descritos en la tabla de abajo.
- 2. En caso necesario haga clic en Configuración avanzada ATP, por ejemplo, si está utilizando encriptación automática, puede opcionalmente introducir una clave en el campo Clave encriptación. Consulte Configuración avanzada ATP. [➙ [182\].](#page-181-0)
- 3. Haga clic en Salvar.

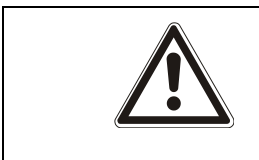

### **A** ADVERTENCIA

No se recomienda cambiar la Configuración avanzada ATP. Cualquier cambio solamente debe ser realizado por usuarios expertos.

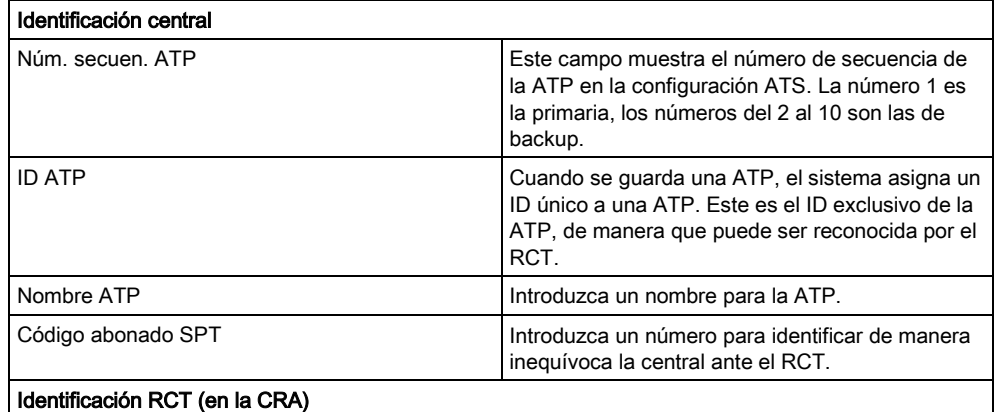

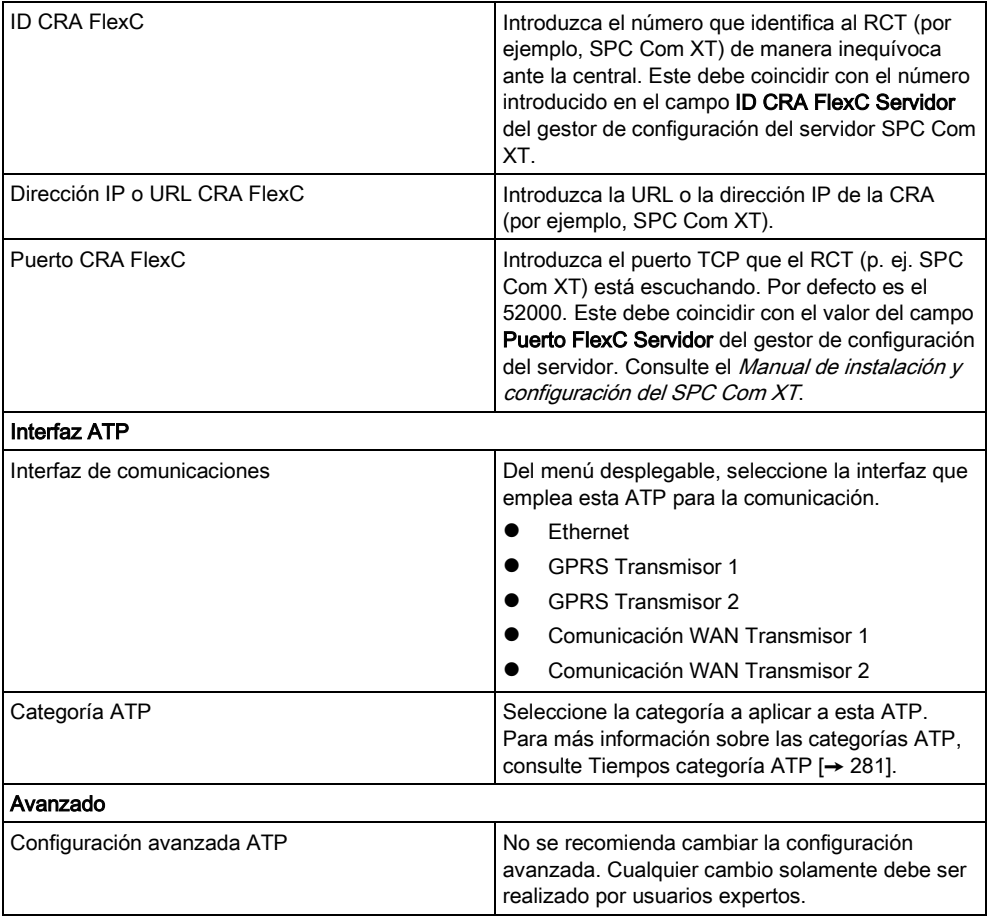

#### Configuración avanzada ATP. 14.6.2.1.1

<span id="page-181-0"></span>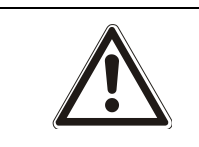

### **A** ADVERTENCIA

No se recomienda cambiar la Configuración avanzada ATP. Cualquier cambio solamente debe ser realizado por usuarios expertos.

1. Haga clic en el botón Configuración avanzada ATP.

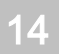

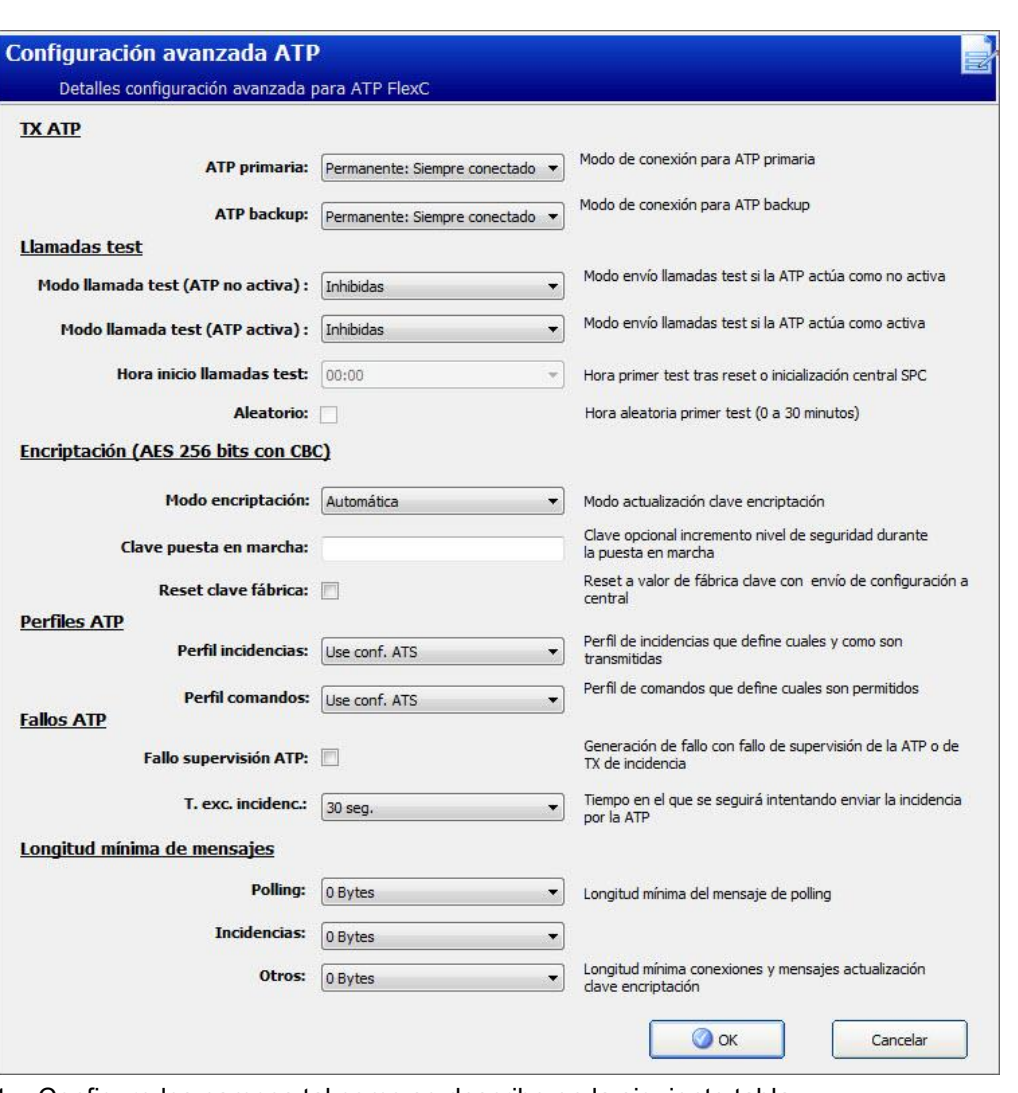

- 1. Configure los campos tal como se describe en la siguiente tabla.
- 2. Haga clic en Salvar.

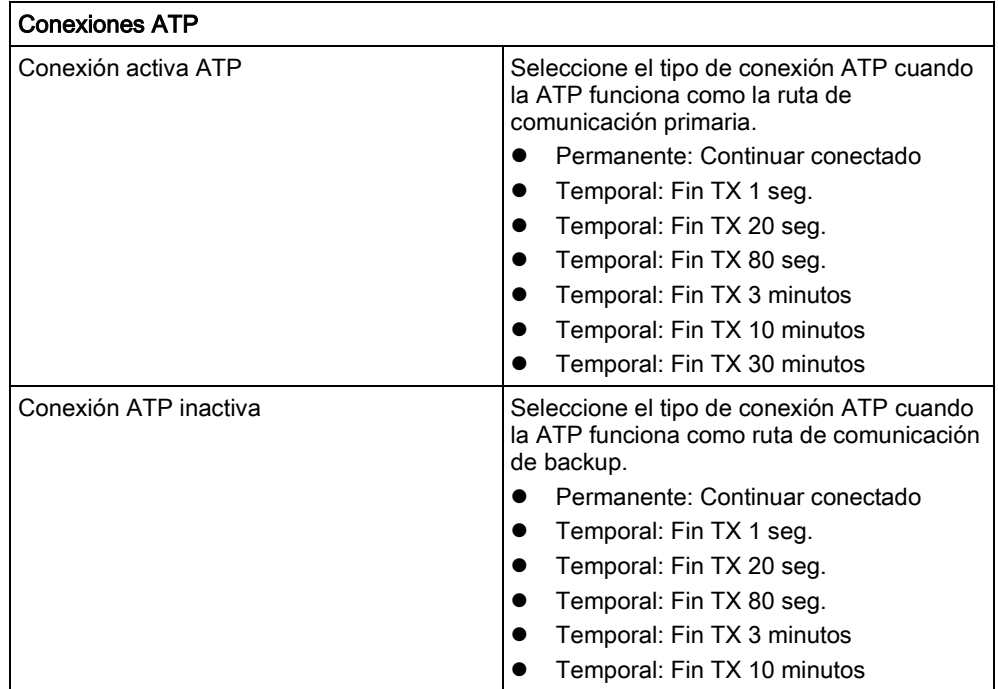

14

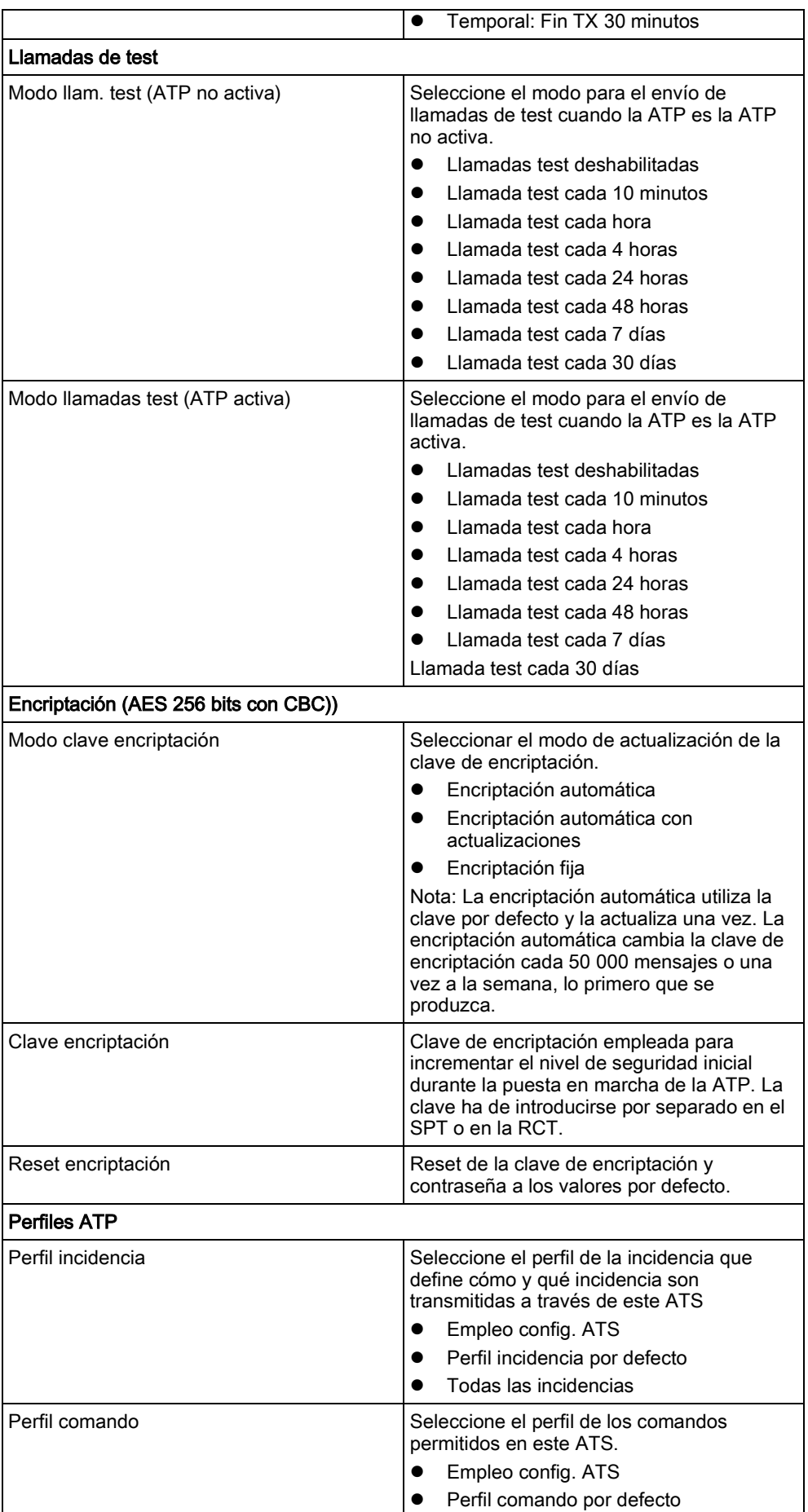

14

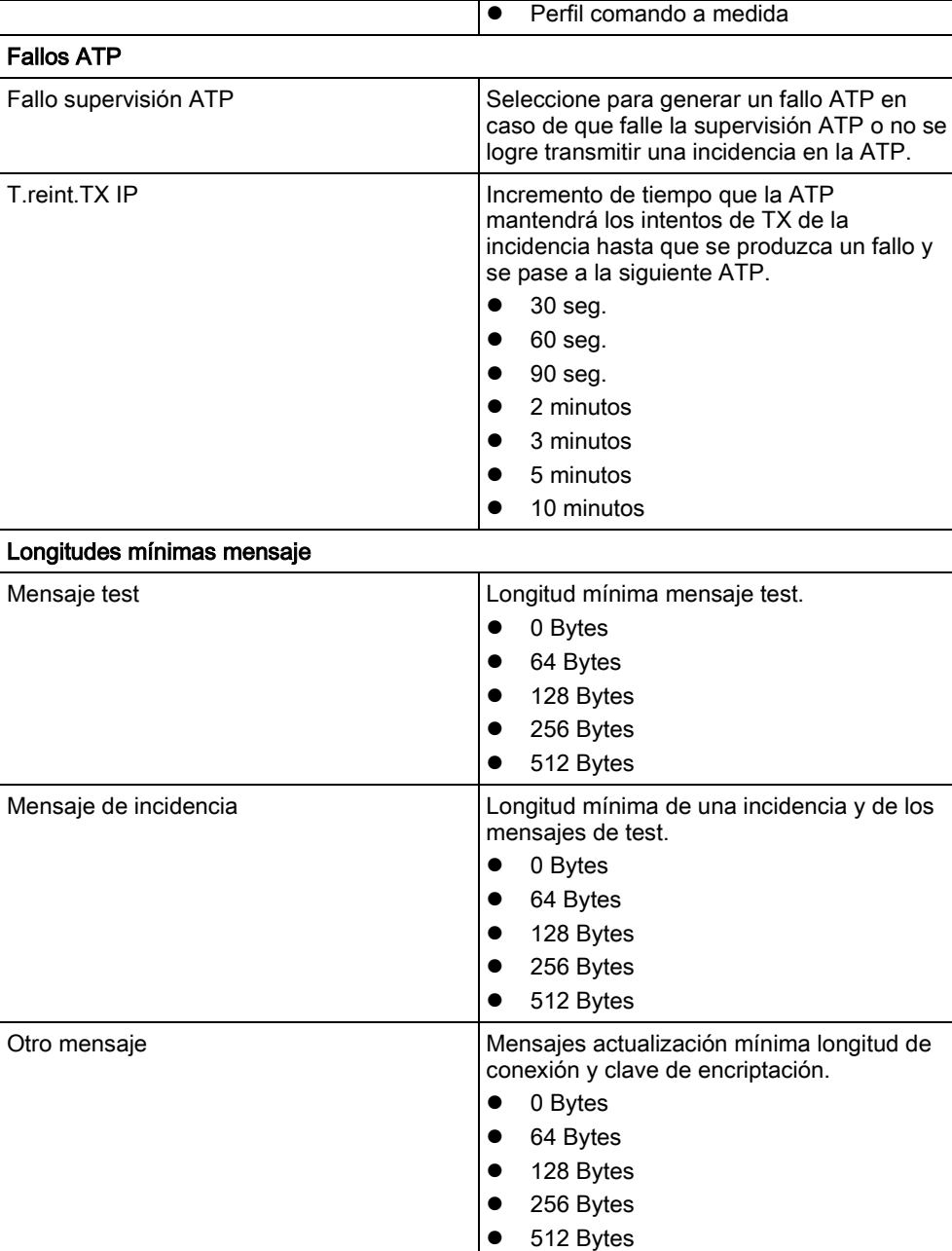

### 14.6.2.2 Nueva ATP en CRA analógica

Si falla una conexión entre la central SPC y la CRA (p. ej. SPC Com XT), FlexC tiene la capacidad de conmutar a una conexión de ATP de backup entre la central SPC y la CRA analógica. Se puede configurar hasta 10 ATP para cada ATS.

- 1. Para configurar una ATP entre una central SPC y una CRA analógica, haga clic en el botón Nueva ATP en CRA analógica.
- 2. Complete los campos de la ATP descritos en la tabla de abajo.
- 3. Haga clic en Salvar.

#### Identificación central Núm. secuen. ATP este campo muestra el número de secuencia de la ATP en la configuración ATS. La número 1 es la primaria, los números del 2 al 10 son las de

FlexC®

14

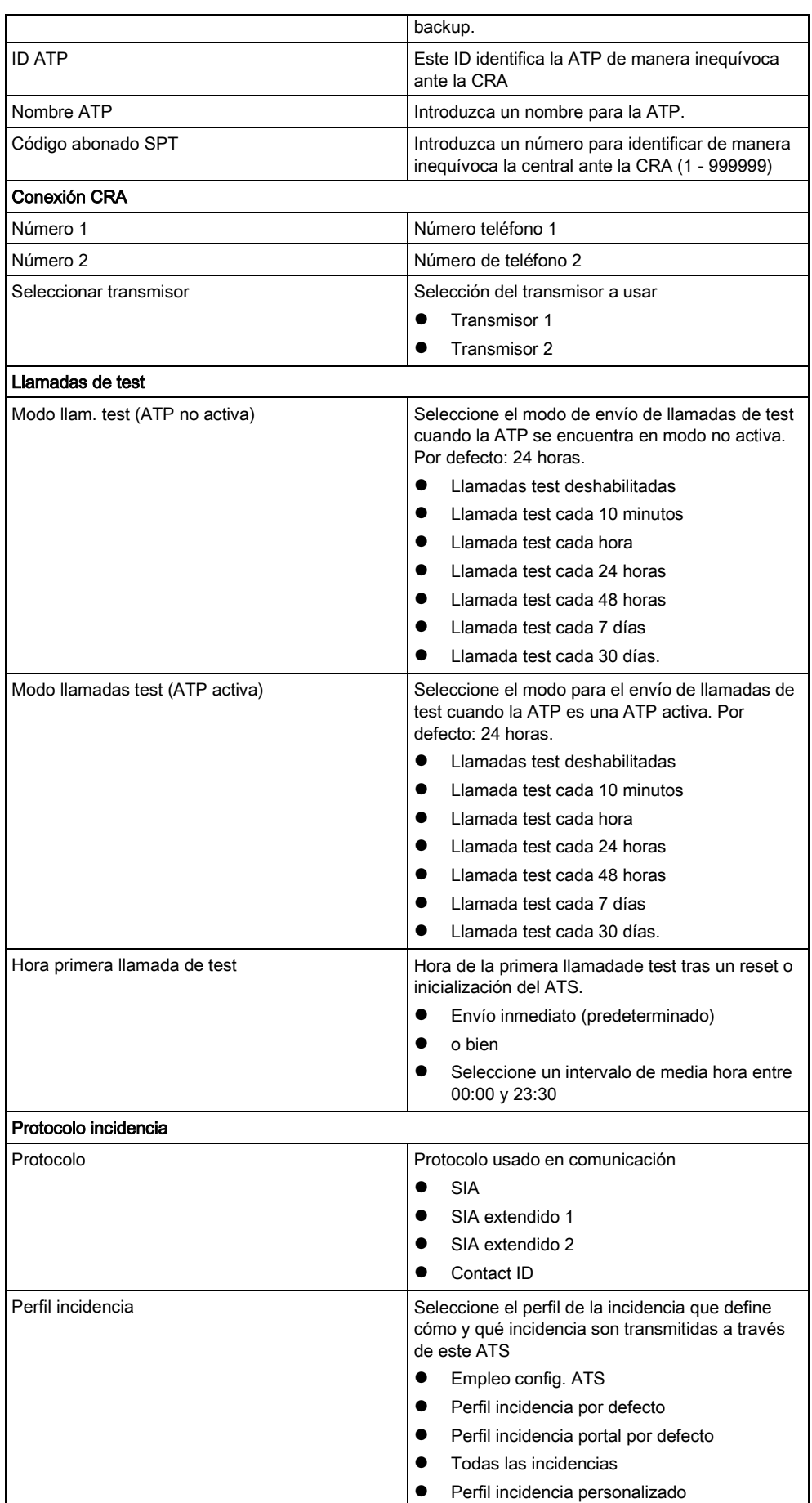

14

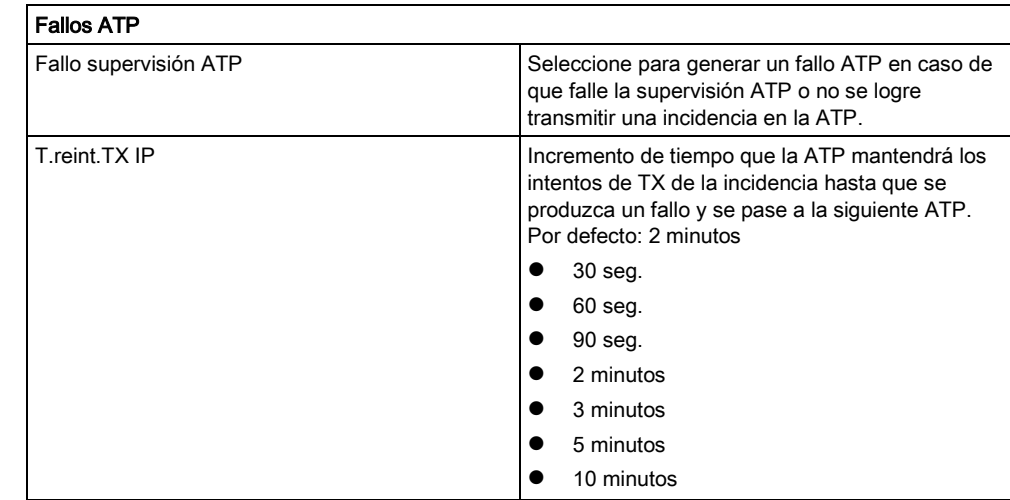

## 14.6.2.3 Editar detalles de la instalación

Los detalles de la instalación se transmiten al RCT para ayudar al operario a identificar la central.

1. Haga clic en el botón Editar instalación.

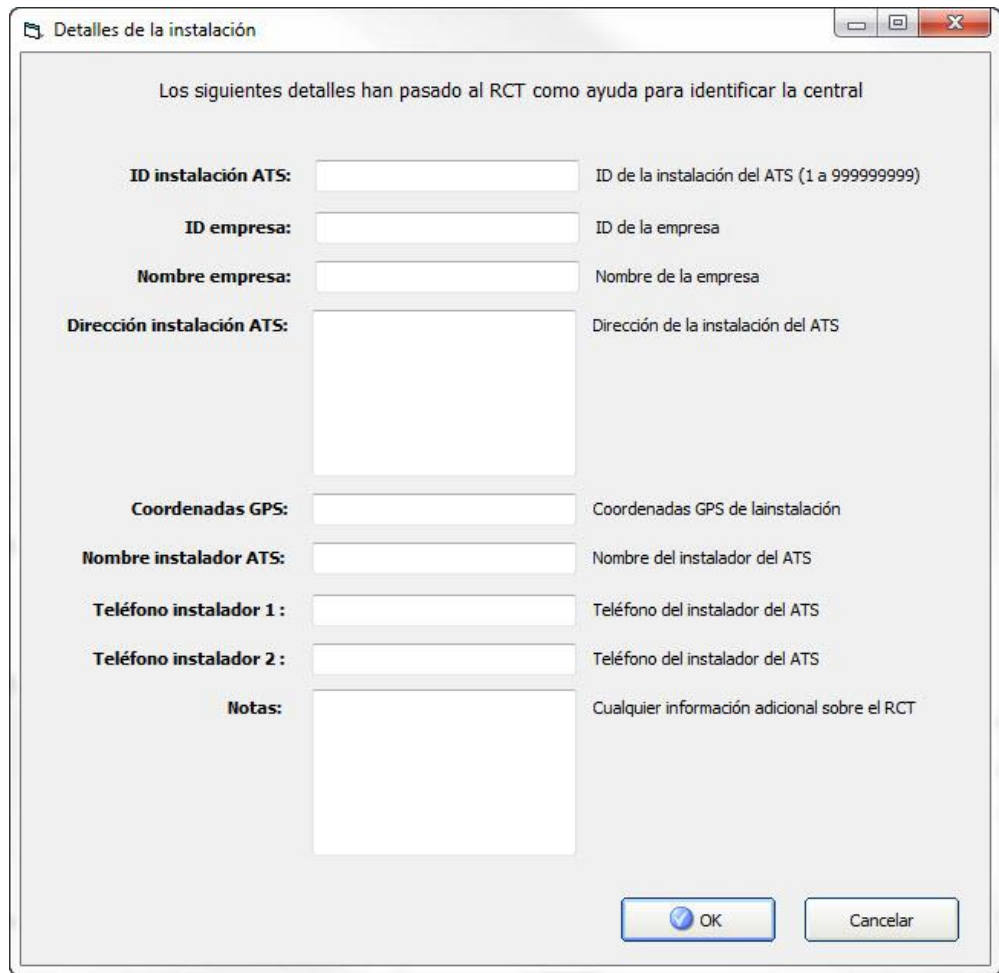

1. Cumplimente los campos en la siguiente tabla.

#### 2. Haga clic en Salvar.

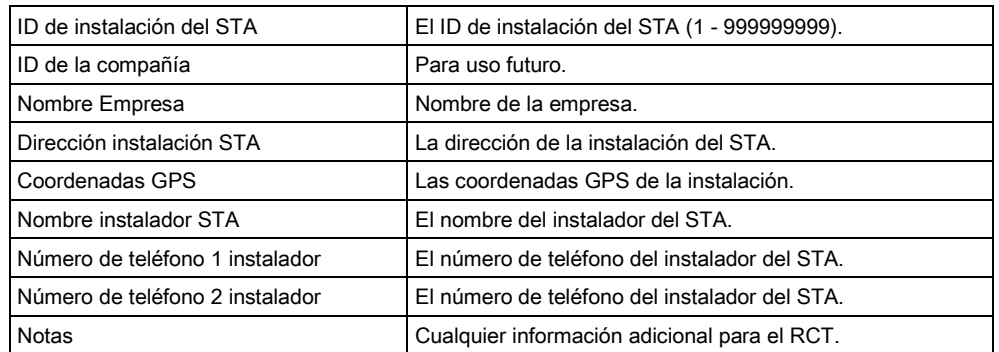

## 14.6.3 Configuración de un STA de SPC Connect

La funcionalidad Añadir STA SPC Connect abre una comunicación entre la central (SPT) y el servidor SPC Connect (RCT), www.spcconnect.com. Mediante un ID de registro del STA para SPC Connect, un usuario de la central puede registrar una cuenta de usuario y una central a través de la página web de SPC Connect para acceder de forma remota a su central.

- 1. Para configurar un STA para SPC Connect, vaya a Comunicaciones FlexC -STA de FlexC.
- 2. En la pantalla de configuración de STA, haga clic en Añadir SPC Connect para abrir una ruta de comunicación con el servidor de SPC Connect.
- $\Rightarrow$  Se añade un STA para SPC Connect a la Tabla de secuencia de eventos con los siguientes atributos:
- ID de registro de STA para SPC Connect
- ATP por defecto a través de Ethernet. Para más información sobre campos de ATP, véase Nueva ATP en CRA FlexC [→ [180\]](#page-179-0)
- Perfil de eventos por defecto para SPC Connect
- Perfil de comandos por defecto para SPC Connect
- La URL del RCT por defecto es www.spcconnect.com
- Se introduce el código de cuenta de STP para el ATP.
- Anote el ID de registro del STA para SPC Connect y proporcióneselo al cliente junto con el manual de usuario de SPC Connect.

### 14.6.4 Configuración de perfiles de incidencias

El perfil de incidencia define qué incidencias serán transmitidas a un ATS, el estado de informe para una incidencia y las excepciones de incidencia. Las excepciones de incidencia le permiten modificar los valores por defecto de las incidencias por otros valores personalizados. Para obtener más información, consulte [Definición excepción incidencia \[➙](#page-189-0) [190\].](#page-189-0)

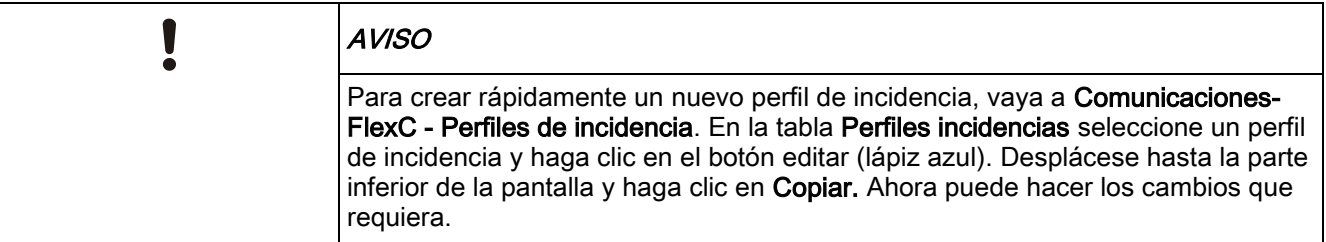

- 1. Para configurar los perfiles de incidencias FlexC paso a paso, vaya a Comunicaciones- FlexC - Perfiles incidencias.
- 2. Haga clic en Añadir. La ventana Perfiles incidencias muestra.

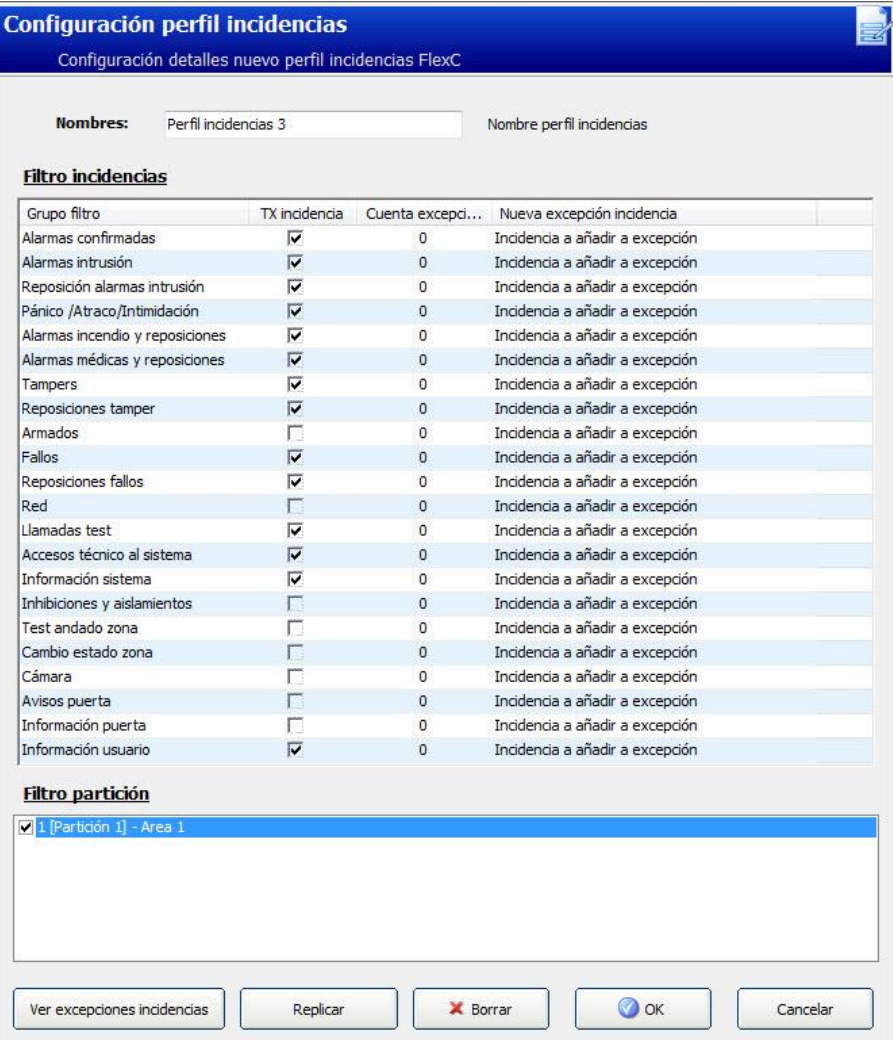

- 1. Introduzca un Nombre para identificar el perfil de incidencia.
- 2. Seleccione los grupos de filtro de incidencia con los que se van a crear los informes para este perfil marcando las casillas TX incidencia.
- 3. Para evitar informar de ciertas incidencias o de direcciones dentro de una incidencia, seleccione la incidencia de la correspondiente lista desplegable Nueva excepción incidencias.
- 4. Haga clic en Añadir para visualizar la pantalla Definición excepción incidencia. Véase [Definición excepción incidencia \[➙](#page-189-0) [190\]](#page-189-0).
- 5. Para aplicar un perfil de incidencia a una partición, seleccione la partición en Filtro partición.
- 6. Haga clic en Salvar y Atrás. El nuevo perfil se muestra en la tabla Perfiles incidencias .

 $\mathbf i$ 

Puede ver una lista de todas las excepciones de incidencia para un perfil de incidencia en Excepciones incidencia, en la pantalla Perfiles incidencias.

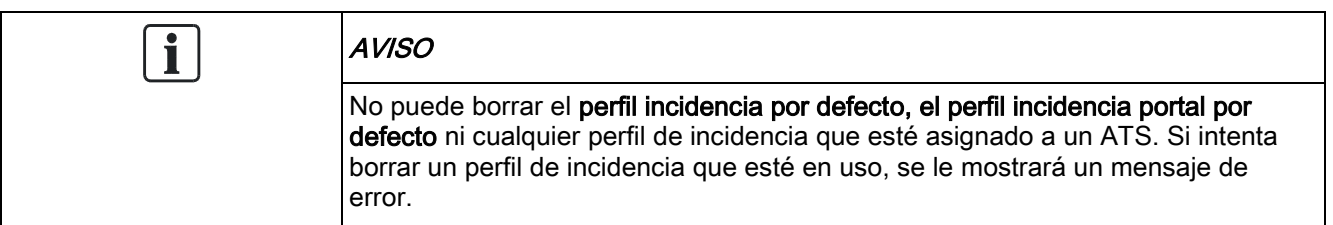

### <span id="page-189-0"></span>14.6.4.1 Definición excepción incidencia

Las excepciones de incidencia le permiten modificar la siguiente configuración para un rango de direcciones dentro de una incidencia:

- **•** TX incidencia
- Código SIA
- Código CID
- Dirección incidencia (p. ej. IDs de zona, IDs de partición, IDs de usuario)

Por ejemplo, en el Grupo filtro Alarmas intrusión puede definir una excepción de incidencia para un rango de IDs de zona en la incidencia Alarma robo (BA) de la siguiente manera:

- No informe de incidencias BA para la ID de zona 1 a 9
- Modifique el código SIA desde BA hasta YZ
- Modifique el CID desde 130 / 1 hasta 230 / 1
- Modifique el ID zona 1 9 a ID zona 101 109

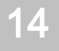

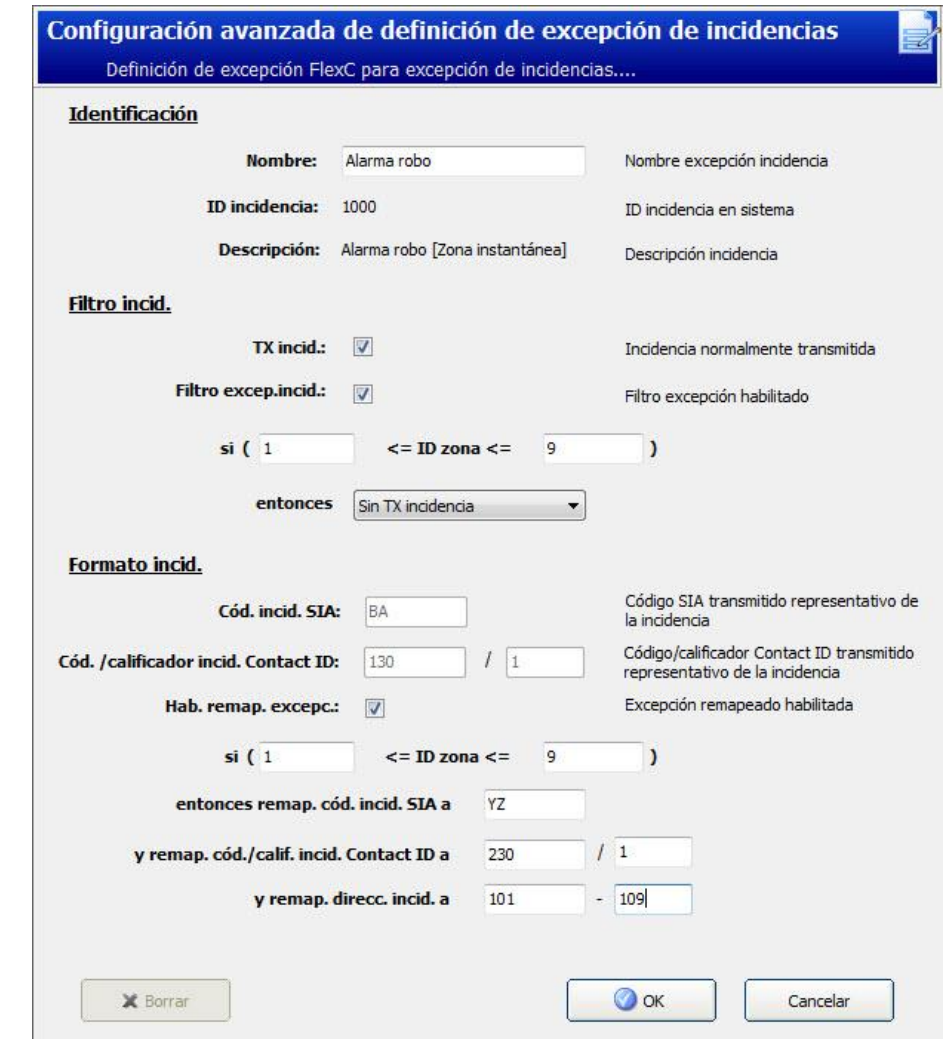

- 1. Para configurar una Definición excepción incidencia, complete los campos descritos en la tabla de abajo.
- 2. Haga clic en Salvar.
- 3. Haga clic en Atrás para regresar a la pantalla Perfiles incidencias.
	- $\Rightarrow$  El nombre de cada excepción se muestra en la tabla Excepciones incidencia en la parte inferior de la pantalla. La tabla muestra los ajustes para los campos TX incidencia, Excepción filtro, Código incidencia (SIA/Contact ID) y Cambio excepción de la incidencia.

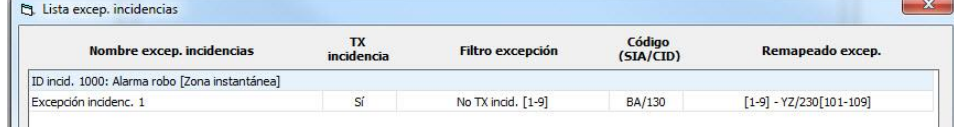

- 1. Haga clic en el icono de Editar para realizar cambios o en el icono Borrar para eliminar una Excepción incidencia.
- 2. Para aplicar el perfil de incidencia a una partición, marque la casilla de la partición.
- 3. Haga clic en Salvar para guardar el perfil de incidencia.
- 4. Haga clic en Atrás para ver el perfil en la tabla Perfiles incidencias.

Identificación

FlexC®

14

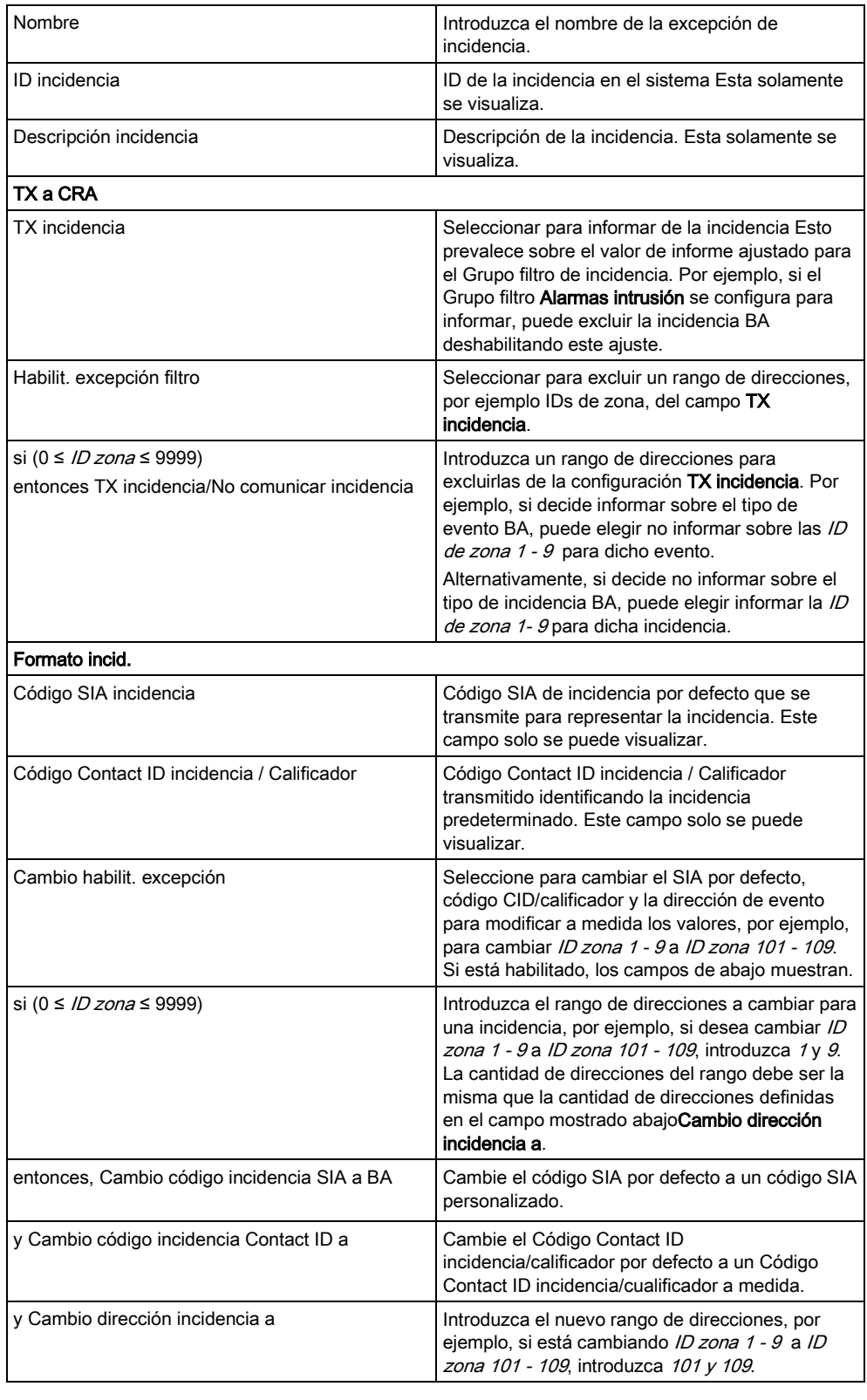

## 14.6.5 Configuración de perfiles de comando

El perfil de comando define los comandos que están permitidos en un ATS. Este perfil determina cómo un CMS puede controlar una central. El perfil de comando no es compatible con la verificación de vídeo.

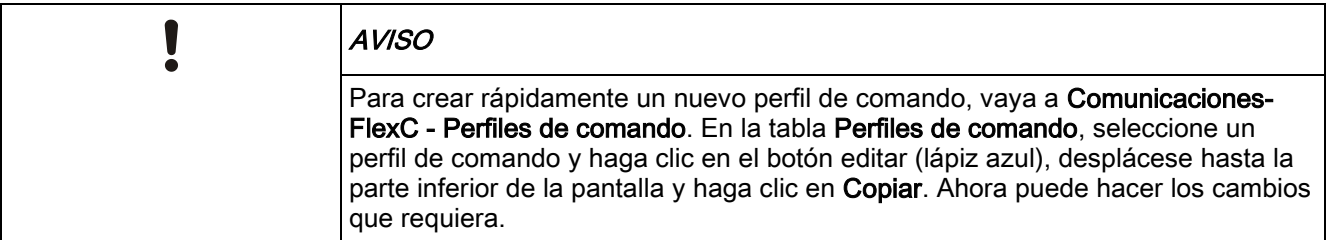

**•** Para añadir un perfil de comando paso a paso, vaya a **Comunicaciones** -FlexC - Perfiles de comando.

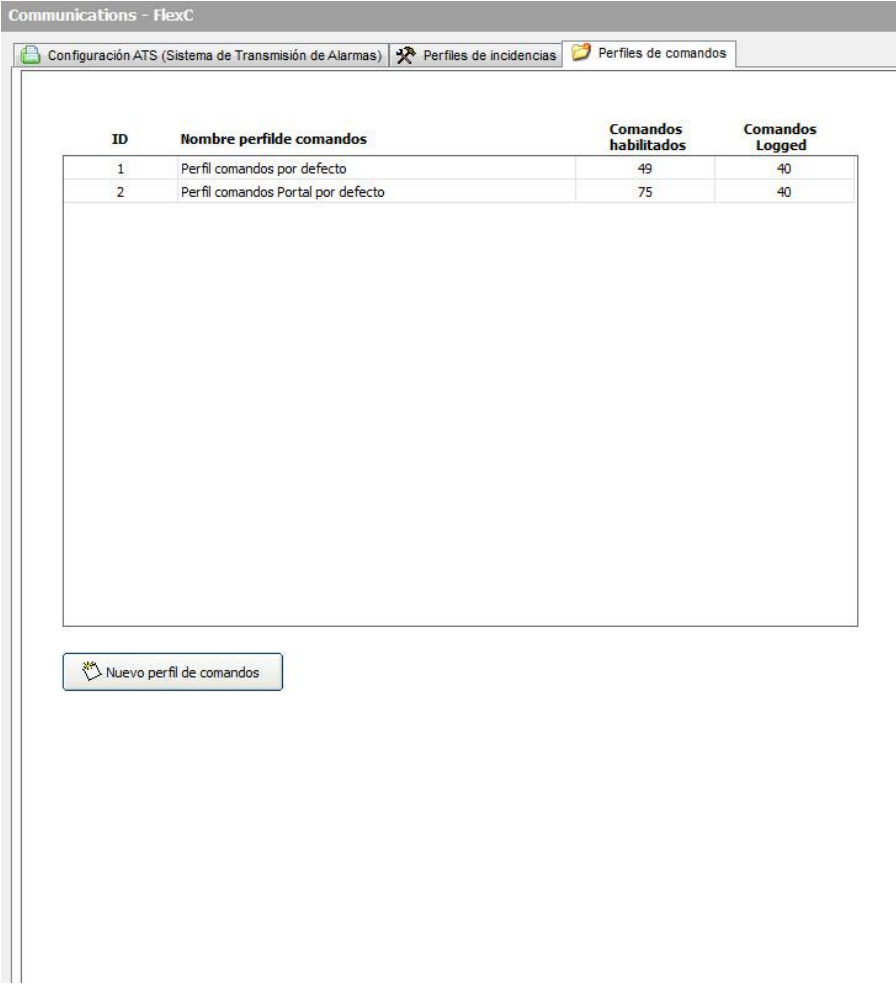

Haga clic en Añadir.

FlexC®

14

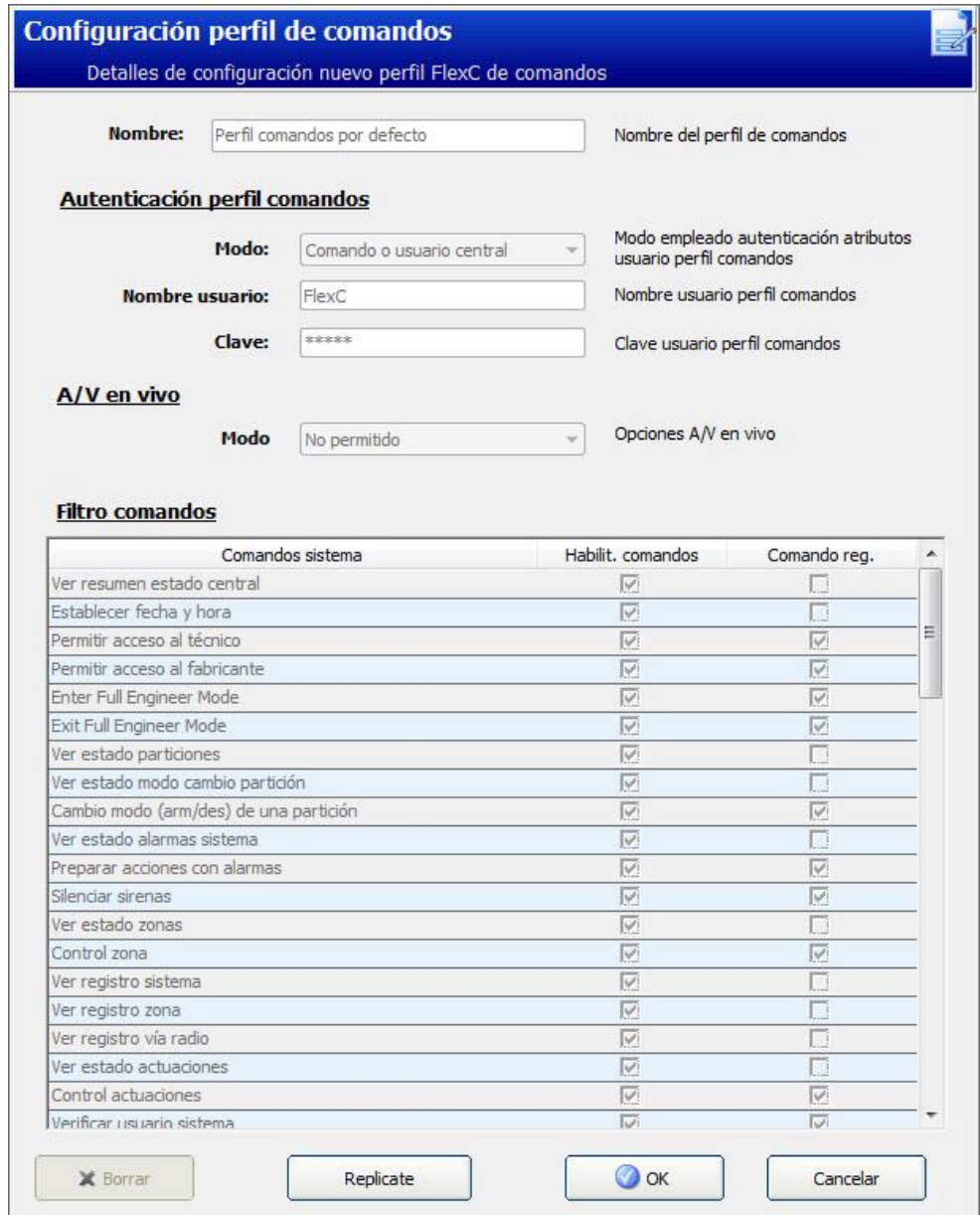

- 1. Introduzca un Nombre para identificar el perfil de comando.
- 2. Seleccione un Modo autenticación (Usuario comando o usuario central, Sólo usuario comando, o Cualquier usuario sistema) del menú desplegable.

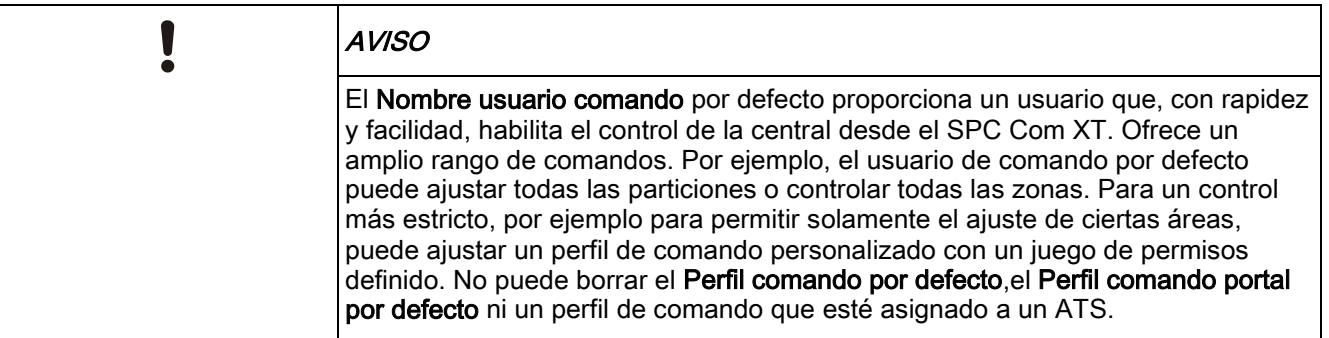

- 3. Introduzca el nombre el usuario del perfil de comando en el campo Nombre usuario comando. Este debe coincidir con el campo Nombre usuario autenticación del SPC Com XT.
- 4. Introduzca la clave del usuario de perfil de comando en el campo Clave comando. Esta debe coincidir con el campo de Código de usuario o contraseña de autenticación en SPC Com XT.
- 5. Seleccione Modo A/V en vivo (Deshabilitar, Sólo tras incidencia de alarma, siempre disponible, Sistema en armado total) para determinar las opciones de privacidad del flujo. Siempre disponible genera el mayor volumen de datos.
- 6. En Filtro comando, seleccione los comandos para habilitar. Para una lista completa de comandos, véase [Comandos FlexC \[➙](#page-277-0) [278\]](#page-277-0).
- 7. Seleccione los comandos a registrar.
- 8. Haga clic en Salvar.
- 9. Haga clic en Atrás para visualizar el perfil de comando en la tabla Perfiles de comando.
- 10. Para cambiar un perfil de comando haga clic en el botón editar (icono del lápiz) próximo a un perfil de comando.

 $\mathbf i$ 

# 15 Configuración de comunicaciones

## 15.1 Ethernet

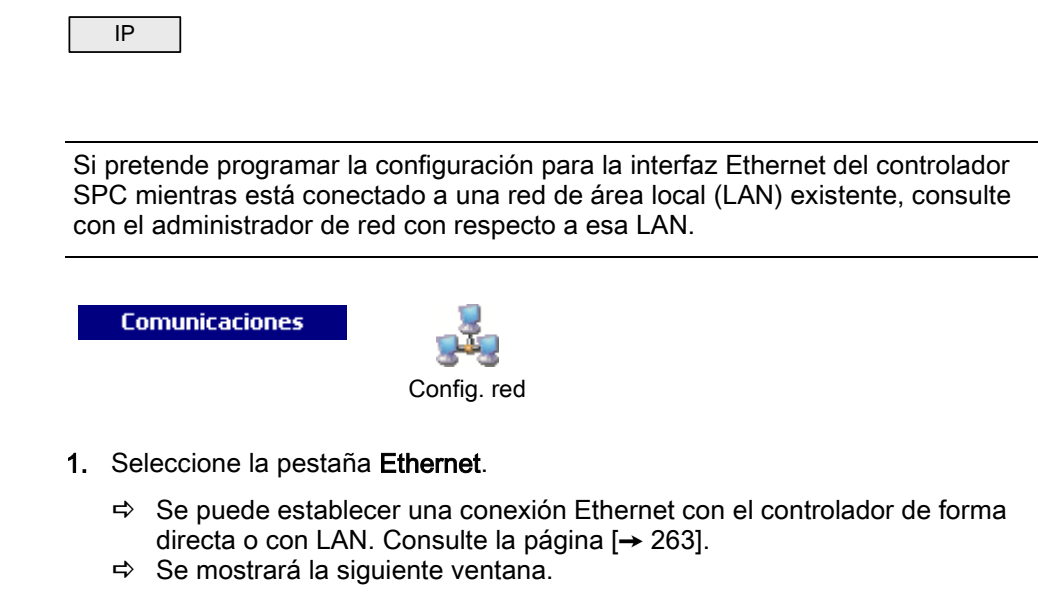

2. Configure los campos tal como se describe en la siguiente tabla.

#### **Comunicaciones: Red IP** Ethernet Portal **C** Servicios **Configuración Ethernet**  $10.100.105.101$  $(x.x.x.x)$ Dirección IP  $255.255.0.0$  $(x.x.x.x)$ Máscara subred  $10.100.100.232$ **Puerta** enlace  $(x.x.x.x)$  $0.0.0.0$  $(x,x,x,x)$ **Servidor DNS DHCP** habilitado Empleo de IP dinámica (Dynamic Host Configuration Protocol). F

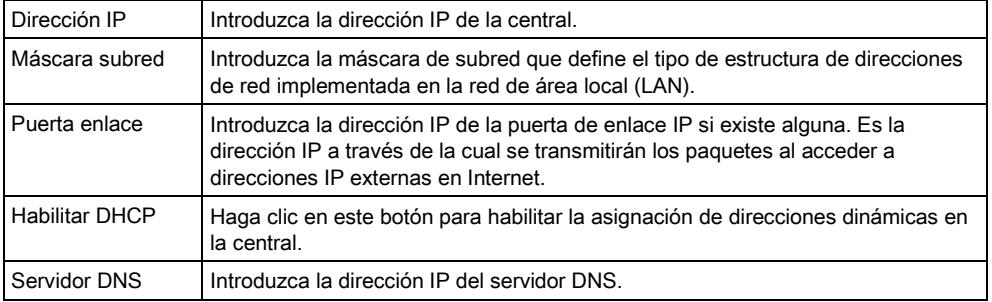

# 15.2 Configuración de los servicios de red de la central

**Comunicaciones** 

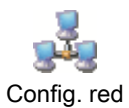

1. Seleccione la pestaña Servicios.

 $\Rightarrow$  Se mostrará la siguiente ventana.

2. Configure los campos tal como se describe en la siguiente tabla.

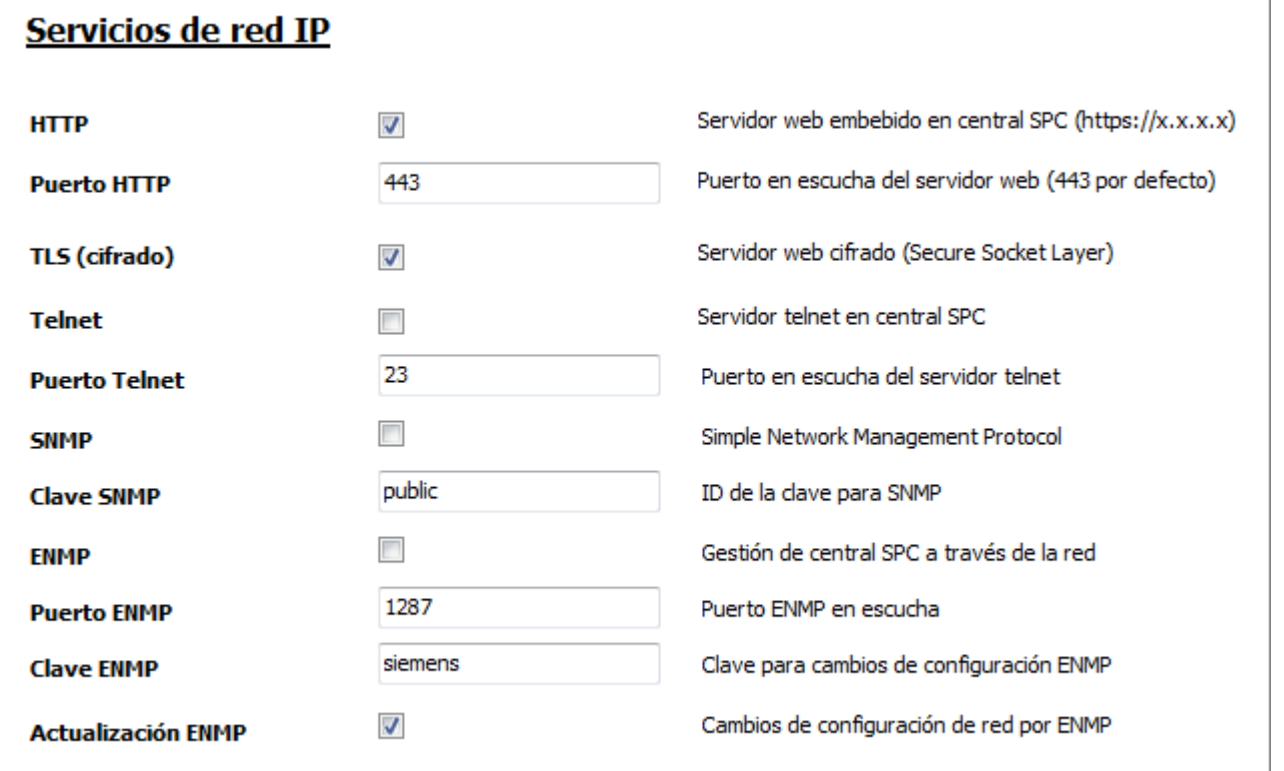

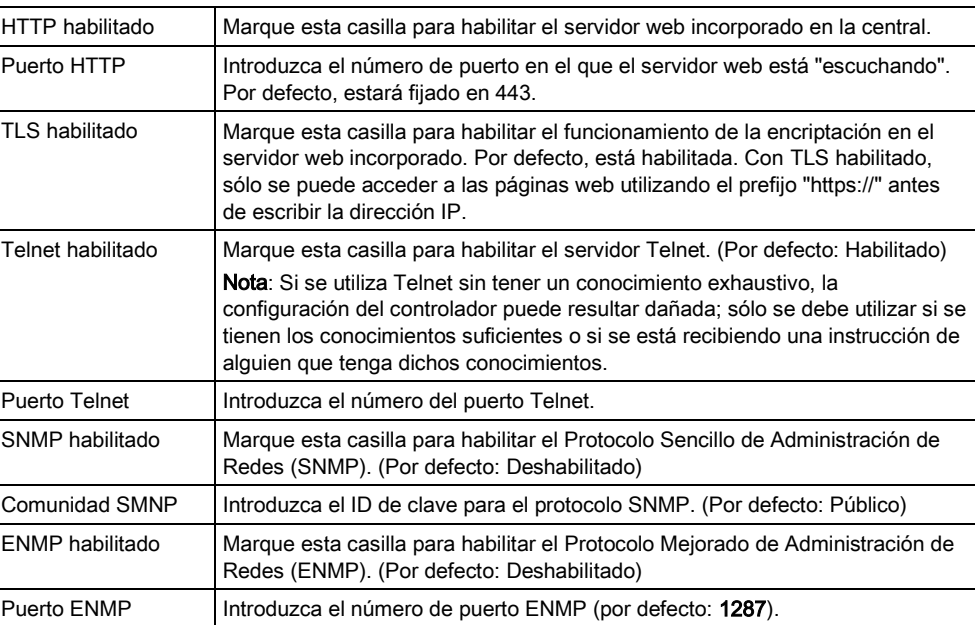

Configuración de los servicios de red de la central

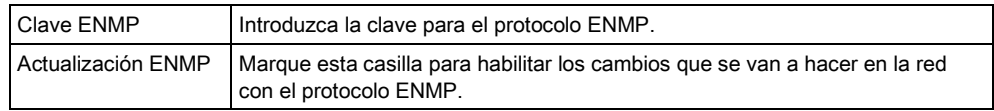

# 16 Configuración de ajustes avanzados

## 16.1 Causa & Efecto

Causa & Efecto hace referencia a un conjunto de opciones y funcionalidades interrelacionadas que tienen en común la evaluación de una salida lógica (o virtual) como función de entradas o condiciones, que puede dar lugar, en algunos casos, a un efecto.

La funcionalidad Causa & Efecto del SPC abarca la programación con calendarios, activadores, salidas del usuario, salidas físicas, zonas, particiones, teclados, X10 y acceso del usuario. En concreto, los calendarios y activadores ocupan la mayoría de la funcionalidad Causa & Efecto.

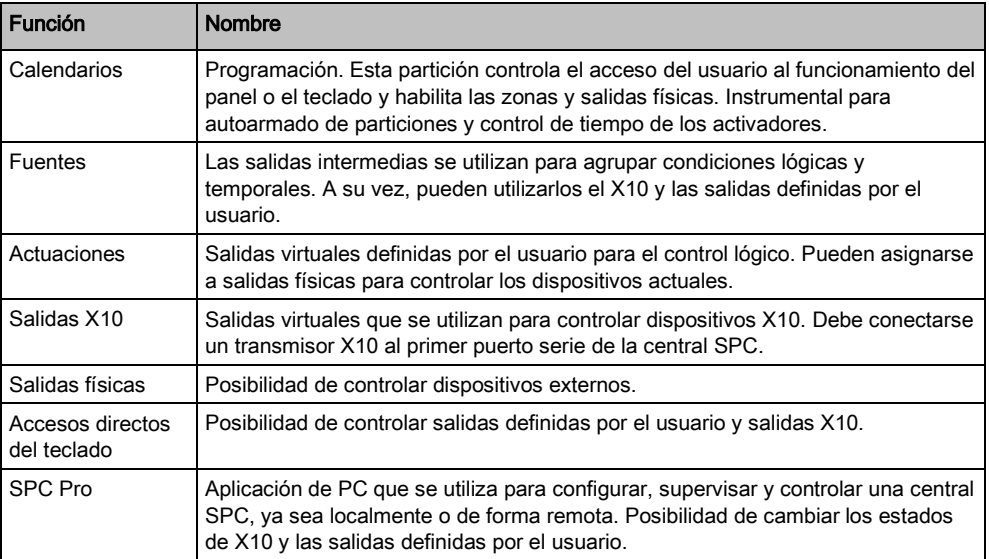

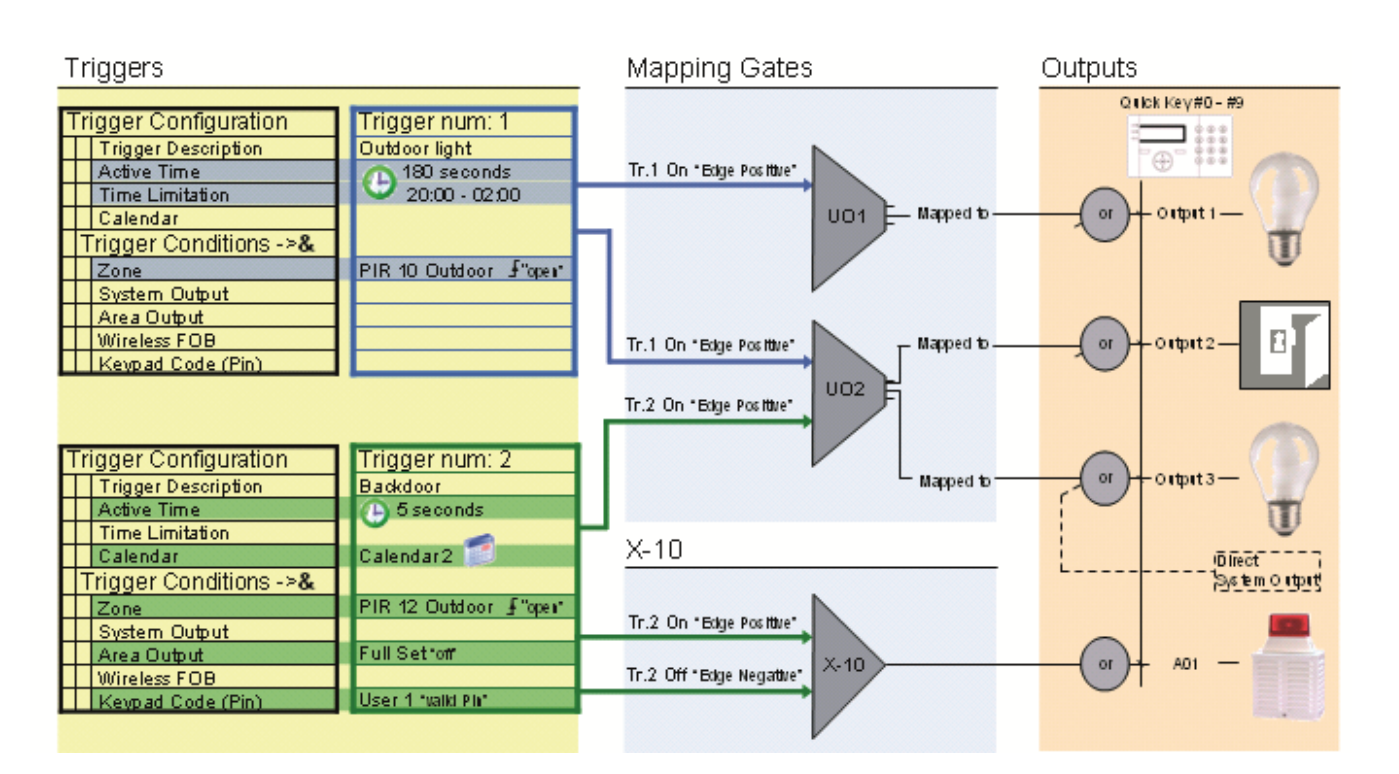

## 16.1.1 Añadir una causa y efecto

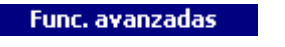

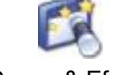

Causa & Efecto

- 1. Haga clic en la pestaña Lista causas/efectos.
	- $\Rightarrow$  Se mostrará la siguiente ventana:

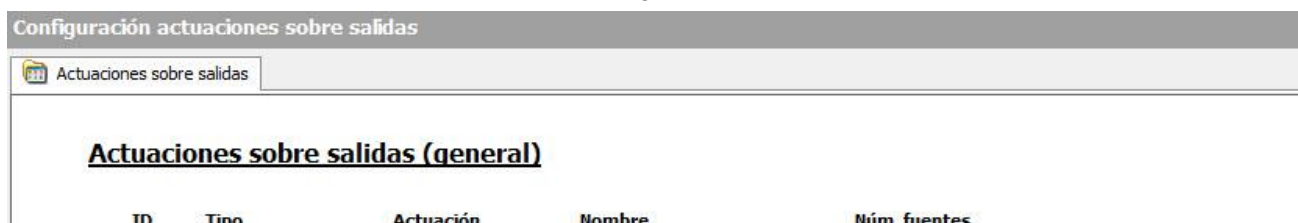

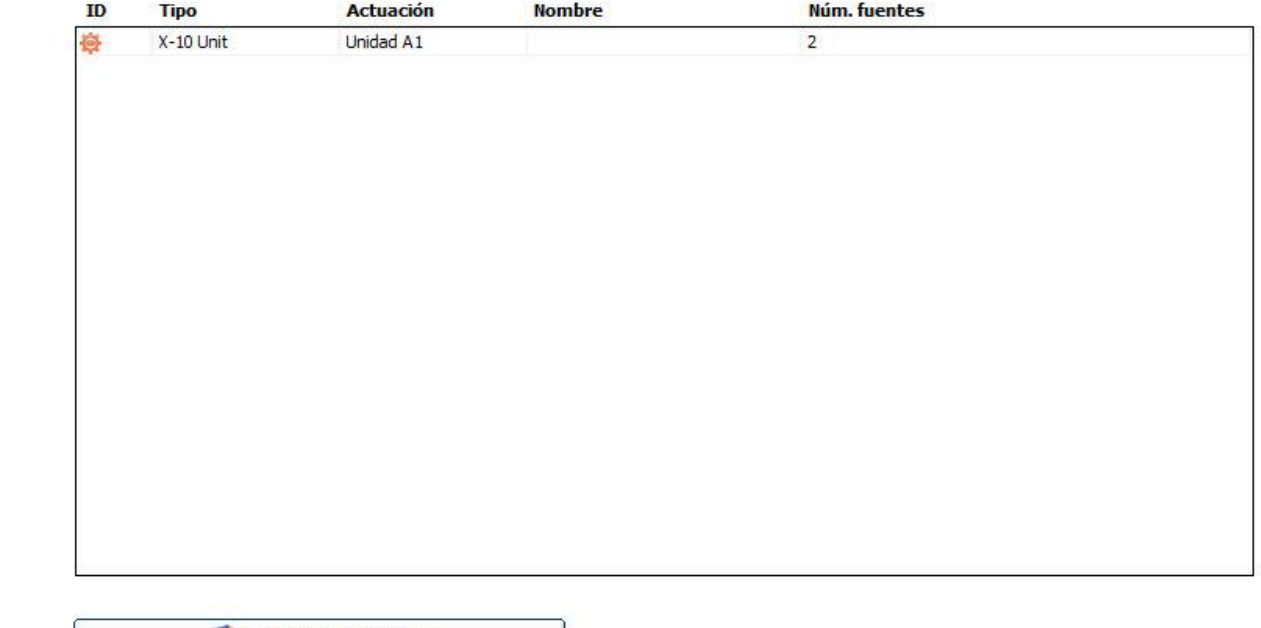

Añadir nueva actuación

- 2. Haga clic en el botón Añadir nueva causa/efecto.
	- $\Rightarrow$  Se mostrará la siguiente ventana.

 $\mathcal{A}$ 

3. Configure los campos tal como se muestra en la siguiente tabla.

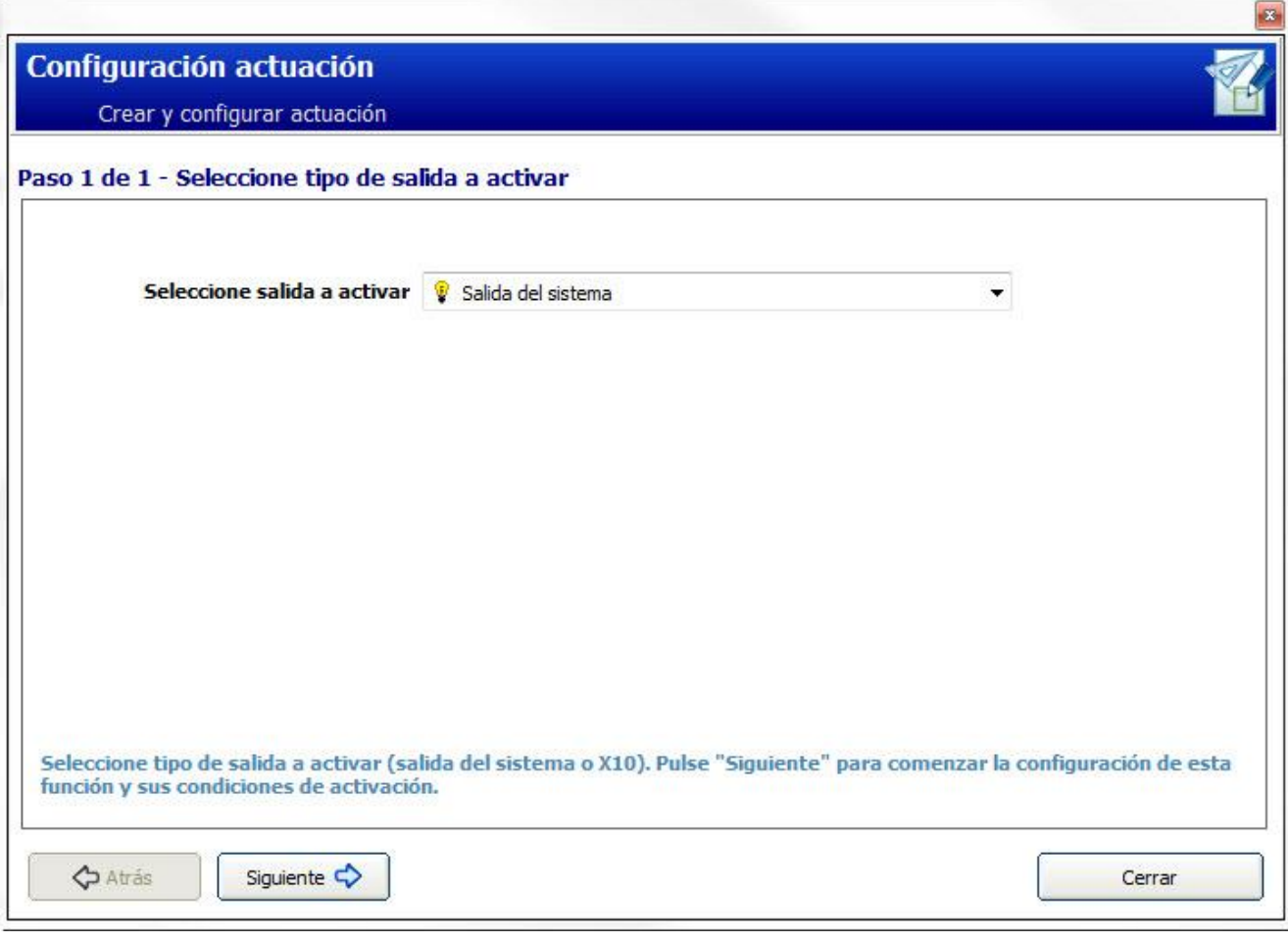

4. Seleccione el tipo de dispositivo.

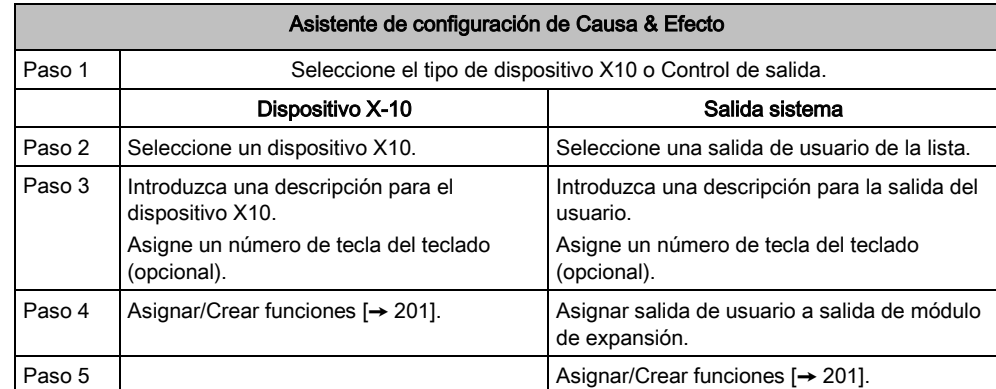

# <span id="page-200-0"></span>16.1.2 Asignación/creación de una función

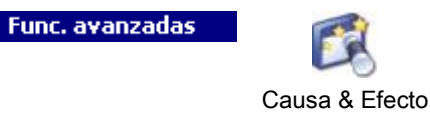

 Usted está en el Asistente de configuración de Causa & Efecto, paso 4 (X10) o paso 5 (Salida sistema) Asignar/Crear funciones.

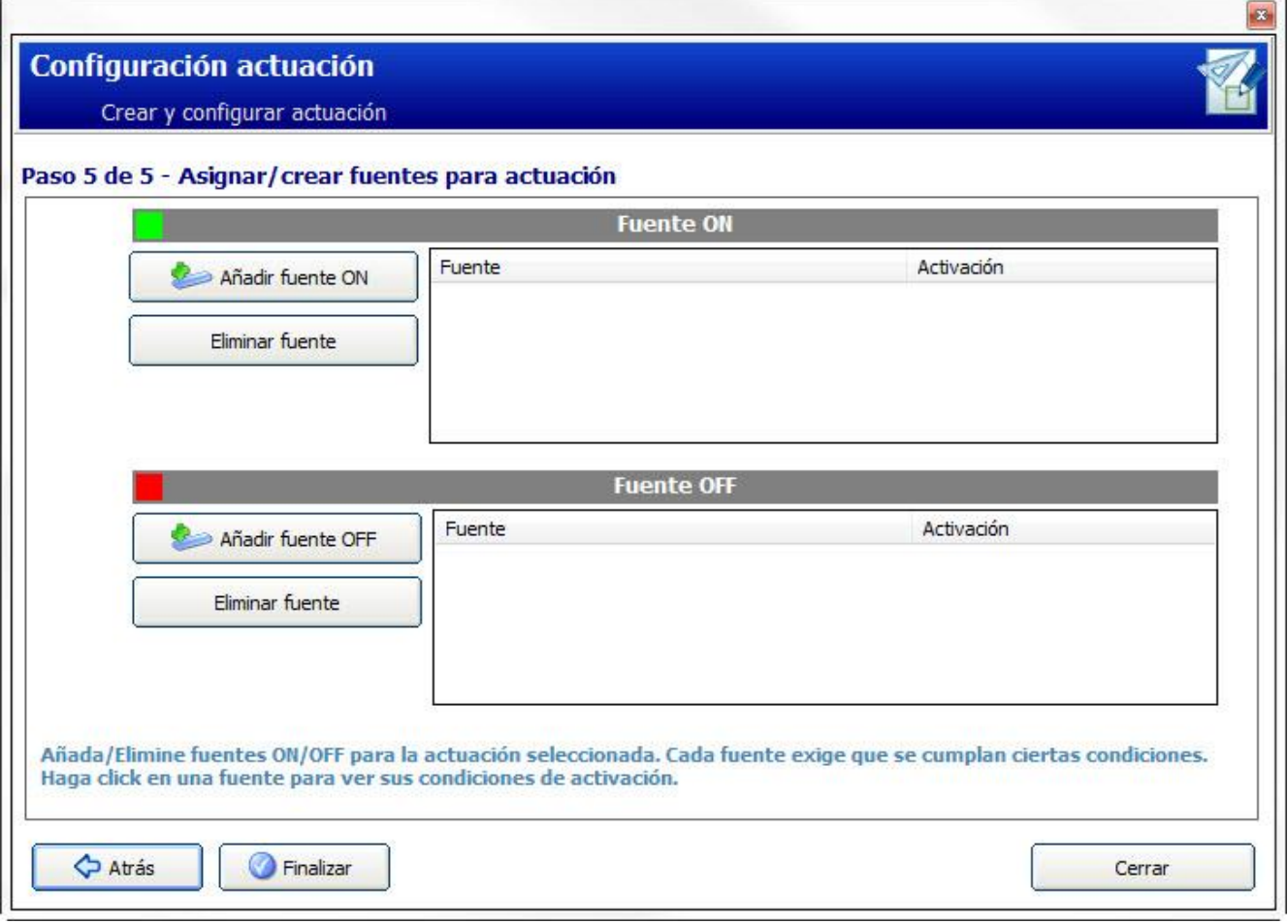

- 1. Haga clic en el botón ON, o bien en el botón OFF.
	- $\Rightarrow$  Se mostrará la siguiente ventana:

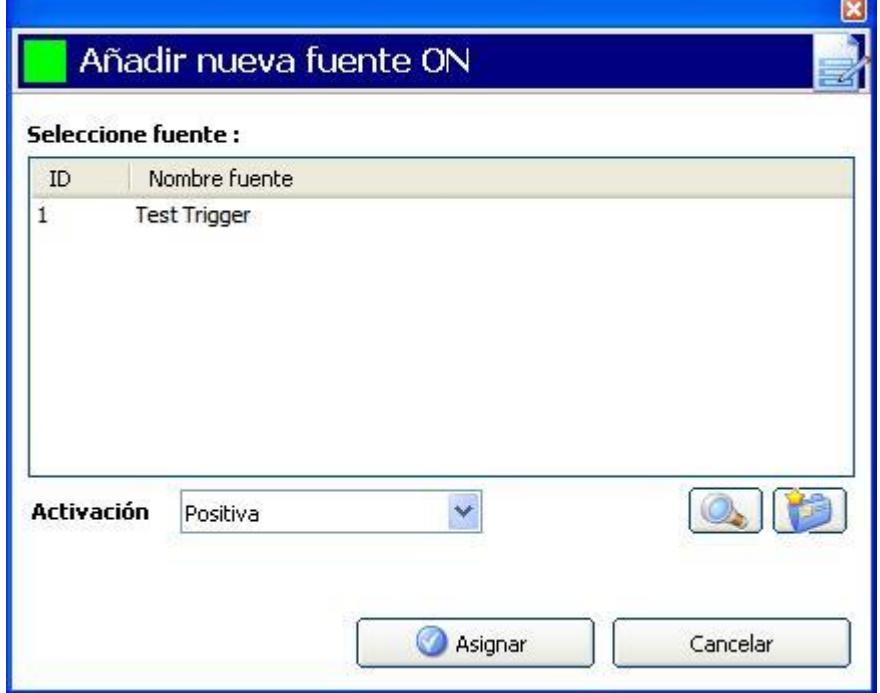

2. Haga clic en el botón para crear una nueva función

, O BIEN

marque una función de la lista y haga clic en el botón para editar la función seleccionada.

3. Para más información sobre programación, consulte la página [→ [206\]](#page-205-0).

## <span id="page-202-0"></span>16.2 Calendarios

Los calendarios sirven para programar el control basado en tiempos para realizar múltiples operaciones en la central, como se indica a continuación:

- Armado y/o desarmado automático de particiones
- El armado y/o desarmado automático de otras operaciones de la central, incluyendo fuentes, habilitación de usuarios, zonas, salidas físicas, etc.

En cualquier momento, cualquier programación dentro del calendario puede estar "activa" si se cumplen sus condiciones temporales.

Se asigna un número ordinal a cada semana del año. Según la disposición de los días en un mes, puede haber 52 o 53 semanas en un año. La implementación del calendario del SPC cumple con el estándar internacional ISO 8601.

### Configuración de calendarios

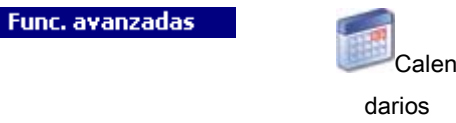

Se muestra una lista de calendarios configurados:

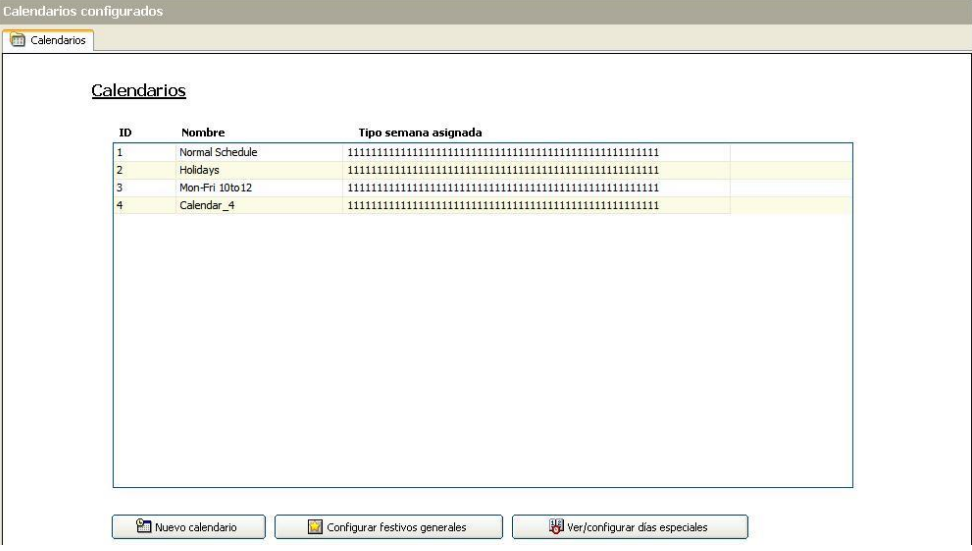

### Se pueden realizar las siguientes acciones

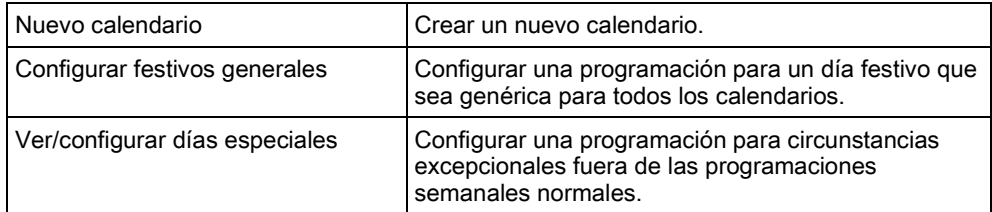

### <span id="page-203-0"></span>16.2.1 Armado/desarmado automático de particiones

Un calendario se puede configurar para armar o desarmar automáticamente una partición.

Para un día cualquiera de la semana, una configuración puede tener un máximo de cuatro horas de Armado y cuatro de Desarmado. Las horas que se configuran utilizan el formato de reloj de 24 horas (hh:mm). Si la hora es 24, los minutos deben ser 00, pues la medianoche es 24:00. Se puede definir una hora de armado sin desarmado y viceversa. Las horas configuradas activan la partición a Armado o Desarmado (si se cumplen todas las condiciones). Las horas que se introducen no se consideran una duración temporal, ya que representan el momento en que dichas acciones (Armado/Desarmado) tendrán lugar. Si el controlador se enciende o se reinicia, el estado de Armado/Desarmado se mantiene y las horas de armado o desarmado suceden según la configuración.

### <span id="page-203-1"></span>16.2.2 Armado/desarmado automático de otras operaciones en la central

Las operaciones en la central, incluyendo fuentes, habilitación de usuarios, zonas o salidas físicas se pueden armar o desarmar automáticamente mediante las configuraciones de estado Activado/Desactivado, Verdadero/Falso o Activo/Inactivo.

Los estados Activado/Desactivado, Verdadero/Falso o Activo/Inactivo se pueden asignar a una salida que se active o desactive efectivamente para cualquier día de la semana. Las configuraciones de estado cuentan con un máximo de cuatro horas de Armado y cuatro de Desarmado. Las horas que se configuran utilizan el formato de reloj de 24 horas (hh:mm). Si la hora es 24, los minutos deben ser 00, pues la medianoche es 24:00. Cada configuración consta de un par de ajustes para estados Activado/Desactivado, Verdadero/Falso o Activo/Inactivo. Cualquier ajuste sin su configuración respectiva correspondiente será ignorado.

### 16.2.3 Añadir/Editar un calendario

Func. avanzadas

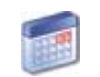

Calendarios

- 1. Haga clic en el botón Nuevo calendario.
	- $\Rightarrow$  Se mostrará la siguiente ventana:

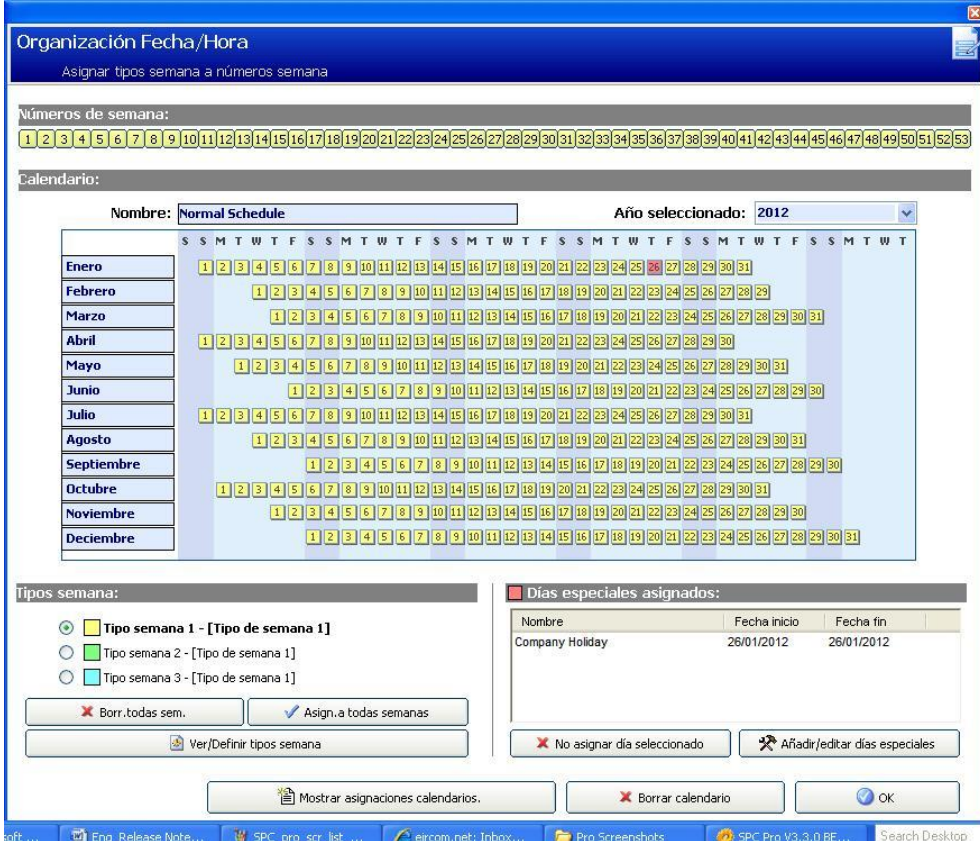

- 2. Indique un Nombre para el calendario (máx. 16 caracteres).
- 3. Seleccione un año.

#### Tipos de semana

Los calendarios se configuran asignando un tipo de semana opcional por cada semana natural. Se puede definir un máximo de tres tipos de semana para cada calendario. No todas las semanas tienen por qué tener un Tipo de semana (por ejemplo, el tipo de semana puede ser "Ninguno"). El número máximo del sistema es de 64 configuraciones de calendario.

### Para configurar un tipo de semana

- 1. Haga clic en el botón Ver/Definir tipos semana.
	- $\Rightarrow$  Se pueden configurar hasta tres tipos de semana.
- 2. Haga clic en un día de la semana para abrir el cuadro de diálogo de configuración de Tipo de semana.
- 3. Introduzca las horas deseadas para armado/desarmado o para activadores. Utilice las directrices sobre tiempo para Armado/desarmado automático de particiones (véase [página \[➙](#page-203-0) [204\]](#page-203-0)), o para Armado/desarmado automático de otras operaciones en la central (véase [página \[➙](#page-203-1) [204\]](#page-203-1)).
- 4. Haga clic en Salvar.

#### 1. Para asignar un tipo de semana a un calendario

2. Haga clic en el número de semana, en la parte superior del calendario, o haga clic en la(s) semana(s) necesaria(s) en el calendario.

i.

- 3. Haga clic en el tipo de semana deseada en la sección Tipos semana para la semana programada. Por ejemplo, un tipo de semana configurada para planificación de Navidad se asignaría normalmente a la semana 51/52.
- 4. Si desea asignar el tipo de semana a todo el calendario, haga clic en el botón Asign. a todas semanas.

Haga clic en el botón Mostrar asignaciones calendarios para ver los elementos de la central que están utilizando este calendario.

Para borrar el calendario mostrado, haga clic en el botón Borrar.

Los calendarios globales creados mediante SPC Manager no se pueden borrar.

#### Ver también

- **■** Armado/desarmado automático de particiones  $\rightarrow$  [204\]](#page-203-0)
- [Armado/desarmado automático de otras operaciones en la](#page-203-1)  central  $[\rightarrow 204]$  $[\rightarrow 204]$

## <span id="page-205-0"></span>16.3 Fuentes

Una macro es un estado del sistema (p. ej. cierre de zona / tiempo / incidencia del sistema (alarma), etc.) que se puede utilizar como entradas de Causa & Efecto. Las macros se pueden asignar lógicamente de forma conjunta empleando los operadores lógicos And / Or para crear salidas de usuario. El sistema admite un máximo de 1024 macros por todo su sistema de Causa & Efecto.

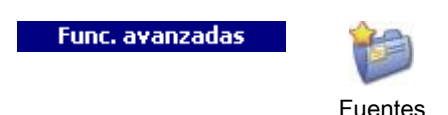

- 
- 1. Haga clic en el botón Añadir nueva macro.
	- $\Rightarrow$  Se mostrará la siguiente ventana.

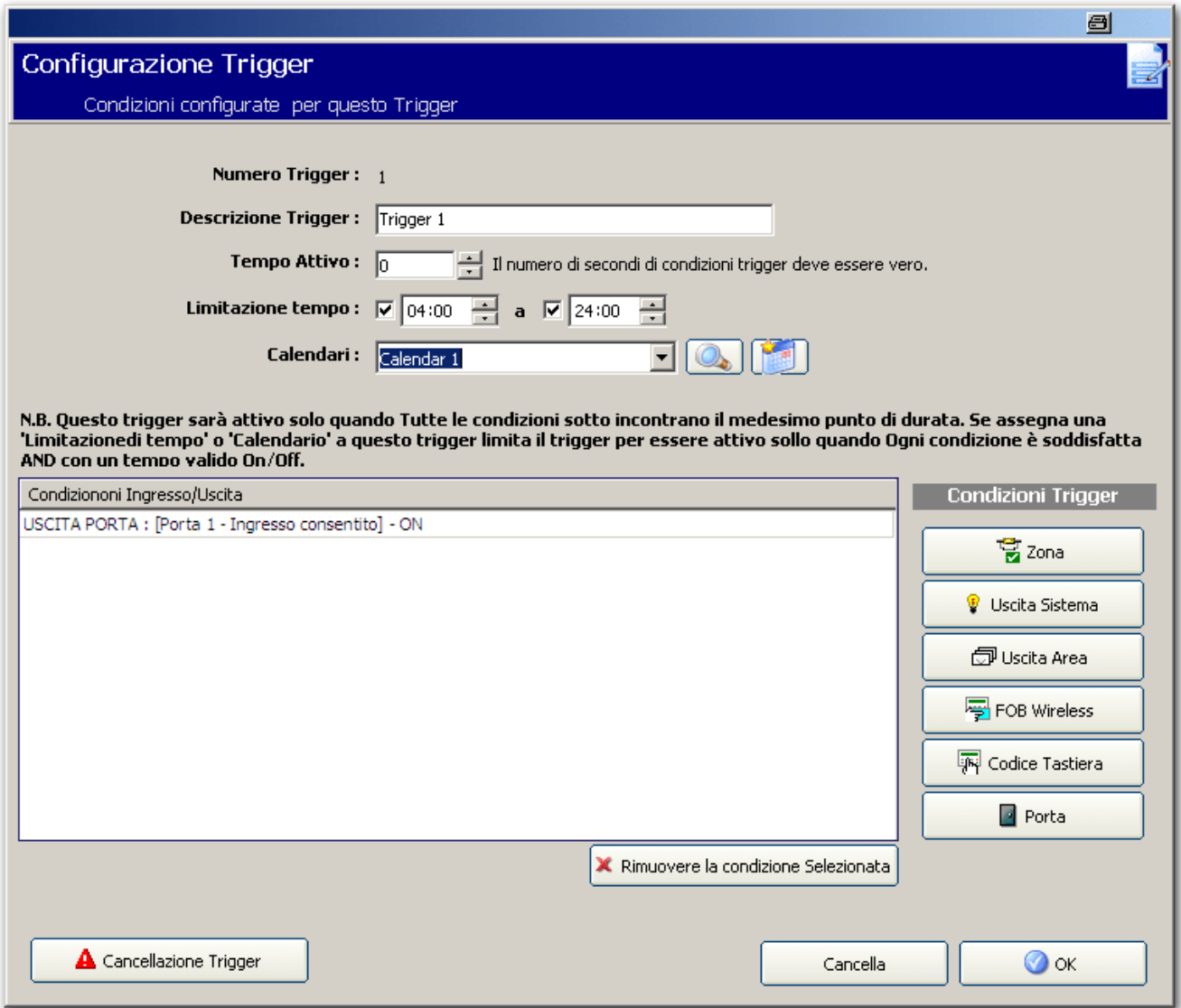

2. Haga clic en el botón Añadir nueva fuente para añadir nuevas fuentes y configurar sus condiciones.

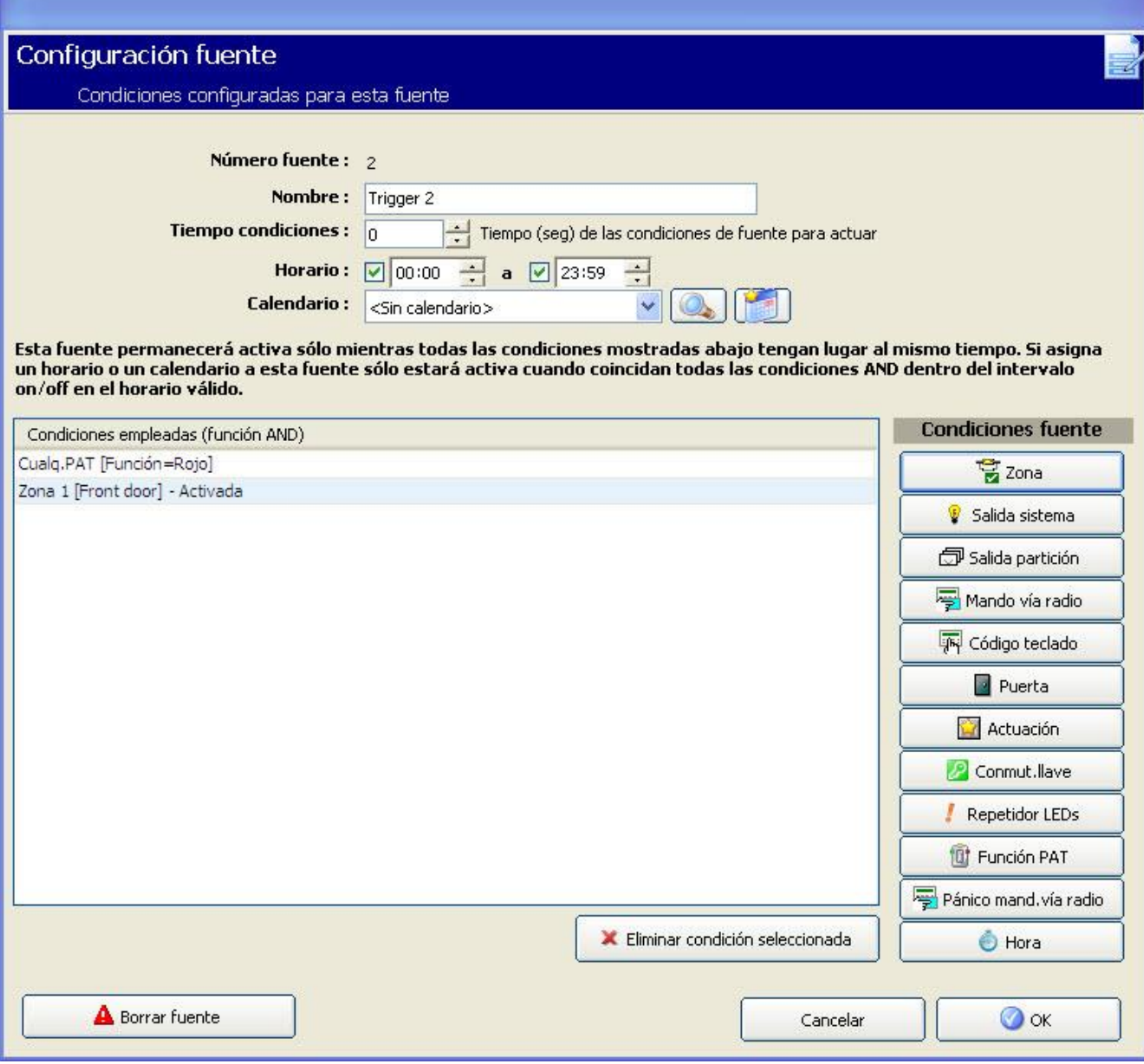

### 3. Configure los campos tal como se describe en la siguiente tabla.

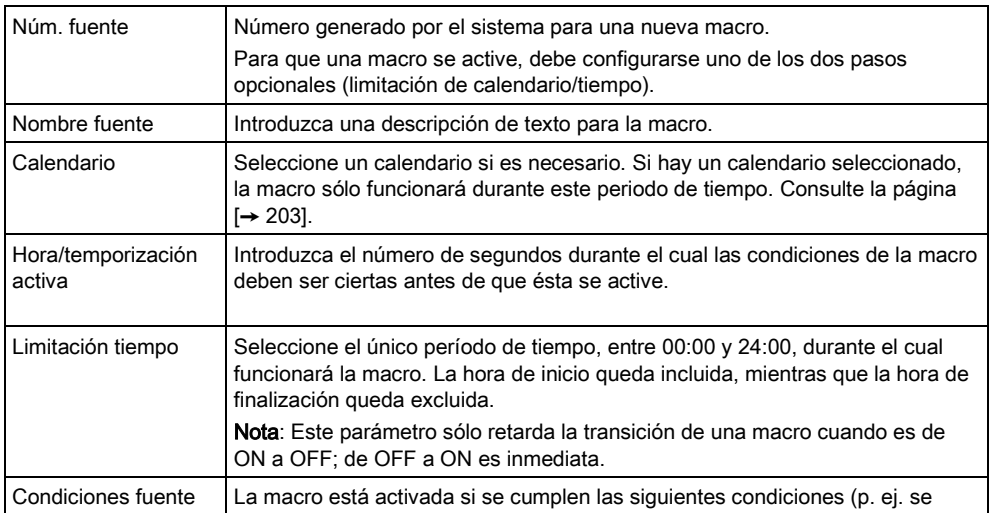

16

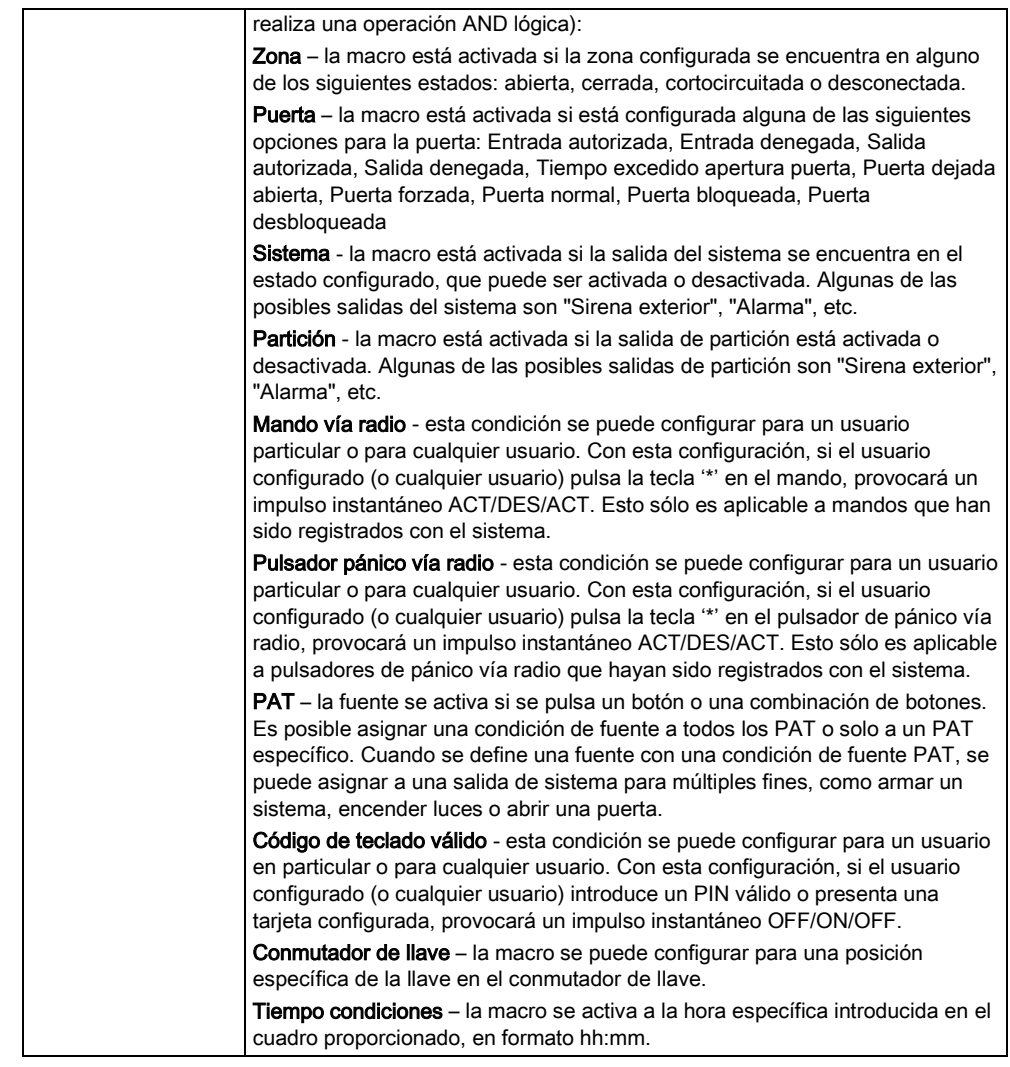

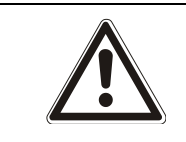

### **A** ADVERTENCIA

Su sistema no cumplirá las normas EN si usted activa una macro para armar el sistema sin que se solicite un PIN válido.

## 16.4 Actuaciones

Las macros se utilizan con salidas de sistema, que son salidas virtuales definidas por el usuario que pueden asignarse a una salida física. Puede haber un máximo de 512 salidas de sistema.

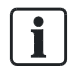

En cuanto a las salidas continuas, cuando la macro es un código de usuario válido, ambos estados deben ser iguales, ya sean negativos o positivos.

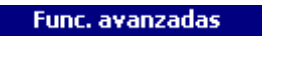

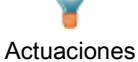

Se muestran los siguientes campos para cada dispositivo listado.

- Salida
- Teclado
- Nombre
- Temporizaciones
- Fuentes
- 1. Haga clic en una de las salidas de la lista.
	- $\Rightarrow$  Se mostrará la siguiente ventana:

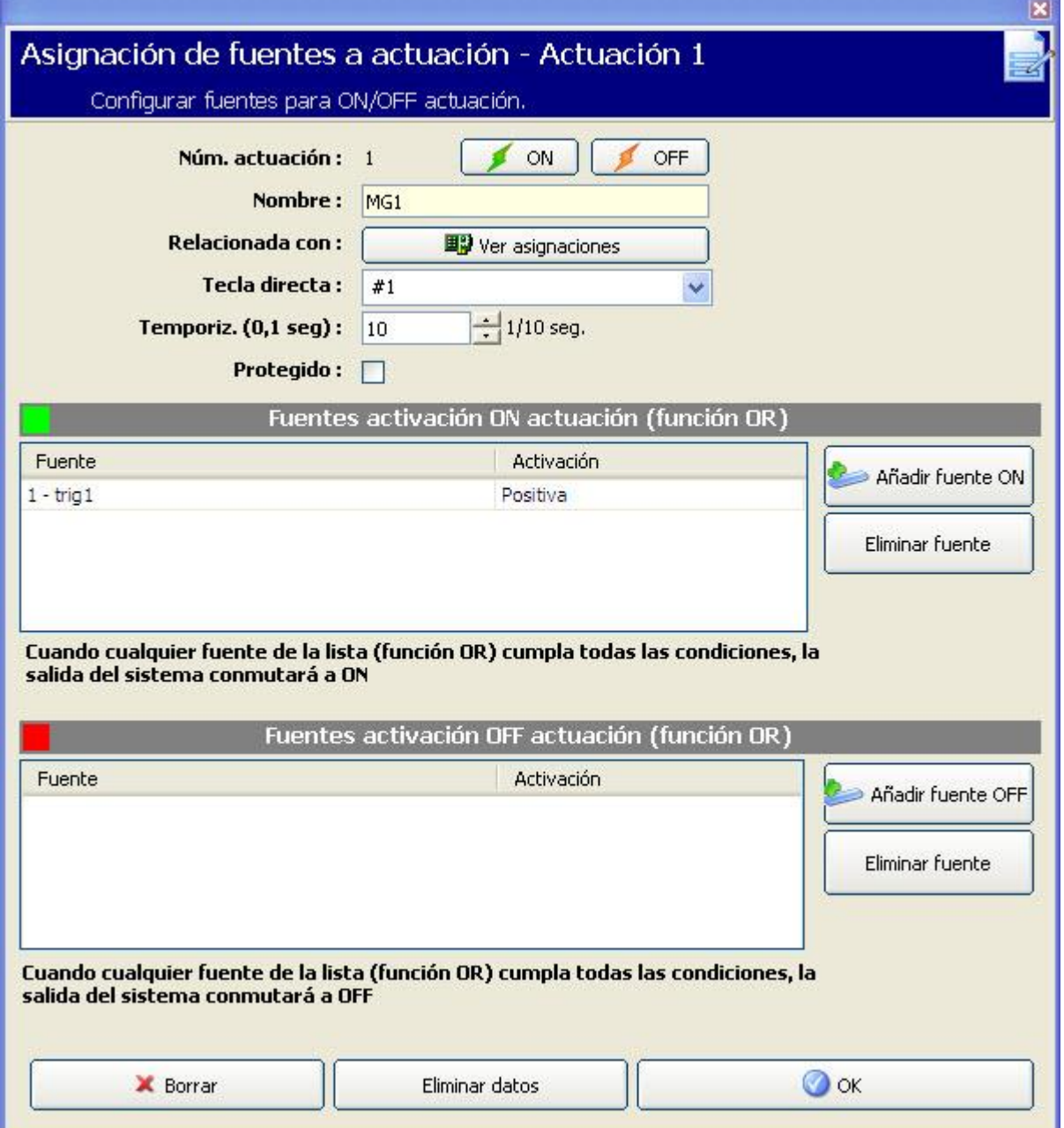

2. Configure los campos tal como se describe en la siguiente tabla y haga clic en OK.

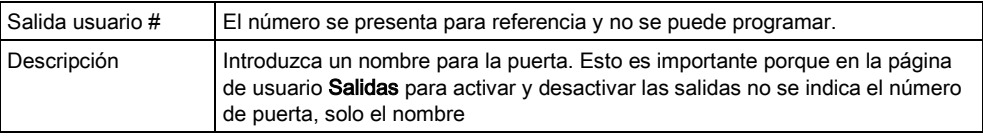

16

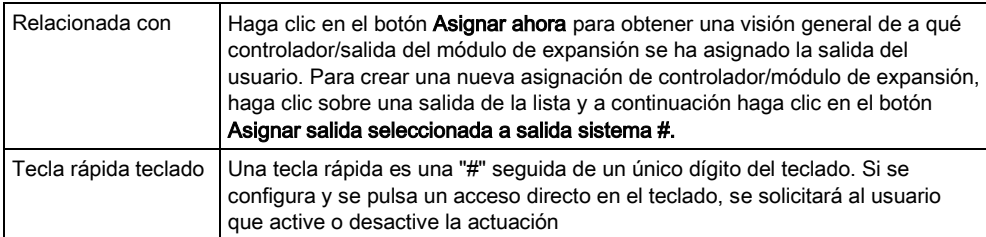

● Haga clic en el botón Añadir fuente ON para configurar fuentes para la activación y desactivación de la actuación. En ambos casos debe definirse un flanco positivo o negativo de la macro. Consulte Fuentes [→ [206\]](#page-205-0) para más información sobre la configuración de fuentes.

#### Ver también

[Fuentes \[➙](#page-205-0) [206\]](#page-205-0)

## 16.5 Configuración de X10: ajustes

La ventana de configuración del X-10 permite configurar el funcionamiento del X-10 en la central.

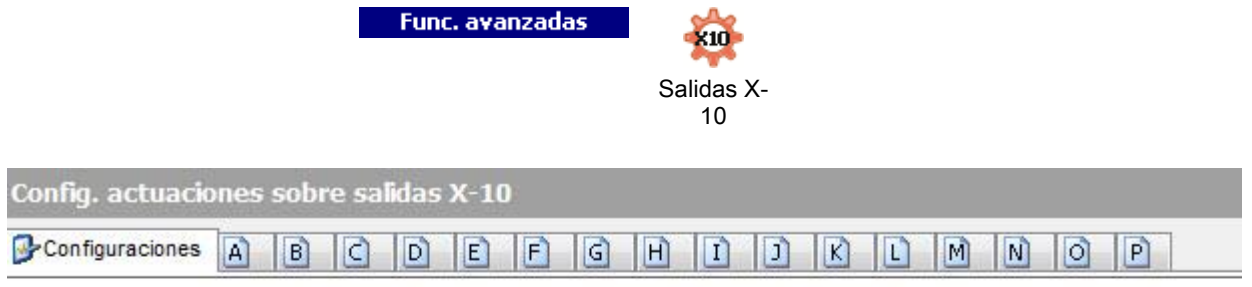

### Configuración X-10

 $X-10$ Controlador X-10 habilitado F Registro F Registro de comandos X-10

- 1. Active la casilla Habilitar para habilitar el funcionamiento del X-10 en la central.
- 2. Active la casilla Registro para habilitar el registro de todas las incidencias del X-10 en la central.
- 3. Para programar las funciones del dispositivo X-10, haga clic en una pestaña alfabética (A-P).
	- $\Rightarrow$  Se mostrará una lista de funciones de dispositivos programables (1-16) para ese carácter alfabético:

### Actuaciones sobre salidas X-10 [A]

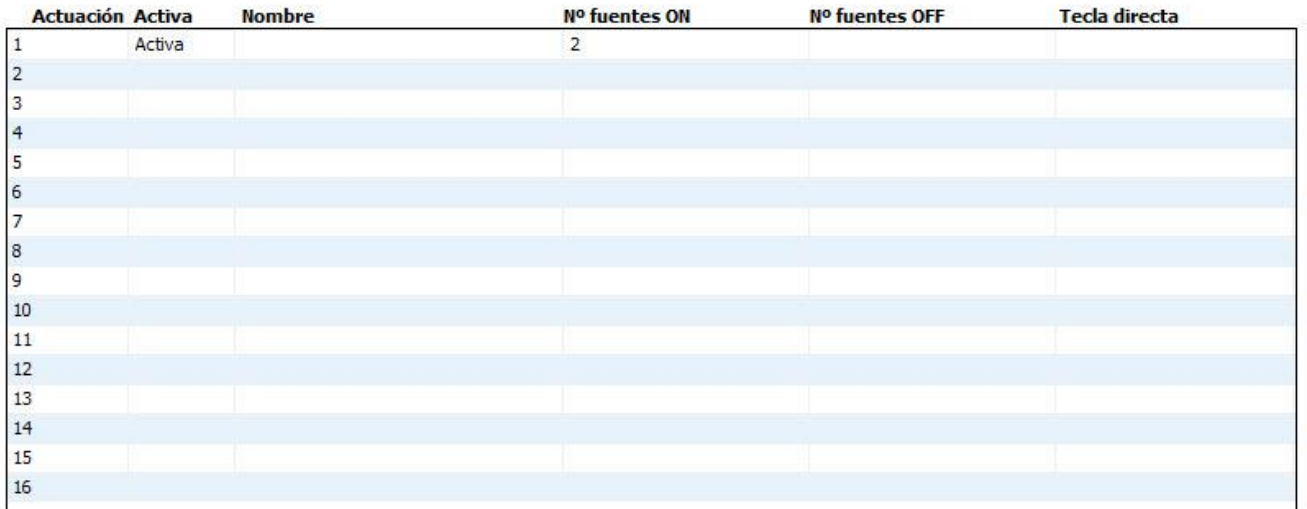

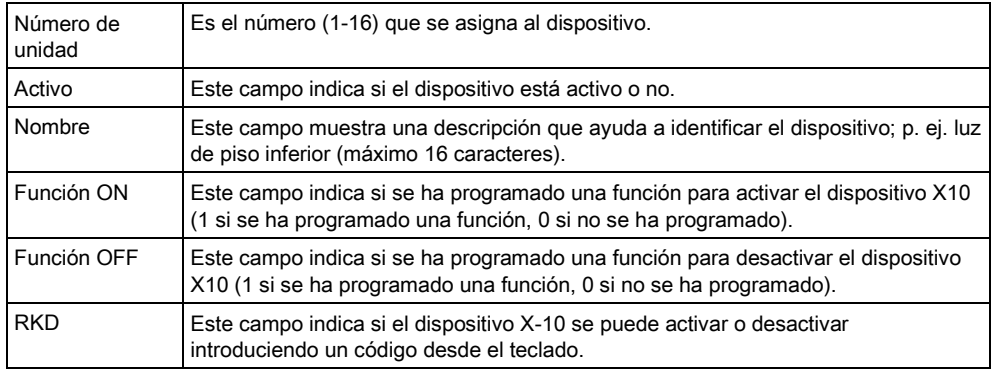

Para editar un dispositivo X-10:

- 1. Haga clic en una función de la lista.
	- $\Rightarrow$  Se mostrará la siguiente ventana:

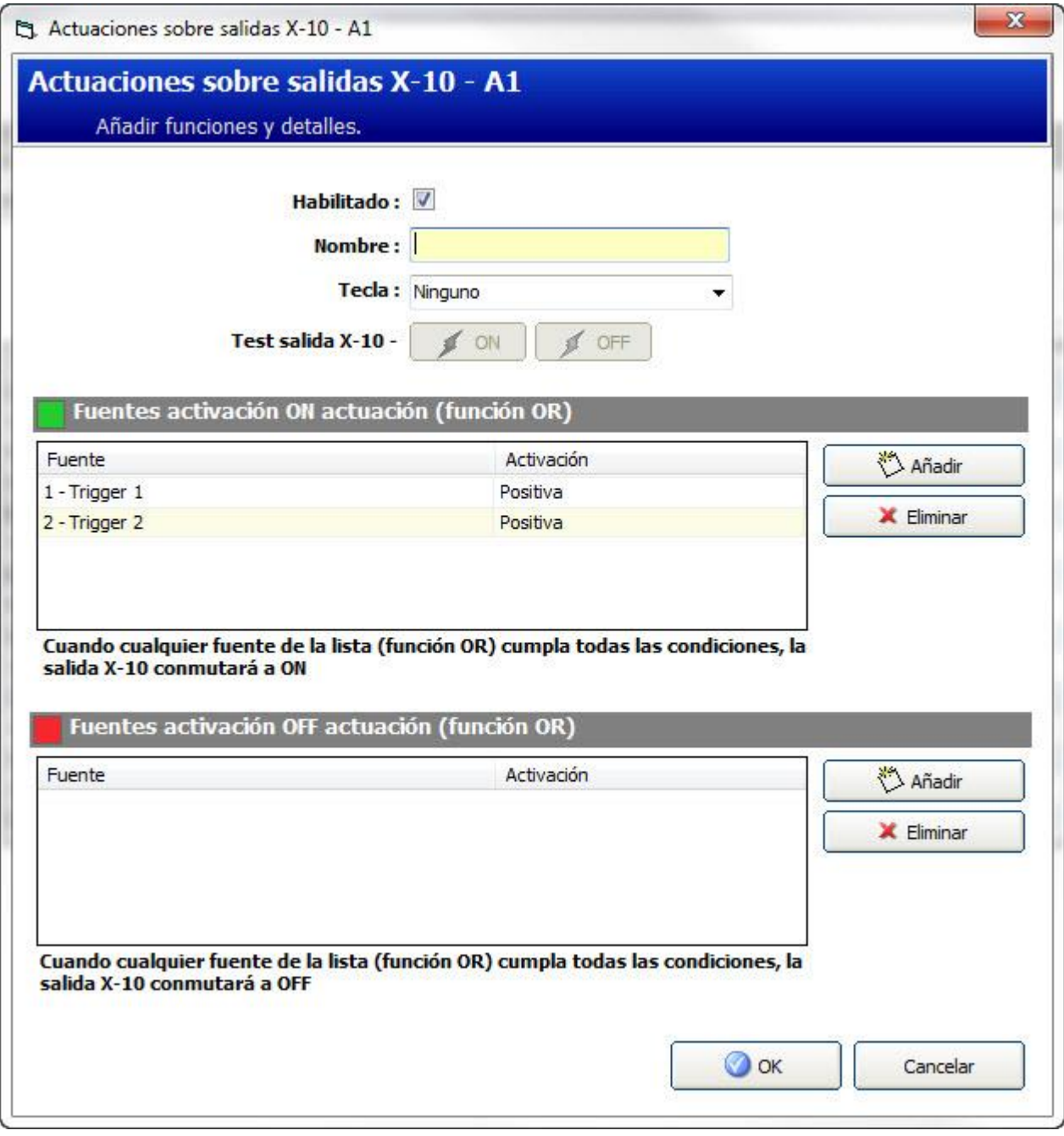

- 2. Configure los campos tal como se describe en la siguiente tabla.
- 3. Haga clic en Añadir.
- 4. En la siguiente ventana, haga clic en el botón **para crear una nueva** macro, O BIEN

marque una macro de la lista y haga clic en el botón para editar la macro seleccionada.

Se abrirá la ventana Configuración macro.

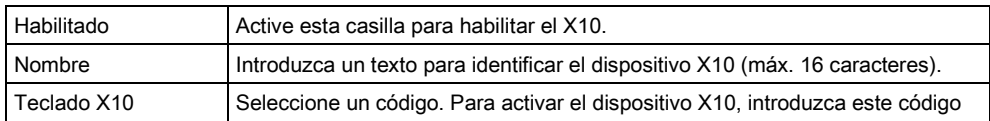

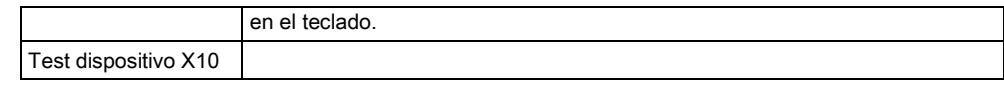

Para más información sobre programación, consulte la página [→ [206\]](#page-205-0).

# 16.6 Configuración de enclavamiento del sistema y salidas de armado automático

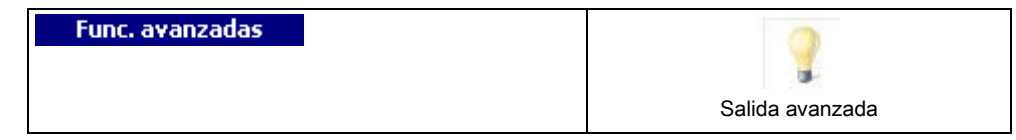

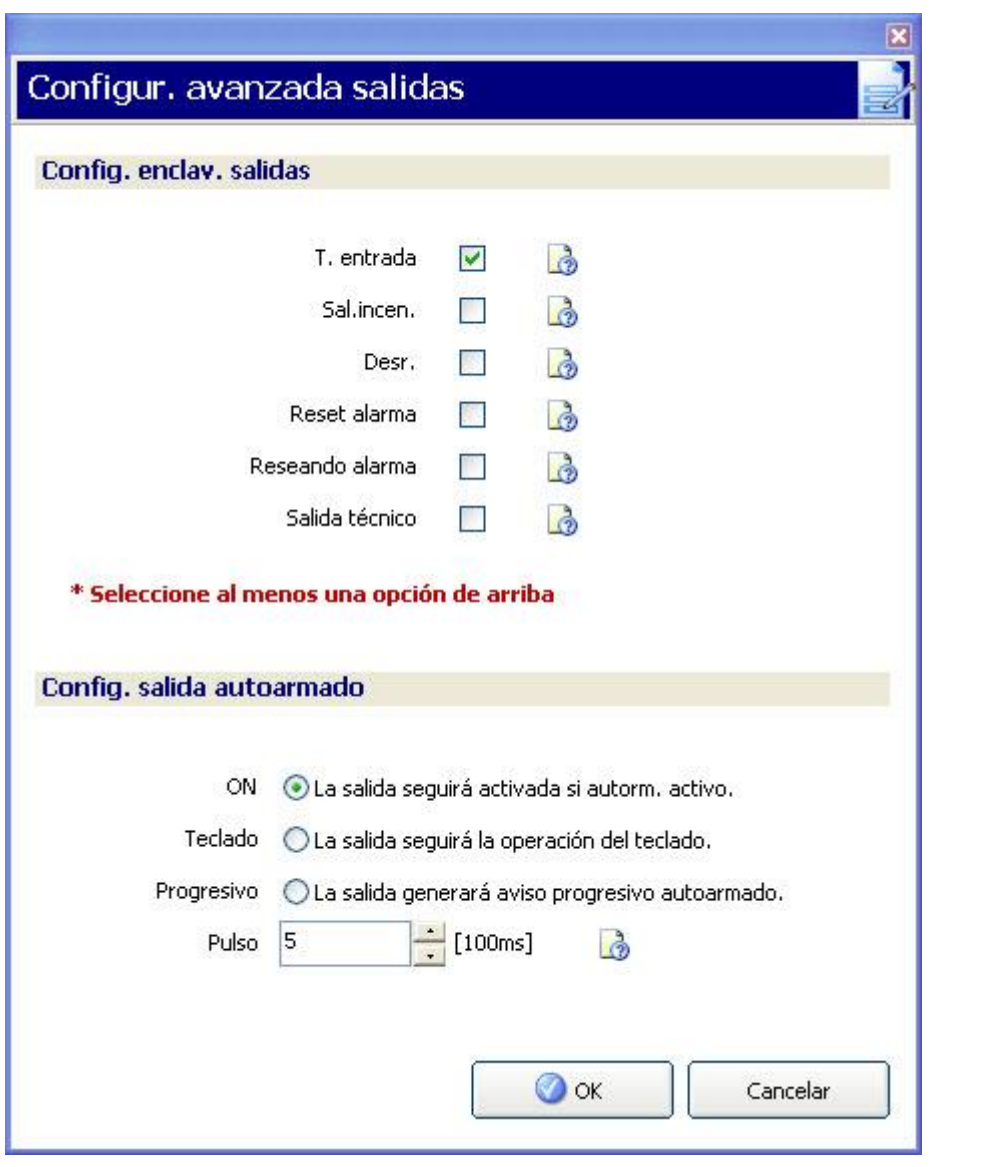

Seleccione la condición bajo la que se activará la salida de enclavamiento:

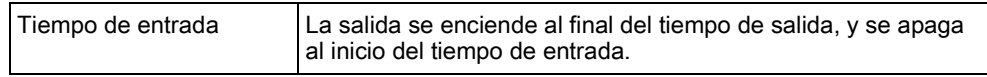

16

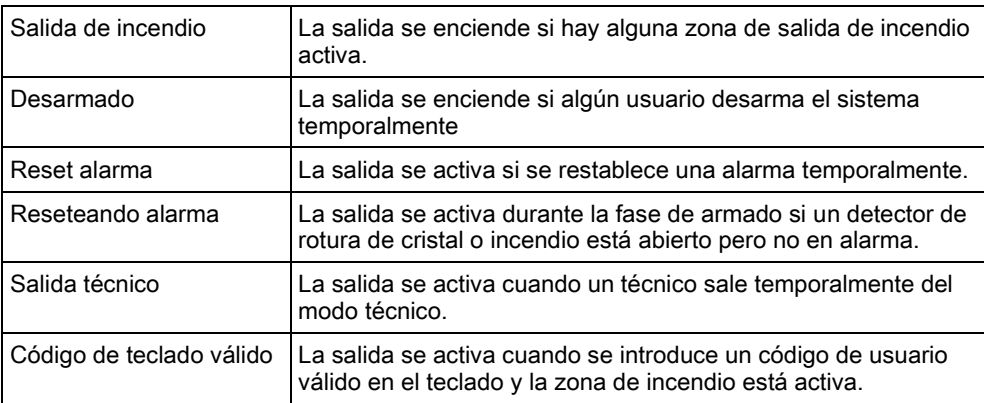

Seleccione el comportamiento de la salida.

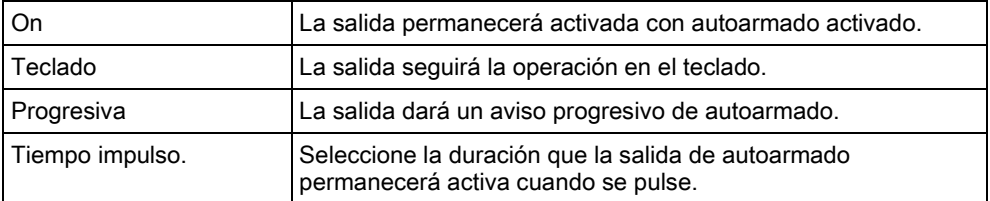

# 16.7 Configuración de logotipo

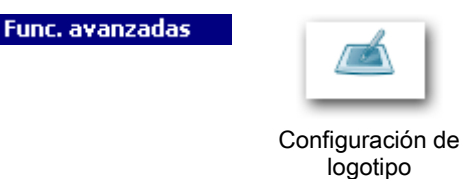

Es posible cargar logotipos individuales en los teclados SPCK620/623.

- Seleccione Avanzadas > Configuración de logotipo.
- Se abre el Gestor de logotipos.
- 1. Haga clic en el botón Cargar.
- 2. Seleccione un fichero con alguno de los siguientes formatos (dimensiones máximas: 18 x 45 píxeles)
- Ficheros raw binarios de 1 bit por píxel (\*.bin)
- Imagen de mapa de bits monocromática (\*.bmp)
- Realice una de las siguientes acciones:

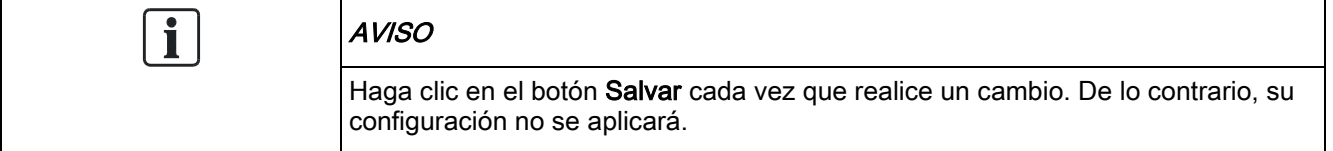

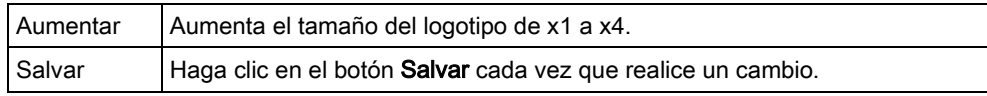

Configuración de audio

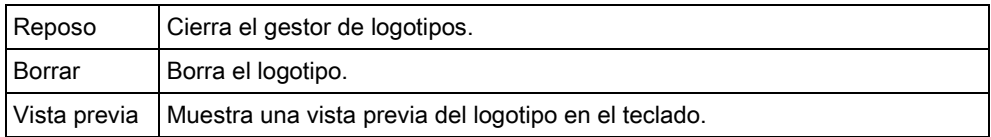

# 16.8 Configuración de audio

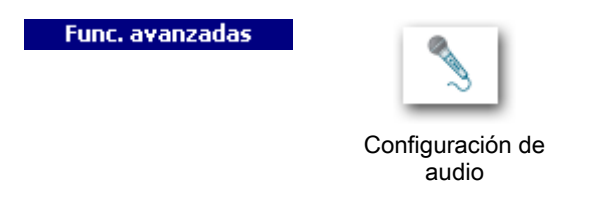

Con el gestor de audio puede grabar y reproducir anuncios de voz para el sistema de alarma.

- Seleccione Avanzadas > Configuración de audio.
- Se abre el Gestor de audio.

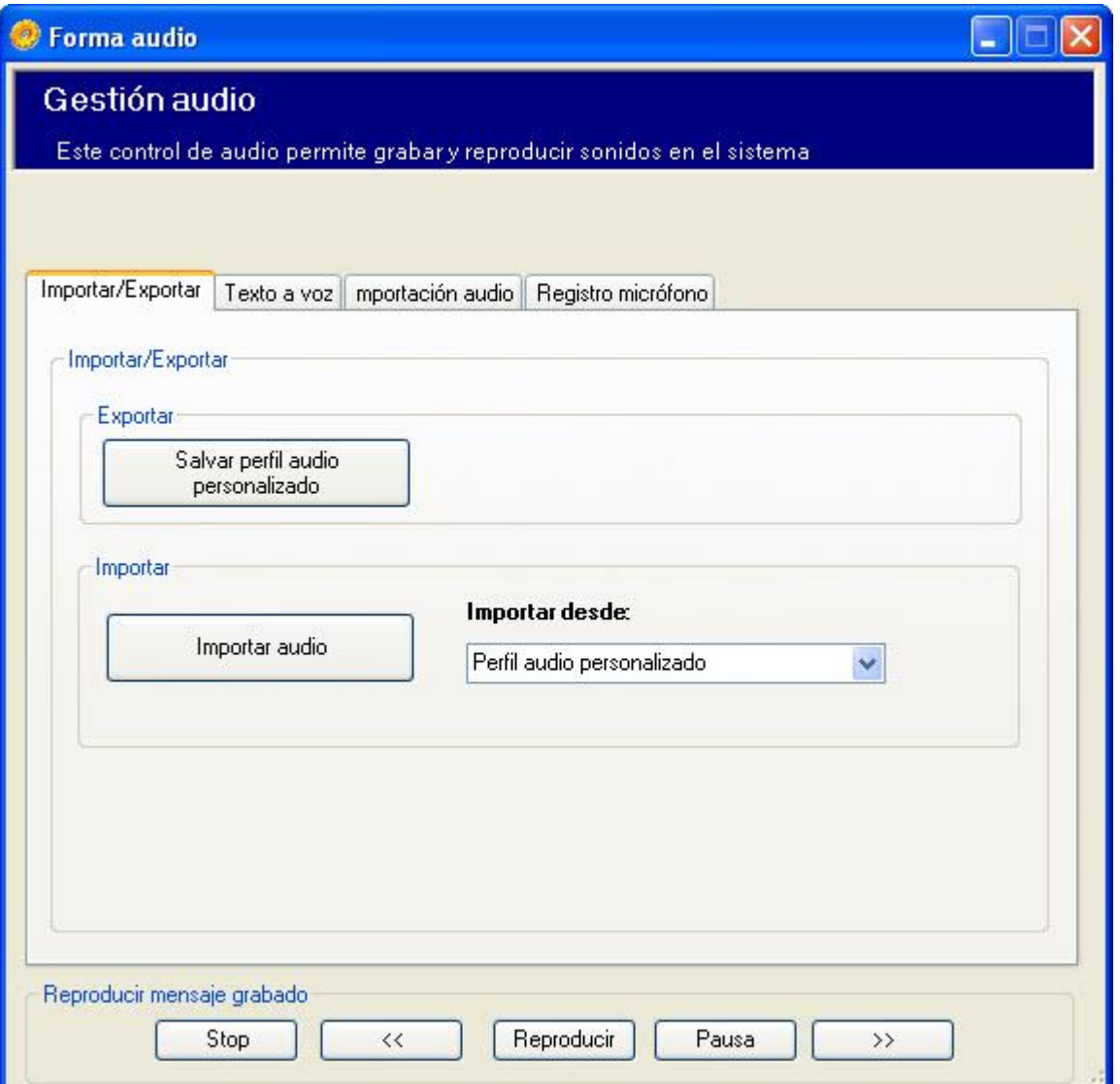
## Funciones generales

Las siguientes funciones están disponibles para todas las pestañas del gestor de audio.

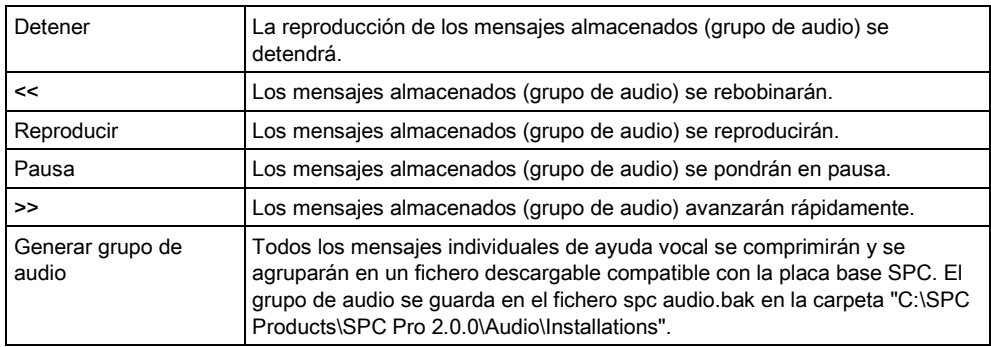

## Importación/exportación

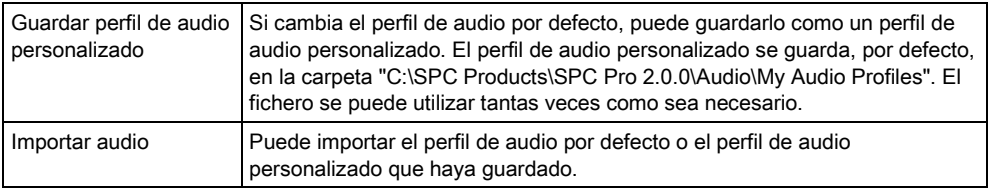

# 17 Opciones del sistema

- 1. Haga clic en el menú Opciones > Opciones sistema.
- 2. Configure los siguientes campos:

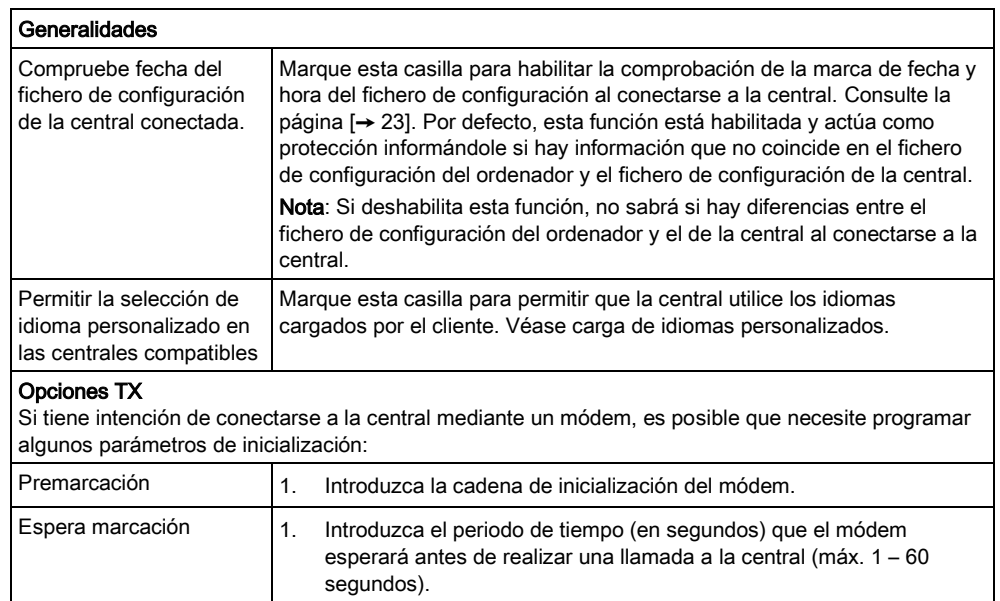

# 18 Actualización de la central

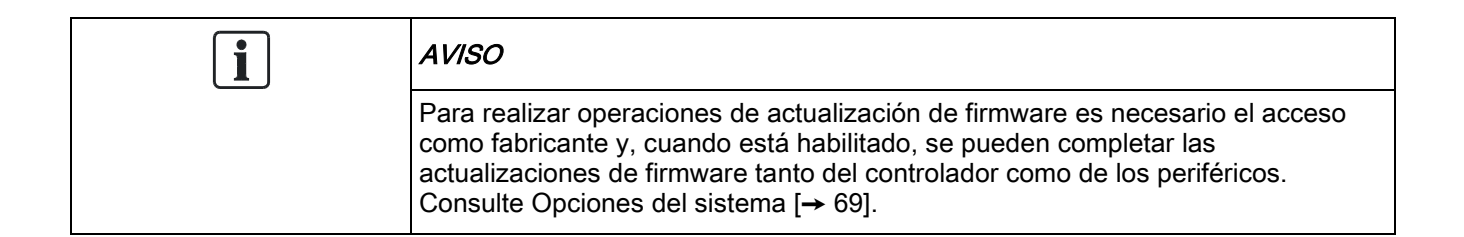

## 18.1 Actualización de firmware de la placa base

#### Requisito previo:

- SPC Pro está en modo técnico completo.
- El fichero correcto del firmware de la placa base (.fw) está ubicado en un directorio de su disco duro.

Para actualizar el firmware en la central del SPC:

- 1. Haga clic en el menú Avanzada.
- 2. Seleccione Actualización firmware (sólo modo técnico).
	- $\Rightarrow$  Se mostrará la siguiente ventana:

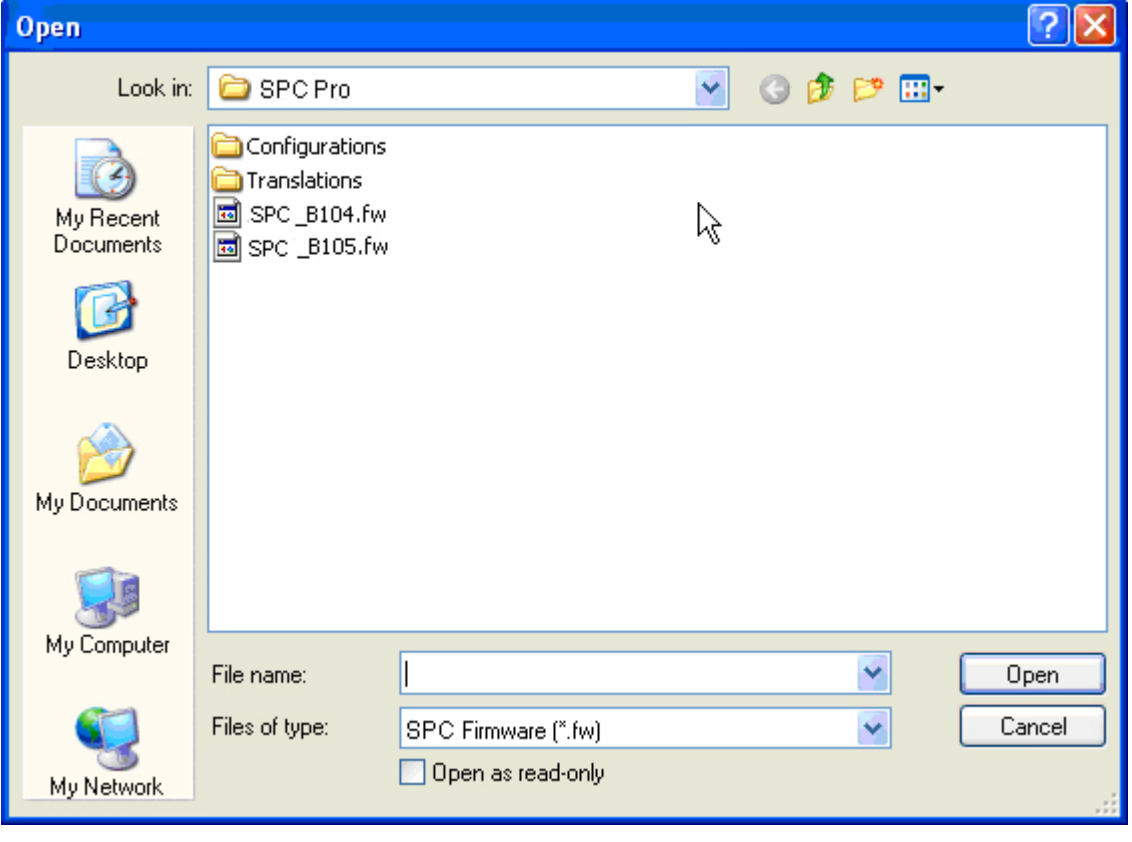

- 3. Seleccione el fichero de firmware que necesite.
- 4. Haga clic en Abrir.

5. Compruebe los valores de los campos.

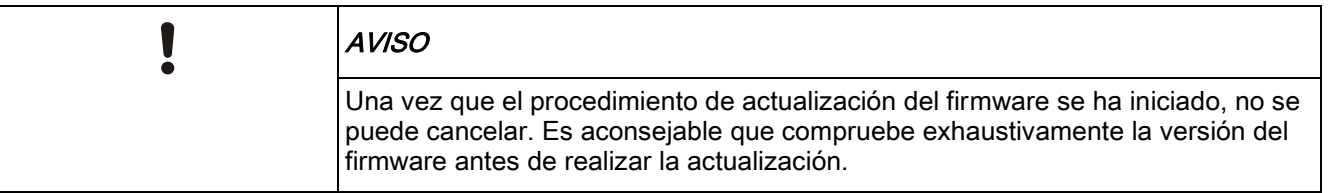

#### 6. Haga clic en Actualizar ahora.

Ť.

Tras enviarse el firmware, la central se reseteará. Se perderá la conexión con la central. Necesitará reconectar cuando la central se haya reiniciado.

Cuando el proceso de actualización haya finalizado, se mostrará la siguiente ventana:

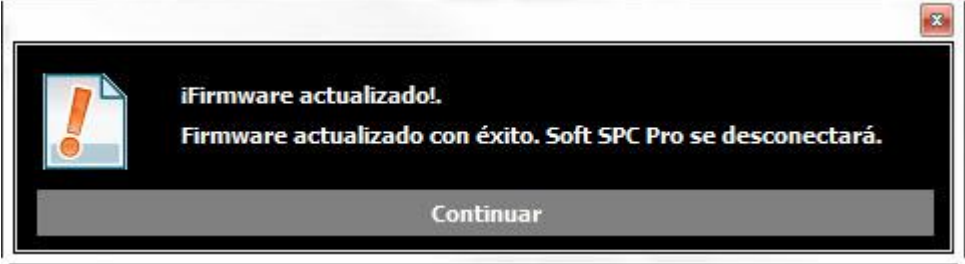

- 1. Haga clic en Continuar para desconectarse de la central.
- 2. Vuelva a conectarse a la central cuando el firmware de la central se haya reiniciado (el reinicio tarda aproximadamente 40 segundos).
- $\Rightarrow$  La actualización del firmware ha finalizado.

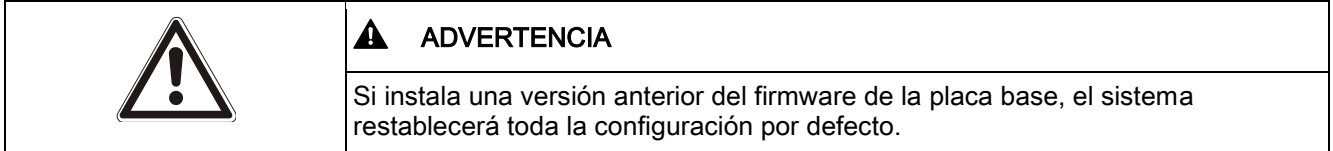

#### ¡ADVERTENCIA!

## 18.2 Actualización de firmware de periféricos

#### Requisito previo:

- El producto Pro está en modo técnico completo.
- El fichero correcto de firmware de periférico (.pfw) está ubicado en un directorio de su disco duro.

Para actualizar el firmware en los periféricos:

- 1. Haga clic en el menú Avanzada.
- 2. Seleccione Actualización firmware periférico.
	- Se mostrará la siguiente ventana:

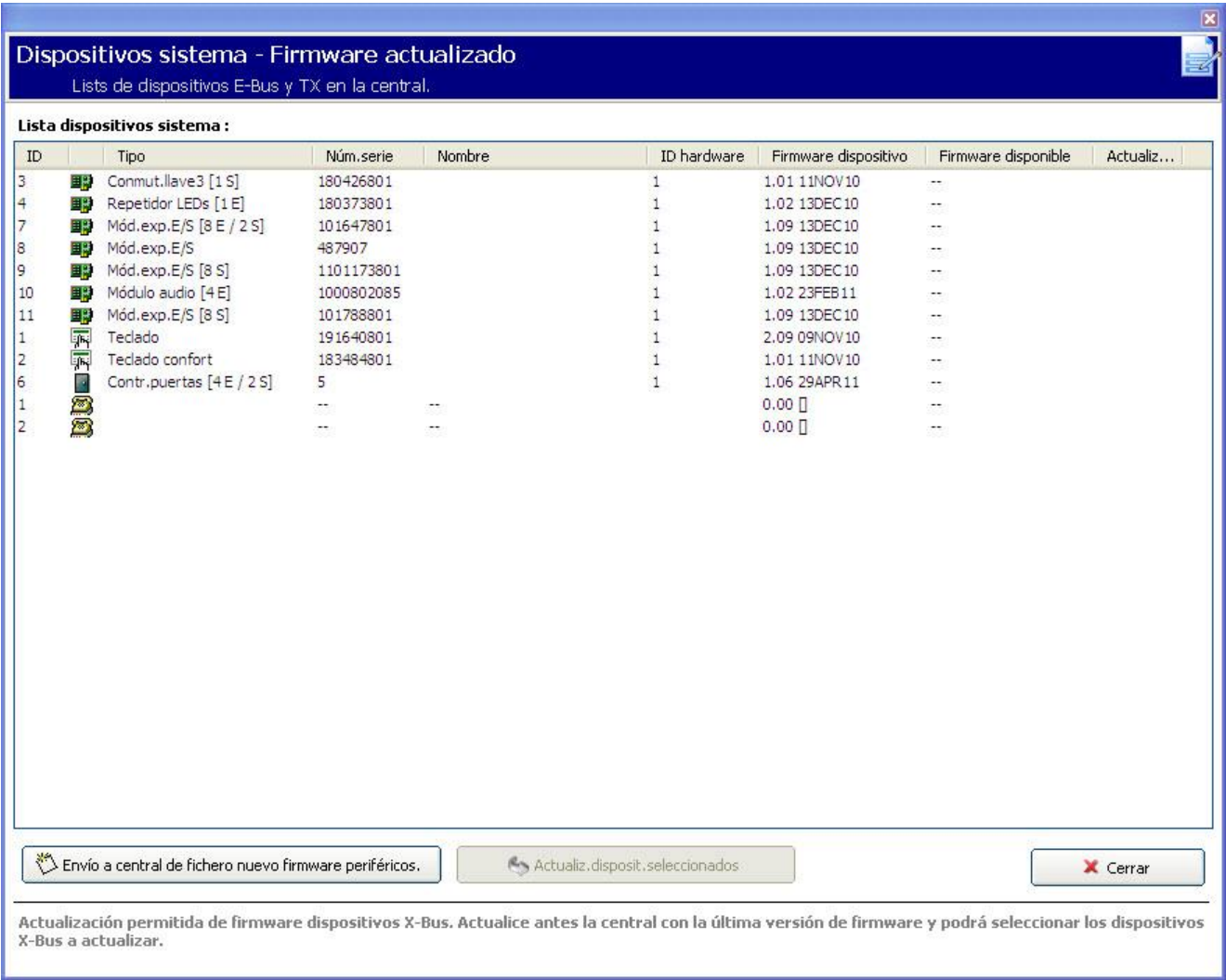

- Seleccione el botón Envío a central de fichero nuevo firmware periféricos.
	- $\Rightarrow$  Se mostrará la siguiente ventana:

Actualización de firmware de periféricos

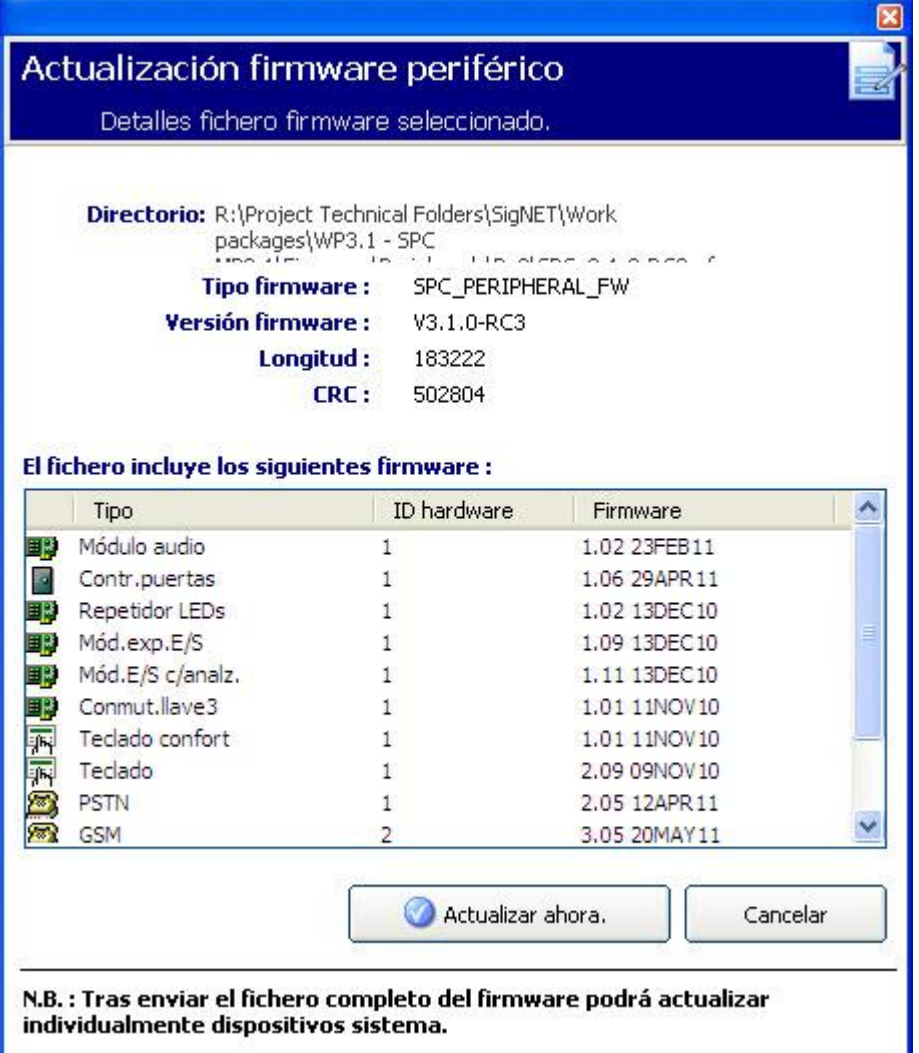

- 1. Haga clic en el botón Actualizar ahora para enviar el fichero de firmware de periféricos a la central.
	- $\Rightarrow$  Si la versión del fichero pfw es diferente de la versión del controlador, se mostrará un mensaje de advertencia.

La central también comprueba si el firmware del fichero para periféricos admite las correspondientes versiones de hardware de los periféricos instalados, y no permite la actualización de aquellos periféricos que no sean compatibles.

- 2. El fichero de firmware de los periféricos solo se almacena temporalmente en el sistema de ficheros. Cuando se actualiza un nuevo fichero de firmware de periféricos, las versiones actual y nueva del firmware para cada periférico y módem se muestran de la siguiente manera.
	- $\Rightarrow$  Si el número de la versión principal del firmware disponible para un dispositivo es diferente del número principal existente de un dispositivo, también se mostrará un mensaje de advertencia.

#### Dispositivos sistema - Firmware actualizado Lists de dispositivos E-Bus y TX en la central.

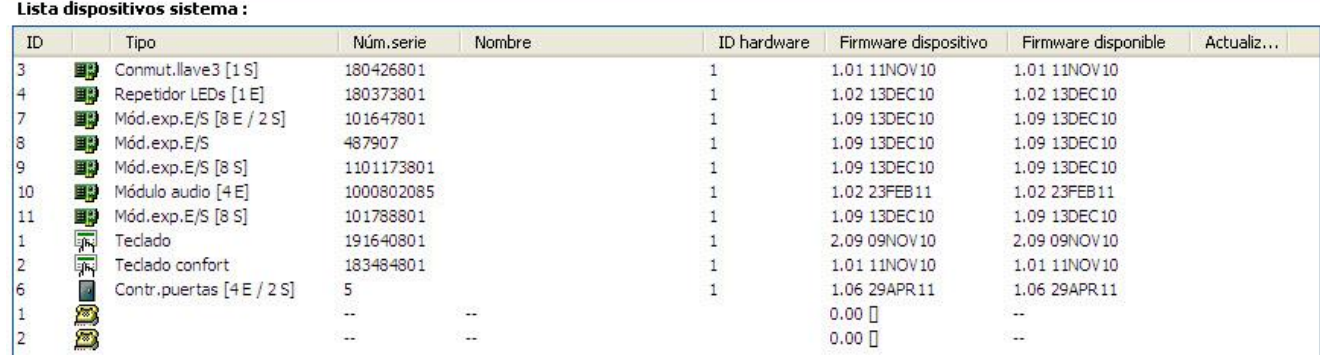

1. Cuando el fichero esté cargado, seleccione los dispositivos que desee actualizar y haga clic en el botón Actualizar dispositivos seleccionados.

Si el firmware para un dispositivo periférico en el fichero pfw es más antiguo que el firmware instalado en ese dispositivo, se habilitará un botón de versión anterior de dispositivo seleccionado.

2. Si la actualización de un dispositivo se realiza con éxito, su estado de actualización pasará a ser "Aprobado".

El firmware de los periféricos también se puede actualizar con el navegador web o mediante el Programador rápido.

## 18.3 Actualización de licencias de SPC

La función de Opciones de licencia proporciona un mecanismo para que el usuario actualice o añada una funcionalidad al sistema SPC, por ejemplo, para migraciones donde los periféricos instalados que no cuenten con licencia para SPC tengan que ser admitidos por un controlador SPC.

- 1. Conéctese a la central.
- 2. Haga clic en el menú Avanzada.
- 3. Seleccione la opción Panel de licencia (sólo modo técnico).
	- Aparece el siguiente cuadro de diálogo:

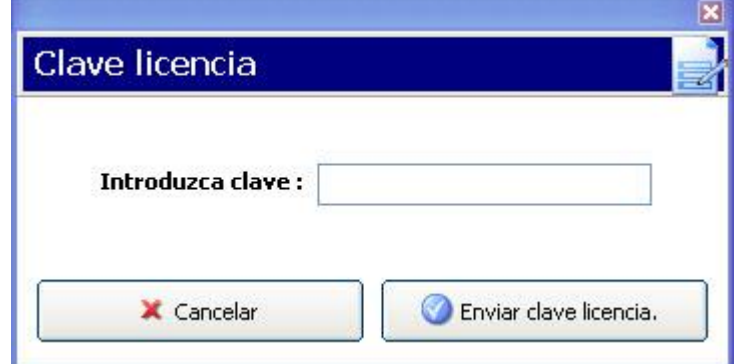

- 4. Póngase en contacto con el servicio de asistencia técnica con la funcionalidad solicitada indicando la clave de licencia actual tal como se ve.
	- $\Rightarrow$  Si se aprueba su solicitud, se emitirá una nueva clave de licencia.
- 5. Introduzca la nueva clave en el campo correspondiente y haga clic en el botón Enviar clave a la central.
	- $\Rightarrow$  Si la clave de licencia se cambia con éxito, aparecerá el siguiente cuadro de diálogo:

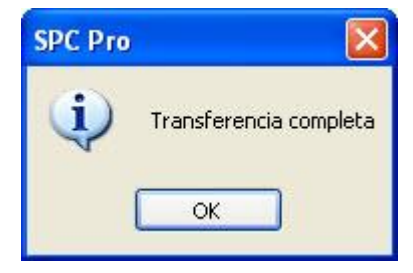

## 18.4 Importación de idiomas personalizados para la interfaz de usuario del SPC Pro.

Puede importar un idioma personalizado para la interfaz de usuario del SPC Pro que sea completamente independiente del idioma personalizado instalado o del que haya en la central para el navegador y los teclados. Puede utilizar un idioma específico para configuración en el SPC Pro y otro idioma diferente para la central. Para importar el idioma del SPC Pro:

- 1. Haga clic en el menú Fichero en SPC Pro.
- 2. Seleccione Importar fichero de idioma de SPC Pro en el menú Fichero.

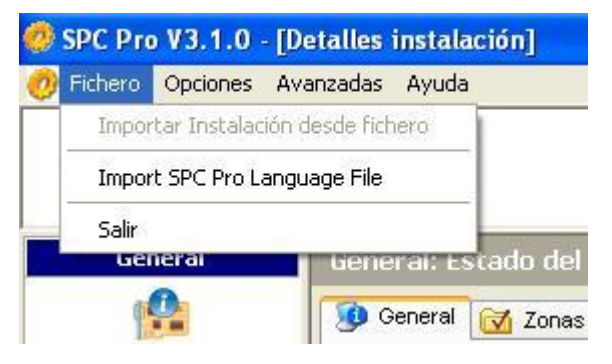

 Seleccione un fichero de idioma del cuadro de diálogo de ubicación del fichero y haga clic en Abrir.

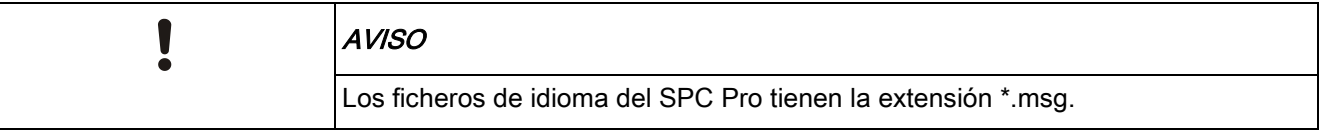

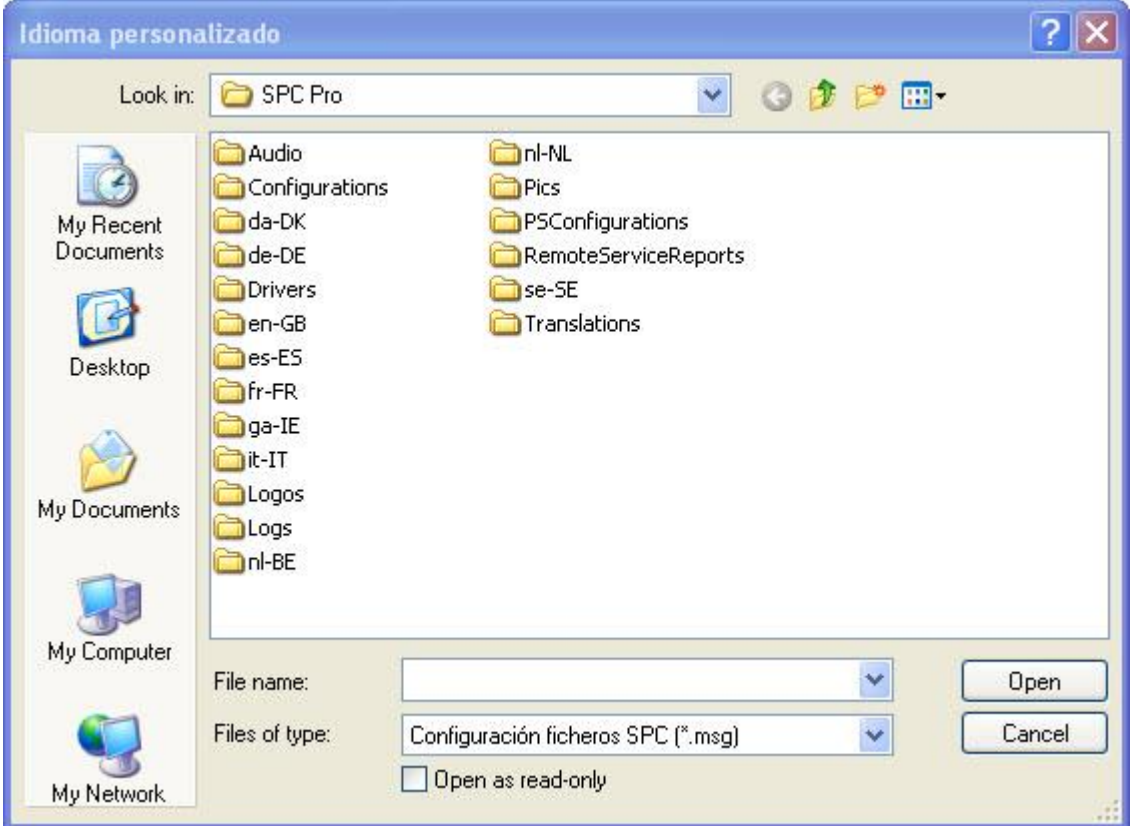

Para utilizar el nuevo idioma personalizado:

- 1. Salga del SPC Pro.
- 2. Vuelva a iniciar la aplicación SPC Pro.
- 3. En la pantalla de inicio de sesión, haga clic en el icono del mundo, que indica el idioma personalizado.

Importación de idiomas personalizados para la interfaz de usuario del SPC Pro.

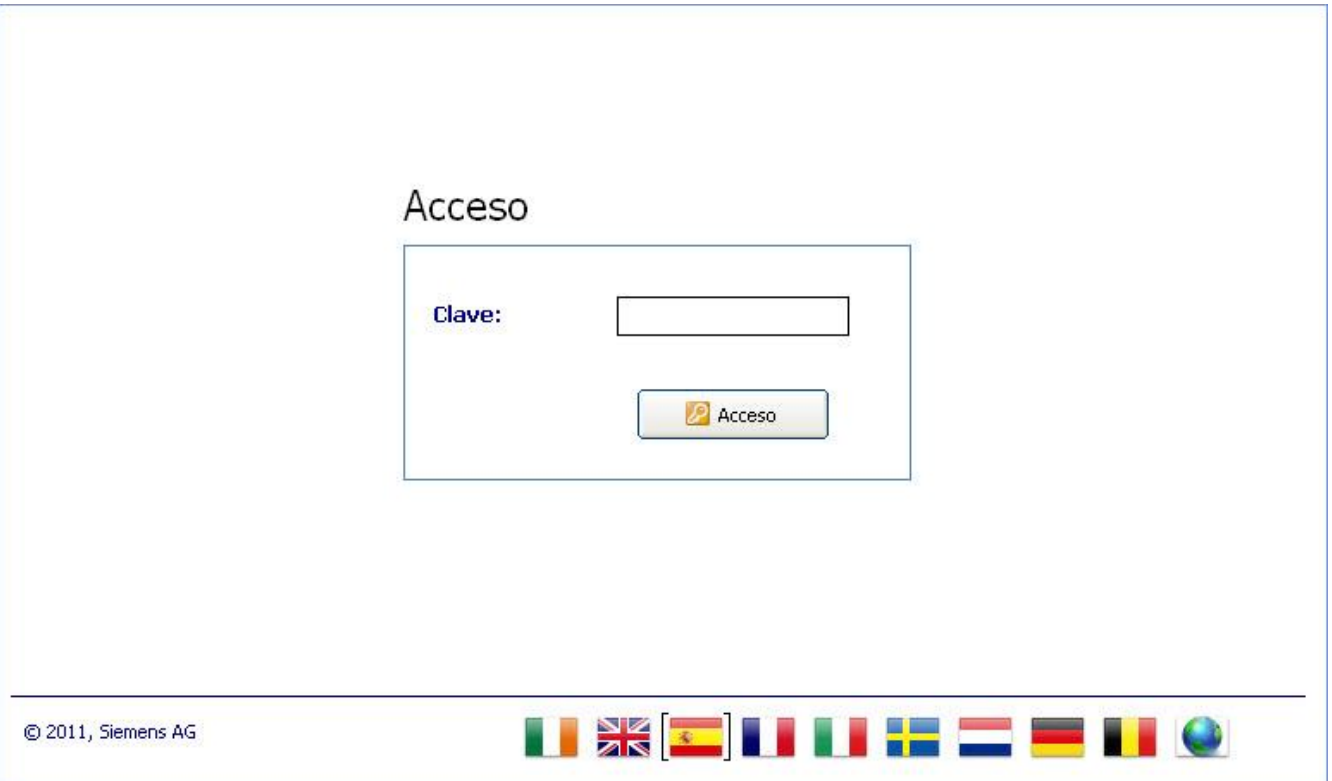

Este es el idioma que se utilizará siempre para la configuración del SPC Pro, hasta que se vuelva a modificar específicamente.

# 19 Activar emulación de teclado

SPC Pro le proporciona la capacidad de emular un teclado mientras está conectado a la central.

La emulación del teclado es un teclado virtual que proporciona acceso a la información de programación y de estado de la central a través de la interfaz de teclado estándar. No está vinculado directamente a ningún teclado físico del sistema, por lo que no contendrá los atributos de ningún teclado físico.

Haga clic en el icono de la barra de herramientas del modo de

configuración.

i.

 $\Rightarrow$  El teclado se mostrará en la pantalla y le proporcionará la siguiente funcionalidad.

#### Información del sistema

La pantalla del teclado se actualizará en tiempo real para ajustarse a la información que se muestra en un teclado real conectado a la central (p.ej. las alertas de información de fecha y hora detectadas en la central, etc.).

#### Acceso a programación

- $\bullet$  Introduzca el código del técnico haciendo clic en los botones numerados. (Véase Manual de instalación y configuración para más información sobre códigos de técnico por defecto).
- $\Rightarrow$  La pantalla se actualizará a medida que se introducen dígitos.
- $\Rightarrow$  Todas las opciones de programación del teclado se mostrarán como se indica en el manual de instalación y configuración de SPC específico de la central.

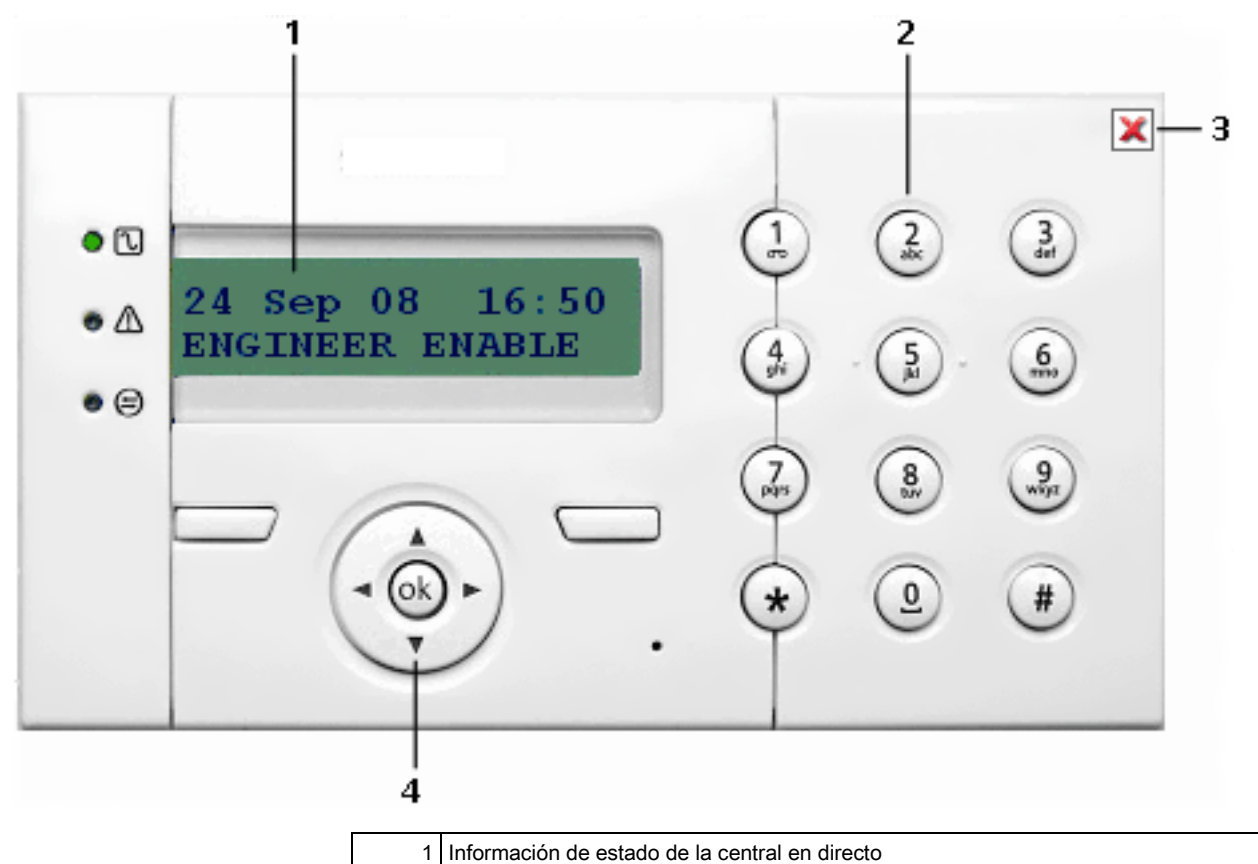

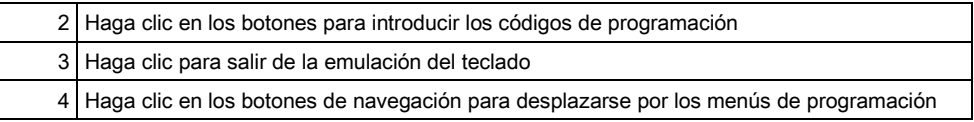

# 20 Conexión a la central

# 20.1 Interfaz Ethernet

IP

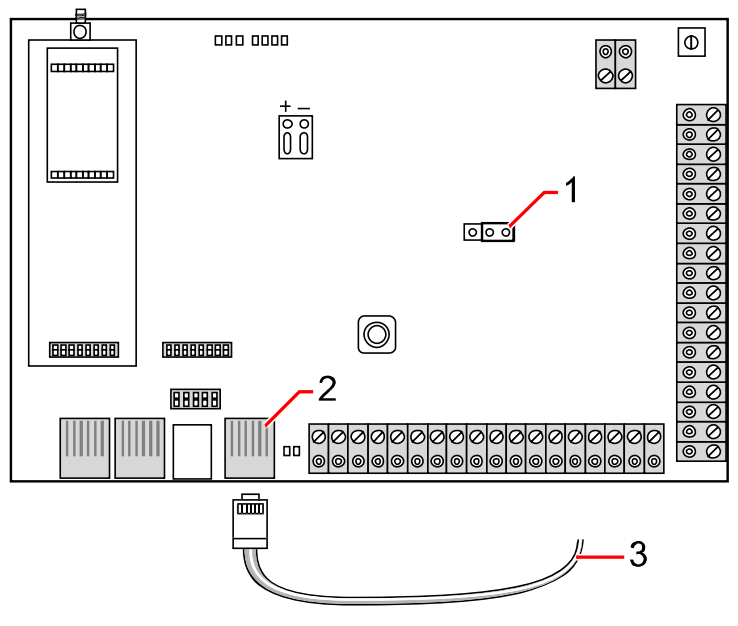

Conectar

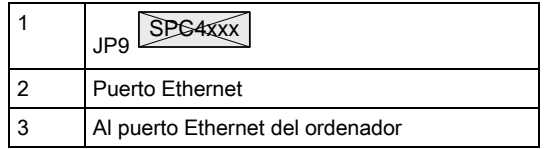

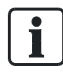

Si la interfaz de Ethernet del SPC está conectada a una red de área local (LAN) existente, consulte con el administrador de red de dicha LAN antes de conectarse a la central. Dirección IP por defecto: 192.168.1.100

## Conexión del cable

 Conecte un cable Ethernet desde la interfaz Ethernet del PC al puerto Ethernet de la placa del controlador,

O BIEN

si se conecta directamente desde un PC, debe utilizarse un cable cruzado. Consulte la [página \[➙](#page-262-0) [263\]](#page-262-0).

 Los LED en la derecha de la interfaz Ethernet indican una conexión de datos (LED derecho encendido) y un tráfico de datos Ethernet (LED izquierdo parpadeando) correctos.

## Determinación de la dirección IP controlador SPC

1. Entrando en el modo Técnico (consulte Códigos de técnico).

- 2. Con los botones de flecha arriba/abajo, baje hasta la opción COMUNICACIÓN y pulse SELECCIONAR.
- 3. Desplácese a la opción PUERTO ETHERNET y pulse SELECCIONAR.
- 4. Desplácese a DIRECCIÓN IP y pulse SELECCIONAR.

#### SPC Pro

- 1. Inicie el programa SPC Pro.
- 2. Seleccione una instalación.
- 3. Haga clic en el botón Configurar.
- 4. Haga clic en el icono Conectar con central SPC de la barra de herramientas del modo de configuración.
	- $\Rightarrow$  Se mostrará la siguiente ventana:

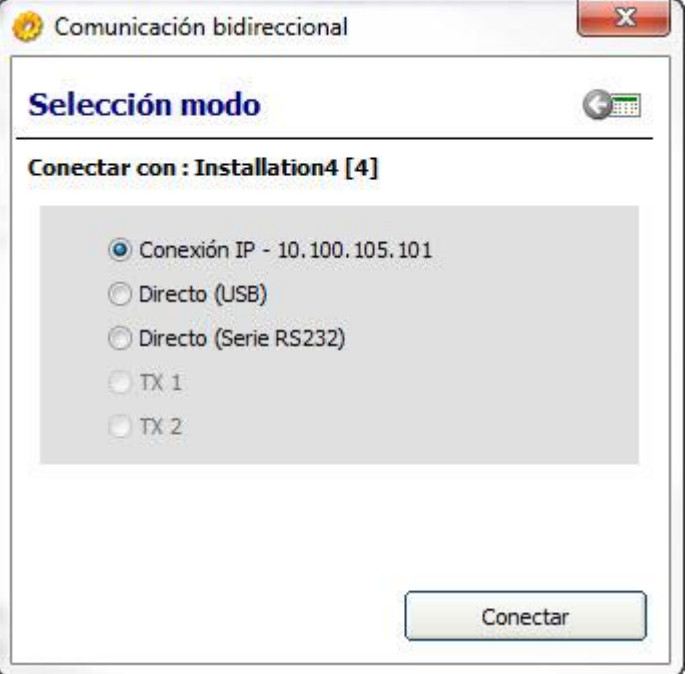

- 5. Seleccione la opción Conexión IP.
	- $\Rightarrow$  Se mostrará la dirección IP.
- 6. Si hay que cambiar la dirección IP, edite los detalles de la instalación e introduzca la dirección IP correcta en el campo Dirección IP. Consulte la página.
- 7. Haga clic en Conectar.
- La conexión ha finalizado.

## 20.2 Interfaz USB

El puerto USB del controlador SPC se conecta a un PC a través de un USB estándar tipo A a un cable tipo B.

Para establecer una conexión USB desde el controlador SPC a su PC:

- 1. Copie el fichero por lotes SPC\_USB.bat a su PC.
- 2. Ejecute el fichero.
- 3. Conecte el cable USB del controlador SPC a una interfaz USB de su PC.
- 4. Inicie el programa SPC Pro.
- 5. Seleccione una instalación.
- 6. Haga clic en el botón Configurar.
- 7. Haga clic en el icono Conectar con central SPC de la barra de herramientas del modo de configuración.

 $\Rightarrow$  Se mostrará la siguiente ventana:

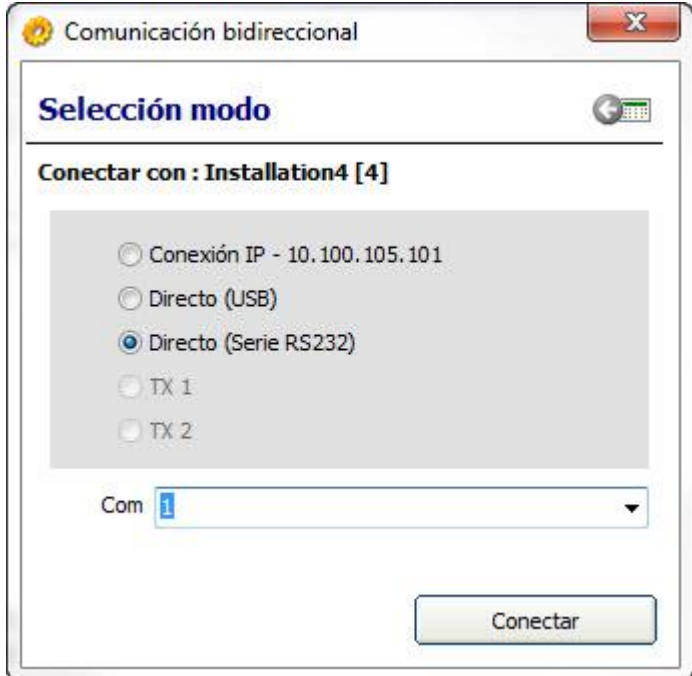

- 8. Seleccione la opción Directo USB.
- 9. Asegúrese de que se ha seleccionado el puerto serie correcto en la ventana desplegable.
- 10. Haga clic en Conectar.
- La conexión ha finalizado.

## 20.3 Puerto serie

El puerto serie del controlador SPC (RS232) se puede utilizar para proporcionar acceso al SPC Pro. Debe utilizarse el cable serie que se indica más abajo y el sistema debe configurarse adecuadamente. Una vez que el cable serie se ha conectado y que el puerto serie de la central se ha configurado en consecuencia, puede conectarse directamente a la central desde SPC Pro.

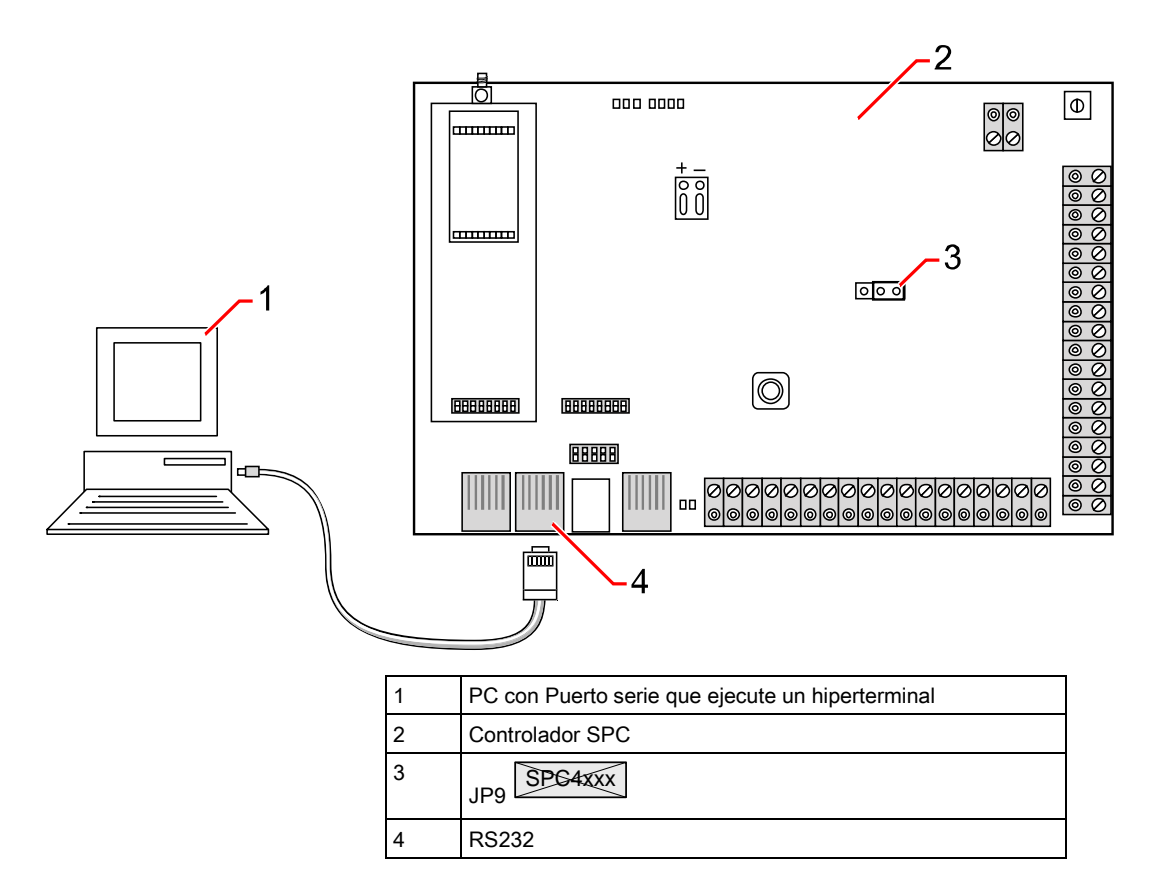

Para establecer una conexión de serie desde un PC al controlador SPC:

- 1. Conecte el puerto serie DB9 del PC a la interfaz RJ45 del SPC que tiene la etiqueta RS232.
- 2. Para ello, utilice la siguiente configuración del cable:

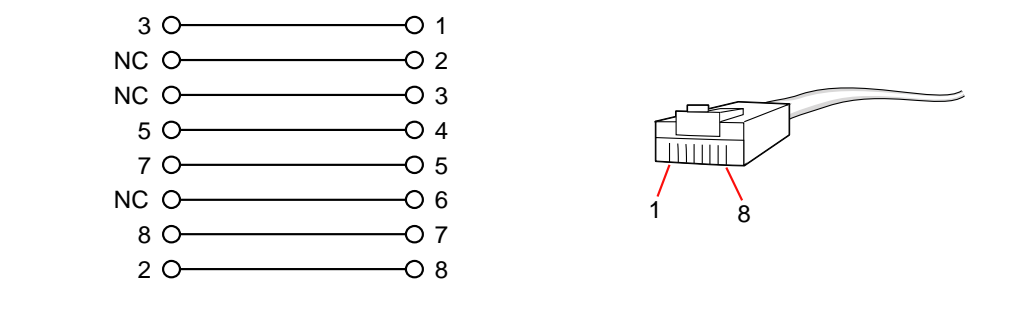

El puerto serie 2 comparte un canal de comunicaciones con el módem de copia de seguridad. Si hay un módem de copia de seguridad instalado, este se deberá retirar para habilitar las comunicaciones en serie en este puerto serie. La interfaz del puerto serie 2 también está disponible como conexión de bloque de terminales (TX, RX, GND).

Para programar el puerto serie mediante el teclado:

- 1. Entre en Programación de técnico (código por defecto 1111) desde un teclado conectado al controlador SPC.
- 2. Entre en el modo Técnico completo.
- 3. Seleccione COMUNICACIÓN.
- 4. Baje hasta PUERTOS SERIE y pulse SELECCIONAR.
- 5. Seleccione el puerto serie al que desee conectarse (puerto 1 ó 2).

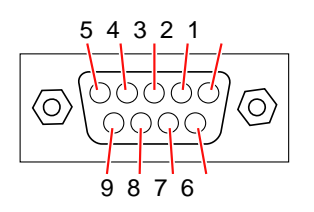

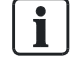

- 6. En el menú TIPO, seleccione la opción IMPRESORA para acceder al registro de incidencias del SPC o TERMINAL para acceder a la información del sistema.
- 7. En el menú TASA DE BAUDIOS, seleccione 115200.
- 8. En el menú BITS DE DATOS, seleccione 8 BITS DE DATOS.
- 9. En el menú BITS DE STOP, seleccione 1 BIT DE STOP.
- 10. En el menú PARIDAD, seleccione SIN PARIDAD.
- 11. En el menú CONTROL DE FLUJO, seleccione CONTROL RTS/CTS.

Para configurar el puerto serie mediante SPC Pro:

- 1. Inicie SPC Pro.
- 2. Seleccione una instalación.
- 3. Haga clic en el botón Configurar.
- 4. Haga clic en el icono Conectar con central SPC de la barra de herramientas del modo de configuración.
	- $\Rightarrow$  Se mostrará la siguiente ventana:

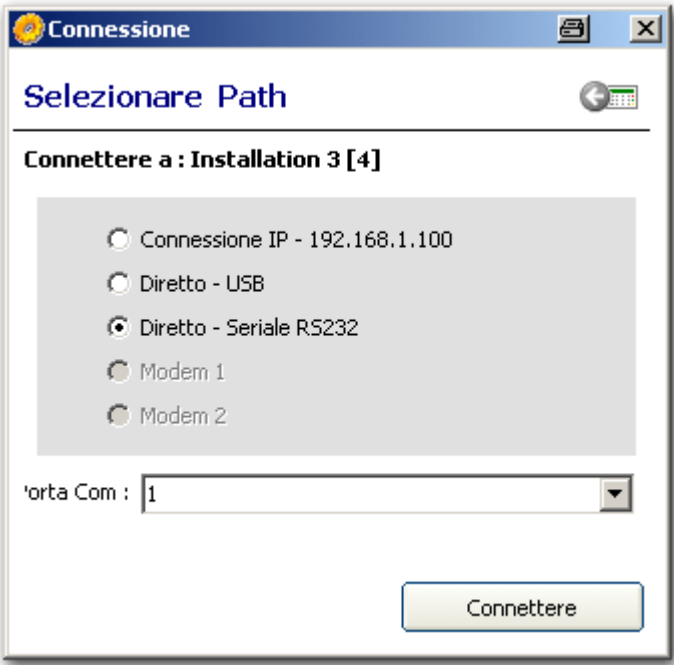

- 5. Seleccione la opción Directo Serie (RS232).
	- El menú desplegable del puerto de comunicaciones mostrará el número de puertos COM configurados en su PC.
- 6. Seleccione el puerto COM al que está conectado el cable de serie.
- 7. Haga clic en Conectar.
- $\Rightarrow$  La conexión ha finalizado.

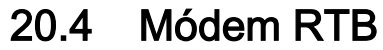

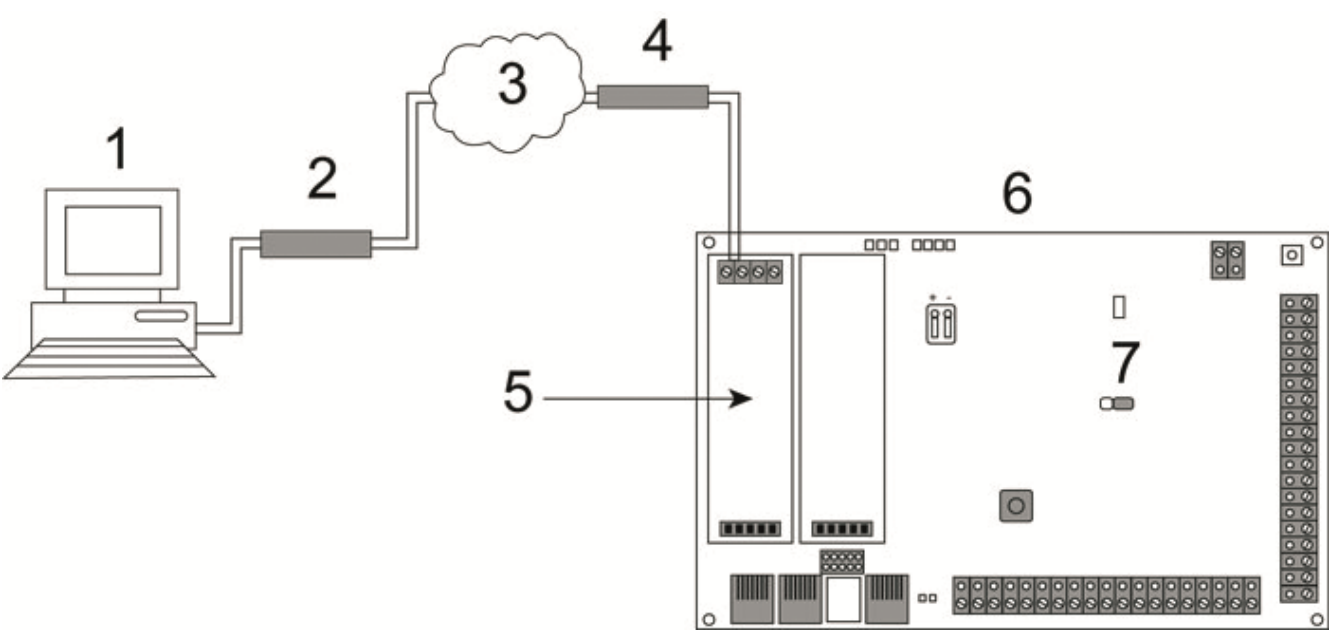

#### Conexión RTB

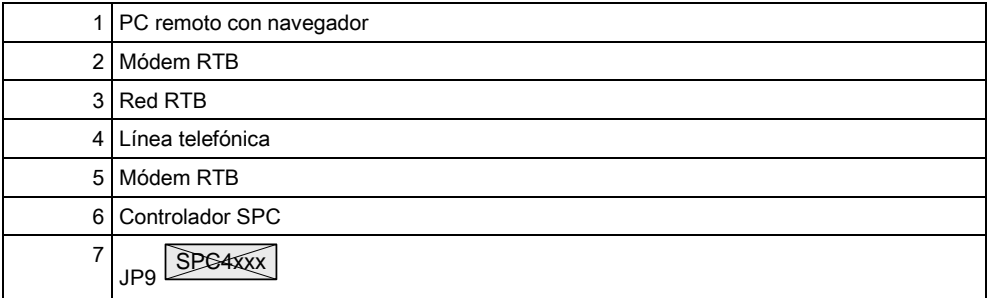

Se puede acceder al controlador SPC a través de una conexión remota desde una línea telefónica RTB.

Requisitos previos:

- Debe haber una línea RTB conectada al controlador.
- En la parte remota de la conexión, el usuario debe tener un módem RTB instalado en un PC con acceso a una línea RTB.

#### Configuración del módem en el controlador SPC por medio del teclado:

- Hay un módem RTB instalado en el controlador. Consulte el manual de instalación y configuración del SPC específico de la central.
- 1. Conecte la línea telefónica a los terminales de rosca de línea A/B del conector en la parte superior del módem.
- 2. Entre en la Programación del técnico.
- 3. Desplácese a COMUNICACIÓN y pulse SELECCIONAR.
- 4. Desplácese a MÓDEMS y pulse SELECCIONAR.
- 5. Seleccione PRINCIPAL o RESPALDO y seleccione SELECCIONAR.
	- $\Rightarrow$  En la tabla que figura a continuación se muestran los parámetros y datos, si procede, para la edición:

6. Cree una conexión telefónica en el PC remoto utilizando el número de teléfono de la línea telefónica conectada al módulo RTB del SPC.

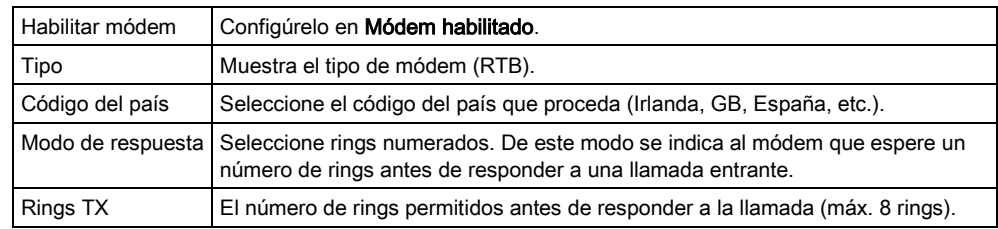

### En Windows XP

- 1. Abra el menú Panel de control> Conexiones de red> Crear nueva conexión.
	- $\Rightarrow$  Se mostrará la siguiente ventana:

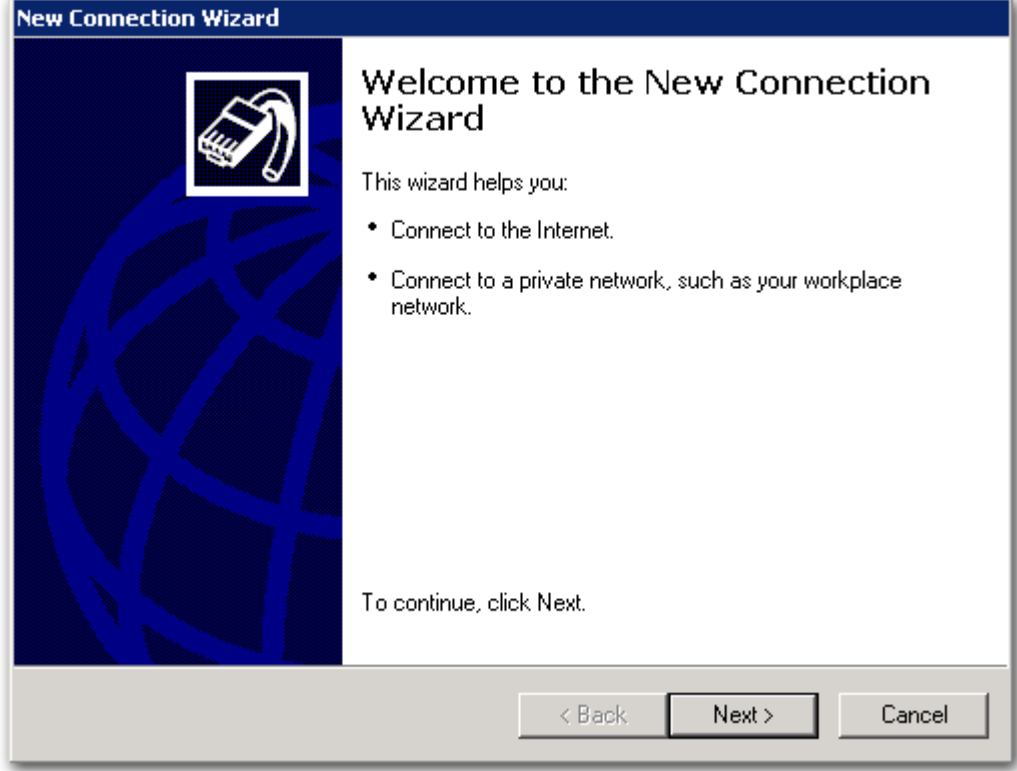

- 2. En la ventana Tipo de conexión de red, seleccione "Conectar a Internet".
- 3. En la ventana Preparación, elija "Configurar mi conexión manualmente".
- 4. En la ventana Conexión a Internet, elija "Conectar utilizando un módem telefónico".
- 5. En la ventana Nombre de la conexión introduzca el nombre de la conexión, p. ej. "Conexión remota al SPC".
- 6. En la ventana Número de teléfono que marcar, introduzca el número de teléfono de la línea RTB conectada al módem RTB.
- 7. En la ventana Disponibilidad de conexión, elija si desea que esta conexión esté disponible para todos los usuarios.

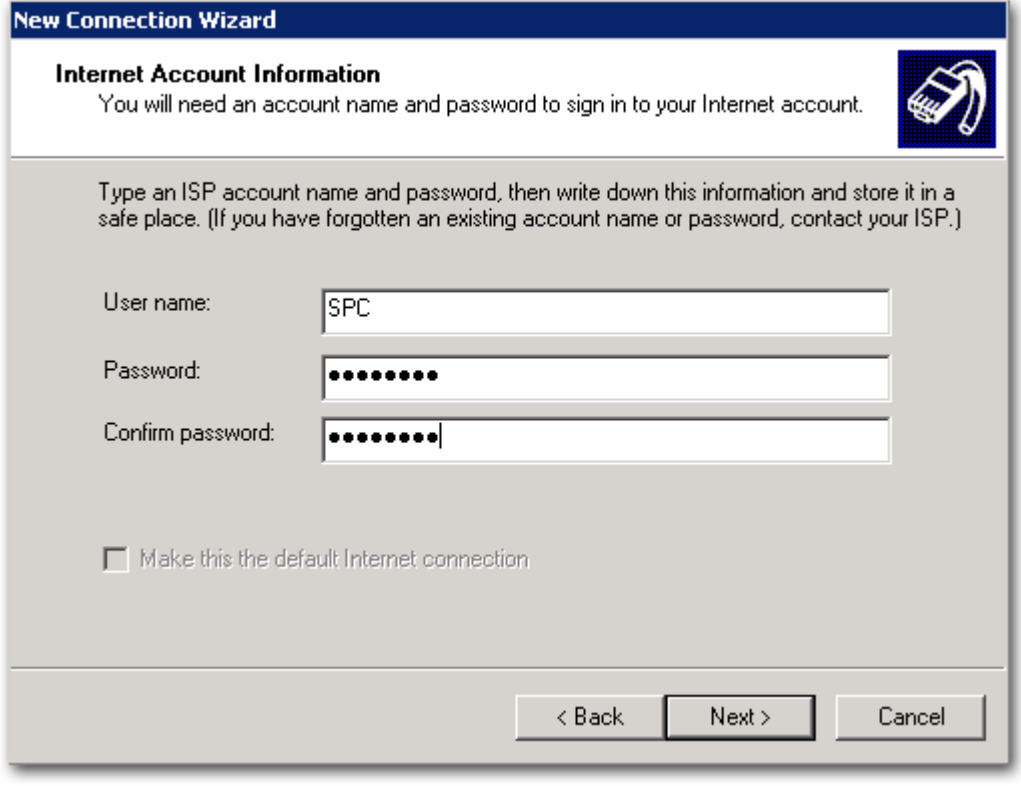

En la ventana Información del abonado de Internet, introduzca los siguientes detalles:

- 1. Nombre de usuario: SPC
- 2. Contraseña: password
- 3. Confirmar clave: password
	- Se mostrará una ventana con el título "Asistente para completar la nueva conexión".
- 4. Haga clic en el botón Finalizar para guardar la conexión telefónica a su PC.

#### Activación de la conexión telefónica

- Haga clic en el icono situado en la central de control.
	- $\Rightarrow$  Se mostrará la siguiente ventana:

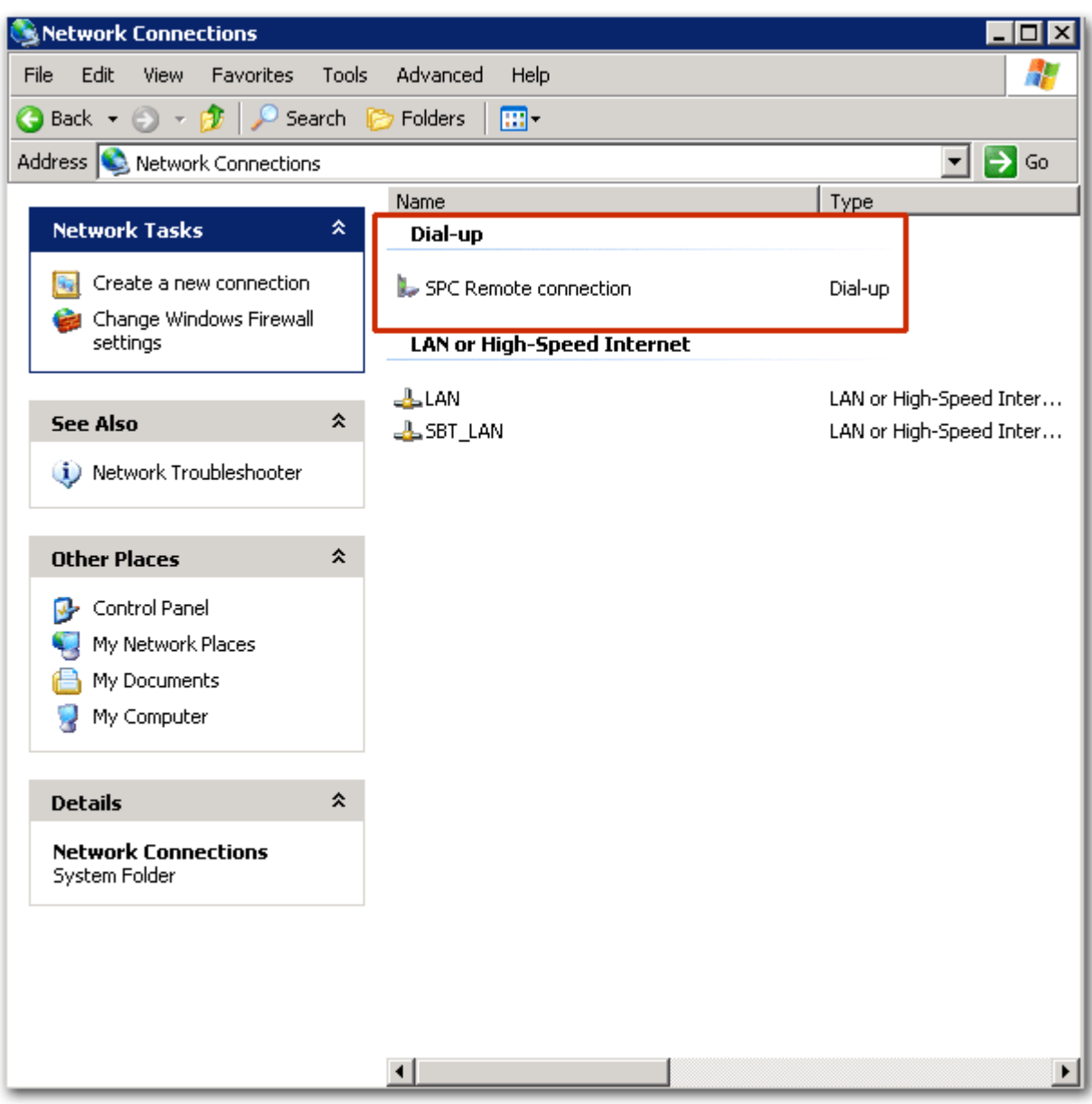

El PC realizará una llamada de datos a la línea RTB conectada al módulo RTB. El módulo RTB responderá a la llamada de datos entrante después del número de rings designado y establecerá un vínculo IP con el ordenador remoto.

El sistema SPC asignará automáticamente una dirección IP al PC remoto.

- 1. Para obtener esta dirección IP, haga clic con el botón derecho del ratón en el icono Marcación.
- 2. Haga clic en la pestaña Propiedades.
- Se mostrará la dirección IP como dirección IP del servidor. Esta es la dirección IP que se debe especificar en la ventana de tipo de conexión del SPC Pro. [Consulte la página \[➙](#page-26-0) [27\]](#page-26-0).

Para más información sobre cómo conectarse remotamente a la central con un módem GSM, consulte el Apéndice.

# 21 Uso del Programador rápido

## 21.1 Instalación del Programador rápido en un PC

### Para Windows XP

- SPCPro debe estar instalado en el PC con Windows XP.
- 1. Conecte el programador rápido a una interfaz USB del PC.
	- $\Rightarrow$  Se muestra el asistente de Nuevo hardware encontrado.
- 2. Pulse Siguiente.
- 3. Haga clic en Continuar de todas formas.
	- $\Rightarrow$  Al final del proceso de instalación, una ventana indica que éste ha terminado.
- 4. Haga clic en Finalizar.

#### Para Windows 7

- $\triangleright$  Tiene privilegios de administrador.
- $\triangleright$  SPCPro debe estar instalado en el PC con Windows 7.
- Conecte el programador rápido a una interfaz USB del PC.
- $\Rightarrow$  Las unidades se instalan automáticamente

#### Véase Programador rápido SPC.

- Abra el menú de Windows Inicio > Panel de control > Sistema > Administrador de dispositivos.
- $\Rightarrow$  El controlador del Programador rápido aparecerá en el directorio Puertos (COM & LPT) como Programador rápido SPC USB (COM X) (X = número de puerto com).

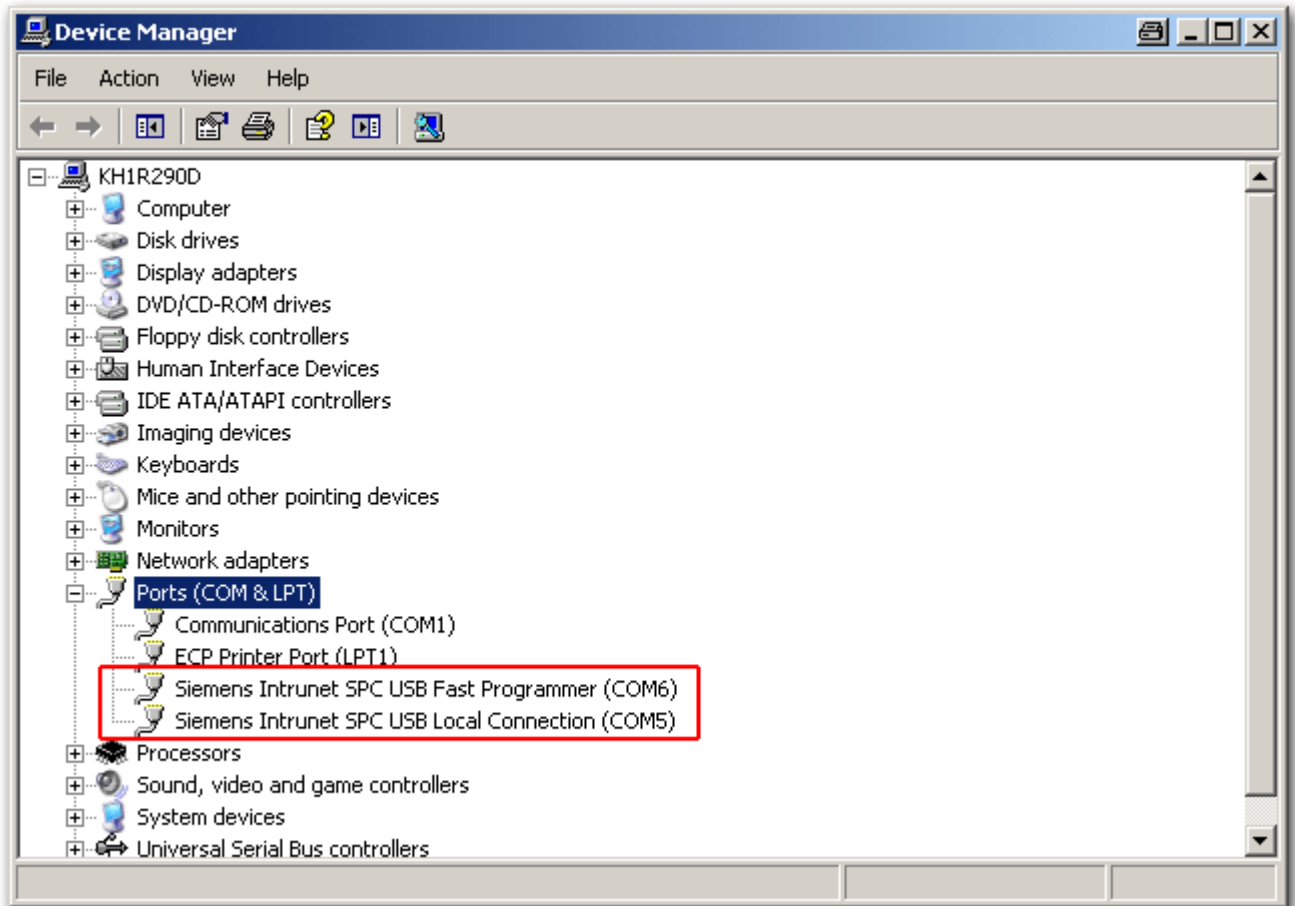

# 21.2 Conexión al programador rápido

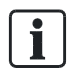

En el modo de configuración no es posible conectarse al Programador rápido.

Cuando el Programador rápido se haya instalado correctamente en el PC, inicie SPC Pro.

- $\bullet$  Haga clic en el botón Programador rápido de la página de instalación principal.
	- $\Rightarrow$  Se mostrará la siguiente ventana.

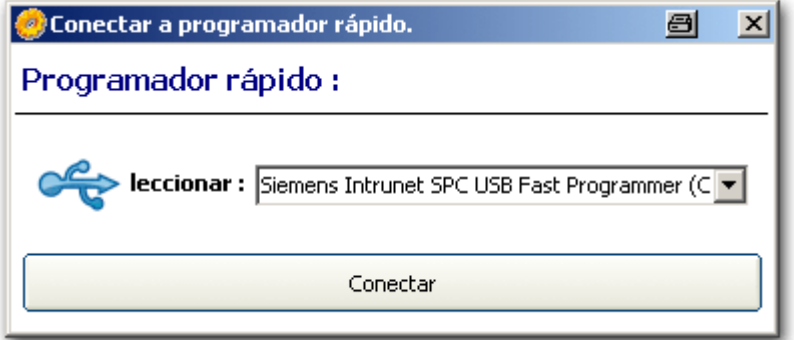

La ventana muestra el puerto serie en que se ha detectado el Programador rápido.

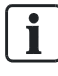

Si el SPC Pro no detecta el programador rápido, se mostrará un mensaje emergente.

Vuelva a instalar el programador rápido y asegúrese de que se muestra en la sección de puertos COM del administrador de dispositivos.

- **Haga clic en Conectar.** 
	- $\Rightarrow$  Se mostrará la siguiente ventana.

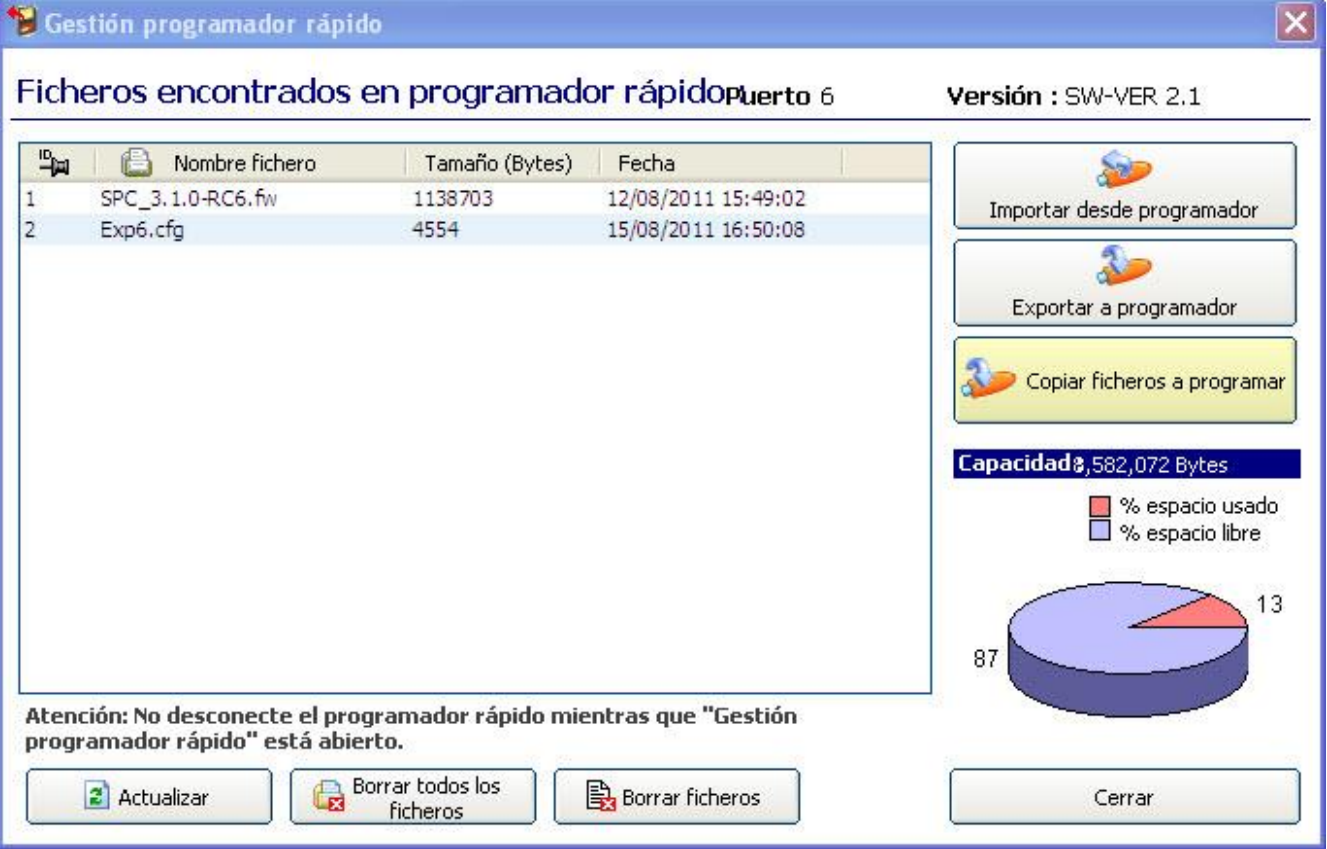

Esta ventana mostrará una lista de los ficheros que se encuentran en el dispositivo, junto con la memoria libre disponible para almacenar configuraciones futuras.

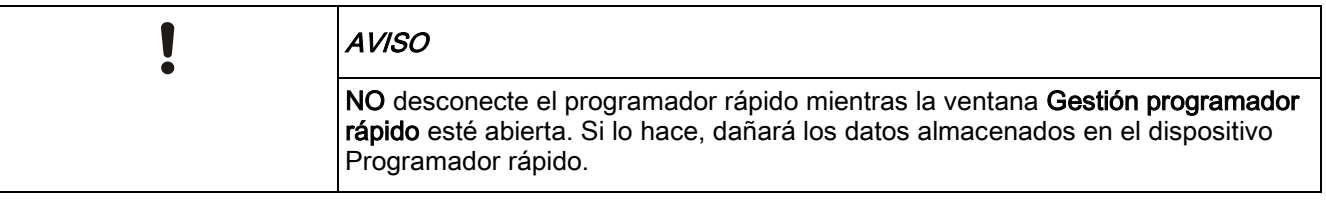

Se pueden realizar las siguientes operaciones:

- Importación de ficheros de configuración desde el programador [→ [241\]](#page-240-0)
- Exportac[ión de ficheros de configuración al programador \[➙](#page-241-0) [242\]](#page-241-0)
- [Copia de ficheros de firmware y de idioma en el programador \[➙](#page-242-0) [243\]](#page-242-0)

# <span id="page-240-0"></span>21.3 Importación de ficheros de configuración desde el programador rápido

Para importar un fichero de configuración desde el programador rápido SPC:

- 1. Haga clic en el fichero que necesite.
- 2. Haga clic en el botón Importar desde programador.

 $\Rightarrow$  Se mostrará la siguiente ventana.

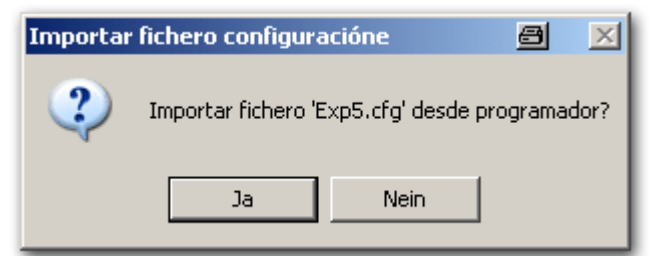

- 3. Haga clic en Sí.
	- $\Rightarrow$  Se mostrará la siguiente ventana:

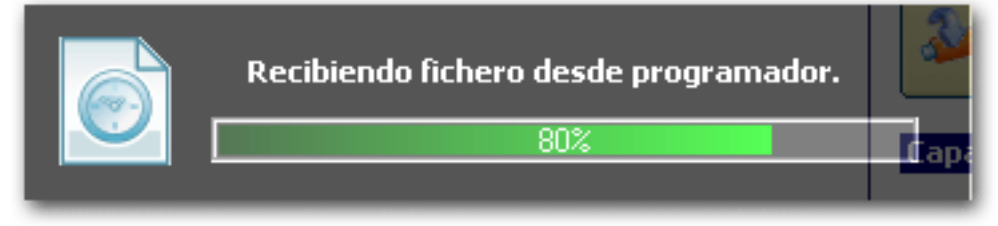

Al cargarse el fichero de configuración, se mostrará la siguiente ventana:

Exportación de ficheros de configuración al Programador rápido

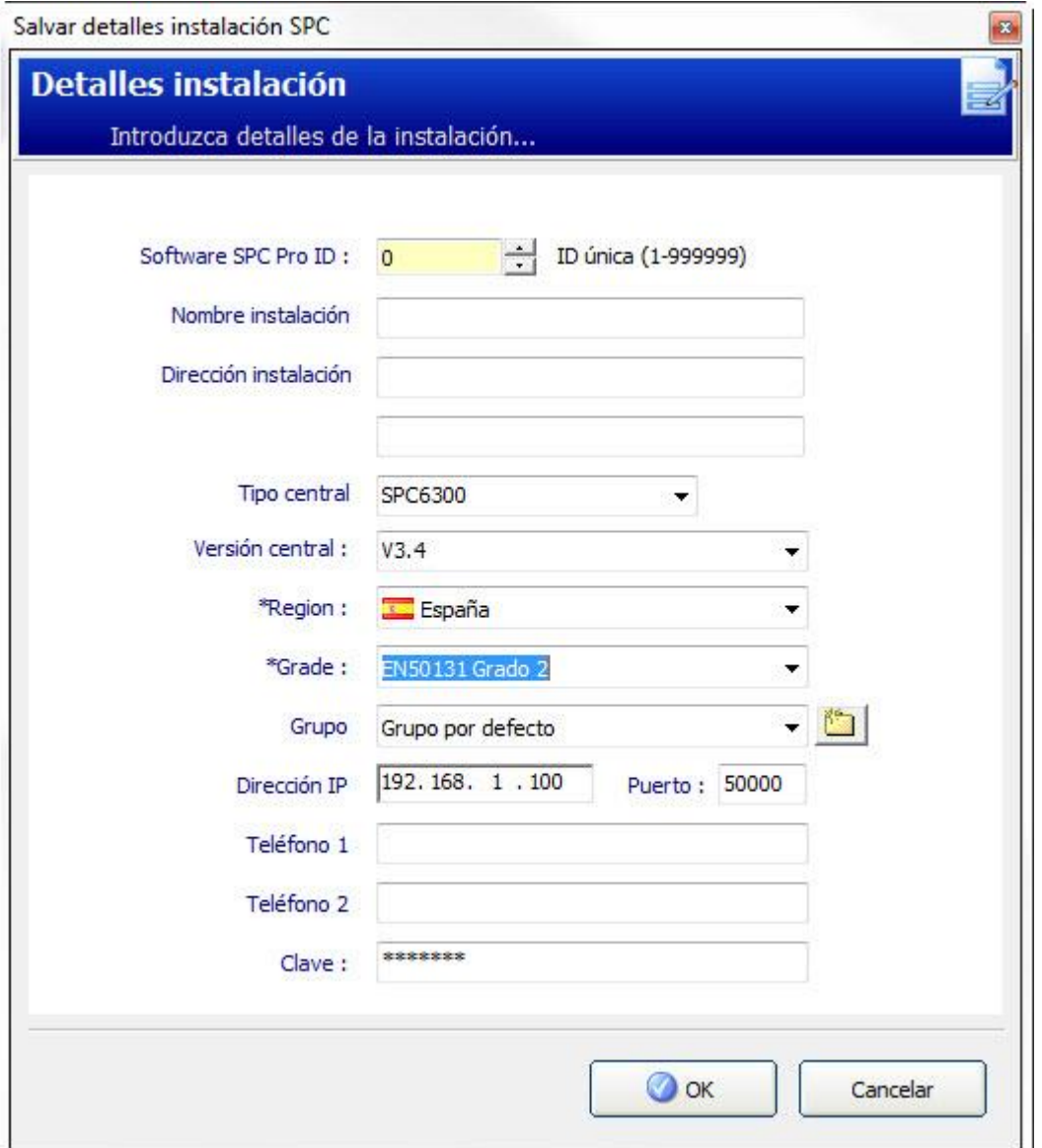

 $\overline{\mathbf{i}}$ 

 $\overline{\mathbf{i}}$ 

La ventana Detalles instalación muestra los datos de configuración de la instalación básica del fichero cargado. Si ya tiene una instalación en SPC Pro con el mismo ID de instalación, deberá cambiar dicho ID antes de continuar.

● Haga clic en OK para importar el fichero.

Se recomienda encarecidamente que revise los datos de configuración de los ficheros importados desde un programador rápido ANTES de enviar dicha configuración a una central.

## <span id="page-241-0"></span>21.4 Exportación de ficheros de configuración al Programador rápido

Para guardar sus ajustes de configuración en el programador rápido:

1. Haga clic en el botón Exportar a programador.

 $\Rightarrow$  Se mostrará la siguiente ventana:

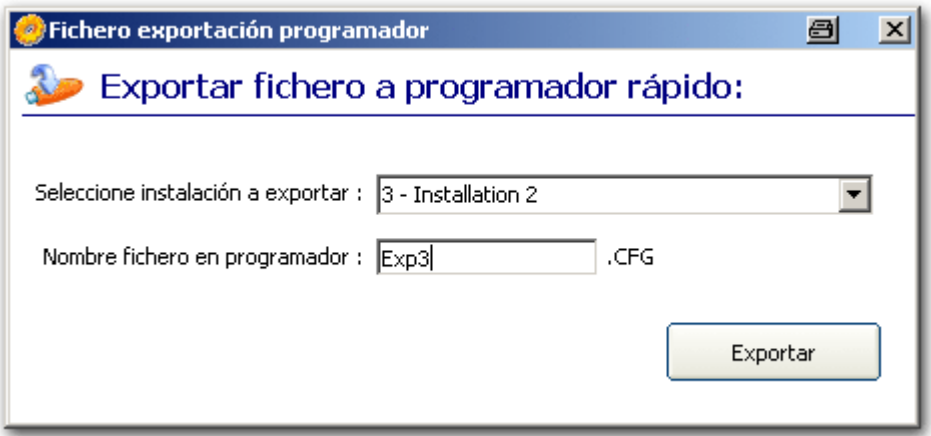

- 2. Seleccione la instalación que desea exportar en el menú desplegable Seleccione instalación a exportar.
	- $\Rightarrow$  Se mostrará una lista de todas las configuraciones de instalación disponibles actualmente en el SPC Pro.
- 3. Introduzca el nombre del fichero de configuración en el campo Nombre fichero en programador (se permiten los caracteres "a-z" y los dígitos "0-9").
- $\Rightarrow$  Este nombre aparecerá en el fichero al intentar importarlo desde el programador.

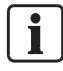

Introduzca un nombre exclusivo para la instalación. Si ya existe un fichero de configuración con el mismo nombre en el Programador rápido, se mostrará un mensaje de advertencia y se le solicitará que asigne otro nombre a la configuración.

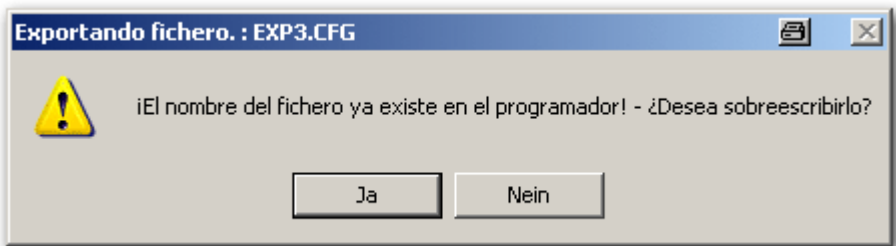

## <span id="page-242-0"></span>21.5 Copia de ficheros de firmware y de idioma al programador rápido

Los ficheros de firmware de la placa base y de los periféricos, así como los ficheros de idioma personalizado, se pueden copiar en el Programador rápido para que se actualicen en una central mediante un teclado para navegador SPC.

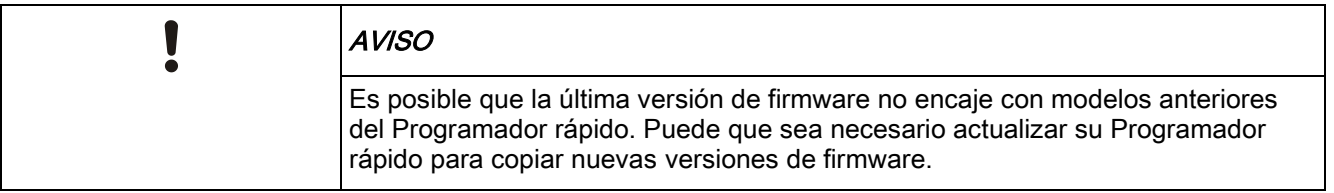

Copia de ficheros de firmware y de idioma al programador rápido

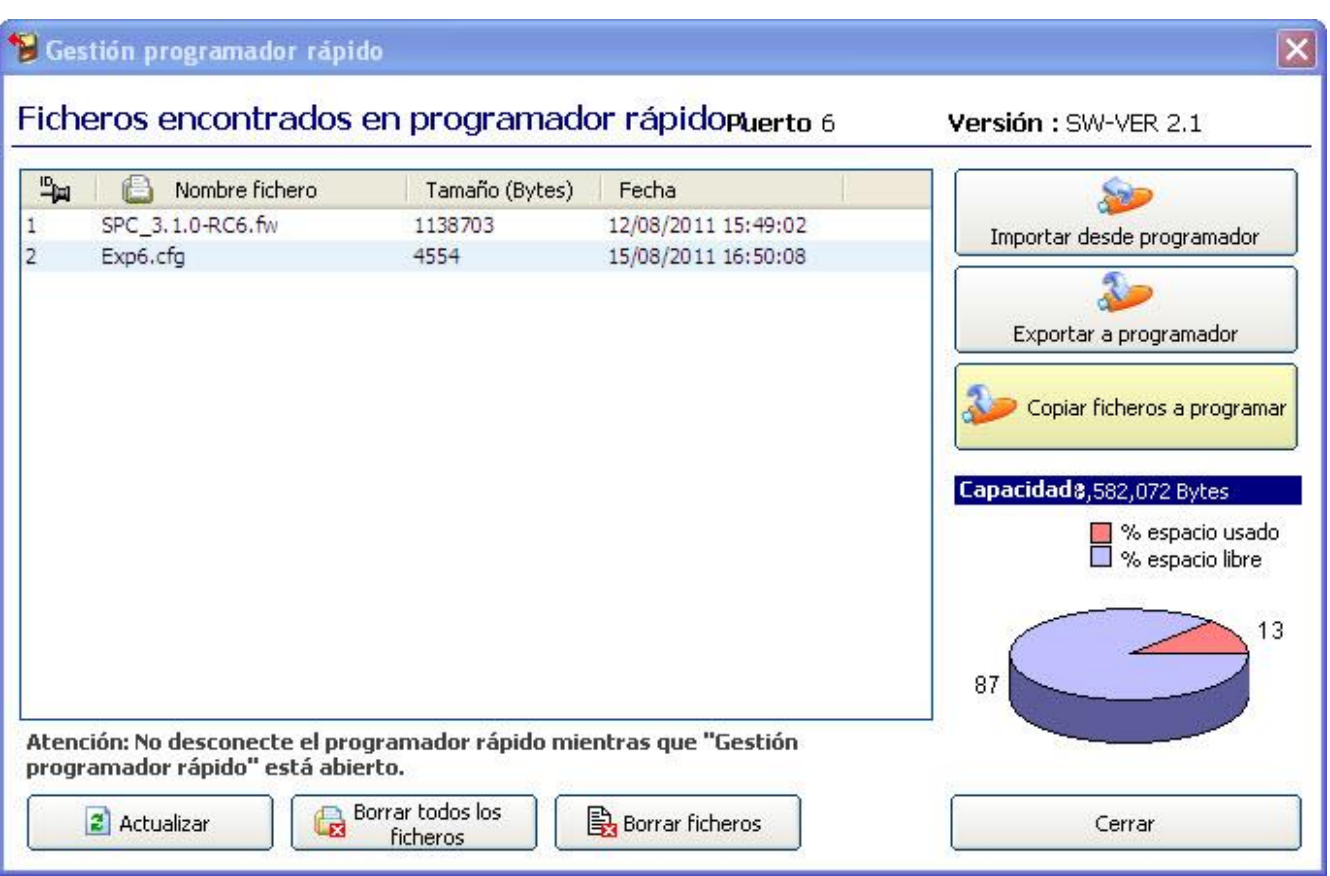

Para copiar un fichero en el Programador.

- 1. Haga clic en el botón Copiar fichero en el programador en el cuadro de diálogo Gestión programador rápido.
- 2. Seleccione el fichero de firmware o de idioma requerido en el cuadro de diálogo de ubicación de ficheros.
- $\Rightarrow$  Los detalles de los ficheros se muestran como se indica a continuación.

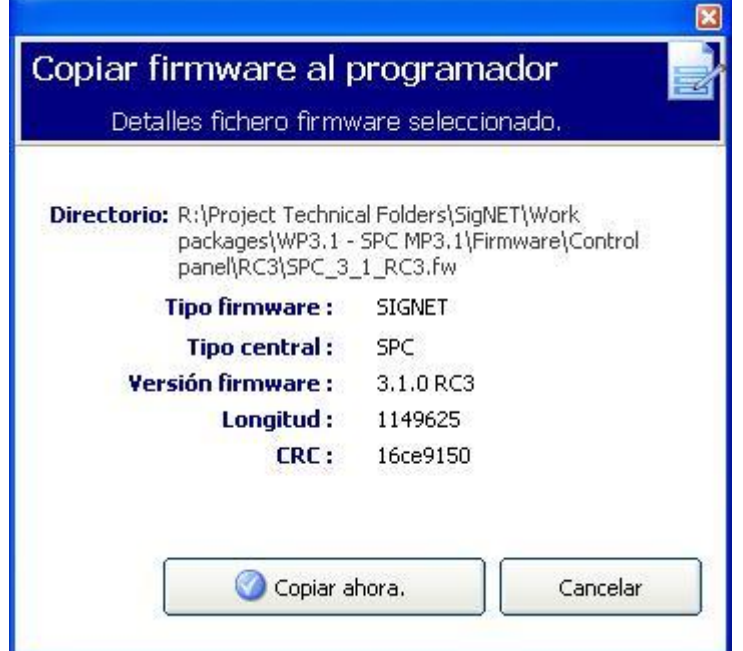

- $\bullet$  Haga clic en el botón Copiar ahora.
- $\Rightarrow$  El fichero se muestra en el cuadro de diálogo de Gestión programador rápido.

El firmware y los idiomas personalizados se actualizan en una central mediante el teclado o el navegador web. Para más información, consulte el Manual de instalación y configuración de SPC.

# 22 Verificación de audio/vídeo

Para configurar una verificación audio/vídeo en un sistema SPC:

- 1. Instale y configure módulo(s) de expansión de audio.
- 2. Instale y configure cámara(s) de vídeo.
- 3. Instale y configure un equipo de audio.
- 4. Configure zona(s) de verificación.
- 5. Compruebe la reproducción de audio de zonas de verificación.
- 6. Asigne zona(s) de verificación a zona(s) físicas.
- 7. Configure los ajustes de verificación.
- 8. Vea imágenes de zonas de verificación en el navegador web o en SPC Pro.

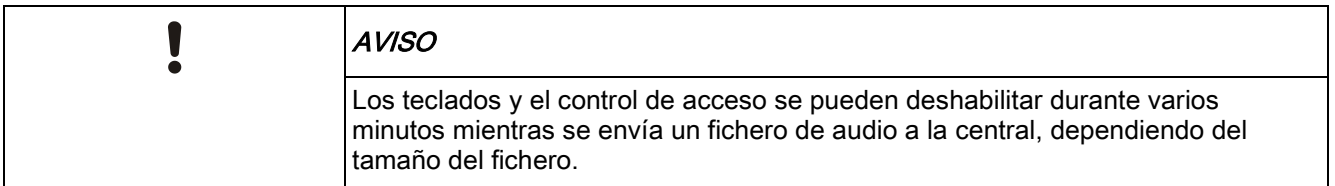

# 22.1 Configuración de vídeo

#### Visión general

Las cámaras se utilizan para la verificación de vídeo. La central SPC admite un máximo de cuatro cámaras. Solo se admiten cámaras IP, y la central debe tener un puerto Ethernet.

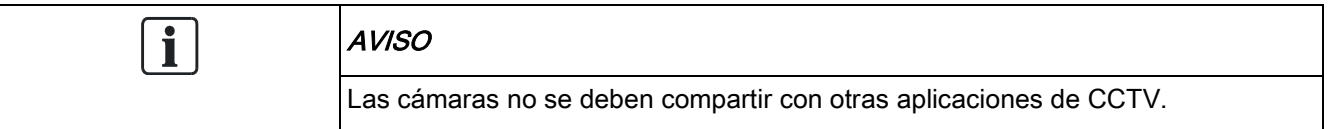

Las cámaras solo se pueden configurar con el navegador web o con SPC Pro. No se admite la configuración con el teclado. SPC Pro proporciona un método más sencillo de configuración y es la opción más recomendable.

La central admite dos resoluciones de cámara:

- 320X240
	- (Esta configuración se recomienda si desea ver imágenes en el navegador)
- 640X480 (con algunas restricciones).

Se admiten las siguientes cámaras, además de otras cámaras genéricas:

- Vanderbilt CCIC1410 (cámara IP en color VGA 1/4")
- Vanderbilt CFMC1315 (cámara IP Domo en color para interior de 1/3" y 1,3 MP)

Hay un flujo de comandos disponible por defecto para acceder directamente a los detalles de configuración de las cámaras anteriormente indicadas. Otras cámaras IP genéricas requieren la introducción manual de un flujo de comandos.

#### Añadir cámaras

Func. avanzadas

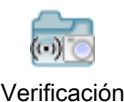

- 1. Haga clic en la pestaña Cámaras.
	- $\Rightarrow$  Se muestra una lista de cámaras previamente configuradas.

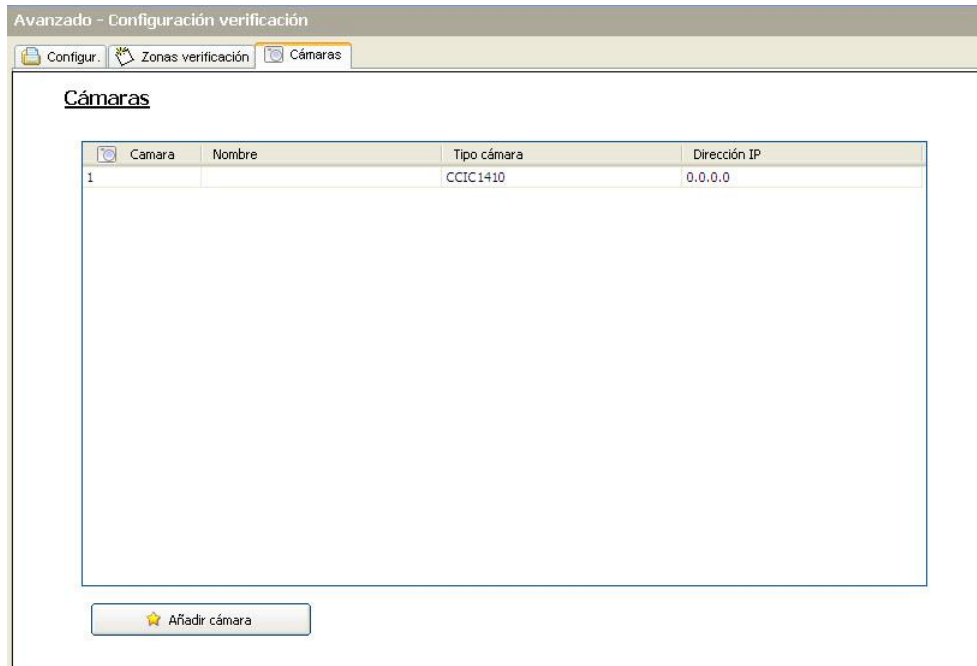

- 2. Haga clic en el botón Añadir para añadir una nueva cámara.
- 3. Haga clic en una cámara ya existente para editar la configuración de esa cámara.
- 4. Configure la cámara. (Véase Configuración de una cámara [→ [247\]](#page-246-0))

## 22.1.1 Leer configuración de cámara

Cuando se hace clic sobre el botón Leer configuración de cámara, SPC Pro se conecta a la cámara para leer su configuración.

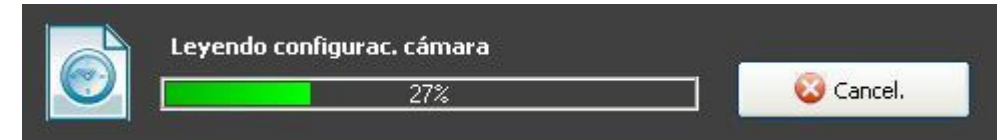

SPC Pro utiliza la dirección IP y el puerto TCP que se muestran en el cuadro de diálogo de configuración. Si la autentificación está habilitada, también utilizará el nombre de usuario y la contraseña configuradas.

Esta operación sobrepasará el límite de tiempo y fallará en los siguientes casos:

- La cámara está apagada.
- La cámara no está conectada.
- La dirección IP o el puerto son incorrectos.
- El nombre de usuario o la contraseña son incorrectos.

## <span id="page-246-0"></span>22.1.2 Configuración de cámaras

El cuadro de diálogo Añadir cámara IP se muestra cuando:

**·** se pulsa el botón Añadir cámara en la pantalla principal Cámaras para añadir una nueva cámara manualmente.

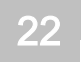

 se hace clic sobre una cámara para editarla en la pantalla principal Cámaras. Configure los siguientes ajustes:

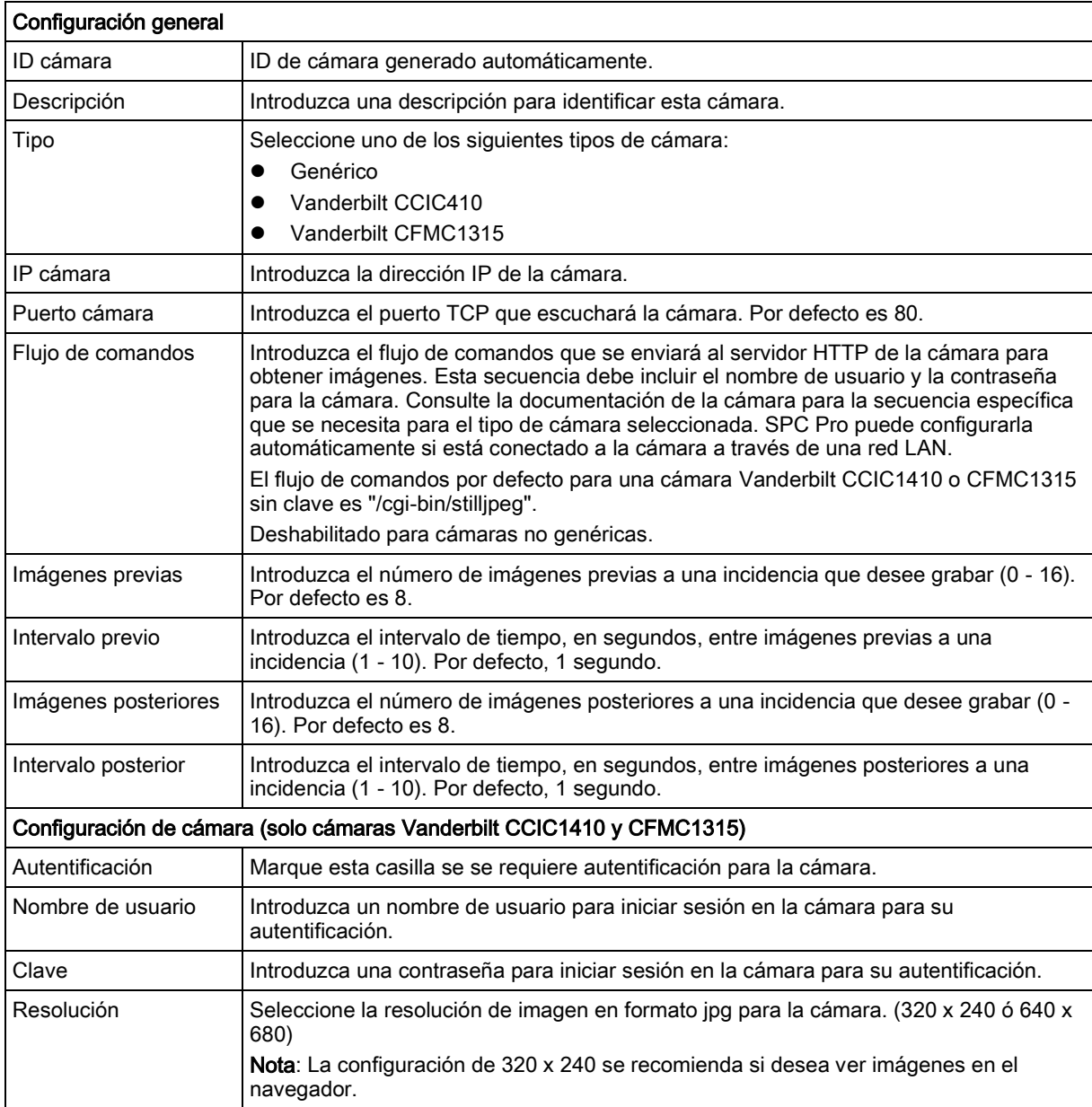

 $\overline{\mathbf{i}}$ 

La configuración de la cámara puede ser modificada por un técnico y actualizada remotamente en la cámara.

En este cuadro de diálogo están disponibles las siguientes funciones

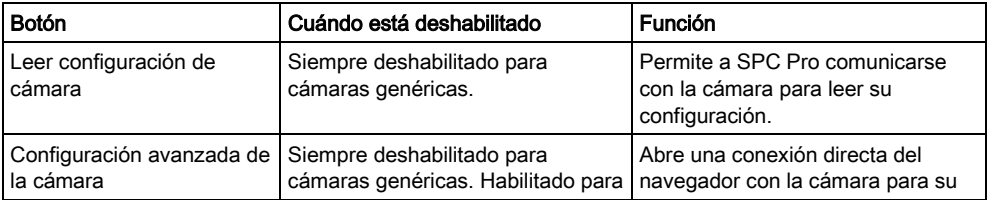

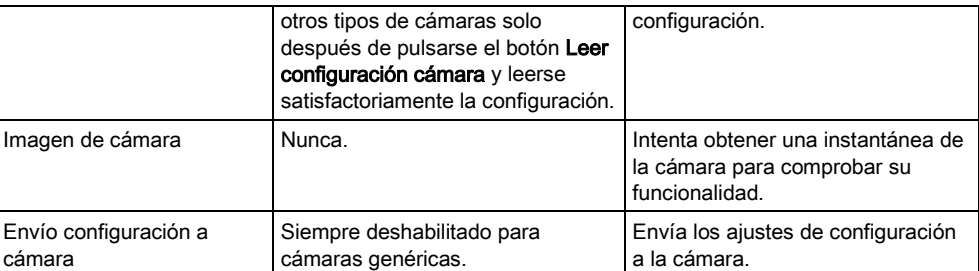

Haga clic en el botón Salvar para guardar los ajustes en el fichero de configuración.

Haga clic en el botón Eliminar para borrar la configuración actual de la cámara del fichero de configuración.

Haga clic en el botón Cancelar para cancelar toda la configuración y volver a los ajustes anteriores.

# 22.2 Configuración de zonas de verificación

Para crear una zona de verificación:

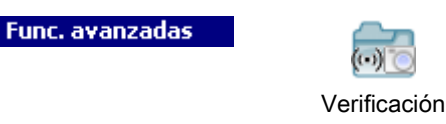

1. Haga clic en la pestaña Verificación.

 $\Rightarrow$  Se muestra una lista de todas las zonas de verificación existentes.

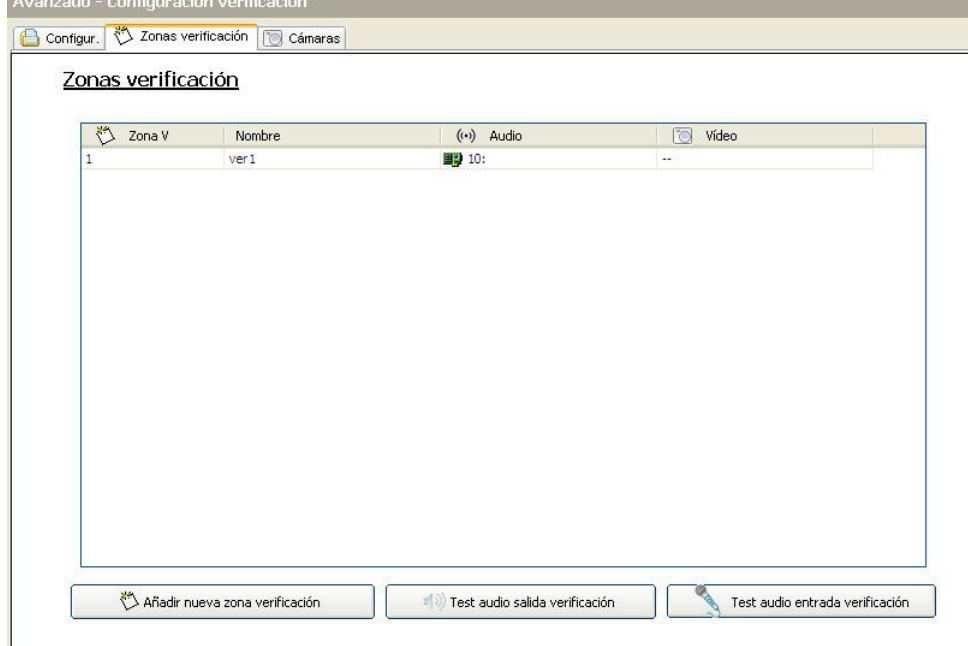

- 2. Haga clic en el botón Añadir nueva zona verificación.
	- Aparece el siguiente cuadro de diálogo.

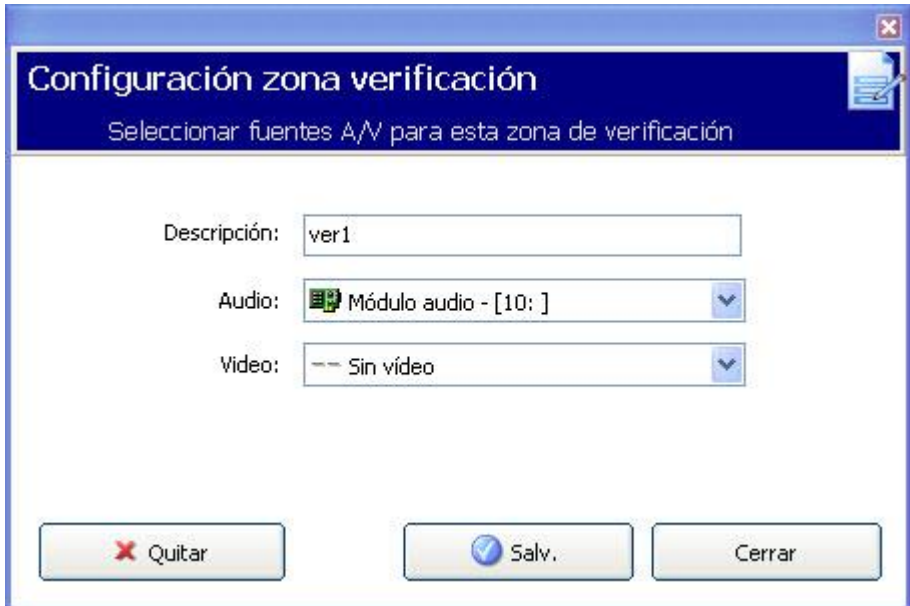

- 3. Introduzca un Nombre para la zona.
- 4. Seleccione un módulo de expansión de audio de la lista desplegable.
- 5. Seleccione un vídeo de la lista desplegable.
- 6. Haga clic en el botón Salvar.
- 7. Asigne esta zona de verificación a una zona física en el sistema SPC. (Véase [Edición de una zona \[➙](#page-124-0) [125\]](#page-124-0))

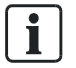

 $\mathbf i$ 

La entrada y salida de audio para la zona de verificación solo pueden ser comprobadas por el técnico en SPC Pro.

#### Ver también

[Edición de una zona \[➙](#page-124-0) [125\]](#page-124-0)

### 22.2.1 Comprobación de audio

La entrada y salida de audio para las zonas de verificación solo pueden ser comprobadas por el técnico en SPC Pro.

Para realizar estas pruebas, el ordenador con SPC Pro instalado debe tener auriculares y micrófono. Asegúrese de que el volumen de los altavoces no está silenciado.

## 22.2.1.1 Comprobación de reproducción de audio

- 1. Haga clic en el botón Verificación de prueba de audio de salida en la pestaña Zonas con verificación.
	- Aparece el siguiente cuadro de diálogo.

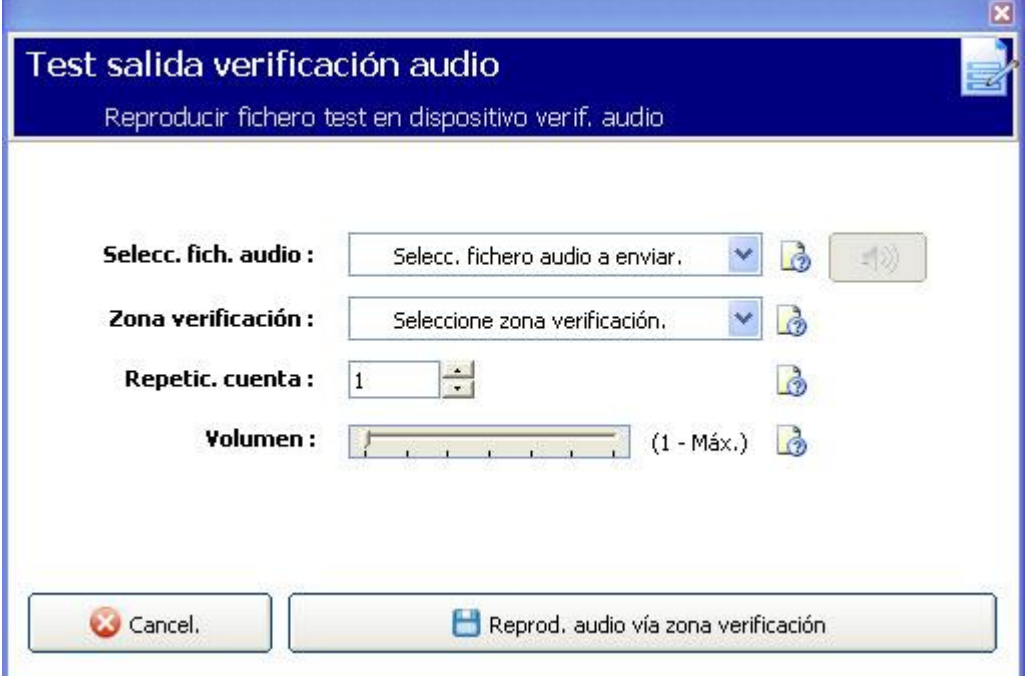

- 2. Seleccione un fichero de audio para enviar a la central. Los ficheros de audio listados contienen mensajes de anuncio que están instalados con SPC Pro. Estos ficheros están codificados con Speex.
- 3. Seleccione una Zona de verificación para comprobar. Solo se pueden comprobar las zonas que están en línea y tienen un dispositivo de audio configurado y en línea.
- 4. Ajuste la Repetic. cuenta con el número de veces que el fichero de audio se reproducirá repetidamente para permitir tests más largos. El valor máximo es 100.
- 5. Ajuste el Volumen de reproducción para el dispositivo de audio. Por defecto es 7. Este ajuste establece un límite máximo para el volumen en el dispositivo a fin de protegerlo.
- 6. Haga clic en el botón Reproducir audio a través de zona de verificación para reproducir el fichero.
	- $\Rightarrow$  Aparecerá el siguiente mensaje.
	- $\Rightarrow$  SPC Pro calcula cuánto tiempo tardará en reproducir la muestra de audio (17,1 segundos en el siguiente ejemplo) multiplicando el tiempo de cada muestra por el valor de repetición cuenta, incluyendo un intervalo de un segundo entre repeticiones. Este tiempo no incluye el tiempo necesario para cargar el fichero de audio en la central.

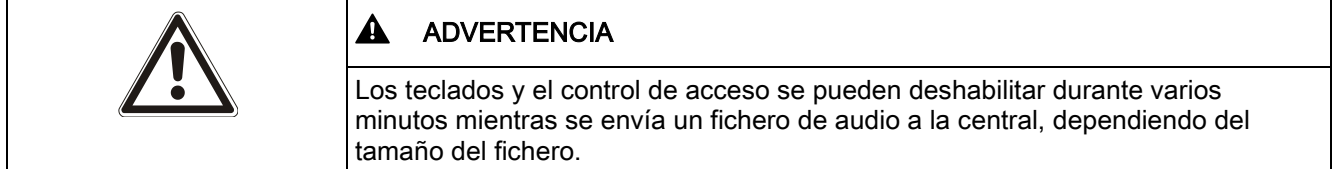

Configuración de zonas de verificación

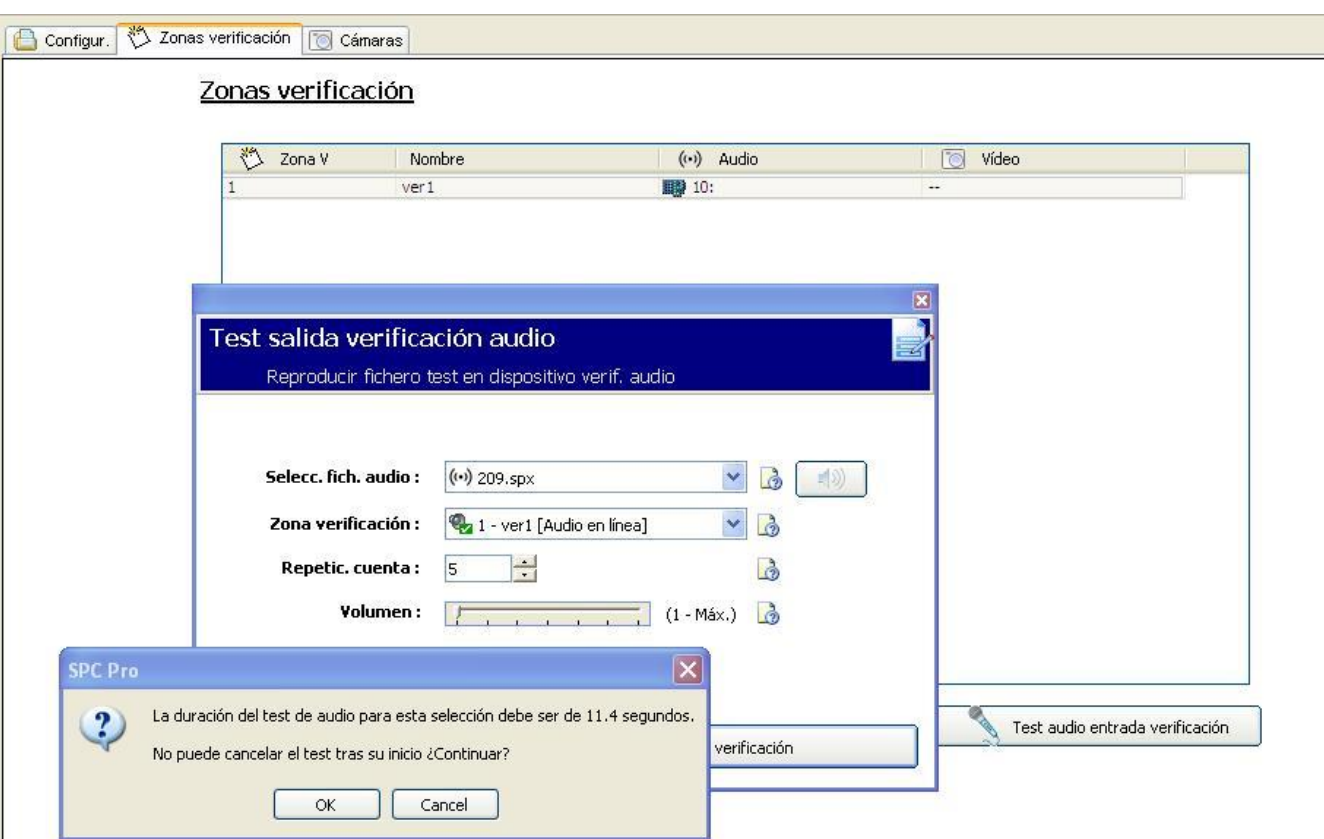

#### Durante la reproducción se muestra el siguiente cuadro de diálogo.

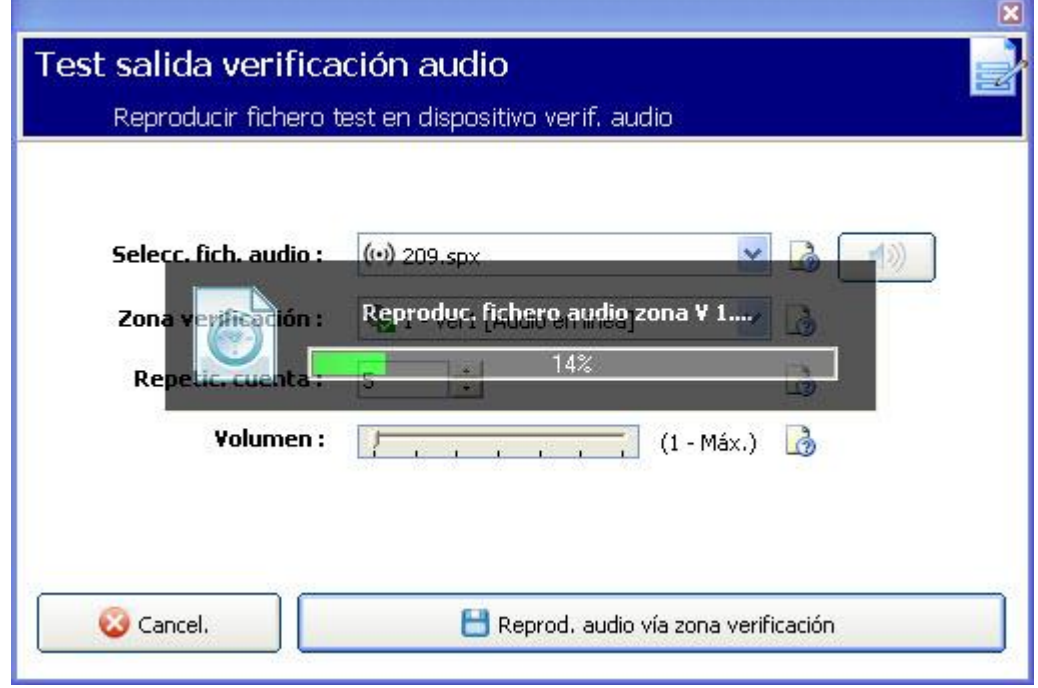

### Reproducción del fichero de audio en el PC

Haga clic en el botón del altavoz situado junto al campo Selecc. fich. audio.

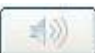

El archivo de audio se reproducirá en el PC. Esto puede ser útil para comparar la reproducción con la de la central.
### 22.2.1.2 Comprobación de grabación de audio

- 1. Haga clic en el botón Test audio entrada verificación.
	- Aparece el siguiente cuadro de diálogo

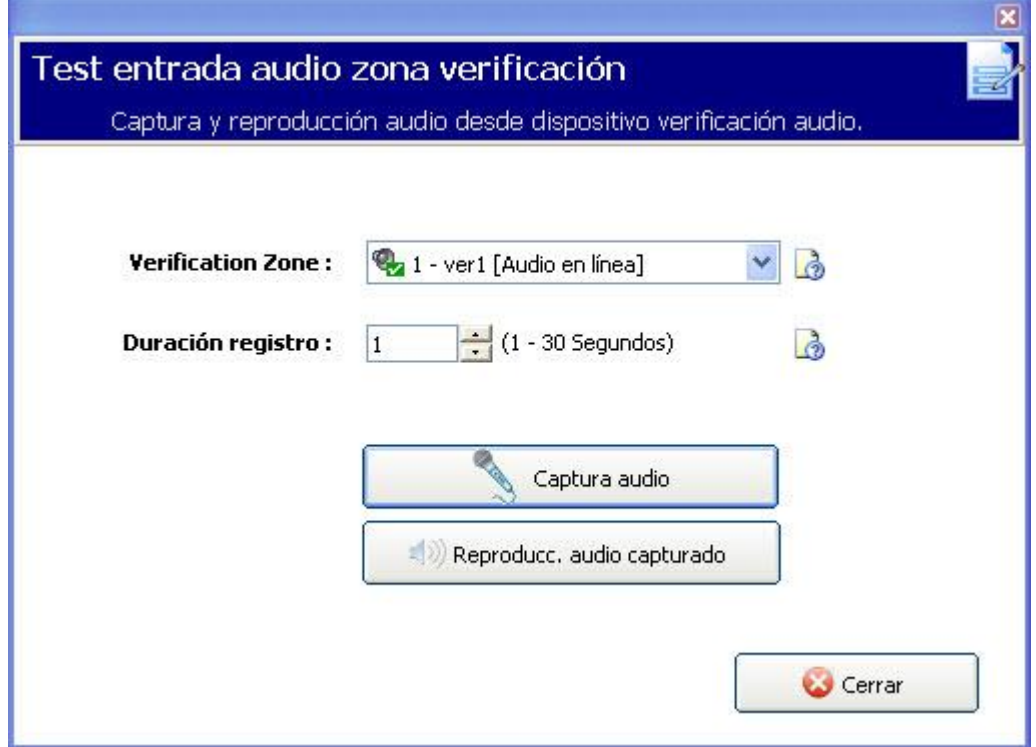

- 2. Seleccione una Zona de verificación para comprobar. Solo se pueden comprobar zonas con un dispositivo de audio configurado y en línea.
- 3. Seleccione la cantidad de tiempo para la duración registro. El intervalo es de 1 a 30 segundos.
	- $\Rightarrow$  Se muestra una barra de progreso indicando el tiempo de grabación transcurrido.
	- $\Rightarrow$  A continuación, el audio capturado se descarga en el PC, lo cual se indica mediante otra barra de progreso.

Test entrada audio zona verificación Captura y reproducción audio desde dispositivo verificación audio. **Verification Zone:** 1 - ver1 [Audio en línea] B Duración registro: Grabando fichero audio en central l B Captura audio : Reproducc, audio capturado Cerrar

- 4. Haga clic en el botón Reproducir audio capturado, que ahora está habilitado.
	- $\Rightarrow$  El audio grabado se reproduce en el PC.

# 22.3 Configuración de ajustes de verificación

Nota: los siguientes ajustes son aplicables a todas las [zonas de verificación](#page-248-0)   $[\rightarrow 249]$ .

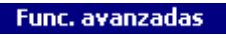

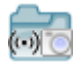

- 1. Haga clic en la pestaña Configuración.
	- $\Rightarrow$  Aparecerá la siguiente pantalla.

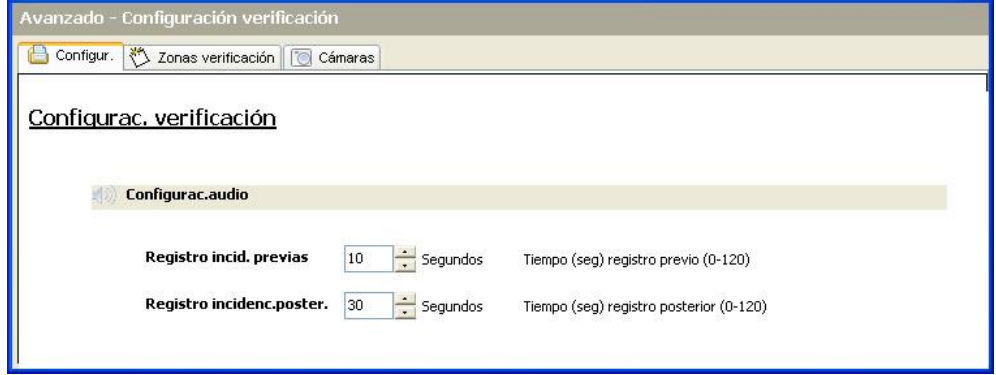

2. Configure los siguientes ajustes.

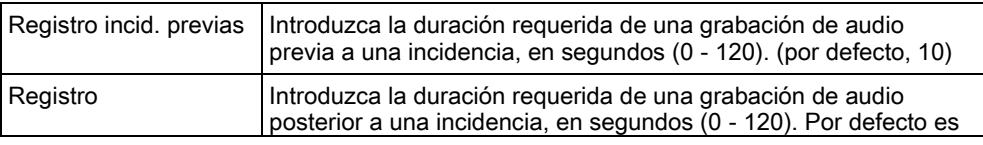

incidenc.poster. 30.

# 22.4 Visualización de imágenes de vídeo

Las imágenes de vídeo de las cámaras configuradas se pueden ver en SPC Pro. A diferencia del navegador web, que puede mostrar imágenes simultáneamente de todas las cámaras configuradas, SPC Pro solo puede mostrar la imagen de una cámara cada vez.

Para ver la imagen de una cámara:

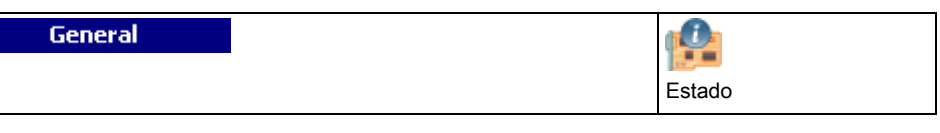

- 1. Haga clic en la pestaña Cámaras.
	- Su muestra el cuadro de diálogo Resumen de cámaras en línea.
- 2. Seleccione una cámara de la lista de cámaras configuradas.
	- $\Rightarrow$  Se muestra una imagen de esta cámara.

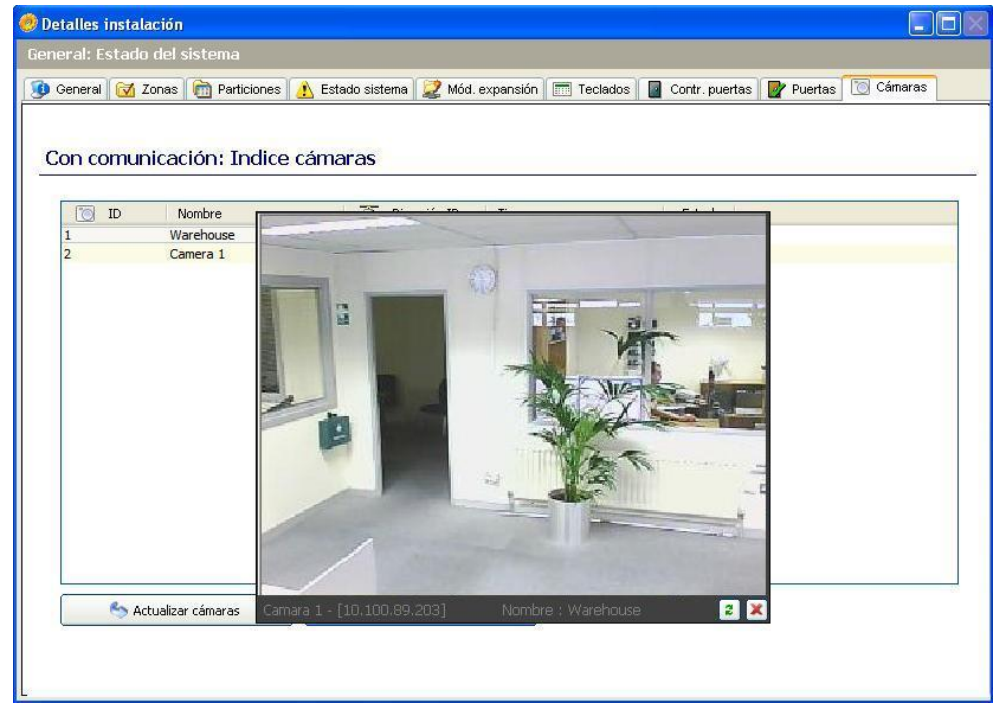

3. Haga clic en el botón Actualizar para actualizar manualmente la imagen.

#### $|z|$

Para ver imágenes de otras cámaras, cancele la imagen actual y seleccione una nueva cámara de la lista en el cuadro de diálogo Índice de cámaras en línea. Nota: SPC Pro puede mostrar imágenes con resoluciones de 320 x 240 y 640 x 480.

# 23 Detectores sísmicos

Los detectores de vibración, también llamados detectores sísmicos, sirven para detectar intentos de intrusión por medios mecánicos, p. ej. taladrando o haciendo agujeros en paredes o cajas fuertes.

El soporte para detectores sísmicos solo está disponible si la instalación de la central es de tipo "Financiera".

Hay varias formas de comprobar los detectores sísmicos. La forma más sencilla de comprobar los detectores sísmicos es golpeando una pared o caja fuerte, y ver si la zona se abre durante un test de intrusión. Esta forma de comprobación está disponible con todos los tipos de detectores sísmicos.

Si el detector sísmico se instala con un transmisor de prueba, estarán disponibles las siguientes opciones de comprobación:

- Comprobación manual iniciada en el teclado o con SPC Pro (no admitido por el navegador);
- Comprobación automática periódica o cuando la central se configura mediante el teclado.

El transmisor de prueba es un pequeño vibrador de alta frecuencia que se instala en la misma pared que el detector, a una corta distancia de él. El transmisor de prueba se conecta mediante un cable a una salida en la central o en un módulo de expansión.

#### Configuración de detectores sísmicos en la central

- 1. Configure una zona sísmica. Los detectores sísmicos se deben asignar a una zona. (Véase Edición de una zona [→ [125\]](#page-124-0))
- 2. Configure los atributos para la zona tal como se indica.

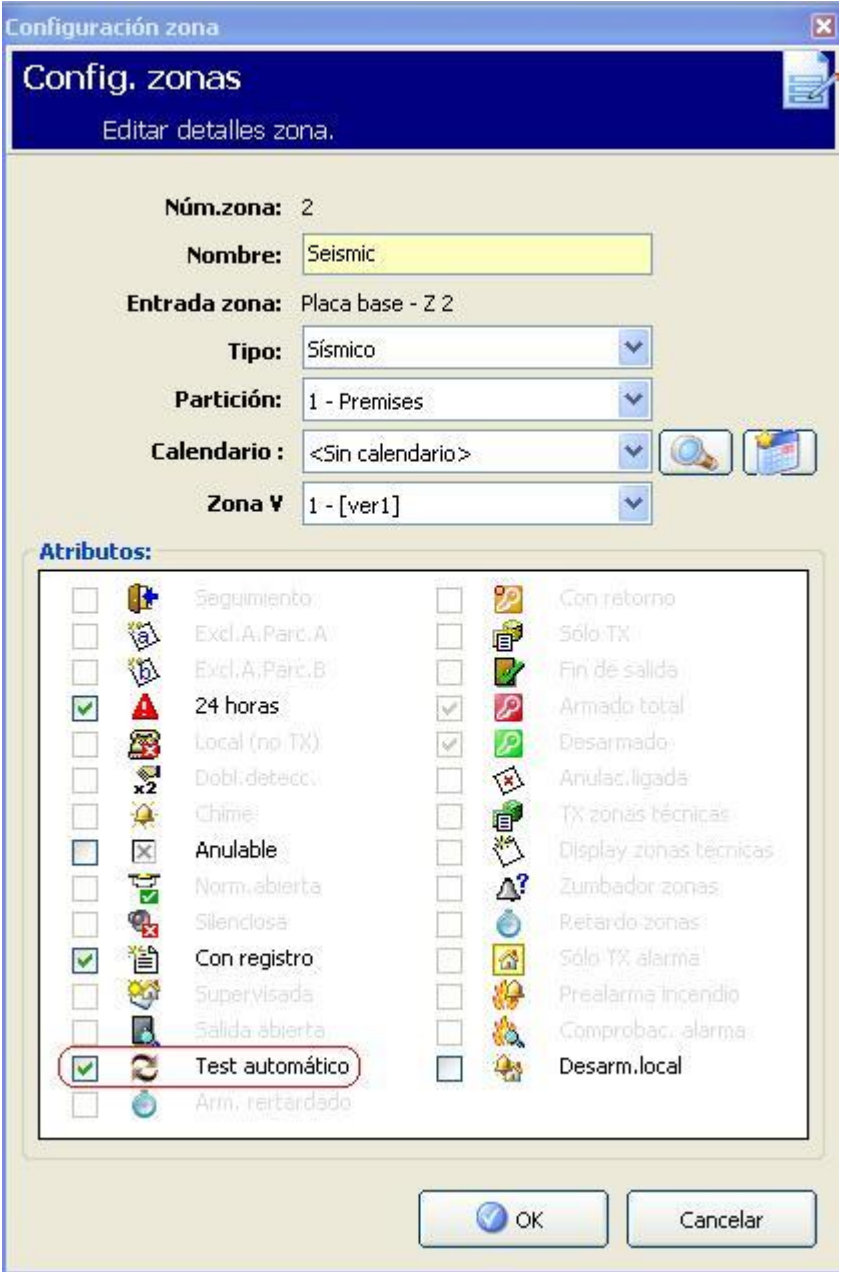

- 3. Habilite la comprobación automática del detector con el atributo Test automático detector.
- 4. Seleccione un calendario para controlar la zona sísmica, si es necesario.
- 5. Asigne esta zona a una zona de verificación si se requiere una verificación de audio/vídeo.
- 6. Configure los temporizadores para especificar con qué frecuencia se comprobarán las zonas sísmicas (por defecto 7 días) y la duración de los tests. (el atributo de zona Test sísmico automático debe estar activado). (Consulte [Temporizaciones \[➙](#page-77-0) [78\]](#page-77-0)).

Visualización de imágenes de vídeo

C Identificación C Estándares C Opciones C Temporizaciones y retardos O Reloj C Idioma C SPC Pro SPC Safe

Temporizaciones

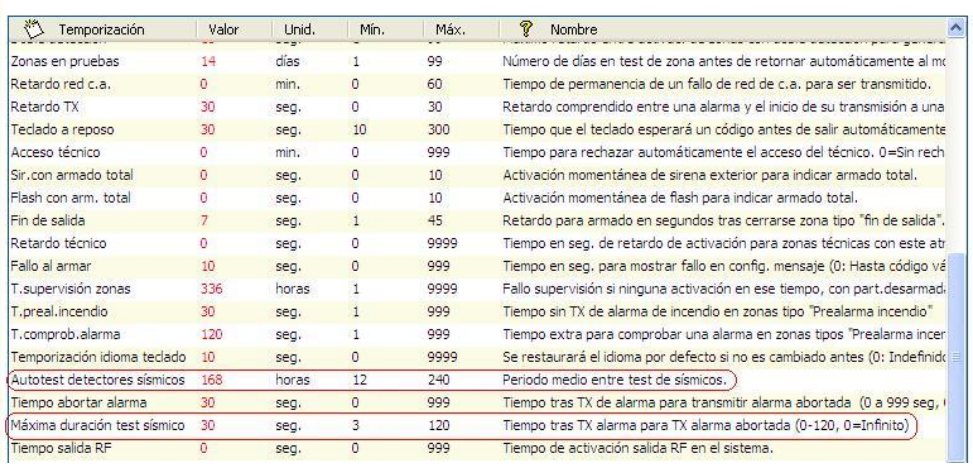

7. Configure una salida para comprobar una zona sísmica. (Véase [Tipos de](#page-91-0)  salida y puertos de salida  $[\rightarrow 92]$  $[\rightarrow 92]$ )

La salida se puede asignar al sistema o a una partición si la central está configurada para utilizar particiones, como suele ocurrir en los entornos financieros. La salida solo se debe asignar al sistema si la central no utiliza particiones.

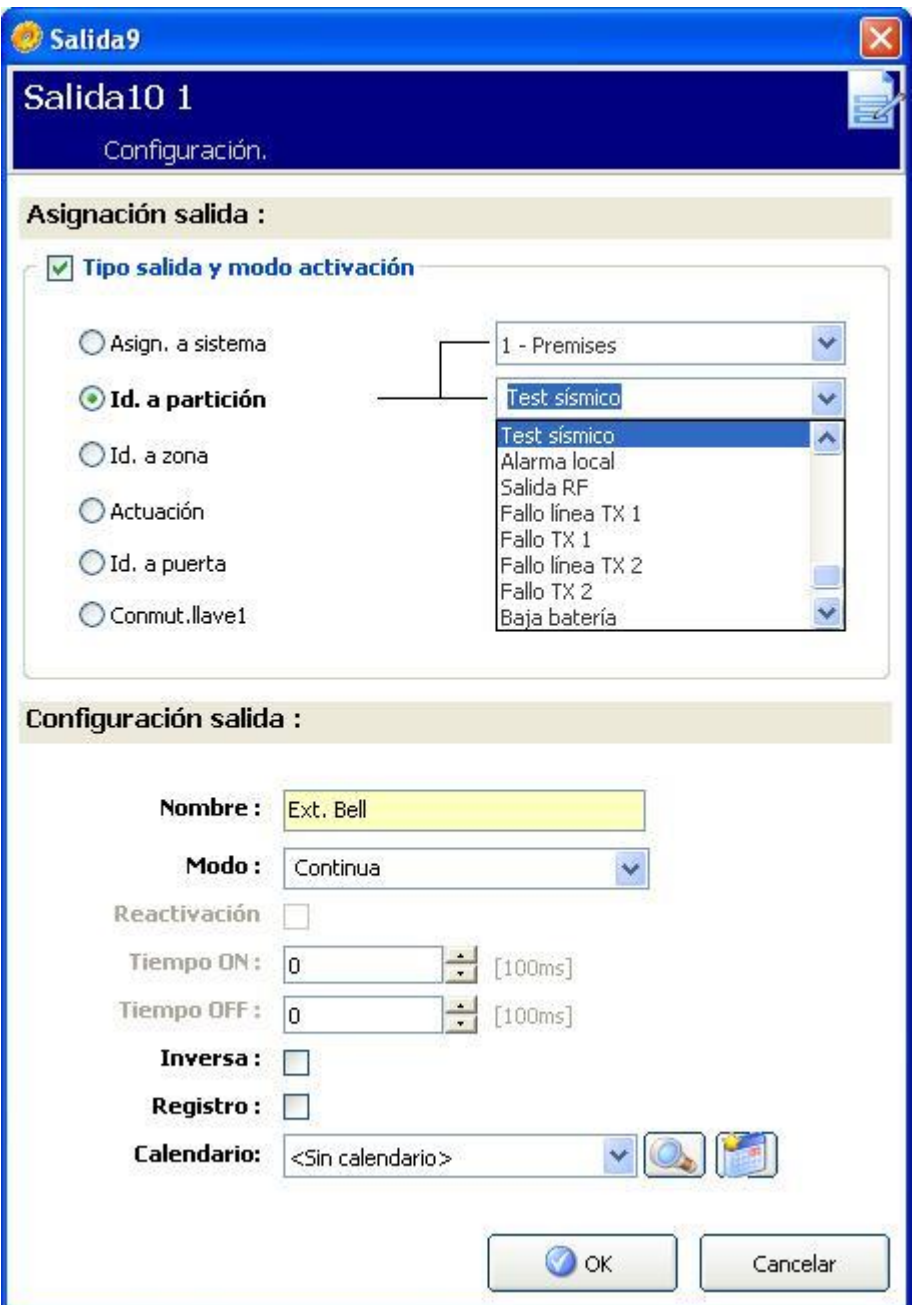

#### Ver también

- [Temporizaciones \[➙](#page-77-0) [78\]](#page-77-0)
- Configuración de un módulo de expansión de [entrada/salida \[➙](#page-98-0) [99\]](#page-98-0)
- **■** Tipos de salida y puertos de salida  $[→ 92]$  $[→ 92]$
- [Edición de una zona \[➙](#page-124-0) [125\]](#page-124-0)

# 23.1 Comprobación de detectores sísmicos

Las zonas sísmicas se deben configurar de modo que estén disponibles tanto los tests manuales como los automáticos. Los resultados de los tests, tanto manuales como automáticos, se almacenan en el registro de incidencias del sistema.

Durante un test sísmico se comprueban una o varias zonas sísmicas. Cuando se comprueba una zona sísmica, todas las demás zonas de la misma partición se

deshabilitan temporalmente, pues solo hay una salida de test sísmico por cada partición.

### 23.1.1 Proceso de comprobación manual y automática

Una comprobación manual o automática funciona de la siguiente manera:

- 1. La central activa la salida de test sísmico para la partición o las particiones correspondientes en las que se debe(n) comprobar la(s) zona(s) sísmica(s).
- 2. A continuación, la central espera a que se abran las zonas sísmicas sometidas al test, y verifica que todos los detectores sísmicos de la partición entren en estado de alarma dentro del tiempo configurado para "Duración test sísmico". Si alguna zona no se abre dentro del período máximo, se considerará que no ha pasado el test.
- 3. Cuando todas las zonas sísmicas de la partición estén abiertas o se haya alcanzado la duración máxima del test sísmico (lo que ocurra primero), la central borrará la salida de test sísmico para esa partición.
- 4. La central espera un tiempo determinado a que todos los detectores sísmicos de la partición se cierren. Si alguna zona no se cierra, se considerará que no ha pasado el test.
- 5. A continuación, la central espera otro intervalo de tiempo determinado antes de informar sobre el resultado del test. El resultado del test, tanto manual como automático, se almacena en el registro de incidencias del sistema.

La salida sísmica es normalmente alta, y va bajando durante los tests (esto es, cuando está activa). Si esta señal no es adecuada para un detector en particular, la salida física se puede configurar para que se pueda invertir.

### 23.1.2 Comprobación automática de detectores

Los detectores sísmicos se comprueban periódicamente o después de configurarse el sistema mediante el teclado.

### Comprobación automática periódica

Los test automáticos periódicos se realizan en todas las zonas sísmicas para las que están habilitados los test automáticos.

Los test automáticos son aleatorios dentro del período de test configurado, y se realizan de manera independiente para cada partición.

Todas las zonas sísmicas en una misma partición (para la que estén habilitados los tests sísmicos) se comprueban simultáneamente.

La opción de configuración **Intervalo test sísmico** en el menú Temporizaciones [➙ [78\]](#page-77-0) determina el período de comprobación medio para tests automáticos de detectores sísmicos. El valor por defecto es 168 horas (7 días), y los valores permitidos se encuentran en un rango de entre 12 y 240 horas.

El tiempo de comprobación es aleatorio dentro del rango especificado ±15%. Por ejemplo, si hay un test programado cada 24 horas, se puede realizar un test entre 20,4 y 27,6 horas después del último test.

Un test sísmico se realiza después de un reinicio si están habilitados los tests automáticos. Si la central estaba en modo técnico antes del reinicio, el test solo se realizará después de que la central haya salido del modo técnico tras un reinicio.

Si un test sísmico resulta fallido, se notifica una incidencia de Problema (código SIA "BT"). También hay una incidencia de Restauración correspondiente (código SIA "BJ").

### Test automático en Armado

La opción Test manual sísmico se puede configurar en el menú Opciones del [sistema \[➙](#page-68-0) [69\]](#page-68-0). Si está habilitada, todas las zonas sísmicas que se deben armar

se comprueban antes de la secuencia de armado habitual. Esto solo es aplicable al funcionamiento con teclado.

Mientras se está realizando el test, en el teclado se indica "AUTOTEST SÍSMICO". Si el test sísmico es satisfactorio, el armado continúa normalmente.

Si se seleccionan todas las particiones, un grupo de particiones o una única partición para armar, y un test sísmico falla, se indicará "FALLO SÍSMICO". Si se pulsa la tecla de Retorno se muestra una lista de las zonas con fallos, por la que es posible desplazarse con las teclas de flecha hacia arriba y hacia abajo.

Dependiendo de la configuración de Inhibición para las zonas sísmicas con fallo y de su perfil de usuario, puede ocurrir lo siguiente:

- Si todas las zonas sísmicas que no han pasado el test tienen establecido el atributo Inhibida, y su perfil de usuario está configurado con la atribución Inhibir:
- 1. Pulse la tecla de Retorno en alguna de las zonas con fallo.
	- Se muestra el mensaje "¿Forzar A. todo?".
- 2. Vuelva a pulsar la tecla de Retorno para anular todas las zonas sísmicas que no hayan pasado el test. (Como alternativa, vuelva al menú anterior).
	- $\Rightarrow$  El armado continúa normalmente.
- Si alguna de las zonas sísmicas que no han pasado el test no tienen establecido el atributo Inhibida, y su perfil de usuario no cuenta con la atribución Inhibir:
- Pulse la tecla de Retorno.
	- $\Rightarrow$  Se mostrará el mensaje "FALLO AL ARMAR" y no se armará ninguna partición.

No hay test sísmico automático para las particiones que están autoarmadas por algún motivo (por ejemplo, particiones activadas por un calendario o una fuente). Asimismo, tampoco hay test sísmico automático cuando el sistema se arma con SPC Com, con SPC Pro o con el navegador. Sin embargo, hay test sísmico automático cuando se utiliza un teclado virtual con SPC Com o SPC Pro.

No se notifica ninguna incidencia si falla el test sísmico armado.

El temporizador de test de sistema automático periódico se reinicia tras realizarse un test después del armado.

### 23.1.3 Comprobación manual de detectores

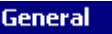

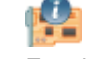

Estado

Para comprobar manualmente los detectores:

- 1. Seleccione la pestaña Zonas del cuadro de diálogo Estado general.
- 2. Seleccione una zona sísmica específica de la lista.
- 3. Haga clic en el botón Test sísmico. (Solo disponible cuando hay una zona sísmica seleccionada)

Comprobación de detectores sísmicos

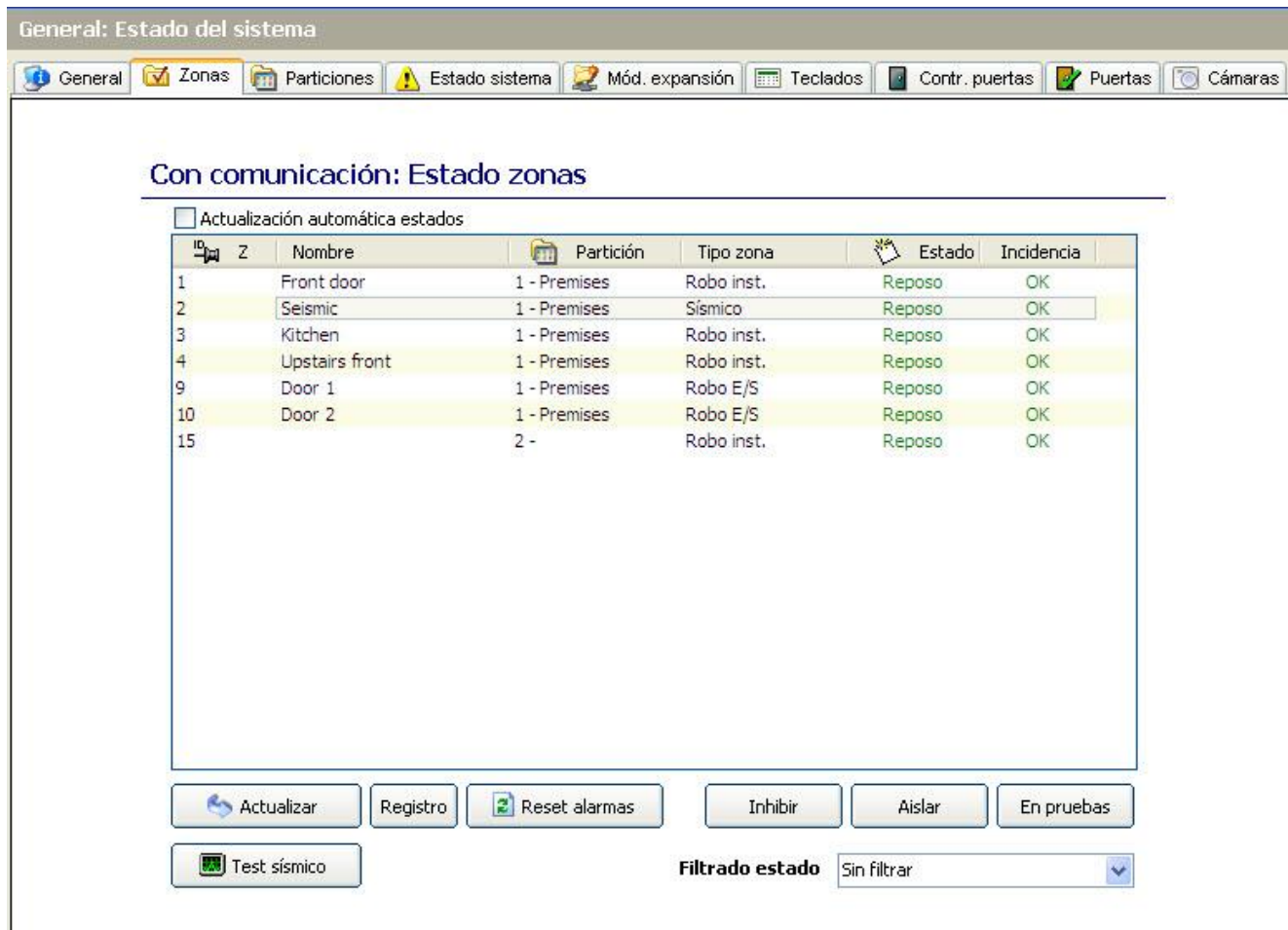

Tanto si el test resulta satisfactorio como fallido, se muestra un mensaje parecido a este:

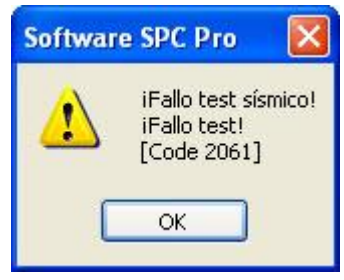

El test se graba en el registro de incidencias con los siguientes detalles:

- resultado (OK o FALLO)
- ID de usuario (por ejemplo 513)
- número y nombre de zona

No se notifica ninguna incidencia como resultado del test.

# 24 Apéndice

IP

# 24.1 Conexiones de cable de red

Puede conectarse un PC directamente a la interfaz Ethernet del controlador SPC o a través de una conexión LAN. Las tablas siguientes muestran las 2 configuraciones de conexión posibles.

- Si el SPC está conectado a una red existente a través de un concentrador, conecte un cable directo desde el concentrador al SPC y otro desde el concentrador al PC.
- Si el controlador no está conectado a una red (es decir, si no se utiliza un concentrador o un interruptor), se deberá conectar un cable cruzado entre el controlador SPC y el PC.

Utilice el cable directo para conectar el controlador SPC a un PC a través de un concentrador.

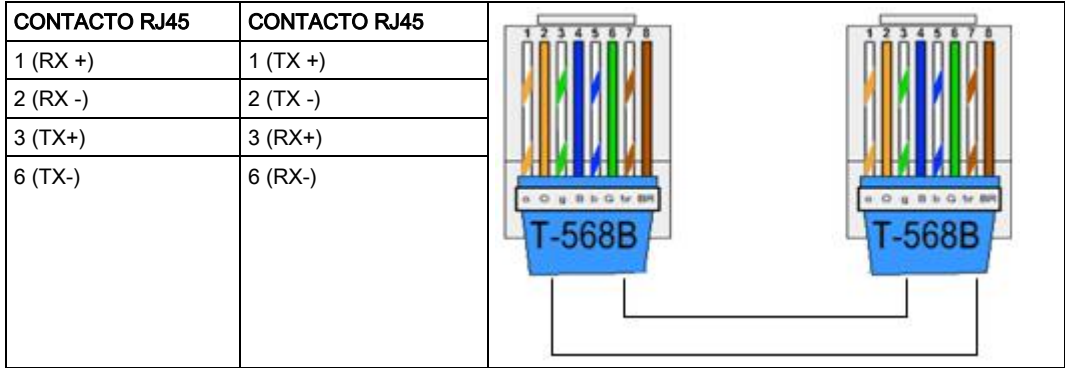

Utilice el cable cruzado para conectar el controlador SPC directamente a un PC.

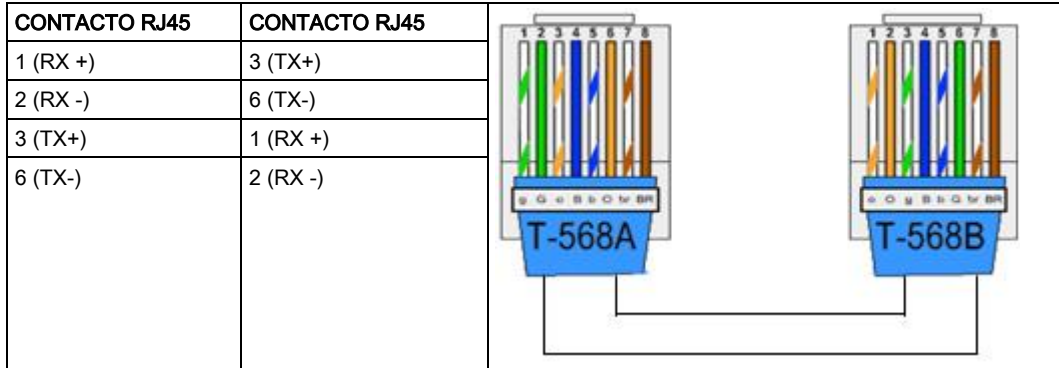

# <span id="page-262-0"></span>24.2 Central de recepción de alarmas (CRA)

La central SPC ofrece la posibilidad de comunicar información a una estación receptora remota cuando tiene lugar una incidencia de alarma específica. [Consulte](#page-262-0)  [la página \[➙](#page-262-0) [263\]](#page-262-0) para obtener una visión general de la CRA. El técnico puede configurar el sistema para realizar llamadas a una CRA a través de una red RTB o GSM. Asegúrese de que haya un módem RTB o SGM correctamente instalado y en funcionamiento antes de configurar una CRA en el sistema.

Al sustituir o instalar módulos en el sistema SPC, asegúrese siempre de que el equipo esté desconectado de la red de alimentación y de la batería. Debe tomar precauciones antiestáticas al manipular conectores, cables, terminales y placas.

Al sustituir o instalar módulos en el sistema SPC, asegúrese siempre de que el equipo esté desconectado de la red de alimentación y de la batería. Debe tomar precauciones antiestáticas al manipular conectores, cables, terminales y placas.

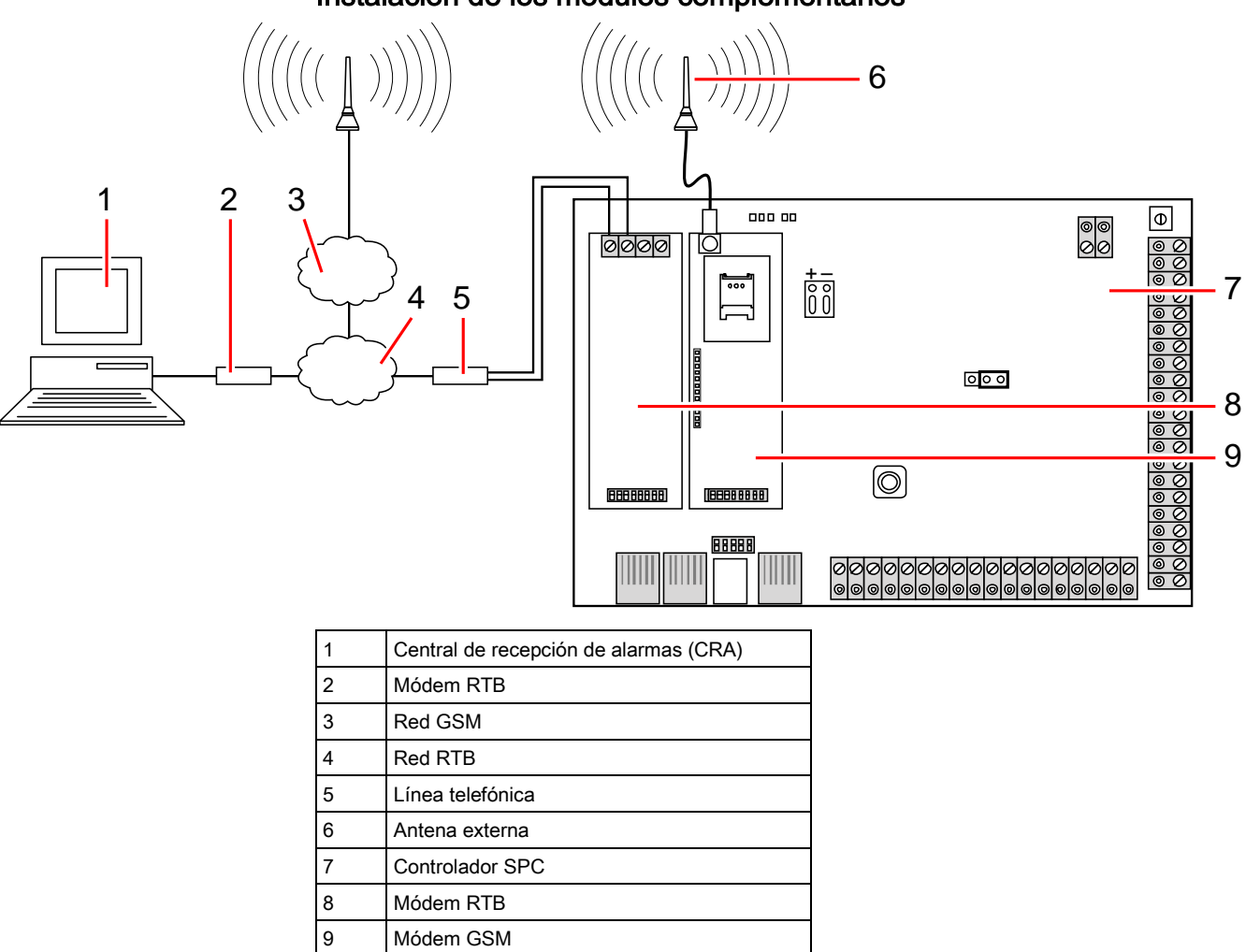

#### Instalación de los módulos complementarios

# 24.3 Protocolo de datagrama mejorado (EDP)

IP

El sistema ofrece la posibilidad de transmitir información al servidor Com del SPC de forma remota utilizando el propio protocolo de Vanderbilt, el Protocolo de datagrama mejorado (EDP). Configurando correctamente el receptor EDP en el sistema, puede programarse para realizar llamadas de datos automáticamente al servidor Com del SPC en una ubicación remota siempre que se produzcan incidencias como activaciones de alarmas, tampers o armados/desarmados. El técnico puede configurar el sistema para realizar llamadas al servidor remoto a través de las rutas siguientes:

RTB (se necesita un modo RTB)

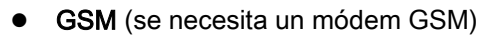

Internet (interfaz Ethernet)

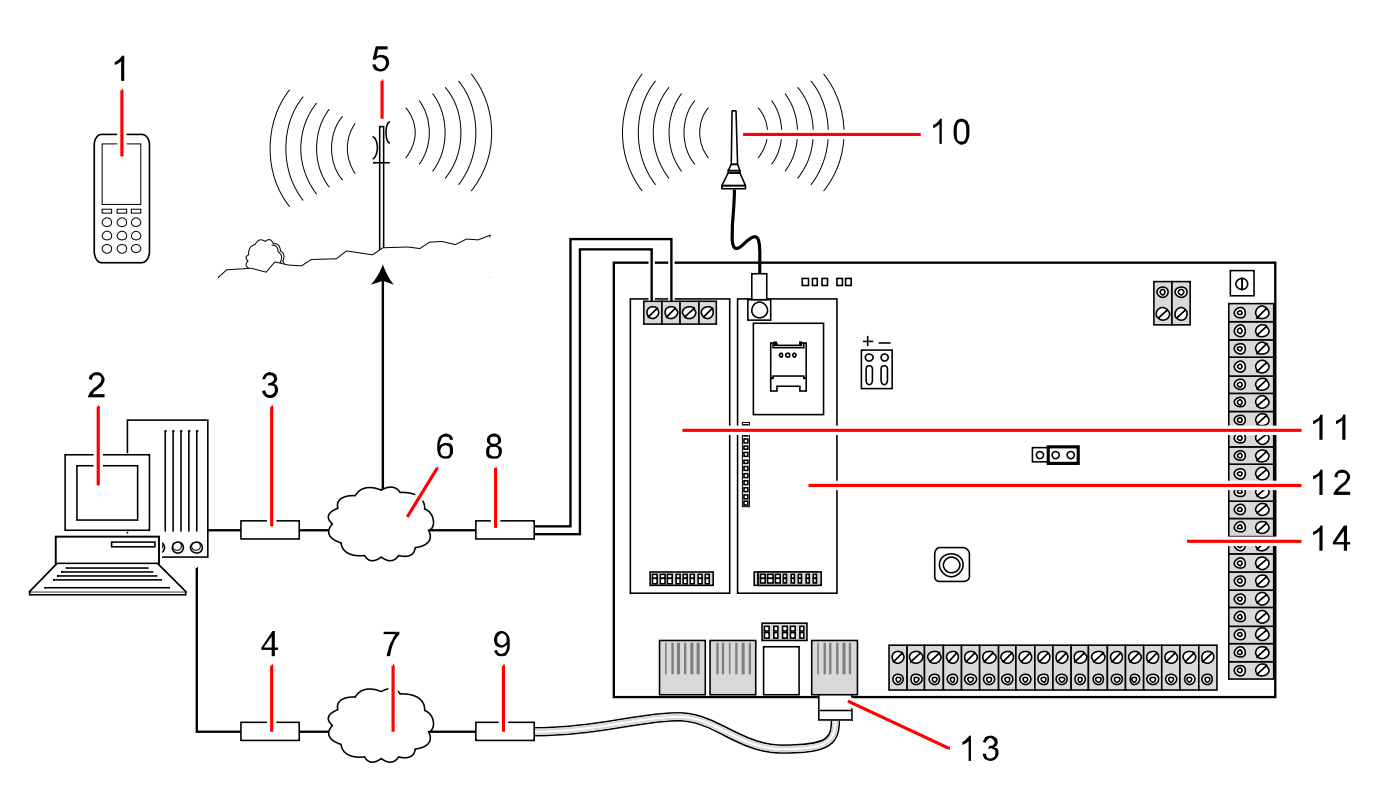

Red

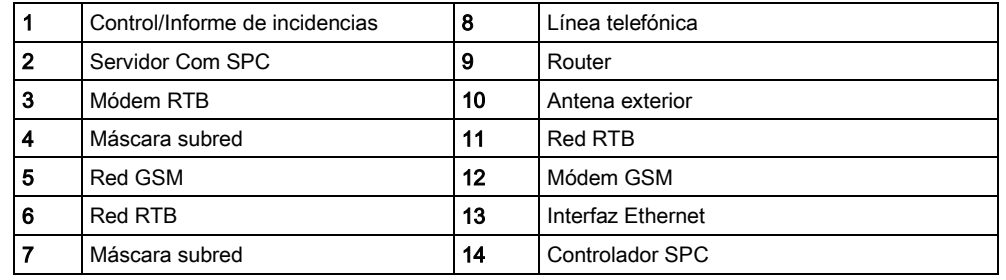

Si utiliza una red RTB, asegúrese de que el módem RTB esté instalado de forma adecuada y funcione correctamente, y de que haya una línea RTB conectada a los terminales A y B en el módem RTB.

Si utiliza una red GSM, asegúrese de que haya un módulo GSM instalado de forma adecuada y funcionando correctamente (consulte la página). Se puede establecer una conexión IP en Internet con un servidor mediante una dirección IP fija pública.

Si se necesita una conexión IP, asegúrese de que la interfaz Ethernet esté configurada correctamente (consulte la página) y de que el acceso a Internet esté habilitado en el router.

Cuando el sistema SPC se haya configurado para conectarse al servidor Com del SPC, se debe configurar un receptor EDP en el SPC.

# 24.4 Establecimiento de una conexión remota con la central por GSM

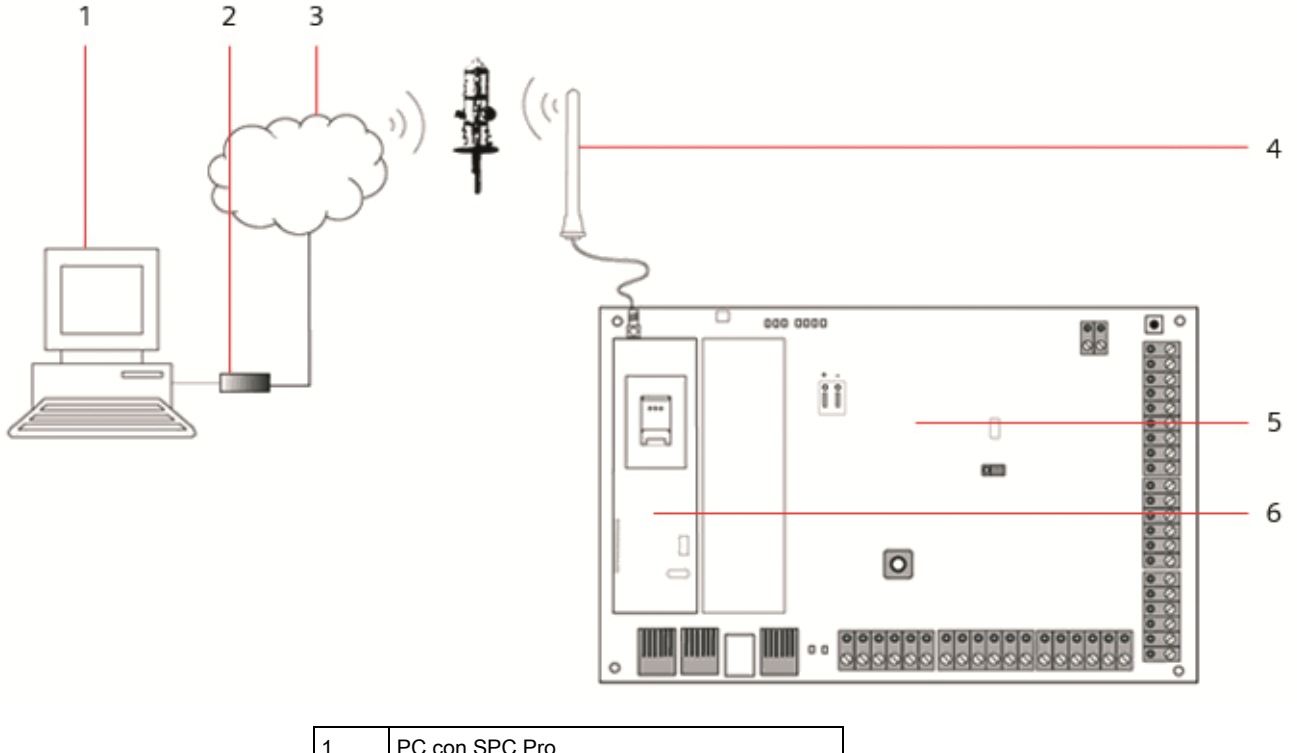

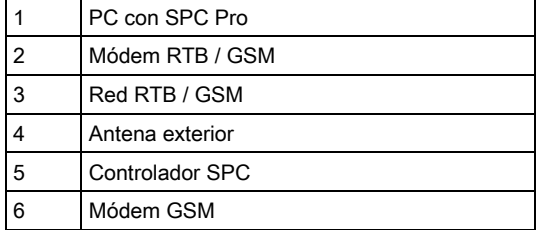

Se puede acceder al controlador SPC a través de una conexión remota a través de la red GSM. Debe instalarse un módulo GSM (con tarjeta SIM) en el controlador como se muestra anteriormente para ofrecer un acceso remoto al SPC. En la parte remota de la conexión, el usuario debe tener un módem RTB o GSM instalado en un PC con el SPC Pro instalado. Si hay instalado un módem RTB, debe estar conectado a una línea RTB en funcionamiento.

### Configuración del módem en el controlador SPC:

Instale un módulo de módem GSM en el controlador SPC y compruebe que funciona correctamente. (Para obtener detalles más precisos, consulte la guía técnica del SPC). Entre en la programación de técnico completo desde un teclado conectado al SPC y configure el módem (primario o de copia de seguridad) para que responda a una llamada entrante.

- Habilitar módem: configurado en Módem habilitado.
- $\bullet$  Tipo: muestra el tipo de módem (GSM).
- Código de país: seleccione el código del país que proceda (Irlanda, GB, España, etc...).
- Modo de respuesta: seleccione tonos numerados. De este modo se indica al módem que espere un número de rings antes de responder a una llamada entrante.
- Tonos de módem: seleccione el número de tonos permitidos antes de responder a la llamada (máx. 8 tonos).

### En Windows XP

1. Abra el Asistente de nueva conexión haciendo clic en Panel de control> Conexiones de red> Crear nueva conexión (en la ventana Tareas de red).

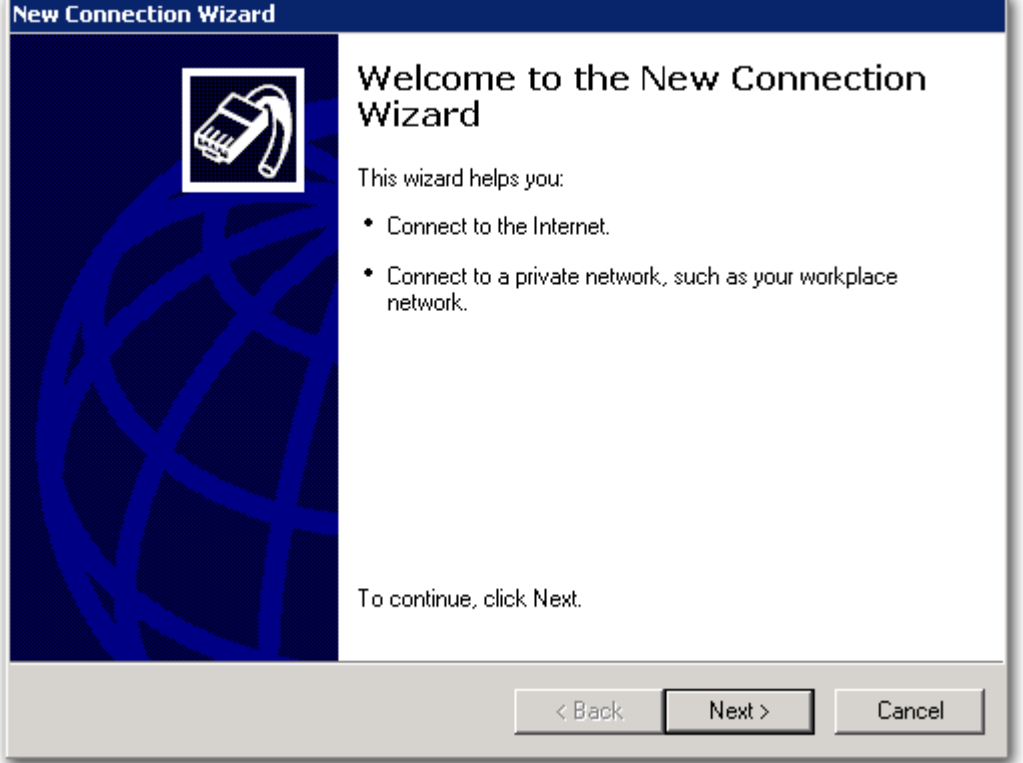

- 2. En la ventana Tipo de conexión de red, seleccione Conectar a Internet.
- 3. En la ventana Preparación, elija Configurar mi conexión manualmente.
- 4. En la ventana Conexión a Internet, elija Conectar utilizando un módem telefónico.
- 5. En la ventana Nombre de la conexión, introduzca el nombre de la conexión, p. ej. "Conexión remota al SPC".
- 6. En la ventana Número de teléfono que marcar, introduzca el número de teléfono de la línea RTB conectada al módem RTB del SPC.
- 7. En la ventana Disponibilidad de conexión, elija si desea que esta conexión esté disponible para todos los usuarios.

Establecimiento de una conexión remota con la central por GSM

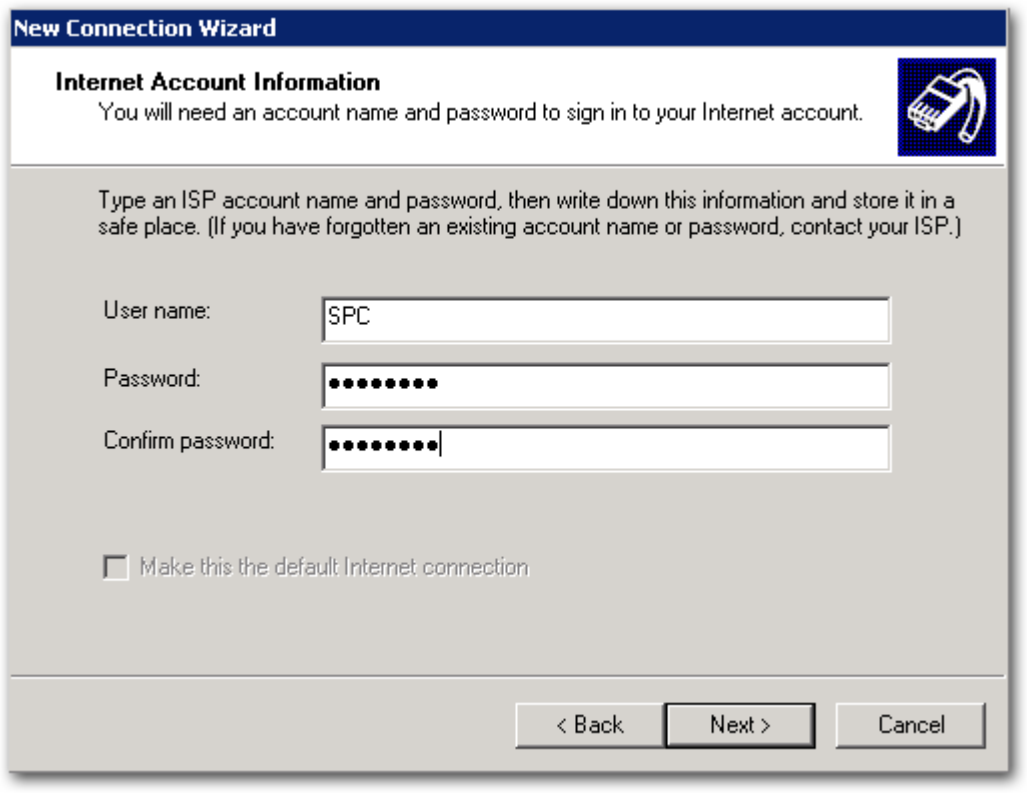

- 8. En la ventana Información del abonado de Internet, introduzca los siguientes detalles:
	- Nombre de usuario: SPC
	- Contraseña: password
	- Confirmar clave: password
	- Se mostrará la ventana Asistente para completar la nueva conexión.
- 9. Haga clic en el botón Finalizar para guardar la conexión telefónica a su PC.

Para activar esta conexión telefónica:

- Haga clic en el icono situado en el menú Panel de control > Conexiones de red.
	- El PC realizará una llamada de datos a la línea RTB conectada al módulo RTB del SPC.

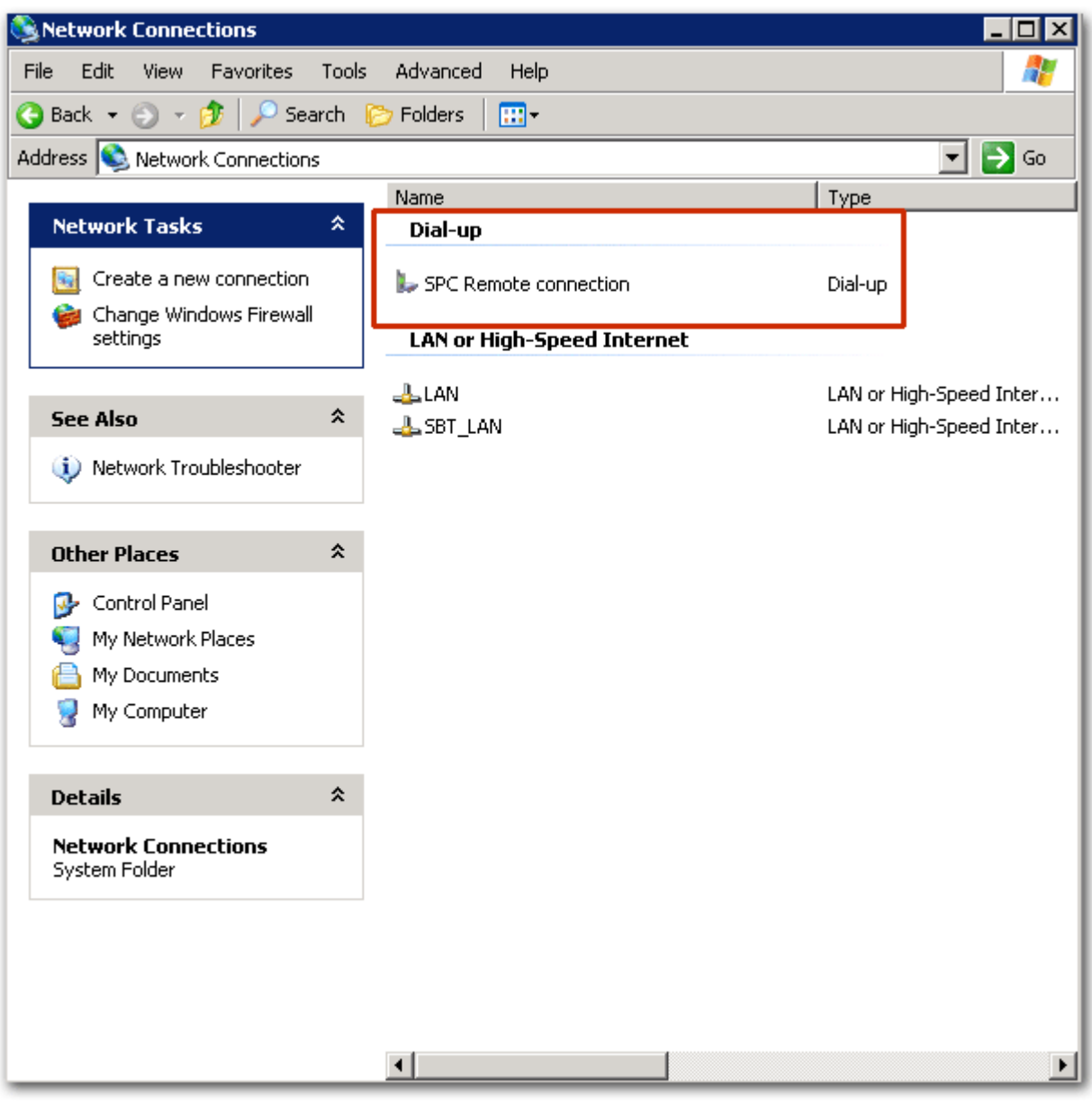

- El módulo RTB del SPC responderá a la llamada de datos entrante después del número de tonos designado y establecerá un vínculo IP con el ordenador remoto.
- El sistema SPC asignará automáticamente una dirección IP al PC remoto.

Para obtener esta dirección IP:

- 1. Haga clic con el botón derecho del ratón en el icono Acceso telefónico.
- 2. Haga clic en la pestaña Propiedades.
- Se mostrará la dirección IP como dirección IP del servidor. Esta es la dirección IP que se debe especificar en la ventana de tipo de conexión del SPC Pro. C[onsulte la página \[➙](#page-26-0) [27\]](#page-26-0).

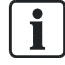

Se recomienda que la velocidad en BAUDIOS del módem del PC se fije en 9600 bps.

# 24.5 Tipos de zona

Los tipos de zona del sistema SPC pueden programarse tanto desde el navegador como desde el teclado. La tabla siguiente incluye una breve descripción de cada tipo de zona disponible en el sistema SPC. Cada tipo de zona activa su propio tipo de salida exclusivo (una marca o indicador interno) que puede conectarse o asignarse a una salida física para la activación de un dispositivo específico si fuera necesario.

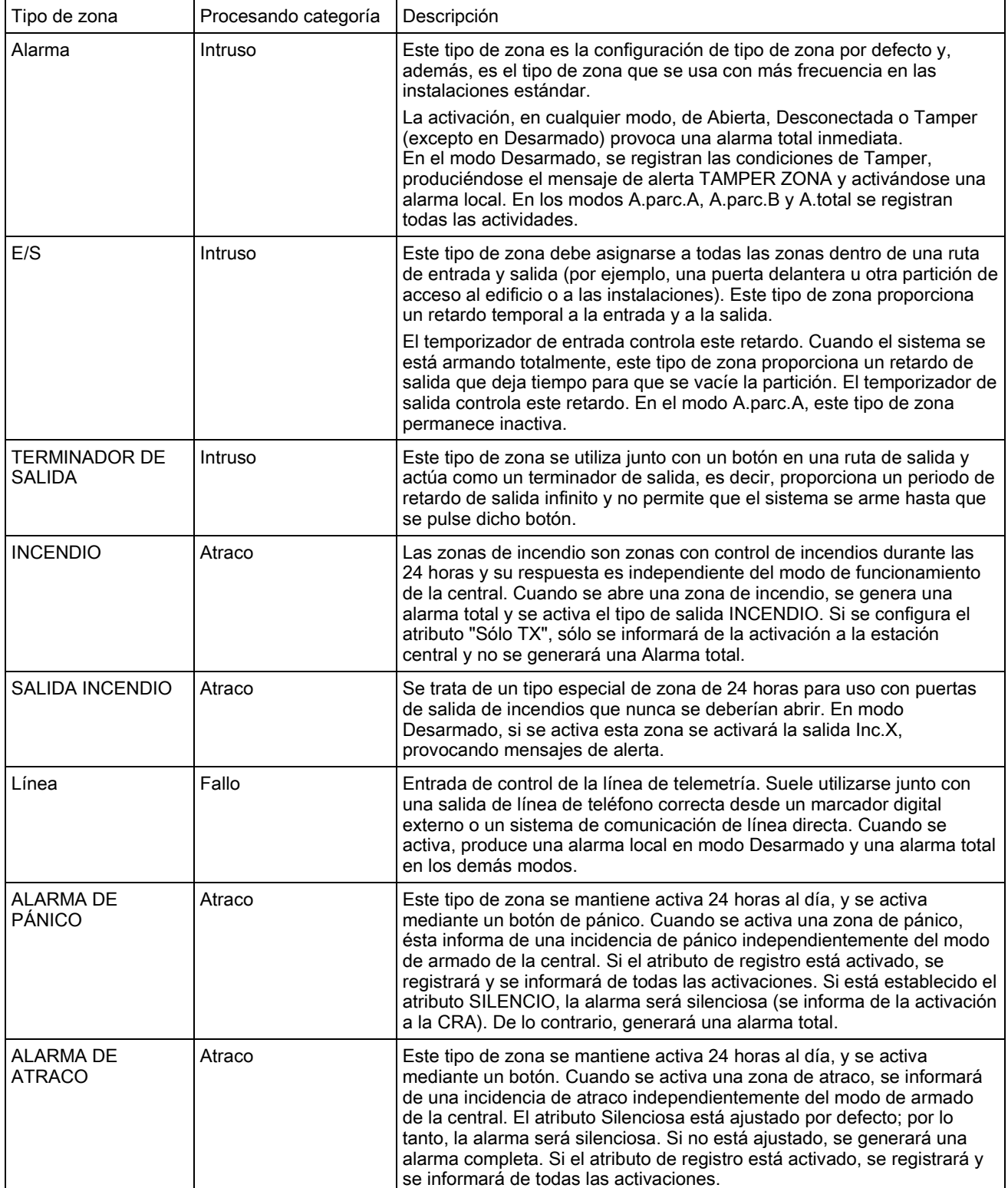

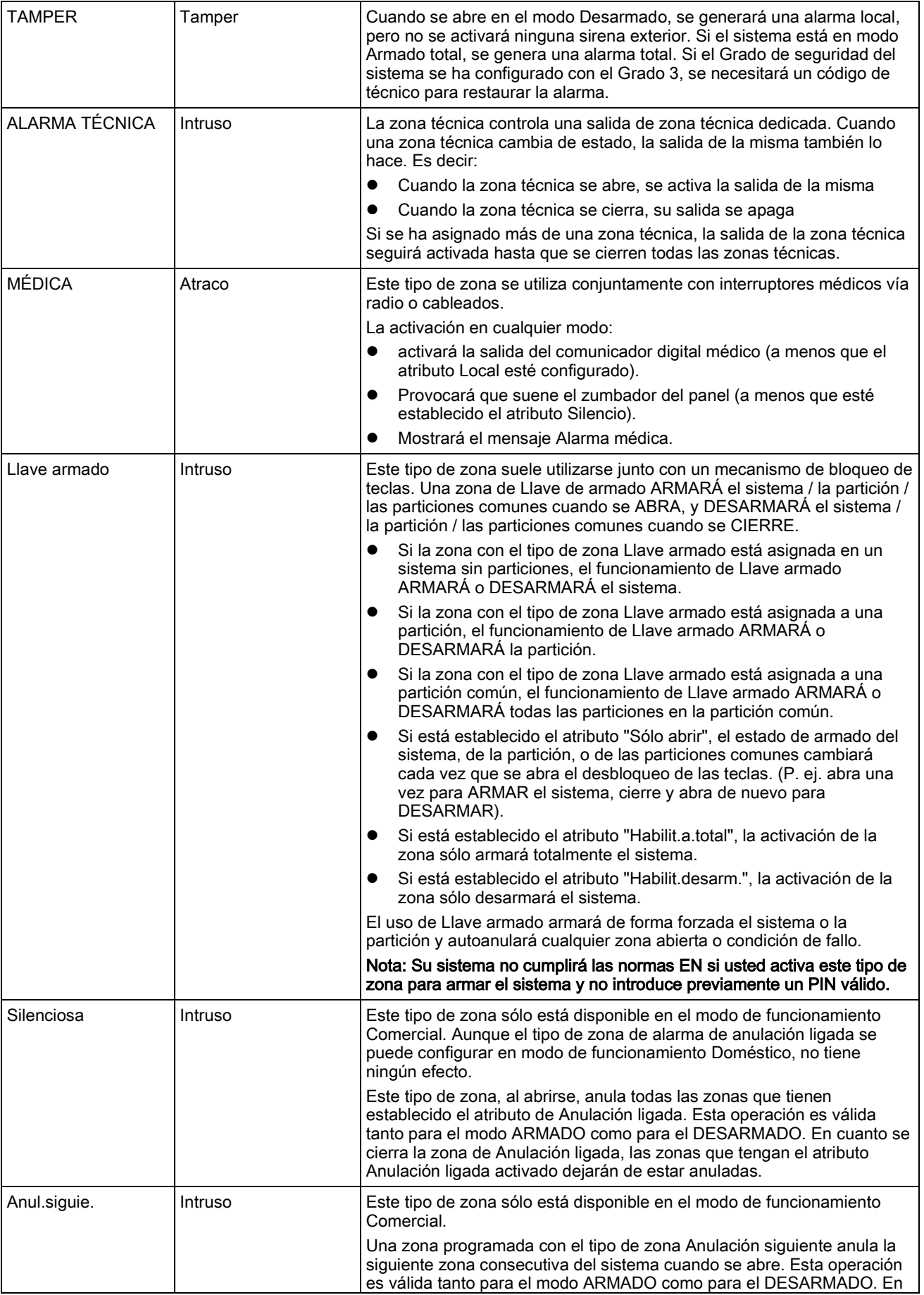

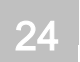

Tipos de zona

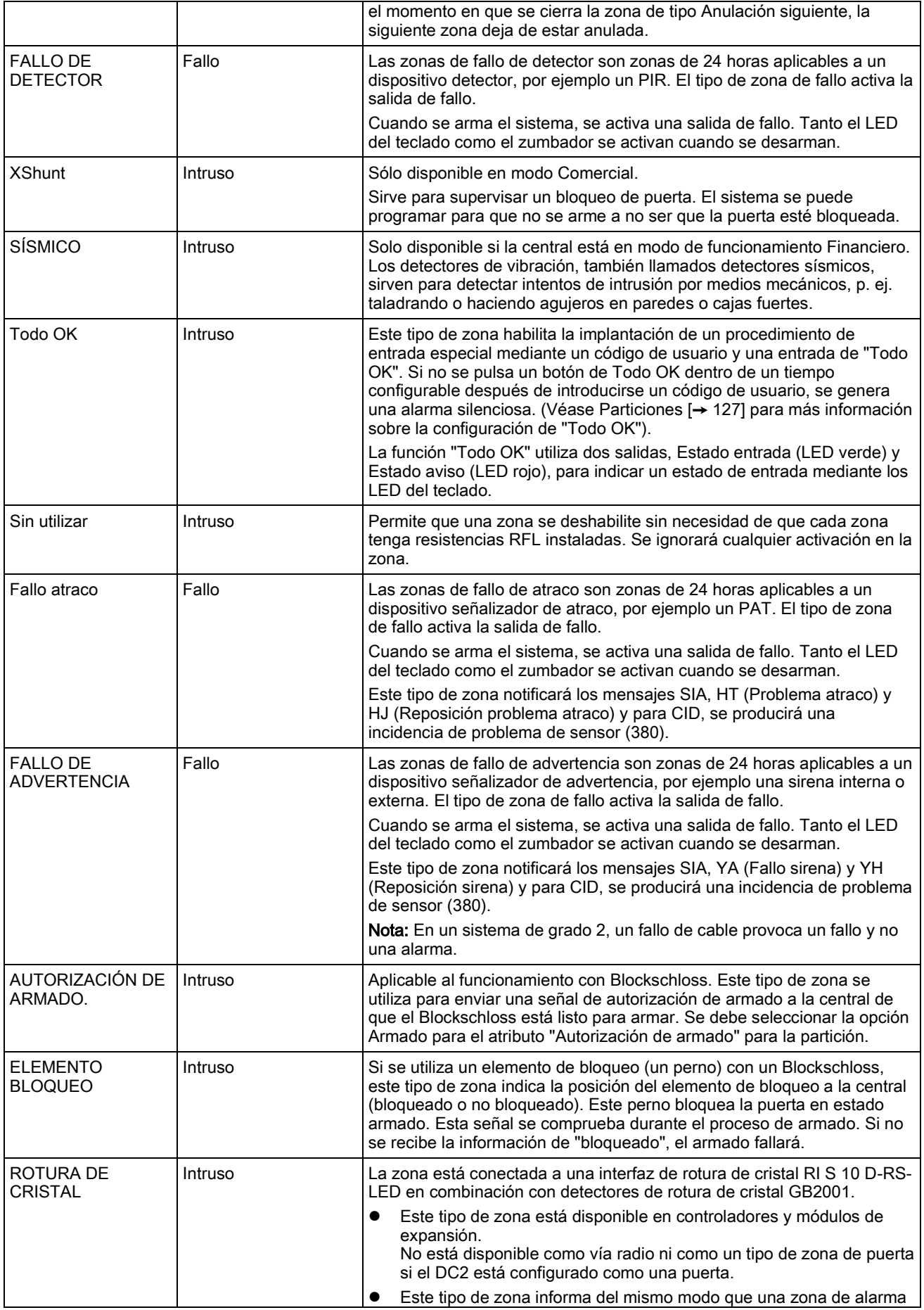

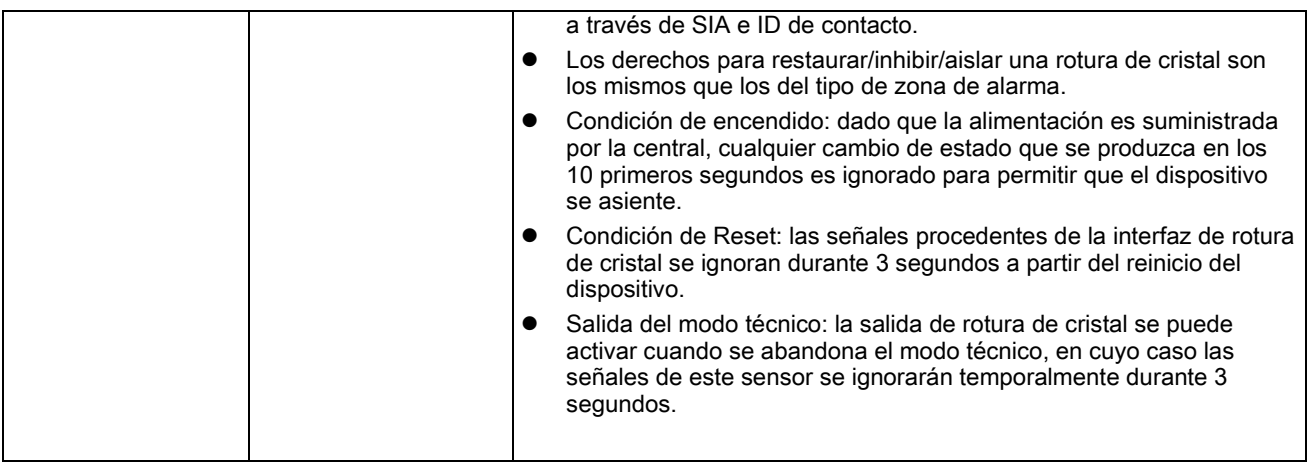

# 24.6 Atributos de zona

Los atributos de zona del sistema SPC determinan la forma en que funcionarán los tipos de zona programados.

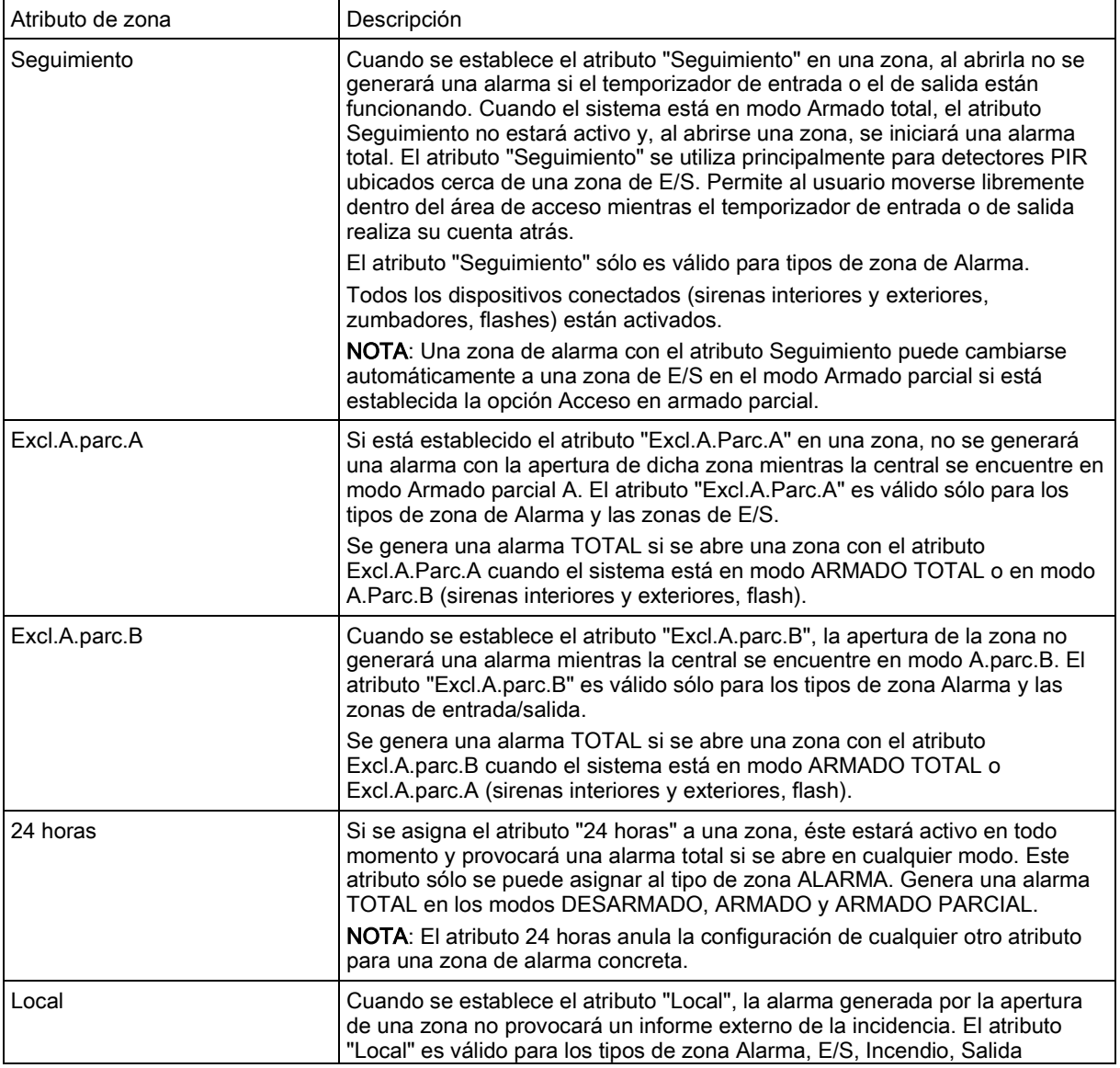

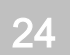

Atributos de zona

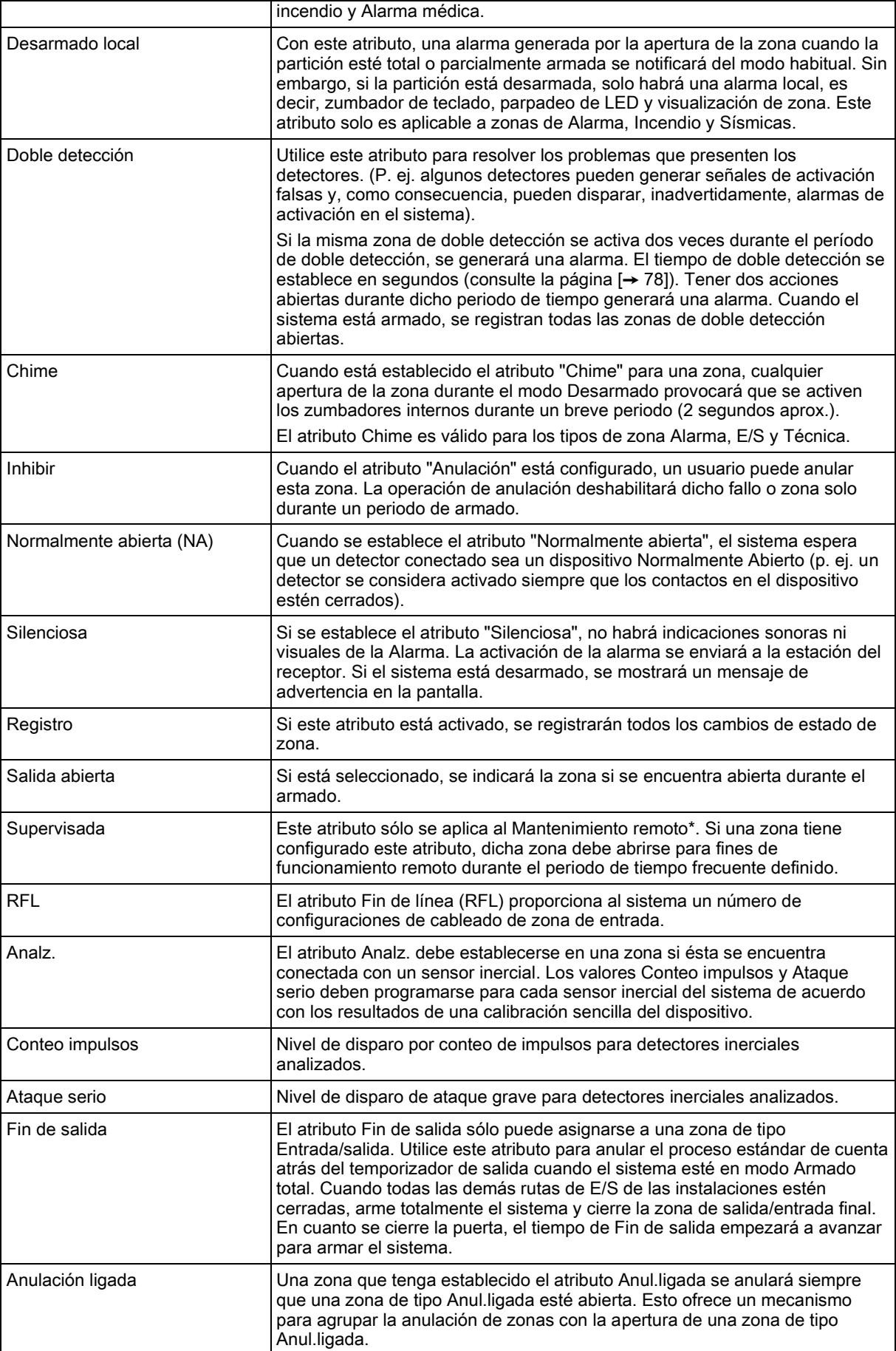

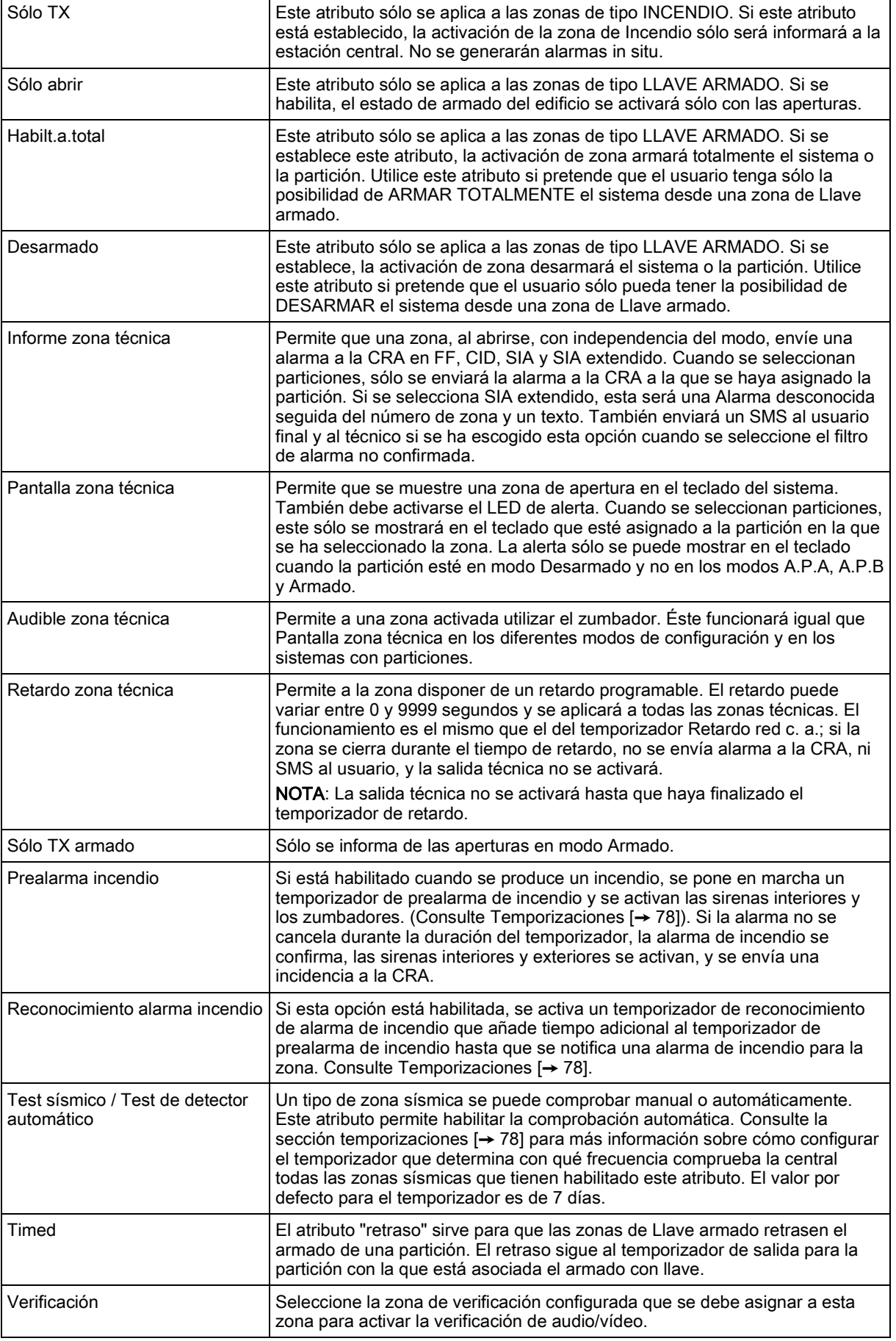

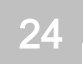

Armado forzado Sintestá habilitado, el dispositivo de llave armado puede armar el sistema inhibiendo todas las zonas abiertas.

## 24.7 Atributos aplicables a tipos de zona

La tabla siguiente muestra los atributos que se pueden aplicar a cada tipo de zona:

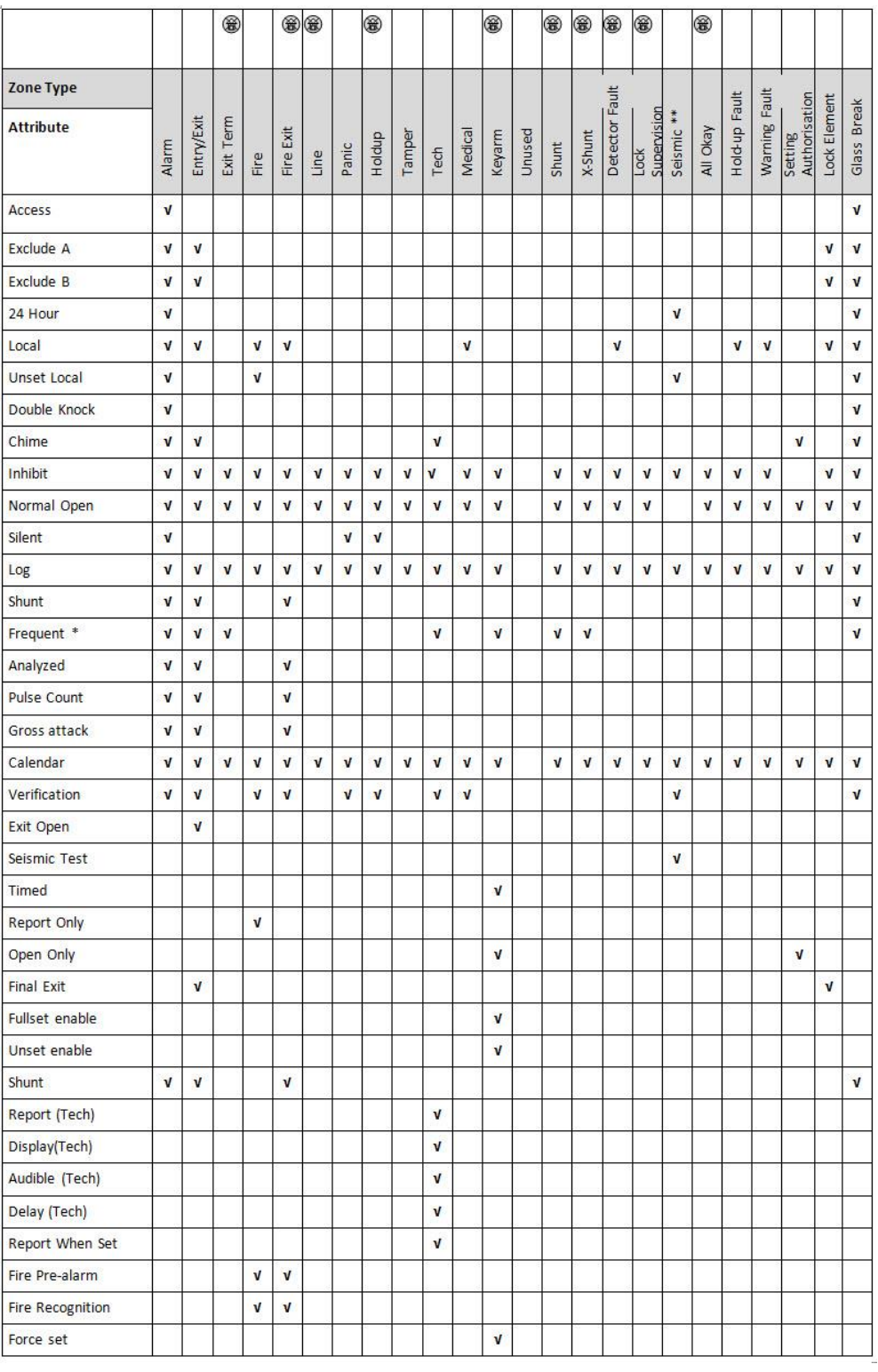

Sólo disponible en modo Comercial.

- \* Sólo en combinación con el Mantenimiento remoto.
- \*\* Sólo disponible en modo Financiero

# 24.8 Glosario FlexC

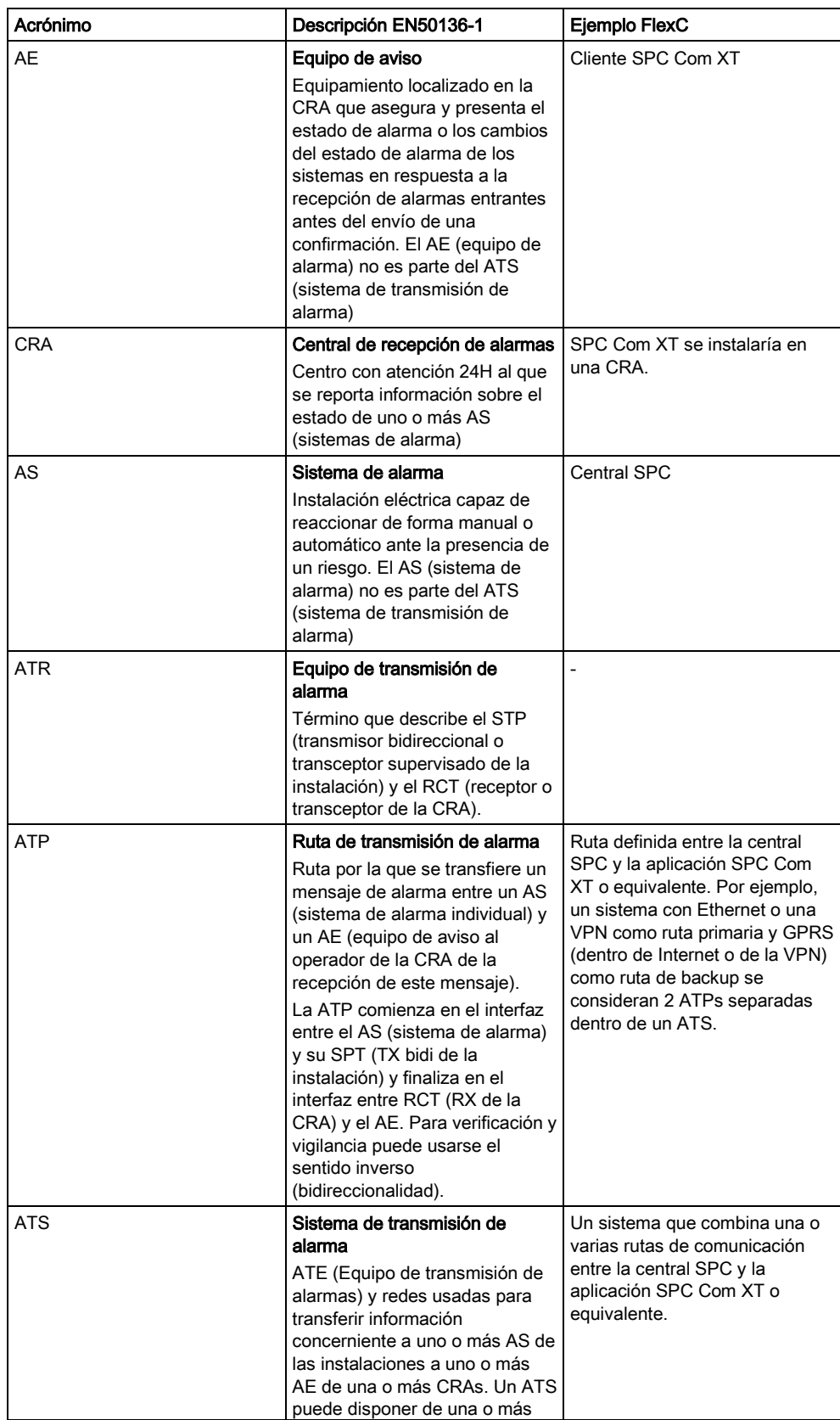

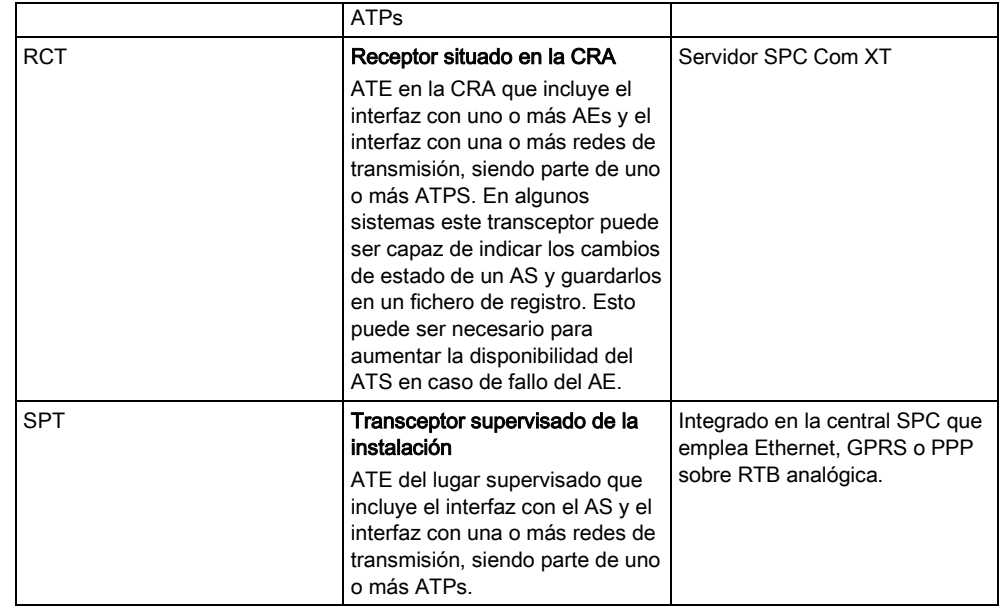

FlexC también emplea los siguientes acrónimos.

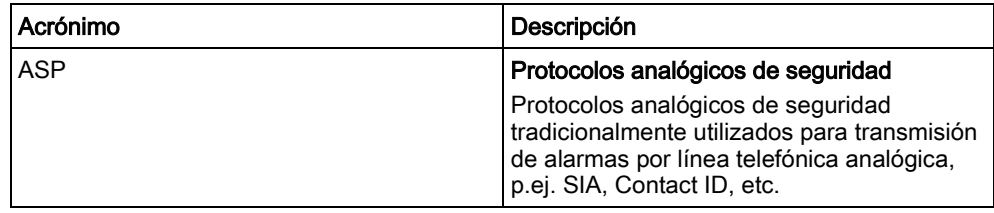

# 24.9 Comandos FlexC

La siguiente tabla muestra los comandos que se pueden habilitar para un perfil de comando. El perfil de comando que se asigna a un ATS define cómo se puede controlar una central desde SPC Com XT.

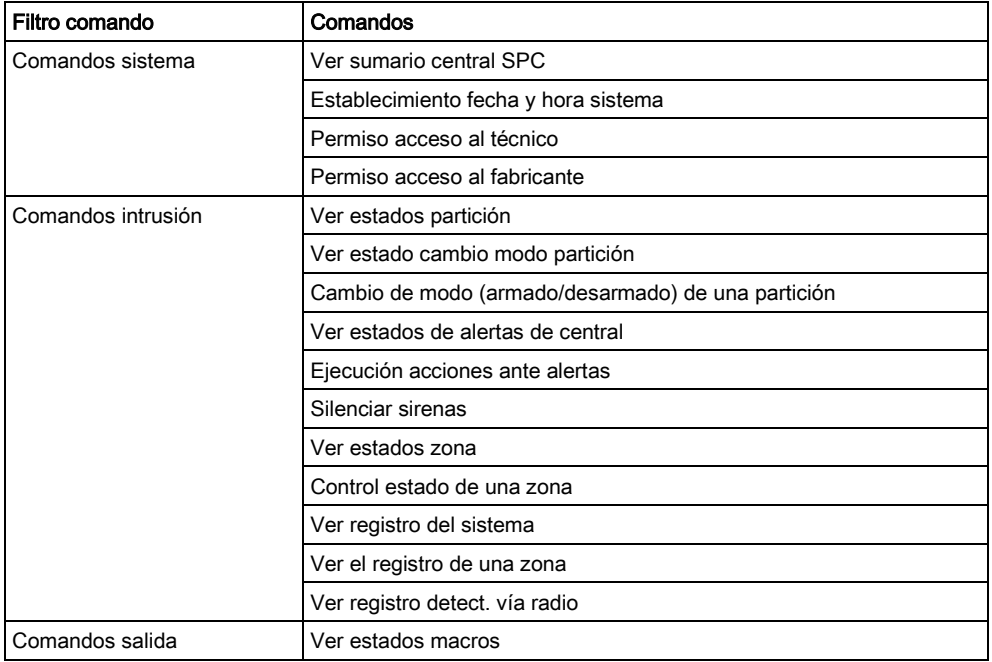

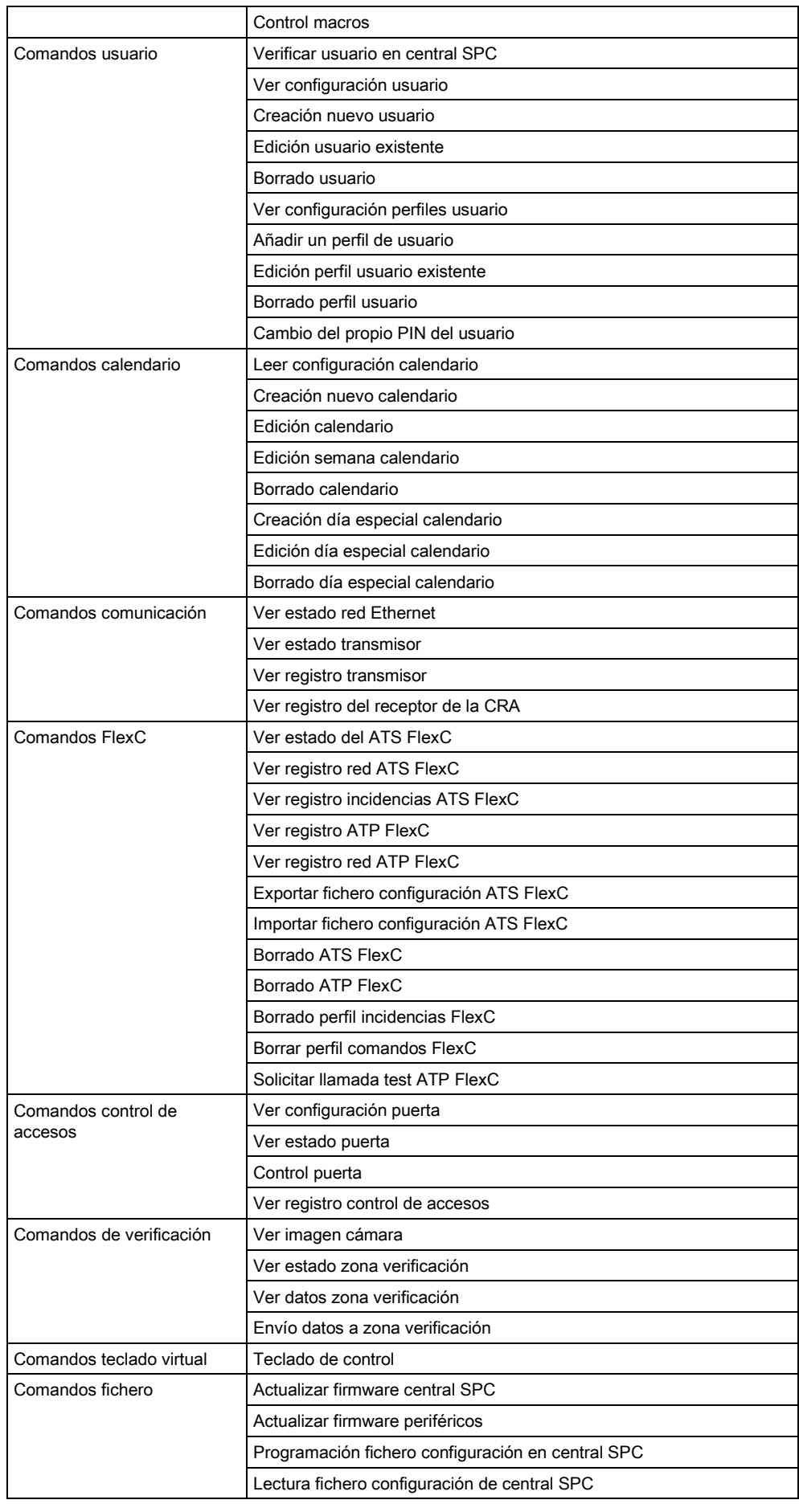

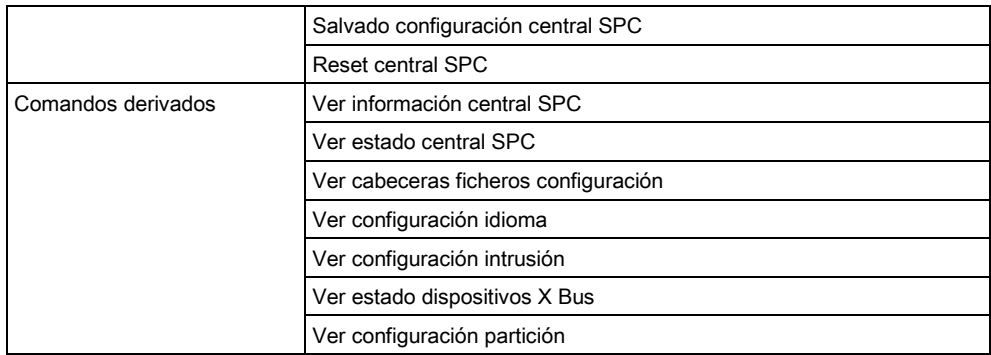

# 24.10 Tiempos de categoría ATS

Esta tabla describe los tiempos de las categorías ATS según EN50136-1 establecidos en la norma y cómo la implementación FlexC cumple con esta norma.

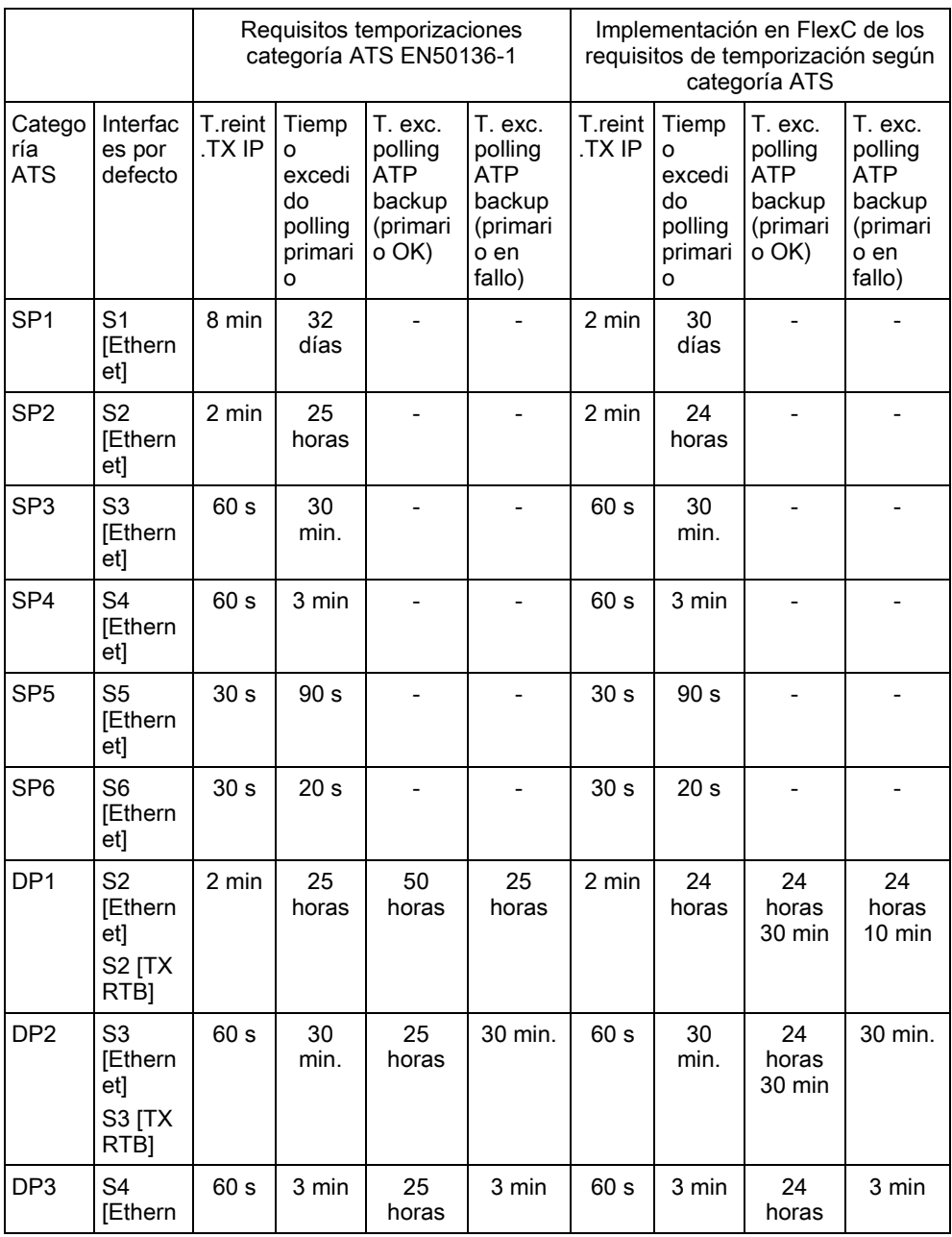

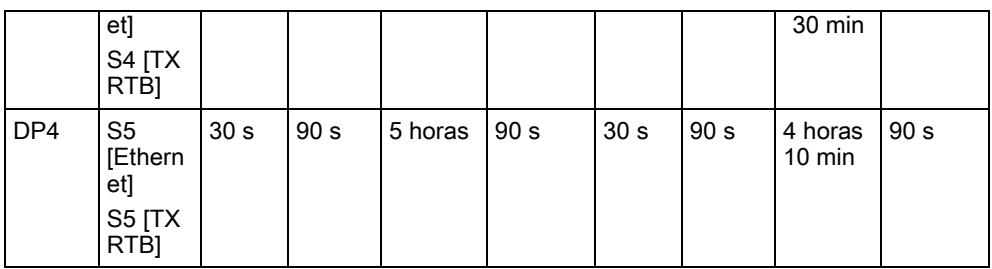

# 24.11 Tiempos categoría ATP

La siguiente tabla muestra la configuración aplicada para los tiempos excedidos de incidencia, intervalos de test (activos y no activos) y tiempos excedidos de test (activos y no activos) para cada categoría ATP. Para la finalidad de Ethernet, el intervalo de test y el intervalo de reintento son idénticos. Para reducir los costes relacionados con las llamadas GPRS, el intervalo y el intervalo de reintento de las rutas GPRS son diferentes, por ejemplo, S3 [TX RTB] realiza un test una vez cada 25 minutos y después, realiza un test cada 60 s durante 5 minutos hasta que excede el tiempo tras 30 minutos. Para poder ver un resumen del intervalo de test configurado, vaya a Estado - FlexC - Registro red.

Si una ATP se encuentra arriba y activa y, posteriormente falla, permanecerá dentro de los índices de test como activa durante dos ciclos de test más antes de pasar a los intervalos de test de ATP en fallo.

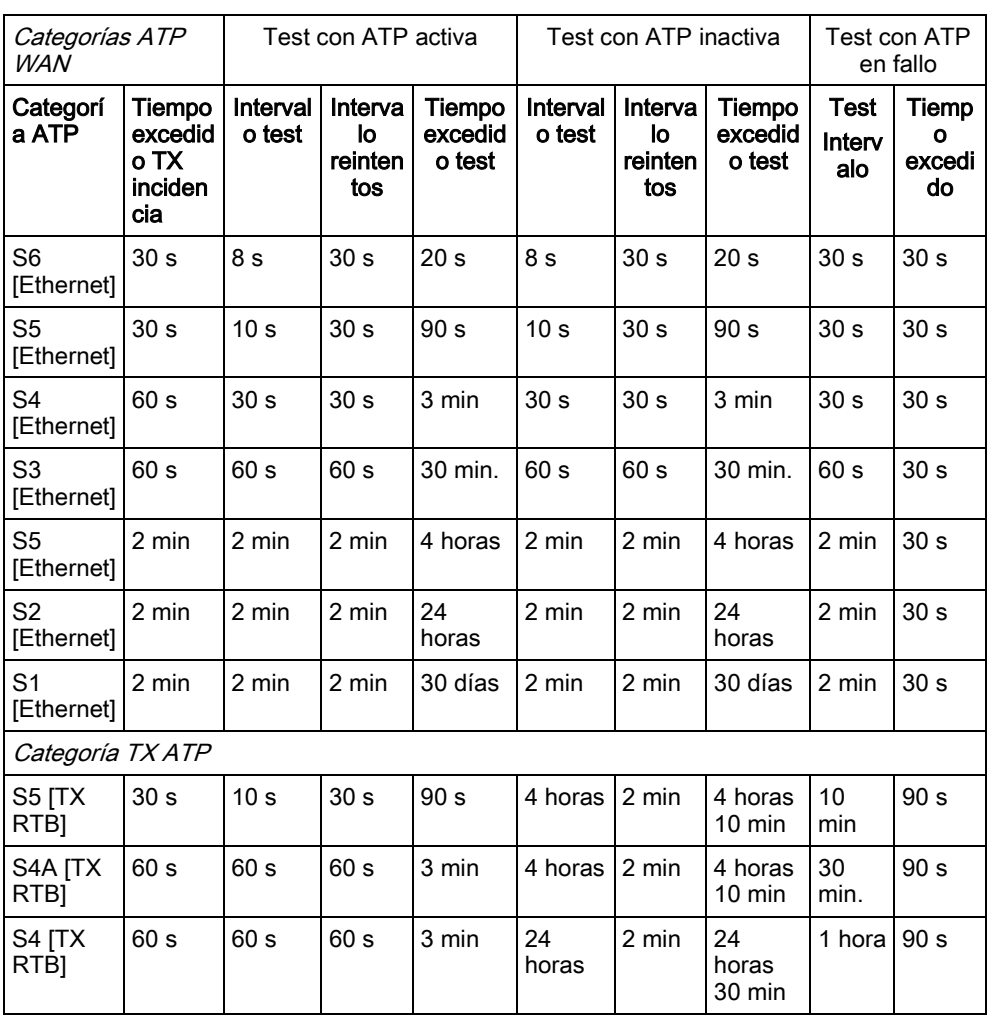

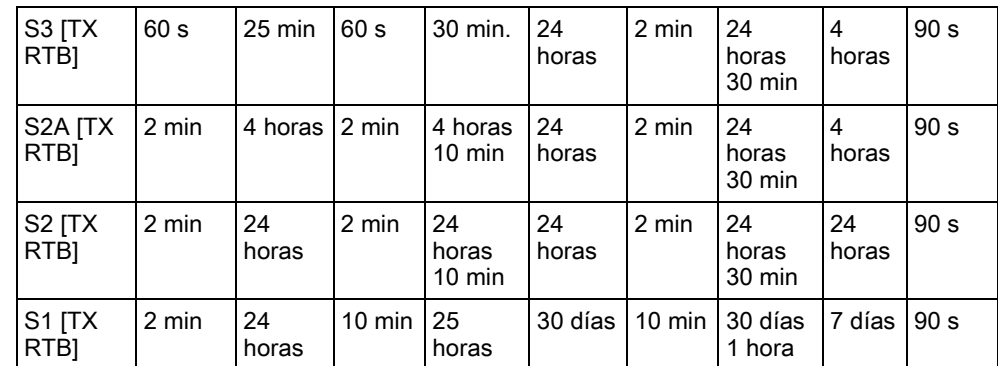

Editado por Vanderbilt

Clonshaugh Business and Technology Park **Clonshaugh** Dublin D17 KV84 [www.service.vanderbiltindustries.com](http://www.service.vanderbiltindustries.com/)

© Vanderbilt, 2015 Reservadas las posibilidades de suministro y modificaciones técnicas.